# YASKAWA

# $\Sigma$ -7S SERVOPACK with FT/EX Specification for Cutting Application Feed Shaft Motor -7-Series AC Servo Drive Product Manual

Model: SGD7S-OODA20ADDDF21D

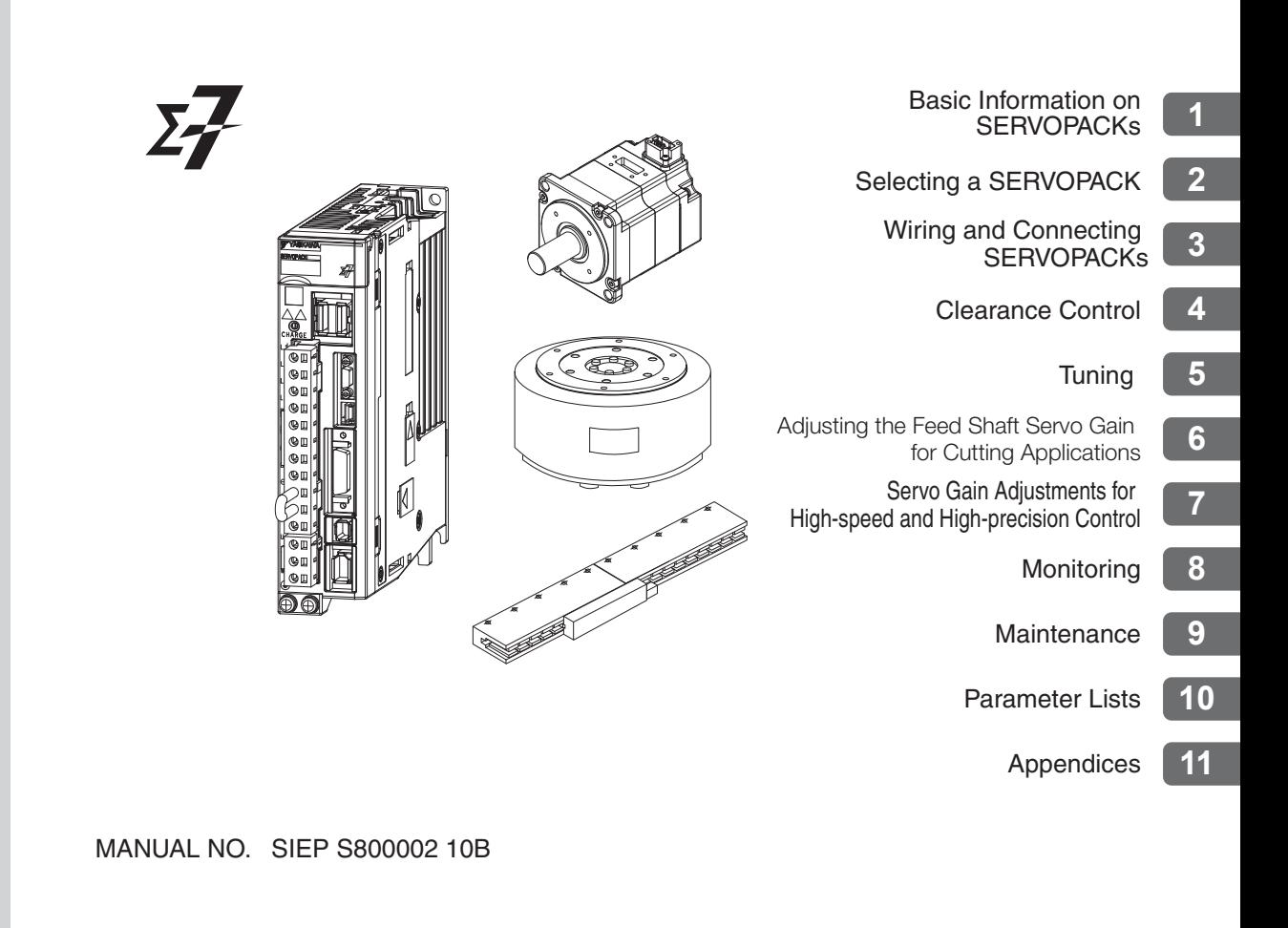

Copyright © 2016 YASKAWA ELECTRIC CORPORATION

All rights reserved. No part of this publication may be reproduced, stored in a retrieval system, or transmitted, in any form, or by any means, mechanical, electronic, photocopying, recording, or otherwise, without the prior written permission of Yaskawa. No patent liability is assumed with respect to the use of the information contained herein. Moreover, because Yaskawa is constantly striving to improve its high-quality products, the information contained in this manual is subject to change without notice. Every precaution has been taken in the preparation of this manual. Nevertheless, Yaskawa assumes no responsibility for errors or omissions. Neither is any liability assumed for damages resulting from the use of the information contained in this publication.

### **About this Manual**

<span id="page-2-0"></span>This manual describes the feed shaft motor drive of the Σ-7-Series AC Servo Drive Σ-7S SERVO-PACKs for cutting applications.

Read and understand this manual to ensure correct usage of the Σ-7-Series AC Servo Drives.

Keep this manual in a safe place so that it can be referred to whenever necessary.

### **Outline of Manual**

<span id="page-2-1"></span>The contents of the chapters of this manual are described in the following table. When you use the SERVOPACK, read this manual and the product manual given in the following table.

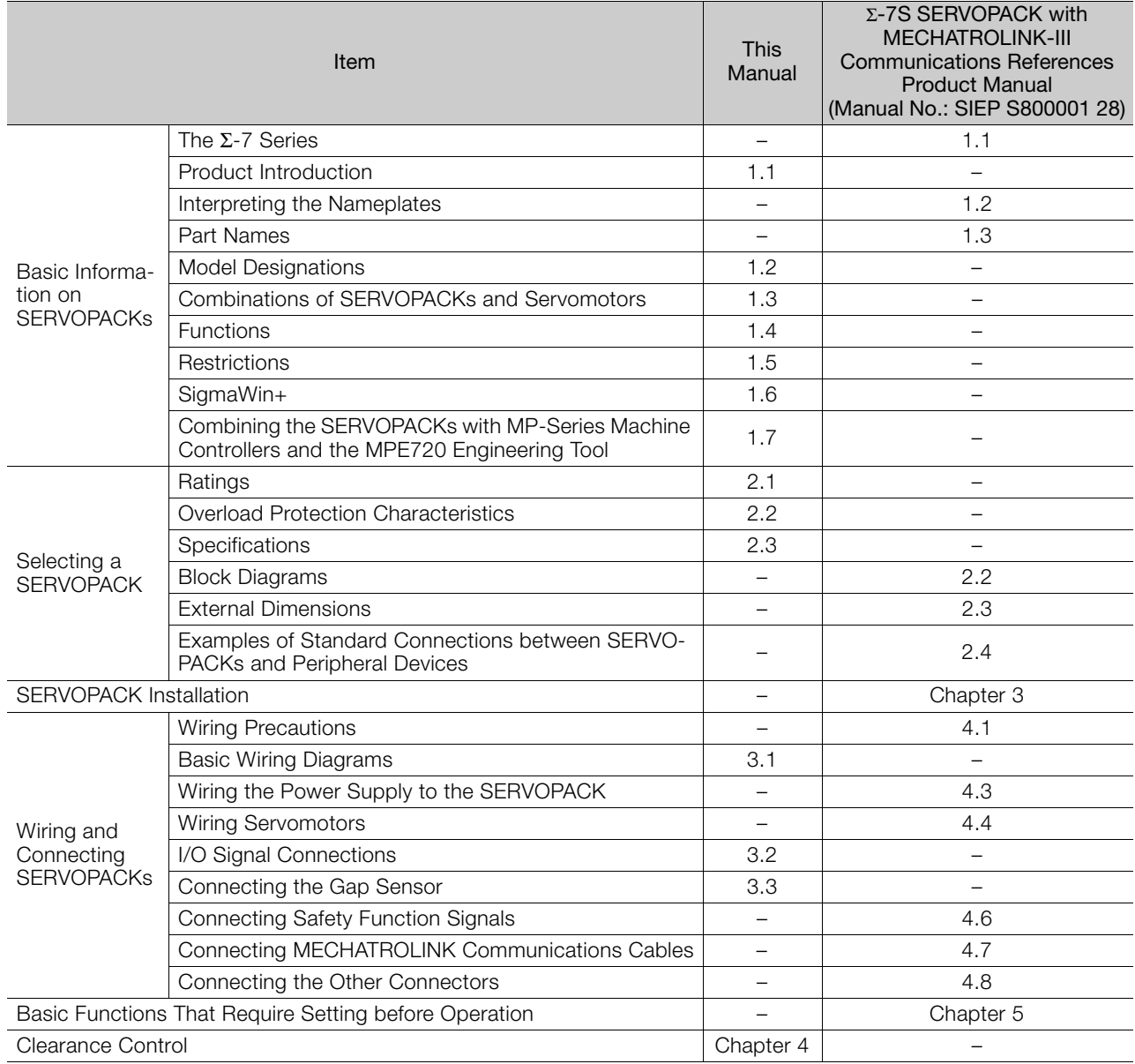

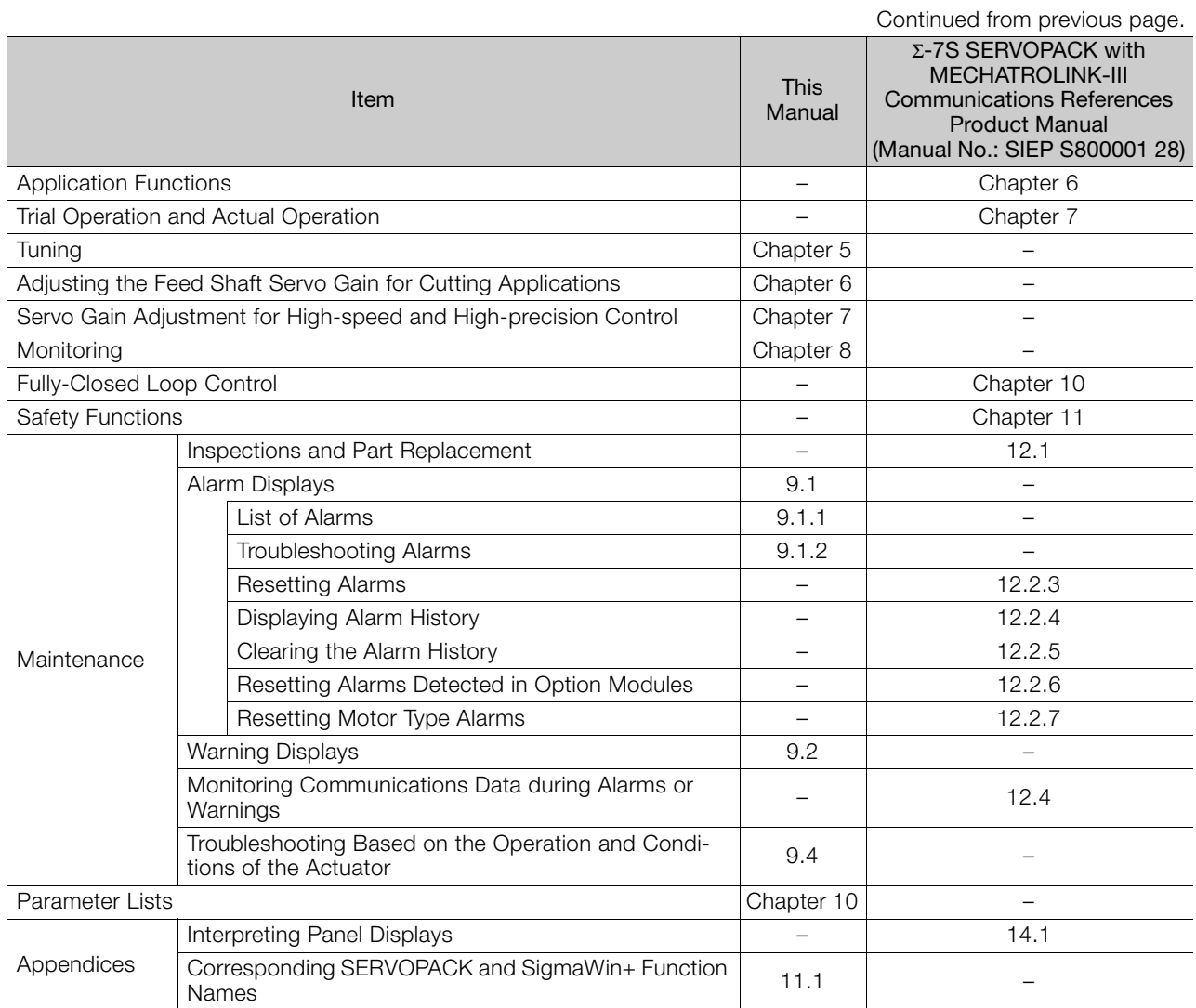

### **Related Documents**

<span id="page-4-0"></span>The relationships between the documents that are related to the Servo Drives are shown in the following figure. The numbers in the figure correspond to the numbers in the table on the following pages. Refer to these documents as required.

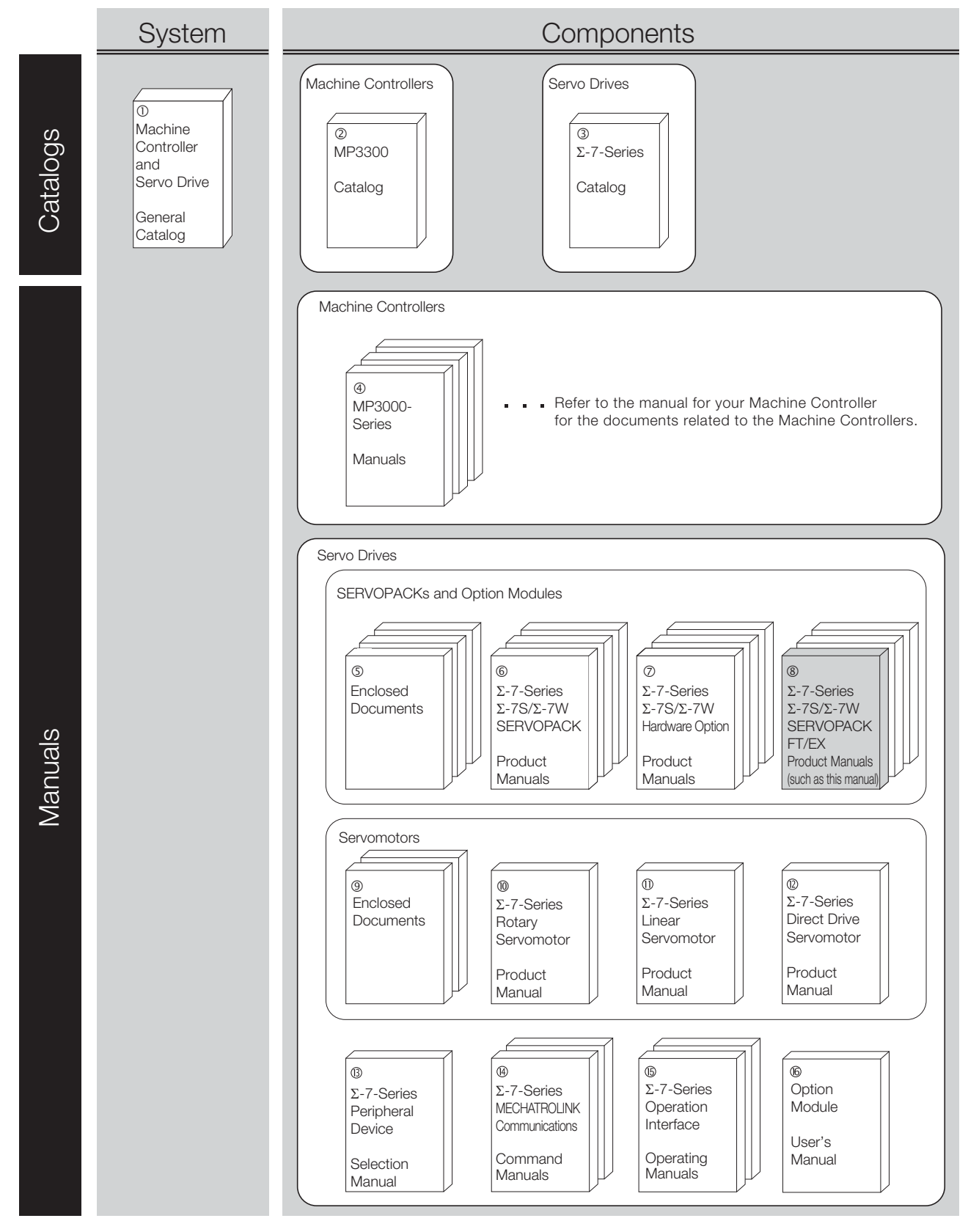

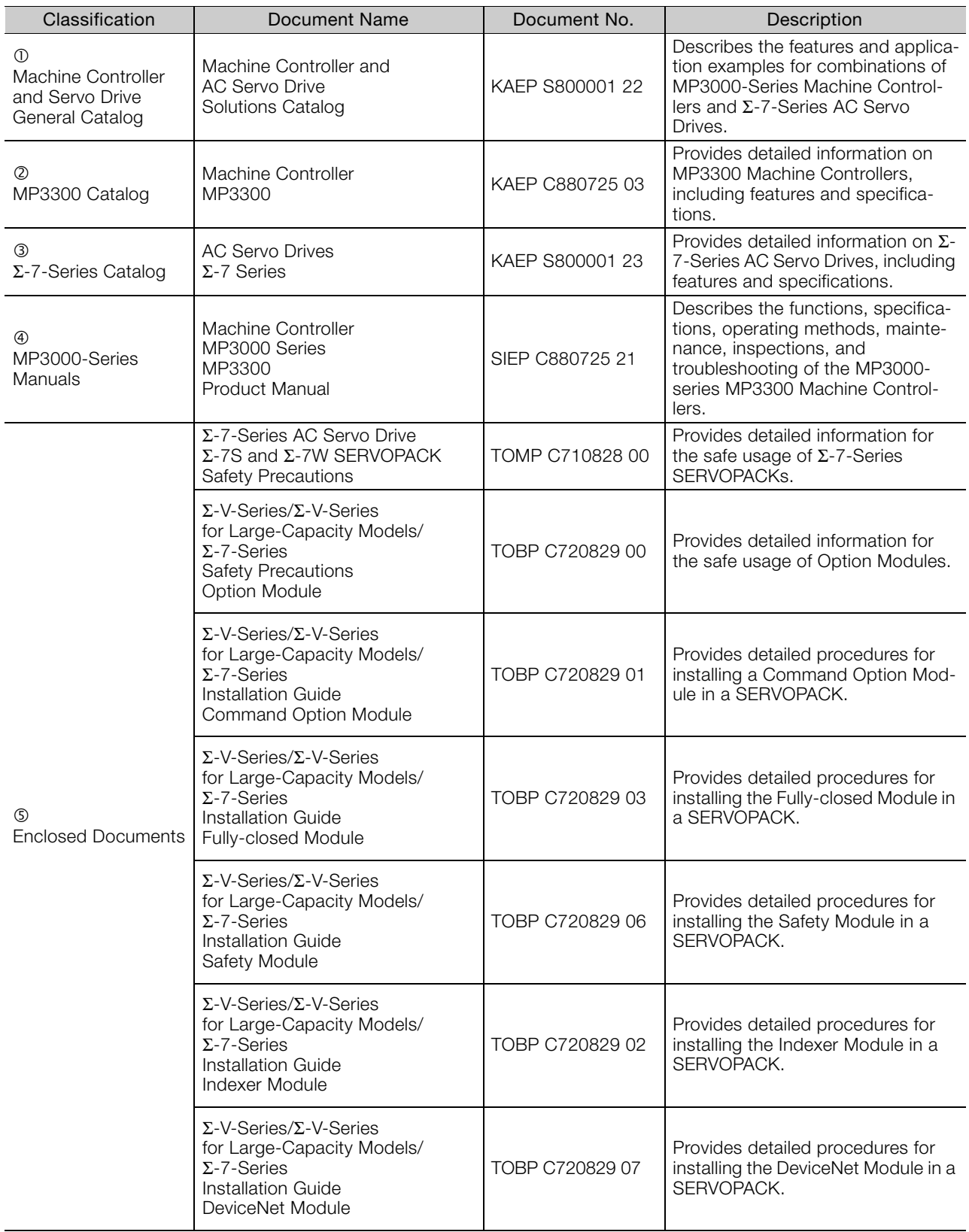

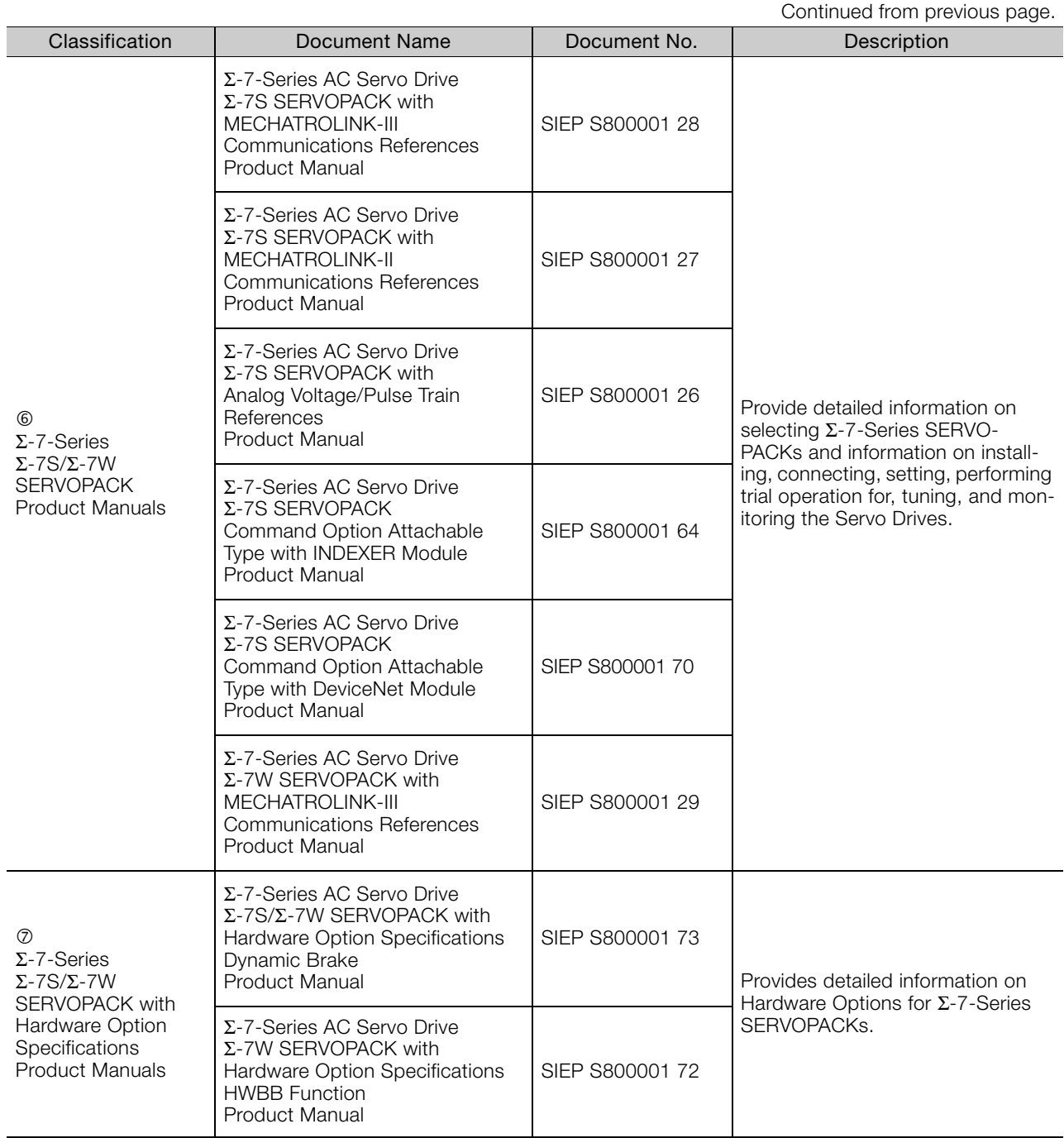

Continued from previous page.

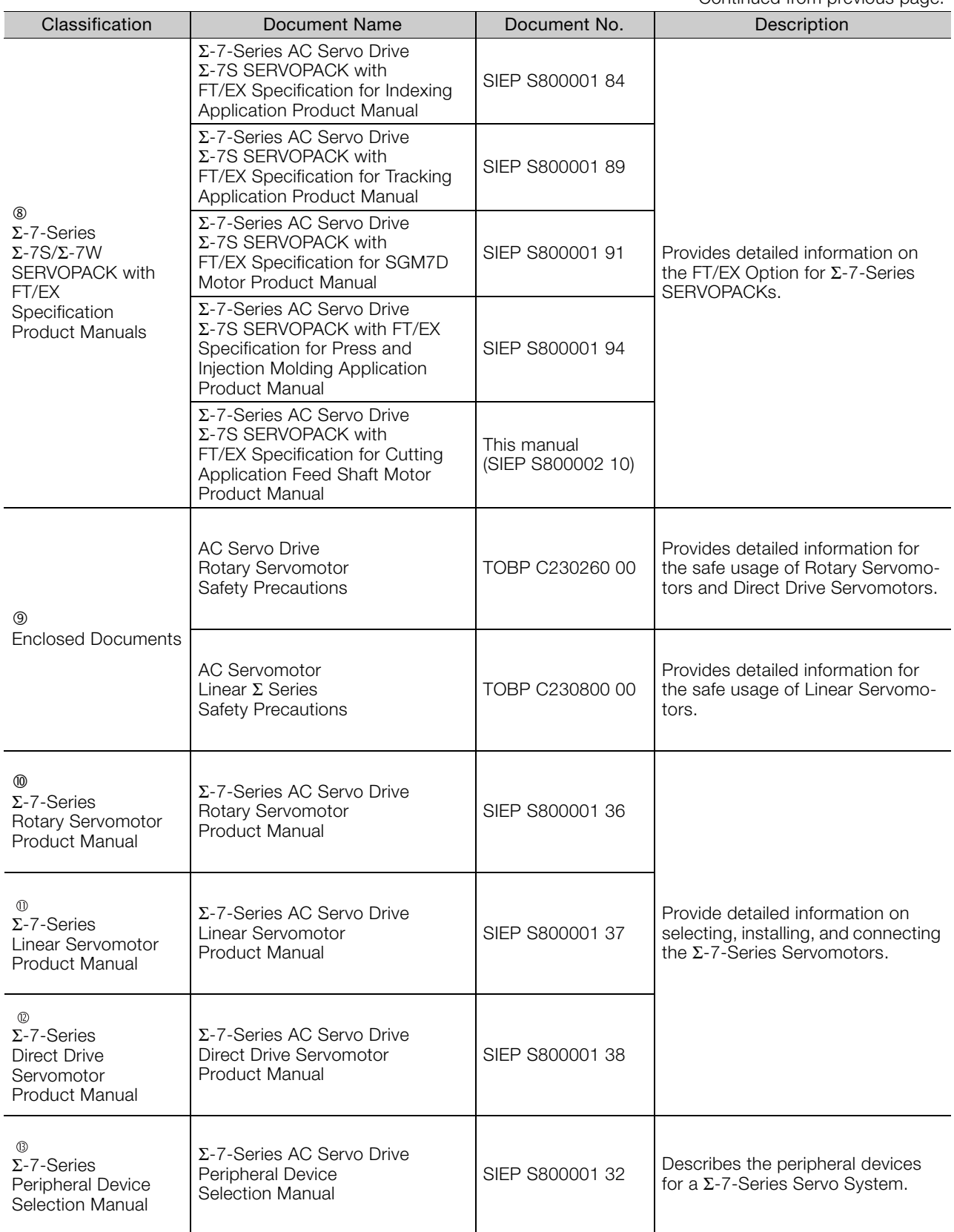

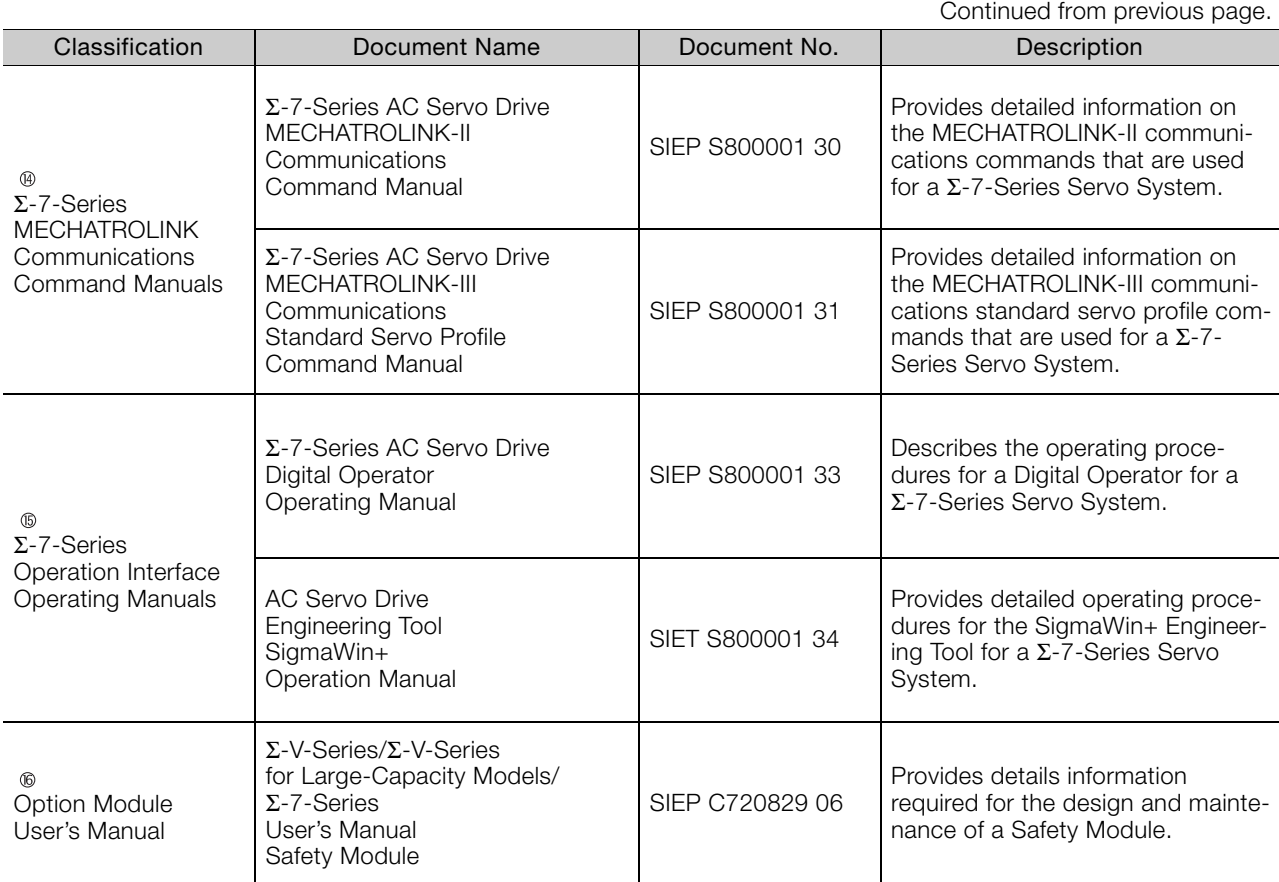

# **Using This Manual**

#### <span id="page-9-0"></span>◆ Technical Terms Used in This Manual

The following terms are used in this manual.

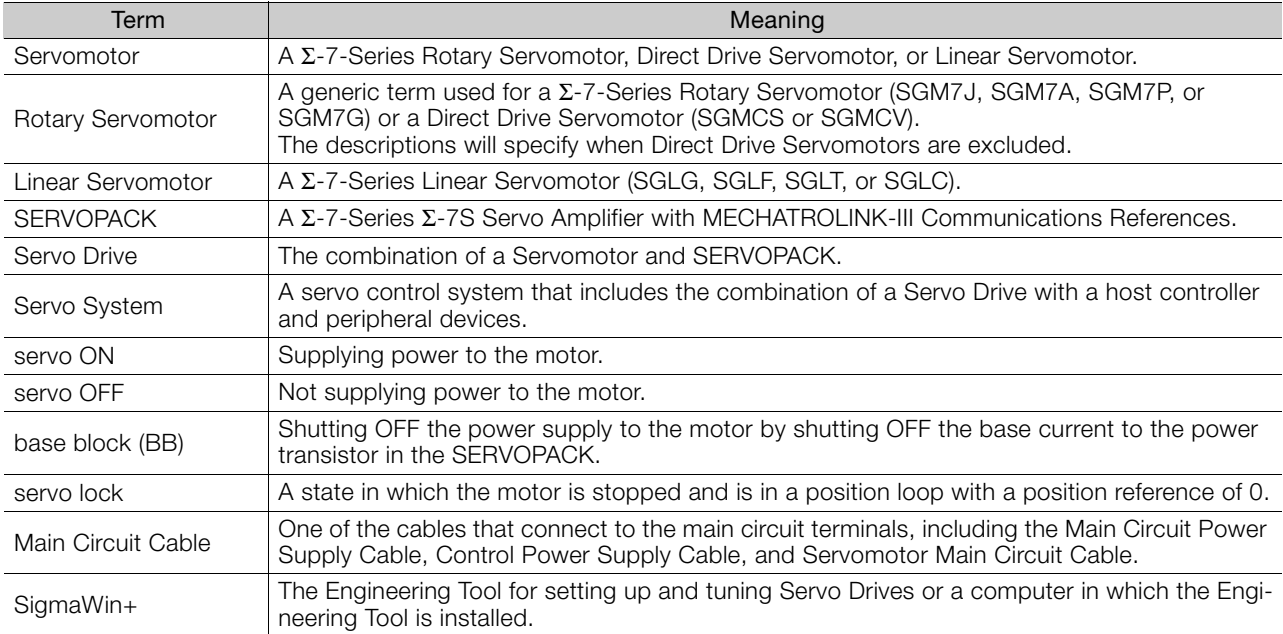

#### Differences in Terms for Rotary Servomotors and Linear Servomotors

There are differences in the terms that are used for Rotary Servomotors and Linear Servomotors. This manual primarily describes Rotary Servomotors. If you are using a Linear Servomotor, you need to interpret the terms as given in the following table.

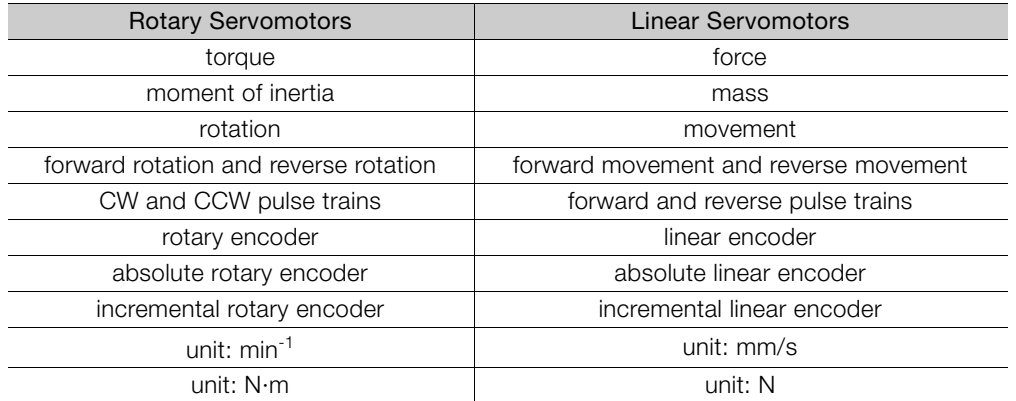

#### ◆ Notation Used in this Manual

#### Notation for Reverse Signals

The names of reverse signals (i.e., ones that are valid when low) are written with a forward slash (/) before the signal abbreviation.

#### Notation Example

BK is written as /BK.

#### Notation for Parameters

The notation depends on whether the parameter requires a numeric setting (parameter for numeric setting) or requires the selection of a function (parameter for selecting functions).

#### • Parameters for Numeric Settings

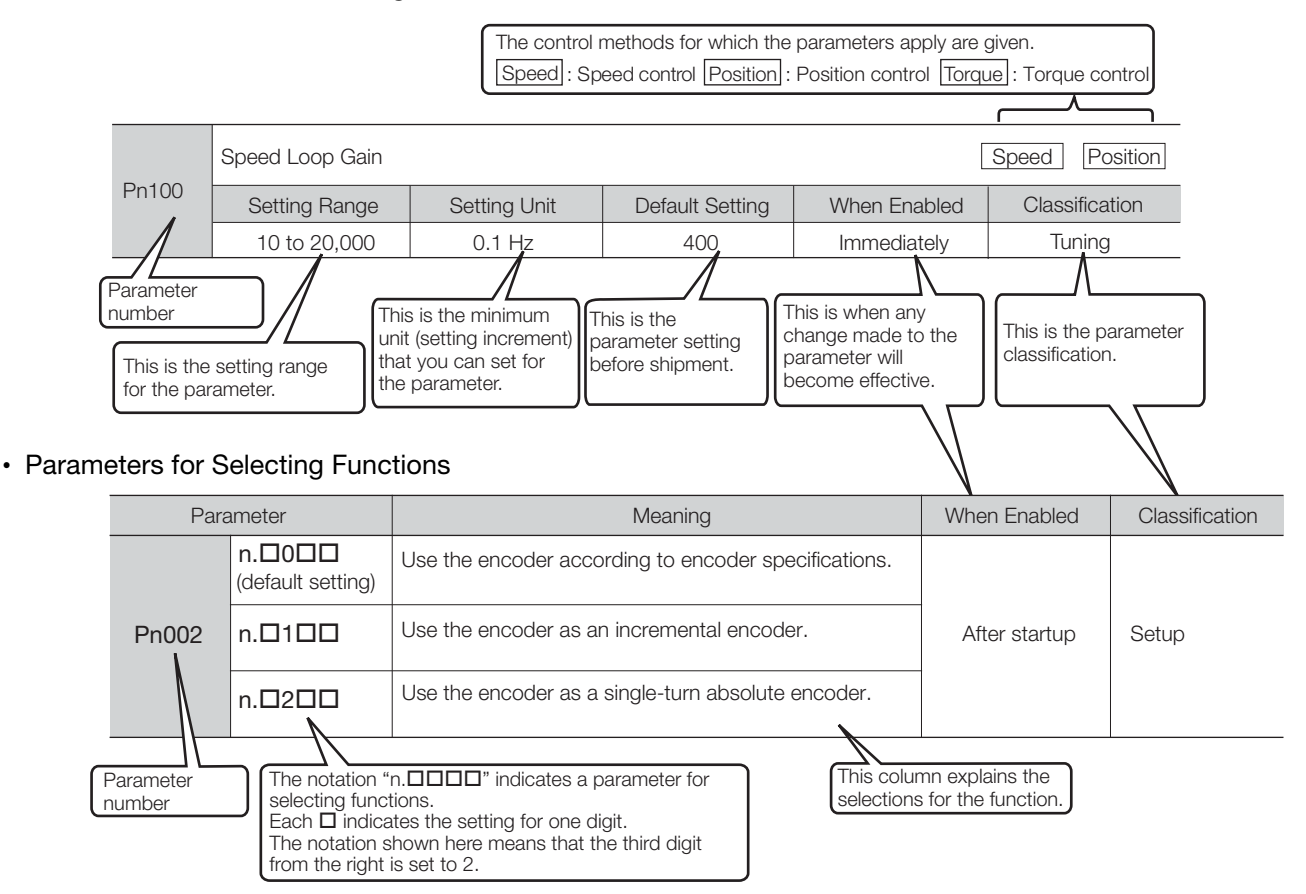

Notation Example

Notation Examples for Pn002

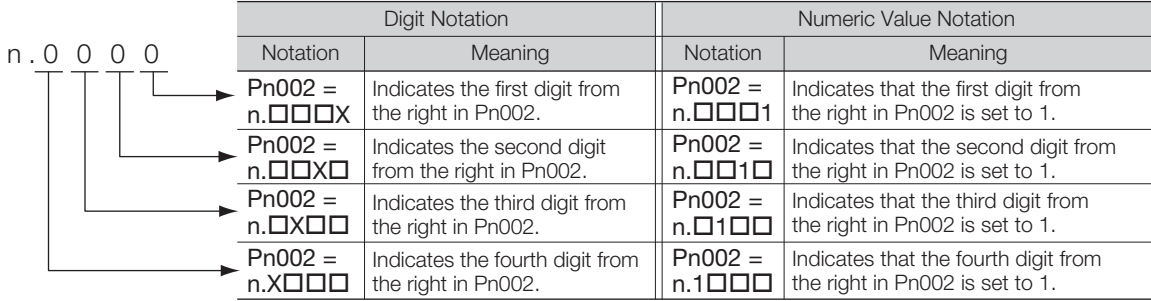

#### ◆ Engineering Tools Used in This Manual

This manual uses the interfaces of the SigmaWin+ for descriptions.

#### $\triangle$  Trademarks

- QR code is a trademark of Denso Wave Inc.
- MECHATROLINK is a trademark of the MECHATROLINK Members Association.
- Other product names and company names are the trademarks or registered trademarks of the respective company. "TM" and the ® mark do not appear with product or company names in this manual.

#### ◆ Visual Aids

The following aids are used to indicate certain types of information for easier reference.

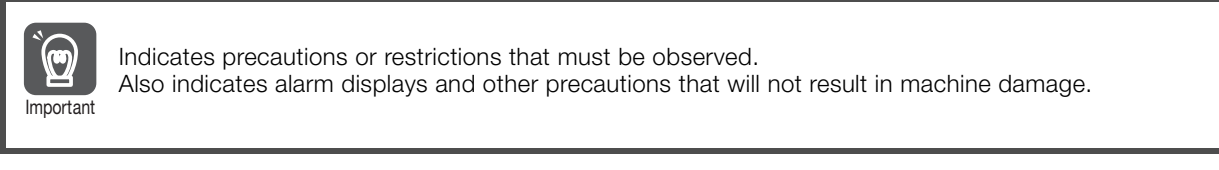

Indicates definitions of difficult terms or terms that have not been previously explained in this manual. Term

Example lndicates operating or setting examples.

Information Indicates supplemental information to deepen understanding or useful information.

# **Safety Precautions**

#### <span id="page-12-0"></span>◆ Safety Information

To prevent personal injury and equipment damage in advance, the following signal words are used to indicate safety precautions in this document. The signal words are used to classify the hazards and the degree of damage or injury that may occur if a product is used incorrectly. Information marked as shown below is important for safety. Always read this information and heed the precautions that are provided.

#### **DANGER**  $\blacktriangle$

Indicates precautions that, if not heeded, are likely to result in loss of life, serious injury, or fire.

# **WARNING**

Indicates precautions that, if not heeded, could result in loss of life, serious injury, or fire.

# $\hat{\wedge}$  CAUTION

 Indicates precautions that, if not heeded, could result in relatively serious or minor injury, or in fire.

# **NOTICE**

 $\bullet$  Indicates precautions that, if not heeded, could result in property damage.

#### ◆ Safety Precautions That Must Always Be Observed

General Precautions

### **DANGER**

- Read and understand this manual to ensure the safe usage of the product.
- Keep this manual in a safe, convenient place so that it can be referred to whenever necessary. Make sure that it is delivered to the final user of the product.
- Do not remove covers, cables, connectors, or optional devices while power is being supplied to the SERVOPACK.

There is a risk of electric shock, operational failure of the product, or burning.

### **WARNING**

- Use a power supply with specifications (number of phases, voltage, frequency, and AC/DC type) that are appropriate for the product. There is a risk of burning, electric shock, or fire.
- Connect the ground terminals on the SERVOPACK and Servomotor to ground poles according to local electrical codes (100  $Ω$  or less for a SERVOPACK with a 100-VAC or 200-VAC power supply, and 10  $\Omega$  or less for a SERVOPACK with a 400-VAC power supply). There is a risk of electric shock or fire.
- $\bullet$  Do not attempt to disassemble, repair, or modify the product. There is a risk of fire or failure. The warranty is void for the product if you disassemble, repair, or modify it.

# **CAUTION**

- The SERVOPACK heat sinks, regenerative resistors, External Dynamic Brake Resistors, Servomotors, and other components can be very hot while power is ON or soon after the power is turned OFF. Implement safety measures, such as installing covers, so that hands and parts such as cables do not come into contact with hot components. There is a risk of burn injury.
- For a 24-VDC power supply, use a power supply device with double insulation or reinforced insulation.

There is a risk of electric shock.

- Do not damage, pull on, apply excessive force to, place heavy objects on, or pinch cables. There is a risk of failure, damage, or electric shock.
- The person who designs the system that uses the hard wire base block safety function must have a complete knowledge of the related safety standards and a complete understanding of the instructions in this document.
- There is a risk of injury, product damage, or machine damage.
- Do not use the product in an environment that is subject to water, corrosive gases, or flammable gases, or near flammable materials. There is a risk of electric shock or fire.

- Do not attempt to use a SERVOPACK or Servomotor that is damaged or that has missing parts.
- Install external emergency stop circuits that shut OFF the power supply and stops operation immediately when an error occurs.
- $\bullet$  In locations with poor power supply conditions, install the necessary protective devices (such as AC reactors) to ensure that the input power is supplied within the specified voltage range. There is a risk of damage to the SERVOPACK.
- Use a Noise Filter to minimize the effects of electromagnetic interference. Electronic devices used near the SERVOPACK may be affected by electromagnetic interference.
- Always use a Servomotor and SERVOPACK in one of the specified combinations.
- Do not touch a SERVOPACK or Servomotor with wet hands. There is a risk of product failure.

#### Storage Precautions

# **CAUTION**

 Do not place an excessive load on the product during storage. (Follow all instructions on the packages.)

There is a risk of injury or damage.

### **NOTICE**

- Do not install or store the product in any of the following locations.
	- Locations that are subject to direct sunlight
	- Locations that are subject to ambient temperatures that exceed product specifications
	- Locations that are subject to relative humidities that exceed product specifications
	- Locations that are subject to condensation as the result of extreme changes in temperature
	- Locations that are subject to corrosive or flammable gases
	- Locations that are near flammable materials
	- Locations that are subject to dust, salts, or iron powder
	- Locations that are subject to water, oil, or chemicals
	- Locations that are subject to vibration or shock that exceeds product specifications
	- Locations that are subject to radiation
	- If you store or install the product in any of the above locations, the product may fail or be damaged.

#### ■ Transportation Precautions

# $\land$  **CAUTION**

- Transport the product in a way that is suitable to the mass of the product.
- Do not use the eyebolts on a SERVOPACK or Servomotor to move the machine. There is a risk of damage or injury.
- When you handle a SERVOPACK or Servomotor, be careful of sharp parts, such as the corners. There is a risk of injury.
- Do not place an excessive load on the product during transportation. (Follow all instructions on the packages.)
	- There is a risk of injury or damage.

- Do not hold onto the front cover or connectors when you move a SERVOPACK. There is a risk of the SERVOPACK falling.
- A SERVOPACK or Servomotor is a precision device. Do not drop it or subject it to strong shock. There is a risk of failure or damage.
- $\bullet$  Do not subject connectors to shock. There is a risk of faulty connections or damage.
- If disinfectants or insecticides must be used to treat packing materials such as wooden frames, plywood, or pallets, the packing materials must be treated before the product is packaged, and methods other than fumigation must be used.

Example: Heat treatment, where materials are kiln-dried to a core temperature of 56°C for 30 minutes or more.

If the electronic products, which include stand-alone products and products installed in machines, are packed with fumigated wooden materials, the electrical components may be greatly damaged by the gases or fumes resulting from the fumigation process. In particular, disinfectants containing halogen, which includes chlorine, fluorine, bromine, or iodine can contribute to the erosion of the capacitors.

● Do not overtighten the eyebolts on a SERVOPACK or Servomotor. If you use a tool to overtighten the eyebolts, the tapped holes may be damaged.

#### **I** Installation Precautions

# **CAUTION**

- Install the Servomotor or SERVOPACK in a way that will support the mass given in technical documents.
- **Install SERVOPACKs, Servomotors, regenerative resistors, and External Dynamic Brake Resis**tors on nonflammable materials.

Installation directly onto or near flammable materials may result in fire.

- Provide the specified clearances between the SERVOPACK and the control panel as well as with other devices.
	- There is a risk of fire or failure.
- $\bullet$  Install the SERVOPACK in the specified orientation. There is a risk of fire or failure.
- $\bullet$  Do not step on or place a heavy object on the product. There is a risk of failure, damage, or injury.
- Do not allow any foreign matter to enter the SERVOPACK or Servomotor. There is a risk of failure or fire.

- $\bullet$  Do not install or store the product in any of the following locations.
	- Locations that are subject to direct sunlight
	- Locations that are subject to ambient temperatures that exceed product specifications
	- Locations that are subject to relative humidities that exceed product specifications
	- Locations that are subject to condensation as the result of extreme changes in temperature
	- Locations that are subject to corrosive or flammable gases
	- Locations that are near flammable materials
	- Locations that are subject to dust, salts, or iron powder
	- Locations that are subject to water, oil, or chemicals
	- Locations that are subject to vibration or shock that exceeds product specifications
	- Locations that are subject to radiation
	- If you store or install the product in any of the above locations, the product may fail or be damaged.
- Use the product in an environment that is appropriate for the product specifications. If you use the product in an environment that exceeds product specifications, the product may fail or be damaged.
- A SERVOPACK or Servomotor is a precision device. Do not drop it or subject it to strong shock. There is a risk of failure or damage.
- Always install a SERVOPACK in a control panel.
- Do not allow any foreign matter to enter a SERVOPACK or a Servomotor with a Cooling Fan and do not cover the outlet from the Servomotor's cooling fan. There is a risk of failure.

#### **Net Wiring Precautions**

### **DANGER**

 Do not change any wiring while power is being supplied. There is a risk of electric shock or injury.

### **WARNING**

- Wiring and inspections must be performed only by qualified engineers. There is a risk of electric shock or product failure.
- Check all wiring and power supplies carefully. Incorrect wiring or incorrect voltage application to the output circuits may cause short-circuit failures. If a short-circuit failure occurs as a result of any of these causes, the holding brake will not work. This could damage the machine or cause an accident that may result in death or injury.
- Connect the AC and DC power supplies to the specified SERVOPACK terminals.
	- Connect an AC power supply to the L1, L2, and L3 terminals and the L1C and L2C terminals on the SERVOPACK.
	- Connect a DC power supply to the B1/ $\oplus$  and  $\ominus$  2 terminals and the L1C and L2C terminals on the SERVOPACK.
	- There is a risk of failure or fire.
- If you use a SERVOPACK with the Dynamic Brake Hardware Option, connect an External Dynamic Brake Resistor that is suitable for the machine and equipment specifications to the specified terminals.

There is a risk of unexpected operation, machine damage, burning, or injury when an emergency stop is performed.

#### $\wedge$  CAUTION Wait for at least six minutes after turning OFF the power supply (with a SERVOPACK for a 100- VAC input, wait for at least nine minutes) and then make sure that the CHARGE indicator is not lit before starting wiring or inspection work. Do not touch the power supply terminals while the CHARGE lamp is lit after turning OFF the power supply because high voltage may still remain in the SERVOPACK. There is a risk of electric shock. Observe the precautions and instructions for wiring and trial operation precisely as described in this document. Failures caused by incorrect wiring or incorrect voltage application in the brake circuit may cause the SERVOPACK to fail, damage the equipment, or cause an accident resulting in death or injury. Check the wiring to be sure it has been performed correctly. Connectors and pin layouts are sometimes different for different models. Always confirm the pin layouts in technical documents for your model before operation. There is a risk of failure or malfunction. Connect wires to power supply terminals and motor connection terminals securely with the specified methods and tightening torque. Insufficient tightening may cause wires and terminal blocks to generate heat due to faulty contact, possibly resulting in fire. Use shielded twisted-pair cables or screened unshielded multi-twisted-pair cables for I/O Signal Cables and Encoder Cables. Observe the following precautions when wiring the SERVOPACK's main circuit terminals. • Turn ON the power supply to the SERVOPACK only after all wiring, including the main circuit terminals, has been completed. • If a connector is used for the main circuit terminals, remove the main circuit connector from the SER-VOPACK before you wire it. • Insert only one wire per insertion hole in the main circuit terminals. • When you insert a wire, make sure that the conductor wire (e.g., whiskers) does not come into contact with adjacent wires. Install molded-case circuit breakers and other safety measures to provide protection against short circuits in external wiring.

There is a risk of fire or failure.

# **NOTICE**

- Whenever possible, use the Cables specified by Yaskawa. If you use any other cables, confirm the rated current and application environment of your model and use the wiring materials specified by Yaskawa or equivalent materials.
- **Securely tighten cable connector screws and lock mechanisms.** Insufficient tightening may result in cable connectors falling off during operation.
- Do not bundle power lines (e.g., the Main Circuit Cable) and low-current lines (e.g., the I/O Signal Cables or Encoder Cables) together or run them through the same duct. If you do not place power lines and low-current lines in separate ducts, separate them by at least 30 cm. If the cables are too close to each other, malfunctions may occur due to noise affecting the low-current lines.
- $\bullet$  Install a battery at either the host controller or on the Encoder Cable. If you install batteries both at the host controller and on the Encoder Cable at the same time, you will create a loop circuit between the batteries, resulting in a risk of damage or burning.
- When connecting a battery, connect the polarity correctly. There is a risk of battery rupture or encoder failure.

#### **Deration Precautions**

### **WARNING**

 Before starting operation with a machine connected, change the settings of the switches and parameters to match the machine.

Unexpected machine operation, failure, or personal injury may occur if operation is started before appropriate settings are made.

- $\bullet$  Do not radically change the settings of the parameters. There is a risk of unstable operation, machine damage, or injury.
- Install limit switches or stoppers at the ends of the moving parts of the machine to prevent unexpected accidents.

There is a risk of machine damage or injury.

- For trial operation, securely mount the Servomotor and disconnect it from the machine. There is a risk of injury.
- Forcing the motor to stop for overtravel is disabled when the Jog (Fn002), Origin Search (Fn003), or Easy FFT (Fn206) utility function is executed. Take necessary precautions. There is a risk of machine damage or injury.
- When an alarm occurs, the Servomotor will coast to a stop or stop with the dynamic brake according to the SERVOPACK Option and settings. The coasting distance will change with the moment of inertia of the load and the resistance of the External Dynamic Brake Resistor. Check the coasting distance during trial operation and implement suitable safety measures on the machine.
- $\bullet$  Do not enter the machine's range of motion during operation. There is a risk of injury.
- Do not touch the moving parts of the Servomotor or machine during operation. There is a risk of injury.

# **NO CAUTION**

- Design the system to ensure safety even when problems, such as broken signal lines, occur. For example, the P-OT and N-OT signals are set in the default settings to operate on the safe side if a signal line breaks. Do not change the polarity of this type of signal.
- When overtravel occurs, the power supply to the motor is turned OFF and the brake is released. If you use the Servomotor to drive a vertical load, set the Servomotor to enter a zero-clamped state after the Servomotor stops. Also, install safety devices (such as an external brake or counterweight) to prevent the moving parts of the machine from falling.
- Always turn OFF the servo before you turn OFF the power supply. If you turn OFF the main circuit power supply or control power supply during operation before you turn OFF the servo, the Servomotor will stop as follows:
	- If you turn OFF the main circuit power supply during operation without turning OFF the servo, the Servomotor will stop abruptly with the dynamic brake.
	- If you turn OFF the control power supply without turning OFF the servo, the stopping method that is used by the Servomotor depends on the model of the SERVOPACK. For details, refer to the manual for the SERVOPACK.
	- If you use a SERVOPACK with the Dynamic Brake Hardware Option, the Servomotor stopping methods will be different from the stopping methods used without the Option or with other Hardware Options. For details, refer to the Σ-7-Series AC Servo Drive Σ-7S/Σ-7W SERVOPACK with Dynamic Brake Hardware Option Specifications Product Manual.
- Do not use the dynamic brake for any application other than an emergency stop. There is a risk of failure due to rapid deterioration of elements in the SERVOPACK and the risk of unexpected operation, machine damage, burning, or injury.

- When you adjust the gain during system commissioning, use a measuring instrument to monitor the torque waveform and speed waveform and confirm that there is no vibration. If a high gain causes vibration, the Servomotor will be damaged quickly.
- Do not frequently turn the power supply ON and OFF. After you have started actual operation, allow at least one hour between turning the power supply ON and OFF (as a guideline). Do not use the product in applications that require the power supply to be turned ON and OFF frequently.

The elements in the SERVOPACK will deteriorate quickly.

- An alarm or warning may occur if communications are performed with the host controller while the SigmaWin+ or Digital Operator is operating.
- If an alarm or warning occurs, it may interrupt the current process and stop the system.
- After you complete trial operation of the machine and facilities, use the SigmaWin+ to back up the settings of the SERVOPACK parameters. You can use them to reset the parameters after SERVOPACK replacement.

If you do not copy backed up parameter settings, normal operation may not be possible after a faulty SERVOPACK is replaced, possibly resulting in machine or equipment damage.

#### ■ Maintenance and Inspection Precautions

### **DANGER**

 Do not change any wiring while power is being supplied. There is a risk of electric shock or injury.

### **WARNING**

 Wiring and inspections must be performed only by qualified engineers. There is a risk of electric shock or product failure.

### **ACAUTION**

 Wait for at least six minutes after turning OFF the power supply (with a SERVOPACK for a 100- VAC input, wait for at least nine minutes) and then make sure that the CHARGE indicator is not lit before starting wiring or inspection work. Do not touch the power supply terminals while the CHARGE lamp is lit after turning OFF the power supply because high voltage may still remain in the SERVOPACK.

There is a risk of electric shock.

 Before you replace a SERVOPACK, back up the settings of the SERVOPACK parameters. Copy the backed up parameter settings to the new SERVOPACK and confirm that they were copied correctly.

If you do not copy backed up parameter settings or if the copy operation is not completed normally, normal operation may not be possible, possibly resulting in machine or equipment damage.

### **NOTICE**

 Discharge all static electricity from your body before you operate any of the buttons or switches inside the front cover of the SERVOPACK. There is a risk of equipment damage.

#### ■ Troubleshooting Precautions

### **DANGER**

 If the safety device (molded-case circuit breaker or fuse) installed in the power supply line operates, remove the cause before you supply power to the SERVOPACK again. If necessary, repair or replace the SERVOPACK, check the wiring, and remove the factor that caused the safety device to operate.

There is a risk of fire, electric shock, or injury.

### **WARNING**

 The product may suddenly start to operate when the power supply is recovered after a momentary power interruption. Design the machine to ensure human safety when operation restarts. There is a risk of injury.

# **CAUTION**

- When an alarm occurs, remove the cause of the alarm and ensure safety. Then reset the alarm or turn the power supply OFF and ON again to restart operation. There is a risk of injury or machine damage.
- If the Servo ON signal is input to the SERVOPACK and an alarm is reset, the Servomotor may suddenly restart operation. Confirm that the servo is OFF and ensure safety before you reset an alarm.
	- There is a risk of injury or machine damage.
- Always insert a magnetic contactor in the line between the main circuit power supply and the main circuit power supply terminals on the SERVOPACK so that the power supply can be shut OFF at the main circuit power supply. If a magnetic contactor is not connected when the SERVOPACK fails, a large current may flow, possibly resulting in fire.
- If an alarm occurs, shut OFF the main circuit power supply. There is a risk of fire due to a regenerative resistor overheating as the result of regenerative transistor failure.
- Install a ground fault detector against overloads and short-circuiting or install a molded-case circuit breaker combined with a ground fault detector. There is a risk of SERVOPACK failure or fire if a ground fault occurs.
- The holding brake on a Servomotor will not ensure safety if there is the possibility that an external force (including gravity) may move the current position and create a hazardous situation when power is interrupted or an error occurs. If an external force may cause movement, install an external braking mechanism that ensures safety.

#### Disposal Precautions

 When disposing of the product, treat it as ordinary industrial waste. However, local ordinances and national laws must be observed. Implement all labeling and warnings as a final product as required.

#### General Precautions

- Figures provided in this document are typical examples or conceptual representations. There may be differences between them and actual wiring, circuits, and products.
- The products shown in illustrations in this document are sometimes shown without covers or protective guards. Always replace all covers and protective guards before you use the product.
- If you need a new copy of this document because it has been lost or damaged, contact your nearest Yaskawa representative or one of the offices listed on the back of this document.
- This document is subject to change without notice for product improvements, specifications changes, and improvements to the manual itself. We will update the document number of the document and issue revisions when changes are made.
- Any and all quality guarantees provided by Yaskawa are null and void if the customer modifies the product in any way. Yaskawa disavows any responsibility for damages or losses that are caused by modified products.

# **Warranty**

#### <span id="page-22-0"></span>◆ Details of Warranty

#### **Narranty Period**

The warranty period for a product that was purchased (hereinafter called the "delivered product") is one year from the time of delivery to the location specified by the customer or 18 months from the time of shipment from the Yaskawa factory, whichever is sooner.

#### ■ Warranty Scope

Yaskawa shall replace or repair a defective product free of charge if a defect attributable to Yaskawa occurs during the above warranty period.

This warranty does not cover defects caused by the delivered product reaching the end of its service life and replacement of parts that require replacement or that have a limited service life.

This warranty does not cover failures that result from any of the following causes.

- Improper handling, abuse, or use in unsuitable conditions or in environments not described in product catalogs or manuals, or in any separately agreed-upon specifications
- Causes not attributable to the delivered product itself
- Modifications or repairs not performed by Yaskawa
- Use of the delivered product in a manner in which it was not originally intended
- Causes that were not foreseeable with the scientific and technological understanding at the time of shipment from Yaskawa
- Events for which Yaskawa is not responsible, such as natural or human-made disasters

#### ◆ Limitations of Liability

- Yaskawa shall in no event be responsible for any damage or loss of opportunity to the customer that arises due to failure of the delivered product.
- Yaskawa shall not be responsible for any programs (including parameter settings) or the results of program execution of the programs provided by the user or by a third party for use with programmable Yaskawa products.
- The information described in product catalogs or manuals is provided for the purpose of the customer purchasing the appropriate product for the intended application. The use thereof does not guarantee that there are no infringements of intellectual property rights or other proprietary rights of Yaskawa or third parties, nor does it construe a license.
- Yaskawa shall not be responsible for any damage arising from infringements of intellectual property rights or other proprietary rights of third parties as a result of using the information described in catalogs or manuals.

#### ◆ Suitability for Use

- It is the customer's responsibility to confirm conformity with any standards, codes, or regulations that apply if the Yaskawa product is used in combination with any other products.
- The customer must confirm that the Yaskawa product is suitable for the systems, machines, and equipment used by the customer.
- Consult with Yaskawa to determine whether use in the following applications is acceptable. If use in the application is acceptable, use the product with extra allowance in ratings and specifications, and provide safety measures to minimize hazards in the event of failure.
	- Outdoor use, use involving potential chemical contamination or electrical interference, or use in conditions or environments not described in product catalogs or manuals
	- Nuclear energy control systems, combustion systems, railroad systems, aviation systems, vehicle systems, medical equipment, amusement machines, and installations subject to separate industry or government regulations
	- Systems, machines, and equipment that may present a risk to life or property
	- Systems that require a high degree of reliability, such as systems that supply gas, water, or electricity, or systems that operate continuously 24 hours a day
	- Other systems that require a similar high degree of safety
- Never use the product for an application involving serious risk to life or property without first ensuring that the system is designed to secure the required level of safety with risk warnings and redundancy, and that the Yaskawa product is properly rated and installed.
- The circuit examples and other application examples described in product catalogs and manuals are for reference. Check the functionality and safety of the actual devices and equipment to be used before using the product.
- Read and understand all use prohibitions and precautions, and operate the Yaskawa product correctly to prevent accidental harm to third parties.

#### ◆ Specifications Change

The names, specifications, appearance, and accessories of products in product catalogs and manuals may be changed at any time based on improvements and other reasons. The next editions of the revised catalogs or manuals will be published with updated code numbers. Consult with your Yaskawa representative to confirm the actual specifications before purchasing a product.

### <span id="page-24-0"></span>**Compliance with UL Standards, EU Directives, and Other Safety Standards**

Certification marks for the standards for which the product has been certified by certification bodies are shown on nameplate. Products that do not have the marks are not certified for the standards.

#### North American Safety Standards (UL)

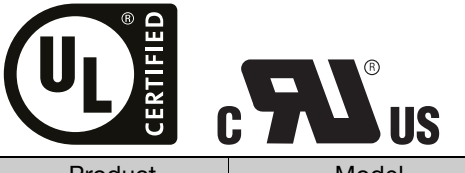

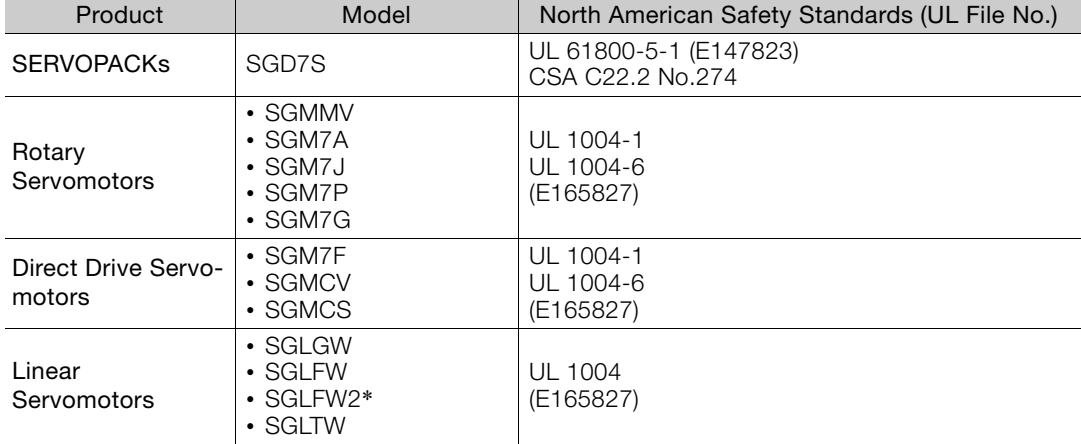

\* Certification is pending.

#### ◆ European Directives

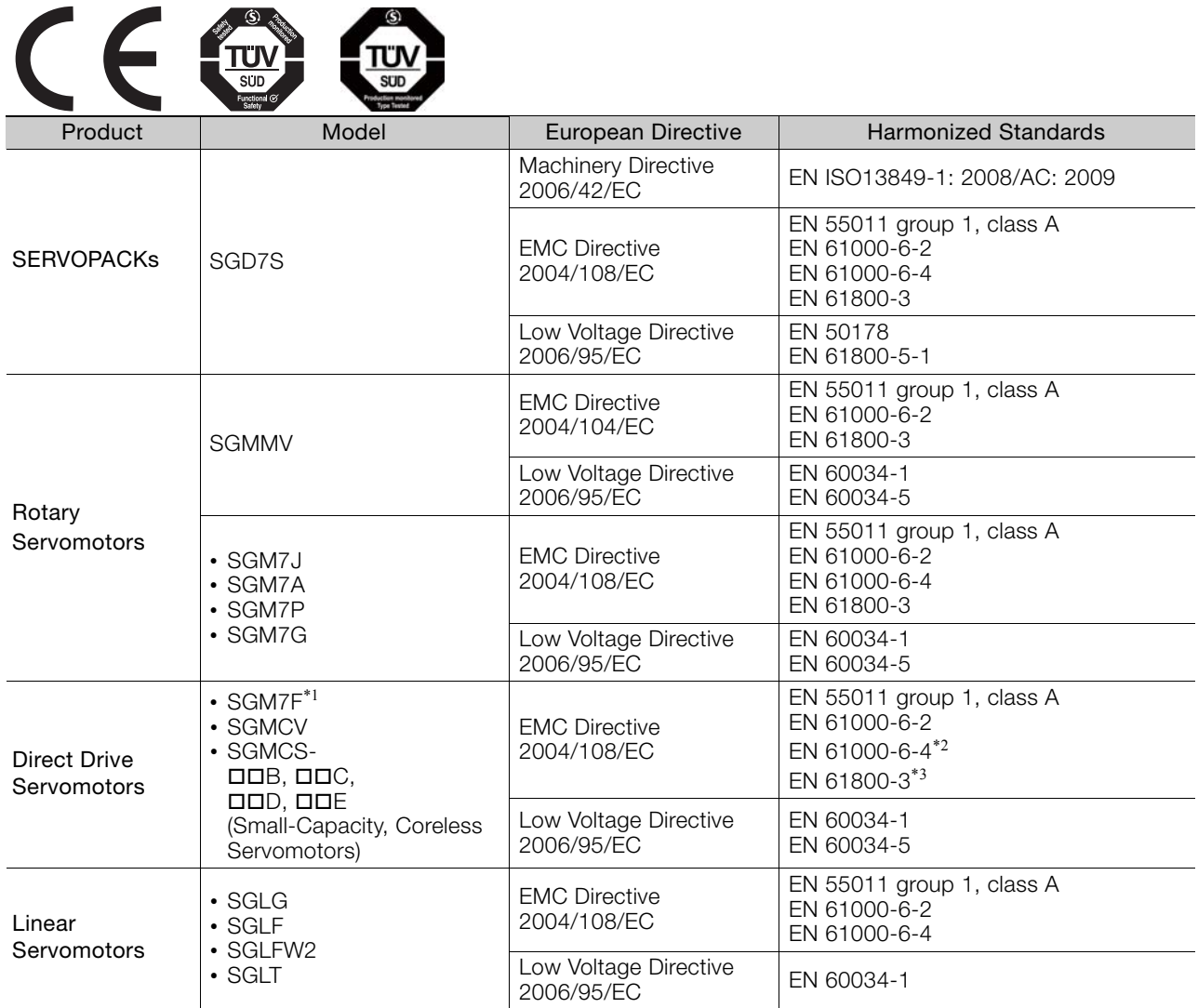

\*1. Certification is pending.

\*2. Certification for the SGMCV is pending.

\*3. Only the SGMCV is certified.

Note: We declared the CE Marking based on the harmonized standards in the above table.

#### ◆ Safety Standards

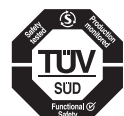

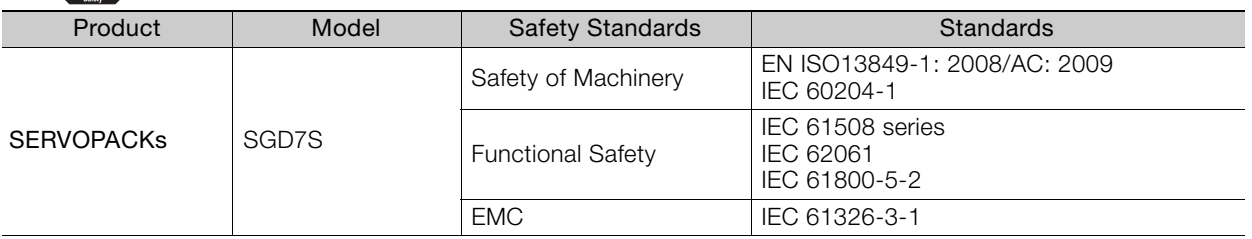

#### ◆ Safety Parameters

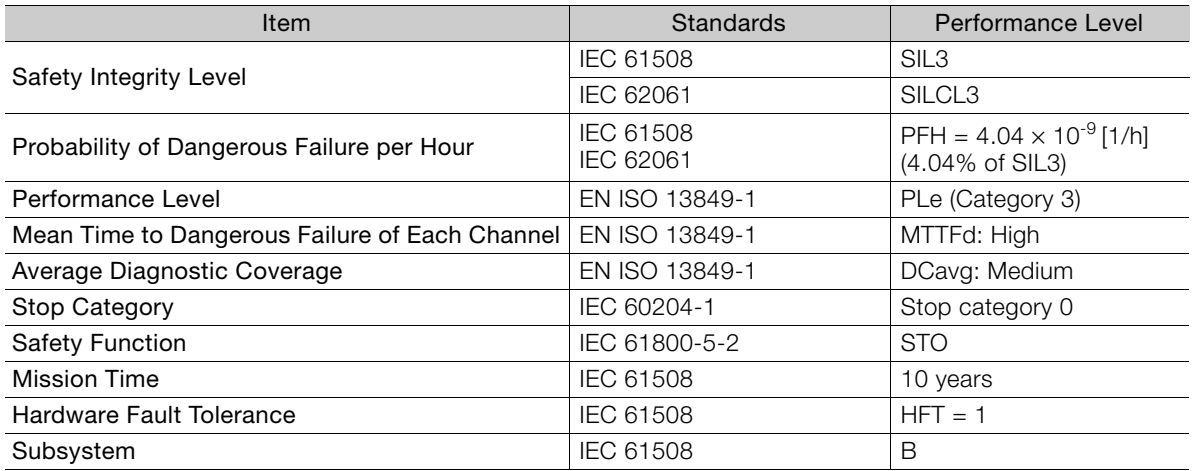

# **Contents**

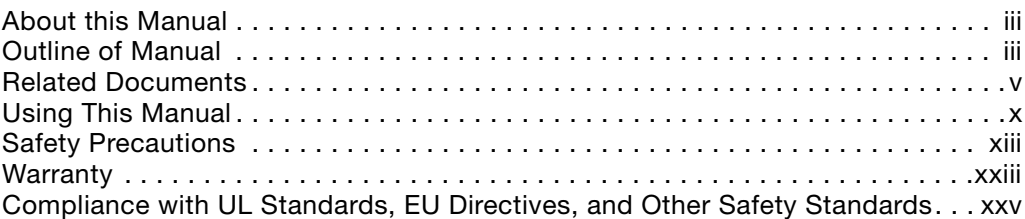

# **[Basic Information on SERVOPACKs](#page-32-0)**

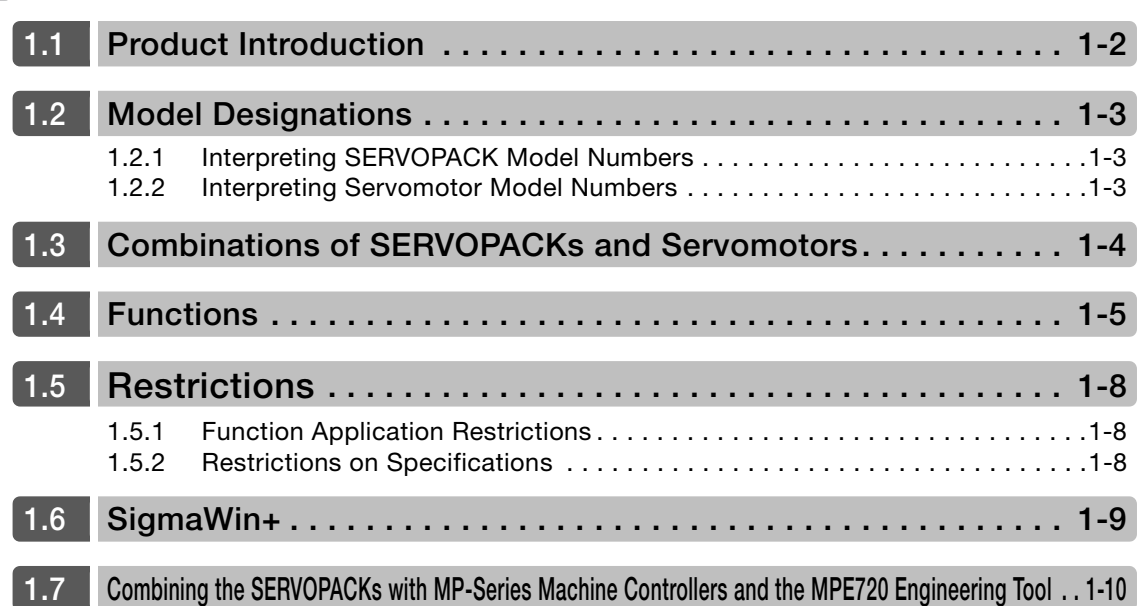

# **[Selecting a SERVOPACK](#page-42-0) 2**

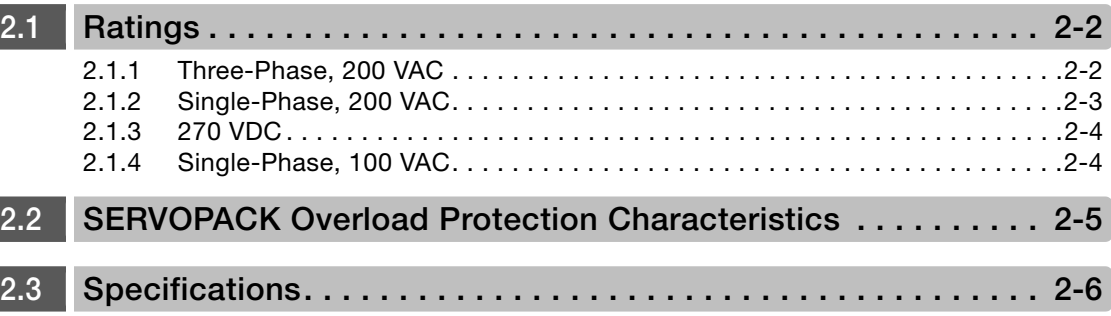

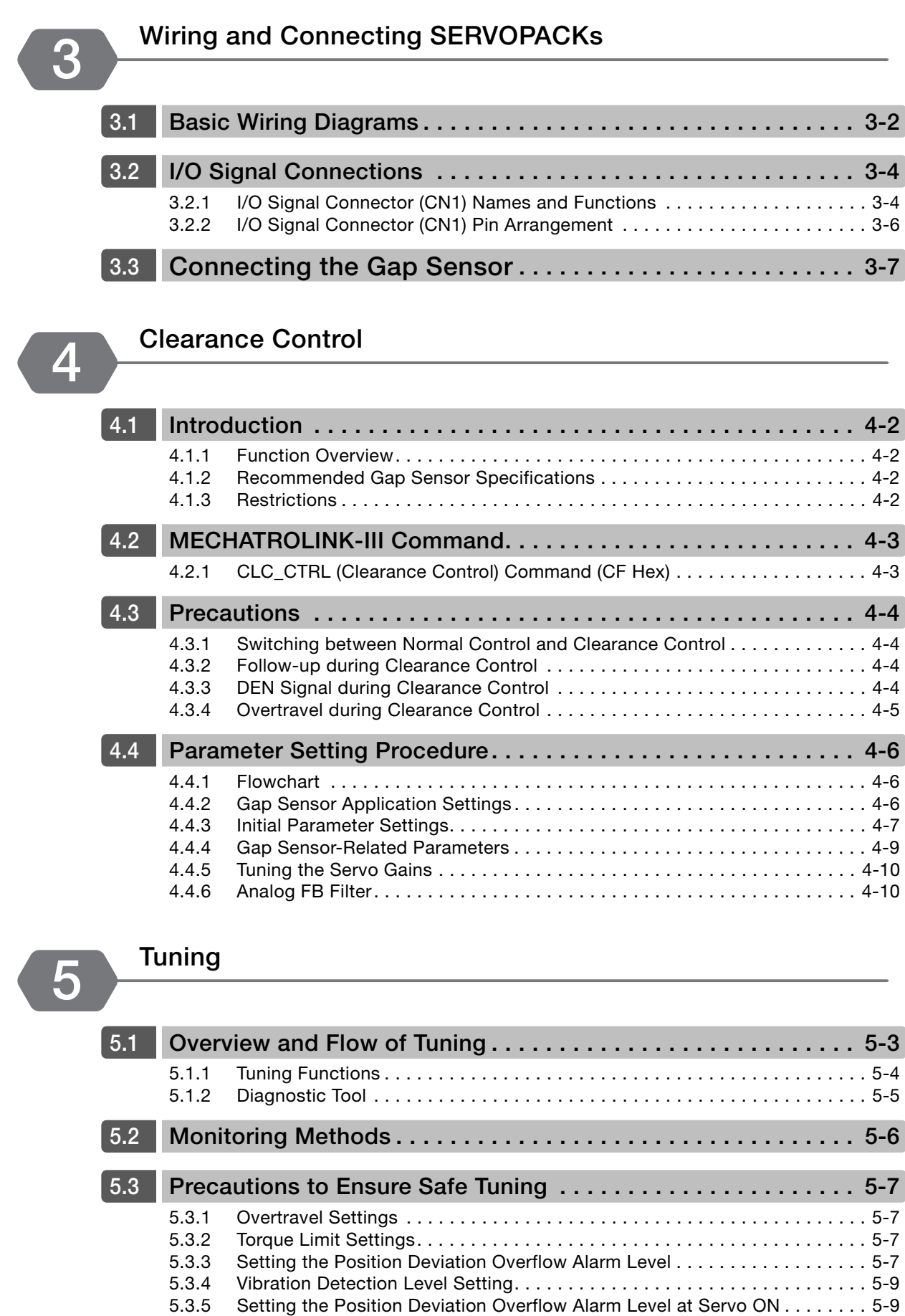

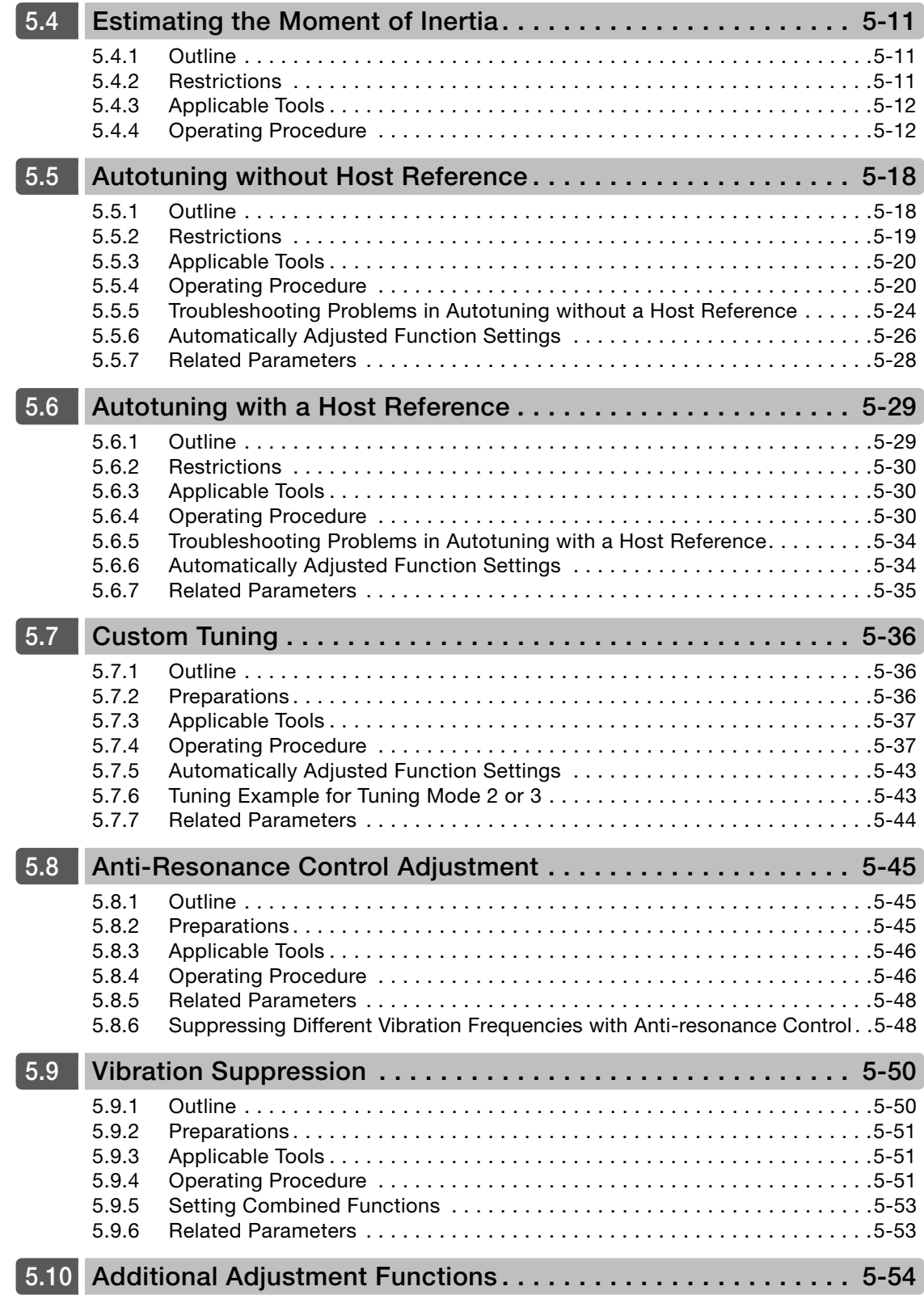

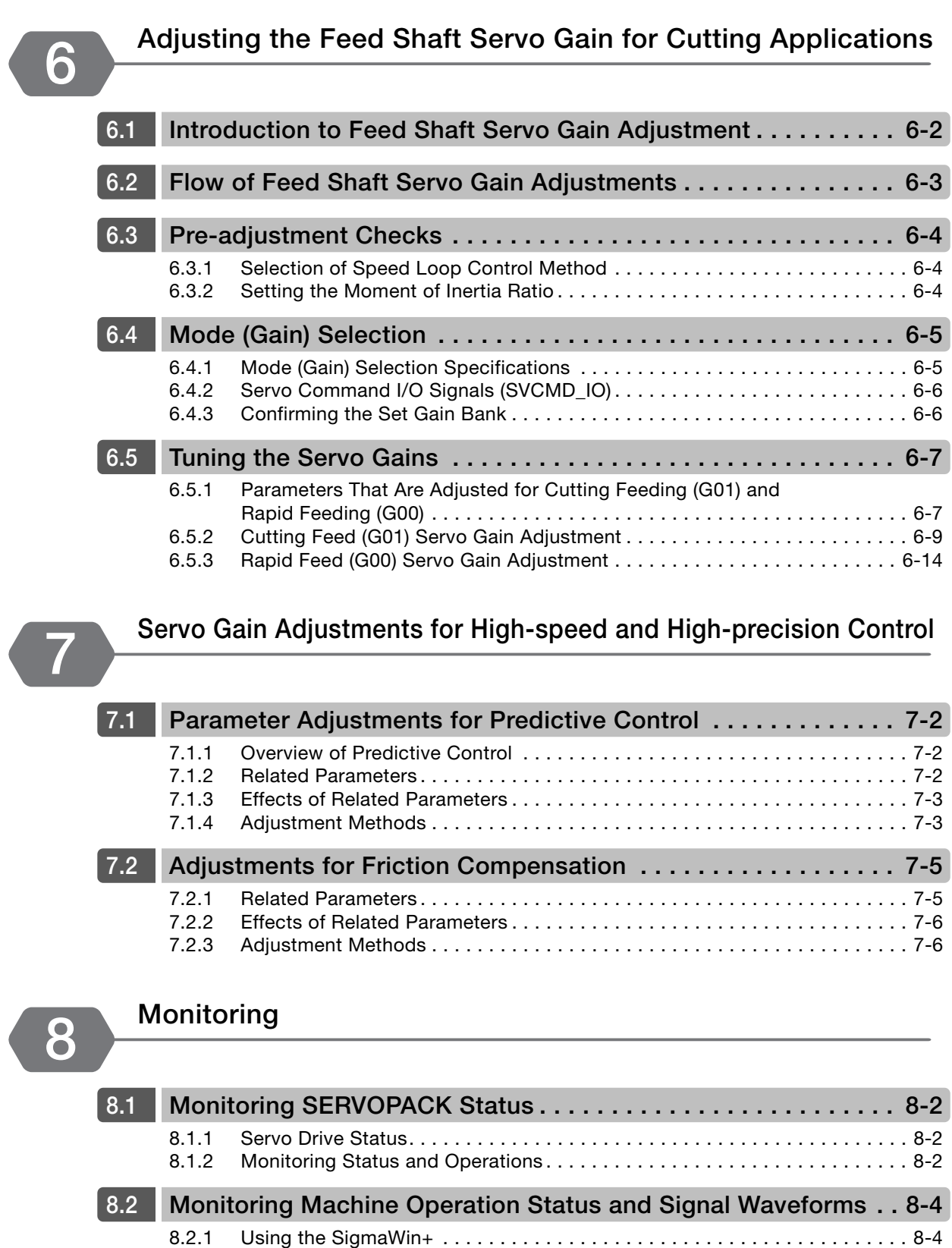

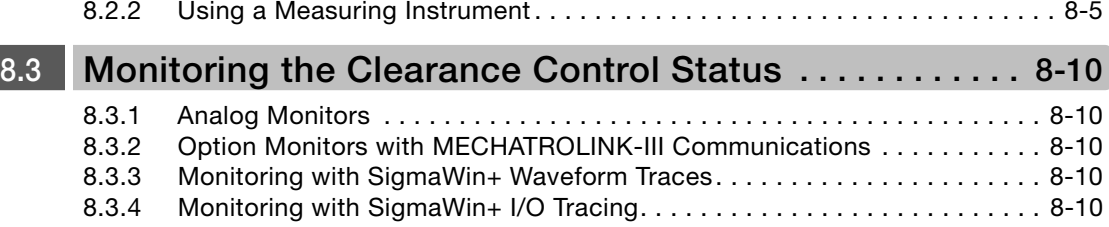

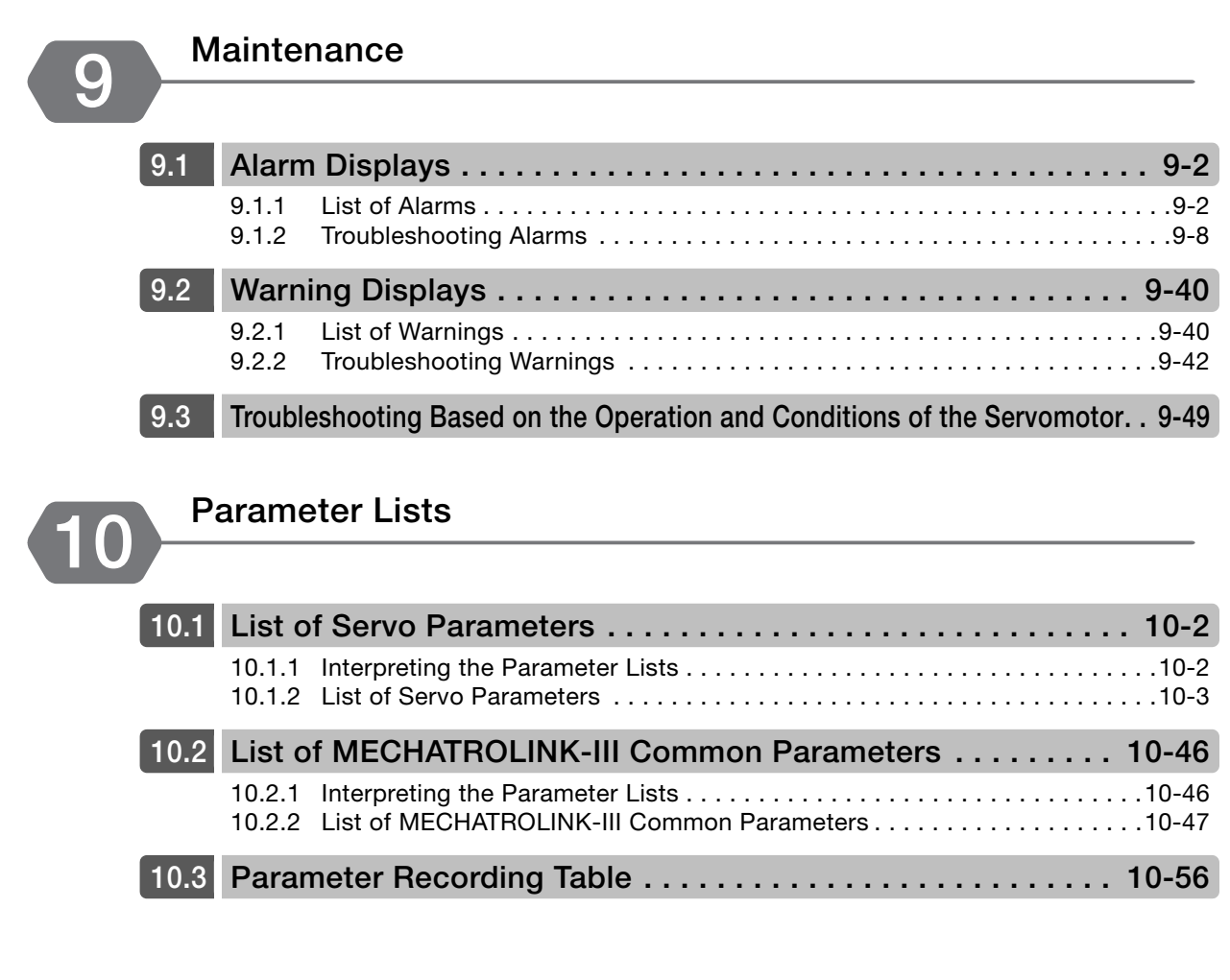

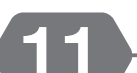

#### **[Appendices](#page-278-0) 11**

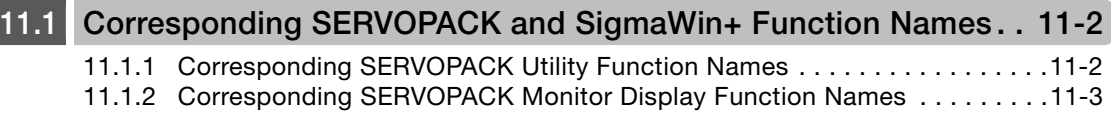

#### **[Index](#page-282-0)**

**[Revision History](#page-283-0)**

# <span id="page-32-1"></span><span id="page-32-0"></span>**Basic Information on SERVOPACKS**

This chapter provides information required to select SERVOPACKs, such as SERVOPACK models and combinations with Servomotors.

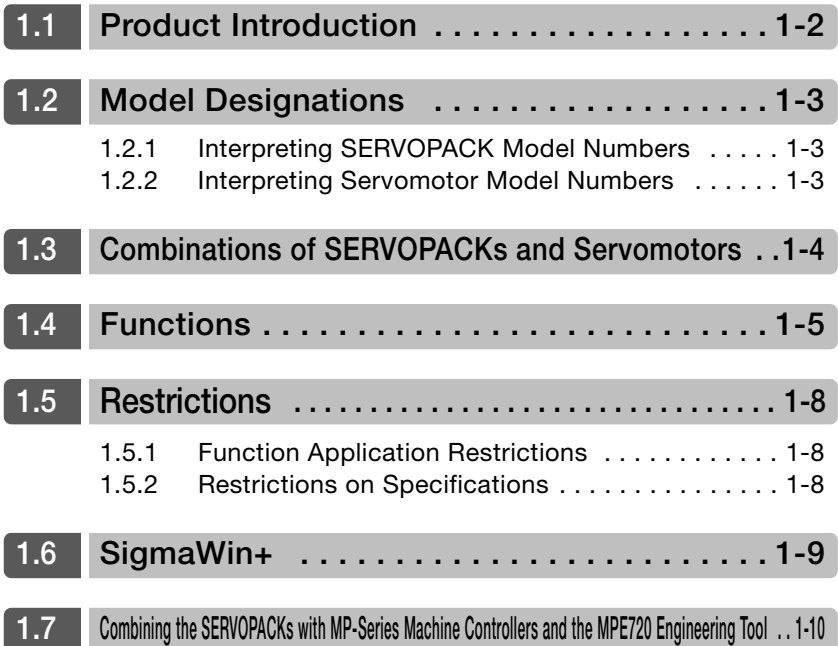

### <span id="page-33-0"></span>**1.1 Product Introduction**

The FT21 SERVOPACKs uses mode (gain) switching, predictive control, and quadrant projection correction to improve trajectory tracking performance. They are designed for use in contouring and other metal processing. Clearance control that uses a gap sensor has also been implemented to enable applications with laser processing machines.

This section describes the main features.

- You can use mode (gain) switching, predictive controls, and quadrant projection correction to suppress radial reduction when cutting circles and projections when switching quadrants. These enable high-speed, high-precision processing.
- You can use clearance control with a gap sensor to perform high-precision control of the gap between the workpiece and control target.

1.2.1 Interpreting SERVOPACK Model Numbers

#### <span id="page-34-1"></span><span id="page-34-0"></span>**1.2 Model Designations 1.2.1 Interpreting SERVOPACK Model Numbers** F21 B 11th+12th+13th digits 14th digit 20 A Interface\*2 Code | Specification MECHATROLINK-III communications reference 7th digit Design Revision Order 5th+6th digits SGD7S - R70 A 20 A 031 Maximum Applicable 1st+2nd+3rd digits Motor Capacity 4th digit Voltage Σ-7-Series Σ-7S **SERVOPACKs** 4th digit 1st+2nd+3rd digits 5th+6th .<br>3th+9th+10th digits 7th digit  $\frac{\text{Code}}{\text{R70}^{*1}}$ R90\*1 1R6\*1 2R8\*1 3R8 5R5\*1 7R6 120 180 200 330 470 550  $590$  $780$ R70 R90 2R1 2R8 0.05 kW 0.1 kW 0.2 kW 0.4 kW 0.5 kW 0.75 kW 1.0 kW 1.5 kW 2.0 kW 3.0 kW 5.0 kW 6.0 kW 7.5 kW 11 kW 15 kW 0.05 kW 0.1 kW 0.2 kW 0.4 kW Voltage Code Specification Three-Phase, 200 VAC 11th+12th+13th digits FT/EX Specification None B None BTO specification Code Specification 14th digit BTO Specification<sup>\*3</sup> Hardware Options 8th+9th+10th digits Specification Varnished and analog sensor input Code Specification 031 F21 Cutting applications Code Specification  $A \mid 200 \text{ VAC}$ Code Specification  $F$  100 VAC **Single-**Phase, 100 VAC

\*1. You can use these models with either a single-phase or three-phase input.

\*2. The same SERVOPACKs are used for both Rotary Servomotors and Linear Servomotors.

\*3. The BTO specification indicates if the SEVOPACK is customized by using the MechatroCloud BTO service. You need a BTO number to order SERVOPACKs with customized specifications. Refer to the following catalog for details on the BTO specification.

AC Servo Drives Σ-7 Series (Manual No.: KAEP S800001 23)

#### <span id="page-34-2"></span>**1.2.2 Interpreting Servomotor Model Numbers**

Refer to the following manuals for information on interpreting Σ-7-Series Servomotor model numbers.

- Σ-7-Series Rotary Servomotor Product Manual (Manual No.: SIEP S800001 36)
- Σ-7-Series Linear Servomotor Product Manual (Manual No.: SIEP S800001 37)
- Σ-7-Series Direct Drive Servomotor Product Manual (Manual No.: SIEP S800001 38)

 $\mathbf{1}$ 

# <span id="page-35-0"></span>**1.3 Combinations of SERVOPACKs and Servomotors**

Refer to the following manuals for information on combinations with Σ-7-Series Servomotors.

Σ-7-Series Rotary Servomotor Product Manual (Manual No.: SIEP S800001 36)

Σ-7-Series Linear Servomotor Product Manual (Manual No.: SIEP S800001 37)

Σ-7-Series Direct Drive Servomotor Product Manual (Manual No.: SIEP S800001 38)
# **1.4 Functions**

This section lists the functions provided by SERVOPACKs.

Functions given inside bold lines in the functions tables are restricted for the SERVOPACKs described in this manual. Refer to the following section for details on restrictions to these functions.

1.5.1 *[Function Application Restrictions](#page-39-0)* on page 1-8

#### • Functions Related to the Machine

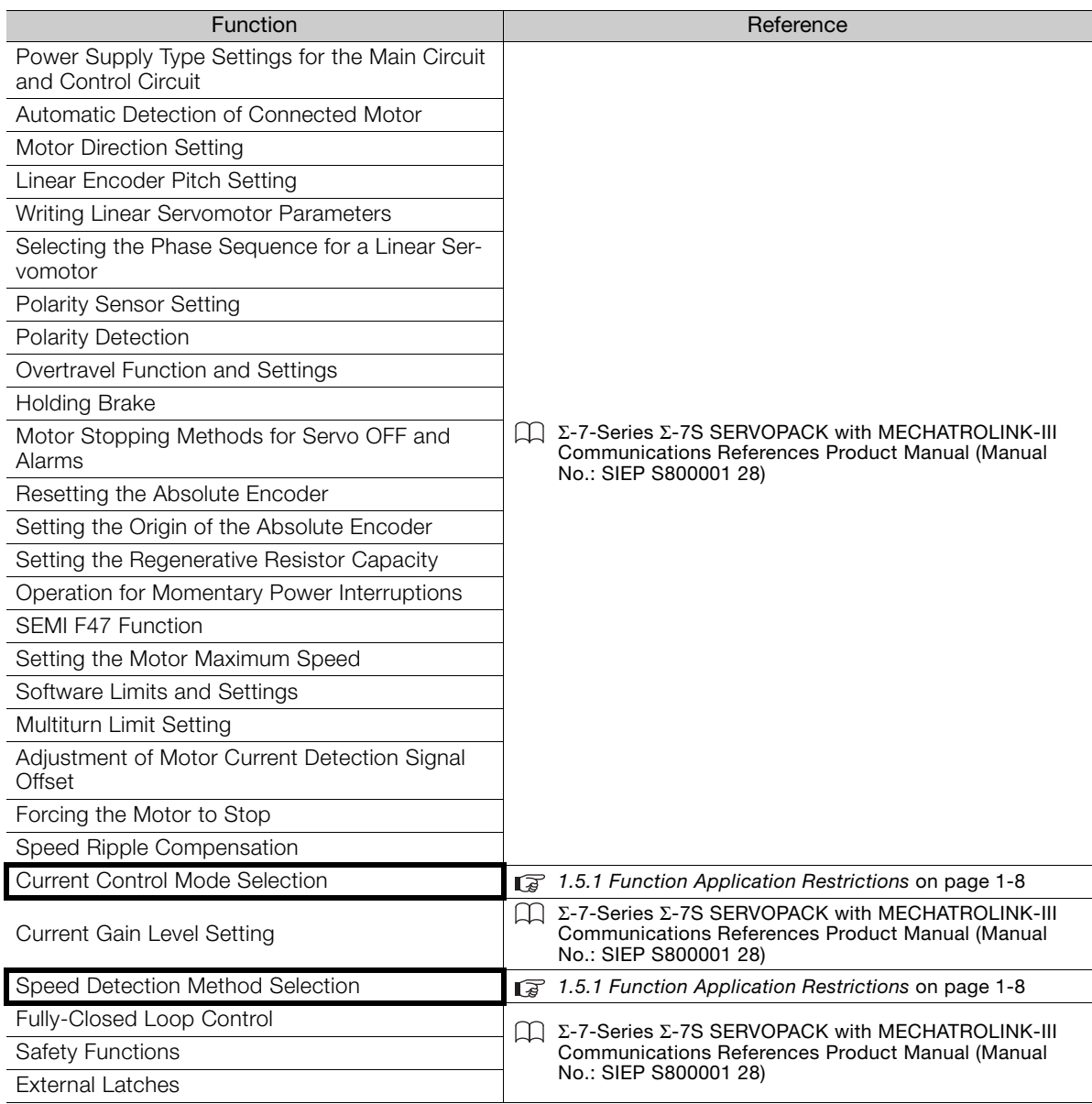

 $1 -$ 

#### • Functions Related to the Host Controller

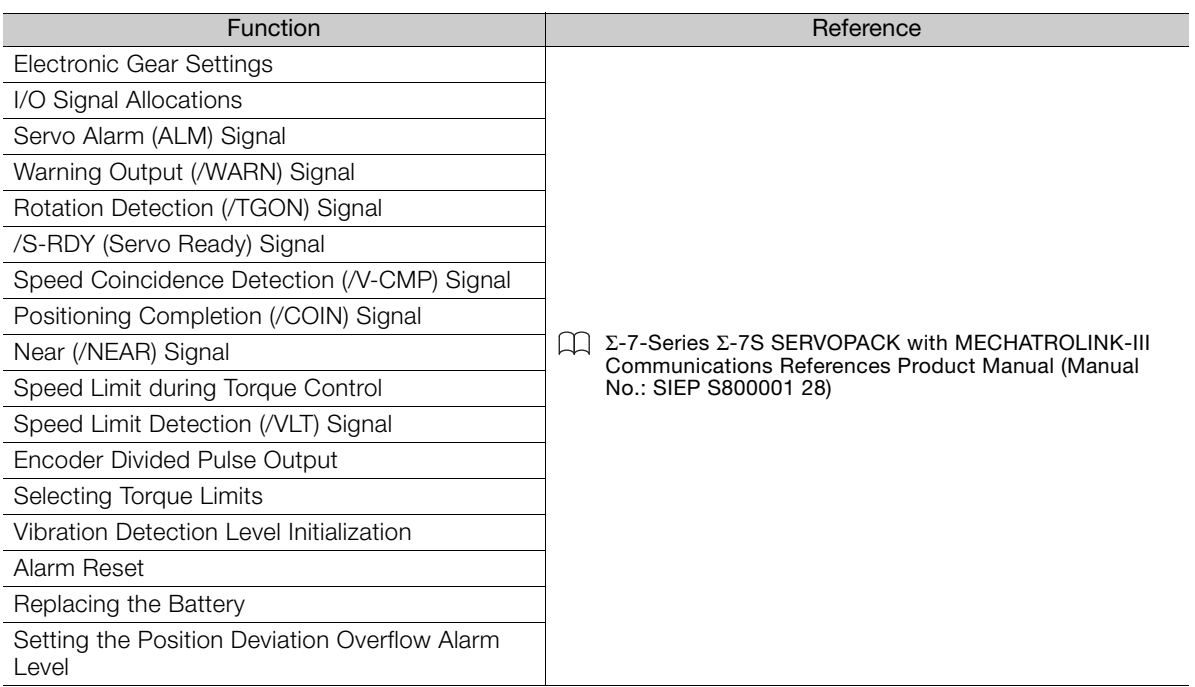

#### • Functions to Achieve Optimum Motions

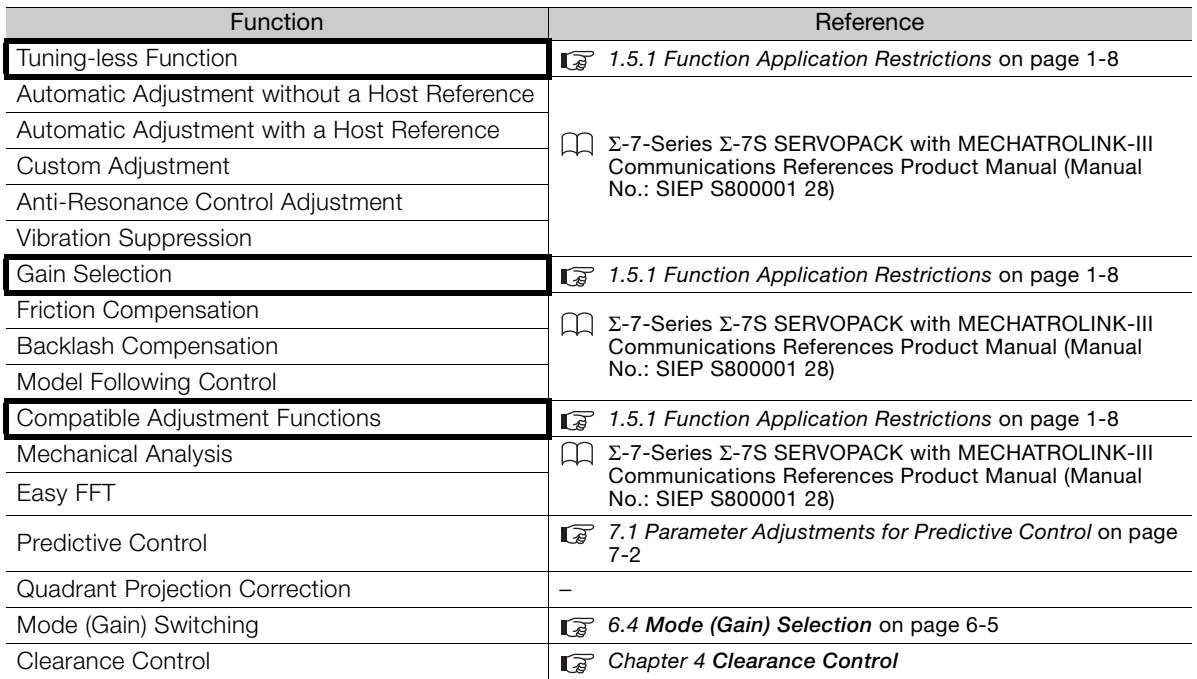

#### • Functions for Trial Operation during Setup

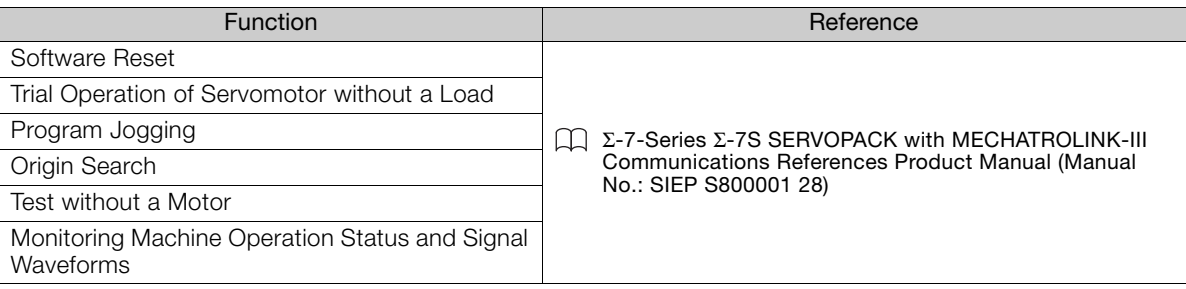

#### • Functions for Inspection and Maintenance

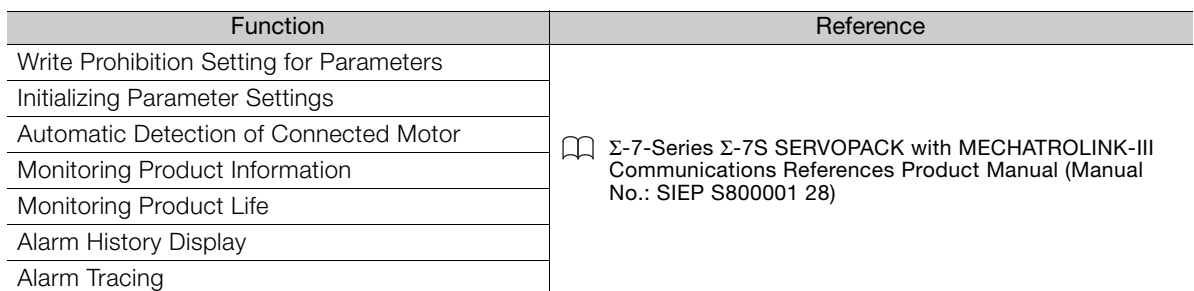

 $\begin{array}{|c|c|} \hline \hline \end{array}$ 

1.5.1 Function Application Restrictions

### **1.5 Restrictions**

This section describes restrictions that apply when using the SERVOPACKs described in this manual.

#### <span id="page-39-0"></span>**1.5.1 Function Application Restrictions**

The following functional restrictions apply when the SERVOPACKs described in this manual are used.

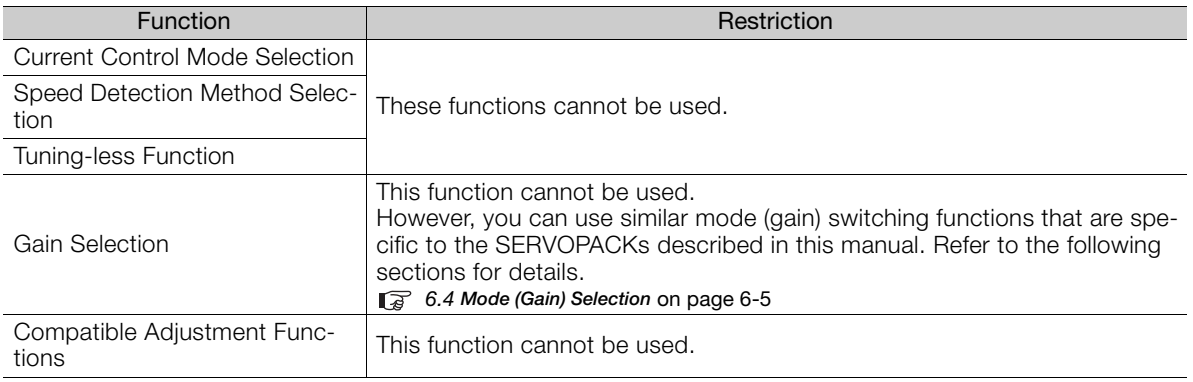

#### **1.5.2 Restrictions on Specifications**

The following restrictions on specifications apply when the SERVOPACKs described in this manual are used.

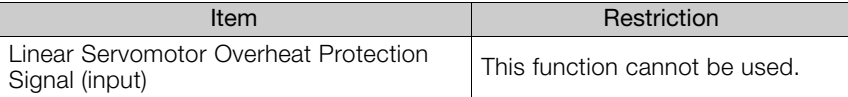

# **1.6 SigmaWin+**

To use the SigmaWin+, a model information file for the SERVOPACK must be added to SigmaWin+ version 7.10 or higher. Contact your Yaskawa representative for the model information file.

 $\blacksquare$ 

### **1.7 Combining the SERVOPACKs with MP-Series Machine Controllers and the MPE720 Engineering Tool**

If you combine the SERVOPACK with an MP-Series Machine Controller or the MPE720 Engineering Tool, it will be recognized as a SERVOPACK with standard specifications. To use the parameters that have been added or changed for the SERVOPACKs described in this manual, use the SigmaWin+.

# **Selecting a SERVOPACK**

This chapter provides information required to select SERVOPACKs, such as specifications, block diagrams, dimensional drawings, and connection examples.

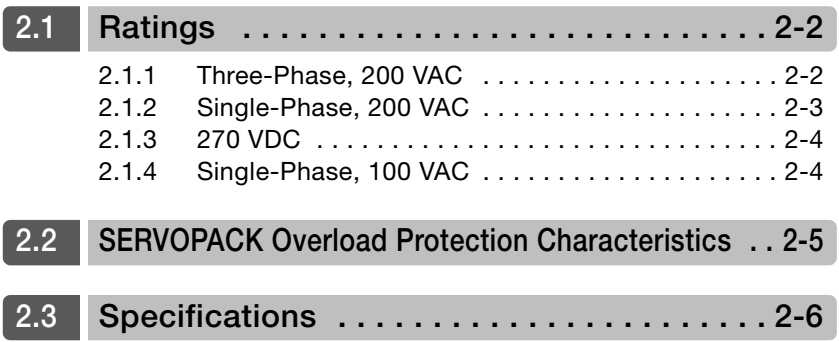

2.1.1 Three-Phase, 200 VAC

<span id="page-43-0"></span>**2.1 Ratings**

This section gives the ratings of SERVOPACKs.

### <span id="page-43-1"></span>**2.1.1 Three-Phase, 200 VAC**

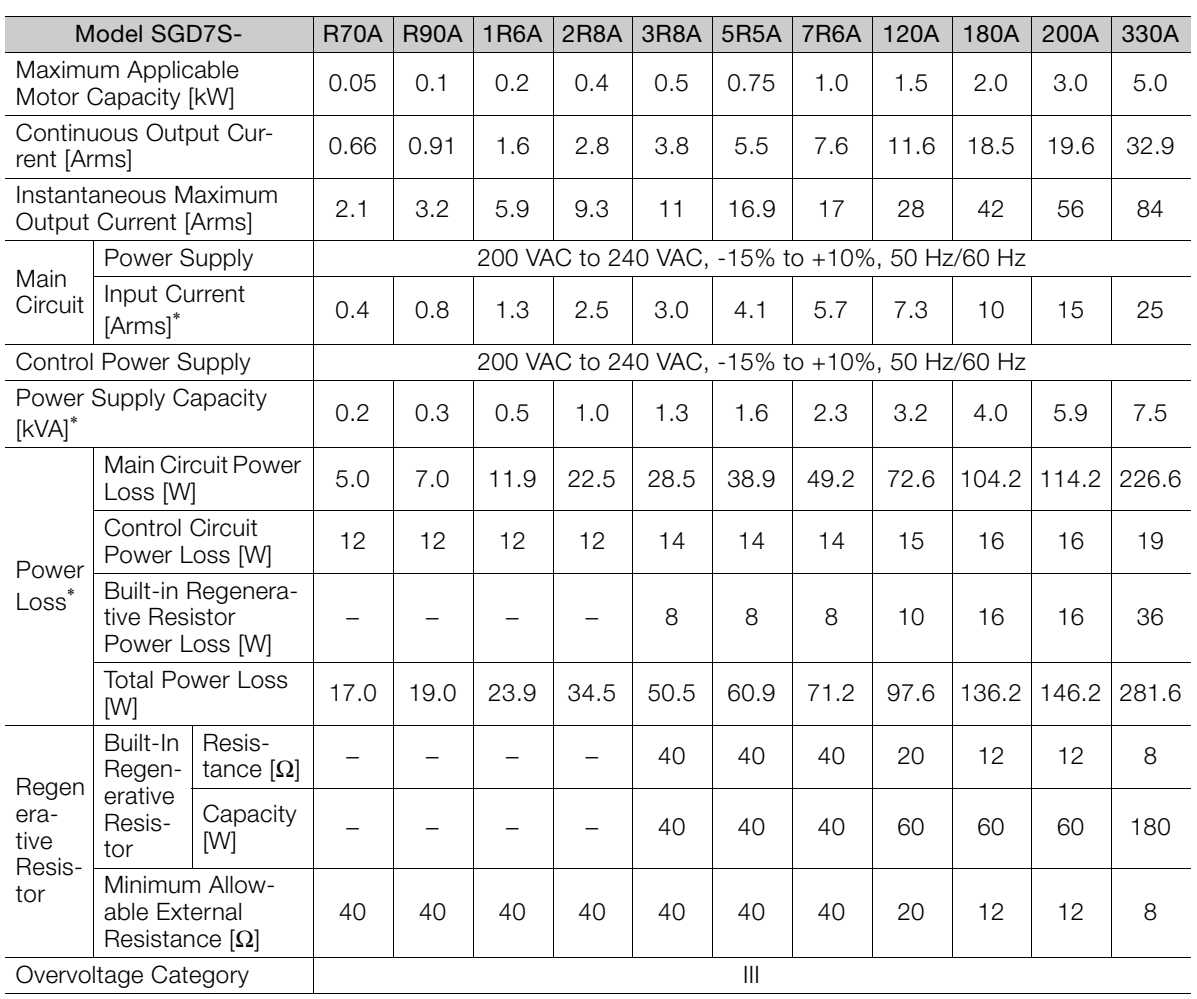

\* This is the net value at the rated load.

2.1.2 Single-Phase, 200 VAC

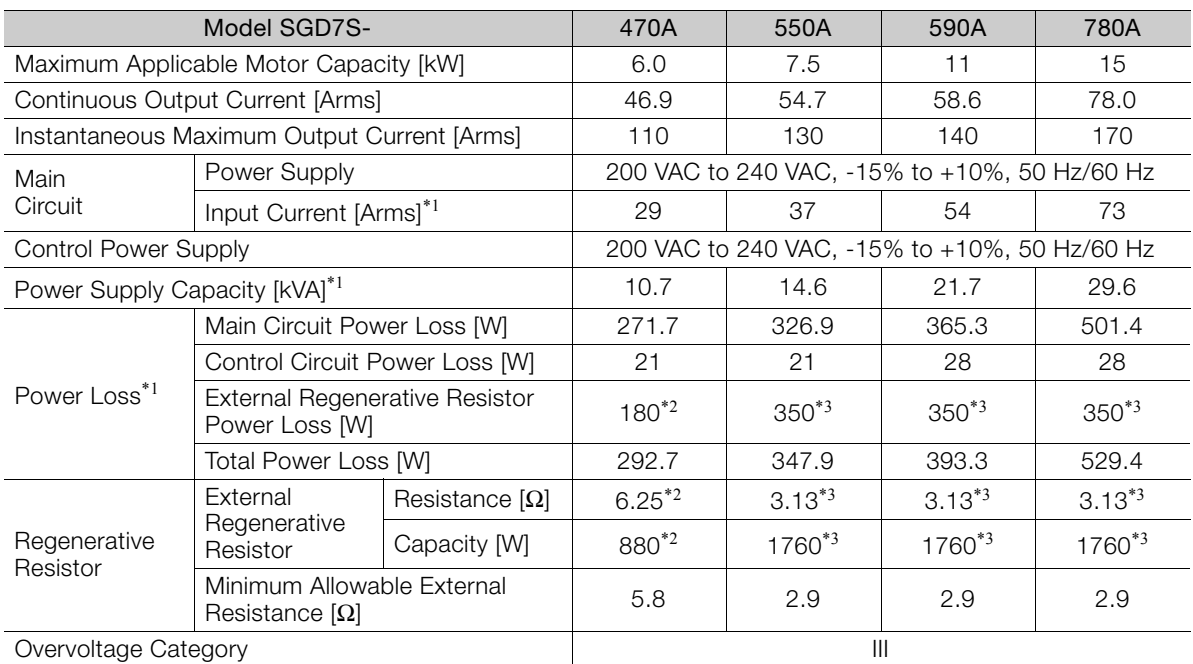

\*1. This is the net value at the rated load.

\*2. This value is for the optional JUSP-RA04-E Regenerative Resistor Unit.

\*3. This value is for the optional JUSP-RA05-E Regenerative Resistor Unit.

#### <span id="page-44-0"></span>**2.1.2 Single-Phase, 200 VAC**

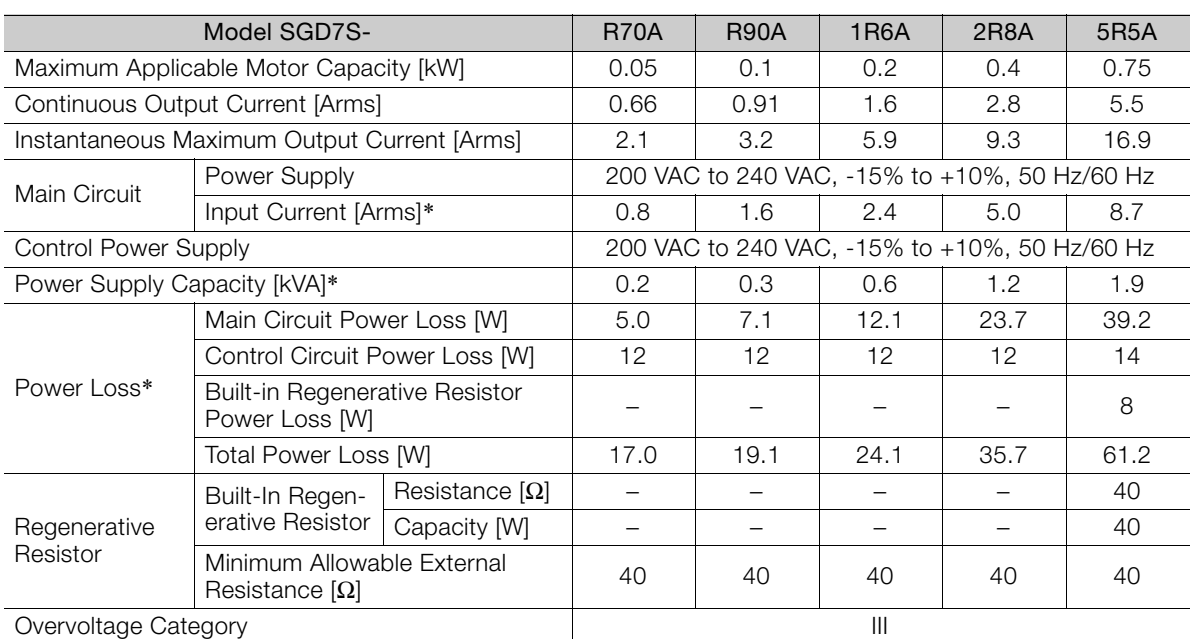

\* This is the net value at the rated load.

2

2.1.3 270 VDC

#### <span id="page-45-1"></span>**2.1.3 270 VDC**

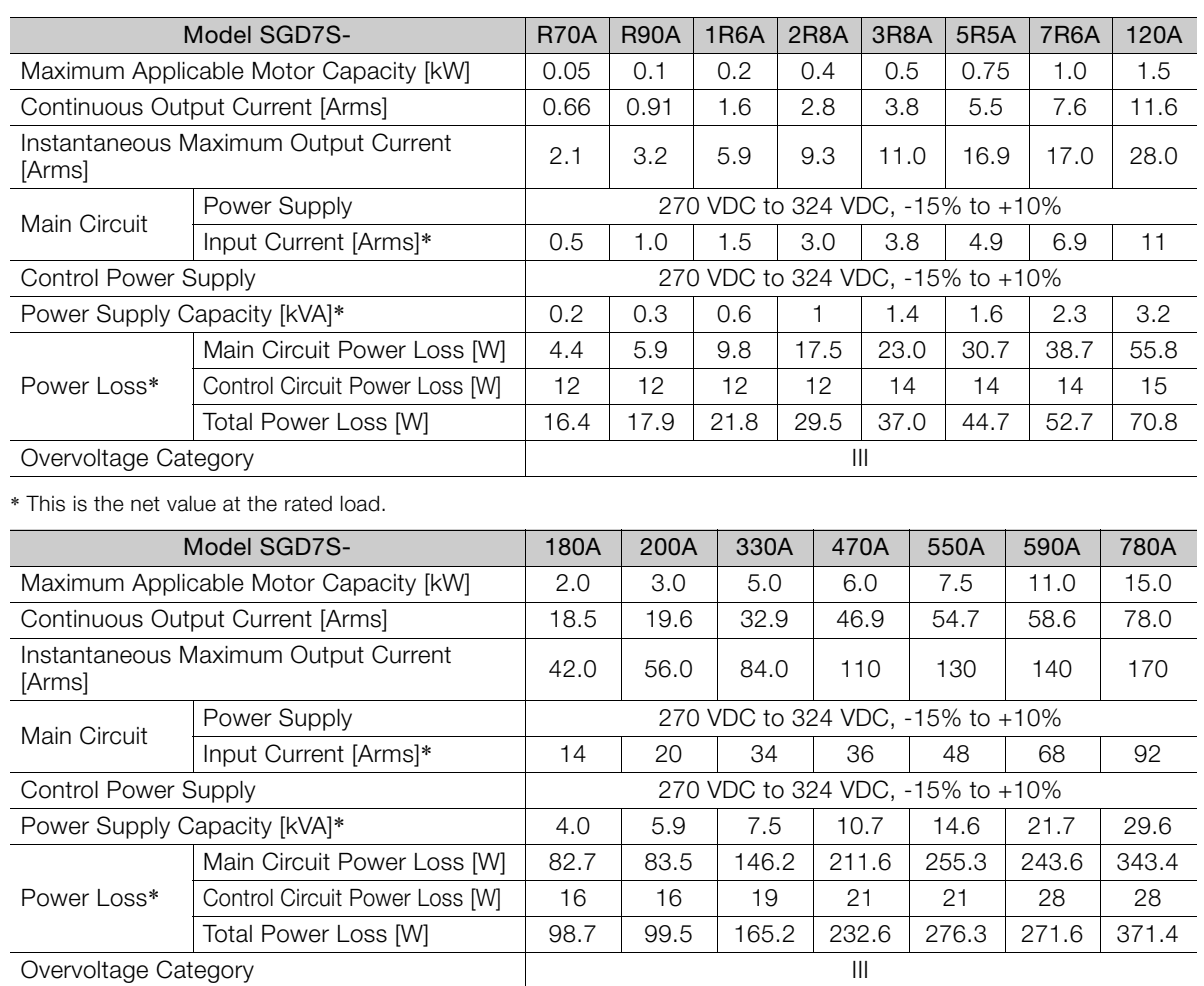

\* This is the net value at the rated load.

# <span id="page-45-0"></span>**2.1.4 Single-Phase, 100 VAC**

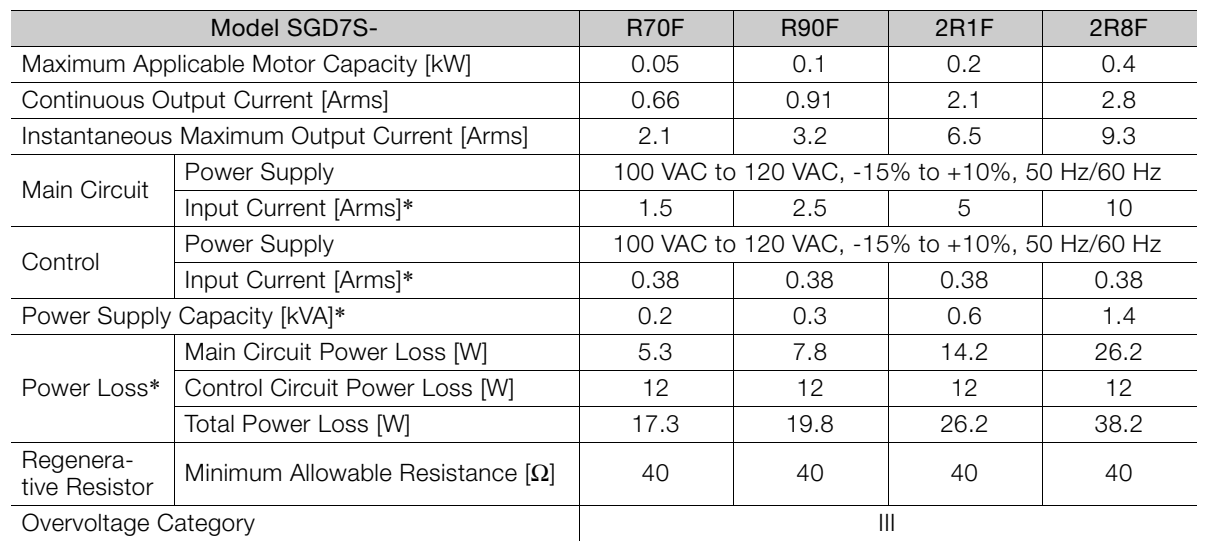

\* This is the net value at the rated load.

# <span id="page-46-0"></span>**2.2 SERVOPACK Overload Protection Characteristics**

The overload detection level is set for hot start conditions with a SERVOPACK surrounding air temperature of 55°C.

An overload alarm (A.710 or A.720) will occur if overload operation that exceeds the overload protection characteristics shown in the following diagram (i.e., operation on the right side of the applicable line) is performed.

The actual overload detection level will be the detection level of the connected SERVOPACK or Servomotor that has the lower overload protection characteristics.

In most cases, that will be the overload protection characteristics of the Servomotor.

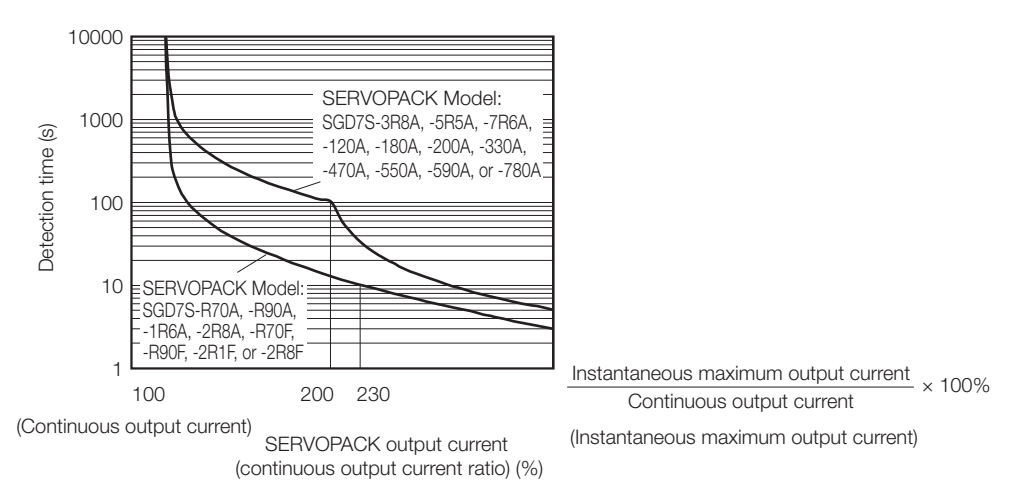

Note: The above overload protection characteristics do not mean that you can perform continuous duty operation with an output of 100% or higher.

For a Yaskawa-specified combination of SERVOPACK and Servomotor, maintain the effective torque within the continuous duty zone of the torque-motor speed characteristic of the Servomotor.

# <span id="page-47-0"></span>**2.3 Specifications**

This section gives the general specifications of the SERVOPACKs.

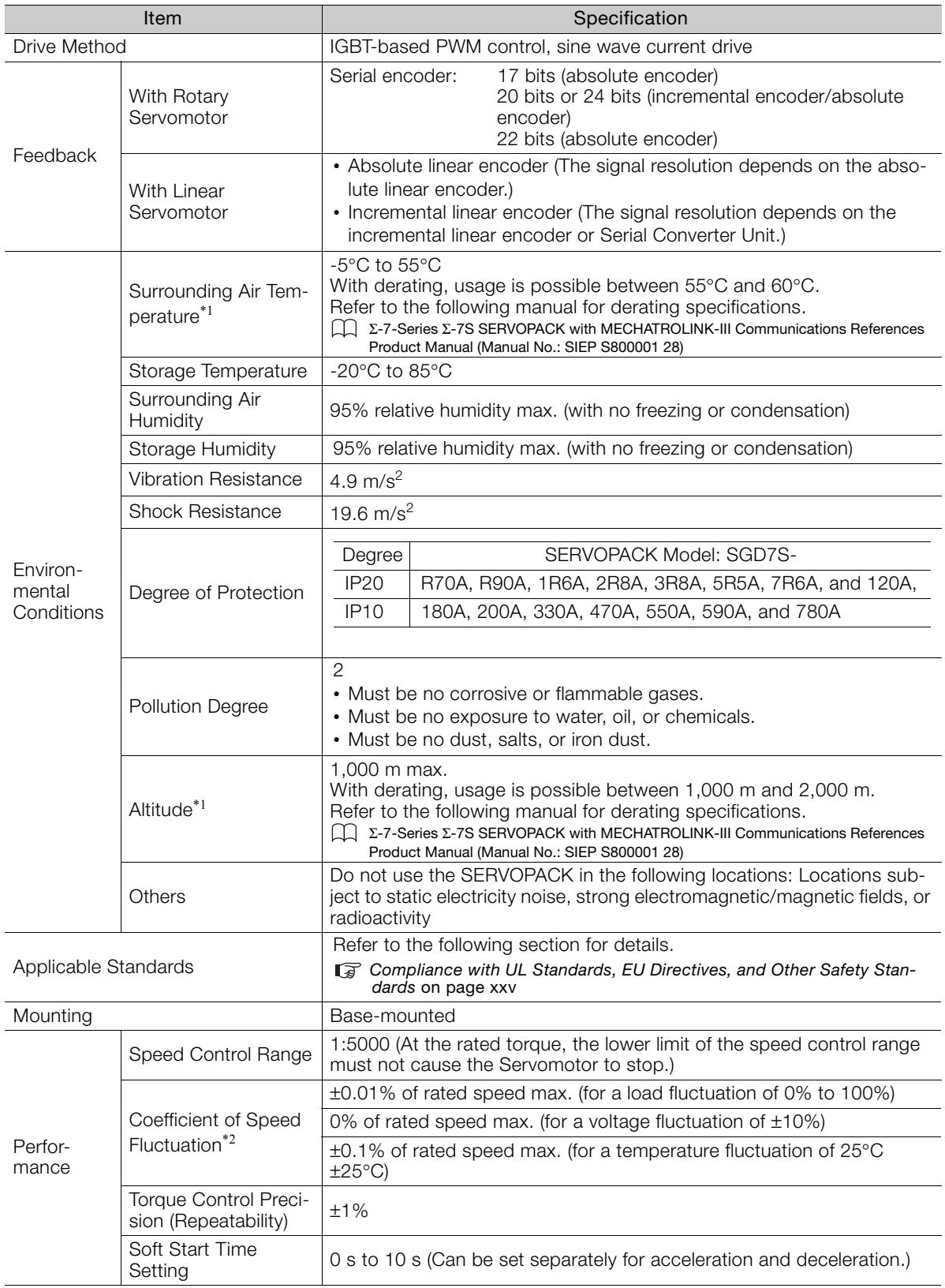

Continued on next page.

Continued from previous page.

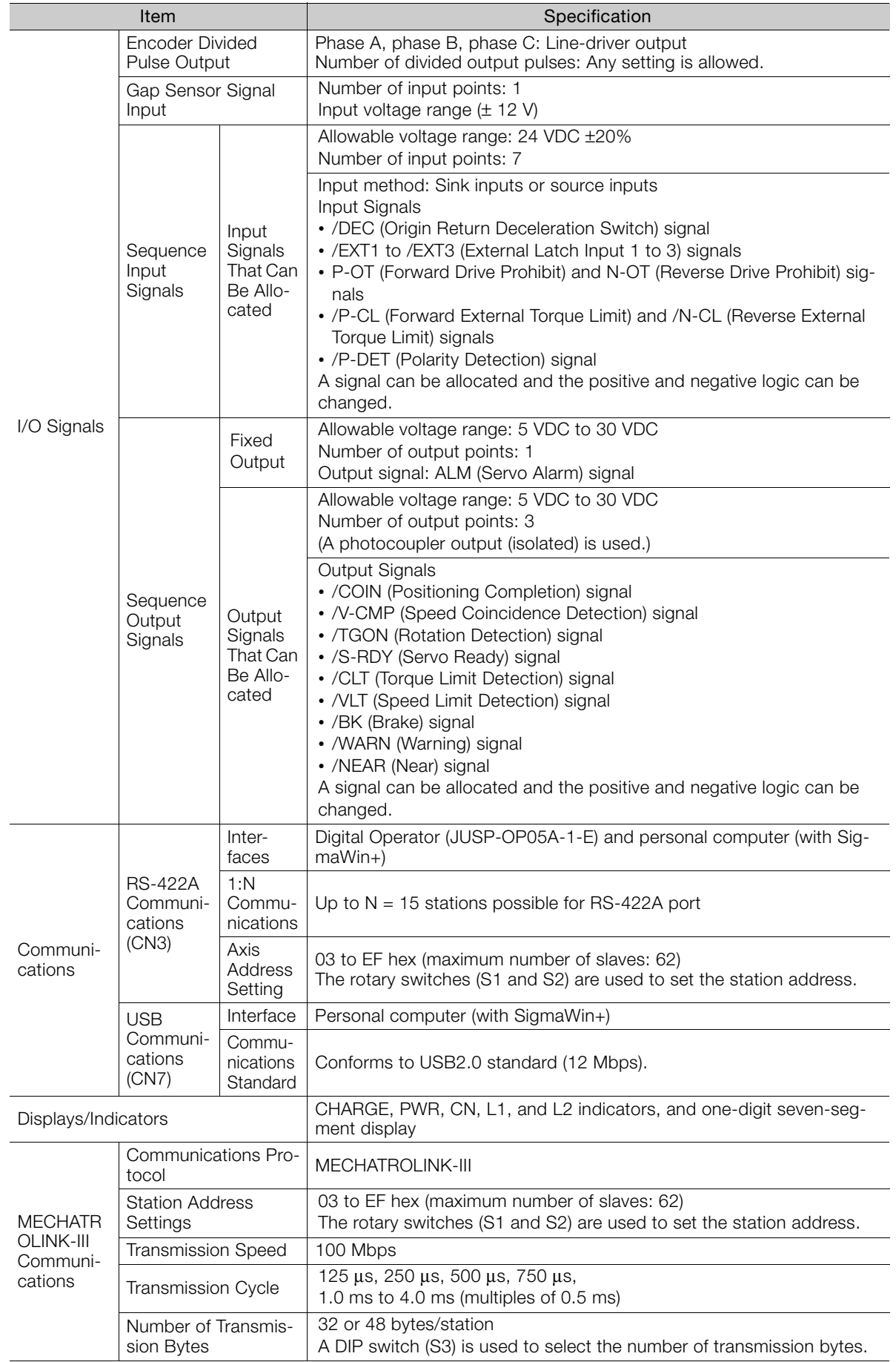

Continued on next page.

2

Continued from previous page.

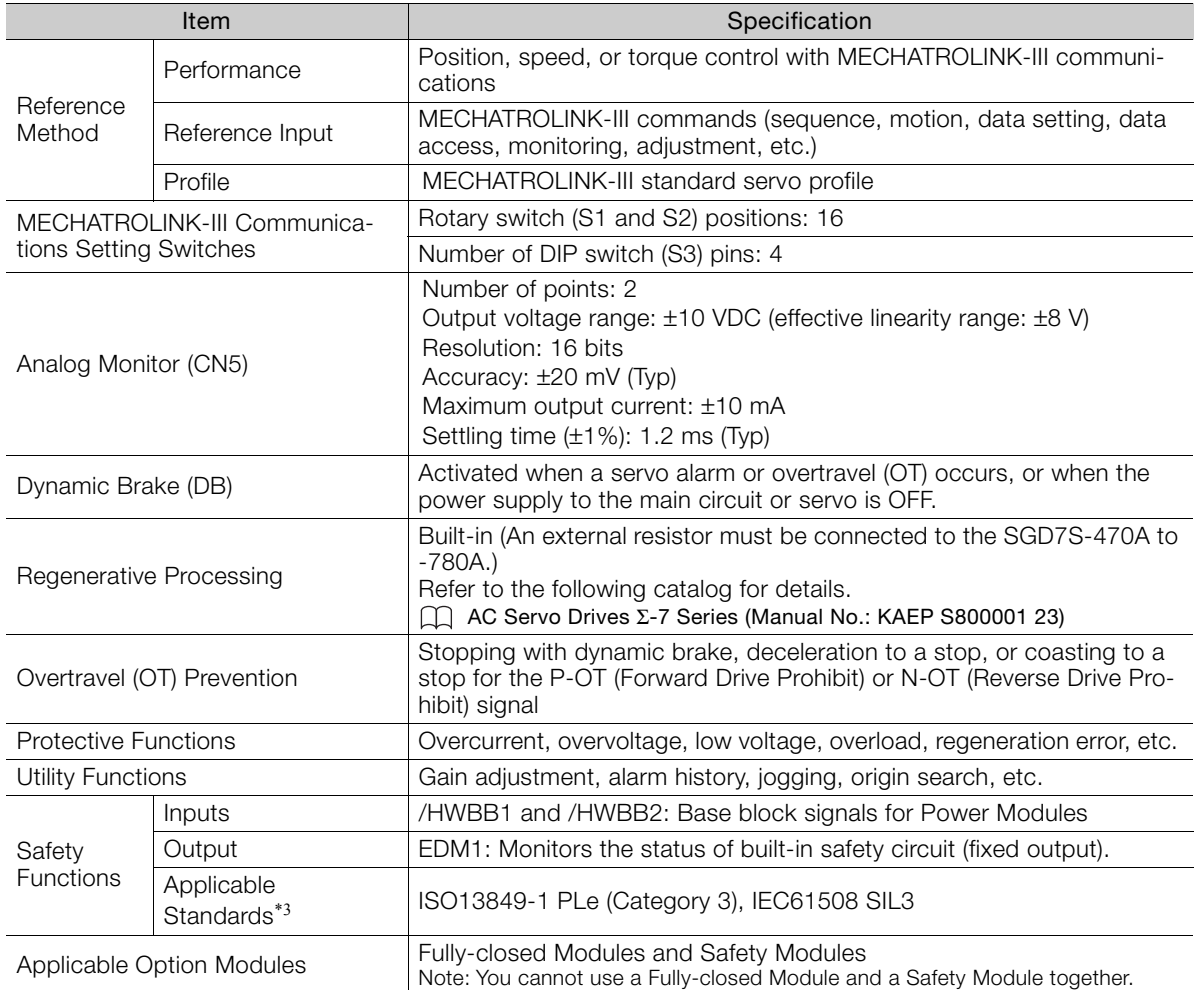

\*1. If you combine a Σ-7-Series SERVOPACK with a Σ-V-Series Option Module, the following Σ-V-Series SERVO-PACKs specifications must be used: a surrounding air temperature of 0°C to 55°C and an altitude of 1,000 m max. Also, the applicable surrounding range cannot be increased by derating.

\*2. The coefficient of speed fluctuation for load fluctuation is defined as follows:

Coefficient of speed fluctuation =  $\frac{\text{No-load motor speed}}{\text{A}} \cdot \frac{\text{Total-load motor speed}}{\text{A}} \times 100\%$ Rated motor speed

\*3. Always perform risk assessment for the system and confirm that the safety requirements are met.

# **Wiring and Connecting**  SERVOPACKS 3

This chapter provides information on wiring and connecting SERVOPACKs to power supplies and peripheral devices.

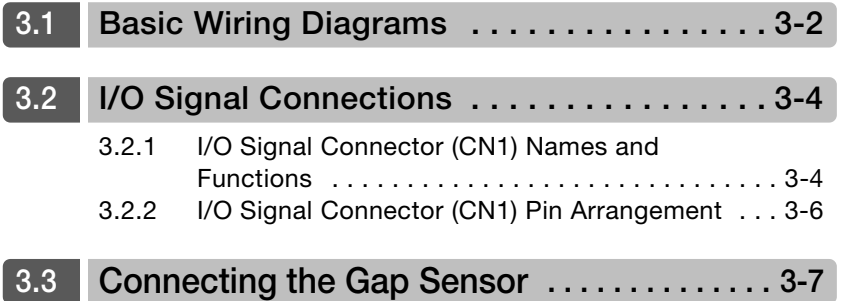

# <span id="page-51-0"></span>**3.1 Basic Wiring Diagrams**

This section provides the basic wiring diagrams.

Refer to the following section for details on the I/O signal connector (CN1).

3.2 *[I/O Signal Connections](#page-53-1)* on page 3-4

Refer to the following manual for details on terminals and connectors other than those given above.

Σ-7-Series Σ-7S SERVOPACK with MECHATROLINK-III Communications References Product Manual (Manual No.: SIEP  $\Box$ S800001 28)

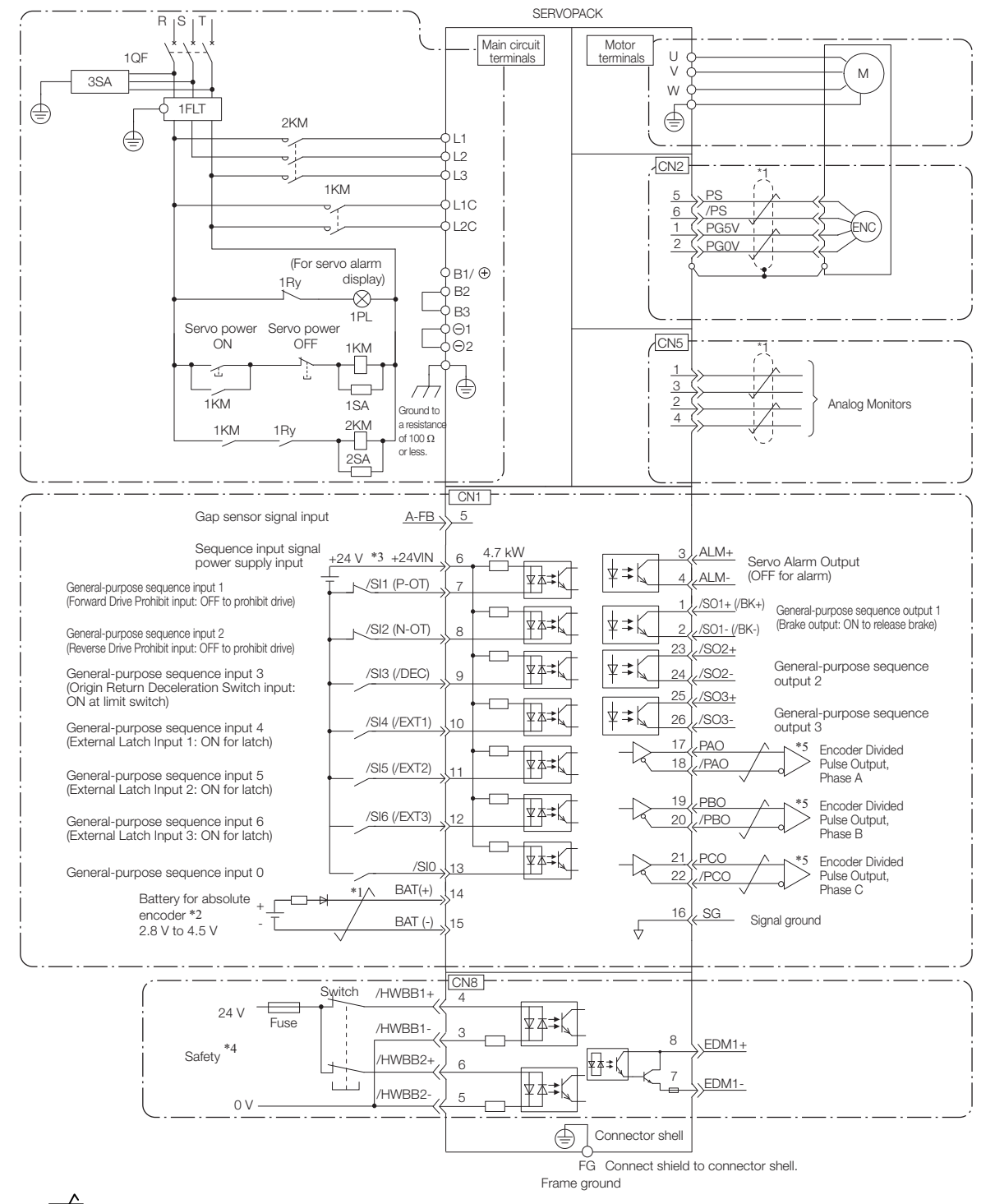

- $*1.$   $\overline{\smash{\bigstar}}$  represents twisted-pair wires.
- \*2. Connect these when using an absolute encoder. If the Encoder Cable with a Battery Case is connected, do not connect a backup battery.
- \*3. The 24-VDC power supply is not provided by Yaskawa. Use a 24-VDC power supply with double insulation or reinforced insulation.
- \*4. Refer to the following manual if you use a safety function device.
	- Σ-7-Series Σ-7S SERVOPACK with MECHATROLINK-III Communications References Product Manual (Manual No.: SIEP S800001<br>28)

If you do not use the safety function, insert the Safety Jumper Connector (provided as an accessory) into CN8 when you use the SERVO-PACK.

- \*5. Always use line receivers to receive the output signals.
- Note: 1. You can use parameters to change the functions allocated to the /DEC, P-OT, N-OT, /EXT1, /EXT2, and /EXT3 input sig
	- nals and the /SO1, /SO2, and /SO3 output signals. Refer to the following manual for details. Σ-7-Series Σ-7S SERVOPACK with MECHATROLINK-III Communications References Product Manual (Manual No.: SIEP S800001 28)
	- 2. If you use a 24-V brake, install a separate power supply for the 24-VDC power supply from other power supplies, such as the one for the I/O signals of the CN1 connector. If the power supply is shared, the I/O signals may malfunction.
	- 3. Default settings are given in parentheses.

 $3<sup>1</sup>$ 

3.2.1 I/O Signal Connector (CN1) Names and Functions

# <span id="page-53-1"></span>**3.2 I/O Signal Connections**

#### <span id="page-53-0"></span>**3.2.1 I/O Signal Connector (CN1) Names and Functions**

The following table gives the pin numbers, names, and functions the I/O signal pins for the default settings.

#### **Input Signals**

Default settings are given in parentheses.

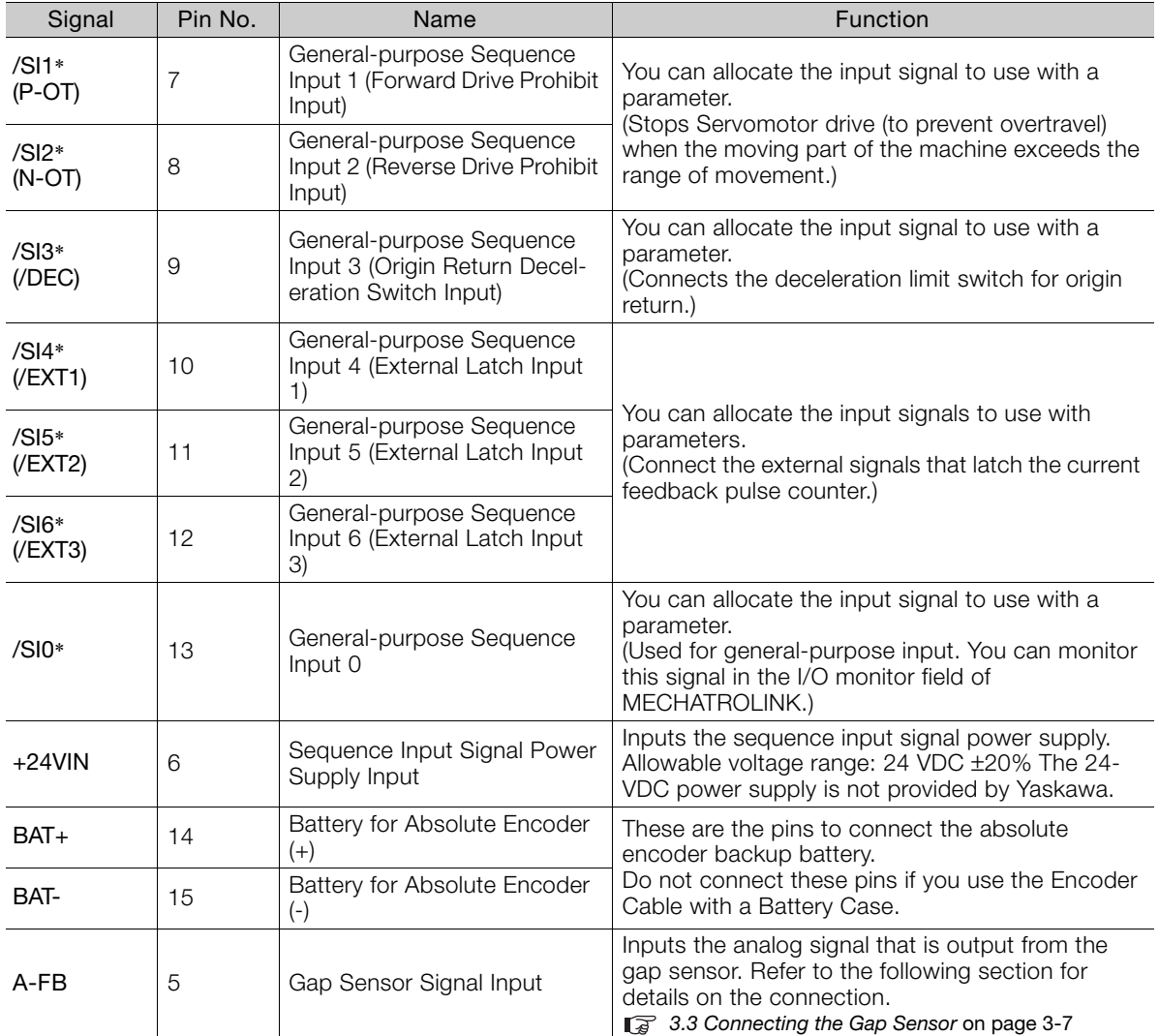

\* You can change the allocations. Refer to the following manual for details.

Σ-7-Series Σ-7S SERVOPACK with MECHATROLINK-III Communications References Product Manual (Manual No.: SIEP S800001 28)

Note: If forward drive prohibition or reverse drive prohibition is used, the SERVOPACK is stopped by software controls. If the application does not satisfy the safety requirements, add external safety circuits as required.

#### 3.2.1 I/O Signal Connector (CN1) Names and Functions

#### **Output Signals**

Default settings are given in parentheses.

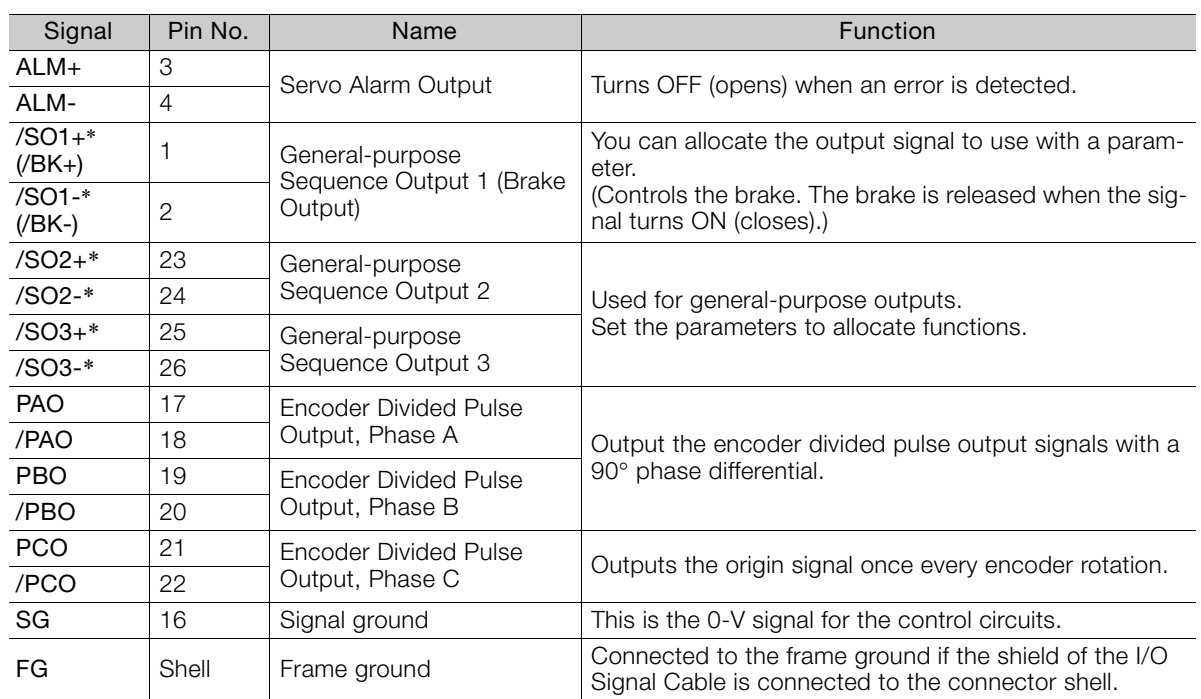

\* You can change the allocations. Refer to the following manual for details.

Σ-7-Series Σ-7S SERVOPACK with MECHATROLINK-III Communications References Product Manual (Manual No.: SIEP S800001 28)

 $3<sup>7</sup>$ 

3.2.2 I/O Signal Connector (CN1) Pin Arrangement

#### <span id="page-55-0"></span>**3.2.2 I/O Signal Connector (CN1) Pin Arrangement**

The following figure gives the pin arrangement of the of the I/O signal connector (CN1) for the default settings.

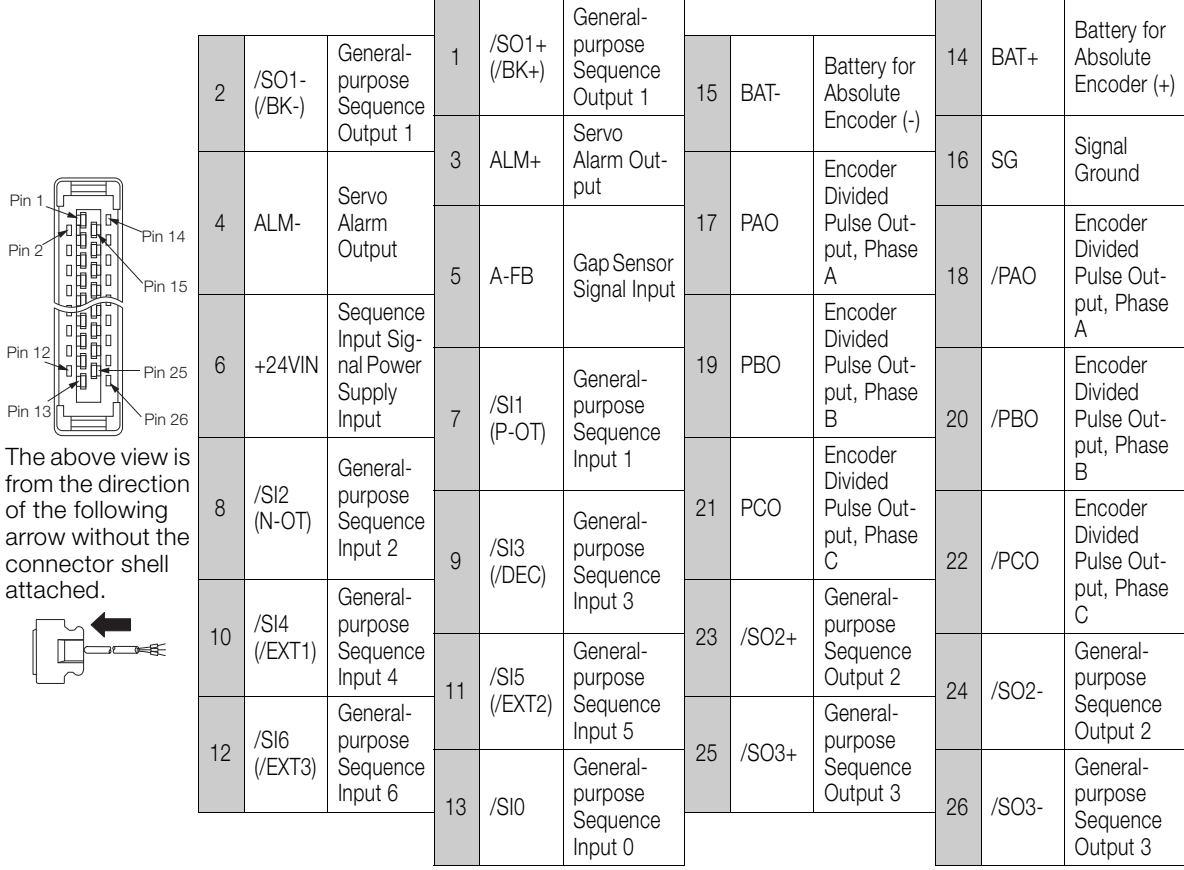

# <span id="page-56-0"></span>**3.3 Connecting the Gap Sensor**

The input signal from the gap sensor amplifier is connected to pins 5 (A-FB) and 16 (SG) on the CN1 connector.

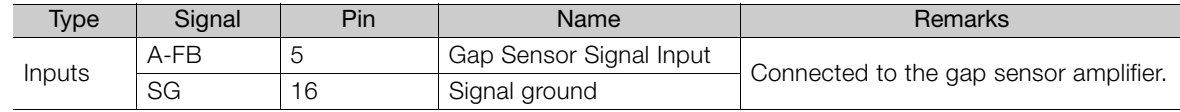

The input specifications are as follows:

- Maximum input voltage: ±12 V
- Input impedance: 30 kΩ

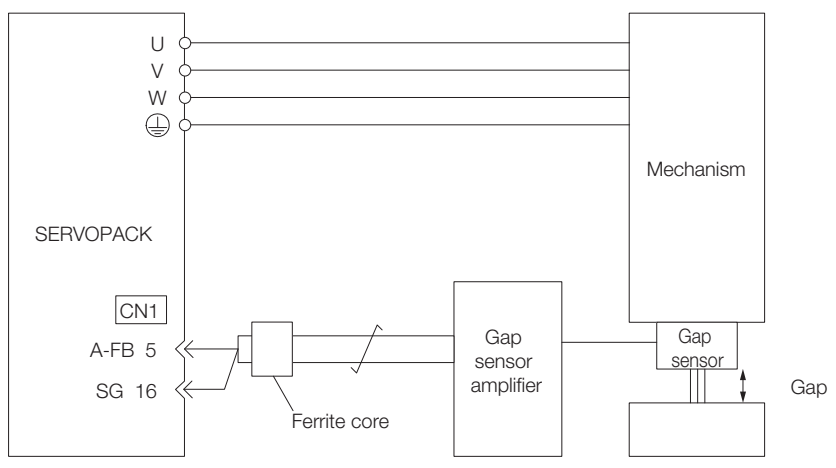

Connect the gap sensor amplifier to the CN1 connector on the SERVOPACK.

Implement the following countermeasures against noise to prevent inductive noise.

- Use twisted-pair cables.
- Minimize the connection distance.
- Attach a ferrite core.

# <span id="page-57-0"></span>**Clearance Control**

**4.1 [Introduction . . . . . . . . . . . . . . . . . . . . . . . . . 4-2](#page-58-0)** [4.1.1 Function Overview . . . . . . . . . . . . . . . . . . . . . . . 4-2](#page-58-1) [4.1.2 Recommended Gap Sensor Specifications . . . . . 4-2](#page-58-2) [4.1.3 Restrictions . . . . . . . . . . . . . . . . . . . . . . . . . . . . . 4-2](#page-58-3) **4.2 [MECHATROLINK-III Command . . . . . . . . . . 4-3](#page-59-0)** 4.2.1 CLC CTRL (Clearance Control) Command [\(CF Hex\) . . . . . . . . . . . . . . . . . . . . . . . . . . . . . . . 4-3](#page-59-1) **4.3 [Precautions . . . . . . . . . . . . . . . . . . . . . . . . . 4-4](#page-60-0)** [4.3.1 Switching between Normal Control and](#page-60-1)  Clearance Control ......................... 4-4 [4.3.2 Follow-up during Clearance Control . . . . . . . . . . 4-4](#page-60-2) [4.3.3 DEN Signal during Clearance Control . . . . . . . . . 4-4](#page-60-3) [4.3.4 Overtravel during Clearance Control . . . . . . . . . . 4-5](#page-61-0) **4.4 [Parameter Setting Procedure . . . . . . . . . . . 4-6](#page-62-0)** [4.4.1 Flowchart . . . . . . . . . . . . . . . . . . . . . . . . . . . . . . 4-6](#page-62-1) [4.4.2 Gap Sensor Application Settings . . . . . . . . . . . . 4-6](#page-62-2) [4.4.3 Initial Parameter Settings . . . . . . . . . . . . . . . . . . 4-7](#page-63-0) [4.4.4 Gap Sensor-Related Parameters . . . . . . . . . . . . . 4-9](#page-65-0) [4.4.5 Tuning the Servo Gains . . . . . . . . . . . . . . . . . . . 4-10](#page-66-0) [4.4.6 Analog FB Filter . . . . . . . . . . . . . . . . . . . . . . . . 4-10](#page-66-1)

This chapter describes clearance control.

4.1.1 Function Overview

# <span id="page-58-0"></span>**4.1 Introduction**

#### <span id="page-58-1"></span>**4.1.1 Function Overview**

Clearance control is used to maintain a distance (gap) between a processing head and the surface of the workpiece it is processing to match the offset specified by the host controller. Input the analog signal from the gap sensor into the SERVOPACK to control the distance between the processing head and workpiece surface.

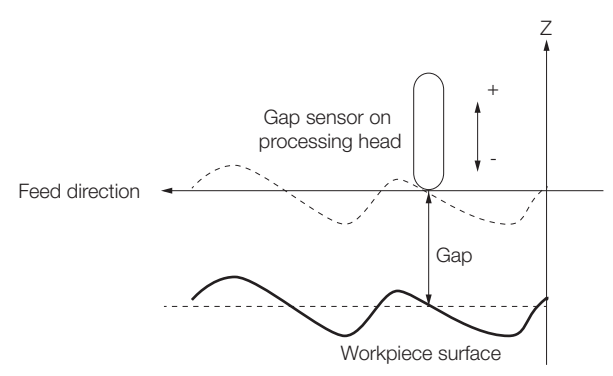

#### <span id="page-58-2"></span>**4.1.2 Recommended Gap Sensor Specifications**

- Output voltage: ±12 V
- Response frequency: 500 Hz min.

#### <span id="page-58-3"></span>**4.1.3 Restrictions**

The following functions are disabled when clearance control is executed. When clearance control is not being executed, these functions operate according to the parameter settings.

- Predictive control
- Model following control
- Backlash compensation

4.2.1 CLC\_CTRL (Clearance Control) Command (CF Hex)

# <span id="page-59-0"></span>**4.2 MECHATROLINK-III Command**

This section gives the command and option monitors for clearance control.

#### <span id="page-59-1"></span>**4.2.1 CLC\_CTRL (Clearance Control) Command (CF Hex)**

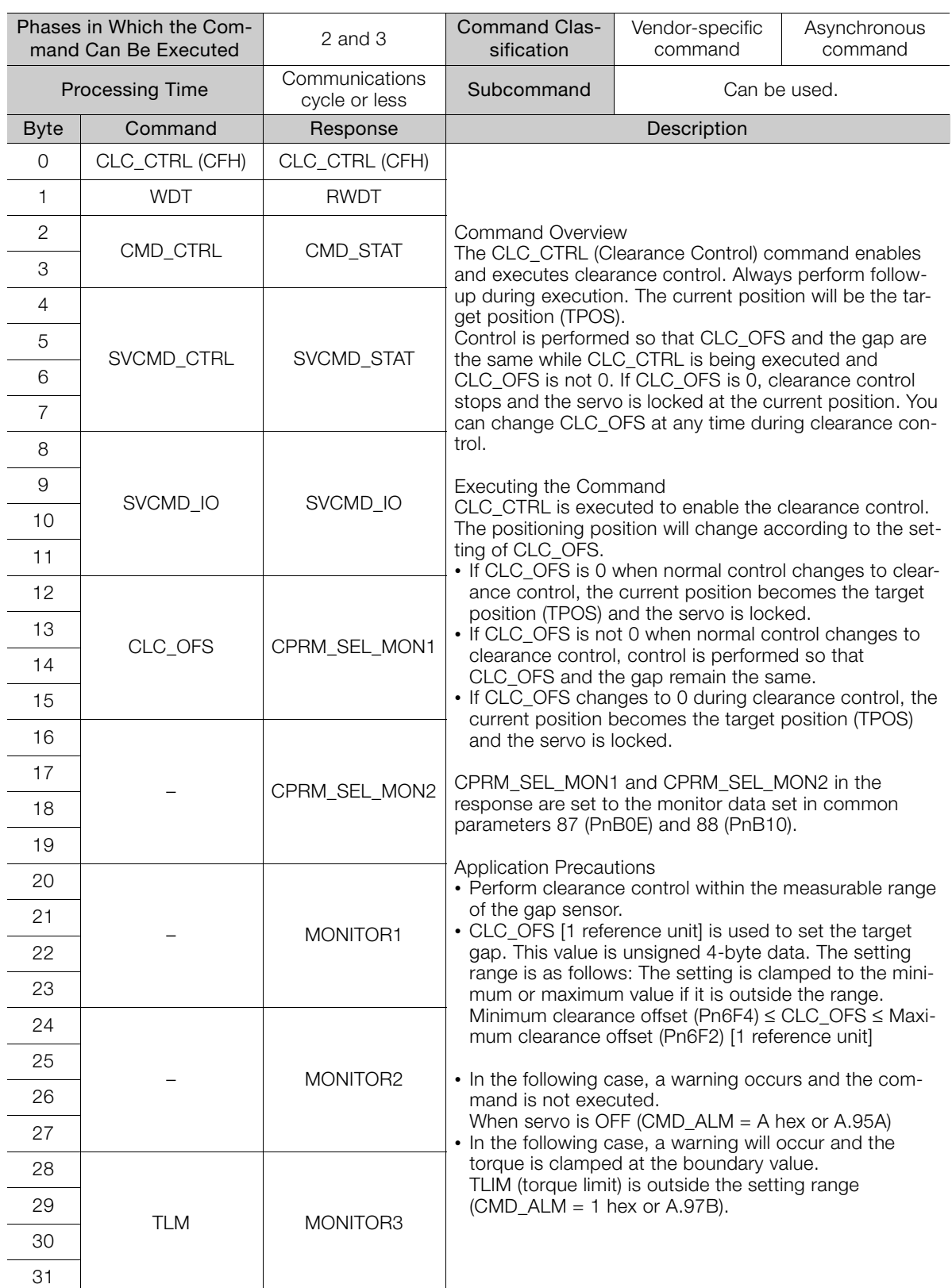

 $\overline{4}$ 

4.3.1 Switching between Normal Control and Clearance Control

### <span id="page-60-0"></span>**4.3 Precautions**

#### <span id="page-60-1"></span>**4.3.1 Switching between Normal Control and Clearance Control**

To change to clearance control, execute the CLC\_CTRL (Clearance Control) command while clearance control is enabled (Pn6E8 =  $n.\square \square \square$ 1).

The positioning position will change according to the setting of CLC\_OFS (Clearance Offset Reference). Refer to the following section for details on CLC\_OFS.

[4.2.1 CLC\\_CTRL \(Clearance Control\) Command \(CF Hex\)](#page-59-1) on page 4-3

You can change CLC\_OFS at any time during clearance control. Set CLC\_OFS to 0 to stop clearance control and lock the servo with the current position as the target position (TPOS).

When you change from normal control to clearance control, do so with the motor stopped to suppress shock that can result from the change.

#### <span id="page-60-2"></span>**4.3.2 Follow-up during Clearance Control**

During clearance control, the SERVOPACK ignores movement references from the host controller and updates the reference position based on the motor position (follow-up).

The host controller will perform follow-up according to how much the motor position changes during clearance control. Specify the correct reference position when you change from clearance control to normal control.

#### <span id="page-60-3"></span>**4.3.3 DEN Signal during Clearance Control**

The status of the DEN signal during clearance control is given in the following table.

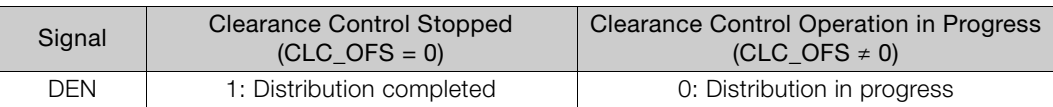

The PSET, /COIN, and NEAR signals behave in the same ways during clearance control and normal control.

#### <span id="page-61-0"></span>**4.3.4 Overtravel during Clearance Control**

If the P-OT (Forward Drive Prohibit Input) signal or N-OT (Reverse Drive Prohibit Input) signal is activated while clearance control is in progress, the SERVOPACK stops the motor with the method set in Pn001 =  $n.DIX D$  (Overtravel Stopping Method), regardless of the movement direction.

If the drive prohibit input is activated in the opposite direction to the movement direction while clearance control is in progress, the SERVOPACK will stop the motor using the following method. If Pn001 is set to n. $\Box \Box 3 \Box$  or n. $\Box \Box 4 \Box$ , the setting and the actual stopping method will be different.

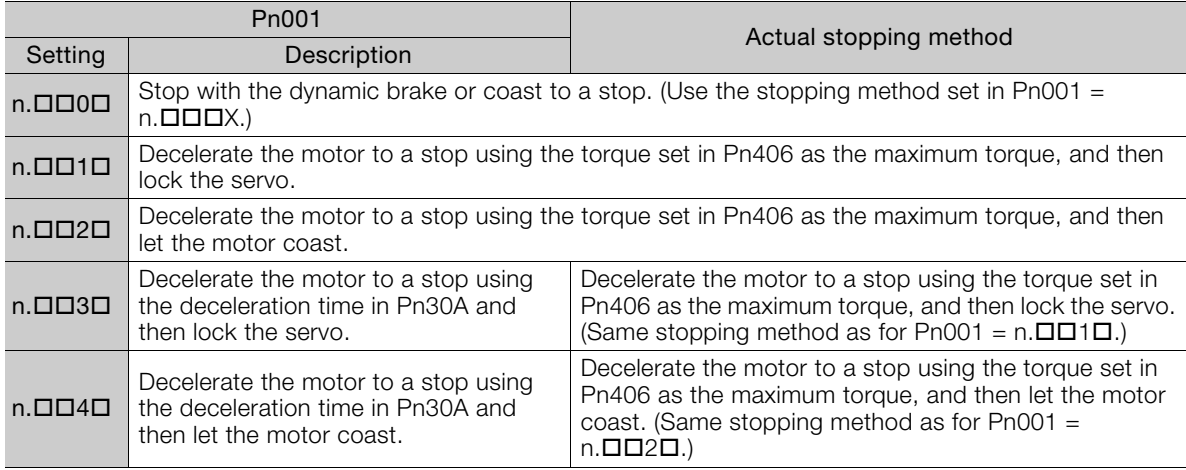

During overtravel signal input, cancel overtravel using the following sequence.

Clearance control operation will restart if you cancel overtravel with a manual pullback or other means while clearance control is stopped for overtravel.

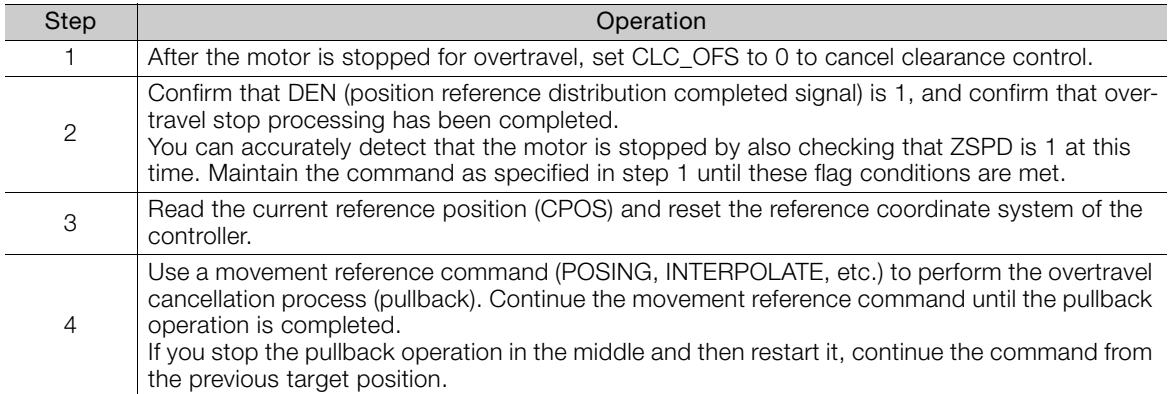

 $\overline{4}$ 

4.4.1 Flowchart

# <span id="page-62-0"></span>**4.4 Parameter Setting Procedure**

<span id="page-62-1"></span>**4.4.1 Flowchart**

The following flowchart gives the parameter setting procedure for clearance control.

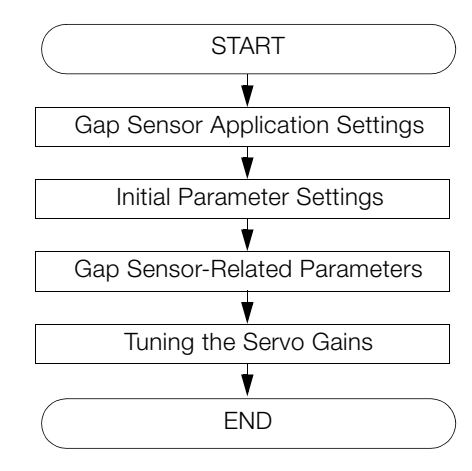

#### <span id="page-62-2"></span>**4.4.2 Gap Sensor Application Settings**

Use Pn6E8 =  $n.\Box \times \Box \Box$  to set the motor's CCW rotation direction as the direction in which the gap detected by the gap sensor will widen or will narrow.

Set the motor direction with  $Pn000 = n.\square$ 

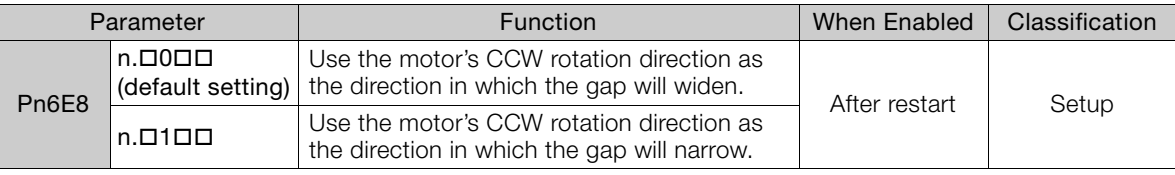

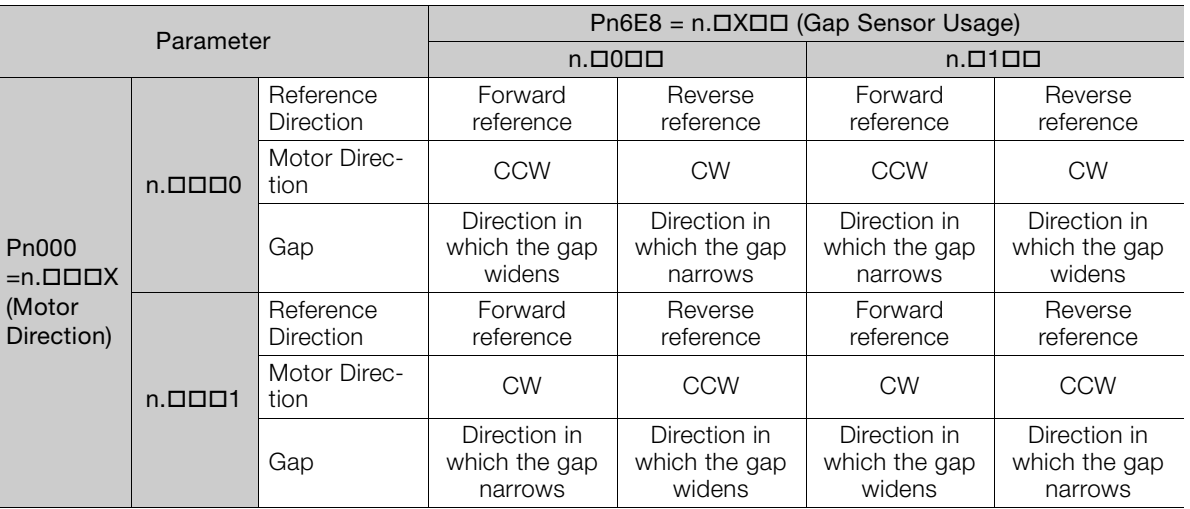

4-6

4.4.3 Initial Parameter Settings

#### <span id="page-63-0"></span>**4.4.3 Initial Parameter Settings**

Use the following procedure to set the parameters.

- **1.** Setting the Clearance Control Selection Switch
- To enable clearance control, set Pn6E8 to  $n.\Box\Box\Box$  and turn the power supply OFF and ON again.

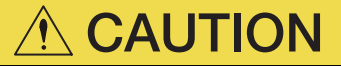

 After turning the power supply OFF and ON again, you can execute clearance control, but do not yet execute the Clearance Control command. There is a risk of collision.

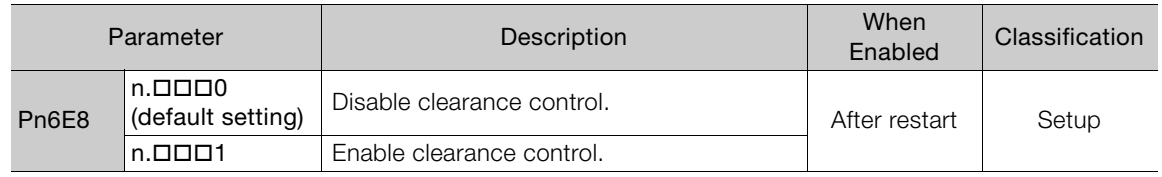

#### **2.** Setting the Clearance Control Warning Selection Switch

Set this parameter to enable or disable warning detection.

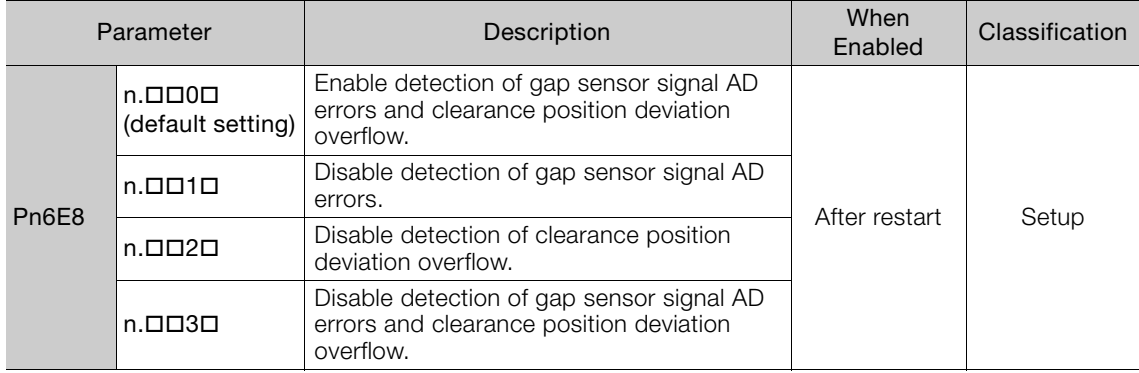

Refer to the following section for details on gap sensor AD errors and clearance position deviation overflow.

[9.2.1 List of Warnings](#page-192-0) on page 9-40

#### **3.** Setting the Clearance Position Deviation Overflow Level

Set the clearance position deviation overflow level.

If the difference between the clearance offset reference and the gap is Pn6F0 or greater, an A.90B warning (Clearance Position Deviation Overflow) will be output.

A warning will not be output if Pn6E8 is set to n.DD2D or n.DD3D.

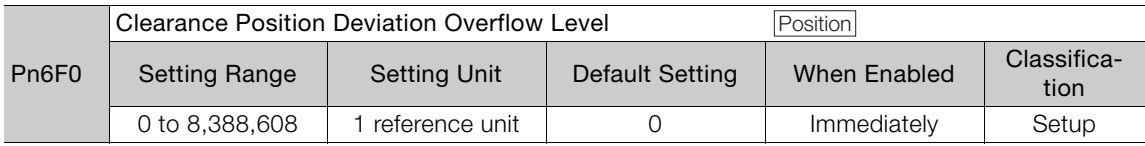

#### **4.** Setting the Clearance Position Deviation Error Level

Set the clearance position deviation error level.

If the difference between the clearance offset reference and the gap is Pn6FC or greater, an A.D40 warning (Clearance Position Deviation Error) will be output.

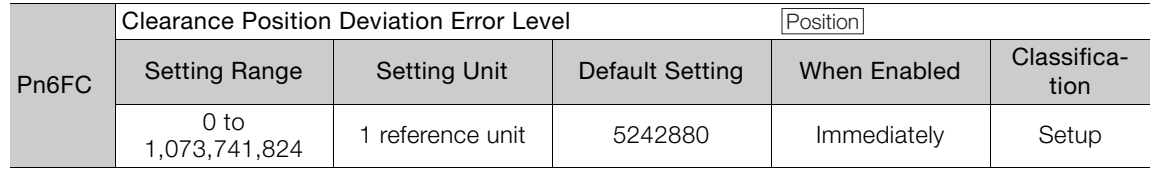

 $\overline{\mathbf{A}}$ 

#### 4.4.3 Initial Parameter Settings

#### **5.** Setting the Maximum Clearance Offset

Set Pn6F2 (Maximum Clearance Offset) to the maximum value for the clearance offset reference. If the clearance offset reference is greater than the maximum clearance offset, the maximum clearance offset is used.

To set the maximum clearance offset to 1.5 mm in a machine with a 24-bit encoder and a ball screw pitch of 5 mm, calculate the maximum clearance offset in reference units as shown below. For 1 reference unit to be 1 μm, the electronic gear ratio must be set as follows:

Electronic gear ratio =  $2^{24}/5,000 = 16,777,216/5,000$ 

Maximum clearance offset [reference units] = Number of encoder pulses [pulses/revolutions]/ball screw pitch [mm]  $\times$  Maximum clearance offset [mm]  $\times$  (1/electronic gear ratio) =  $2^{24}/5 \times 1.5 \times (5.000/100)$  $16,777,216$  = 1,500

Therefore, the setting of Pn6F2 is 1,500.

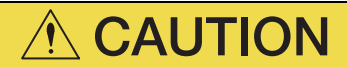

 If Pn6F2 (Maximum Clearance Offset) is set to 0, clearance control is disabled. Set Pn6F2 within the measurable range (the range that maintains linearity) of the gap sensor. If the maximum clearance offset is less than the minimum clearance offset in the setting, an A.040 alarm (Parameter Setting Error) will occur.

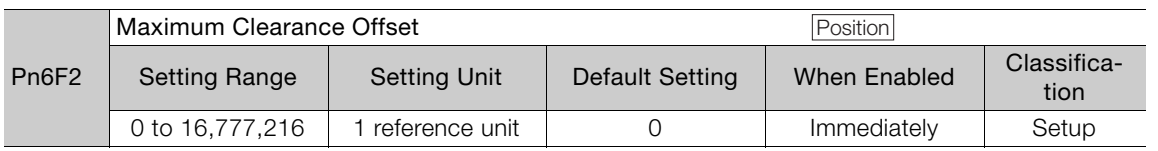

#### **6.** Setting the Minimum Clearance Offset

Set Pn6F4 (Minimum Clearance Offset) to the minimum value for the clearance offset reference. If the clearance offset reference is less than the minimum clearance offset, the minimum clearance offset is used.

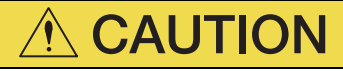

 If Pn6F4 (Minimum Clearance Offset) is set to 0, clearance control is disabled. Set Pn6F4 within the measurable range (the range that maintains linearity) of the gap sensor. If the maximum clearance offset is less than the minimum clearance offset in the setting, an A.040 alarm (Parameter Setting Error) will occur.

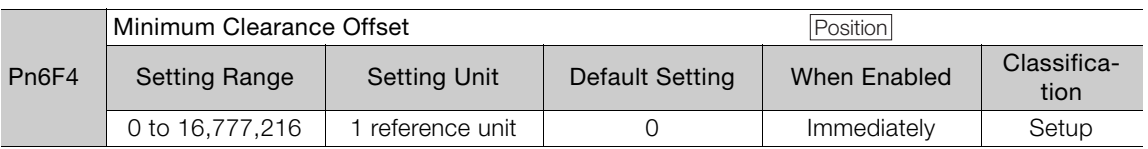

#### <span id="page-65-0"></span>**4.4.4 Gap Sensor-Related Parameters**

The analog voltage that is output by the gap sensor amplifier is converted to a digital signal in the SERVOPACK. The digital value that results from converting an analog signal is called the AD value. The settings of the following two parameters are used to convert the AD values to feedback pulse units.

You can use the Motion Monitor Tab Page on the SigmaWin+ or the Un116 utility function of the Digital Operator to check gap AD values.

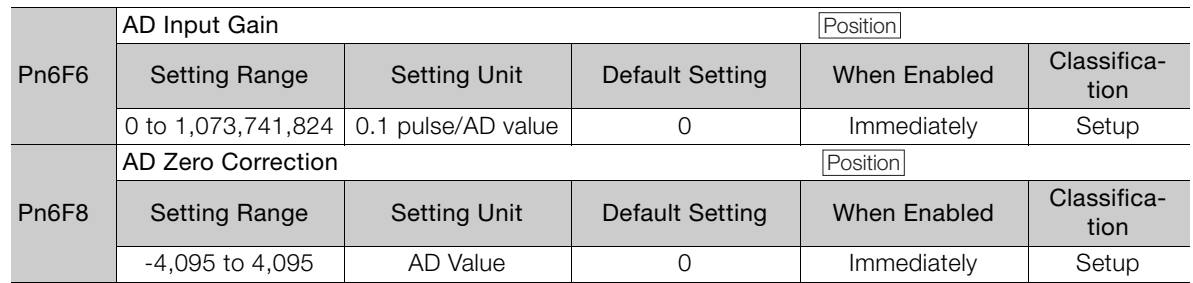

#### **Setting the AD Input Gain**

Set Pn6F6 (AD Input Gain) to the number of pulses from the motor encoder that corresponds to the AD value from the gap sensor. Use the following formula.

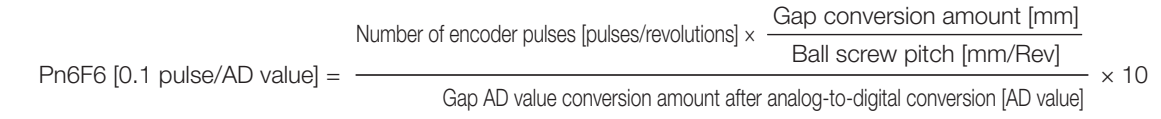

Example

If the AD value of the gap sensor changes from 423 to 623 after you change the gap from 1.0 mm to 1.5 mm in a machine with a 24-bit encoder and a ball screw pitch of 8 mm, use the above formula to calculate Pn6F6 as follows:

$$
P10 = \frac{2^{24} \times \frac{1.5 - 1.0}{8}}{8} \times 10 = 52428.8 \approx 52429
$$
  
 
$$
P10 = 52428.8 \approx 52429
$$

Refer to the following section for details on conversion of gap sensor AD values.  $\sqrt{3}$  [Setting the AD Zero Correction](#page-65-1) on page 4-9

#### <span id="page-65-1"></span>**Setting the AD Zero Correction**

Set Pn6F8 (AD Zero Correction) to the gap AD value for the gap 0 mm position.

**Example** 

In the case shown in the following diagram, if you extrapolate the gap AD value, the AD value for gap 0 mm will be 23, so set Pn6F8 to 23.

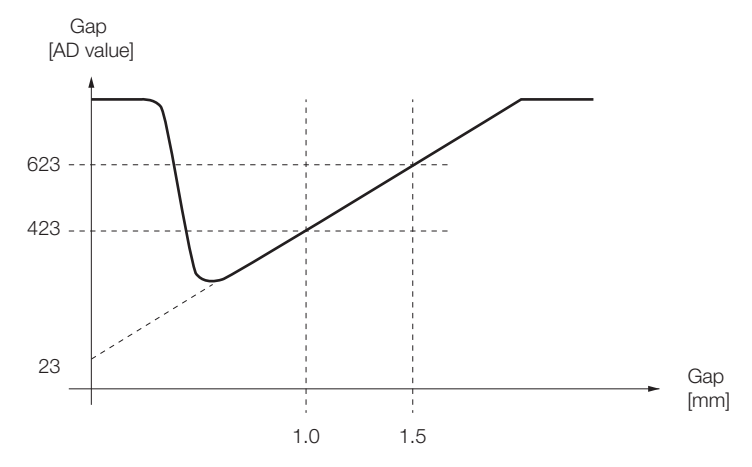

 $\overline{\mathbf{A}}$ 

4.4.5 Tuning the Servo Gains

#### <span id="page-66-0"></span>**4.4.5 Tuning the Servo Gains**

The servo gain settings during clearance control are the same as the settings during normal control. Adjust the servo gains with normal control.

Adjust the following parameters to improve response.

• Clearance Position Loop Gain Switching

You can change the position loop gain between three values in response to the clearance offset reference and gap deviation.

The nth stage switching Kp ratio is the multiplier for the position loop gain. The position loop gains in the currently selected gain bank are used.

Use this function to change the speed close to the target position (i.e., the clearance offset reference) depending on the size of the deviation. If you do not need to use position loop gain switching, set Pn6E9, Pn6EC, and Pn6EF to 100.

If you increase the Kp ratios, check the balance between the position loop gain and speed loop gain. An imbalance could result in oscillation or hunting.

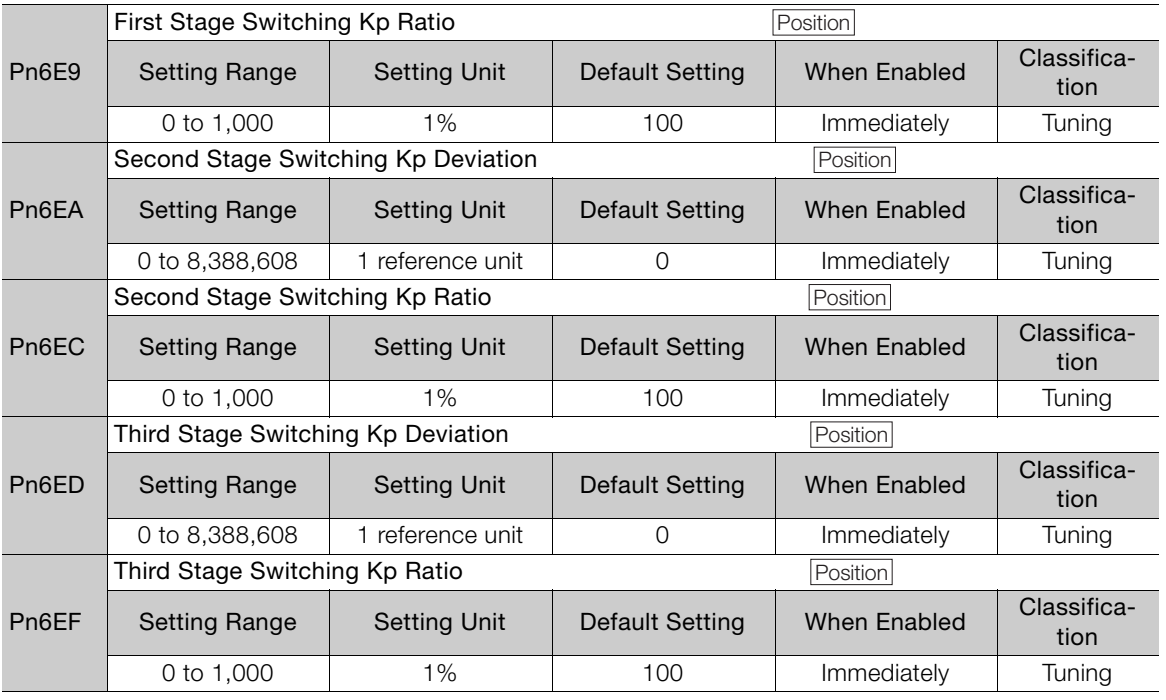

#### <span id="page-66-1"></span>**4.4.6 Analog FB Filter**

An analog FB filter smooths the analog output from the gap sensor by applying a first order lag filter. Use it to eliminate the effects of noise.

Set the analog FB filter with Pn6FA (Analog FB Filter Time Constant).

Increasing the setting too much could reduce response.

# **Tuning 5**

This chapter provides information on the flow of tuning, details on tuning functions, and related operating procedures.

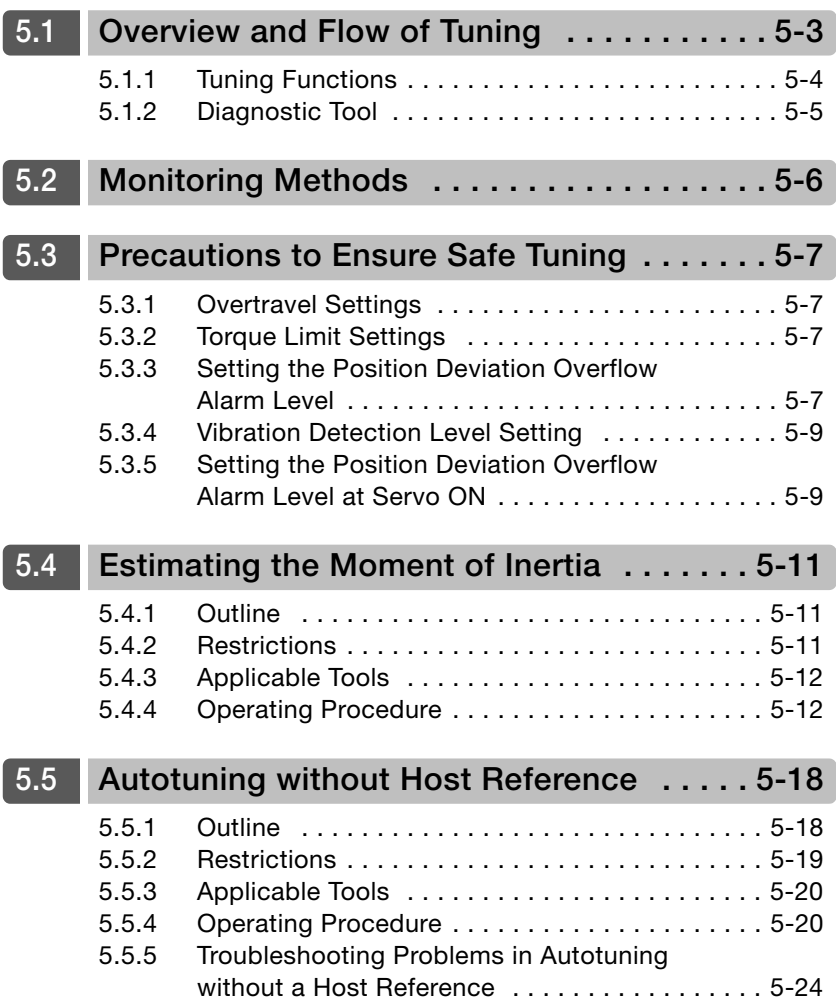

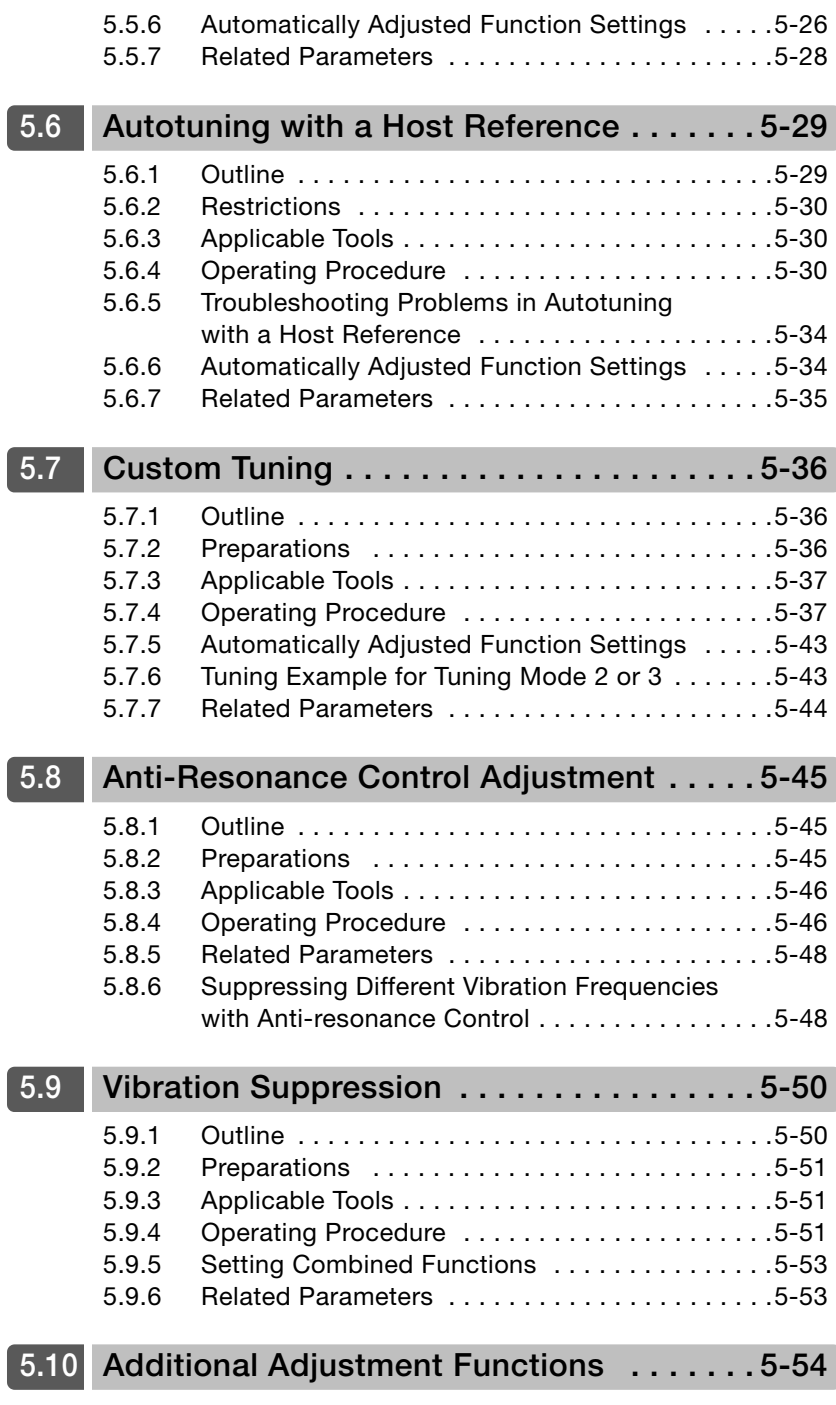

#### <span id="page-69-0"></span>**5.1 Overview and Flow of Tuning**

Tuning is performed to optimize response by adjusting the servo gains in the SERVOPACK.

The servo gains are set using a combination of parameters, such as parameters for the speed loop gain, position loop gain, filters, friction compensation, and moment of inertia ratio. These parameters influence each other, so you must consider the balance between them.

The servo gains are set to stable settings by default. Use the various tuning functions to increase the response even further for the conditions of your machine.

The basic tuning procedure is shown in the following flowchart. Make suitable adjustments considering the conditions and operating requirements of your machine. For cutting applications, use one of the following procedures.

- Make adjustments based the following flowchart.
- Make adjustments focused on servo gains used in cutting applications. Refer to the following sections for details.

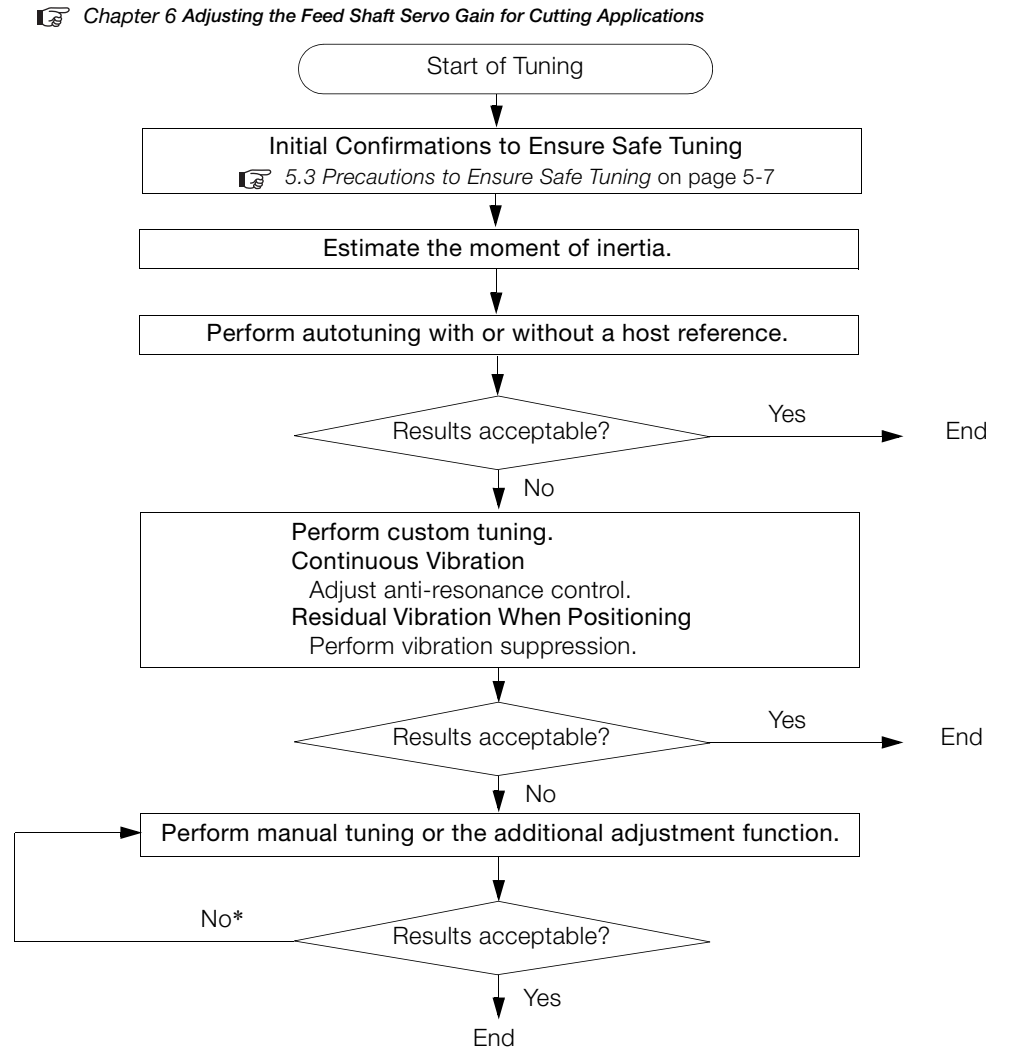

\* For cutting applications, you can also use predictive control and friction compensation to make adjustments. Refer to the following chapter for details.

**T**<sup>2</sup> *Chapter 7 [Servo Gain Adjustments for High-speed and High-precision Control](#page-136-0)* 

5.1.1 Tuning Functions

#### <span id="page-70-0"></span>**5.1.1 Tuning Functions**

The following table provides an overview of the tuning functions.

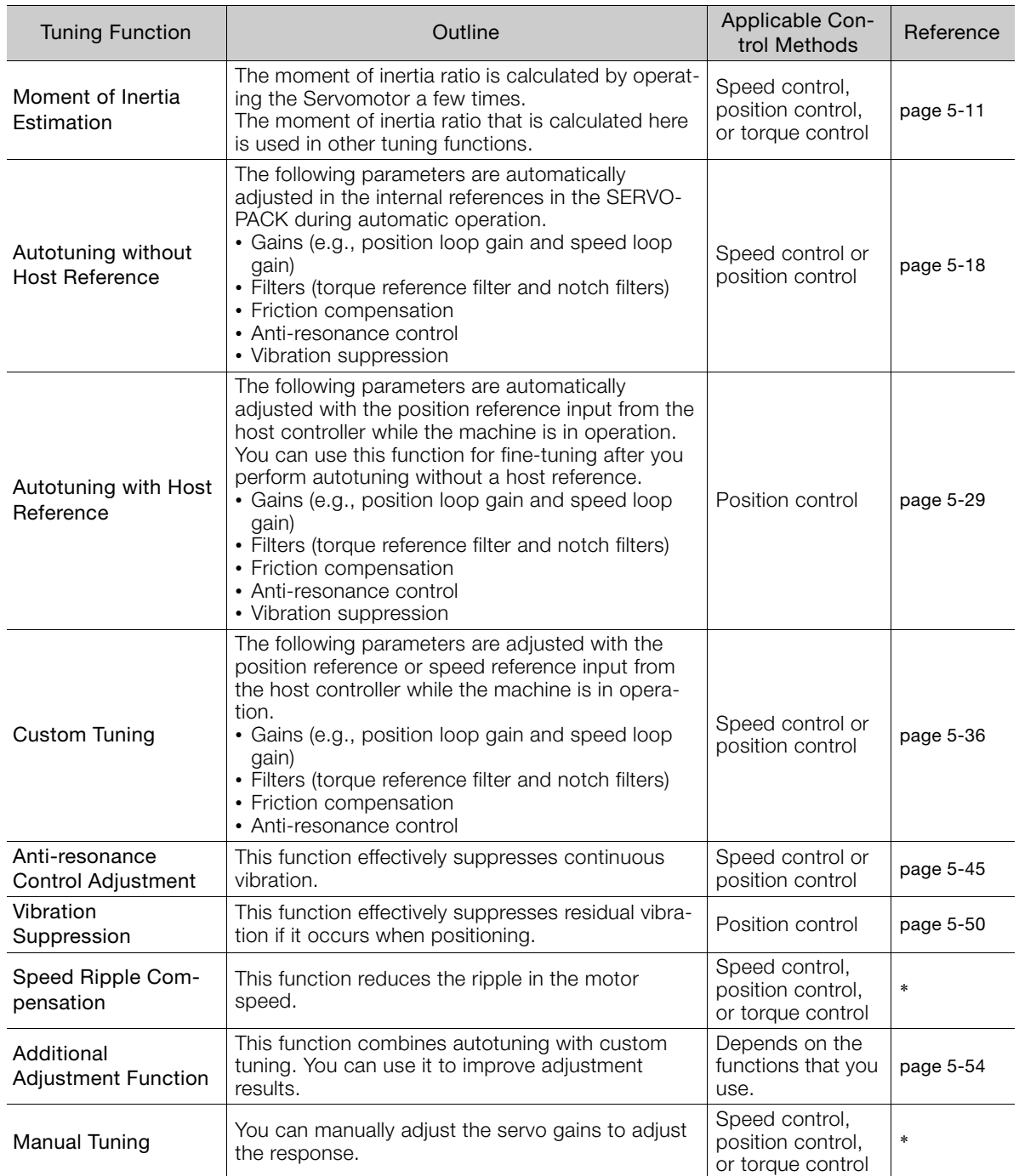

\* Refer to the following manual for details.

Σ-7-Series Σ-7S SERVOPACK with MECHATROLINK-III Communications References Product Manual (Manual No.: SIEP S800001 28)

5.1.2 Diagnostic Tool

#### <span id="page-71-0"></span>**5.1.2 Diagnostic Tool**

You can use the following tools to measure the frequency characteristics of the machine and set notch filters.

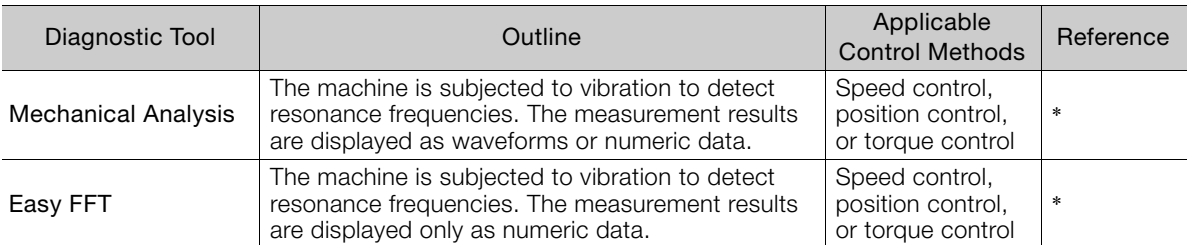

\* Refer to the following manual for details.

Σ-7-Series Σ-7S SERVOPACK with MECHATROLINK-III Communications References Product Manual (Manual No.: SIEP S800001 28)

 $5<sup>7</sup>$
# **5.2 Monitoring Methods**

You can use the data tracing function of the SigmaWin+ or the analog monitor signals of the SERVOPACK for monitoring. If you perform custom tuning or manual tuning, always use the above functions to monitor the machine operating status and SERVOPACK signal waveform while you adjust the servo gains.

Check the adjustment results with the following response waveforms.

• Position Control

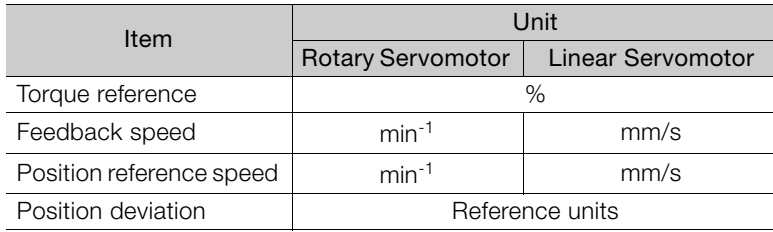

### • Speed Control

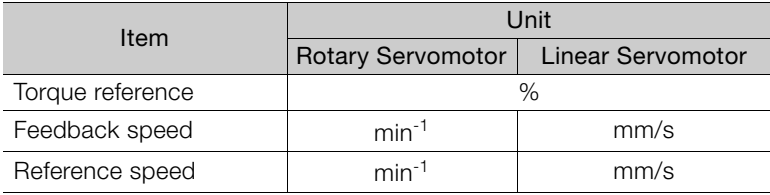

### • Torque Control

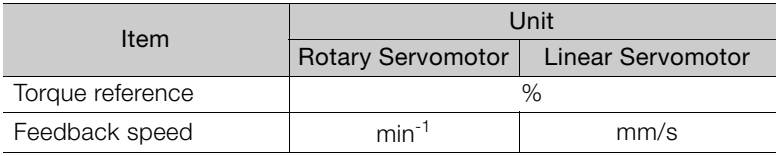

5.3.1 Overtravel Settings

# **5.3 Precautions to Ensure Safe Tuning**

# **CAUTION**

- Observe the following precautions when you perform tuning.
	- Do not touch the rotating parts of the motor when the servo is ON.
	- Before starting the Servomotor, make sure that an emergency stop can be performed at any time.
	- Make sure that trial operation has been successfully performed without any problems.
	- Provide an appropriate stopping device on the machine to ensure safety.

Perform the following settings in a way that is suitable for tuning.

## **5.3.1 Overtravel Settings**

Overtravel settings are made to force the Servomotor to stop for a signal input from a limit switch when a moving part of the machine exceeds the safe movement range.

Refer to the following manual for details on the I/O trace function. Σ-7-Series Σ-7S SERVOPACK with MECHATROLINK-III Communications References Product Manual (Manual No.: SIEP S800001 28)

# **5.3.2 Torque Limit Settings**

You can limit the torque that is output by the Servomotor based on calculations of the torque required for machine operation. You can use torque limits to reduce the amount of shock applied to the machine when problems occur, such as collisions or interference. If the torque limit is lower than the torque that is required for operation, overshooting or vibration may occur.

Refer to the following manual for details.

Σ-7-Series Σ-7S SERVOPACK with MECHATROLINK-III Communications References Product Manual (Manual No.: SIEP S800001 28)

# **5.3.3 Setting the Position Deviation Overflow Alarm Level**

The position deviation overflow alarm is a protective function that is enabled when the SERVO-PACK is used in position control.

If the alarm level is set to a suitable value, the SERVOPACK will detect excessive position deviation and will stop the Servomotor if the Servomotor operation does not agree with the reference.

The position deviation is the difference between the position reference value and the actual position.

You can calculate the position deviation from the position loop gain (Pn102) and the motor speed with the following formula.

### • Rotary Servomotors

Motor speed [min<sup>-1</sup>]  $\times \frac{Encoder resolution^{*1}}{Pn102 [0.1/s]/10^{*2,*3}} \times \frac{Pn210}{Pn20E}$ Pn<sub>20</sub>F Position deviation [reference units] =

#### • Linear Servomotors

Pn102 [0.1/s]/10<sup>\*2, \*3</sup>  $\times$  **Linear encoder pitch [µm]/1,000**  $\times$  **Pn210**<br>Linear encoder pitch [µm]/1,000  $\times$  **Pn20E** Motor speed [mm/s] Resolution Position deviation [reference units] =

#### 5.3.3 Setting the Position Deviation Overflow Alarm Level

Position Deviation Overflow Alarm Level (Pn520) [setting unit: reference units]

### • Rotary Servomotors

 $\text{Ph520} > \frac{\text{Maximum motor speed [min^{-1}]}{60} \times \frac{\text{Encoder resolution}^{*1}}{\text{Pn102 [0.1/s]/10}^{*2, *3}} \times \frac{\text{Ph210}}{\text{Pn20E}} \times \frac{(1.2 \text{ to 2})^{*4}}{\text{Pn20E}}$ 

#### • Linear Servomotors

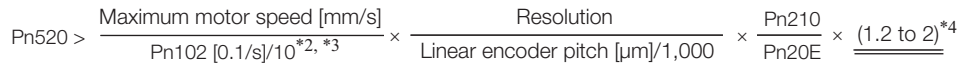

- \*1. Refer to the following manual for details.
- Σ-7-Series Σ-7S SERVOPACK with MECHATROLINK-III Communications References Product Manual (Manual No.: SIEP S800001 28)
- \*2. When model following control (Pn140 = n.DDD1) is enabled, use the setting of Pn141 (Model Following Control Gain) instead of the setting of Pn102 (Position Loop Gain).
- \*3. To check the setting of Pn102 on the Digital Operator, change the parameter display setting to display all parameters  $(1)$ Pn00B = n.**000**1).
- \*4. The underlined coefficient "× (1.2 to 2)" adds a margin to prevent an A.d00 alarm (Position Deviation Overflow) from occurring too frequently.

If you set a value that satisfies the formula, an A.d00 alarm (Position Deviation Overflow) should not occur during normal operation.

If the Servomotor operation does not agree with the reference, position deviation will occur, an error will be detected, and the motor will stop.

The following calculation example uses a Rotary Servomotor with a maximum motor speed of

6,000 and an encoder resolution of 16,777,216 (24 bits). Pn102 is set to 400.  $\frac{Pn210}{Pn20E} = \frac{1}{16}$ 

$$
\text{Pn520} = \frac{6,000}{60} \times \frac{16,777,216}{400/10} \times \frac{1}{16} \times 2
$$
\n
$$
= 2,621,440 \times 2
$$

= 5,242,880 (default setting of Pn520)

If the acceleration/deceleration rate required for the position reference exceeds the tracking capacity of the Servomotor, the tracking delay will increase and the position deviation will no longer satisfy the above formulas. If this occurs, lower the acceleration/deceleration rate so that the Servomotor can follow the position reference or increase the position deviation overflow alarm level.

### **Related Parameters**

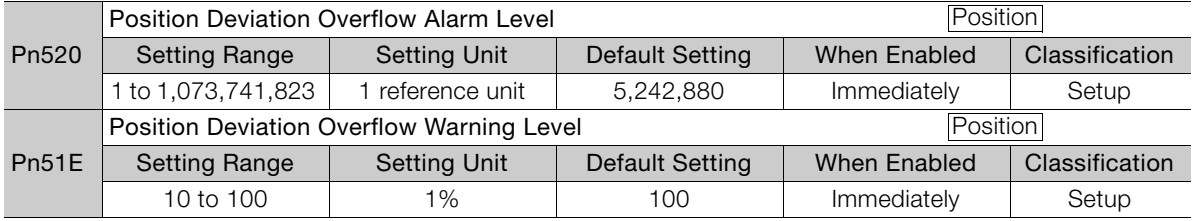

### **Related Alarms**

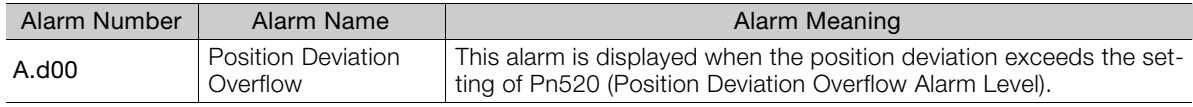

5.3.4 Vibration Detection Level Setting

## **Related Warnings**

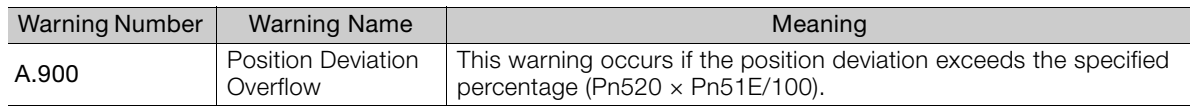

# **5.3.4 Vibration Detection Level Setting**

You can set the vibration detection level (Pn312) to more accurately detect A.520 alarms (Vibration Alarm) and A.911 warnings (Vibration) when vibration is detected during machine operation.

Set the initial vibration detection level to an appropriate value. Refer to the following manual for details.

Σ-7-Series Σ-7S SERVOPACK with MECHATROLINK-III Communications References Product Manual (Manual No.: SIEP S800001 28)

### **5.3.5 Setting the Position Deviation Overflow Alarm Level at Servo ON**

If the servo is turned ON when there is a large position deviation, the Servomotor will attempt to return to the original position to bring the position deviation to 0, which may create a hazardous situation. To prevent this, you can set a position deviation overflow alarm level at servo ON to restrict operation.

The related parameters and alarms are given in the following tables.

## **Related Parameters**

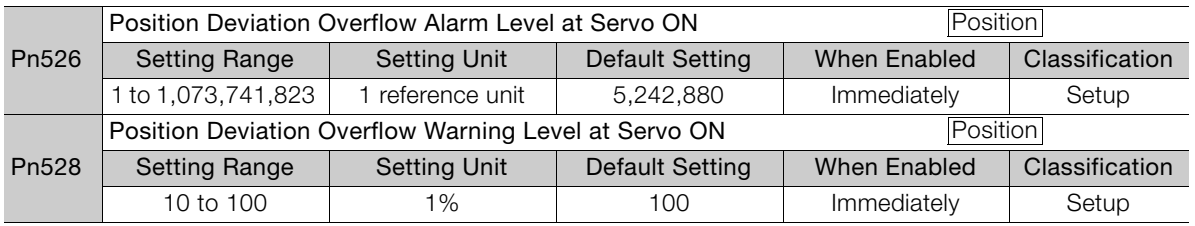

#### • Rotary Servomotors

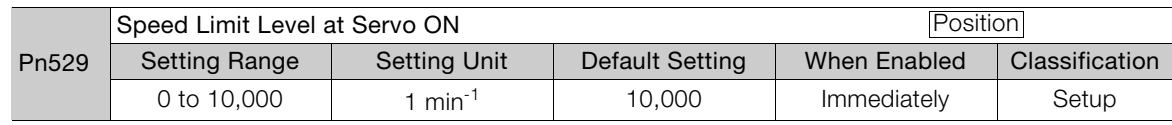

### • Linear Servomotors

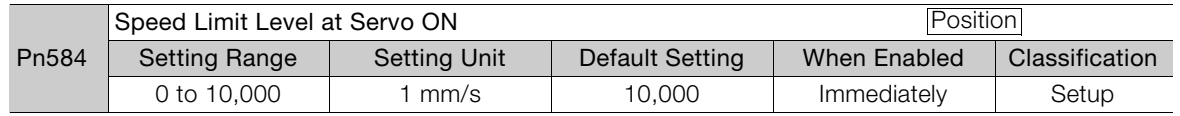

### **Related Alarms**

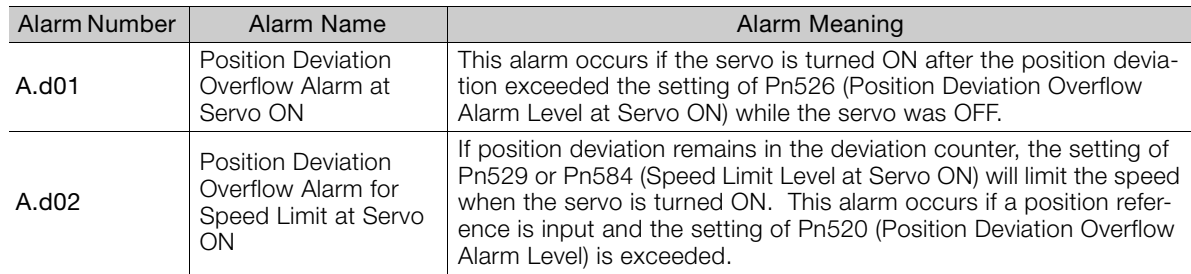

5.3.5 Setting the Position Deviation Overflow Alarm Level at Servo ON

Refer to the following manual for information on troubleshooting alarms.

Σ-7-Series Σ-7S SERVOPACK with MECHATROLINK-III Communications References Product Manual (Manual No.: SIEP S800001 28)

## **Related Warnings**

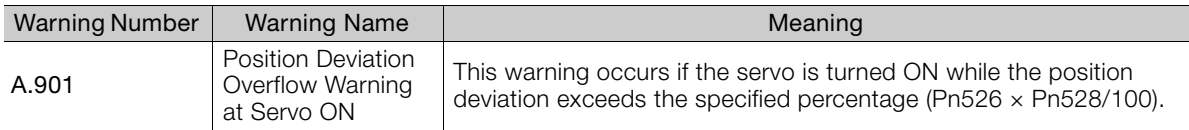

5.4.1 Outline

# **5.4 Estimating the Moment of Inertia**

This section describes how the moment of inertia is calculated.

The moment of inertia ratio that is calculated here is used in other tuning functions. You can also estimate the moment of inertia during autotuning without a host reference. Refer to the following section for the procedure.

[5.5.4 Operating Procedure](#page-86-0) on page 5-20

# **5.4.1 Outline**

The moment of inertia during operation is automatically calculated by the SERVOPACK for round-trip (forward and reverse) operation. A reference from the host controller is not used.

The moment of inertia ratio (i.e., the ratio of the load moment of inertia to the motor moment of inertia) is a basic parameter for adjusting gains. It must be set as accurately as possible.

Although the load moment of inertia can be calculated from the weight and structure of the mechanisms, doing so is very troublesome and calculating it accurately can be very difficult with the complex mechanical structures that are used these days. With moment of inertia estimation, you can get an accurate load moment of inertia simply by operating the motor in the actual system in forward and reverse a few times.

The motor is operated with the following specifications.

- Maximum speed:  $\pm 1,000$  min<sup>-1</sup> (can be changed)
- Acceleration rate:  $\pm 20,000$  min<sup>-1</sup>/s (can be changed)
- Travel distance: ±2.5 rotations max. (can be changed)

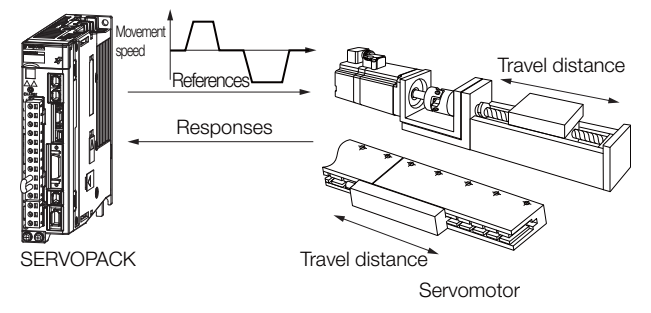

Note: Execute moment of inertia estimation after jogging to a position that ensures a suitable range of motion.

# **5.4.2 Restrictions**

The following restrictions apply to estimating the moment of inertia.

## **Systems for which Execution Cannot Be Performed**

- When the machine system can move only in one direction
- When the range of motion is 0.5 rotations or less

### **Systems for Which Adjustments Cannot Be Made Accurately**

- When a suitable range of motion is not possible
- When the moment of inertia changes within the set operating range
- When the machine has high dynamic friction
- When the rigidity of the machine is low and vibration occurs when positioning is performed
- When the position integration function is used

#### 5.4 Estimating the Moment of Inertia

#### 5.4.3 Applicable Tools

• When proportional control is used

Note:If you specify calculating the moment of inertia, an error will occur if V\_PPI in the servo command output signals (SVCMD\_IO) changes to specify the proportional action during moment of inertia estimation.

- When mode switching is used
	- Note:If you specify moment of inertia estimation, mode switching will be disabled and PI control will be used while the moment of inertia is being calculated. Mode switching will be enabled after moment of inertia estimation has been completed.
- When speed feedforward or torque feedforward is input

### **Preparations**

Always check the following before you execute moment of inertia estimation.

- The main circuit power supply must be ON.
- There must be no overtravel.
- The servo must be OFF.
- The control method must not be set to torque control.
- The first gains must be selected.
- The test without a motor function must be disabled (Pn00C =  $n.\Box \Box \Box$ ).
- There must be no alarms or warnings.
- There must be no hard wire base block (HWBB).
- The parameters must not be write prohibited.

## **5.4.3 Applicable Tools**

The following table lists the tools that you can use to estimate the moment of inertia and the applicable tool functions.

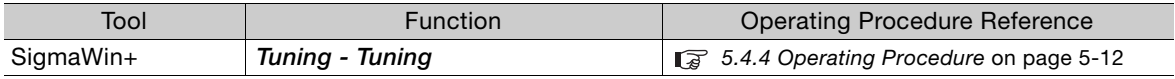

# <span id="page-78-0"></span>**5.4.4 Operating Procedure**

Use the following procedure to estimate the moment of inertia ratio.

# **WARNING**

- Estimating the moment of inertia requires operating the motor and therefore presents hazards. Observe the following precaution.
	- Confirm safety around moving parts.

This function involves automatic operation with vibration. Make sure that you can perform an emergency stop (to turn OFF the power supply) at any time. There will be movement in both directions within the set range of movement. Check the range of movement and the directions and implement protective controls for safety, such as the overtravel functions.

# **CAUTION**

- Be aware of the following points if you cancel the moment of inertia estimation while the motor is operating.
	- If you cancel operation with the **Servo OFF** Button, the motor will stop according to setting of the Servo OFF stopping method (Pn001 =  $n.\Box\Box\Box X$ ).
	- If you cancel operation with the **Cancel** Button, the motor will decelerate to a stop and then enter a zero-clamped state.
- **1.** Click the  $\Box$  Servo Drive Button in the workspace of the Main Window of the SigmaWin+.

- **2.** Select **Tuning** in the Menu Dialog Box. The Tuning Dialog Box will be displayed. Click the **Cancel** Button to cancel tuning.
- **3.** Click the **Execute** Button.

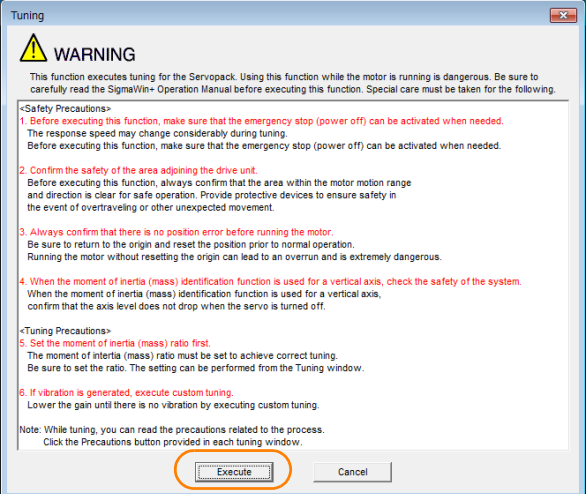

**4.** Click the **Execute** Button.

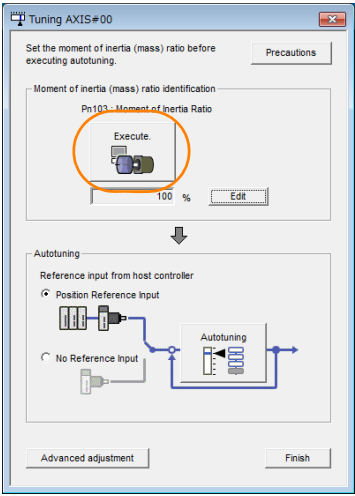

**5.** Set the conditions as required.

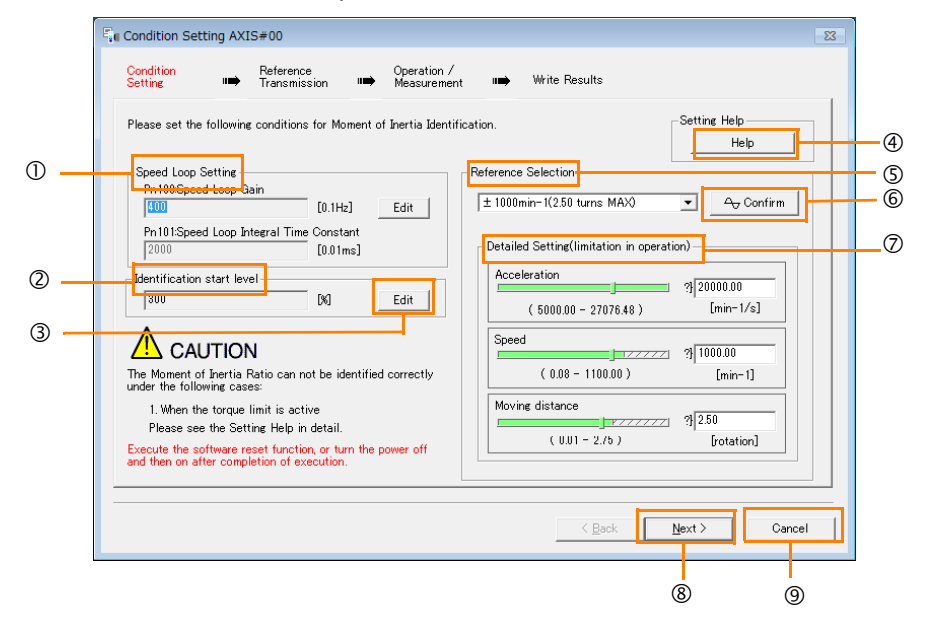

### **Speed Loop Setting** Area

Make the speed loop settings in this area.

If the speed loop response is too bad, it will not be possible to measure the moment of inertia ratio accurately.

The values for the speed loop response that are required for moment of inertia estimation are set for the default settings. It is normally not necessary to change these settings. If the default speed loop gain is too high for the machine (i.e., if vibration occurs), lower

#### the setting. It is not necessary to increase the setting any farther. **Identification Start Level** Group

This is the setting of the moment of inertia calculation starting level.

If the load is large or the machine has low rigidity, the torque limit may be applied, causing moment of inertia estimation to fail.

If that occurs, estimation may be possible if you double the setting of the start level.

**Edit** Buttons

Click the button to display a dialog box to change the settings related to the speed loop or estimation start level.

**Help** Button

Click this button to display guidelines for setting the reference conditions. Make the following settings as required.

- Operate the motor to measure the load moment of inertia of the machine in comparison with the rotor moment of inertia.
- Set the operation mode, reference pattern (maximum acceleration rate, maximum speed, and maximum travel distance), and speed loop-related parameters.
- Correct measurement of the moment of inertia ratio may not be possible depending on the settings. Set suitable settings using the measurement results as reference.

### **Reference Selection** Area

Either select the reference pattern for estimation processing from the box, or set the values in the **Detailed Setting** Group. Generally speaking, the larger the maximum acceleration rate is, the more accurate the moment of inertia estimation will be.

Set the maximum acceleration range within the possible range of movement considering the gear ratio, e.g., the pulley diameters or ball screw pitch.

### **Confirm** Button

Click this button to display the Reference Confirmation Dialog Box.

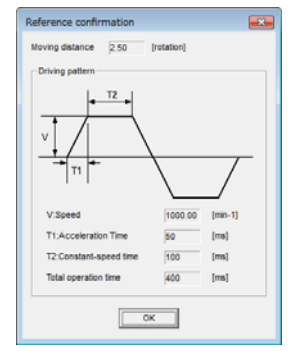

### **Detailed Setting** Area

You can change the settings by moving the bars or directly inputting the settings to create the required reference pattern.

- **Next** Button
- Click this button to display the Reference Transmission Dialog Box.
- **Cancel** Button

Click this button to return to the Tuning Dialog Box.

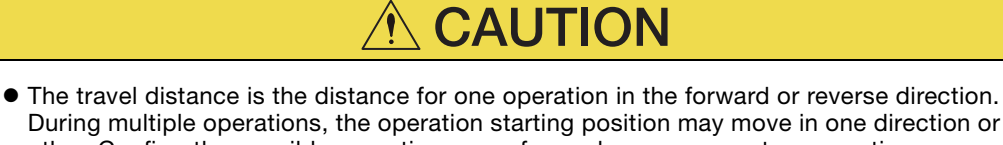

- During multiple operations, the operation starting position may move in one direction or the other. Confirm the possible operating range for each measurement or operation.
- Depending on the parameter settings and the moment of inertia of the machine, overshooting and undershooting may occur and may cause the maximum speed setting to be exceeded temporarily. Allow sufficient leeway in the settings.

#### When Measurement Is Not Correct **Information**

Estimating the moment of inertia ratio cannot be performed correctly if the torque limit is activated. Adjust the limits or reduce the acceleration rate in the reference selection so that the torque limit is not activated.

### **6.** Click the **Next** Button.

The Reference Transmission Dialog Box will be displayed.

### **7.** Click the **Start** Button.

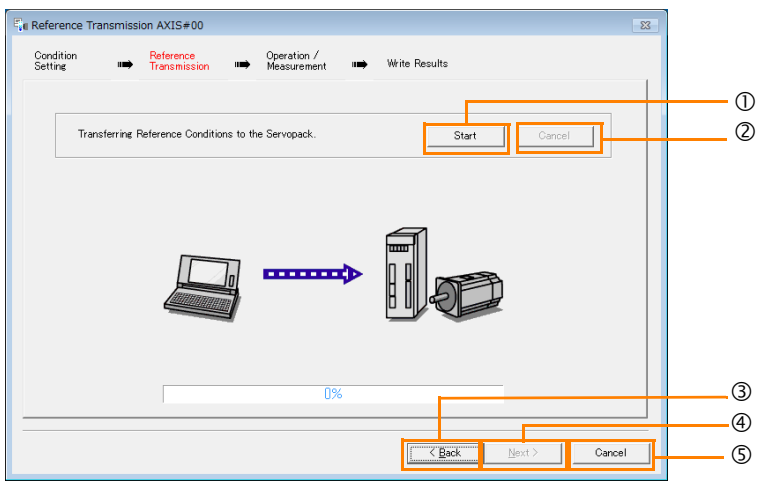

#### **Start** Button

The reference conditions will be transferred to the SERVOPACK. A progress bar will show the progress of the transfer.

**Cancel** Button

The **Cancel** Button is enabled only while data is being transferred to the SERVOPACK. You cannot use it after the transfer has been completed.

**Back** Button

This button returns you to the Condition Setting Dialog Box. It is disabled while data is being transferred.

**Next** Button

This button is enabled only when the data has been transferred correctly. You cannot use it if an error occurs or if you cancel the transfer before it is completed.

Click the **Next** Button to display the Operation/Measurement Dialog Box.

**Cancel** Button

This button cancels processing and returns you to the Tuning Dialog Box.

#### **8.** Click the **Next** Button.

The Operation/Measurement Dialog Box will be displayed.

### **9.** Click the **Servo On** Button.

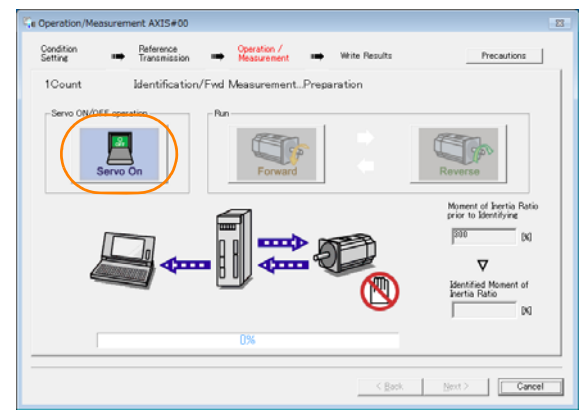

#### **10.** Click the **Forward** Button.

The shaft will rotate in the forward direction and the measurement will start. After the measurement and data transfer have been completed, the **Reverse** Button will be displayed in color.

#### **11.** Click the **Reverse** Button.

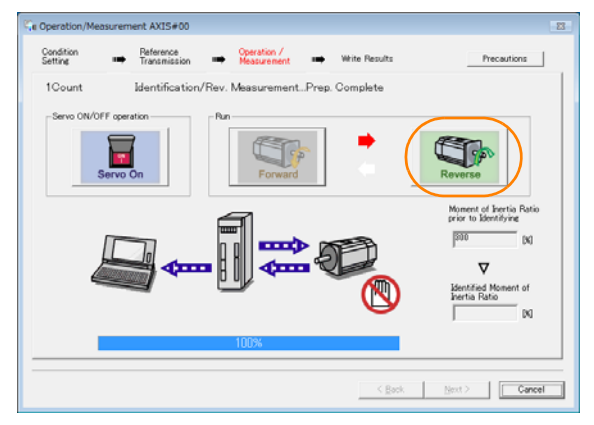

The shaft will rotate in the reverse direction and the measurement will start. After the measurement and data transfer have been completed, the **Forward** Button will be displayed in color.

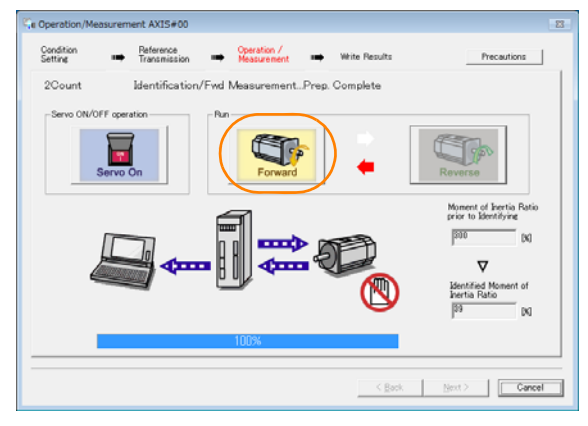

#### **12.**Repeat steps 8 to 9 until the **Next** Button is enabled.

Measurements are performed from 2 to 7 times and then verified. The number of measurements is displayed in upper left corner of the dialog box. A progress bar at the bottom of the dialog box will show the progress of the transfer each time.

**13.**When the measurements have been completed, click the **Servo On** Button to turn OFF the servo.

#### **14.** Click the **Next** Button.

The Write Results Dialog Box will be displayed.

If you click the **Next** Button before you turn OFF the servo, the following Dialog Box will Information If you click the **Next** Button before you turn OFF the servo.<br>Let displayed. Click the **OK** Button to turn OFF the servo.

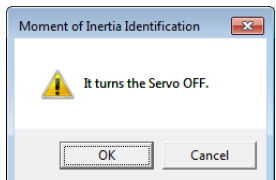

**15.** Click the **Writing Results** Button.

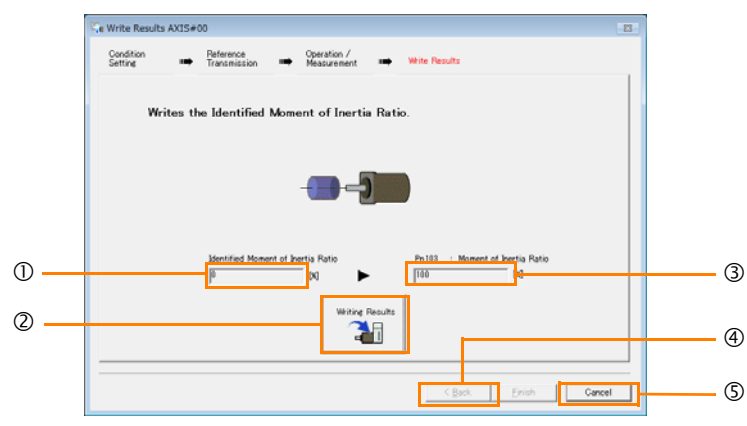

#### **Identified Moment of Inertia Ratio** Box

The moment of inertia ratio that was found with operation and measurements is displayed here.

**Writing Results** Button

If you click this button, Pn103 (Moment of Inertia Ratio) in the SERVOPACK is set to the value that is displayed for the identified moment of inertia ratio.

#### **Pn103: Moment of Inertia Ratio** Box

The value that is set for the parameter is displayed here.

After you click the **Writing Results** Button, the value that was found with operation and measurements will be displayed as the new setting.

**Back** Button

This button is disabled.

**Cancel** Button

This button will return you to the Tuning Dialog Box.

- **16.** Confirm that the **Identified Moment of Inertia Ratio** Box and the **Pn103: Moment of Inertia Ratio** Box show the same value and then click the **Finish** Button.
- **17.** Click the **OK** Button.

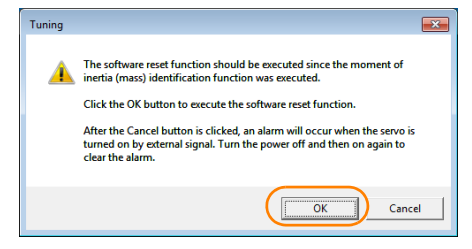

**18.** Click the **Execute** Button.

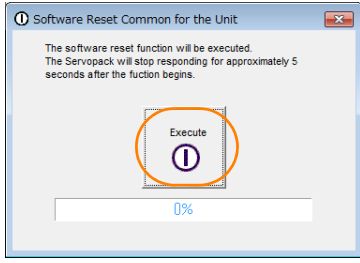

If the setting of the moment of inertia ratio (Pn103) was changed, the new value will be saved and the Tuning Dialog Box will be displayed again.

This concludes the procedure to estimate the moment of inertia ratio.

5

5.5.1 Outline

# **5.5 Autotuning without Host Reference**

This section describes autotuning without a host reference.

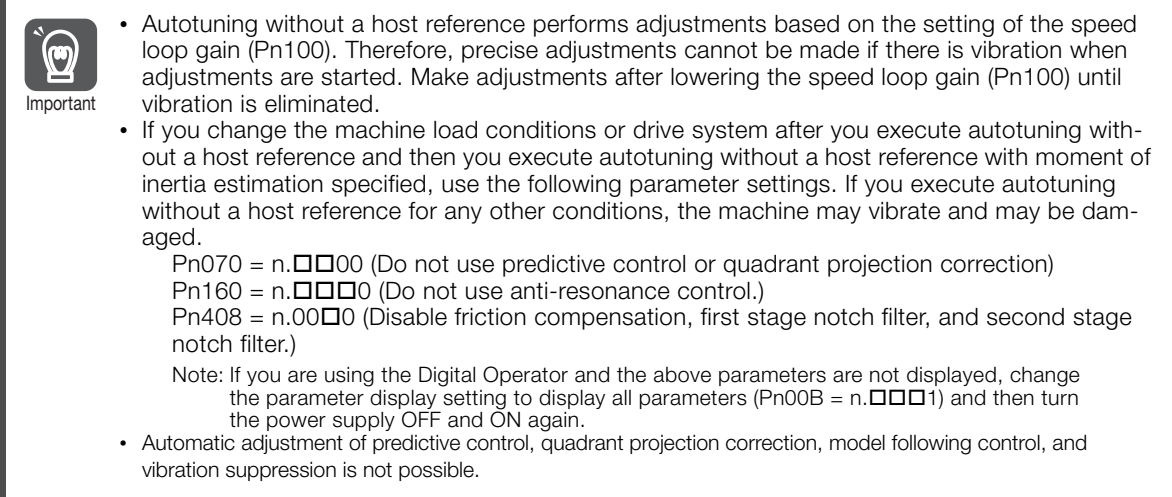

# **5.5.1 Outline**

For autotuning without a host reference, operation is automatically performed by the SERVO-PACK for round-trip (forward and reverse) operation to adjust for machine characteristics during operation. A reference from the host controller is not used.

The following items are adjusted automatically.

- Moment of inertia ratio
- Gains (e.g., speed loop gain and position loop gain)
- Filters (torque reference filter and notch filters)
- Friction compensation
- Anti-resonance control

Refer to the following section for details on the parameters that are adjusted. [5.5.7 Related Parameters](#page-94-0) on page 5-28

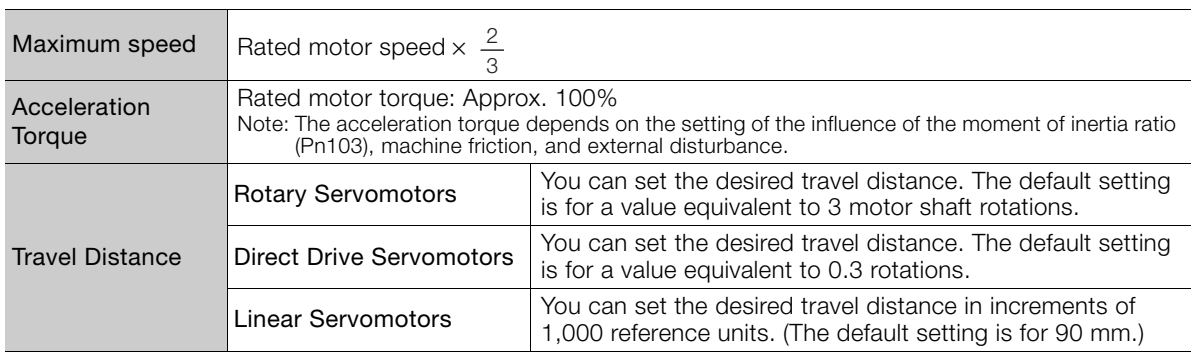

The motor is operated with the following specifications.

5.5.2 Restrictions

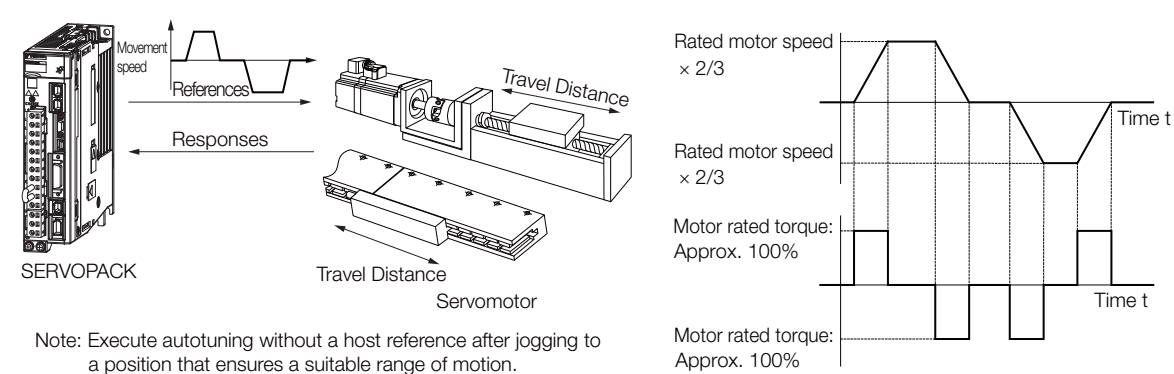

Example of Automatic Operation Pattern

# **WARNING**

- Autotuning without a host reference requires operating the motor and therefore presents hazards. Observe the following precaution.
	- Confirm safety around moving parts.

This function involves automatic operation with vibration. Make sure that you can perform an emergency stop (to turn OFF the power supply) at any time. There will be movement in both directions within the set range of movement. Check the range of movement and the directions and implement protective controls for safety, such as the overtravel functions.

# **5.5.2 Restrictions**

The following restrictions apply to autotuning without a host reference.

If you cannot use autotuning without a host reference because of these restrictions, use autotuning with a host reference or custom tuning. Refer to the following sections for details. [5.6 Autotuning with a Host Reference](#page-95-0) on page 5-29

[5.7 Custom Tuning](#page-102-0) on page 5-36

### **Systems for Which Execution Cannot Be Performed**

- When the machine system can move only in one direction
- When the range of motion is 0.5 rotations or less

### **Systems for Which Adjustments Cannot Be Made Accurately**

- When a suitable range of motion is not possible
- When the moment of inertia changes within the set operating range
- When the machine has high friction
- When the rigidity of the machine is low and vibration occurs when positioning is performed
- When the position integration function is used
- When proportional control is used

Note: If you specify calculating the moment of inertia, an error will occur if V\_PPI in the servo command output signals (SVCMD\_IO) changes to specify the proportional action during moment of inertia estimation.

• When mode switching is used

Note:If you specify moment of inertia estimation, mode switching will be disabled and PI control will be used while the moment of inertia is being calculated. Mode switching will be enabled after moment of inertia estimation has been completed.

- When speed feedforward or torque feedforward is input
- When the positioning completed width (Pn522) is too narrow

5

5.5.3 Applicable Tools

### **Preparations**

Always check the following before you execute autotuning without a host reference.

- The main circuit power supply must be ON.
- There must be no overtravel.
- The servo must be OFF.
- The control method must not be set to torque control.
- The first gains must be selected.
- The test without a motor function must be disabled (Pn00C =  $n.\Box \Box \Box 0$ ).
- There must be no alarms or warnings.
- There must be no hard wire base block (HWBB).
- The parameters must not be write prohibited.
- If you execute autotuning without a host reference during speed control, set the mode to 1.
- Predictive control and quadrant projection correction must be disabled (Pn070 =  $n.\Box\Box$ 00).

If you start autotuning without a host reference while the SERVOPACK is in speed control for mode 2 or 3, the SERVOPACK will change to position control automatically to perform autotuning without a host reference. The SERVOPACK will return to speed control after autotuning has been completed. Information

## **5.5.3 Applicable Tools**

The following table lists the tools that you can use to perform autotuning without a host reference and the applicable tool functions.

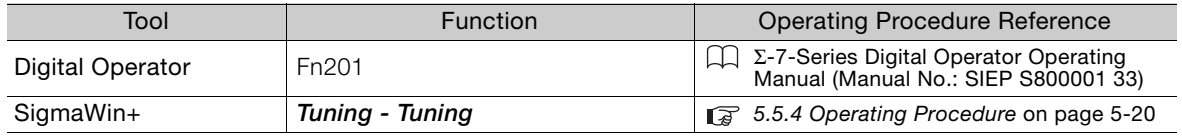

# <span id="page-86-0"></span>**5.5.4 Operating Procedure**

Use the following procedure to perform autotuning without a host reference.

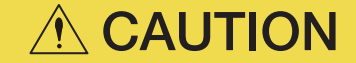

- If you specify not estimating the moment of inertia, set the moment of inertia ratio (Pn103) correctly. If the setting greatly differs from the actual moment of inertia ratio, normal control of the machine may not be possible, and vibration may result.
- If you are using an MP3000-series Controller for phase control, set the mode selection to 1. If 2 or 3 is selected for the mode, correct phase control may not be possible.
- **1.** Confirm that the moment of inertia ratio (Pn103) is set correctly.
- **2.** Click the  $\Box$  Servo Drive Button in the workspace of the Main Window of the SigmaWin+.
- **3.** Select **Tuning** in the Menu Dialog Box. The Tuning Dialog Box will be displayed. Click the **Cancel** Button to cancel tuning.
- **4.** Click the **Execute** Button.

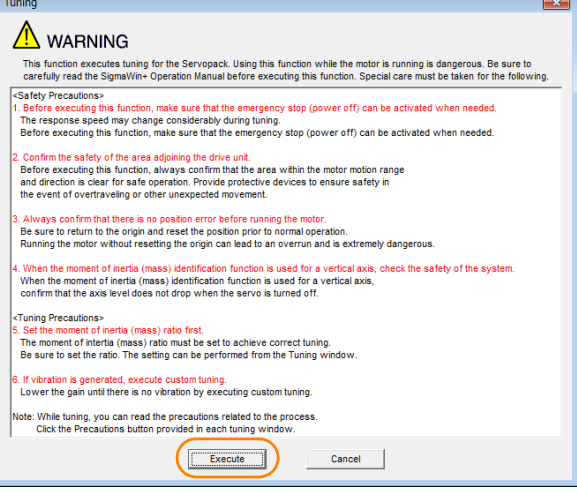

**5.** Select the **No Reference Input** Option in the **Autotuning** Area and then click the **Autotuning** Button.

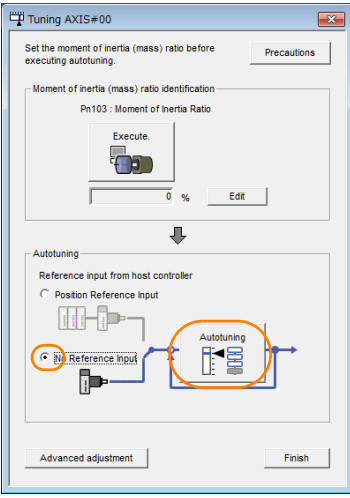

When the following dialog box is displayed, click the **OK** Button and then confirm that the Information When the following dialog box is displayed, click the UK Button and then<br>correct moment of inertia ratio is set in Pn103 (Moment of Inertia Ratio).

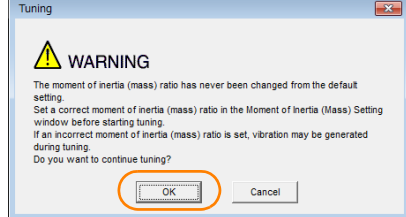

5Tuning

 $5<sup>1</sup>$ 

Tuning

**6.** Set the conditions in the **Switching the load moment of inertia (load mass) identification** Box, the **Mode selection** Box, the **Mechanism selection** Box, and the **Distance Box**, and then click the **Next** Button.

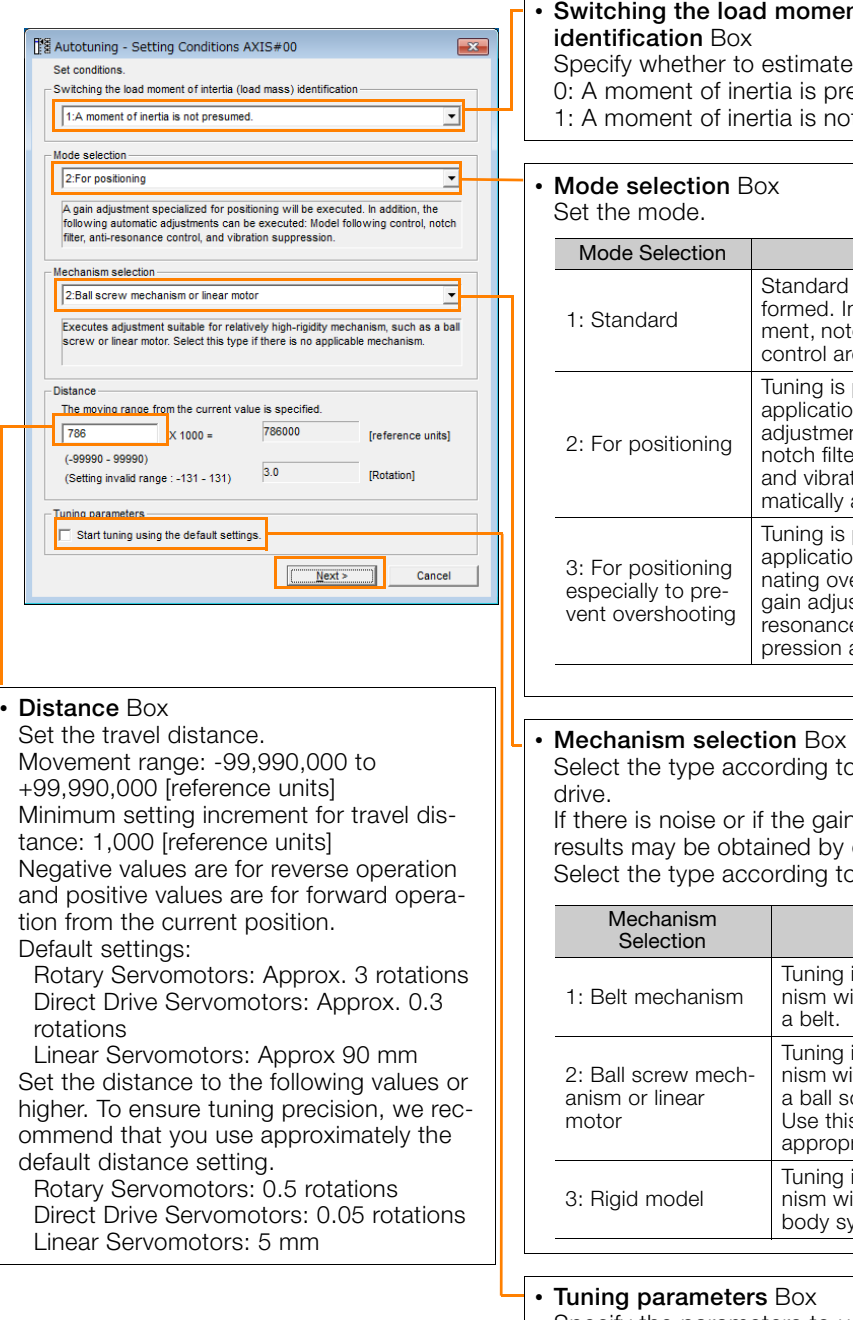

### • **Switching the load moment of inertia (load mass)**  the moment of inertia.

esumed. (default setting) t presumed.

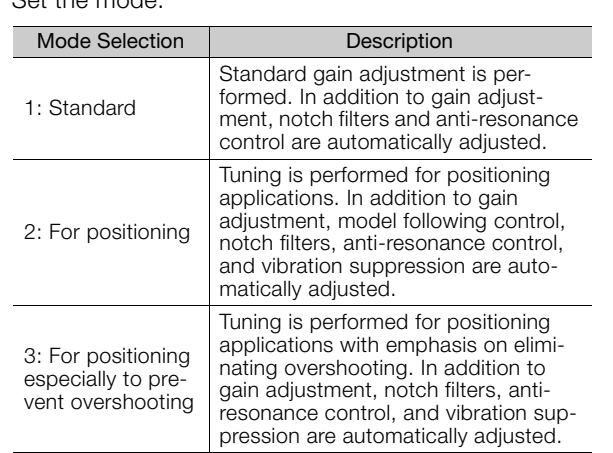

o the machine element to

n does not increase, better changing the rigidity type. o the following guidelines.

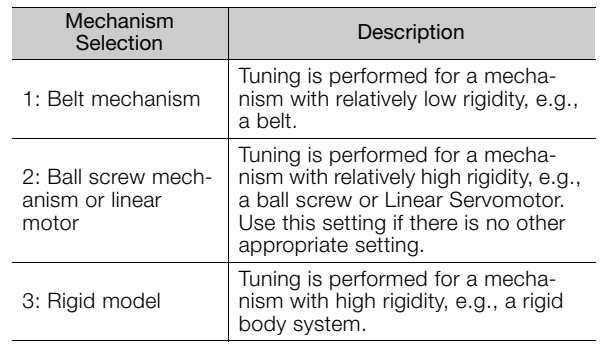

Specify the parameters to use for tuning. If you select the **Start tuning using the default settings** Check Box, the tuning parameters will be returned to the default settings before tuning is started.

**7.** Click the **Servo ON** Button.

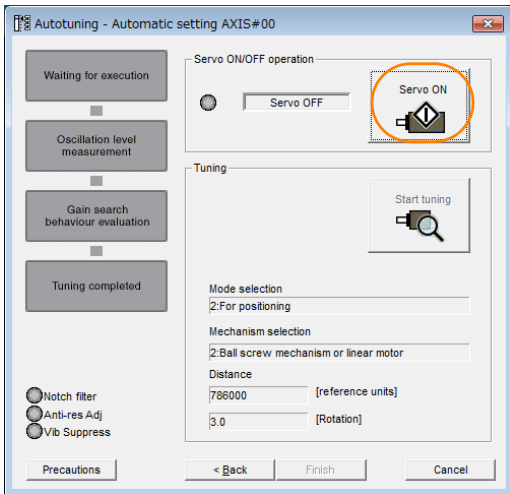

**8.** Click the **Start tuning** Button.

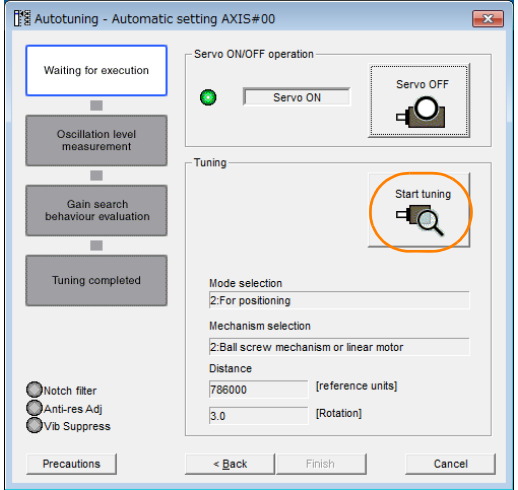

 $5<sup>7</sup>$ 

#### 5.5.5 Troubleshooting Problems in Autotuning without a Host Reference

**9.** Confirm safety around moving parts and click the **Yes** Button.

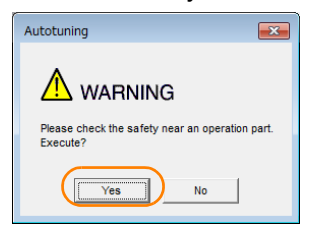

The motor will start operating and tuning will be executed.

Vibration that occurs during tuning will be detected automatically and suitable settings will be made for that vibration. When the settings have been completed, the indicators for the functions that were used will light at the lower left of the dialog box.

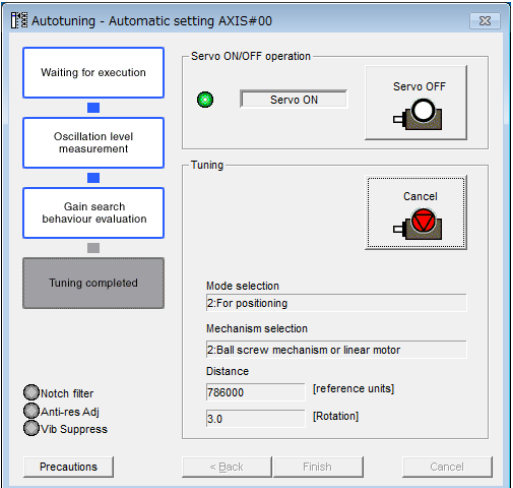

### **10.**When tuning has been completed, click the **Finish** Button.

The results of tuning will be set in the parameters and you will return to the Tuning Dialog Box.

This concludes the procedure to perform autotuning without a host reference.

### **5.5.5 Troubleshooting Problems in Autotuning without a Host Reference**

The following tables give the causes of and corrections for problems that may occur in autotuning without a host reference.

### Autotuning without a Host Reference Was Not Performed

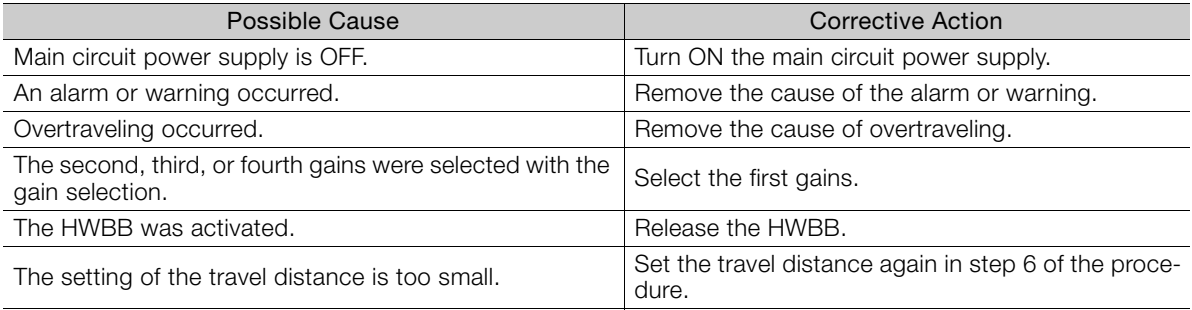

### When an Error Occurs during Execution of Autotuning without a Host Reference

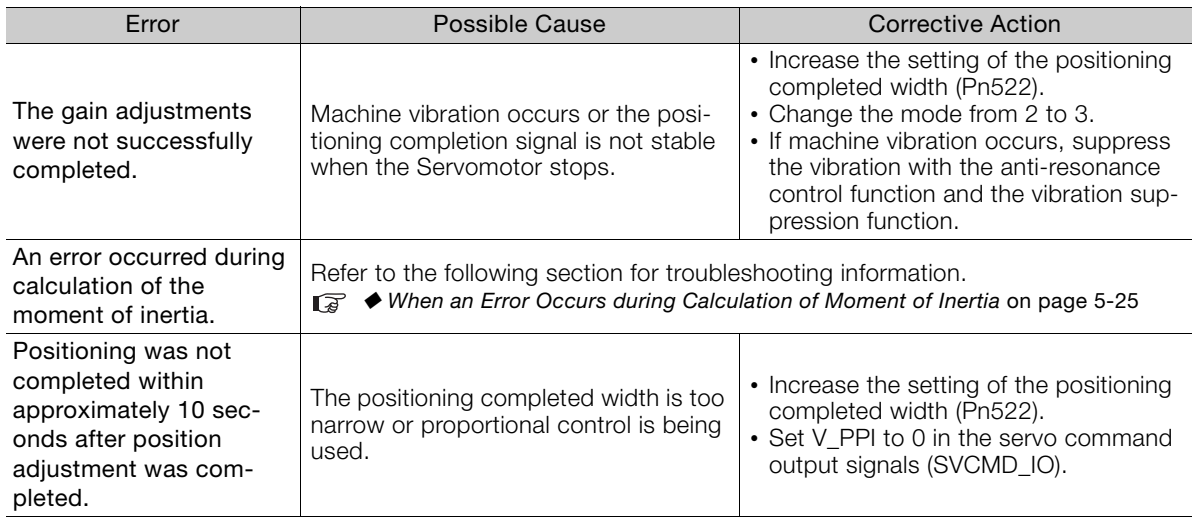

### <span id="page-91-0"></span>When an Error Occurs during Calculation of Moment of Inertia

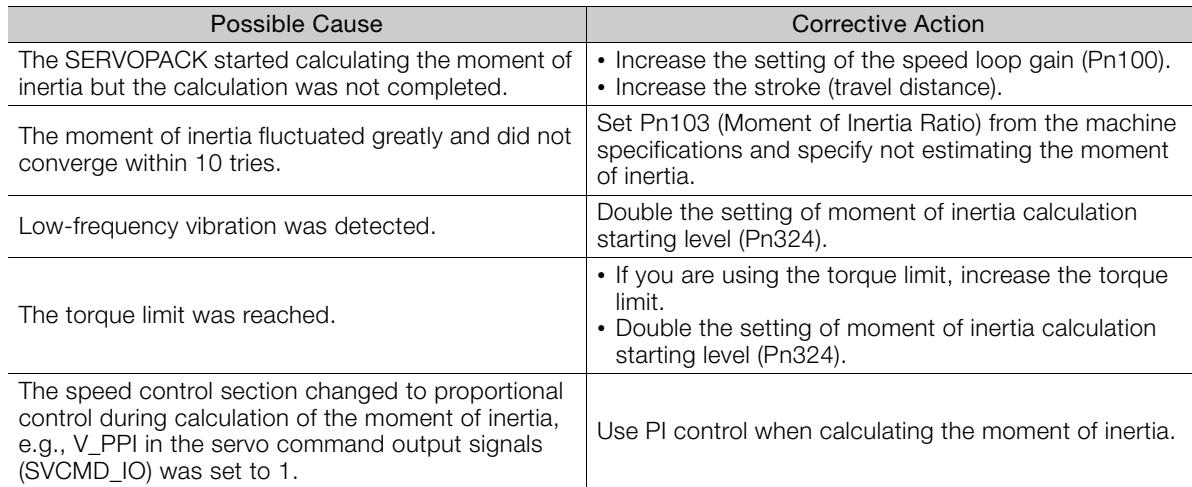

### ◆ Adjustment Results Are Not Satisfactory for Position Control

You may be able to improve the adjustment results by changing the settings of the positioning completed width (Pn522) and the electronic gear ratio (Pn20E/Pn210).

If satisfactory results are still not possible, adjust the overshoot detection level (Pn561). That may improve the adjustment results.

- Pn561 =  $100\%$  (default setting)
- This will allow tuning with overshooting that is equivalent to the positioning completed width. •  $Ph561 = 0%$ 
	- This will allow tuning to be performed without overshooting within the positioning completed width, but the positioning completed width may be extended.

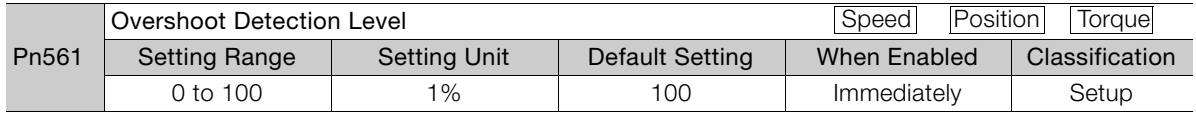

 $5<sup>1</sup>$ 

5.5.6 Automatically Adjusted Function Settings

# <span id="page-92-0"></span>**5.5.6 Automatically Adjusted Function Settings**

You can specify whether to automatically adjust the following functions during autotuning.

### ◆ Automatic Notch Filters

Normally, set Pn460 to n. $\Box$ 1 $\Box$  (Adjust automatically) (default setting).

Vibration will be detected during autotuning without a host reference and a notch filter will be adjusted.

Set Pn460 to n. $\Box$ O $\Box$  (Do not adjust automatically) only if you do not change the setting of the notch filter before you execute this function.

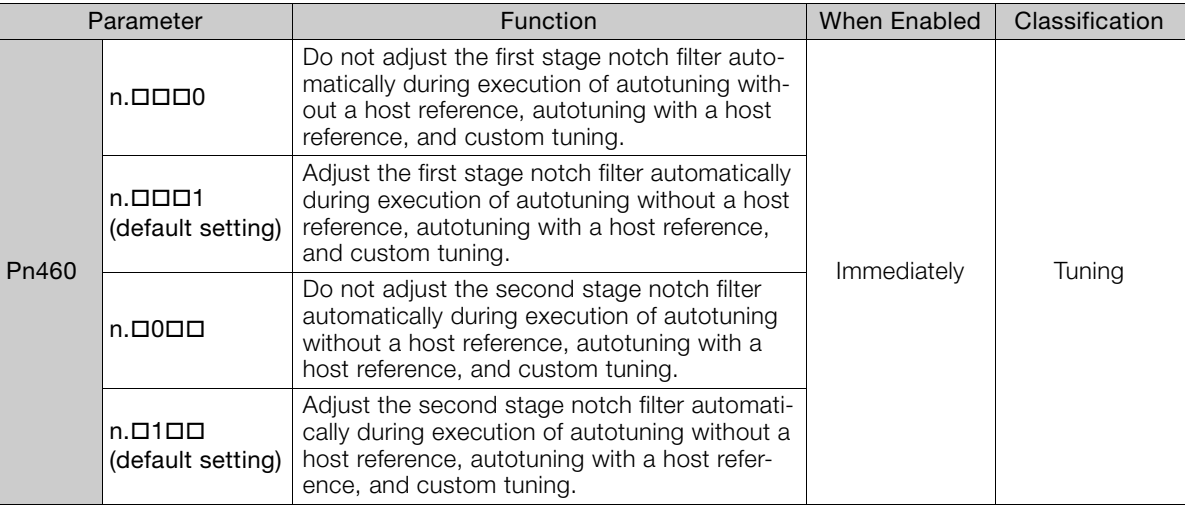

### Anti-Resonance Control Adjustment

This function reduces low vibration frequencies, for which the notch filters cannot be used.

Normally, set Pn160 to n. $\Box$ D1 $\Box$  (Adjust automatically) (default setting).

Vibration will be detected during autotuning without a host reference and anti-resonance control will be automatically adjusted.

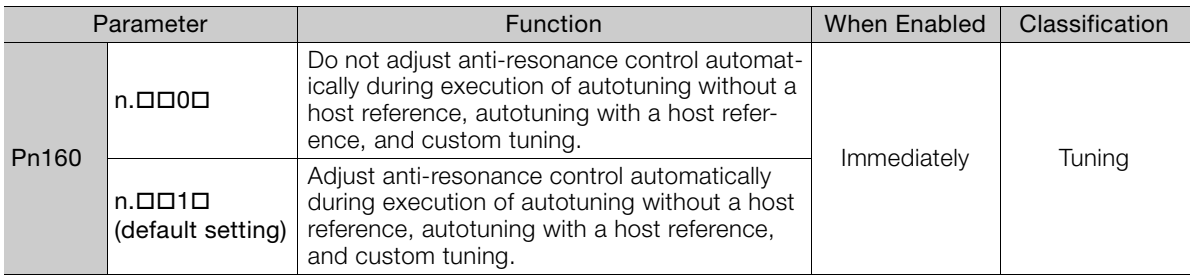

### ◆ Friction Compensation

Friction compensation compensates for changes in the following conditions.

- Changes in the viscous resistance of the lubricant, such as grease, on the sliding parts of the machine
- Changes in the friction resistance resulting from variations in the machine assembly
- Changes in the friction resistance due to aging

The conditions for applying friction compensation depend on the mode selection.

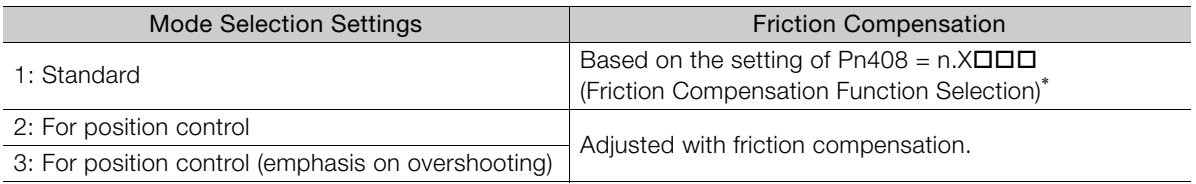

5.5.6 Automatically Adjusted Function Settings

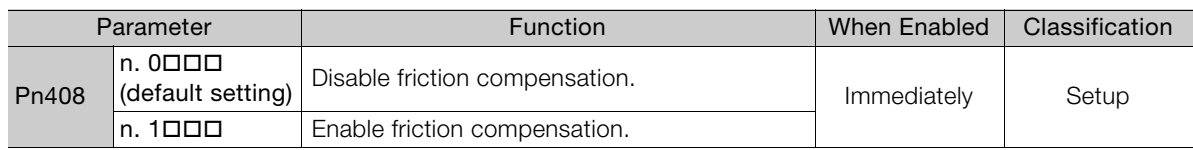

\* Refer to the following manual for details.

Σ-7-Series Σ-7S SERVOPACK with MECHATROLINK-III Communications References Product Manual (Manual No.: SIEP S800001 28)

### ◆ Feedforward

If Pn140 is set to n.0 **III** (Do not use model following control and speed/torque feedforward together (default setting)) and tuning is performed with the mode selection set to 2 or 3, feedforward (Pn109), the speed feedforward input (VFF), and the torque feedforward input (TFF) will be disabled.

To use the speed feedforward input (VFF), the torque feedforward input (TFF), and model following control from the host controller in the system, set Pn140 to n.1  $\Box$  $\Box$  (Use model following control and speed/torque feedforward together).

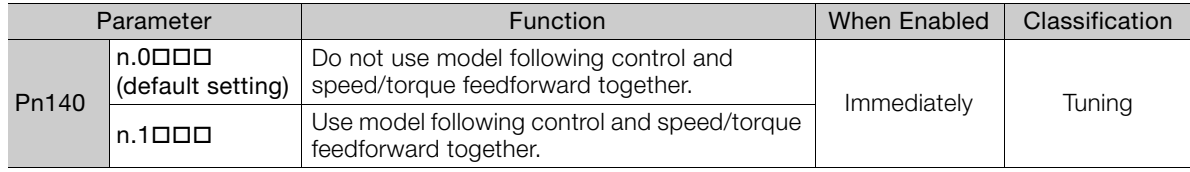

Refer to the following manual for information on the torque feedforward input (TFF) and the speed feedforward input (VFF).

Σ-7-Series MECHATROLINK-III Communications Standard Servo Profile Command Manual (Manual No.: SIEP S800001 31)

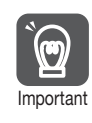

When model following control is used with the feedforward function, it is used to make optimum feedforward settings in the SERVOPACK. Therefore, model following control is not normally used together with either the speed feedforward input (VFF) or torque feedforward input (TFF) from the host controller. However, model following control can be used with the speed feedforward input (VFF) or torque feedforward input (TFF) if required. An unsuitable feedforward input may result in overshooting.

5

5.5.7 Related Parameters

## <span id="page-94-0"></span>**5.5.7 Related Parameters**

The following parameters are automatically adjusted or used as reference when you execute autotuning without a host reference.

Do not change the settings while autotuning without a host reference is being executed.

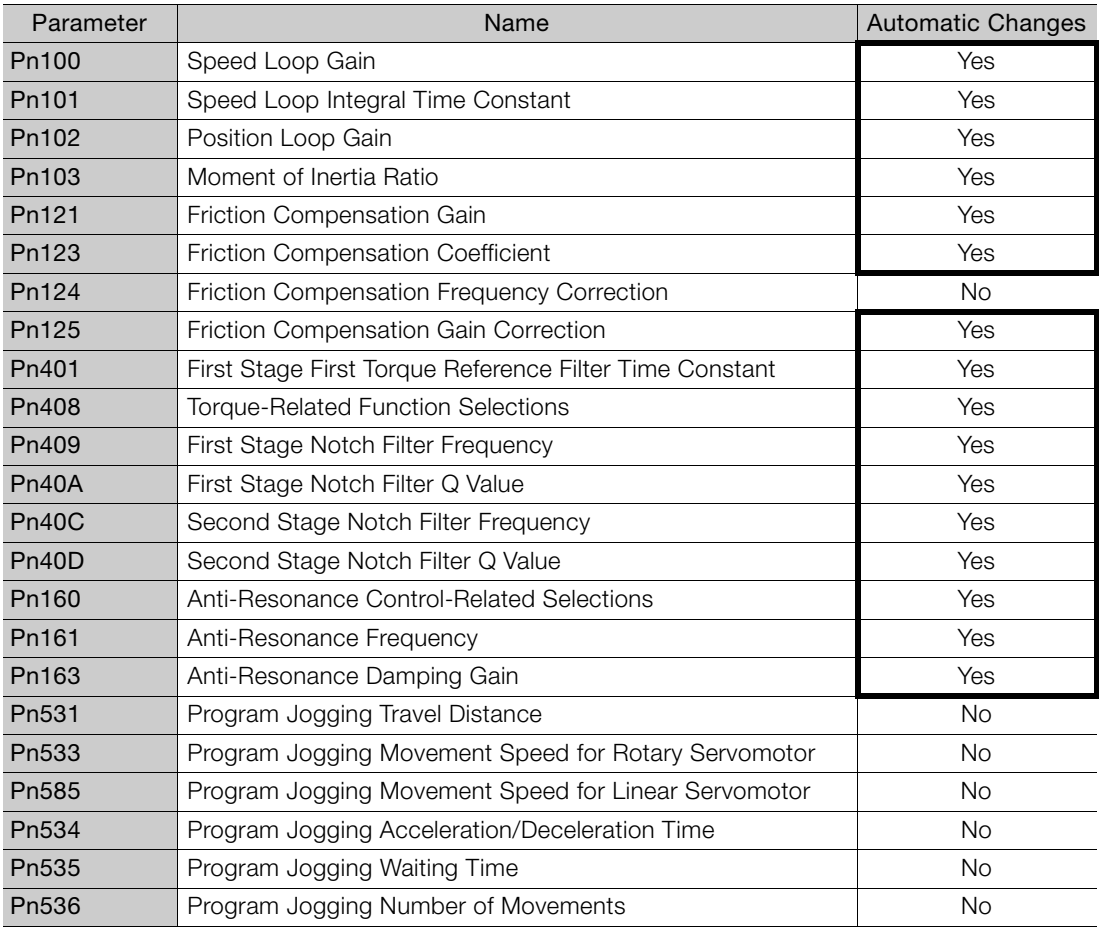

Yes: The parameter is automatically set.

No: The parameter is not automatically set, but the setting is read during execution.

5.6.1 Outline

# <span id="page-95-0"></span>**5.6 Autotuning with a Host Reference**

This section describes autotuning with a host reference.

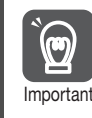

Autotuning with a host reference makes adjustments based on the set speed loop gain (Pn100). Therefore, precise adjustments cannot be made if there is vibration when adjustments are Important started. Make adjustments after lowering the speed loop gain (Pn100) until vibration is eliminated.

# **5.6.1 Outline**

Autotuning with a host reference automatically makes optimum adjustments for operation references from the host controller.

The following items are adjusted automatically.

- Gains (e.g., speed loop gain and position loop gain)
- Filters (torque reference filter and notch filters)
- Friction compensation
- Anti-resonance control
- Vibration suppression

Refer to the following section for details on the parameters that are adjusted. [5.6.7 Related Parameters](#page-101-0) on page 5-35

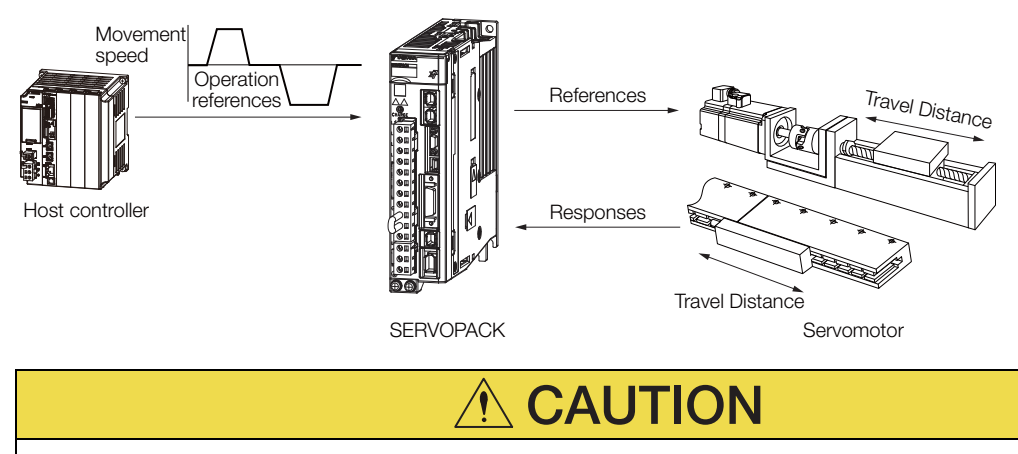

 Because autotuning with a host reference adjusts the SERVOPACK during automatic operation, vibration or overshooting may occur. To ensure safety, make sure that you can perform an emergency stop at any time.

#### 5.6.2 Restrictions

# **5.6.2 Restrictions**

### **Systems for Which Adjustments Cannot Be Made Accurately**

Adjustments will not be made correctly for autotuning with a host reference in the following cases. Use custom tuning.

- When the travel distance for the reference from the host controller is equal to or lower than the setting of the positioning completed width (Pn522)
- Rotary Servomotors: When the movement speed for the reference from the host controller is equal to or lower than the setting of the rotation detection level (Pn502)
- Linear Servomotors: When the movement speed for the reference from the host controller is equal to or lower than the setting of the zero speed level (Pn581)
- When the time required to stop is 10 ms or less
- When the rigidity of the machine is low and vibration occurs when positioning is performed
- When the position integration function is used
- When proportional control is used
- When mode switching is used
- When the positioning completed width (Pn522) is too narrow

Refer to the following sections for details on custom tuning.

[5.7 Custom Tuning](#page-102-0) on page 5-36

## **Preparations**

Always check the following before you execute autotuning with a host reference.

- The servo must be in ready status.
- There must be no overtravel.
- The servo must be OFF.
- Position control must be selected if power is supplied to the motor (i.e., when the servo is ON).
- The first gains must be selected.
- The test without a motor function must be disabled (Pn00C =  $n.\Box \Box \Box$ 0).
- There must be no warnings.
- The parameters must not be write prohibited.
- Predictive control and quadrant projection correction must be disabled (Pn070 =  $n.\Box\Box$ 00).

### **5.6.3 Applicable Tools**

The following table lists the tools that you can use to perform autotuning with a host reference and the applicable tool functions.

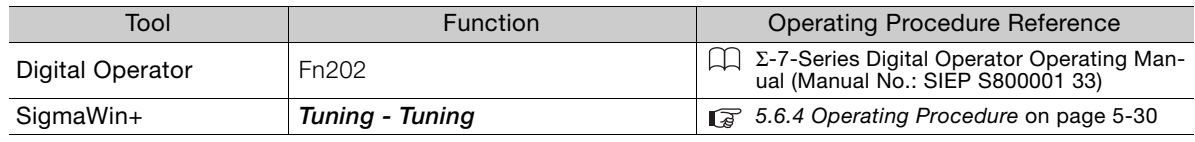

# <span id="page-96-0"></span>**5.6.4 Operating Procedure**

Use the following procedure to perform autotuning with a host reference.

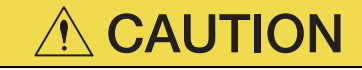

 If you are using an MP3000-Series Controller for phase control, set the mode selection to 1. If 2 or 3 is selected for the mode, correct phase control may not be possible.

- **1.** Confirm that the moment of inertia ratio (Pn103) is set correctly.
- **2.** Click the  $\Box$  Servo Drive Button in the workspace of the Main Window of the SigmaWin+.
- **3.** Select **Tuning** in the Menu Dialog Box. The Tuning Dialog Box will be displayed. Click the **Cancel** Button to cancel tuning.
- **4.** Click the **Execute** Button.

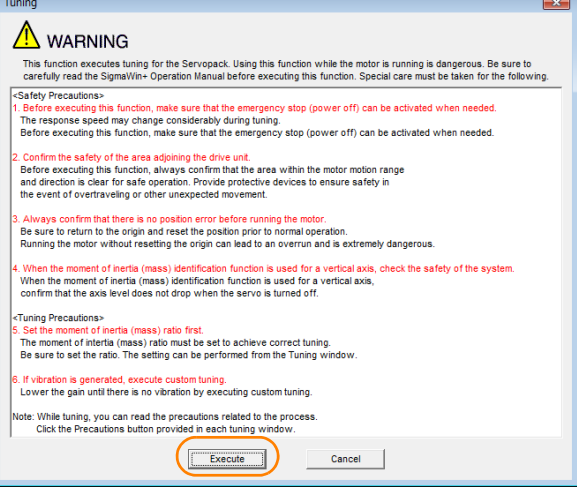

**5.** Select the **Position reference input** Option in the **Autotuning** Area and then click the **Autotuning** Button.

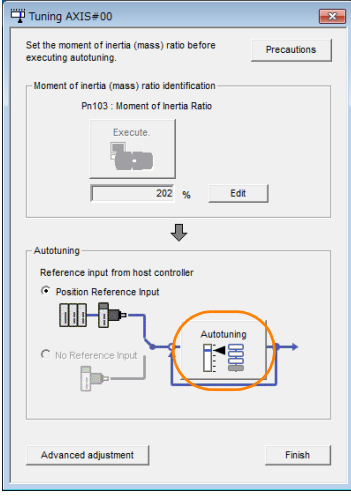

When the following dialog box is displayed, click the **OK** Button and then confirm that the Information When the following dialog box is displayed, click the UK Button and then<br>correct moment of inertia ratio is set in Pn103 (Moment of Inertia Ratio).

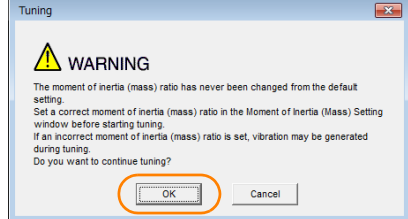

5Tuning

 $5<sub>1</sub>$ 

Tuning

**6.** Set the conditions in the **Mode selection** Box and the **Mechanism selection** Box, and then click the **Next** Button.

If you select the **Start tuning using the default settings** Check Box in the **Tuning parameters** Area, the tuning parameters will be returned to the default settings before tuning is started.

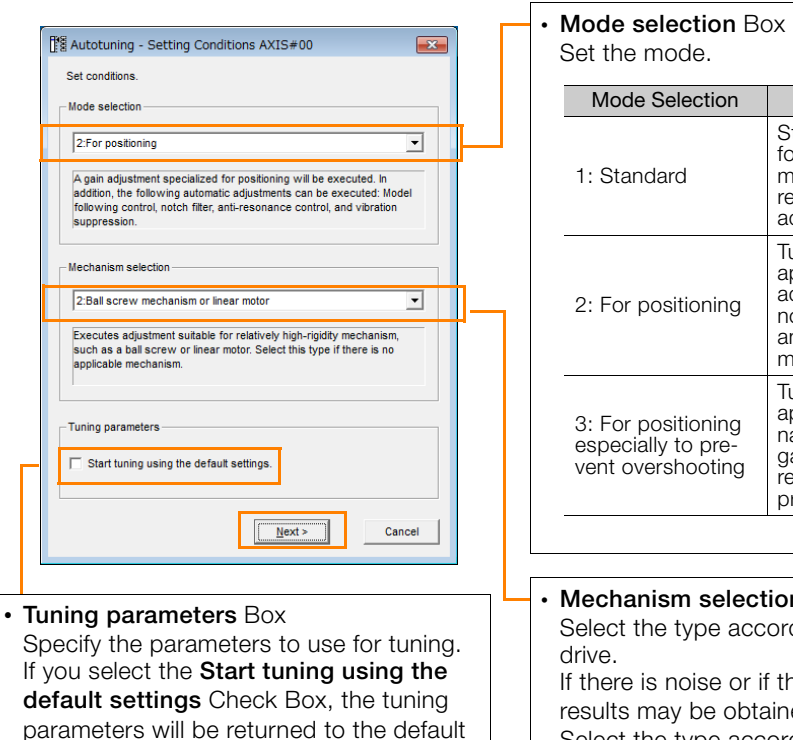

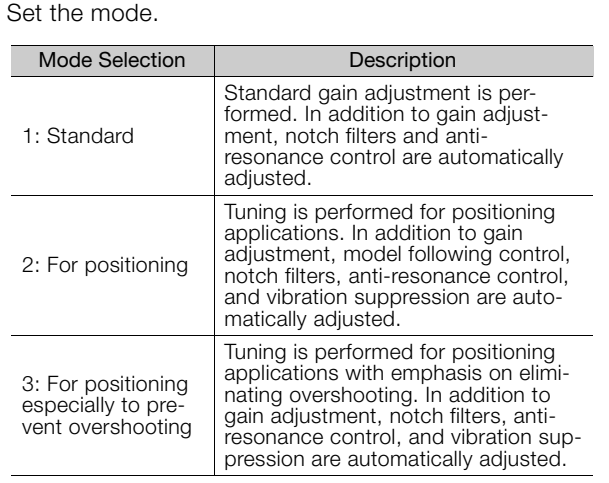

#### • **Mechanism selection** Box

Select the type according to the machine element to drive.

If there is noise or if the gain does not increase, better results may be obtained by changing the rigidity type. Select the type according to the following guidelines.

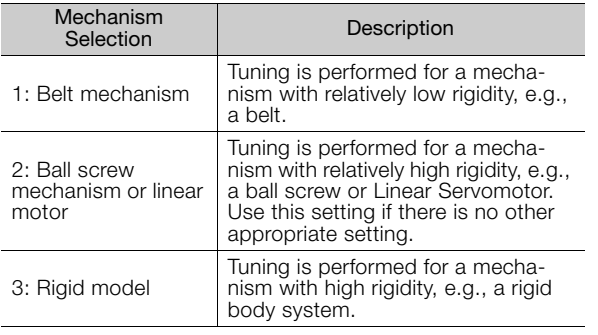

### **7.** Click the **Yes** Button.

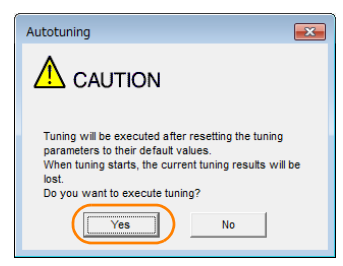

settings before tuning is started.

**8.** Input the correct moment of inertia ratio and click the **Next** Button.

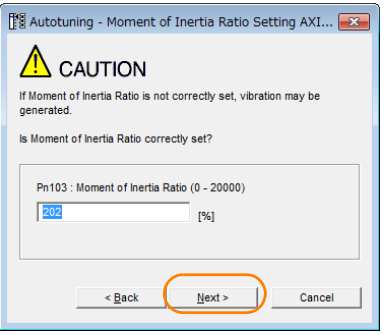

**9.** Turn ON the servo, enter a reference from the host controller, and then click the **Start tuning** Button.

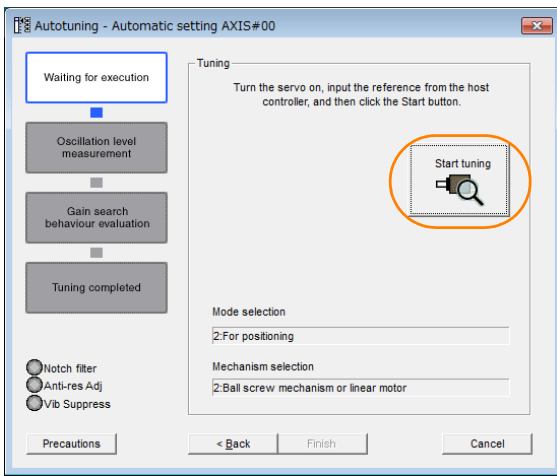

**10.** Confirm safety around moving parts and click the **Yes** Button.

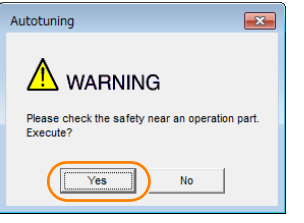

The motor will start operating and tuning will be executed.

Vibration that occurs during tuning will be detected automatically and suitable settings will be made for that vibration. When the settings have been completed, the indicators for the functions that were used will light at the lower left of the dialog box.

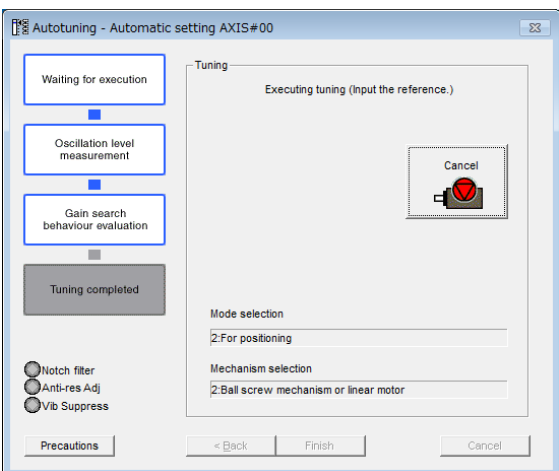

 $\overline{5}$ 

5.6.5 Troubleshooting Problems in Autotuning with a Host Reference

### **11.**When tuning has been completed, click the **Finish** Button.

The results of tuning will be set in the parameters and you will return to the Tuning Dialog Box.

This concludes the procedure to perform autotuning with a host reference.

### **5.6.5 Troubleshooting Problems in Autotuning with a Host Reference**

The following tables give the causes of and corrections for problems that may occur in autotuning with a host reference.

### ◆ Autotuning with a Host Reference Was Not Performed

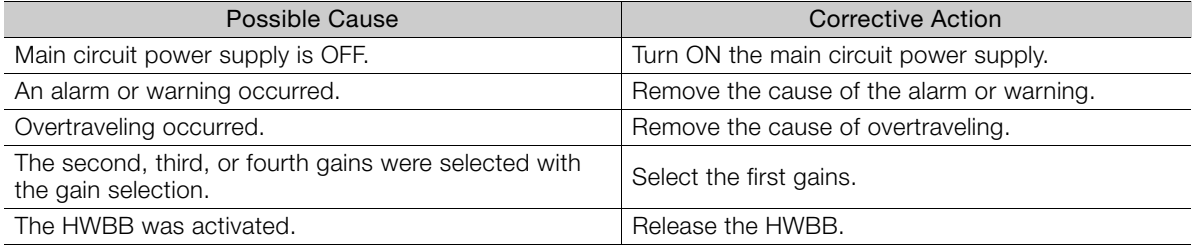

### ◆ Troubleshooting Errors

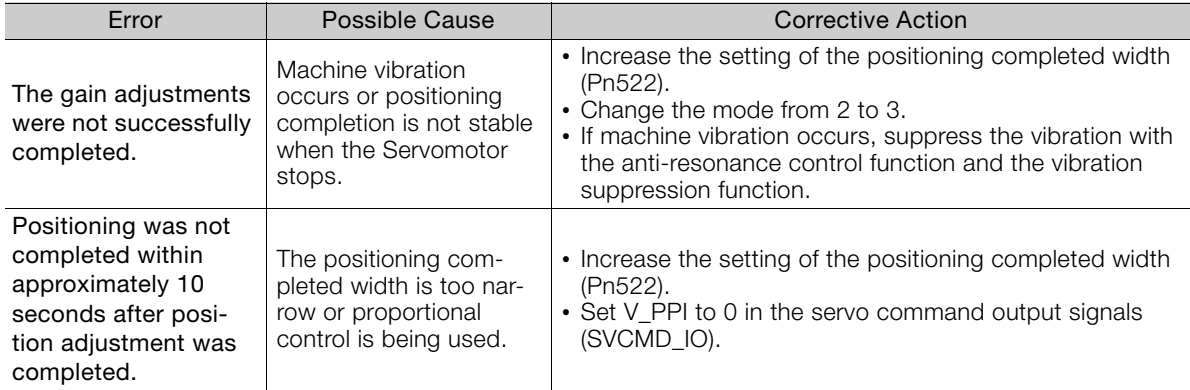

### ◆ Adjustment Results Are Not Satisfactory for Position Control

You may be able to improve the adjustment results by changing the settings of the positioning completed width (Pn522) and the electronic gear ratio (Pn20E/Pn210).

If satisfactory results are still not possible, adjust the overshoot detection level (Pn561). That may improve the adjustment results.

• Pn $561 = 100\%$  (default setting)

This will allow tuning with overshooting that is equivalent to the positioning completed width. • Pn561 =  $0\%$ 

This will allow tuning to be performed without overshooting within the positioning completed width, but the positioning completed width may be extended.

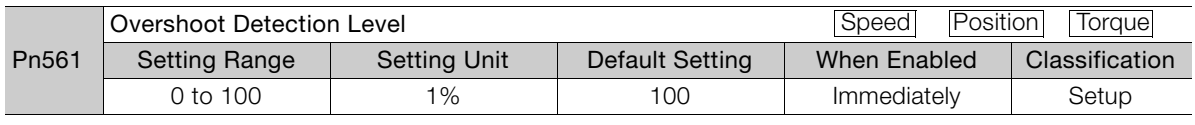

## **5.6.6 Automatically Adjusted Function Settings**

These function settings are the same as for autotuning without a host reference. Refer to the following section.

[5.5.6 Automatically Adjusted Function Settings](#page-92-0) on page 5-26

5.6.7 Related Parameters

# <span id="page-101-0"></span>**5.6.7 Related Parameters**

The following parameters are automatically adjusted or used as reference when you execute autotuning with a host reference.

Do not change the settings while autotuning with a host reference is being executed.

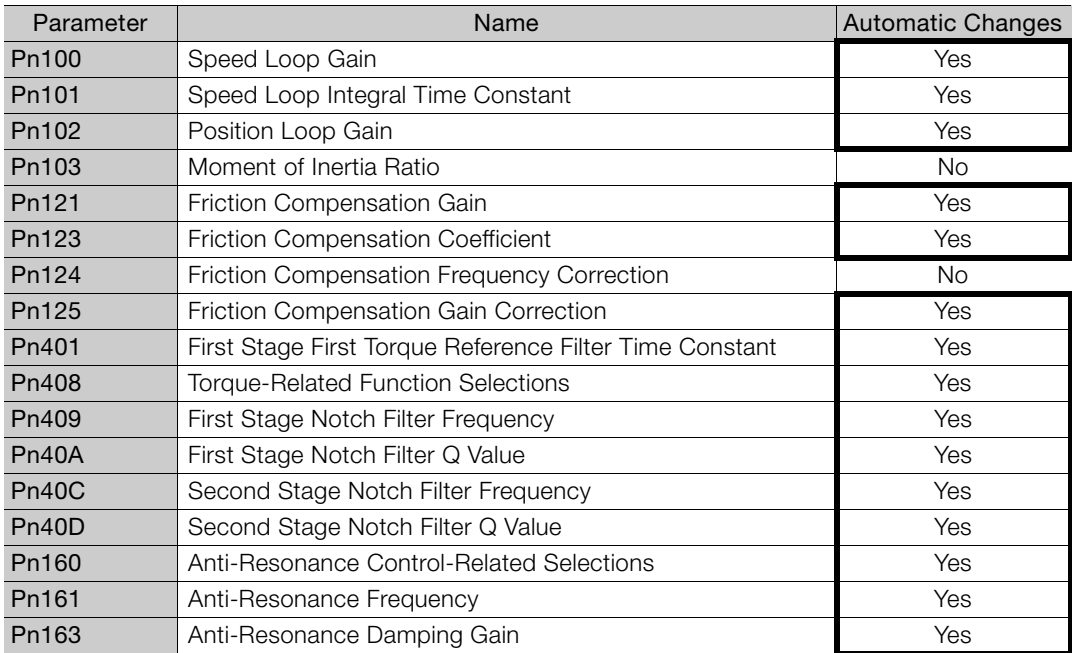

Yes: The parameter is automatically set.

No: The parameter is not automatically set, but the setting is read during execution.

 $5<sub>1</sub>$ 

5.7.1 Outline

# <span id="page-102-0"></span>**5.7 Custom Tuning**

This section describes custom tuning.

# **5.7.1 Outline**

You can use custom tuning to manually adjust the servo during operation using a speed or position reference input from the host controller. You can use it to fine-tune adjustments that were made with autotuning.

The following items are adjusted automatically.

- Gains (e.g., speed loop gain and position loop gain)
- Filters (torque reference filter and notch filters)
- Friction compensation
- Anti-resonance control

Refer to the following section for details on the parameters that are adjusted. [5.7.7 Related Parameters](#page-110-0) on page 5-44

There are two adjustment methods that you can use for custom tuning.

■ Tuning Mode 0 (Setting Servo Gains Giving Priority to Stability) or 1 (Setting Servo Gains Giving Priority to Good Response)

These modes allow you to set stable control conditions for multiple servo gains by manipulating only one tuning level. Automatic setting of notch filters and anti-resonance control is provided if vibration is detected. Manual anti-resonance control adjustment is also possible during custom tuning.

 Tuning Mode 2 (Setting Servo Gains Giving Priority to Position Control Applications) or 3 (Setting Servo Gains Giving Priority to Preventing Overshooting in Position Control Applications)

Two tuning levels are manipulated to reduce positioning time even further and set multiple servo gains.

Model following control is used to reduce the positioning time. If vibration is detected, notch filters and anti-resonance control are automatically adjusted, and friction compensation is automatically set. Manual anti-resonance control adjustment and vibration suppression are also possible during custom tuning.

# **CAUTION**

 Vibration or overshooting may occur during custom tuning. To ensure safety, make sure that you can perform an emergency stop at any time.

# **5.7.2 Preparations**

Always check the following before you execute custom tuning.

- The test without a motor function must be disabled (Pn00C =  $n.\Box \Box \Box$ ).
- If speed control is used, tuning mode 0 or 1 must be set.
- The parameters must not be write prohibited.
- Predictive control and quadrant projection correction must be disabled (Pn070 =  $n.\Box \Box 00$ ).

# **5.7.3 Applicable Tools**

The following table lists the tools that you can use to perform custom tuning and the applicable tool functions.

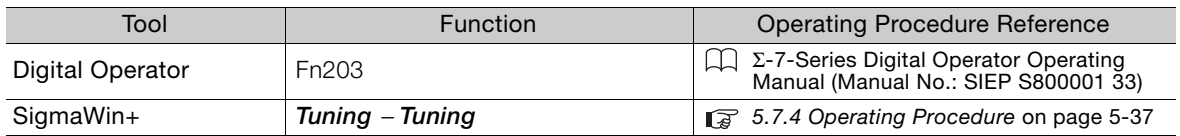

# <span id="page-103-0"></span>**5.7.4 Operating Procedure**

Use the following procedure to perform custom tuning.

# **WARNING**

- Before you execute custom tuning, check the information provided in the SigmaWin+ operating manual.
	- Observe the following precautions.
	- Make sure that you can perform an emergency stop at any time. When custom tuning is started, several parameters will be overwritten with the recommended settings, which may greatly affect the response before and after execution. Make sure that you can perform an emergency stop at any time.
	- Set the moment of inertia correctly before you execute custom tuning. If the setting greatly differs from the actual moment of inertia, vibration may occur.
	- If you change the feedforward level, the new setting will not be used immediately. It will be used after positioning is completed.

# **CAUTION**

 If you are using an MP3000-series Controller for phase control, set the tuning mode to 0 or 1. If 2 or 3 is selected for the tuning mode, correct phase control may not be possible.

- **1.** Confirm that the moment of inertia ratio (Pn103) is set correctly.
- **2.** Click the  $\Box$  Servo Drive Button in the workspace of the Main Window of the SigmaWin+.
- **3.** Select **Tuning** in the Menu Dialog Box. The Tuning Dialog Box will be displayed. Click the **Cancel** Button to cancel tuning.

**4.** Click the **Execute** Button.

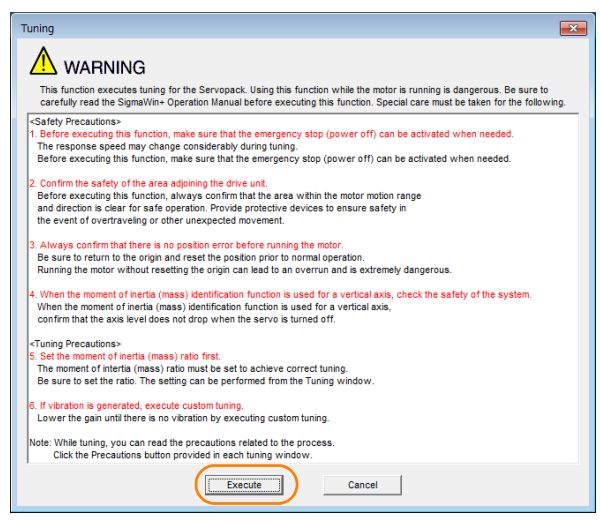

**5.** Click the **Advanced adjustment** Button.

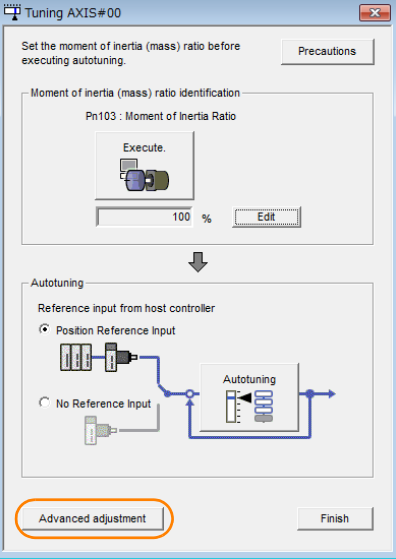

Information

When the following dialog box is displayed, click the **OK** Button and then confirm that the correct moment of inertia ratio is set in Pn103 (Moment of Inertia Ratio).

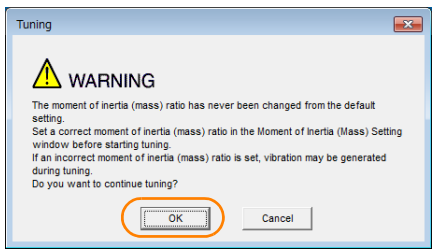

**6.** Click the **Custom tuning** Button.

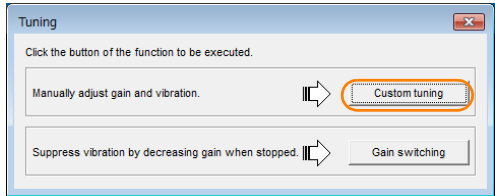

**7.** Set the **Tuning mode** Box and **Mechanism selection** Box, and then click the **Next** Button.

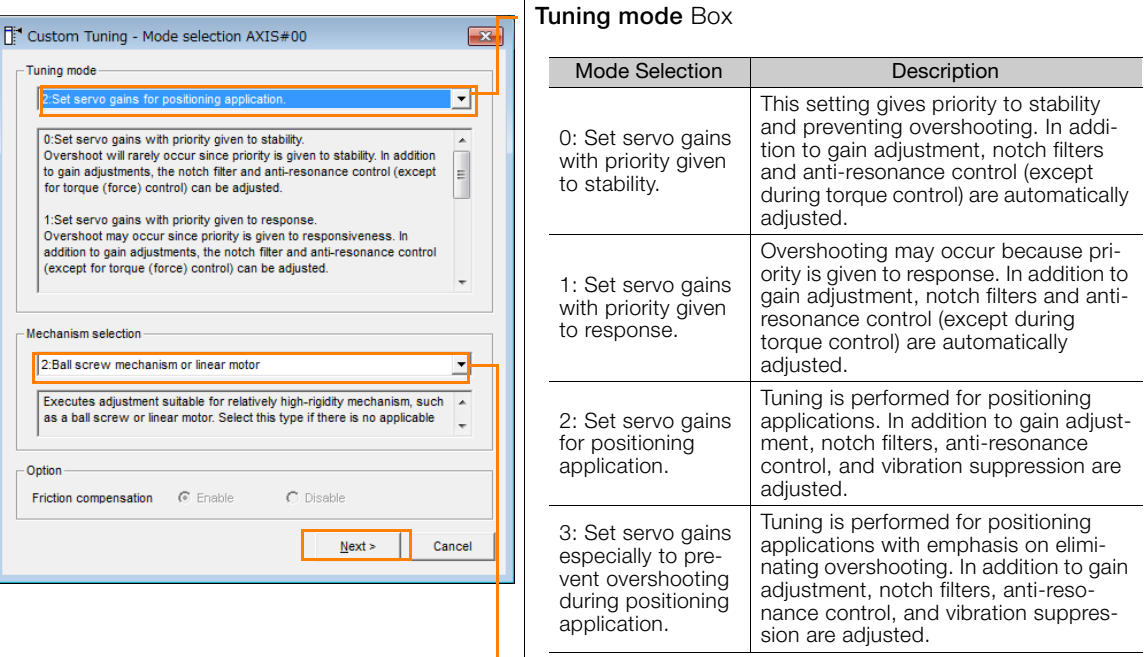

#### • **Mechanism Selection** Box

Select the type according to the machine element to drive.

If there is noise or if the gain does not increase, better results may be obtained by changing the rigidity type. Select the type according to the following guidelines.

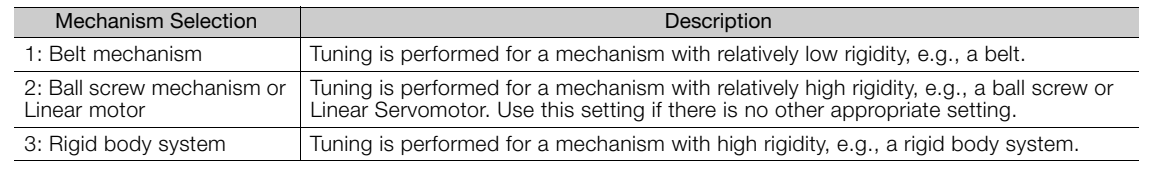

The tuning modes that you can select depend on the SERVOPACK setting. Information

**8.** If the moment of inertia ratio is not set correctly, correct the setting and then click the **Next Button.** 

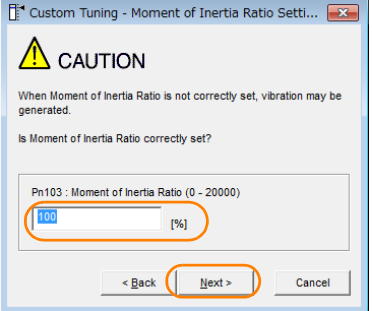

 $\overline{5}$ 

**9.** Turn ON the servo, enter a reference from the host controller, and then click the **Start tuning** Button.

Tuning Mode 0 or 1 Tuning Mode 2 or 3

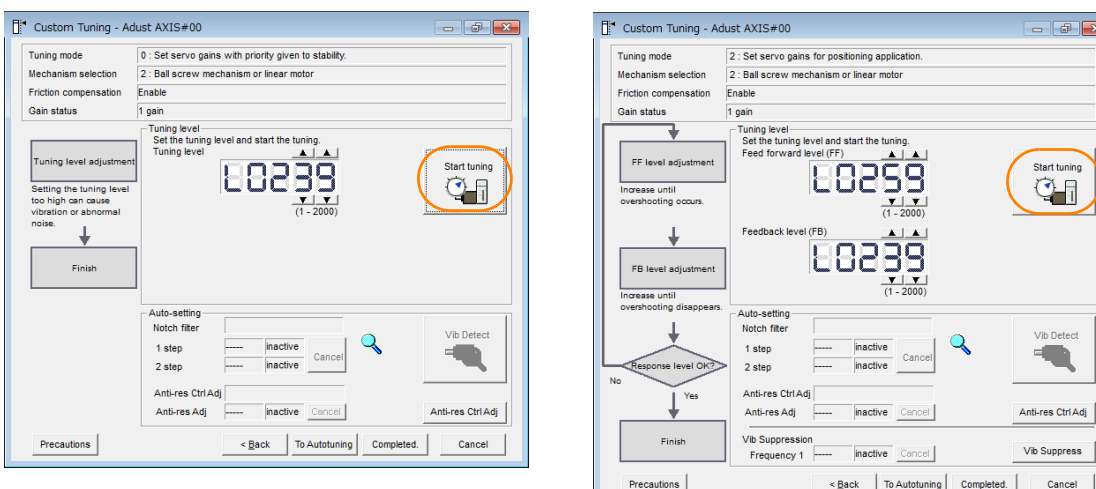

### **10.** Use the  $\triangle$  and  $\nabla$  Buttons to change the tuning level.

Click the **Back** Button during tuning to restore the setting to its original value. The tuning level will return to the value from before when custom tuning was started.

### Tuning Mode 0 or 1

Increase the tuning level until overshooting occurs.

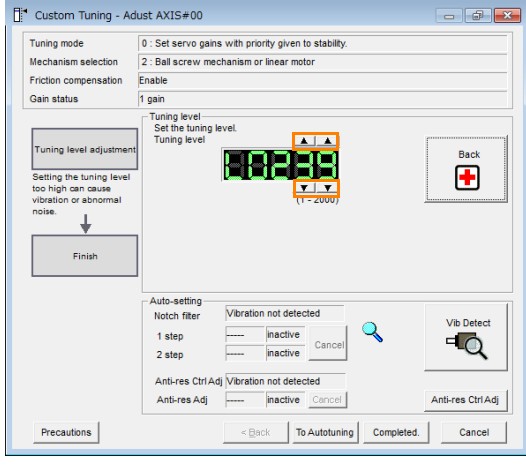

Tuning Mode 2 or 3

Increase the feedforward level until overshooting occurs and then increase the feedback level until overshooting is eliminated. Repeat these changes to make the adjustment.

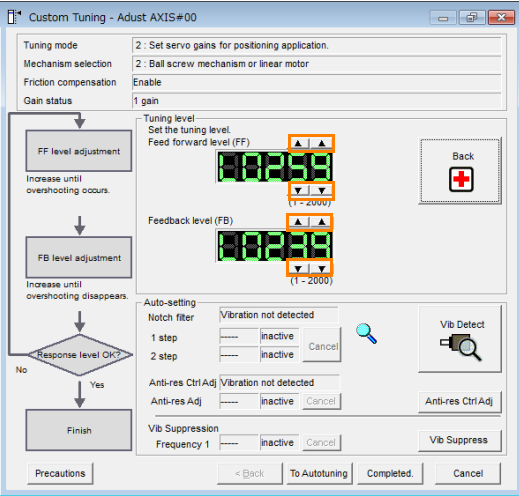

Information

The new feedforward level will not be used until the positioning completed signal is output.

- **11.**You can set the functions to suppress vibration (notch filters, automatic anti-resonance setting, anti-resonance control adjustment, and autotuning with a host reference) as required.
	- Refer to the following section for details.
	- [Vibration Suppression Functions](#page-108-0) on page 5-42

#### **12.**When tuning has been completed, click the **Completed** Button.

The values that were changed will be saved in the SERVOPACK and you will return to the Tuning Dialog Box.

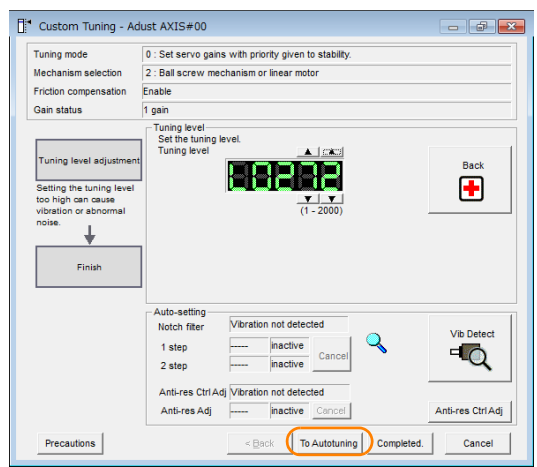

This concludes the procedure to set up custom tuning.

 $5<sup>1</sup>$
5.7.4 Operating Procedure

## **Vibration Suppression Functions**

#### ◆ Notch Filters and Automatic Anti-resonance Setting

If the vibration frequency that occurs when you increase the servo gains is at 1,000 Hz or higher, notch filters are effective to suppress vibration. If the vibration is between 100 Hz and 1,000 Hz, anti-resonance control is effective.

#### ◆ Automatic Setting

To set vibration suppression automatically, use the parameters to enable notch filters and automatic anti-resonance control setting.

The notch filter frequency (stage 1 or 2) or anti-resonance control frequency that is effective for the vibration that was detected during tuning will be automatically set.

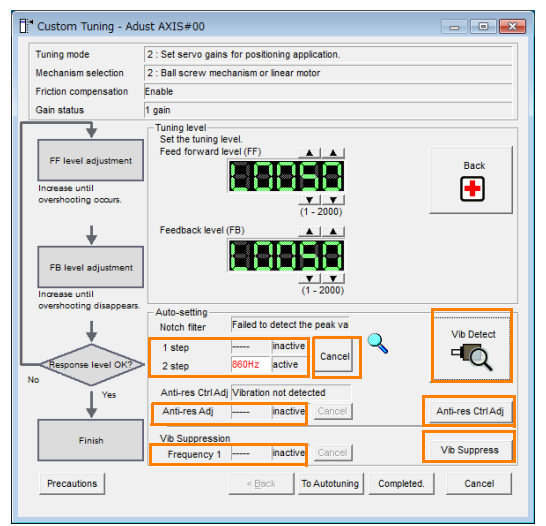

#### • **Auto-setting Cancel** Buttons

The automatically set notch filter frequencies or the anti-resonance control frequencies may not always suppress vibration. Click the **Cancel** Button to reset the notch filter frequencies or the anti-resonance control frequencies to the values from just before these frequencies were set automatically.

When they are reset, vibration detection will start again.

• **Vib Detect** Button

While the notch filter or anti-resonance control adjustment automatic setting function is enabled, you can click the **Vib Detect** Button to manually detect vibration. When you click the **Vib Detect** Button, the SERVOPACK will detect vibration at that time, and set the notch filter frequency (stage 1 or 2) or anti-resonance control frequency that is effective for the detected vibration. You can also perform manual vibration detection even when the SERVOPACK does not detect vibration.

#### • **Anti-res Ctrl Adj** Button

You can use the **Anti-res Ctrl Adj** Button to execute the anti-resonance control function if fine-tuning is required. Refer to the following section.

[5.8 Anti-Resonance Control Adjustment](#page-111-0) on page 5-45

• **Vib Suppress** Button

Click the **Vib Suppress** Button to suppress low and transient vibration (oscillation) of approximately 1 Hz to 100 Hz that occurs during positioning. Refer to the following section.

[5.9 Vibration Suppression](#page-116-0) on page 5-50

#### ◆ Autotuning with a Host Reference

You can perform autotuning with a host reference. Refer to the following section for details. [5.6 Autotuning with a Host Reference](#page-95-0) on page 5-29

5.7.5 Automatically Adjusted Function Settings

## **5.7.5 Automatically Adjusted Function Settings**

You cannot use vibration suppression functions at the same time. Other automatic function settings are the same as for autotuning without a host reference. Refer to the following section. [5.5.6 Automatically Adjusted Function Settings](#page-92-0) on page 5-26

## **5.7.6 Tuning Example for Tuning Mode 2 or 3**

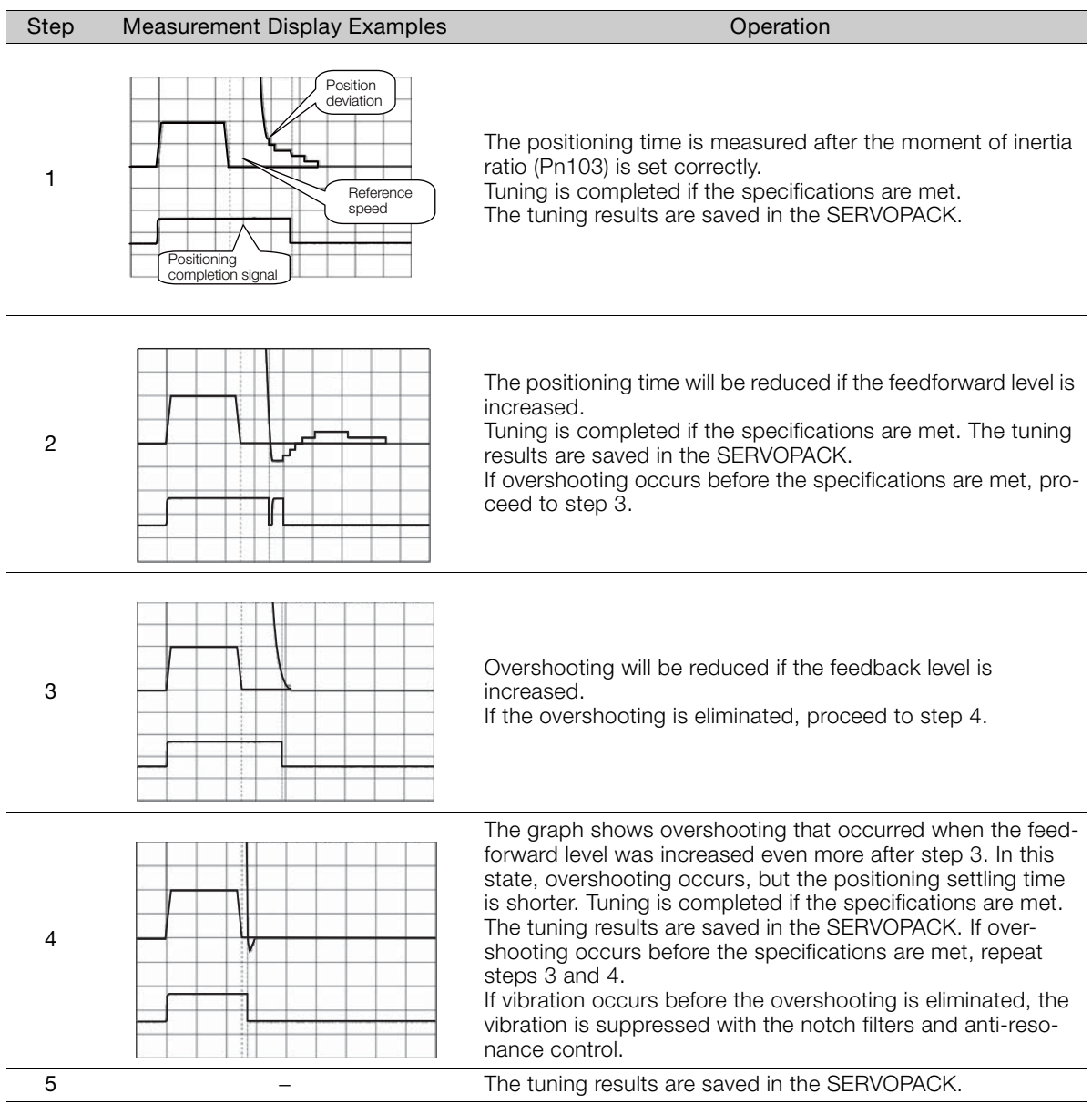

 $5<sup>7</sup>$ 

5.7.7 Related Parameters

## **5.7.7 Related Parameters**

The following parameters are automatically adjusted or used as reference when you execute custom tuning.

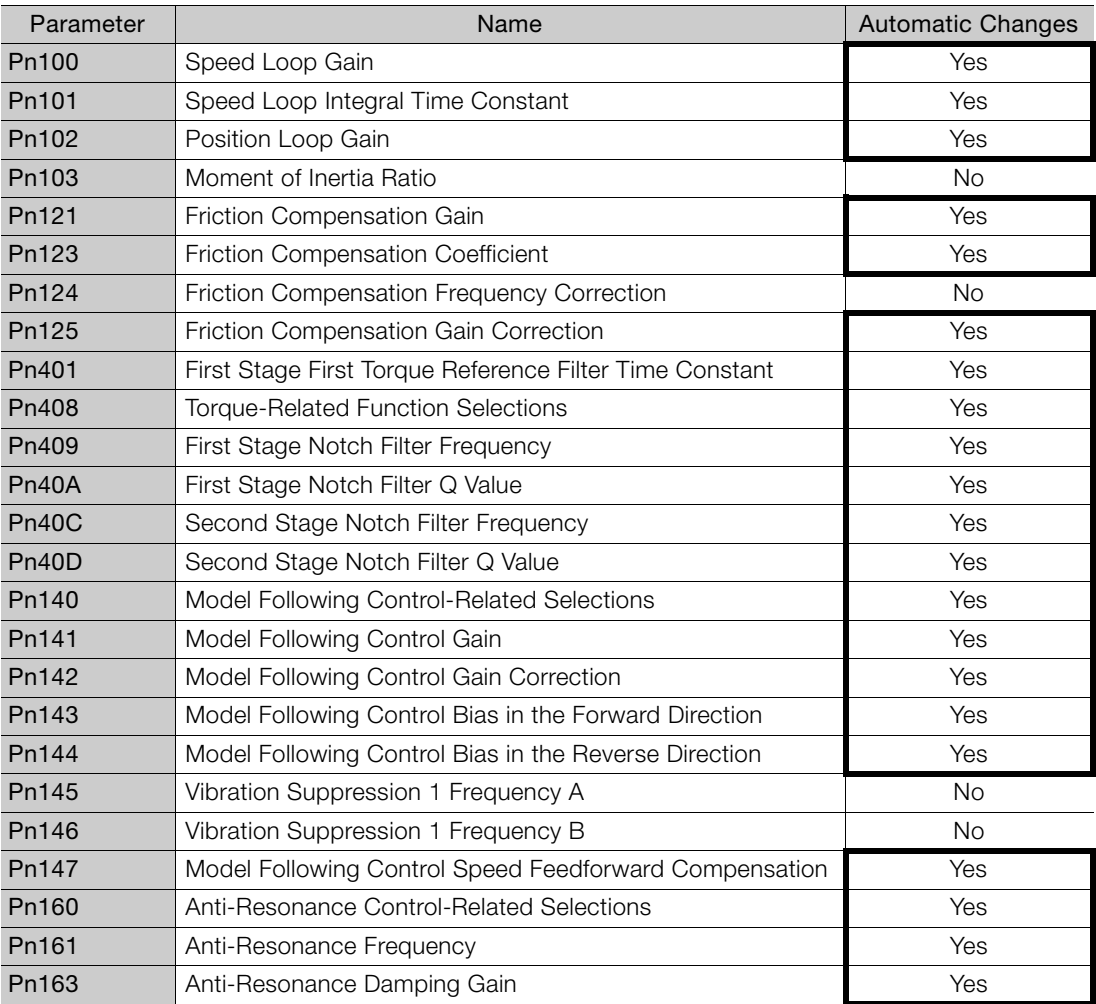

Do not change the settings while custom tuning is being executed.

Yes: The parameter is automatically set.

No: The parameter is not automatically set, but the setting is read during execution.

5.8.1 Outline

## <span id="page-111-0"></span>**5.8 Anti-Resonance Control Adjustment**

This section describes anti-resonance control.

## **5.8.1 Outline**

Anti-resonance control increases the effectiveness of vibration suppression after custom tuning.

Anti-resonance control is effective for suppression of continuous vibration frequencies from 100 to 1,000 Hz that occur when the control gain is increased. Vibration can be eliminated by setting vibration frequencies through automatic detection or by manually setting them to adjust the damping gain. Input an operation reference and execute this anti-resonance control adjustment when there is vibration.

Anti-resonance control is automatically set by autotuning without a host reference or autotuning with a host reference. Use anti-resonance control adjustment only if fine-tuning is required or readjustment is required as a result of a failure to detect vibration.

Perform custom tuning if required to increase the response after performing anti-resonance control adjustment. If the control gain is increased, e.g., when custom tuning is performed, vibration may occur again. If that occurs, perform anti-resonance control adjustment again to fine-tune the parameters.

## **CAUTION**

- Related parameters will be set automatically when anti-resonance control adjustment is executed. This may greatly affect the response before and after execution. Make sure that you can perform an emergency stop at any time.
- Before you execute anti-resonance control adjustment, set the correct moment of inertia ratio (Pn103). If the setting greatly differs from the actual moment of inertia ratio, normal control of the machine may not be possible, and vibration may occur.

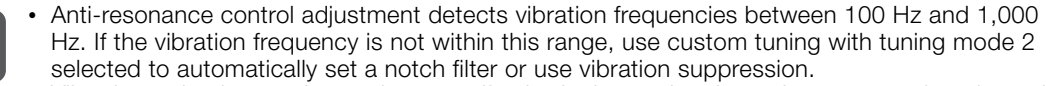

• Vibration reduction can be made more effective by increasing the anti-resonance damping gain (Pn163), but the vibration may become larger if the damping gain is too high. Increase the damping gain by approximately 0% to 200% in 10% increments while checking the effect on vibration. If vibration reduction is still insufficient at a gain of 200%, cancel the setting, and lower the control gain by using a different method, such as custom tuning. Important

## **5.8.2 Preparations**

Always check the following before you execute anti-resonance control adjustment.

- The test without a motor function must be disabled (Pn00C =  $n.\Box \Box \Box$ ).
- The control method must not be set to torque control.
- The parameters must not be write prohibited.

5.8.3 Applicable Tools

## **5.8.3 Applicable Tools**

The following table lists the tools that you can use to perform anti-resonance control adjustment and the applicable tool functions.

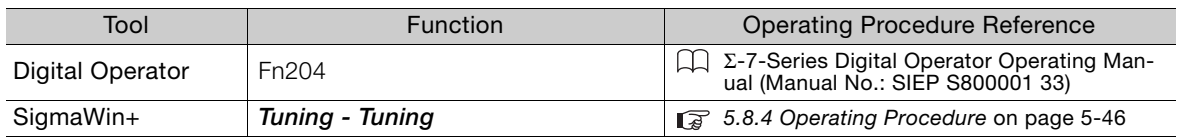

## <span id="page-112-0"></span>**5.8.4 Operating Procedure**

To execute anti-resonance control adjustment, an operation reference is input, and the adjustment is executed while vibration is occurring.

The following methods can be used to execute anti-resonance control adjustment.

- To automatically detect the vibration frequency
- To manually set the vibration frequency

Use the following procedure to perform anti-resonance control.

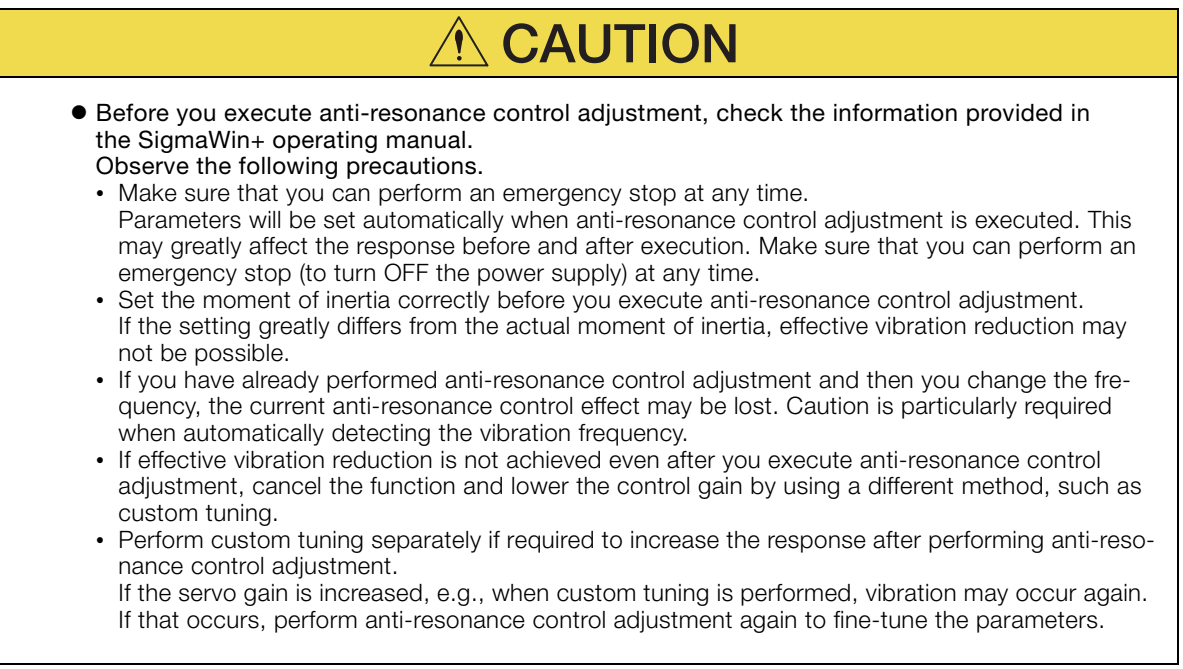

5.8.4 Operating Procedure

**1.** Perform steps 1 to 7 of the procedure for custom tuning. Refer to the following section for details.

[5.7.4 Operating Procedure](#page-103-0) on page 5-37

**2.** Click the **Anti-res Ctrl Adj** Button.

The rest of the procedure depends on whether you know the vibration frequency.

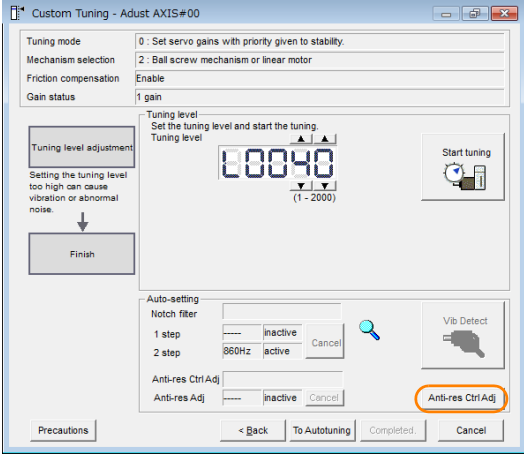

**3.** If you do not know the vibration frequency, click the **Auto Detect** Button. If you know the vibration frequency, click the **Manual Set** Button.

To Automatically Detect the Vibration Frequency

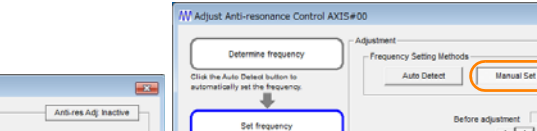

The frequency will be set.

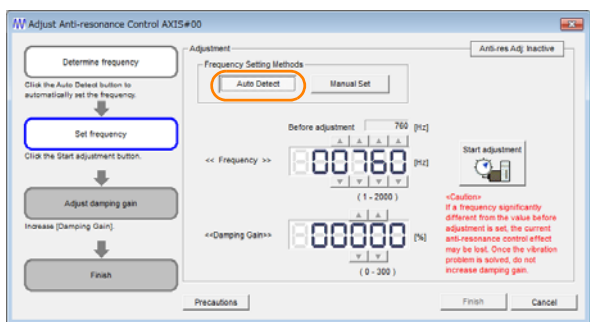

Anti-res Adj ha Щ ų **CAN** Precautions - 11 Cancel

To Manually Set the Vibration Frequency

- **4.** Click the **Start adjustment** Button.
- **5.** Use the **A** and ▼ Buttons in the Adjustment Area to change the settings. Click the **Reset** Button during tuning to restore the setting to its original value. The tuning level will return to the value from before when custom tuning was started.

To Automatically Detect the Vibration **Frequency** 

Change the setting of the damping gain.

To Manually Set the Vibration Frequency Change the settings of the frequency and damping gain.

ine freq  $Aub$ Ţ ij Set frequenc Set frequency tart adjustment butto 8366 闸 闸  $\Downarrow$ ÷. Adjust damping gain Adjust damping pai ÷ ¥ Finish Finish Precautions Finish | Cance Precautions Finish Cancel  $5<sup>5</sup>$ 

#### 5.8.5 Related Parameters

#### **6.** When the adjustment has been completed, click the **Finish** Button.

The values that were changed will be saved in the SERVOPACK and you will return to the Tuning Dialog Box.

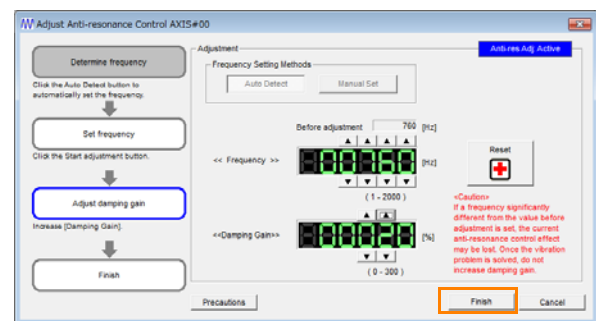

This concludes the procedure to set up anti-resonance control.

## **5.8.5 Related Parameters**

The following parameters are automatically adjusted or used as reference when you execute anti-resonance control adjustment.

Do not change the settings while anti-resonance control adjustment is being executed.

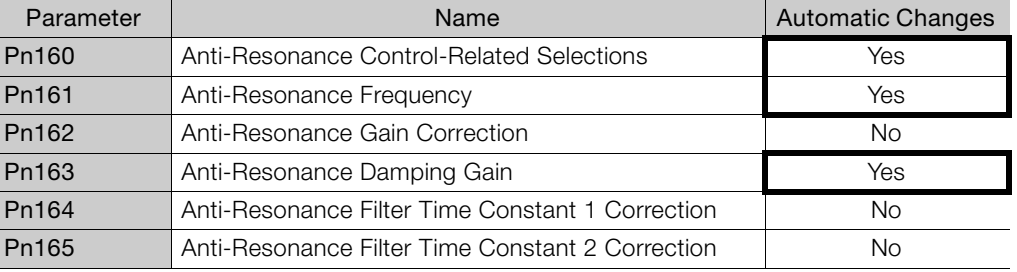

Yes: The parameter is automatically set.

No: The parameter is not automatically set, but the setting is read during execution.

## **5.8.6 Suppressing Different Vibration Frequencies with Anti-resonance Control**

When you use anti-resonance control and increase the control gain, for some mechanism, vibration can occur at a higher frequency than the frequency for which vibration was suppressed. If this occurs, you can suppress vibration for more than one frequency by adjusting Pn166 (Anti-Resonance Damping Gain 2).

#### Information Guidelines for Vibration That Can Be Suppressed<br>Information Anti-securence fragueseu (Dat C1) fo [LH] Anather

Anti-resonance frequency (Pn161): fa [Hz], Another vibration frequency that occurs when the control gain is increased: fb [Hz]

- Vibration frequencies: 100 Hz to 1,000 Hz
- Range of different vibration frequencies:  $1 < (fb/fa) \leq 3$  to 4

## **Required Parameter Settings**

The following parameter settings are required to use anti-resonance control for more than one vibration frequency.

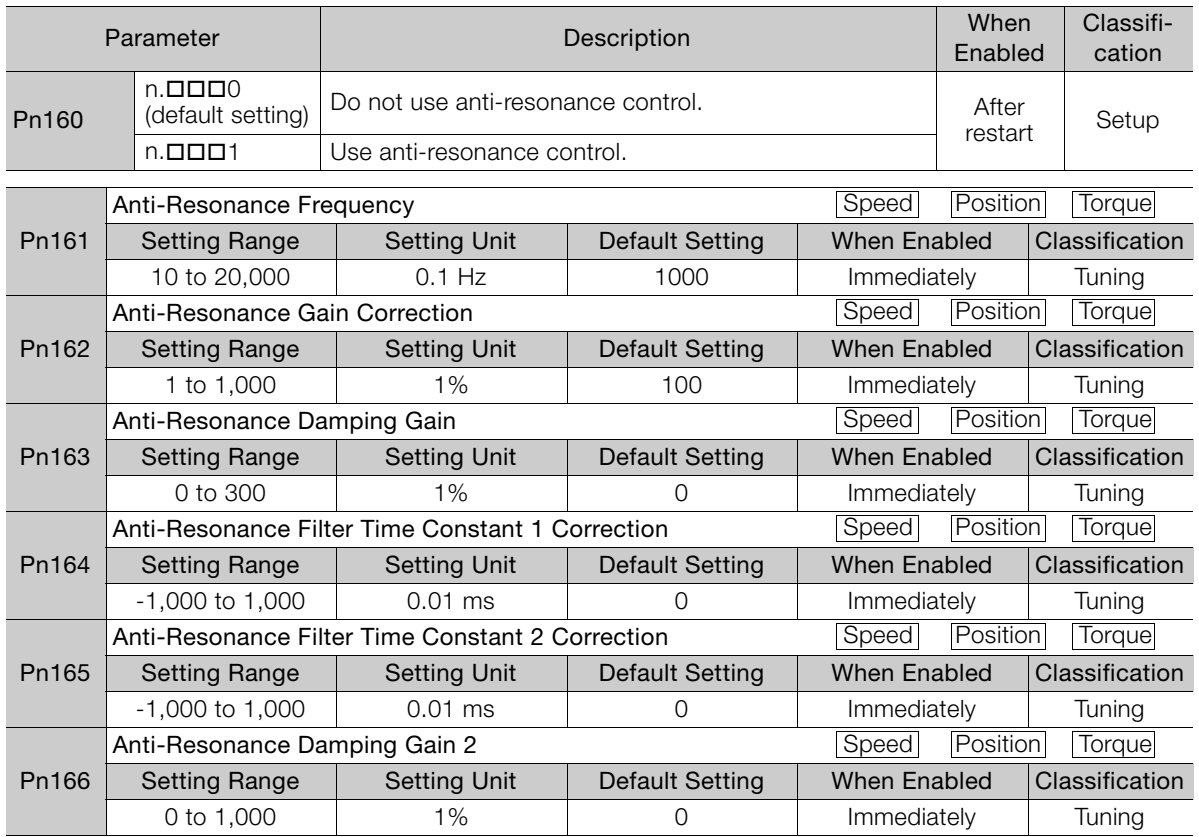

## **Adjustment Procedure for Suppressing Different Vibration Frequencies with Anti-resonance Control**

Use the following procedure to make adjustments to suppress different vibration frequencies with anti-resonance control.

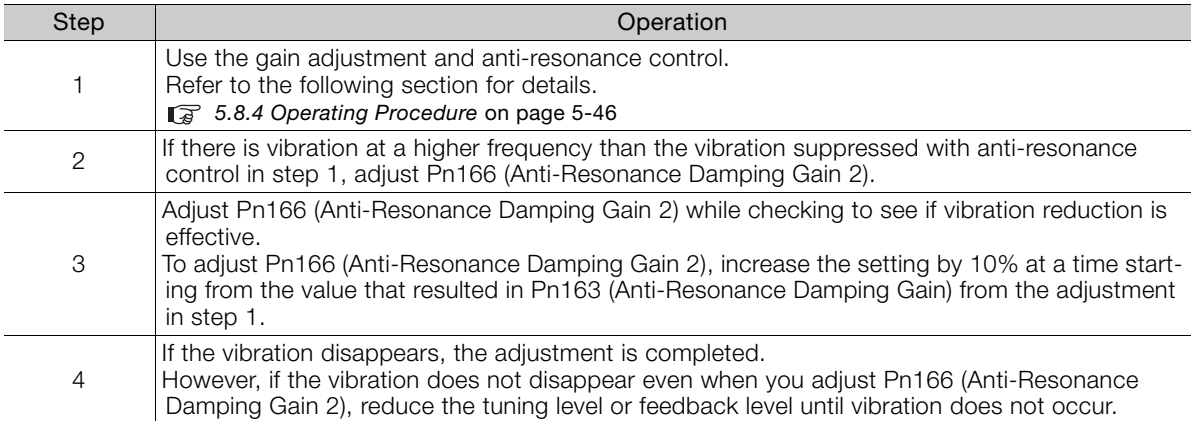

 $5<sup>1</sup>$ 

5.9.1 Outline

## <span id="page-116-0"></span>**5.9 Vibration Suppression**

This section describes vibration suppression.

## **5.9.1 Outline**

Important

You can use vibration suppression to suppress transient vibration at a low frequency from 1 Hz to 100 Hz, which is generated mainly when the machine vibrates during positioning. This is effective for vibration frequencies for which notch filters and anti-resonance control adjustment are not effective.

Vibration suppression is automatically set by autotuning without a host reference or autotuning with a host reference. Use vibration suppression only if fine-tuning is required or readjustment is required as a result of a failure to detect vibration. To execute vibration suppression, input an operation reference and execute the function when there is vibration.

Perform custom tuning if required to increase the response after performing vibration suppression.

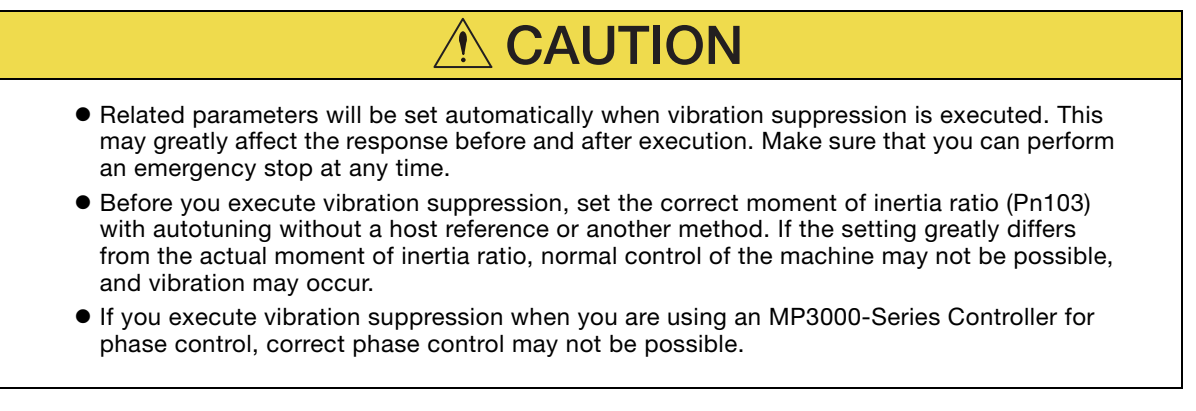

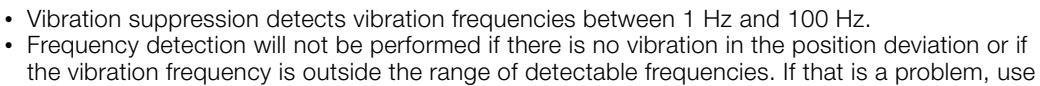

a device such as a displacement meter or vibration sensor to measure the vibration frequency. • If an automatically detected vibration frequency is not suppressed, the actual frequency and the detected frequency may be different. Fine-tune the detected frequency if necessary.

## **Items That Influence Performance**

If continuous vibration occurs while the Servomotor is stopping, vibration suppression cannot be used to suppress the vibration effectively. In this case, use anti-resonance control adjustment or custom tuning.

## **Detection of Vibration Frequencies**

Frequency detection may not be possible if vibration does not appear in the position deviation or the vibration that results from the position deviation is too small. You can adjust the detection sensitivity by changing the setting of the residual vibration detection width (Pn560), which is set as a percentage of the positioning completed width (Pn522). Perform the detection of vibration frequencies again after adjusting the setting of Pn560.

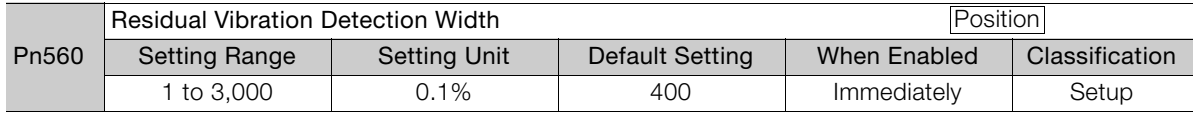

Note: As a guideline, change the setting 10% at a time. If the setting of this parameter is lowered, the detection sensitivity will be increased. Vibration may not be detected accurately if the setting is too small.

The vibration frequencies that are automatically detected may vary somewhat with each positioning operation. Perform positioning several times and make adjustments while checking the effect of vibration suppression. Information

## **5.9.2 Preparations**

Always check the following before you execute vibration suppression.

- Position control must be used.
- The test without a motor function must be disabled (Pn00C =  $n.\Box \Box \Box 0$ ).
- The parameters must not be write prohibited.

## **5.9.3 Applicable Tools**

The following table lists the tools that you can use to perform vibration suppression and the applicable tool functions.

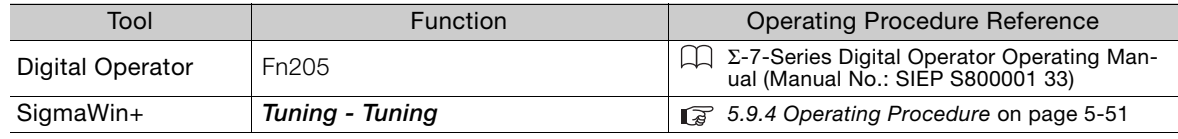

## <span id="page-117-0"></span>**5.9.4 Operating Procedure**

Use the following procedure to perform vibration suppression.

**1.** Perform steps 1 to 7 of the procedure for custom tuning. Refer to the following section for details.

[5.7.4 Operating Procedure](#page-103-0) on page 5-37

**2.** Click the **Vib Suppress** Button.

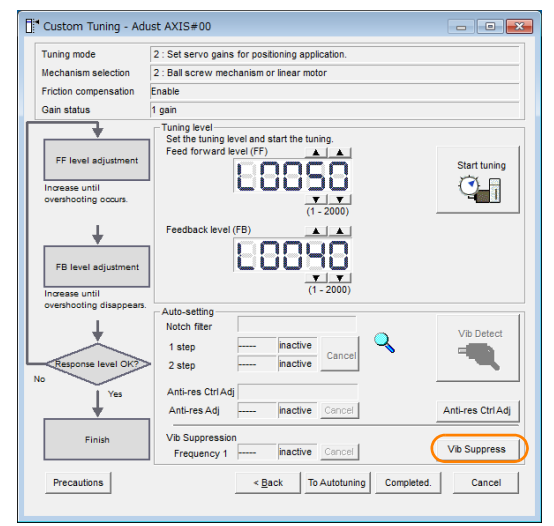

**3.** Click the Import Button or click ▲ and ▼ Button to manually adjust the set frequency. When you click the **Import** Button, the residual vibration frequency in the motor is read as the set frequency. (The frequency can be read only when the residual vibration frequency is between 1.0 and 100.0.)

#### 5.9.4 Operating Procedure

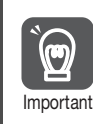

Frequency detection will not be performed if there is no vibration or if the vibration frequency is outside the range of detectable frequencies. If a vibration frequency is not detected, provide a means of measuring the vibration frequency.

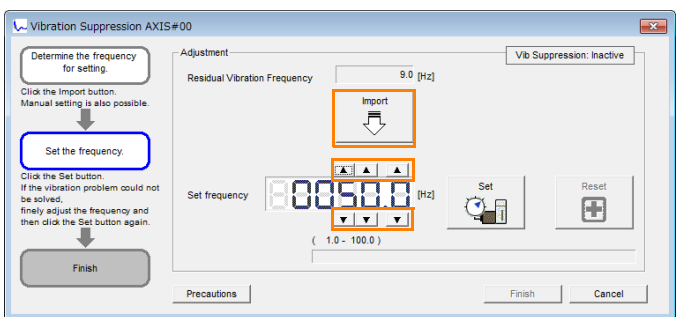

**4.** Click the **Set** Button.

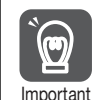

No settings related to vibration suppression are changed during operation. If the Servomotor does not stop within approximately 10 seconds after changing the setting, an update timeout will occur. The setting will be automatically returned to the previous value.

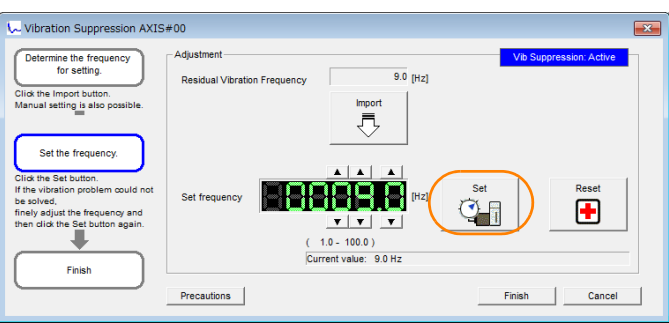

If the vibration is not eliminated, use the  $\blacktriangle$  and  $\nabla$  Buttons for the set frequency to fine-tune the value and click the **Set** Button again.

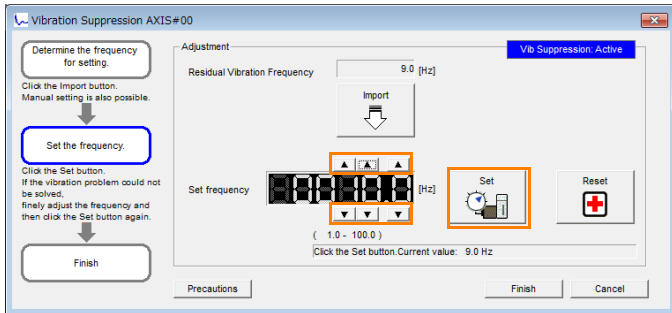

Click the **Reset** Button during adjustment to restore the setting to its original value. The status from before when adjustment was started will be restored.

**5.** When the vibration has been eliminated, click the **Finish** Button. The updated value will be saved in the SERVOPACK.

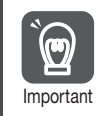

Vibration suppression will be enabled in step 5. The motor response, however, will change when the Servomotor comes to a stop with no reference input.

This concludes the procedure to set up vibration suppression.

## **5.9.5 Setting Combined Functions**

You can also use the feedforward function when you execute vibration suppression.

In the default settings, feedforward (Pn109), the speed feedforward input (VFF), and the torque feedforward input (TFF) are disabled.

To use the speed feedforward input (VFF), the torque feedforward input (TFF), and model following control from the host controller in the system, set Pn140 to n.1 $\square \square \square$  (Use model following control and speed/torque feedforward together).

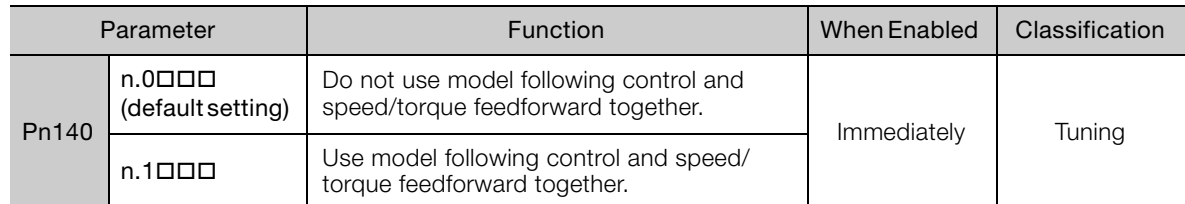

Refer to the following manual for information on the torque feedforward input (TFF) and the speed feedforward input (VFF).

Σ-7-Series MECHATROLINK-III Communications Standard Servo Profile Command Manual (Manual No.: SIEP S800001 31)

When model following control is used with the feedforward function, it is used to make optimum feedforward settings in the SERVOPACK. Therefore, model following control is not normally used together with either the speed feedforward input (VFF) or torque feedforward input (TFF) from the host controller. However, model following control can be used with the speed feedforward input (VFF) or torque feedforward input (TFF) if required. An unsuitable feedforward input may result in overshooting. mportant

## **5.9.6 Related Parameters**

The following parameters are automatically adjusted or used as reference when you execute vibration suppression.

Do not change the settings while vibration suppression is being executed.

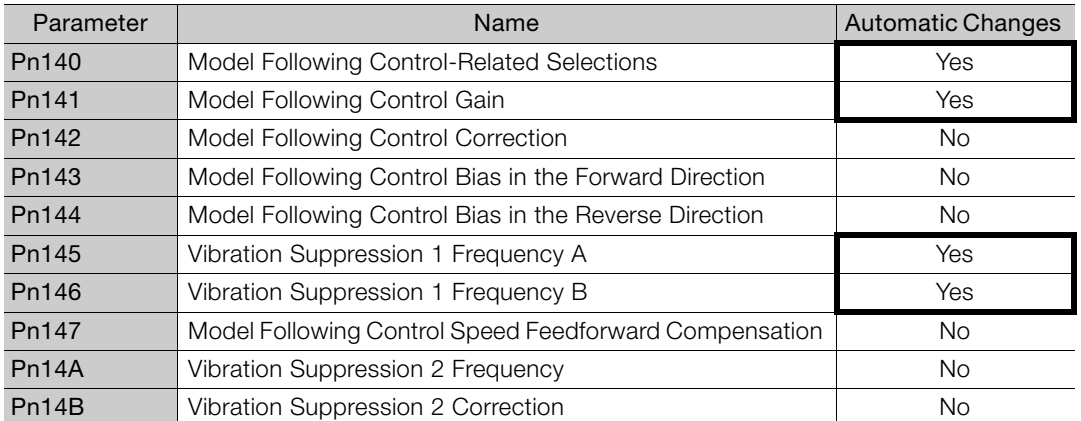

Yes: The parameter is automatically set.

No: The parameter is not automatically set, but the setting is read during execution.

## **5.10 Additional Adjustment Functions**

This section describes the functions that you can use to make adjustments after you perform autotuning without a host reference, autotuning with a host reference, and custom tuning.

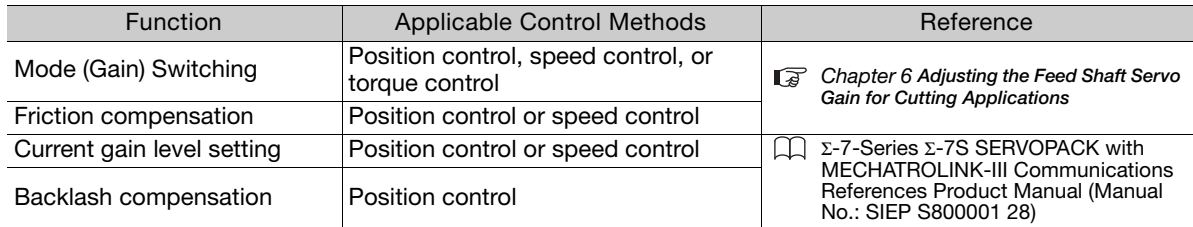

## <span id="page-121-0"></span>**Adjusting the Feed Shaft Servo Gain for Cutting Applications** 6

This chapter describes servo gain adjustments with a cutting application that are necessary for high-speed, highprecision trajectory tracking.

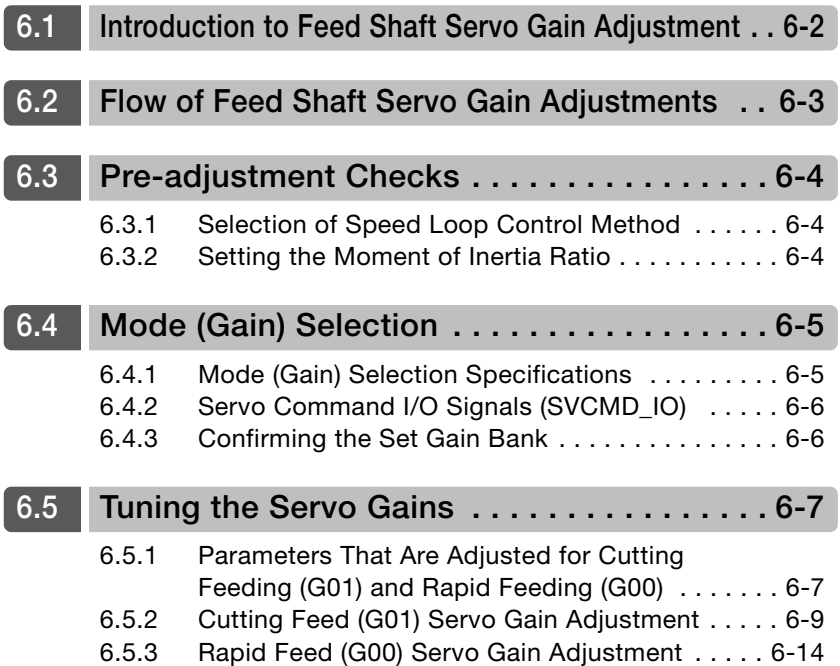

## <span id="page-122-0"></span>**6.1 Introduction to Feed Shaft Servo Gain Adjustment**

To adjust the feed shaft servo gains, we recommend that you use custom tuning and prioritize stable high-speed high-precision trajectory tracking.

The following servo gains are adjusted with a position reference or speed reference input from the host controller while the machine is in operation.

- Gains (e.g., speed loop gain and position loop gain)
- Filters (torque reference filter and notch filters)
- Anti-resonance control

If you perform the above servo gain adjustments, the effects given in the following table will occur. Adjust the gains while checking for these effects.

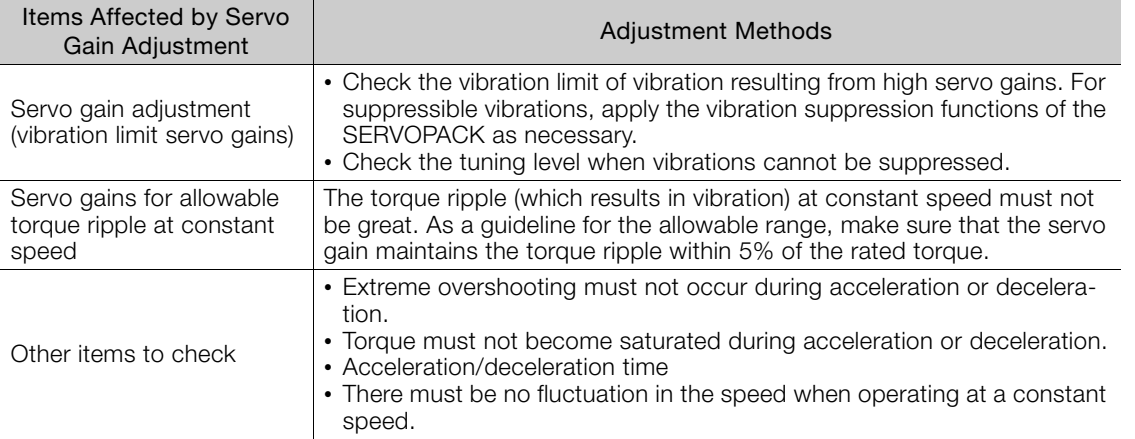

Set the tuning level for the servo gains (speed loop gain and position loop gain) to the smaller of the following two values to provide a leeway in stability.

• 70% to 80% of the vibration limit servo gain

• Servo gains for allowable torque ripple at constant speed

To prevent distortion in arcs and other interpolation trajectories for the feed shaft in a cutting application, the interpolation shafts must all have the same tuning level.

Therefore, you must change the tuning levels of other interpolation shafts so that they are the same as any shaft with a low tuning level.

Check the other check items in the above table at the final tuning level to complete the adjustments.

The tuning level must be set to between 40 and 100.

## <span id="page-123-0"></span>**6.2 Flow of Feed Shaft Servo Gain Adjustments**

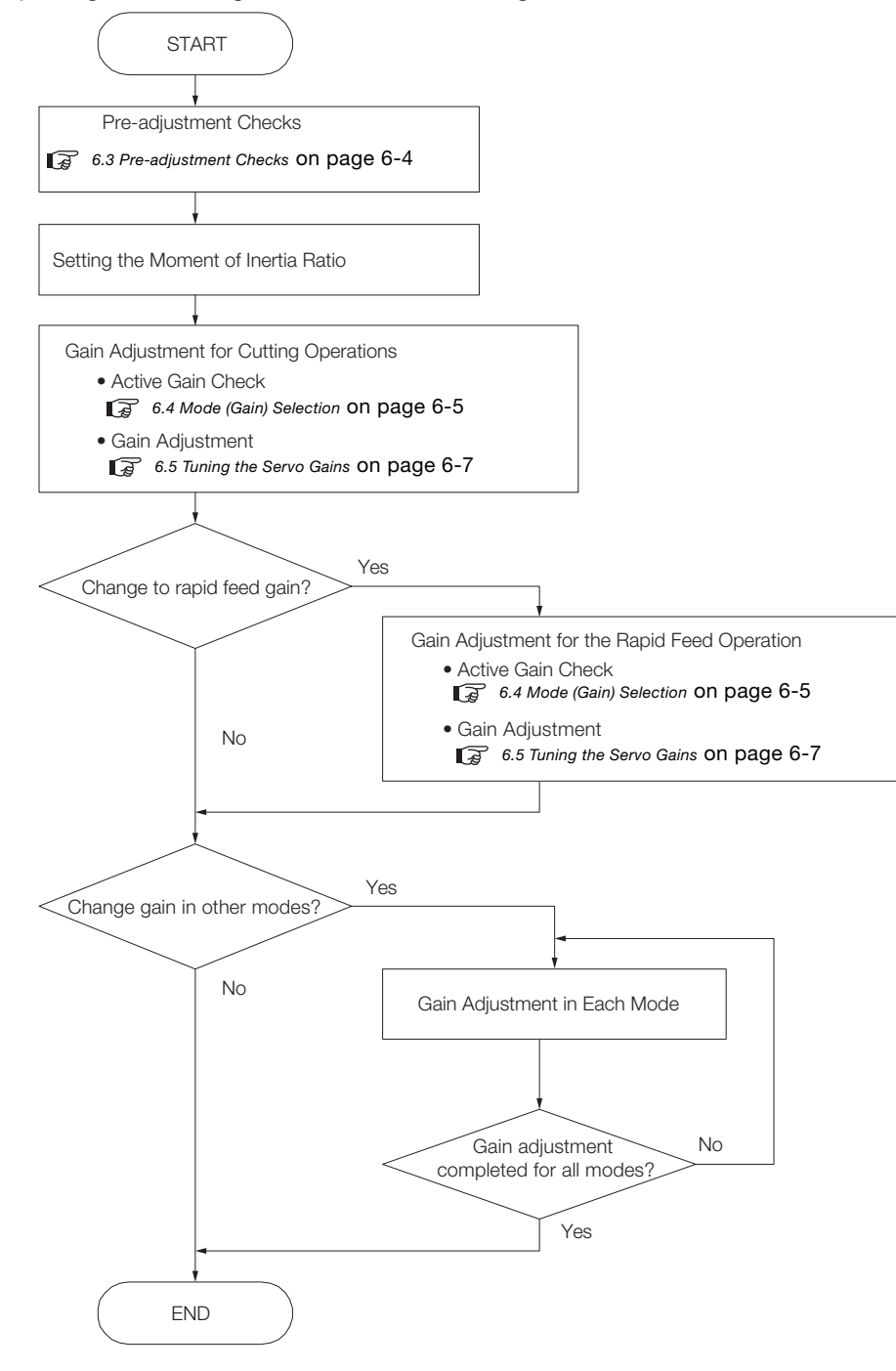

The flow of adjusting the servo gains of a feed shaft is given below.

6.3.1 Selection of Speed Loop Control Method

## <span id="page-124-1"></span>**6.3 Pre-adjustment Checks**

## <span id="page-124-0"></span>**6.3.1 Selection of Speed Loop Control Method**

Make sure that Pn10B is set to  $n.D$  $\neg$   $\Pi$  (I-P control).

The speed loop control methods include PI control and I-P control. For feed shafts in cutting applications, we recommend setting I-P control.

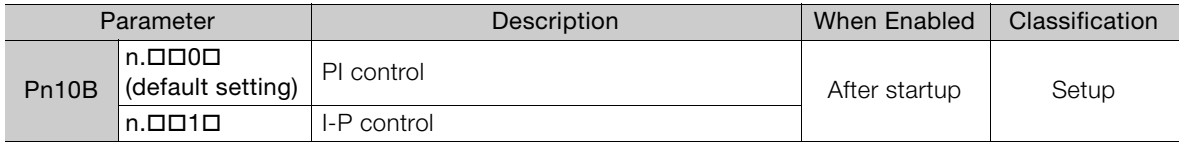

## <span id="page-124-2"></span>**6.3.2 Setting the Moment of Inertia Ratio**

Before you adjust the servo gains, set the motor and load moment of inertia ratio (Pn103).

The setting for Pn103 (Moment of Inertia Ratio) is calculated by dividing the load moment of inertia (total moment of inertia for ball screws, couplings, moving tables, etc.) calculated at the motor shaft by the motor moment of inertia.

If the load moment of inertia changes (e.g., if the mass of the table load changes), set the parameter to the lowest load moment of inertia that occurs.

Use one of the following methods to set the load moment of inertia.

- Manually set Pn103 to the calculated value.
- Use the Load Moment (Mass) Ratio Estimation function of the SigmaWin+ to automatically set the load moment ratio.

Note: 1. You can also estimate the moment of inertia during custom tuning.

2. Refer to the following manual for the usage methods for moment of inertia (mass) ratio estimation.

Σ-7-Series Σ-7S SERVOPACK with MECHATROLINK-III Communications References Product Manual (Manual No.: SIEP S800001 28)

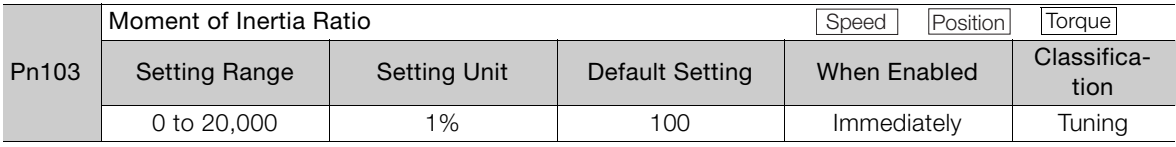

6.4.1 Mode (Gain) Selection Specifications

## <span id="page-125-0"></span>**6.4 Mode (Gain) Selection**

## <span id="page-125-1"></span>**6.4.1 Mode (Gain) Selection Specifications**

This SERVOPACK lets you perform gain selection for feed shafts that combine cutting operation, rapid feed operation, and other shaft feeding, as well as with operations performed when stopped.

You can use controls to improve operation performance in cutting operations and rapid feeding.

Set controls with the following parameters.

- $\cdot$  Pn070 = n.000X
- $\cdot$  Pn070 = n. $\Box$  $\Box$  $\times$  $\Box$
- $\cdot$  Pn071 = n. $\Box$  $\Box$ X

Use G-SEL in SVCMD IO to select the mode and gain bank.

## <span id="page-125-2"></span>**Setting the Controls for Each Mode (Shaft Operations)**

Use the mode (gain) selection to select the gain bank to use for shaft operations and to set parameters related to controls.

Refer to the following table to select the gain bank to use for shaft operations and set parameters that are related to controls as required.

If high-speed, high-precision trajectory tracing is necessary, enable predictive control, quadrant projection correction, model following control, and speed feedforward (Pn109).

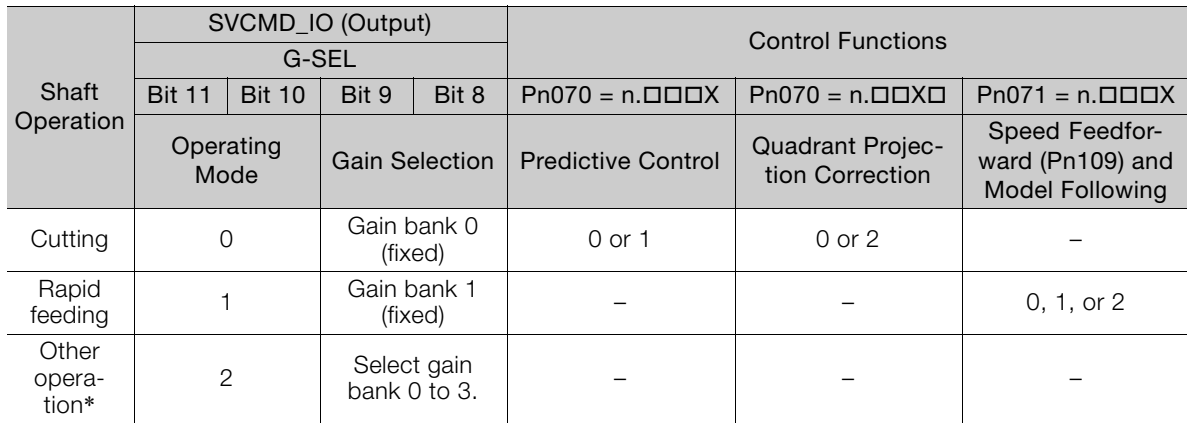

\* You can freely select the gain bank, but you cannot use predictive control, quadrant projection correction, model following control, or speed feedforward (Pn109) for other operations.

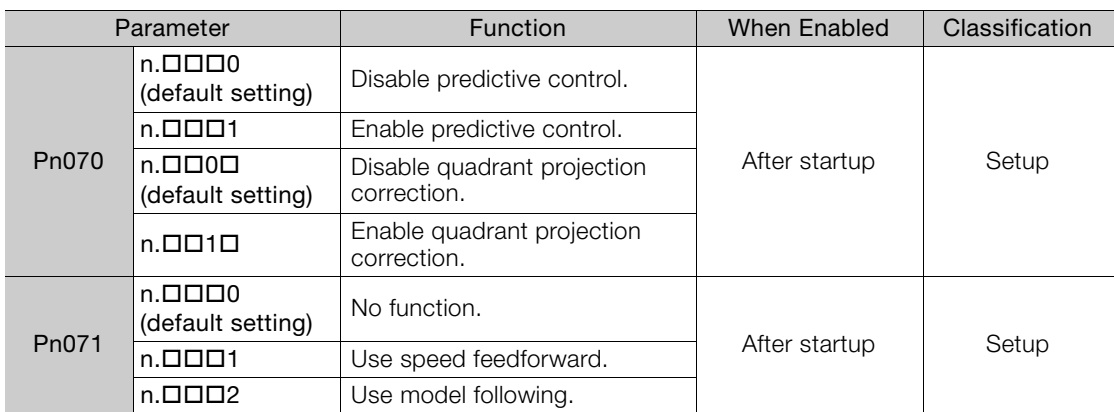

#### • Related Parameters

6.4.2 Servo Command I/O Signals (SVCMD\_IO)

## **Gain Adjustment in Each Gain Bank**

Perform adjustments that are appropriate to each operation for the gain banks given in the following table.

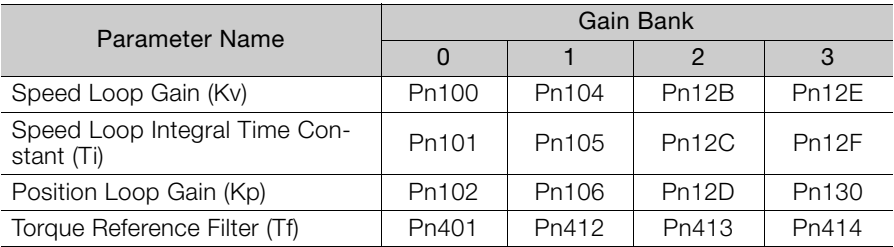

## <span id="page-126-0"></span>**6.4.2 Servo Command I/O Signals (SVCMD\_IO)**

You can use G-SEL (4 bits from bit 8 to bit 11) in the MECHATROLINK-III servo command I/O signals (SVCMD\_IO) to select the operating mode and gain bank. Refer to the following section for details.

[Setting the Controls for Each Mode \(Shaft Operations\)](#page-125-2) on page 6-5

The allocations in G\_SEL are given in the following table.

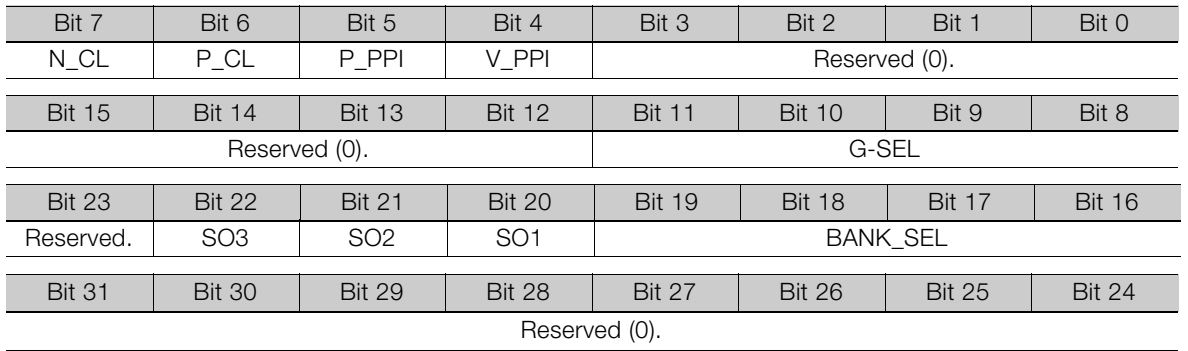

## <span id="page-126-1"></span>**6.4.3 Confirming the Set Gain Bank**

You can use the SigmaWin+ tracing function to check if the gain bank that is set for each operation mode functions correctly.

Measure the trace data for the active gains, and make sure that the correct gain bank is selected for all operations.

The numbers of the active gains on the trace displays that correspond to the set gain banks are given in the following table.

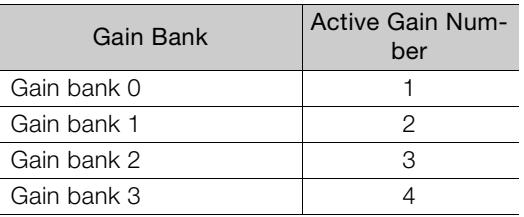

6.5.1 Parameters That Are Adjusted for Cutting Feeding (G01) and Rapid Feeding (G00)

## <span id="page-127-0"></span>**6.5 Tuning the Servo Gains**

## <span id="page-127-1"></span>**6.5.1 Parameters That Are Adjusted for Cutting Feeding (G01) and Rapid Feeding (G00)**

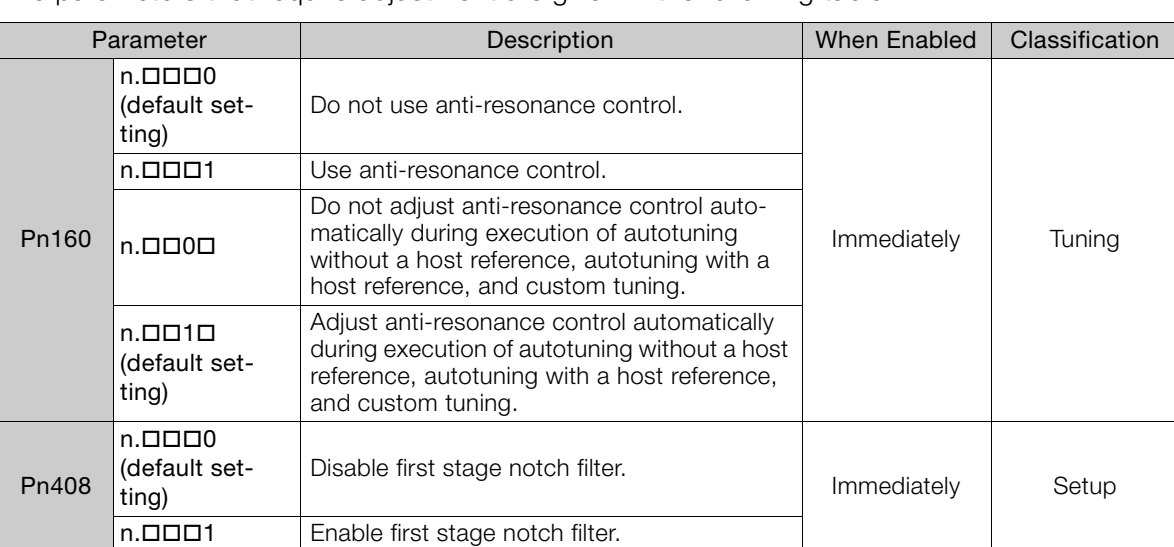

The parameters that require adjustment are given in the following table.

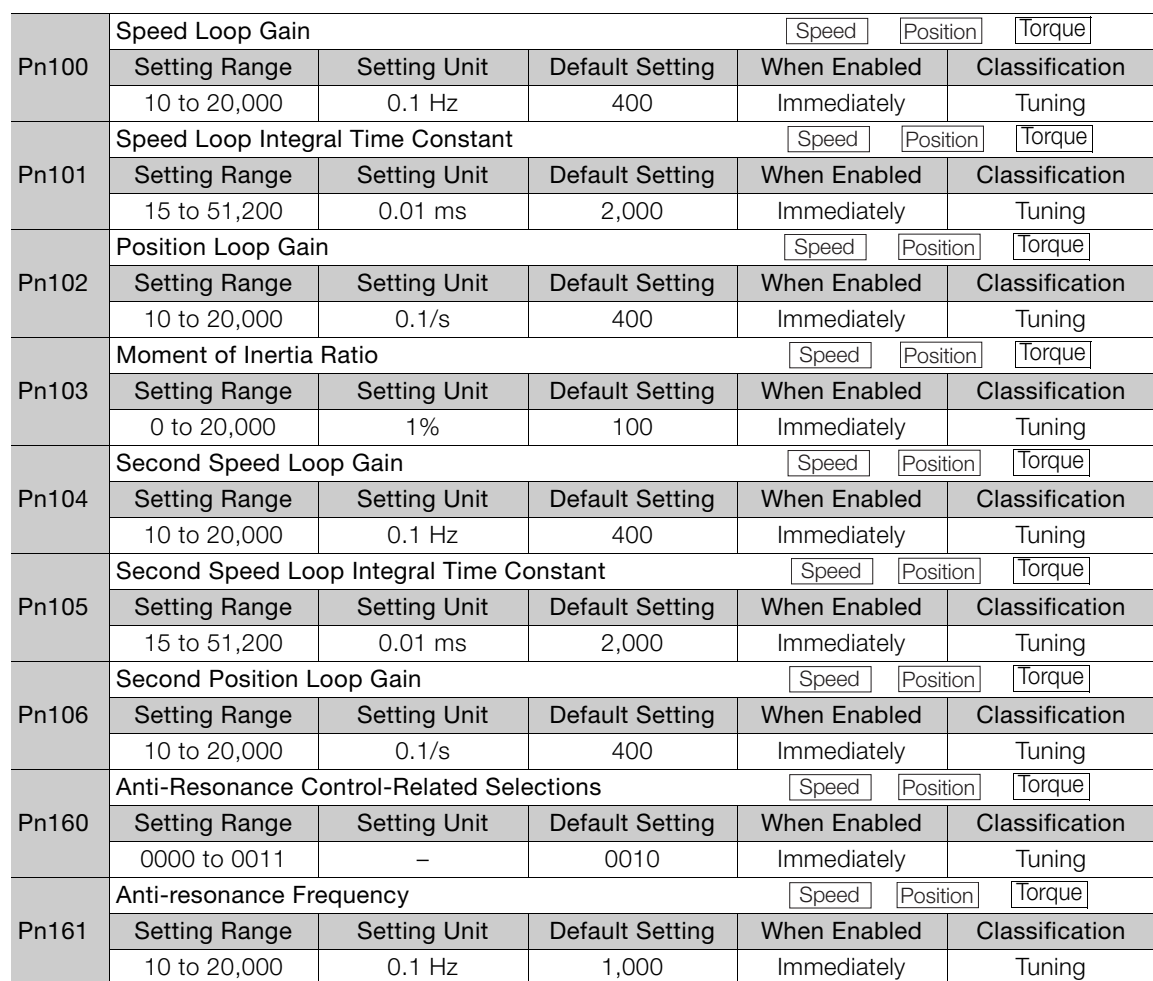

Continued on next page.

6.5.1 Parameters That Are Adjusted for Cutting Feeding (G01) and Rapid Feeding (G00)

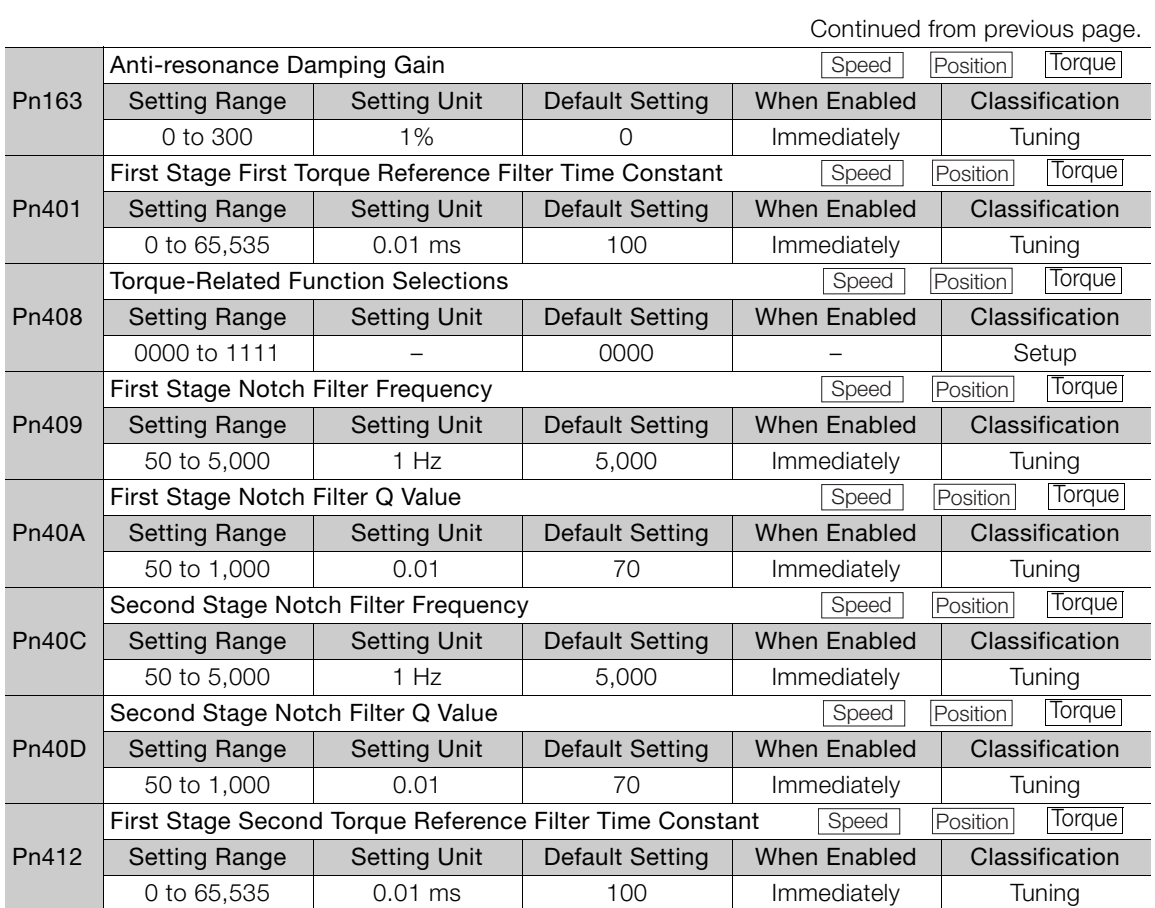

## <span id="page-129-0"></span>**6.5.2 Cutting Feed (G01) Servo Gain Adjustment**

This section describes the servo gain adjustment procedure for cutting feeding. Use the following procedure.

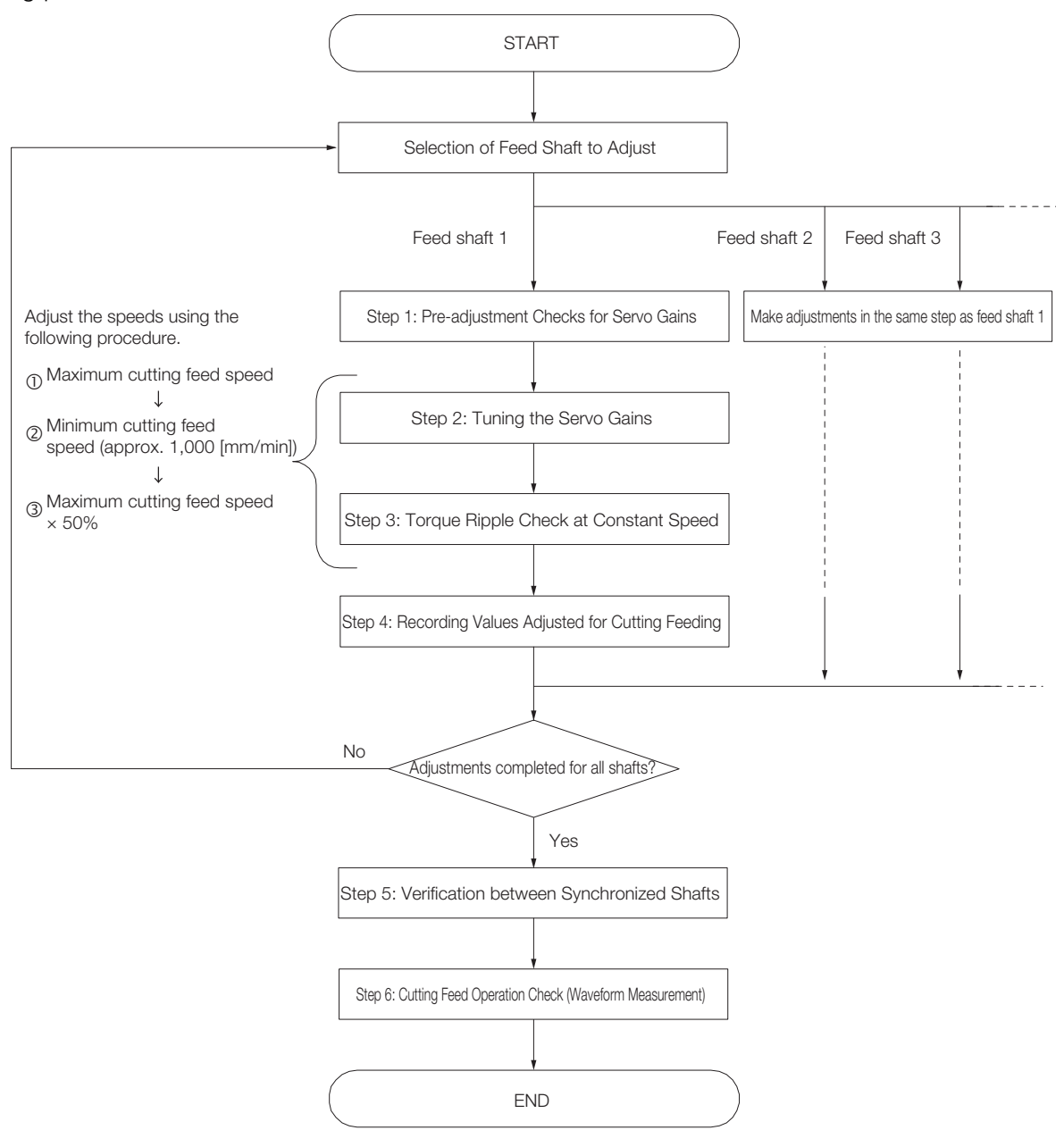

## **Step 1: Pre-adjustment Checks for Servo Gains**

Step 1 is used to perform pre-adjustment checks for servo gains.

#### **1.** Confirmation of Control Method

Check that Pn10B is set to n. $\Box$   $\Box$   $\Box$ (Speed Control Method: I-P Control). For ordinary and cutting application feed shafts, we recommend that you use I-P control for speed control.

#### **2.** Confirmation of Resonance and Anti-resonance Frequencies in Mechanical Analysis

When applying vibration suppression controls (anti-resonance control, torque reference filter, and notch filter), refer to the measurement data for resonance and anti-resonance frequencies during mechanical analysis to perform adjustments.

Perform mechanical analysis as necessary, and confirm the results. Refer to the following manual for details on mechanical analysis.

Σ-7-Series Σ-7S SERVOPACK with MECHATROLINK-III Communications References Product Manual (Manual No.: SIEP S800001 28)

#### **3.** Confirmation of Operation Programs for Adjustments

In these adjustments, run adjustment programs with host command while adjusting the gains.

## **Step 2: Tuning the Servo Gains**

In step 2, vibration suppression is performed using vibration suppression controls (anti-resonance control, torque reference filter, and notch filter) as necessary while increasing servo gains.

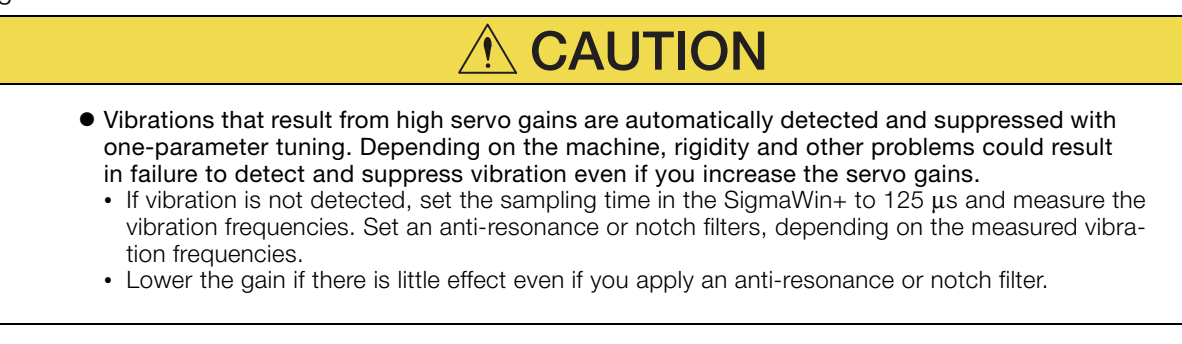

A procedure flowchart for step 2 servo gain adjustment is provided below.

To adjust the servo gains, custom tuning is performed from the SigmaWin+. Refer to the following manual for details on custom tuning.

#### Σ-7-Series Σ-7S SERVOPACK with MECHATROLINK-III Communications References Product Manual (Manual No.: SIEP S800001 28)

Note: 1. Set the tuning mode to 1 (Set high-response priority servo gain).

2. Torque ripple tends to increase as the speed slows, so check the torque ripple at the minimum cutting feed speed after the tuning level is established. If the torque ripple exceeds 5% of the rated torque, lower the tuning level.

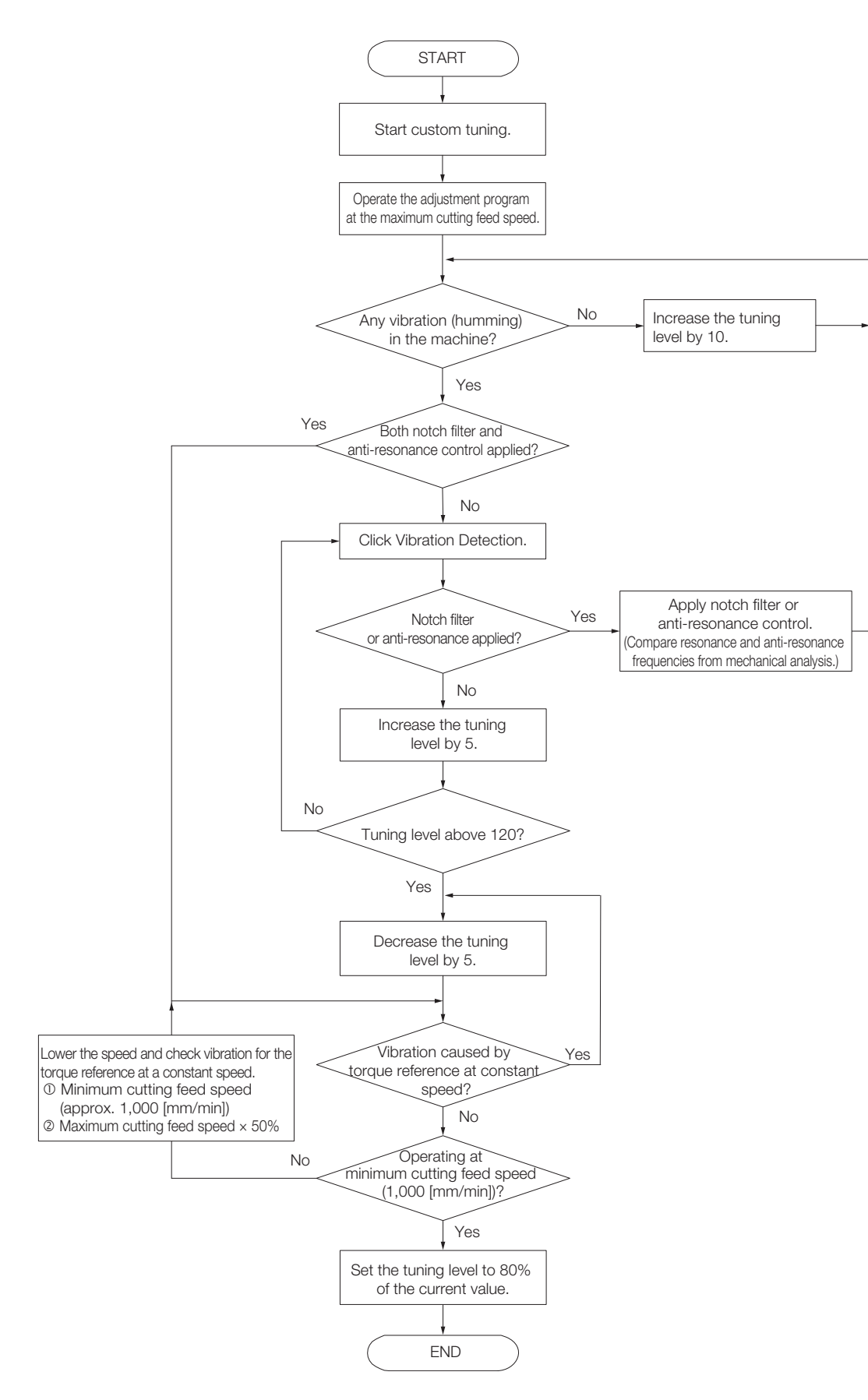

 $6<sup>1</sup>$ 

## **Step 3: Torque Ripple Check at Constant Speed**

In step 3, the torque ripple (which is a cause of vibration) is adjusted at a constant speed so that it is within 5% of the rated torque (the allowable range).

A flowchart of the procedure to confirm the torque ripple at a constant speed is given below. For confirmation, perform custom tuning on the SigmaWin+.

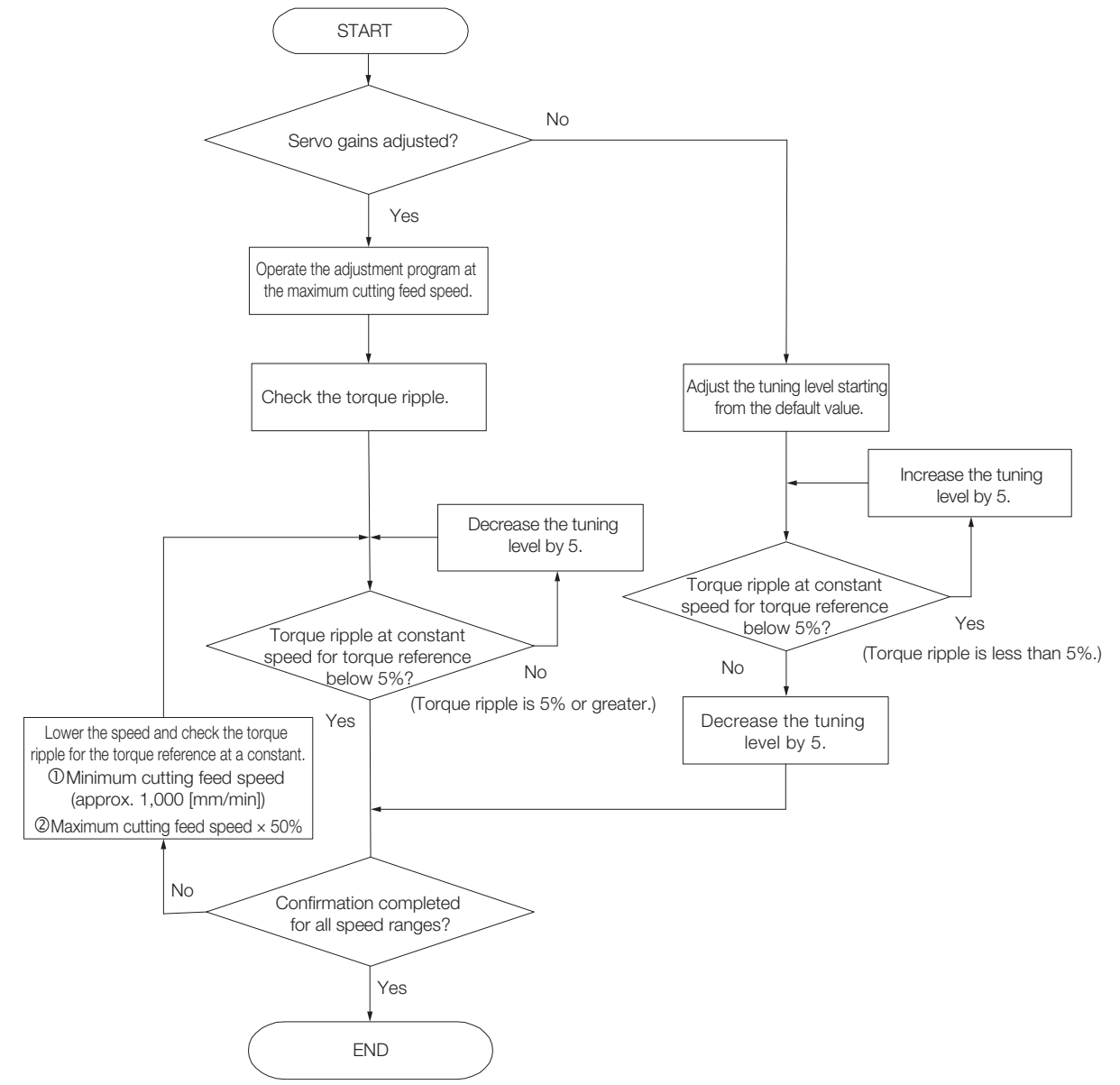

## **Step 4: Recording Adjusted Servo Gain Values for Cutting Feeding**

In step 4, the final adjusted values from steps 2 and 3 are recorded for all shafts. The values must be recorded in the following parameters.

- Pn100 (Speed Loop Gain)
- Pn101 (Speed Loop Integral Time Constant)
- Pn102 (Position Loop Gain)
- Pn401 (First Stage First Torque Reference Filter Time Constant)

Perform step 1 through 4 for the other shafts.

## **Step 5: Verification between Synchronized Shafts**

In step 5, the related gain parameters are aligned between shafts that require synchronization. A flowchart of the procedure for aligning the synchronized shafts is provided below.

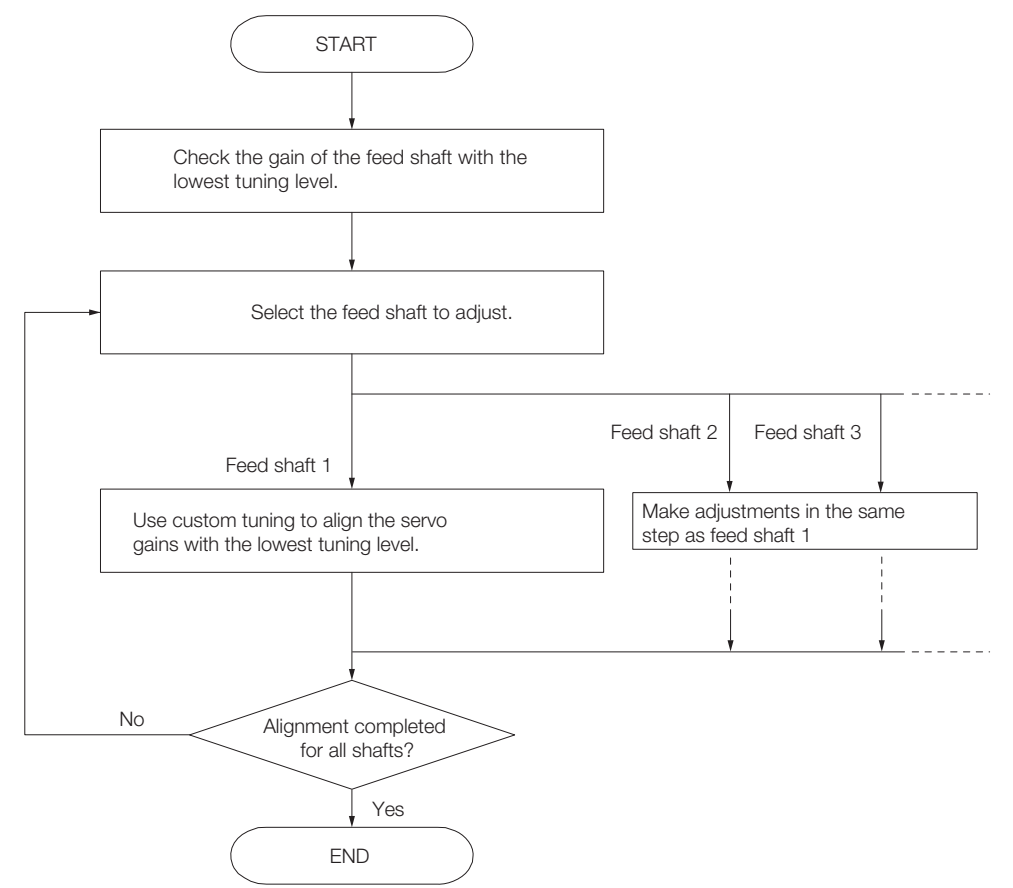

## **Step 6: Cutting Feed Operation Check (Waveform Measurement)**

In step 6, a check is made to make sure that no operation problems were caused by changing the tuning levels of other synchronized shafts to the lowest tuning level among all the synchronized shafts to align the synchronized shafts. The items to confirm are as follows:

Confirm operation at all speeds (cutting feed maximum speed, minimum speed, and maximum speed  $\times$  50%).

- There must be no vibration for the torque reference at a constant speed. (This applies to the items affected by step 2 adjustments.)
- The torque ripple for the torque reference at a constant speed must be 5% or less of the rated torque. (This applies to the items affected by step 3 adjustments.)
- The torque reference must not become saturated during acceleration or deceleration.
- Extreme overshooting must not occur in the position deviation during acceleration or deceleration.

 $6<sup>1</sup>$ 

6.5.3 Rapid Feed (G00) Servo Gain Adjustment

## <span id="page-134-0"></span>**6.5.3 Rapid Feed (G00) Servo Gain Adjustment**

This section describes the servo gain adjustment procedure for rapid feeding. Use the following procedure.

After you complete the adjustments for the first shaft, make similar adjustments for the other shafts.

Perform the adjustment operations for steps 1 through 3.

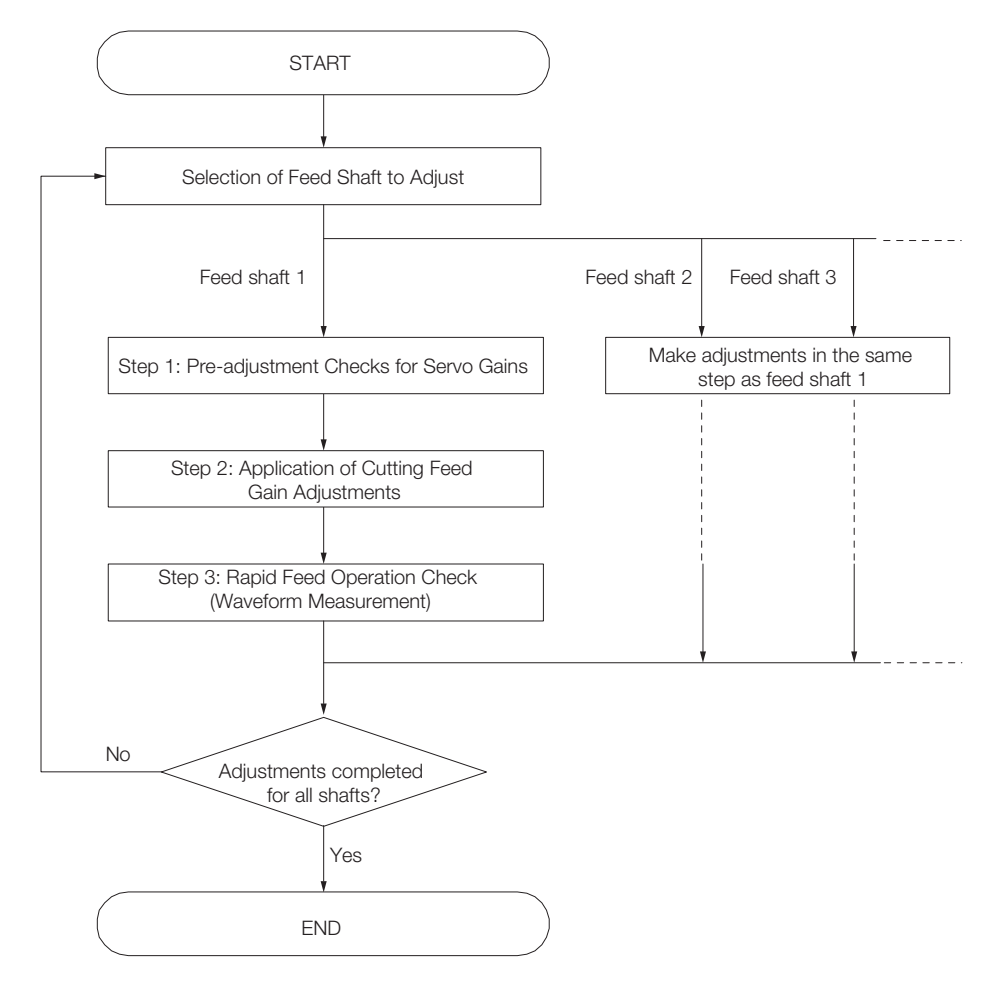

### **Step 1: Pre-adjustment Checks for Servo Gains**

Step 1 is used to perform pre-adjustment checks for servo gains.

• Confirmation of Operation Programs for Adjustments In these adjustments, run adjustment programs with host command while adjusting the gains.

## **Step 2: Application of Cutting Feed Gain Adjustments**

In step 2, set the feed shaft parameters (Pn100, Pn101, Pn102, and Pn401) for cutting feed servo gain adjustment to the gain bank parameters (Pn104, Pn105, Pn106, and Pn412) used in rapid feed operations.

If you do not switch the gain bank during rapid feed operations (i.e., when the gain bank used in cutting feeding and the gain bank used in rapid feeding are the same), these settings are not necessary. Proceed to step 3.

## **Step 3: Rapid Feed Operation Check (Waveform Confirmation)**

In step 3, make sure that there are no problems during rapid feed operations. The items to confirm are as follows:

- The torque reference must not become saturated during acceleration or deceleration.
- Extreme overshooting must not occur in the position deviation during acceleration or deceleration.

# **Servo Gain Adjustments for High-speed and High-precision Control** 7

This chapter describes servo gain adjustments that facilitate faster and more-precise operations for machines. It describes how to perform faster and more-precise operations after making adjustments in ordinary tuning or in servo gain tuning for cutting application feed shafts.

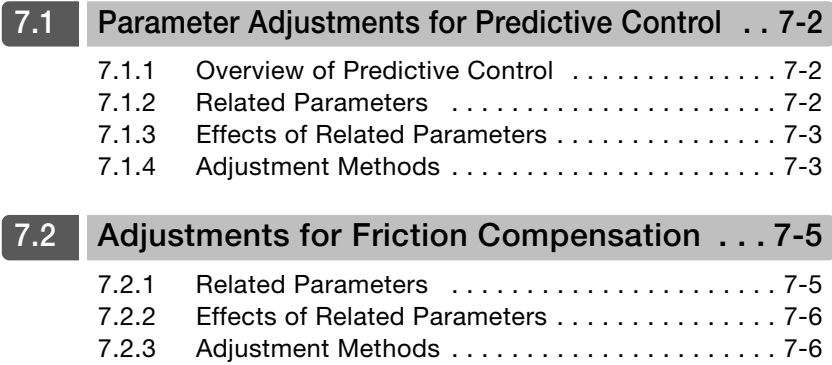

#### 7.1.1 Overview of Predictive Control

## <span id="page-137-0"></span>**7.1 Parameter Adjustments for Predictive Control**

The related parameter settings and adjustment procedures necessary to use predictive control for cutting applications are given below.

Applying predictive control has the following merits.

- Shorter positioning times
- Improved trajectory tracking

Note: Predictive control is only enabled during cutting operations.

## <span id="page-137-1"></span>**7.1.1 Overview of Predictive Control**

Predictive control can be used only during cutting operations (operating mode 0). During cutting operations (operating mode 0), gain bank 0 is selected unconditionally.

You can use predictive control to diminish servo tracking errors such as corner undercutting, arc radius reductions, and overshooting, and to improve trajectory tracking.

## <span id="page-137-2"></span>**7.1.2 Related Parameters**

Parameter **Description** Description When Enabled Classification Pn070  $n.D$  $\square$ n. Hullu default setting) Disable predictive control.<br>  $\begin{array}{c|c} \hline \end{array}$  After startup Setup n.DDD1 | Enable predictive control. Pn150  $n.DDI2$  $\begin{array}{c|c|c|c|c} \text{m.BB2} & \text{Top} & \text{Top} & \text{Spin} \\ \text{(default setting)} & \text{Top} & \text{Spin} & \text{After startup} & \text{Setup} \end{array}$  $n. \Box \Box \Box 3$   $|$  Tp = 0.002  $n.D$  $1D$ (default setting) Kp interlocking prediction parameter set-ting After startup Setup Pn153 Predictive Control Equivalent Kp Setting Range Setting Unit Default Setting When Enabled Classification 10 to 300 | 1% | 100 | Immediately Tuning Pn154 Predictive Control Speed Feedforward Gain Setting Range Setting Unit Default Setting When Enabled Classification 0 to 5,000 0.1% 0 0.1% 0 Immediately Tuning **Position Position** 

The parameters related to predictive control are given in the following tables.

7.1.3 Effects of Related Parameters

## <span id="page-138-0"></span>**7.1.3 Effects of Related Parameters**

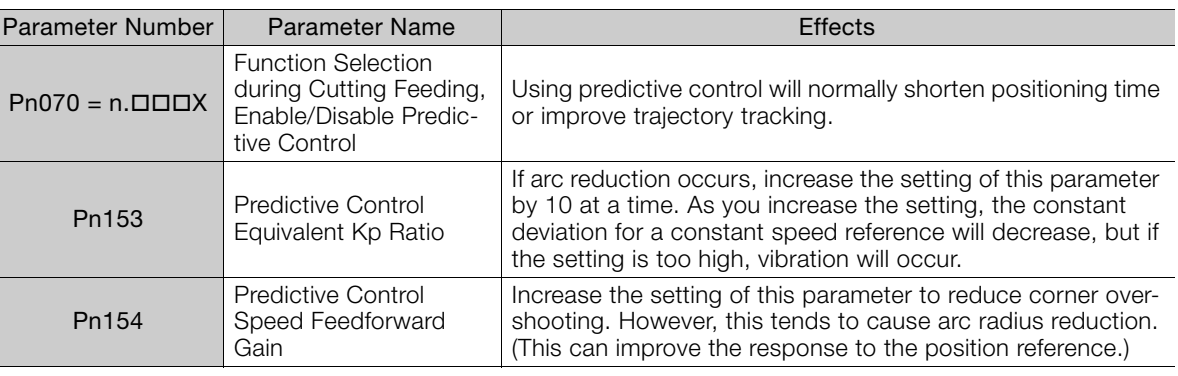

The effects of the related parameters are described below.

## <span id="page-138-1"></span>**7.1.4 Adjustment Methods**

The servo gain adjustments must be completed to prepare for this adjustment.

**1.** Measure the circular trajectory, and check for any radius errors (arc reductions or expansions).

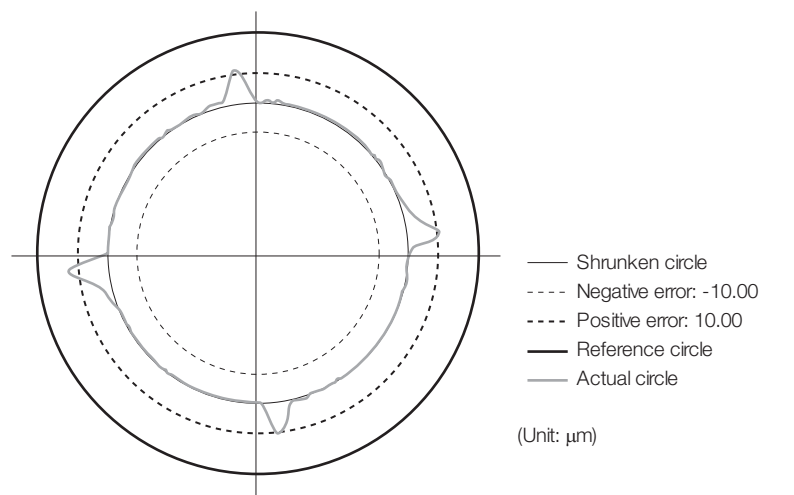

**2.** If arc reduction occurs in comparison with the reference circle, increase the predictive control equivalent Kp ratio (Pn153) by 10 at a time, and measure the circular trajectory.

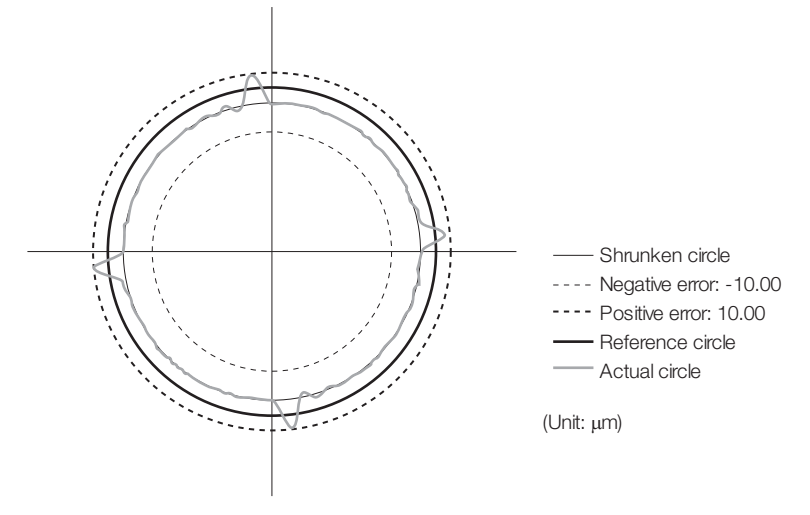

#### 7.1.4 Adjustment Methods

#### **3.** After the arc reduction is mostly eliminated, check for overshooting.

During cutting feed feeding, check the position deviation near where the motor stops. If there is overshooting that is greater than the required specifications, increase the predictive control speed feedforward gain (Pn154) by 10 at a time and measure the amount of overshooting. Excessive overshooting tends to cause arc radius reduction.

Note: When you adjust the predictive control, the value of the Pn153 (Predictive Control Equivalent Ratio) must be the same for all shafts. Differences in values may result in the distortion illustrated in the following figure.

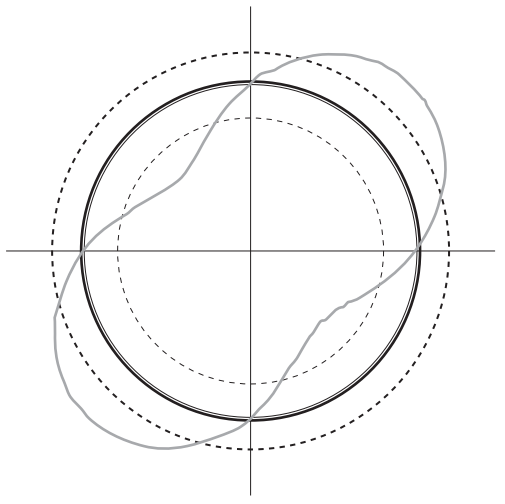

7.2.1 Related Parameters

## <span id="page-140-0"></span>**7.2 Adjustments for Friction Compensation**

If the amount of quadrant projection when executing arc cutting programs exceeds the allowable range, you can make adjustments with this function to reduce the amount of projection. Friction compensation is useful in rapid feeding, cutting feeding, and tap processing.

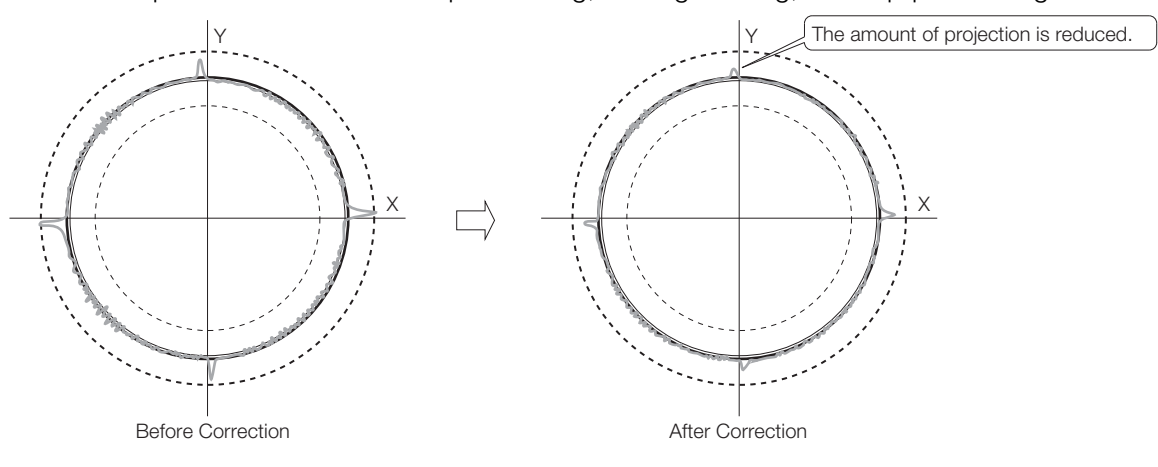

## <span id="page-140-1"></span>**7.2.1 Related Parameters**

The parameters related to friction compensation are given in the following tables.

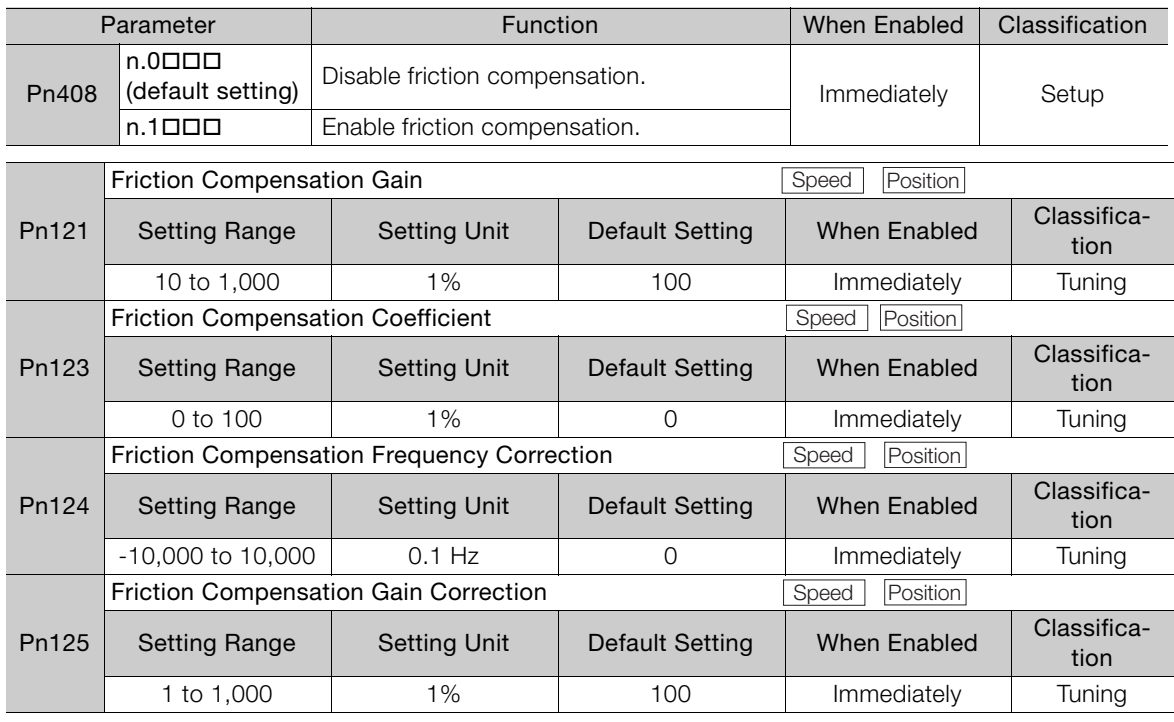

7.2.2 Effects of Related Parameters

## <span id="page-141-0"></span>**7.2.2 Effects of Related Parameters**

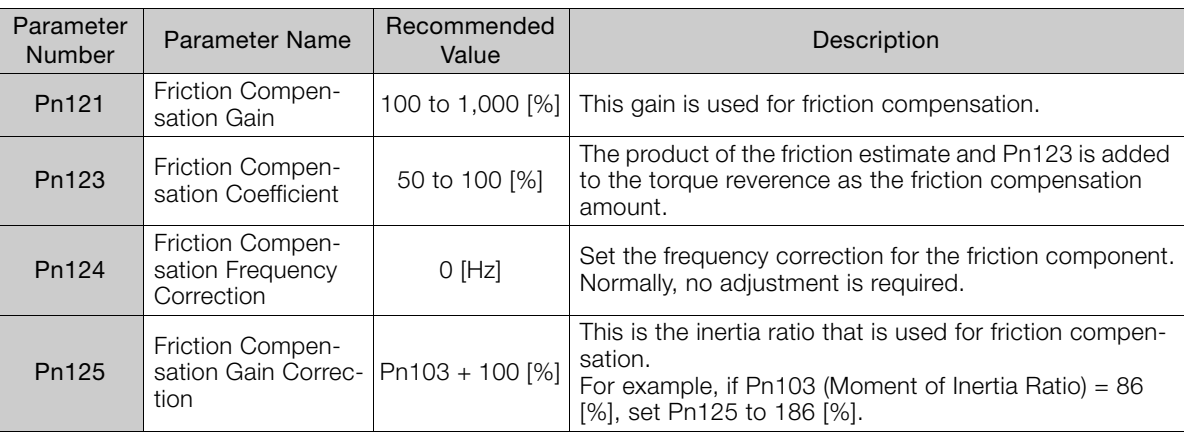

The effects of the related parameters are described below.

## <span id="page-141-1"></span>**7.2.3 Adjustment Methods**

The procedure to use friction compensation to make adjustments that reduce projection during arc quadrant switching is given below.

## **Pre-adjustment Checks**

Before adjusting friction compensation, confirm that the following setting and adjustments are completed.

- Setting the moment of inertia ratio (Pn103)
- Adjustment of cutting feed gain (Pn100, etc.)
- Adjustment of anti-resonance control (if adjustment is necessary)
- Adjustment of predictive control (if adjustment is necessary)

7.2.3 Adjustment Methods

## **Adjustment Flowchart**

An adjustment flowchart is provided below.

The setting of the parameters related to friction compensation do not have to be the same for all shafts.

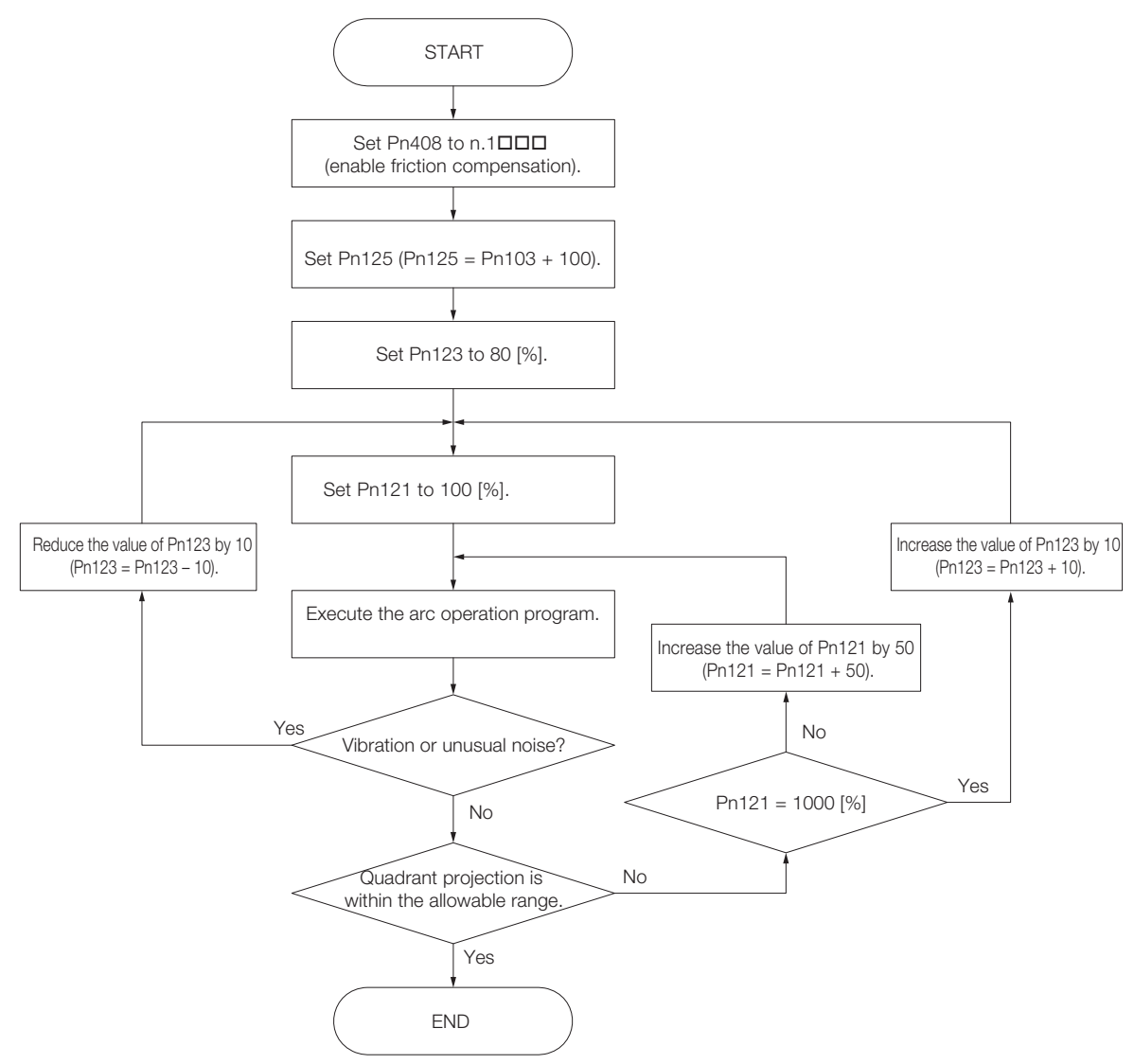

# Monitoring<br>
8

This chapter provides information on monitoring SERVO-PACK product information and SERVOPACK status.

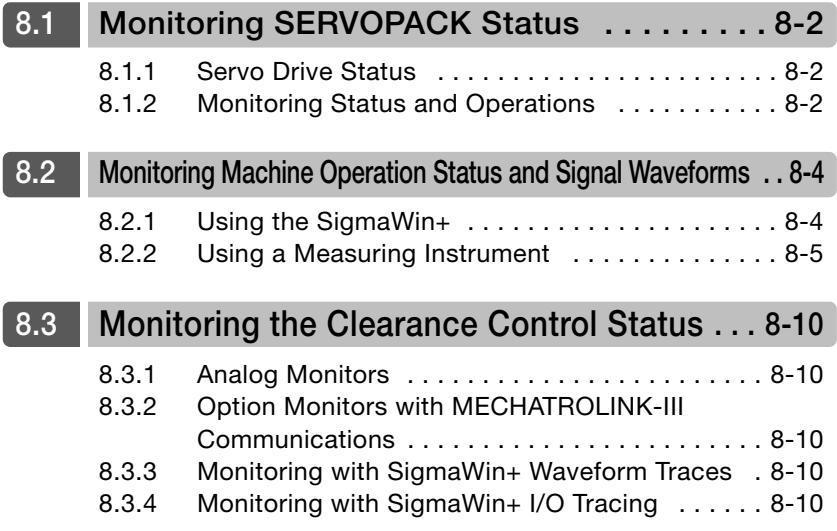
<span id="page-144-0"></span>8.1.1 Servo Drive Status

# **8.1 Monitoring SERVOPACK Status**

# **8.1.1 Servo Drive Status**

Use the following procedure to display the Servo Drive status.

• Start the SigmaWin+. The Servo Drive status will be automatically displayed when you go online with a SERVOPACK.

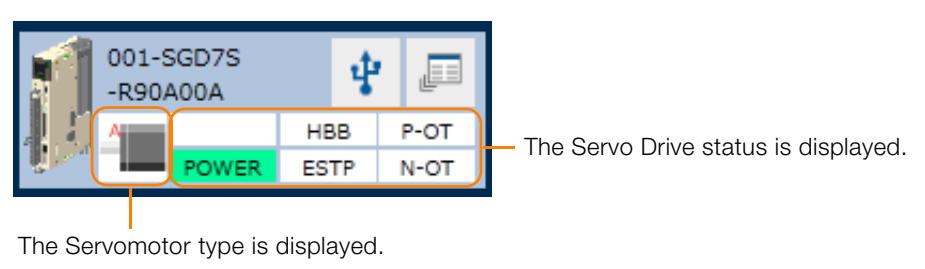

# **8.1.2 Monitoring Status and Operations**

Use the following procedure to display the Motion Monitor and Status Monitor for the SERVO-PACK.

• Select **Monitor** in the SigmaWin+ Menu Dialog Box.

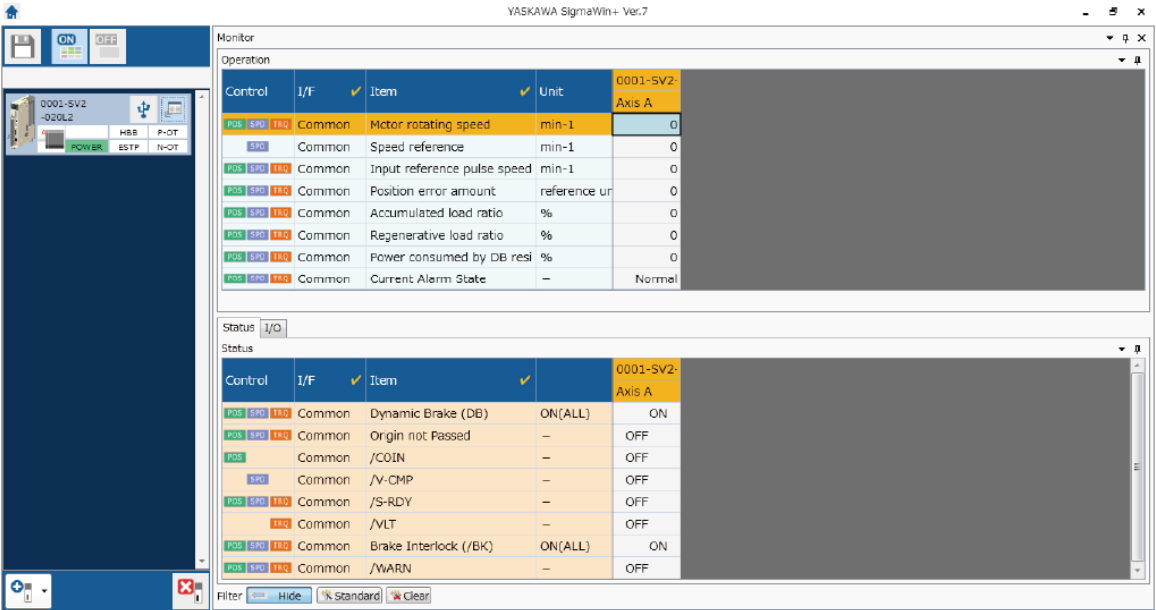

# **Monitor Items**

The items that you can monitor on the Status Monitor Window and Motion Monitor Window are listed below.

#### • Status Monitor Window

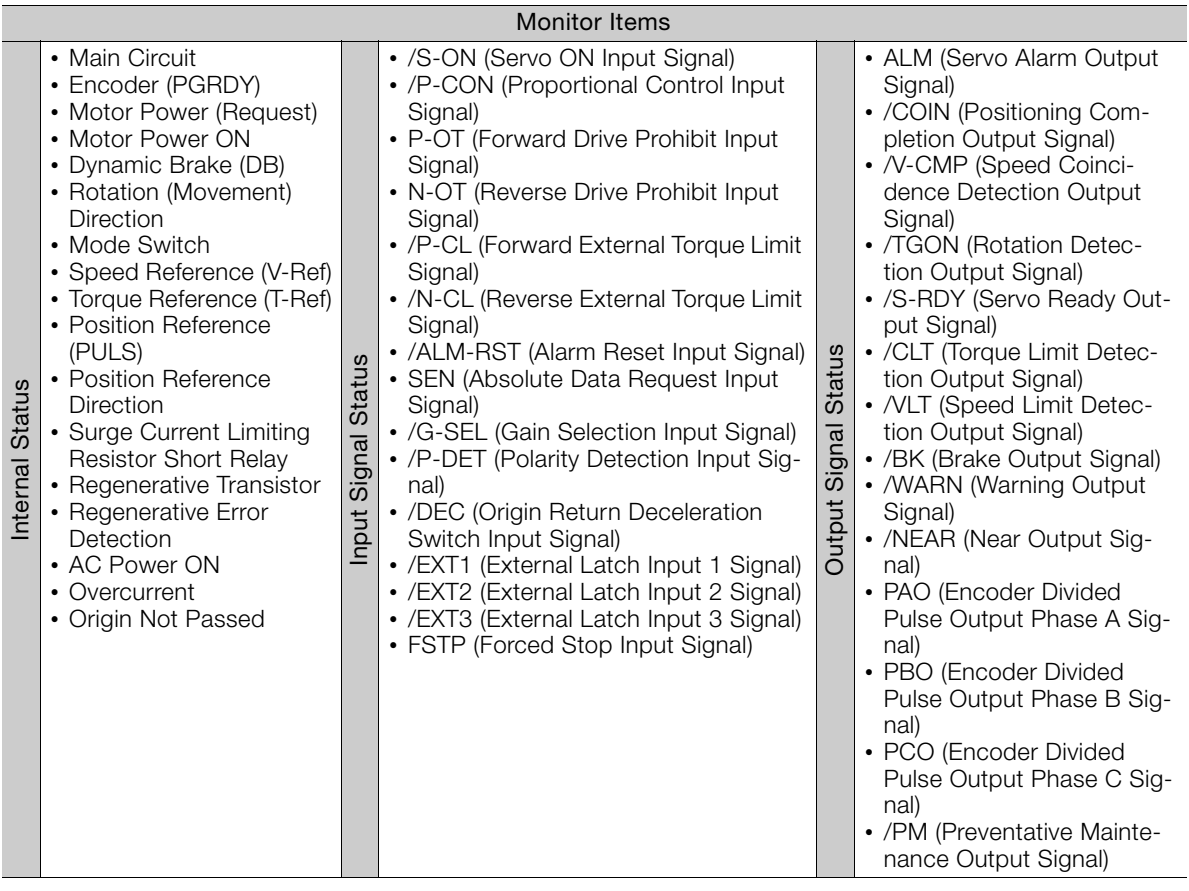

#### • Motion Monitor Window

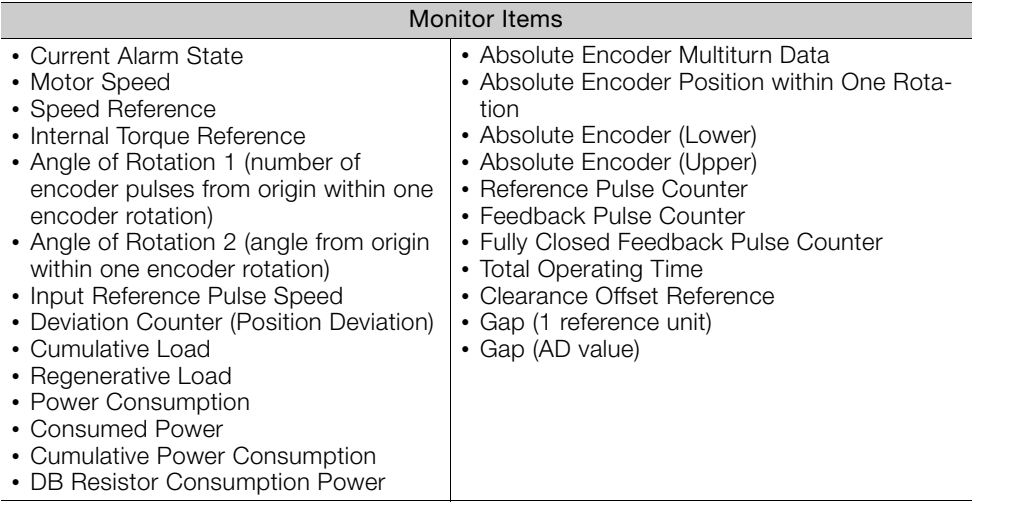

 $8<sup>1</sup>$ 

8.2.1 Using the SigmaWin+

# **8.2 Monitoring Machine Operation Status and Signal Waveforms**

To monitor waveforms, use the SigmaWin+ trace function or a measuring instrument, such as a memory recorder.

# **8.2.1 Using the SigmaWin+**

This section describes how to trace data and I/O with the SigmaWin+.

Refer to the following manual for detailed operating procedures for the SigmaWin+. AC Servo Drive Engineering Tool SigmaWin+ Operation Manual (Manual No.: SIET S800001 34)

## **Operating Procedure**

- **1.** Click the  $\Box$  Servo Drive Button in the workspace of the Main Window of the SigmaWin+.
- **2.** Select **Trace** in the Menu Dialog Box. The Trace Dialog Box will be displayed.

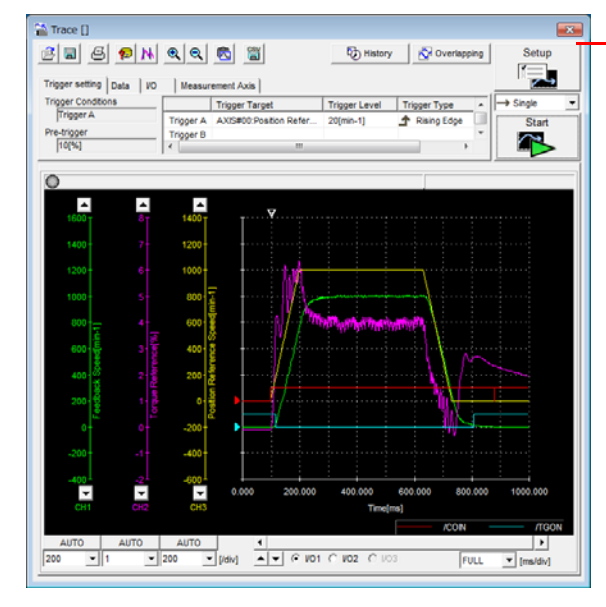

Click this button to display the Trace Setting Dialog Box shown below, and set the data to trace and the trace conditions.

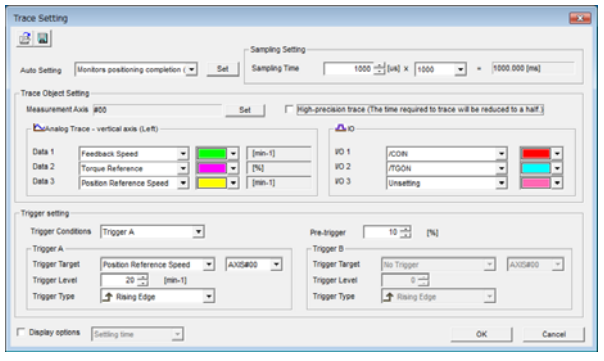

# **Trace Objects**

You can trace the following items.

• Data Tracing

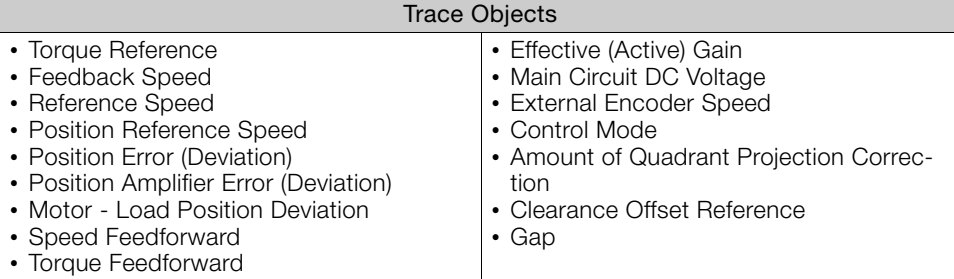

#### • I/O Tracing

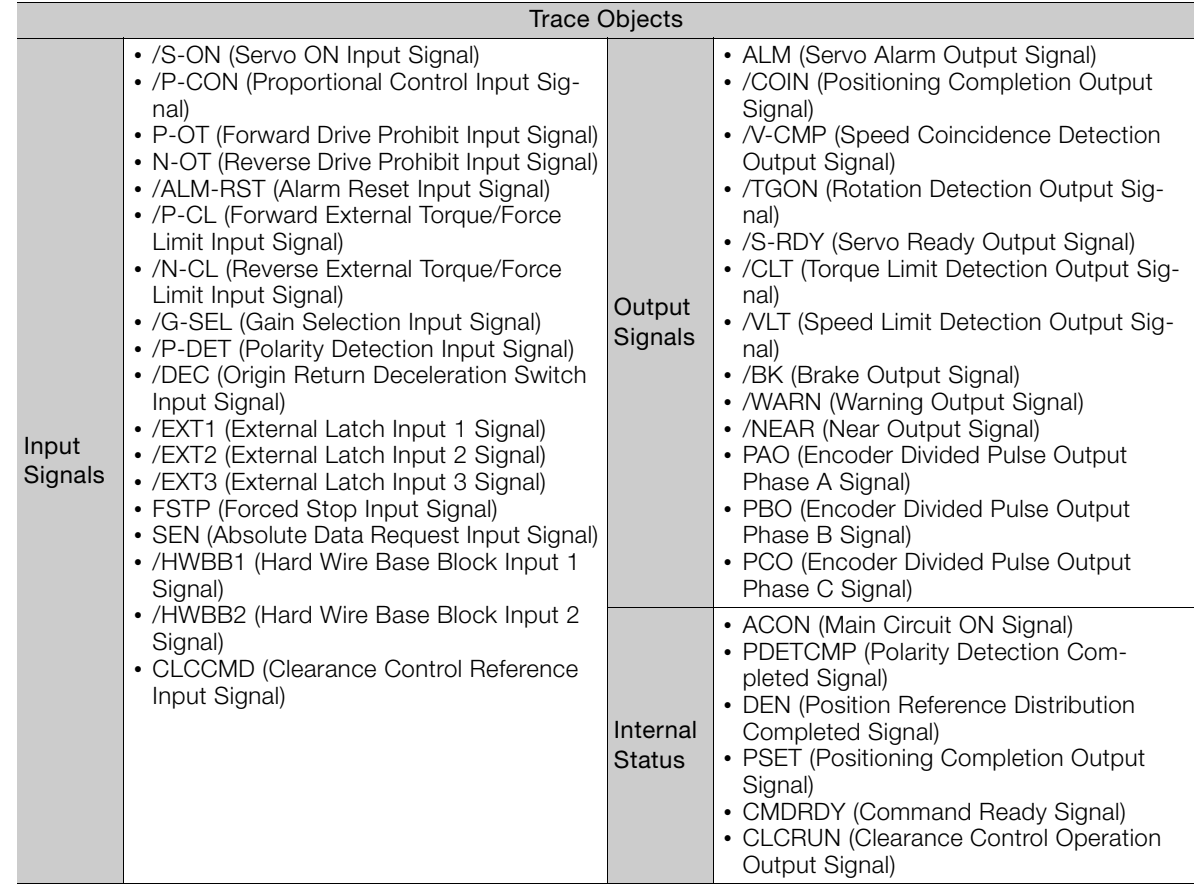

# **8.2.2 Using a Measuring Instrument**

Connect a measuring instrument, such as a memory recorder, to the analog monitor connector (CN5) on the SERVOPACK to monitor analog signal waveforms. The measuring instrument is not provided by Yaskawa.

Refer to the following manual for details on connection.

Σ-7-Series Σ-7S SERVOPACK with MECHATROLINK-III Communications References Product Manual (Manual No.: SIEP S800001 28)

### **Setting the Monitor Object**

Use Pn006 =  $n.\Box\Box$ XX and Pn007 =  $n.\Box\Box$ XX (Analog Monitor 1 and 2 Signal Selections) to set the items to monitor.

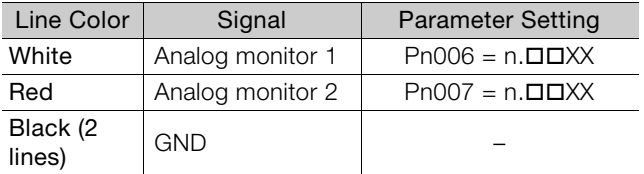

8

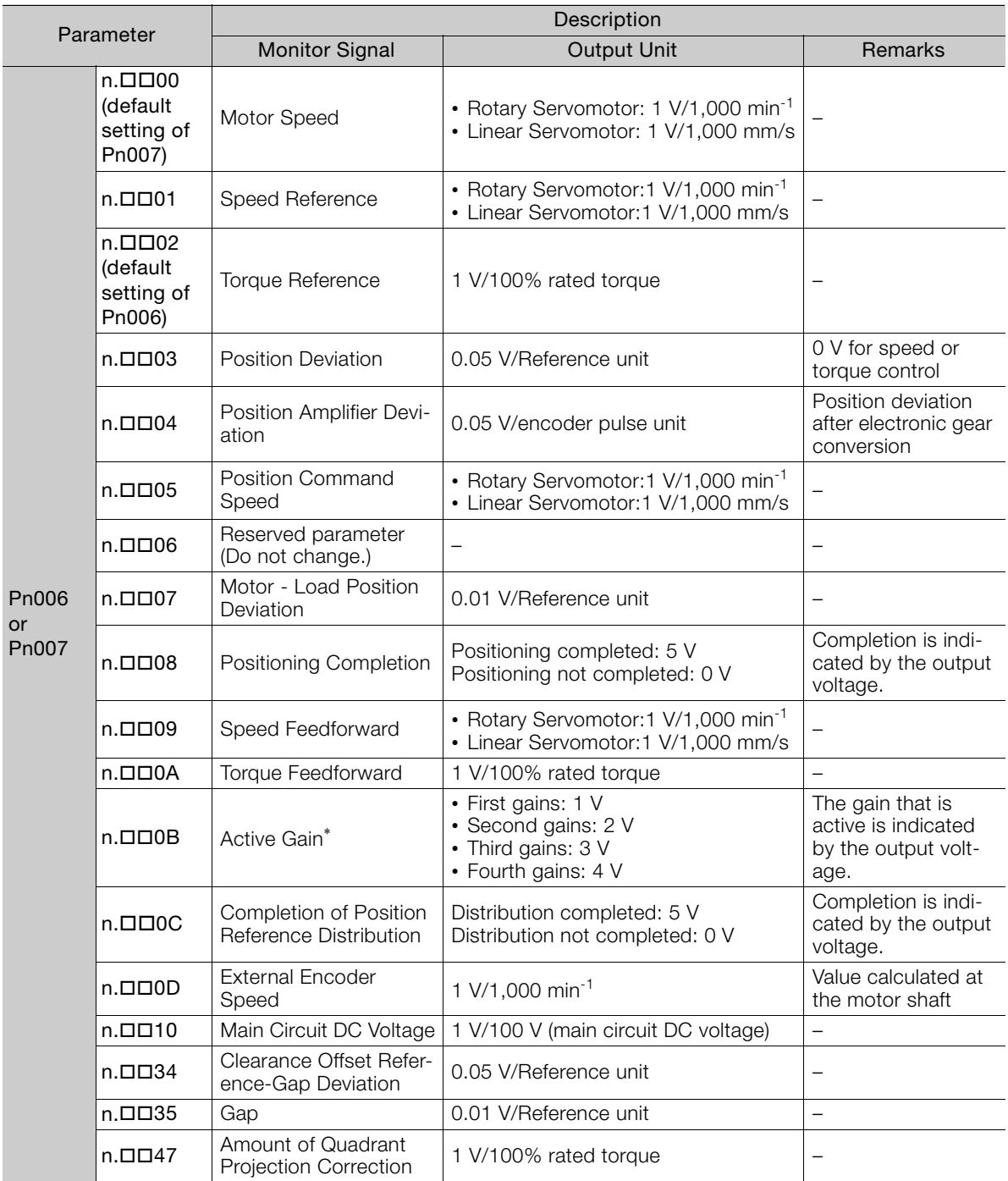

\* Refer to the following manual for details.

Σ-7-Series Σ-7S SERVOPACK with MECHATROLINK-III Communications References Product Manual (Manual No.: SIEP S800001 28)

### **Changing the Monitor Factor and Offset**

You can change the monitor factors and offsets for the output voltages for analog monitor 1 and analog monitor 2. The relationships to the output voltages are as follows:

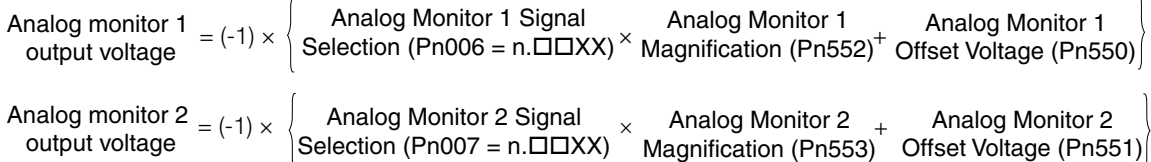

The following parameters are set.

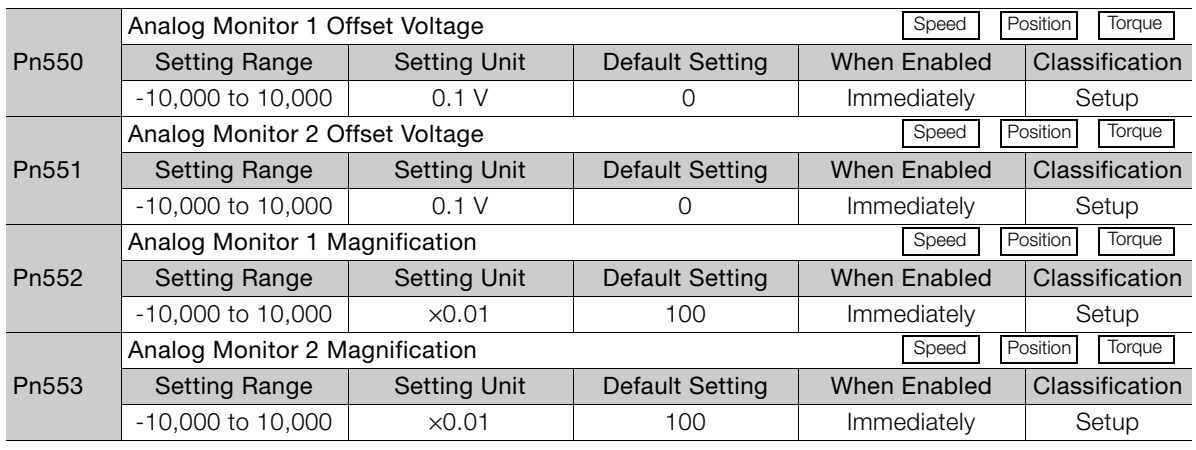

• Example for Setting the Item to Monitor to the Motor Speed (Pn006 =  $n.\square\square$ 00) Example

When Pn552 = 100 (Setting Unit:  $\times$ 0.01) When Pn552 = 1,000 (Setting Unit:  $\times$ 0.01)

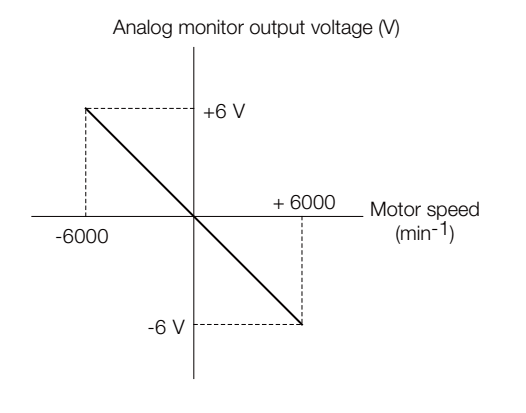

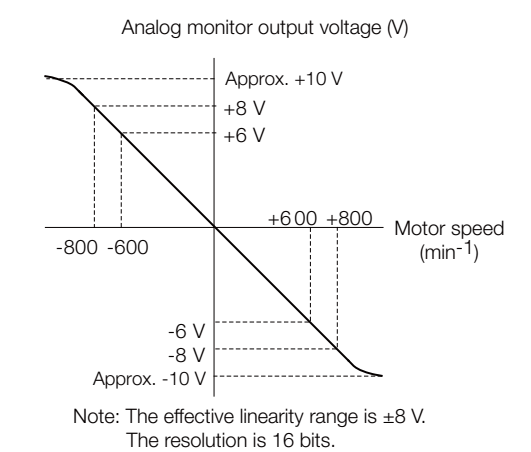

**Adjusting the Analog Monitor Output**

You can manually adjust the offset and gain for the analog monitor outputs for the torque reference monitor and motor speed monitor.

The offset is adjusted to compensate for offset in the zero point caused by output voltage drift or noise in the monitoring system.

The gain is adjusted to match the sensitivity of the measuring system.

The offset and gain are adjusted at the factory. You normally do not need to adjust them.

8

#### ◆ Adjustment Example

An example of adjusting the output of the motor speed monitor is provided below.

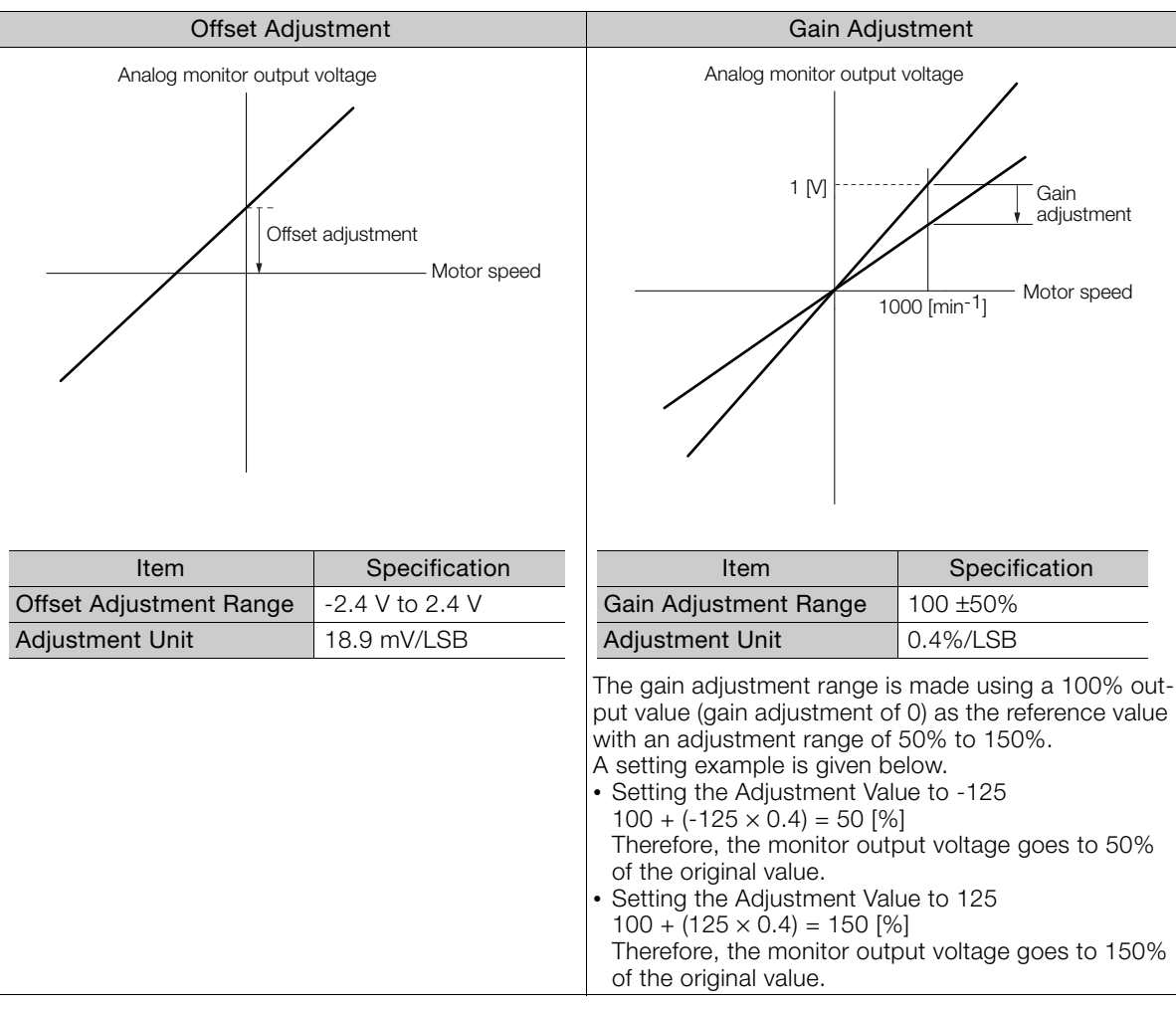

• The adjustment values do not use parameters, so they will not change even if the parameter settings are initialized. Information

- Adjust the offset with the measuring instrument connected so that the analog monitor output value goes to zero. The following setting example achieves a zero output.
	- While power is not supplied to the Servomotor, set the monitor signal to the torque reference.
	- In speed control, set the monitor signal to the position deviation.

### ◆ Preparations

Always check the following before you adjust the analog monitor output.

• The parameters must not be write prohibited.

#### ◆ Applicable Tools

You can use the following tools to adjust analog monitor outputs. The function that is used is given for each tool.

• Offset Adjustment

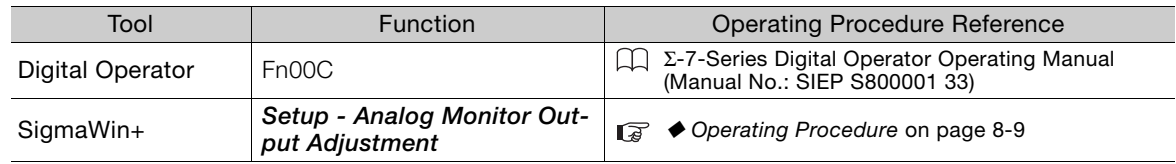

• Gain Adjustment

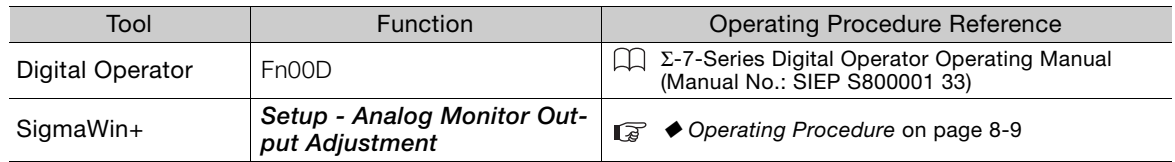

#### <span id="page-151-0"></span>◆ Operating Procedure

Use the following procedure to adjust the analog monitor output.

- **1.** Click the  $\Box$  Servo Drive Button in the workspace of the Main Window of the SigmaWin+.
- **2.** Select **Adjust the Analog Monitor Output** in the Menu Dialog Box. The Adjust the Analog Monitor Output Dialog Box will be displayed.
- **3.** Click the **Zero Adjustment** or **Gain Adjustment** Tab.

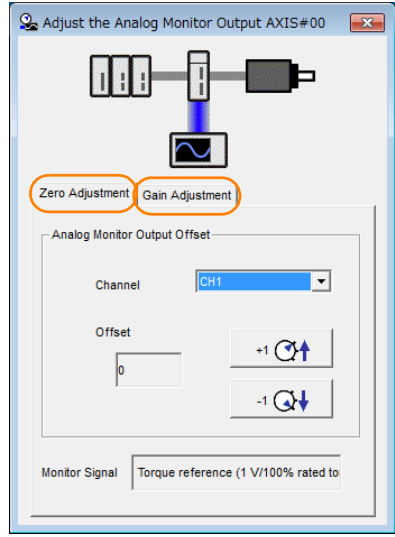

**4.** While watching the analog monitor, use the **+1** and **-1** Buttons to adjust the offset. There are two channels: CH1 and CH2. If necessary, click the down arrow on the **Channel** Box and select the channel.

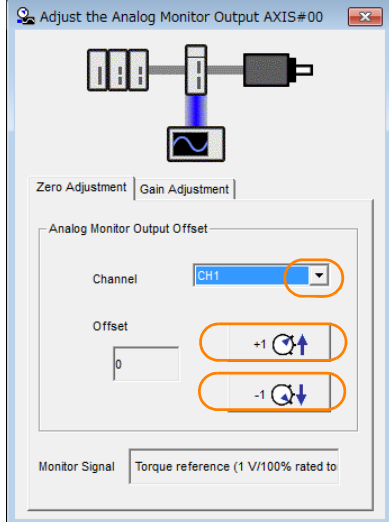

This concludes adjusting the analog monitor output.

8

8.3.1 Analog Monitors

# **8.3 Monitoring the Clearance Control Status**

You can monitor the following signals related to clearance control through analog monitors or through MECHATROLINK-III communications option monitors.

# **8.3.1 Analog Monitors**

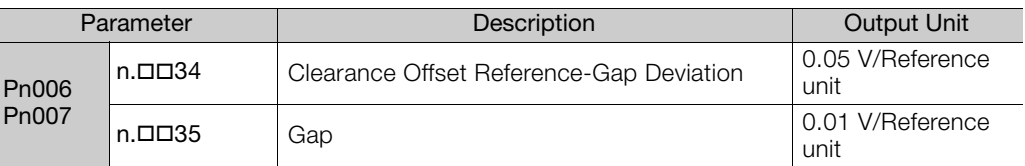

### **8.3.2 Option Monitors with MECHATROLINK-III Communications**

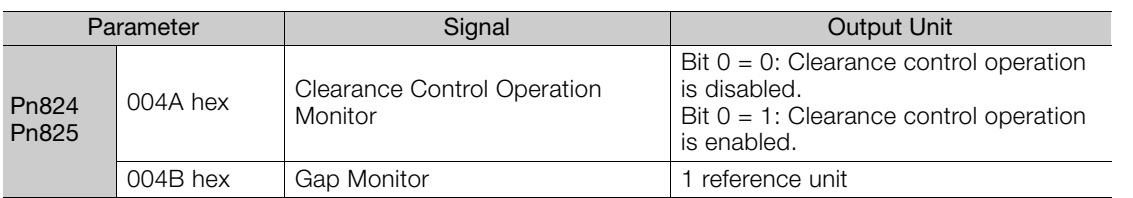

# **8.3.3 Monitoring with SigmaWin+ Waveform Traces**

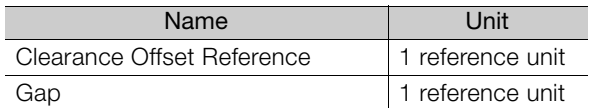

# **8.3.4 Monitoring with SigmaWin+ I/O Tracing**

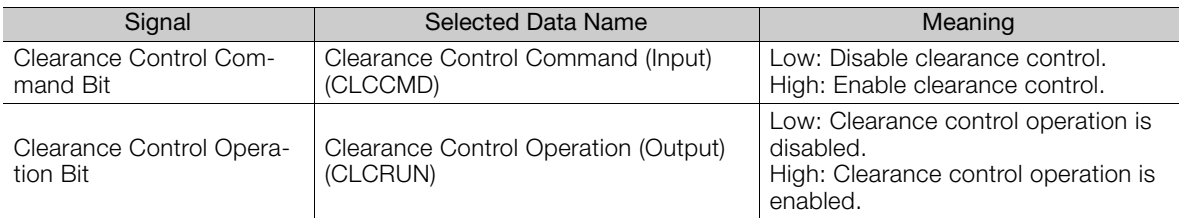

Maintenance<br> **Painting of the Second Second Second Second Second Second Second Second Second Second Second Second Second Second Second Second Second Second Second Second Second Second Second Second Second Second Second Sec** 

This chapter provides information on the meaning of, causes of, and corrections for alarms and warnings.

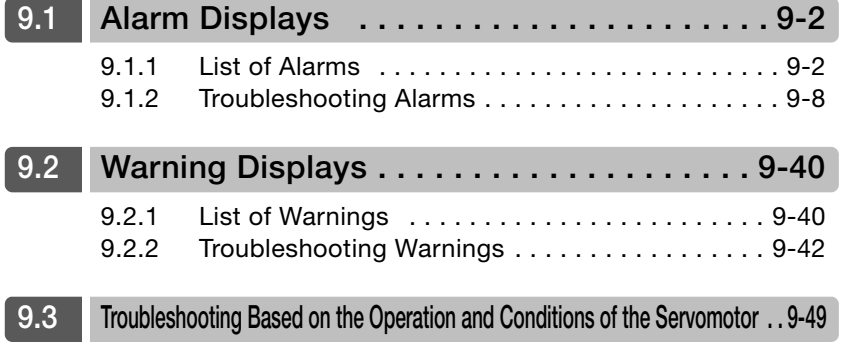

# <span id="page-154-0"></span>**9.1 Alarm Displays**

If an error occurs in the SERVOPACK, an alarm number will be displayed on the panel display.

If there is an alarm, the display will change in the following order.

Example: Alarm A.E60

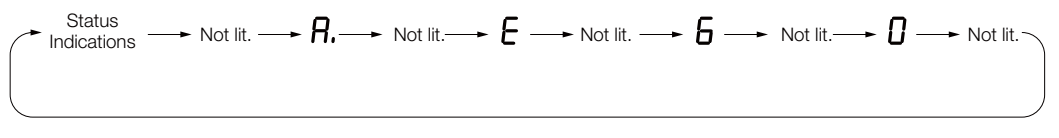

This section provides a list of the alarms that may occur and the causes of and corrections for those alarms.

# <span id="page-154-1"></span>**9.1.1 List of Alarms**

The list of alarms gives the alarm name, alarm meaning, alarm stopping method, and alarm reset possibility in order of the alarm numbers.

### **Servomotor Stopping Method for Alarms**

Refer to the following manual for information on the stopping method for alarms. Σ-7-Series Σ-7S SERVOPACK with MECHATROLINK-III Communications References Product Manual (Manual No.: SIEP S800001 28)

### **Alarm Reset Possibility**

Yes: You can use an alarm reset to clear the alarm. However, this assumes that the cause of the alarm has been removed.

No: You cannot clear the alarm.

### **List of Alarms**

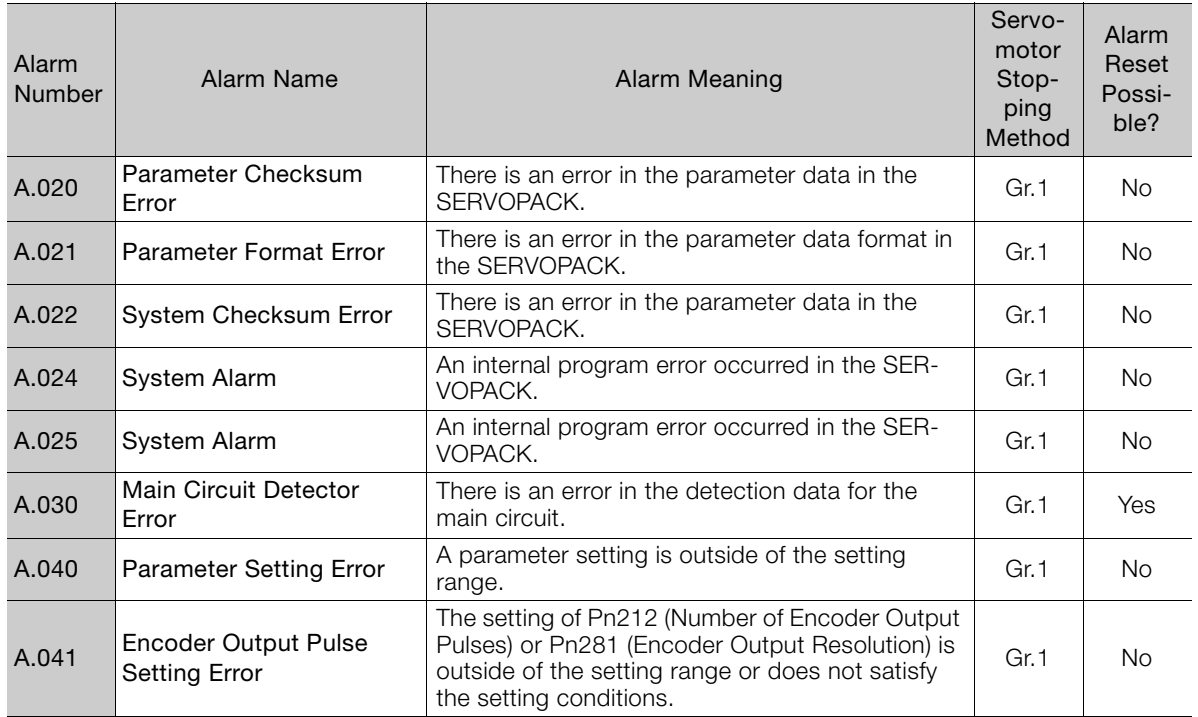

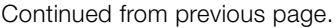

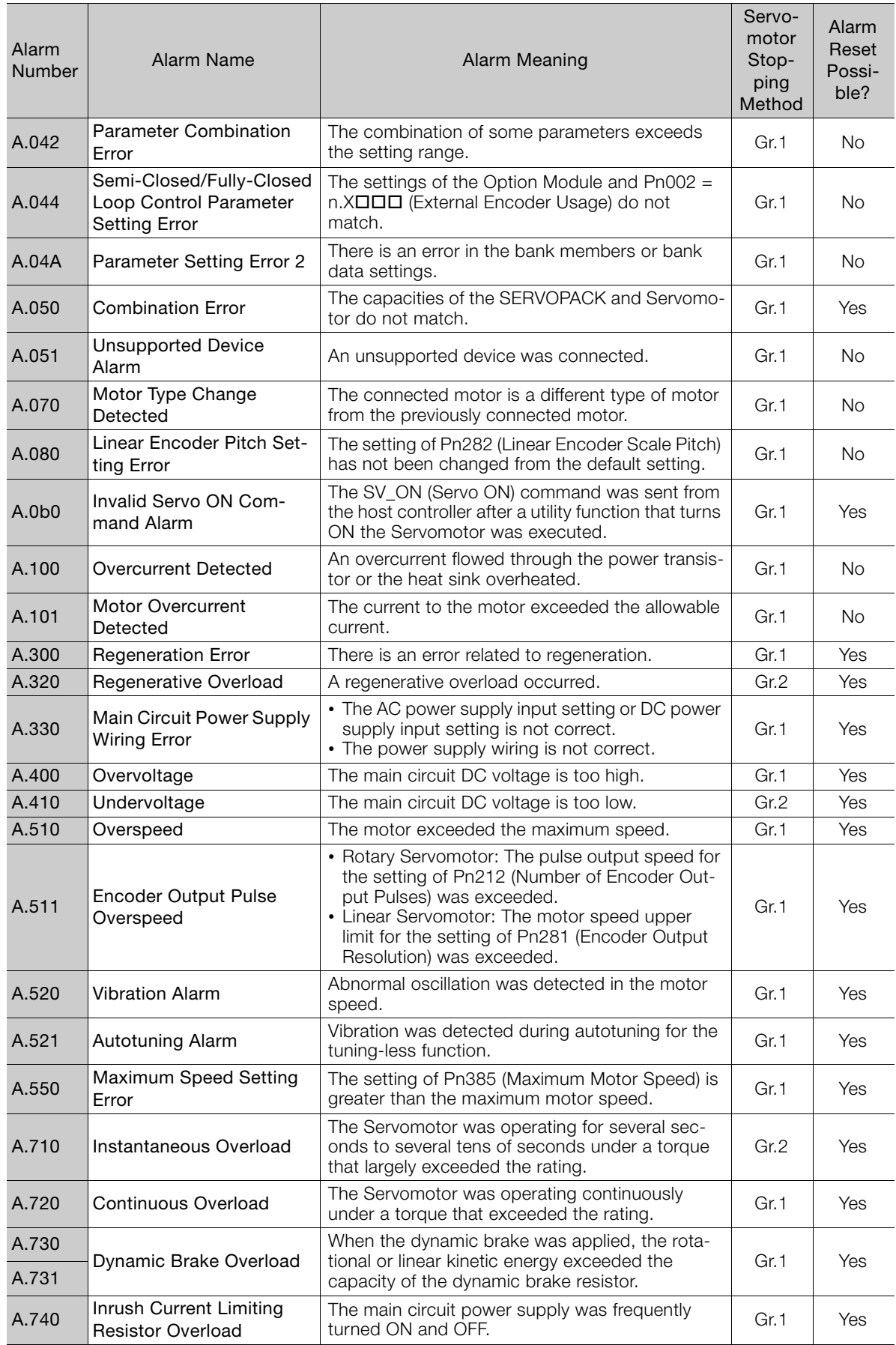

 $\overline{9}$ 

A.7A1 Internal Temperature Error 1 (Control Board Temperature Error) The surrounding temperature of the control PCB Gr.2 Pes<br>is abnormal. A.7A2 Internal Temperature Error 2 (Power Board Temperature Error) The surrounding temperature of the power PCB car.2 Ses<br>is abnormal. A.7A3 | Internal Temperature Sensor Error An error occurred in the temperature sensor cir-cuit. Gr.2 No A.7Ab SERVOPACK Built-in Fan The fan inside the SERVOPACK stopped. Gr.1 | Yes A.810 Encoder Backup Alarm The power supplies to the encoder all failed and The power supplies to the encoder all lated and  $\left| \right|$  Gr.1 No A.820 Encoder Checksum Alarm There is an error in the checksum results for encoder memory. No encoder memory. A.830 Encoder Battery Alarm The battery voltage was lower than the specified level after the control power supply was turned ON. Gr.1 Yes A.840 Encoder Data Alarm There is an internal data error in the encoder. Gr.1 No A.850 Encoder Overspeed The encoder was operating at high speed when The encoder was operating at high speed when  $\begin{bmatrix} Gr.1 \\ Gr.1 \end{bmatrix}$  No A.860 Encoder Overheated The internal temperature of encoder is too high. Gr.1 No A.861 Motor Overheated The internal temperature of motor is too high. Gr.1 No A.890 Encoder Scale Error A failure occurred in the linear encoder. Gr.1 No A.891 Encoder Module Error An error occurred in the linear encoder. Gr.1 | No A.8A0 External Encoder Error An error occurred in the external encoder. Gr.1 Yes A.8A1 External Encoder Module An error occurred in the Serial Converter Unit. | Gr.1 | Yes A.8A2 External Incremental<br>Encoder Sensor Error An error occurred in the external encoder.  $\Box$  Gr.1  $\Box$  Yes A.8A3 External Absolute Encoder Position Error An error occurred in the position data of the Arrienor occurred in the position data of the carea.<br>external encoder. A.8A5 **External Encoder Over**speed An overspeed error occurred in the external Gr.1 Gr.1 Yes A.8A6 External Encoder Overheated An overheating error occurred in the external Gr.1 | Yes<br>encoder. A.b33 Current Detection Error 3 An error occurred in the current detection circuit. Gr.1 No A.b6A MECHATROLINK Communications ASIC Error 1 ASIC error 1 occurred in MECHATROLINK com-  $\Big|$  Gr.1  $\Big|$  No A.b6b MECHATROLINK Communications ASIC Error 2 ASIC error 2 occurred in MECHATROLINK com-  $\Big|$  Gr.2  $\Big|$  No A.bF0 System Alarm 0 | Internal program error 0 occurred in the SERVO- Gr.1 | No A.bF1 System Alarm 1 | Internal program error 1 occurred in the SERVO- Gr.1 | No A.bF2 System Alarm 2 | Internal program error 2 occurred in the SERVO- Gr.1 | No A.bF3 System Alarm 3 | Internal program error 3 occurred in the SERVO- Gr.1 | No A.bF4 System Alarm 4 | Internal program error 4 occurred in the SERVO- Gr.1 | No A.bF5 System Alarm 5 Internal program error 5 occurred in the SERVO-PACK. Gr.1 No Alarm<br>Number Alarm Name | Alarm Meaning Servomotor Stopping Method Alarm Reset Possible?

Continued from previous page.

#### 9.1 Alarm Displays

9.1.1 List of Alarms

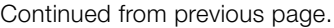

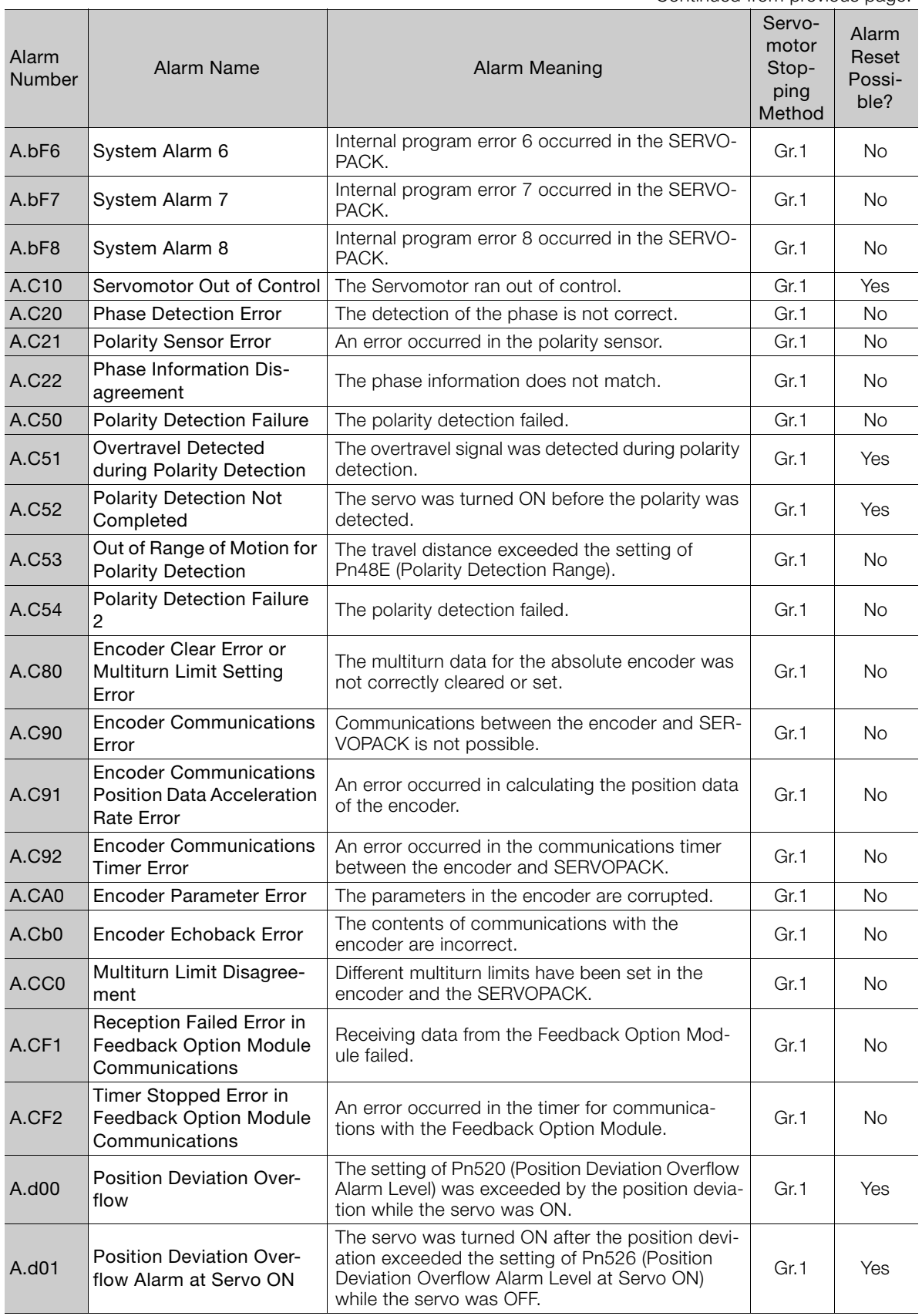

Continued on next page.

 $9$ 

A.d02 Position Deviation Overflow Alarm for Speed Limit at Servo ON If position deviation remains in the deviation counter, the setting of Pn529 or Pn584 (Speed Limit Level at Servo ON) limits the speed when the servo is turned ON. This alarm occurs if a position reference is input and the setting of Pn520 (Position Deviation Overflow Alarm Level) is exceeded before the limit is cleared. Gr.2 Yes A.d10 Motor-Load Position Deviation Overflow There was too much position deviation between the motor and load during fully-closed loop control. Gr.2 Yes A.d30 Position Data Overflow The position feedback data exceeded The position reedback data exceeded<br>
±1,879,048,192. A.d40 Clearance Position Deviation Error The difference between the clearance offset reference and gap exceeded Pn6FC (Clearance Position Deviation Error Level). Gr.1 Yes A.E02 MECHATROLINK Internal Synchronization Error 1 A synchronization error occurred during MECHATROLINK communications with the SER-VOPACK. Gr.1 Yes A.E40 MECHATROLINK Transmission Cycle Setting Error The setting of the MECHATROLINK communica-The setting of the MECHATHOLINK communica-<br>tions transmission cycle is not correct. A.E41 MECHATROLINK Communications Data Size Setting Error The setting of the MECHATROLINK communica-The setting of the MECHATROLINK communica-<br>tions data size is not correct. A.F42 MECHATROLINK Station Address Setting Error The setting of the MECHATROLINK station The setting of the MECHATHOLINK station<br>address is not correct. A.E50\* MECHATROLINK Synchronization Error A synchronization error occurred during A synchronization error occurred during<br>MECHATROLINK communications. A.E51 MECHATROLINK Synchronization Failed Synchronization failed during MECHATROLINK Synchronization railed during MECHATHOLINK | Gr.2 Yes A.E60\* Reception Error in MECHATROLINK Communications Communications errors occurred continuously during MECHATROLINK communications. Gr.2 Yes A.E61 Synchronization Interval Error in MECHATROLINK Transmission Cycle An error occurred in the transmission cycle An error occurred in the transmission cycle<br>during MECHATROLINK communications.  $\qquad$  Gr.2 Yes A.E63 MECHATROLINK Synchronization Frame Not Received Synchronization frames were continuously not received during MECHATROLINK communications. Gr.2 Yes A.E71 Safety Option Module Detection Failure Detection of the Safety Option Module failed. Gr.1 No A.E72 Feedback Option Module Detection of the Feedback Option Module failed.  $\parallel$  Gr.1  $\parallel$  No A.E74 | Unsupported Safety Option Module An unsupported Safety Option Module was con-nected. Gr.1 No A.Eb1 Safety Function Signal Input Timing Error An error occurred in the input timing of the safety  $\Big|$  Gr.1  $\Big|$  No A.EC8 Gate Drive Error 1 An error occurred in the gate drive circuit. Gr.1 No A.EC9 Gate Drive Error 2 An error occurred in the gate drive circuit. Gr.1 No A.Ed1 Command Execution Timeout A timeout error occurred for a MECHATROLINK [Gr.2 ] Yes<br>command. A.F10 Power Supply Line Open Phase The voltage was low for more than one second for phase R, S, or T when the main power supply was ON. Gr.2 Yes Continued from previous page. Alarm<br>Number Alarm Name | Alarm Meaning Servomotor Stopping Method Alarm Reset Possible?

#### Continued from previous page.

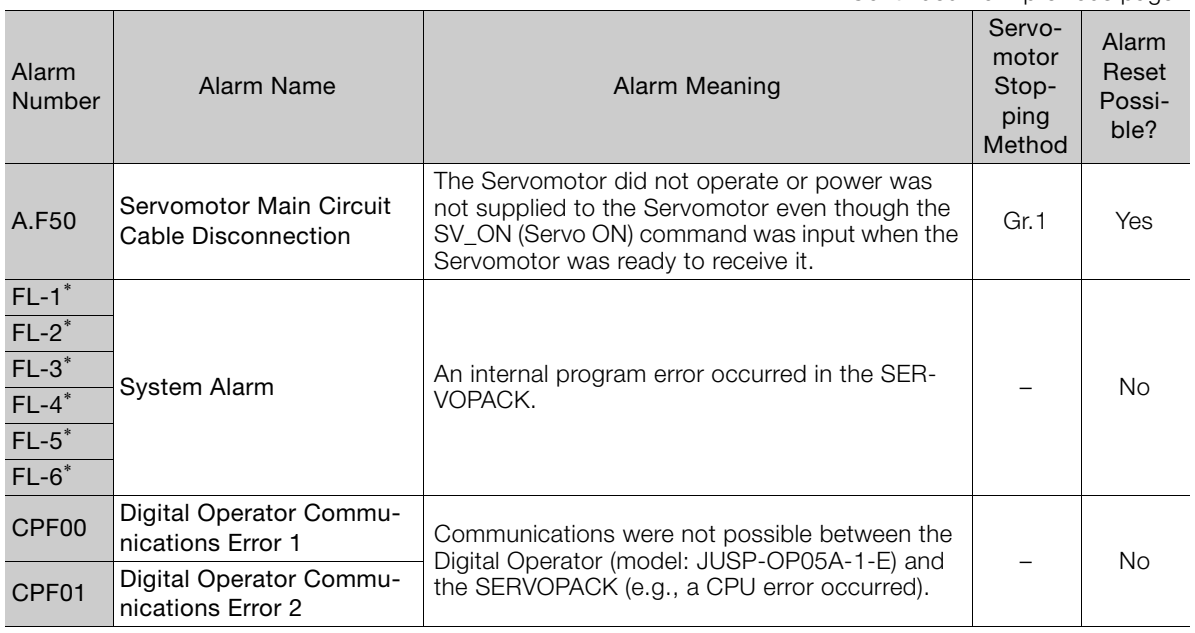

\* These alarms are not stored in the alarm history. They are only displayed on the panel display.

Note: The A.Eb0, A.Eb2 to A.Eb9, and A.EC0 to A.EC2 alarms can occur when a Safety Module is connected.

Refer to the following manual for details. AC Servo Drive Σ-V-Series/Σ-V-Series for Large-Capacity Models/Σ-7-Series User's Manual Safety Module (Manual No.: SIEP C720829 06)

 $9<sup>1</sup>$ 

# <span id="page-160-0"></span>**9.1.2 Troubleshooting Alarms**

The causes of and corrections for the alarms are given in the following table. Contact your Yaskawa representative if you cannot solve a problem with the correction given in the table.

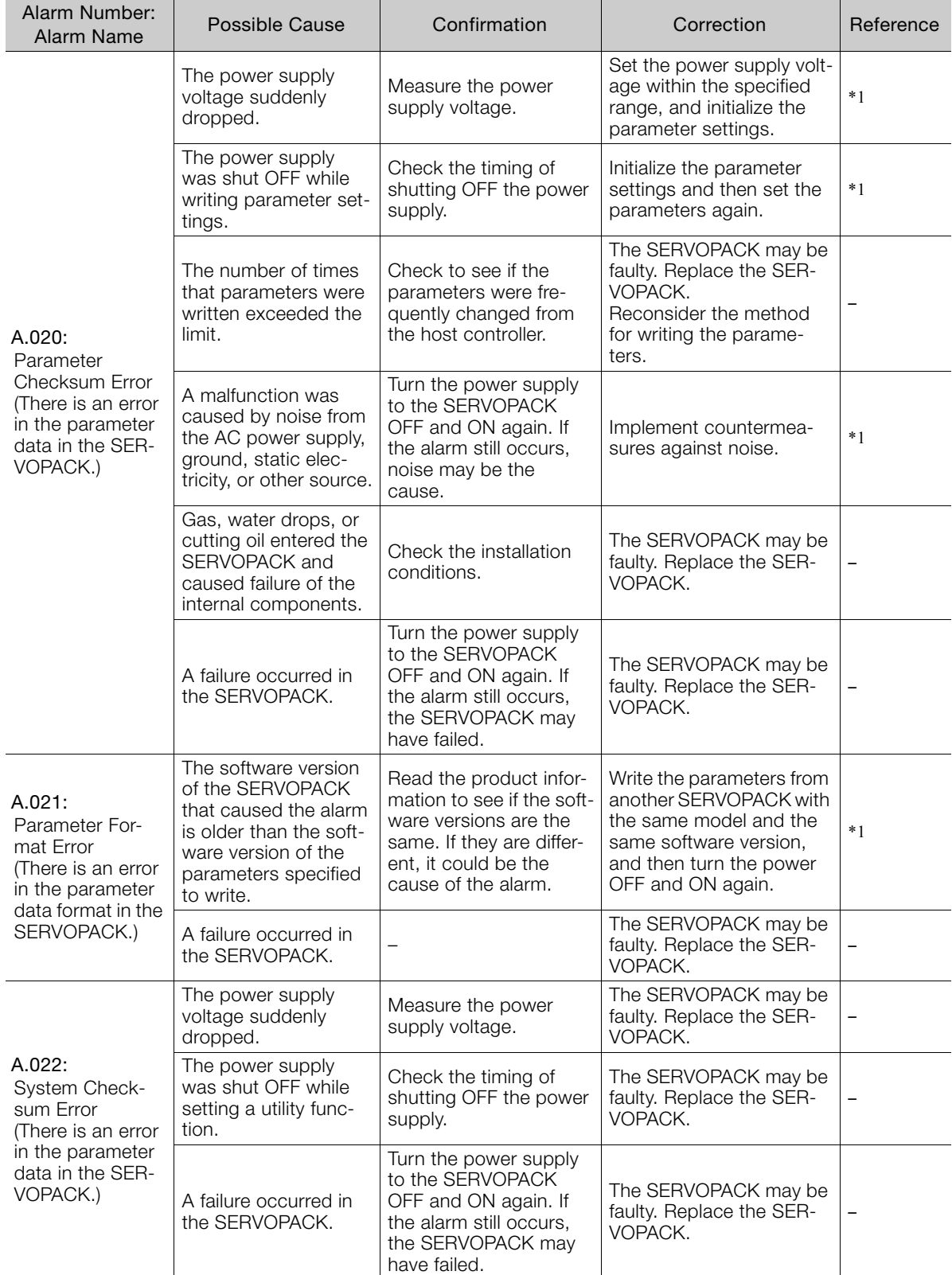

Continued from previous page.

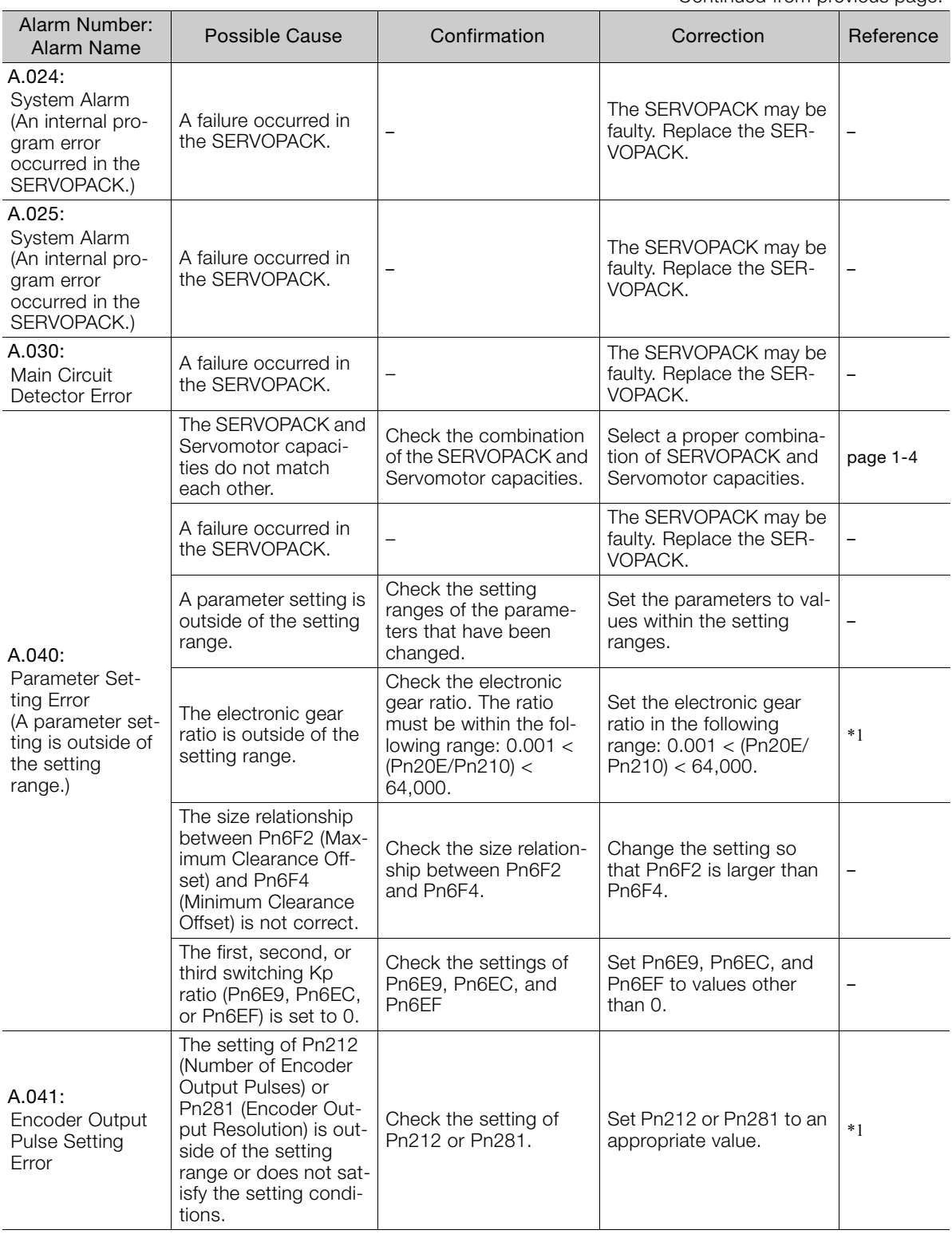

Continued on next page.

 $\overline{9}$ 

Continued from previous page.

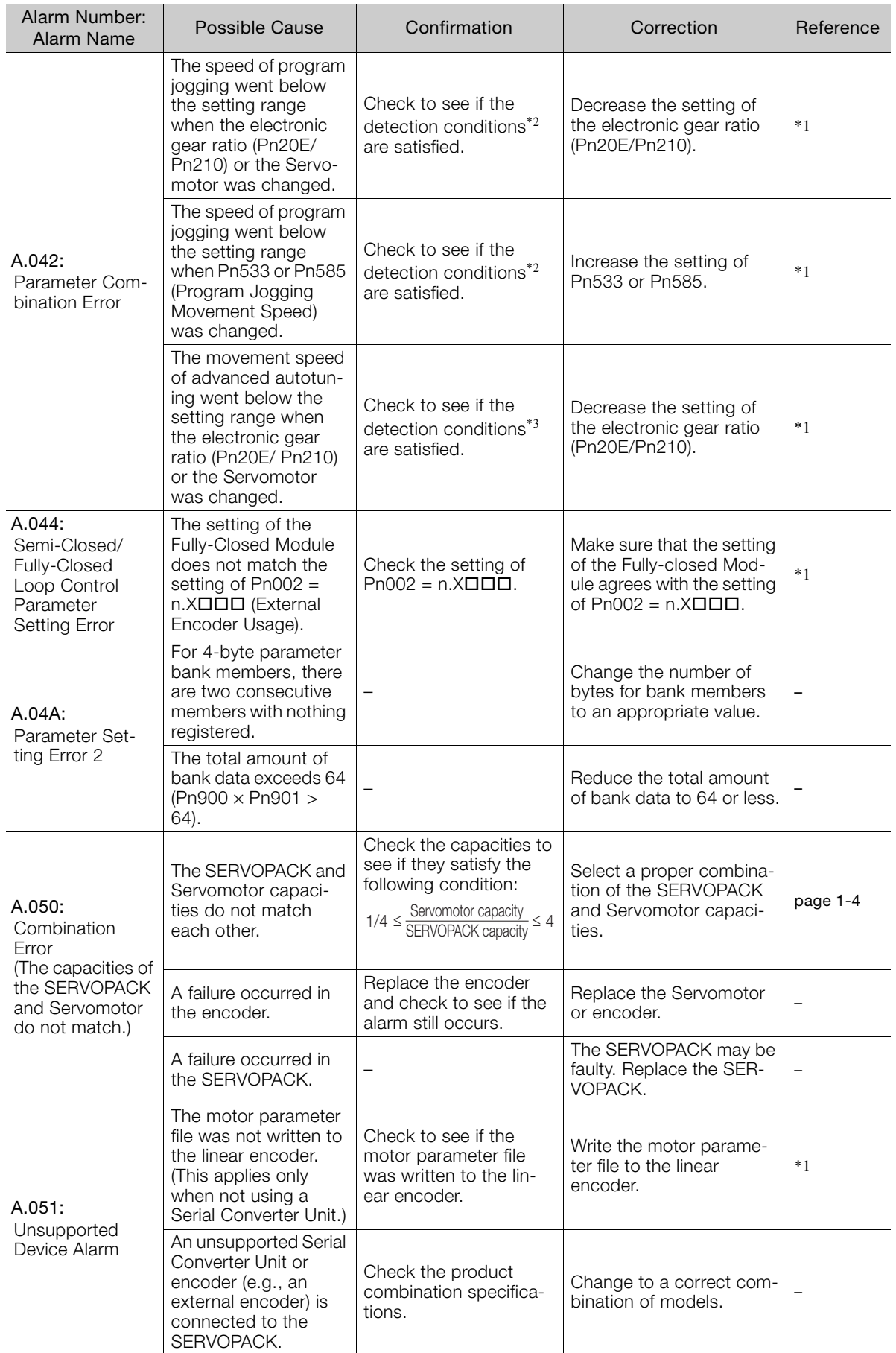

Continued from previous page.

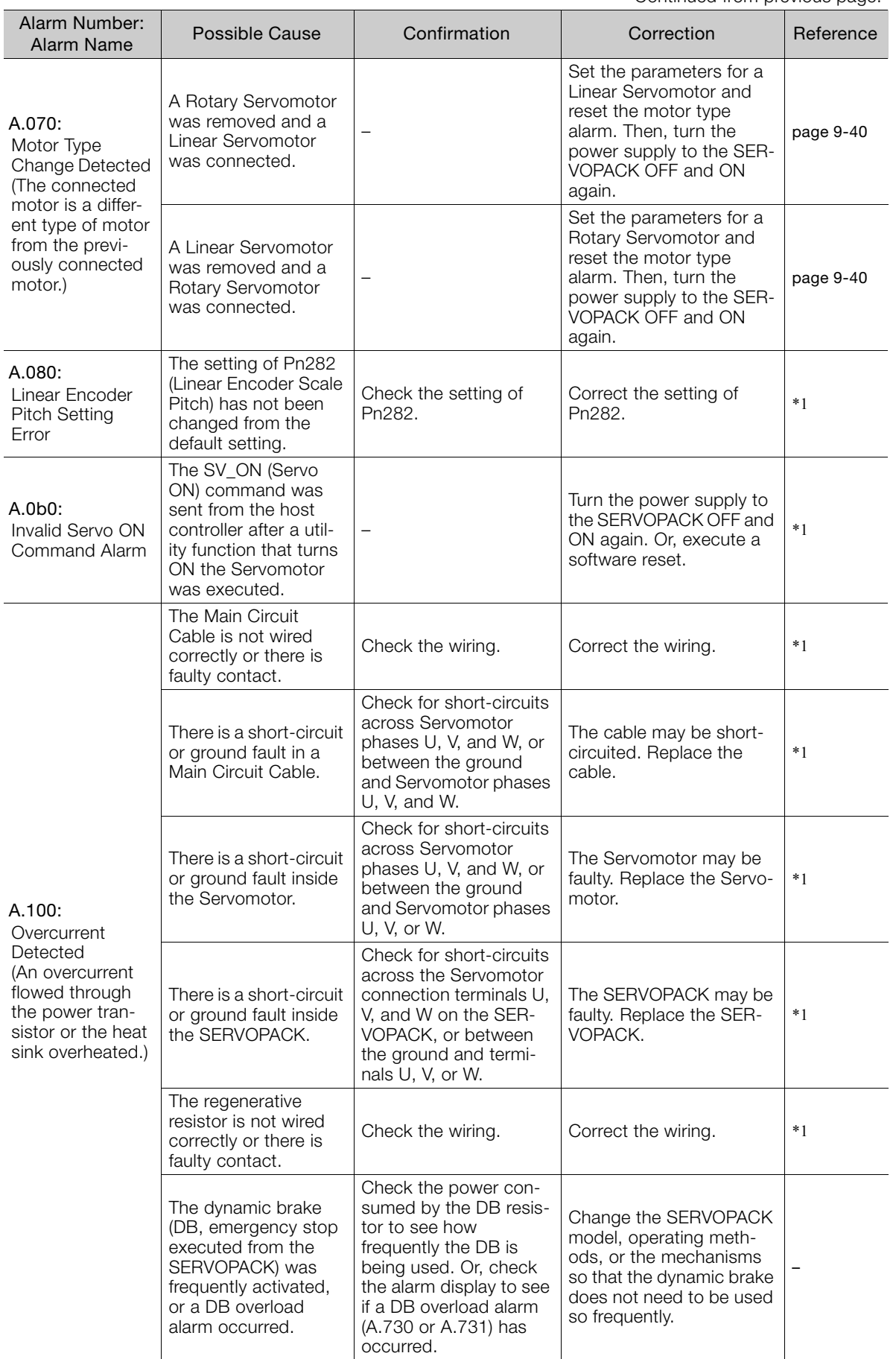

Continued from previous page.

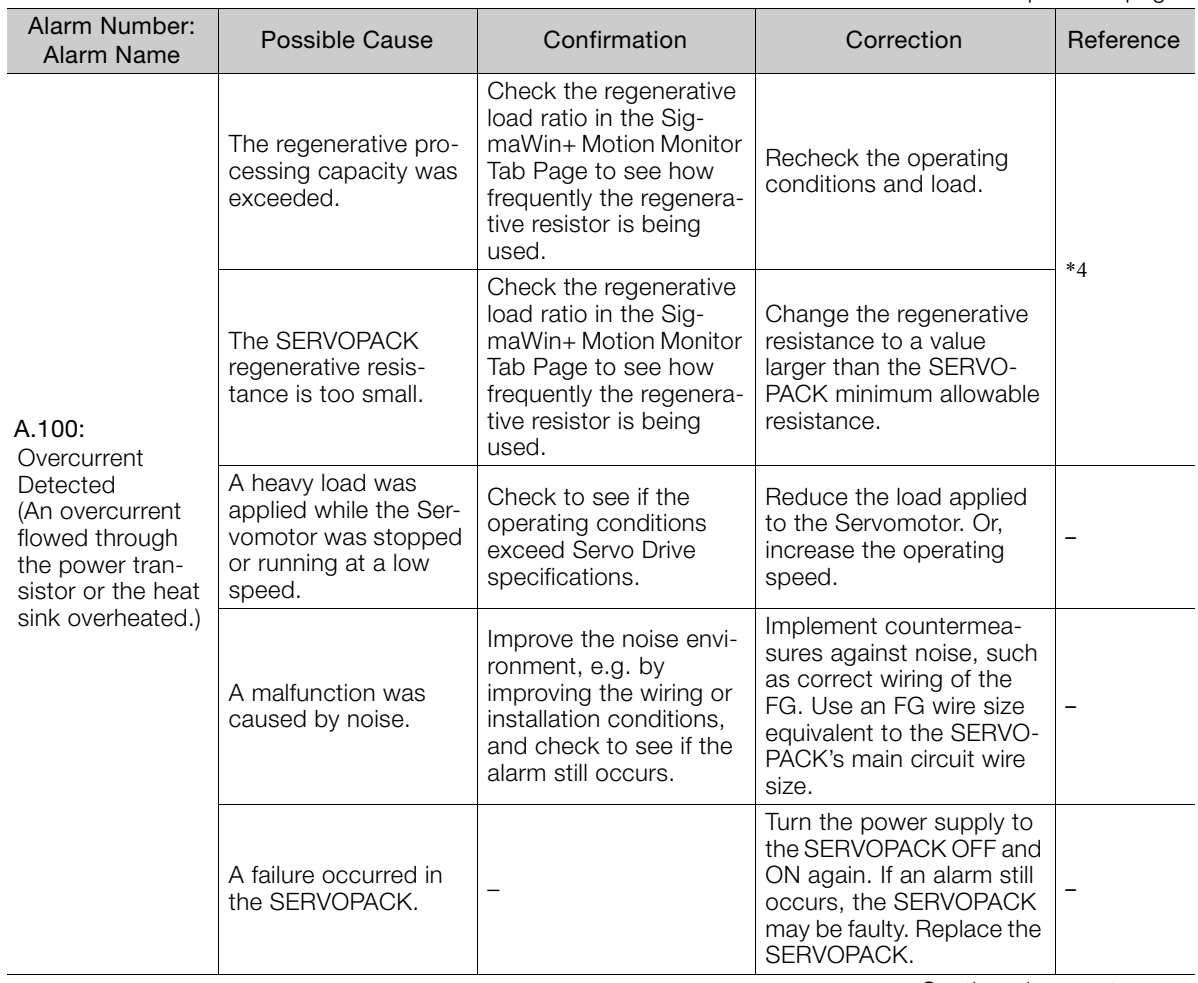

Continued from previous page.

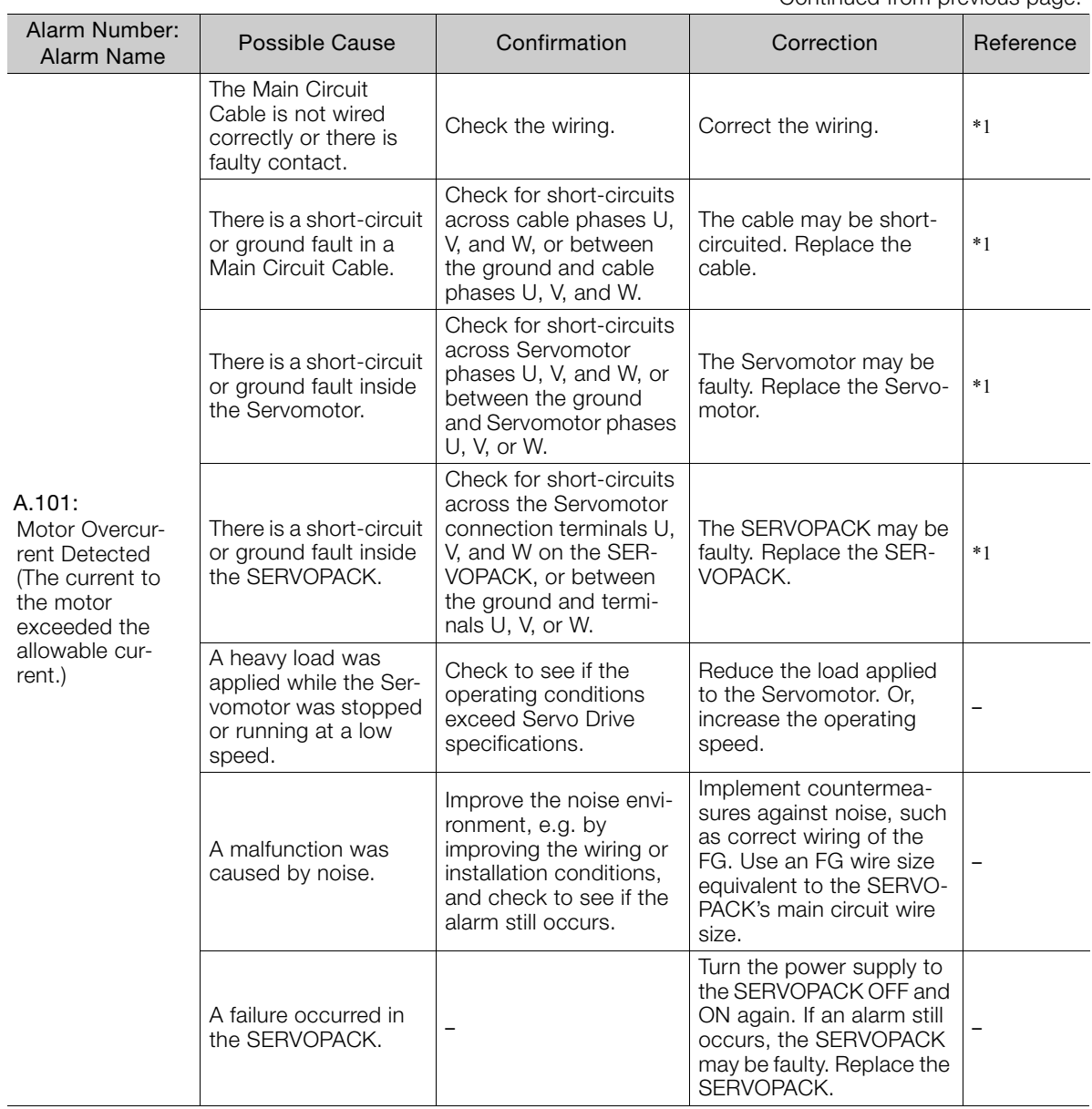

Continued on next page.

 $\overline{9}$ 

Continued from previous page.

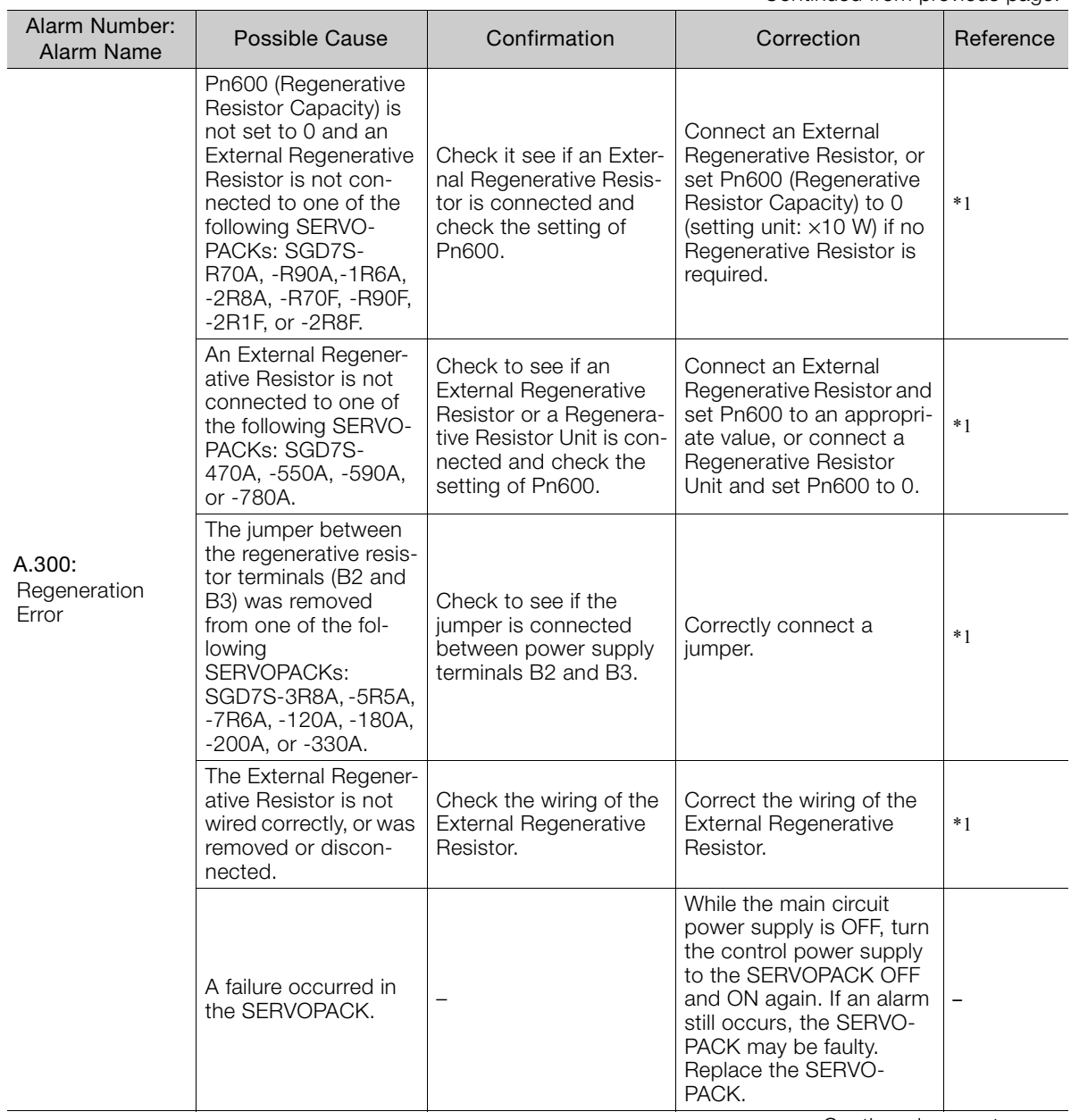

Continued from previous page.

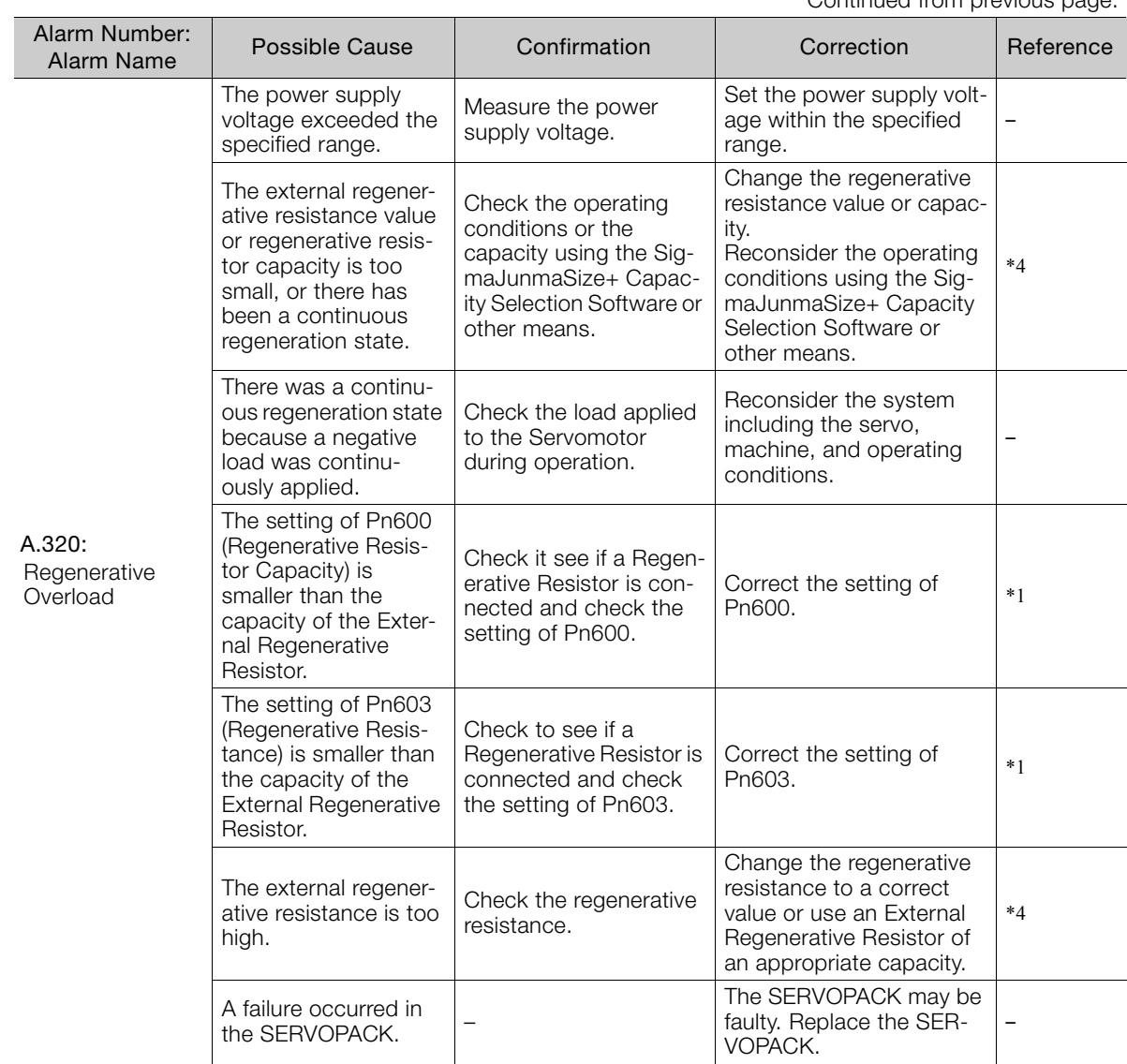

Continued on next page.

 $\overline{9}$ 

Continued from previous page.

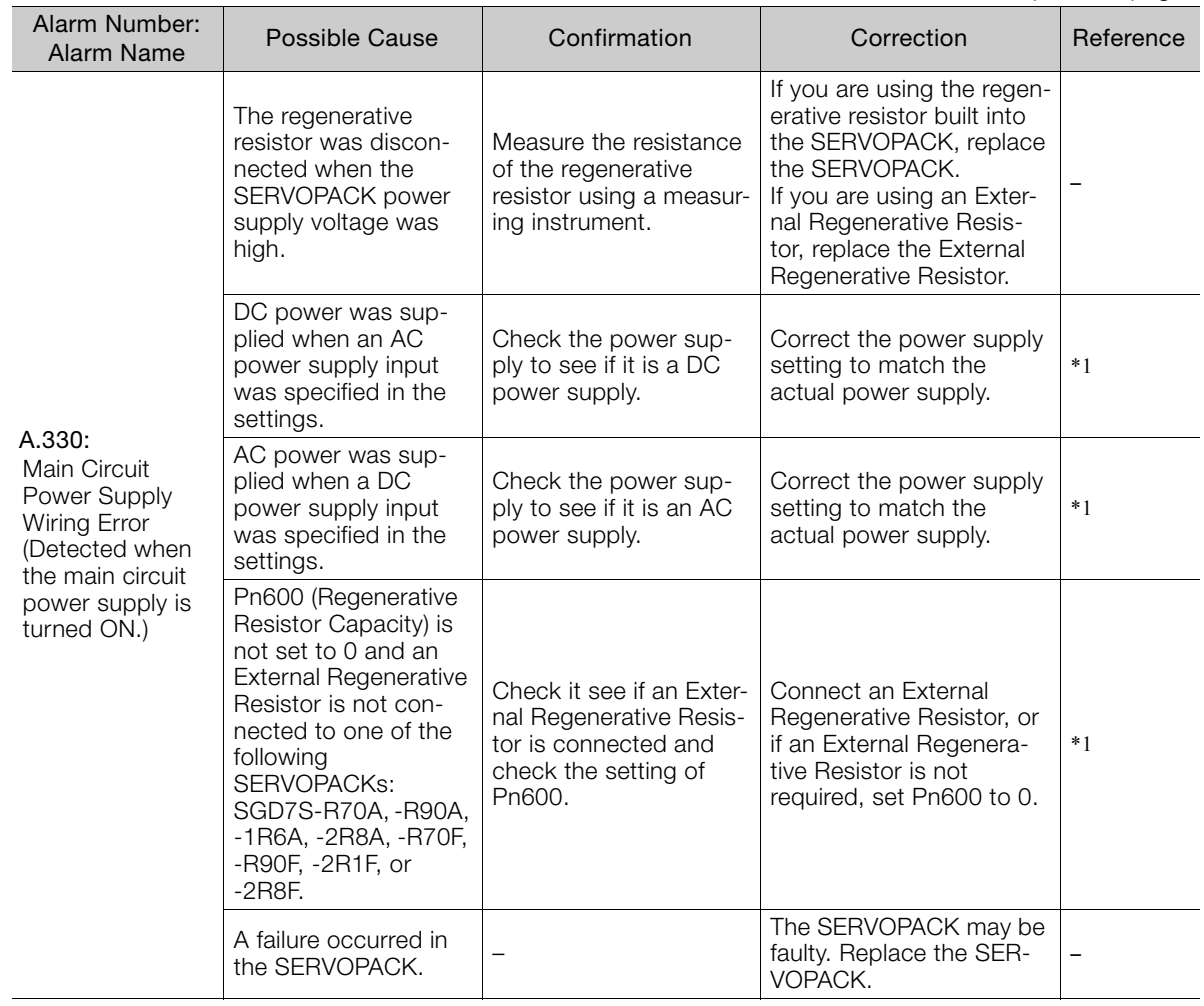

Continued from previous page.

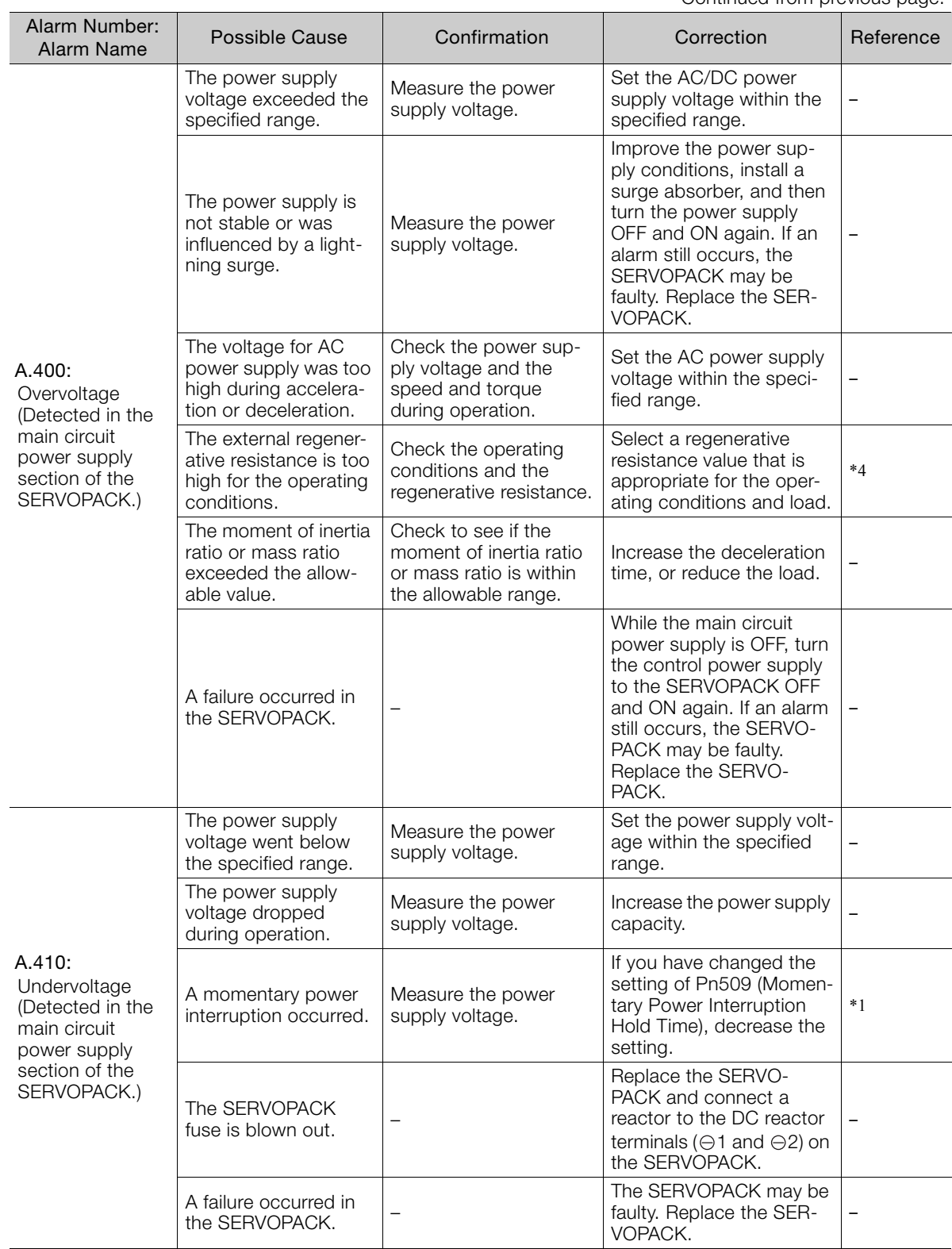

Continued from previous page.

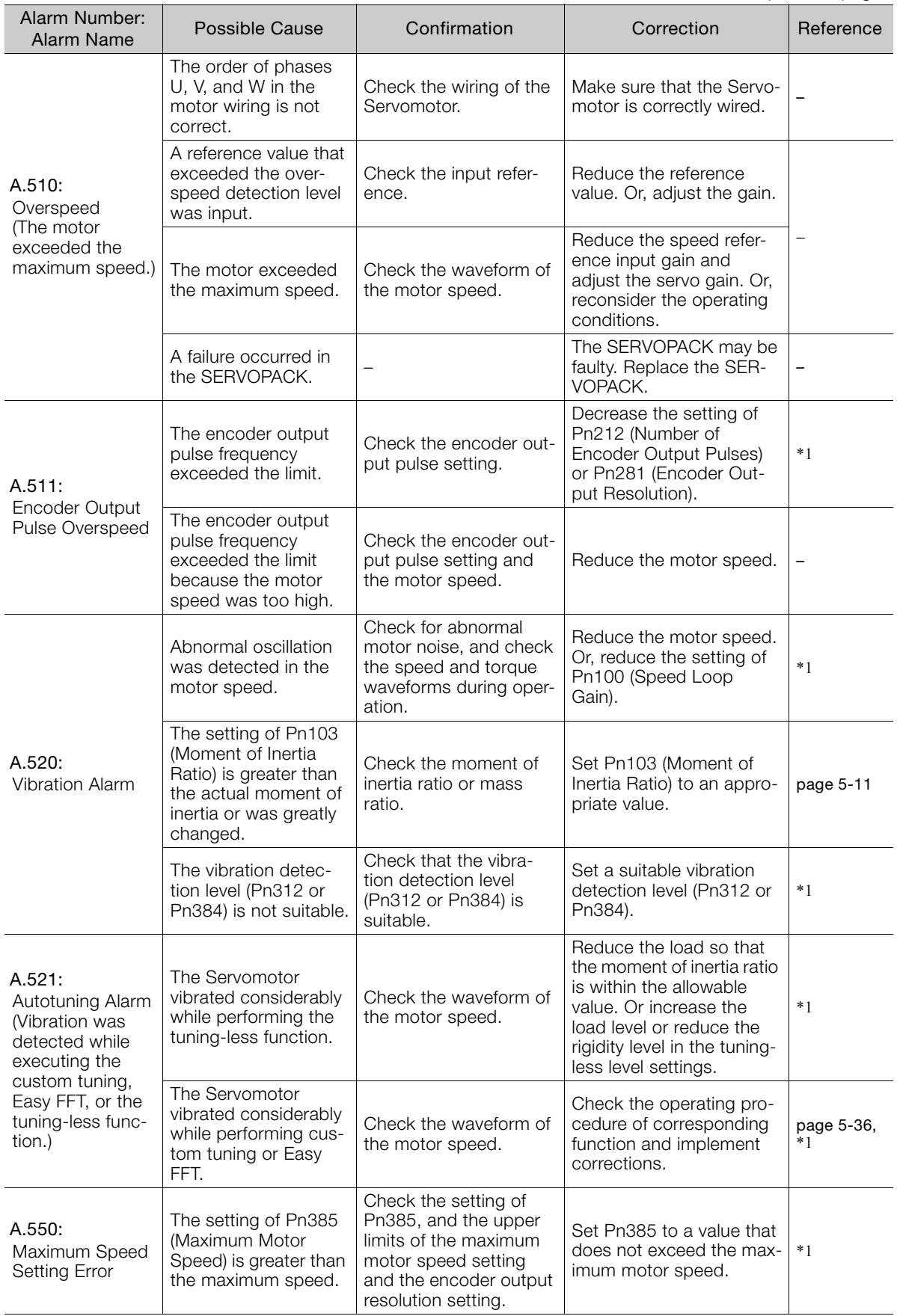

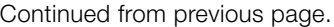

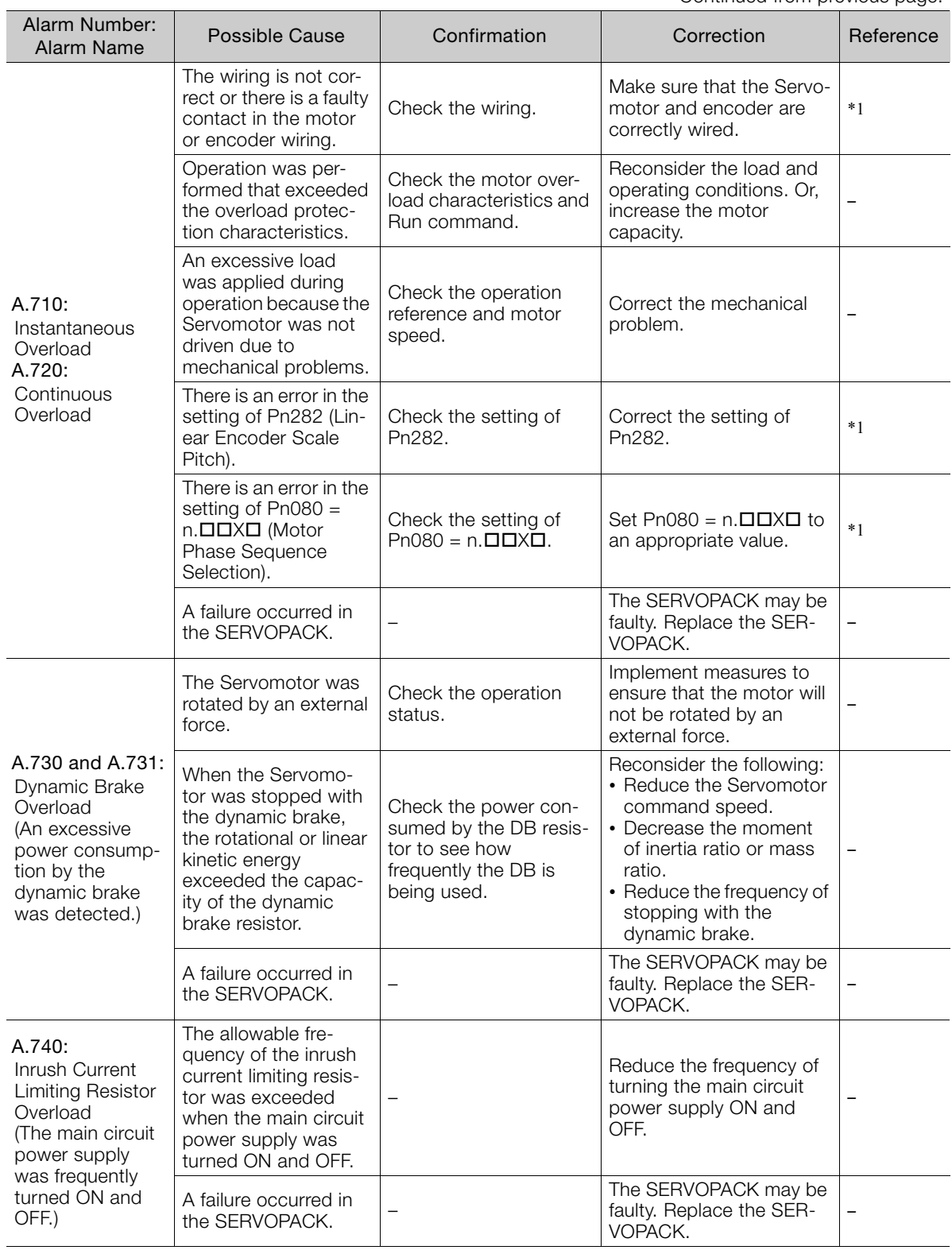

Continued on next page.

 $9<sup>°</sup>$ 

Continued from previous page.

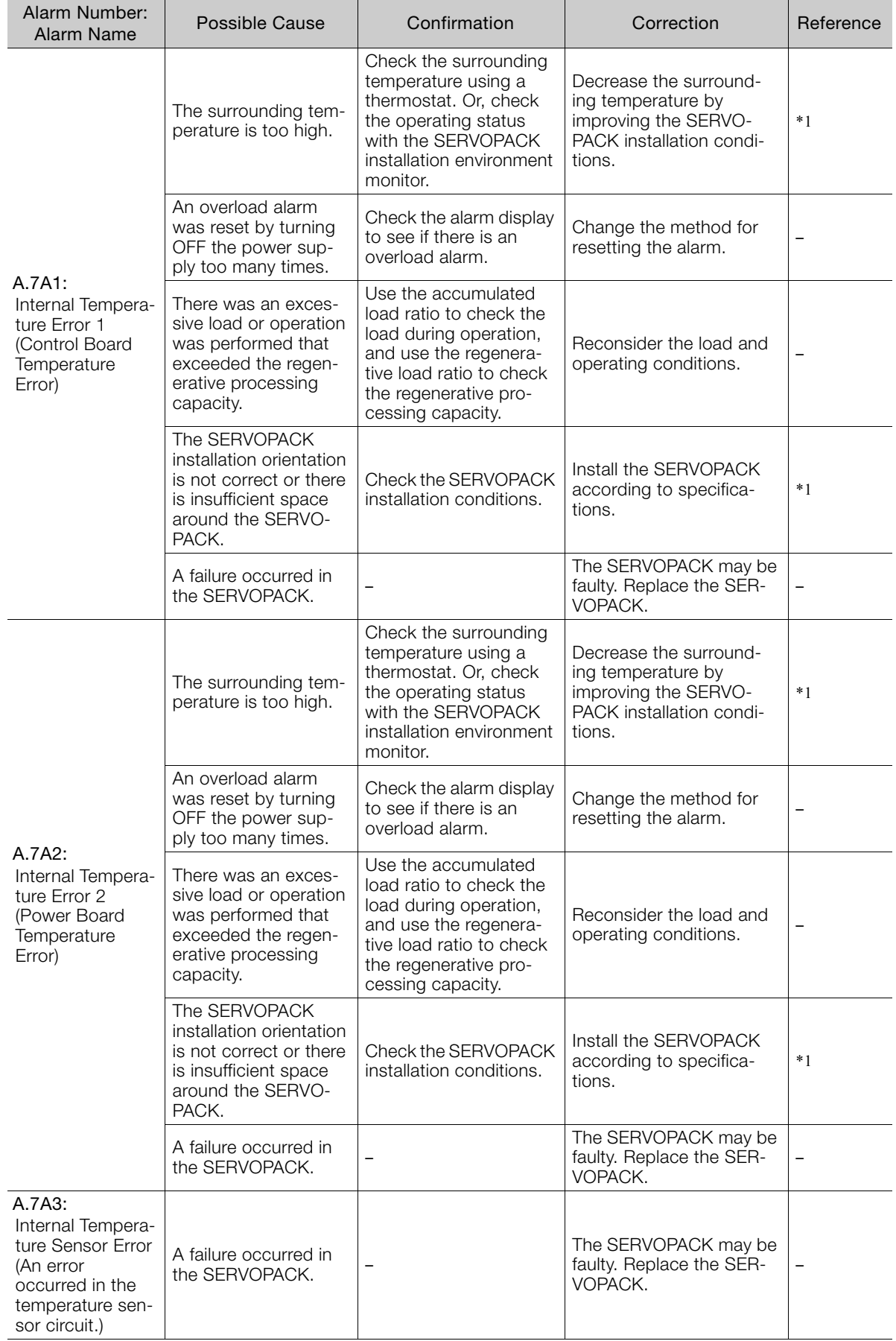

Continued from previous page.

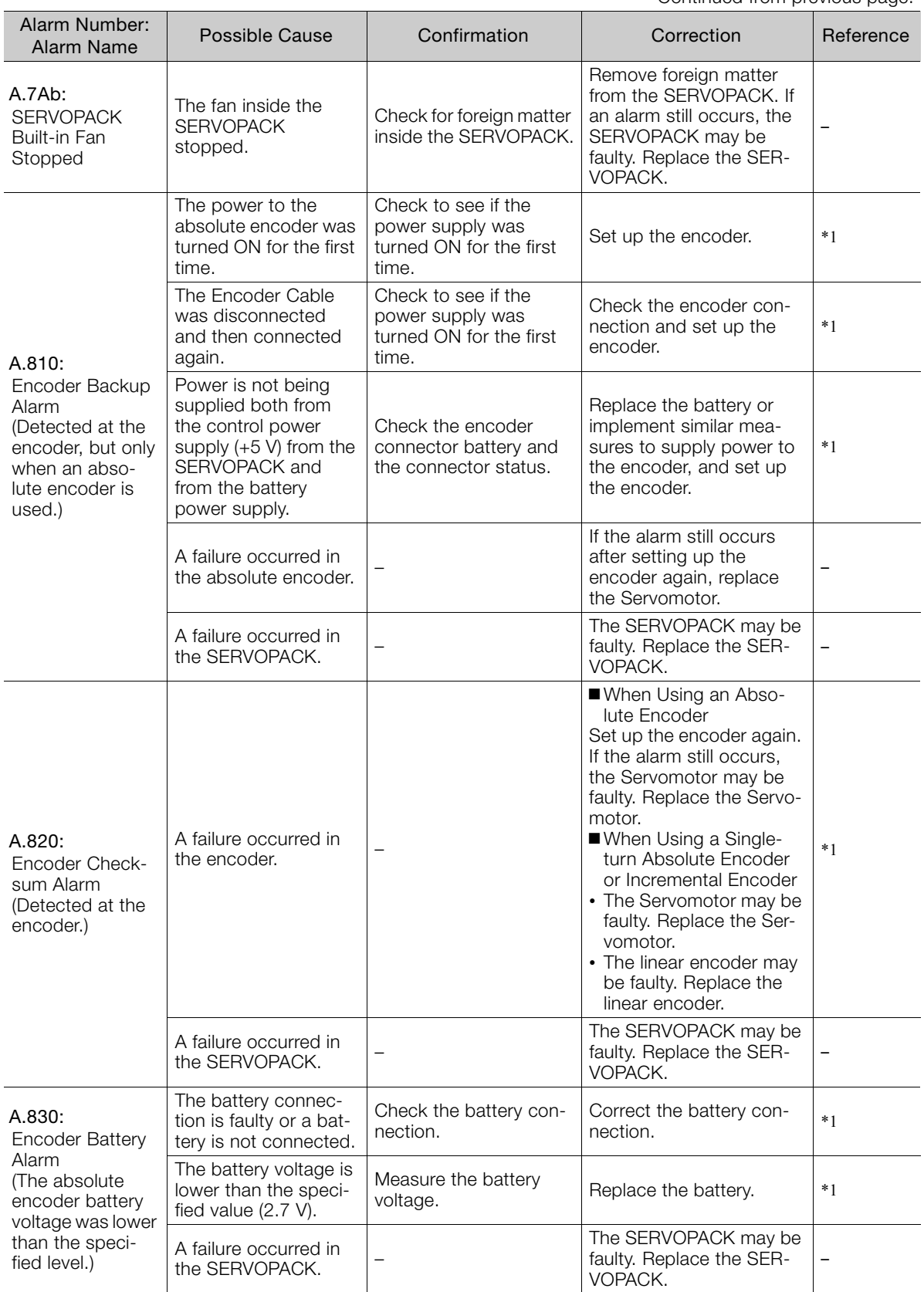

Continued on next page.

 $\overline{9}$ 

9-21

Continued from previous page.

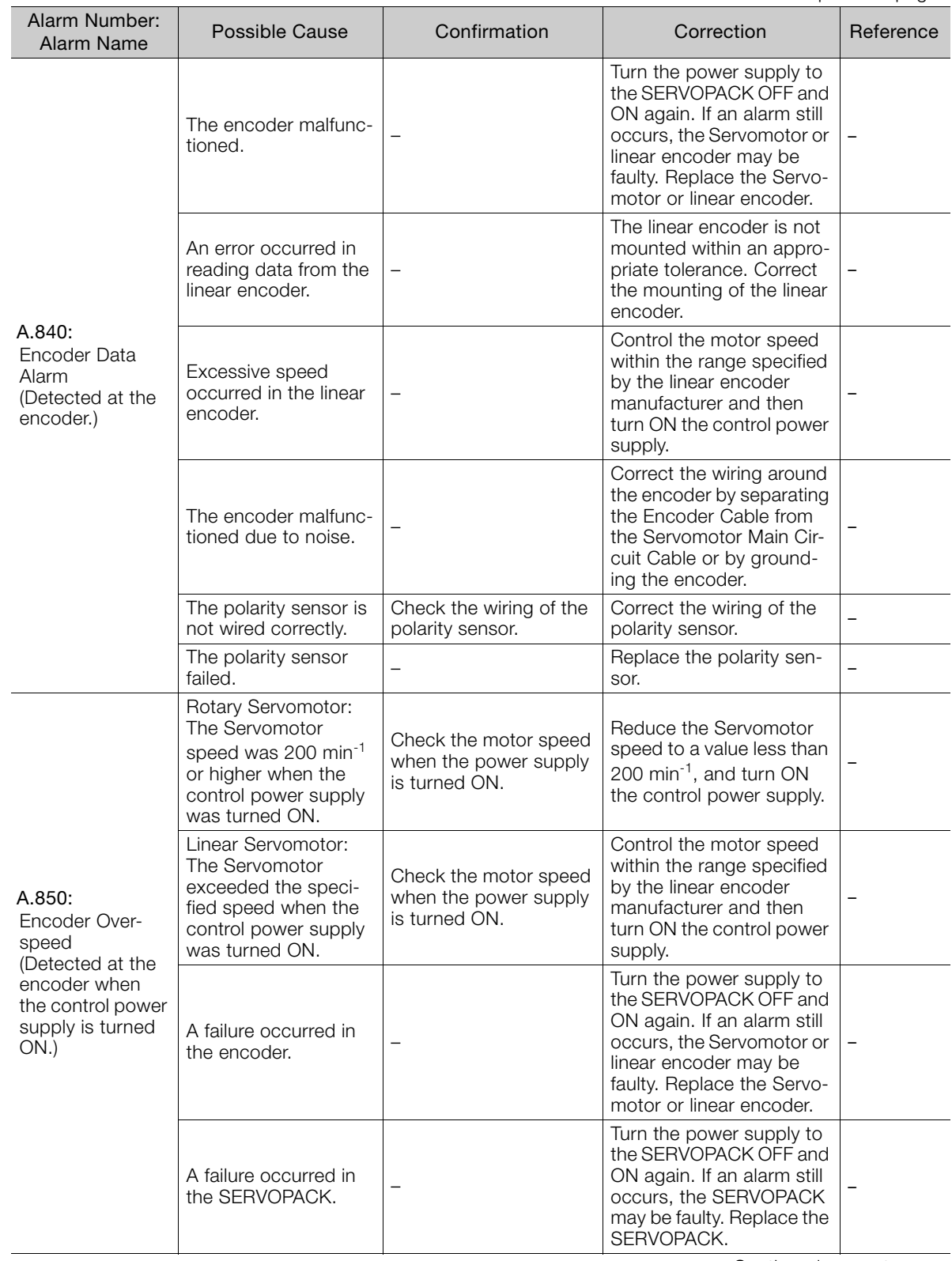

Continued from previous page.

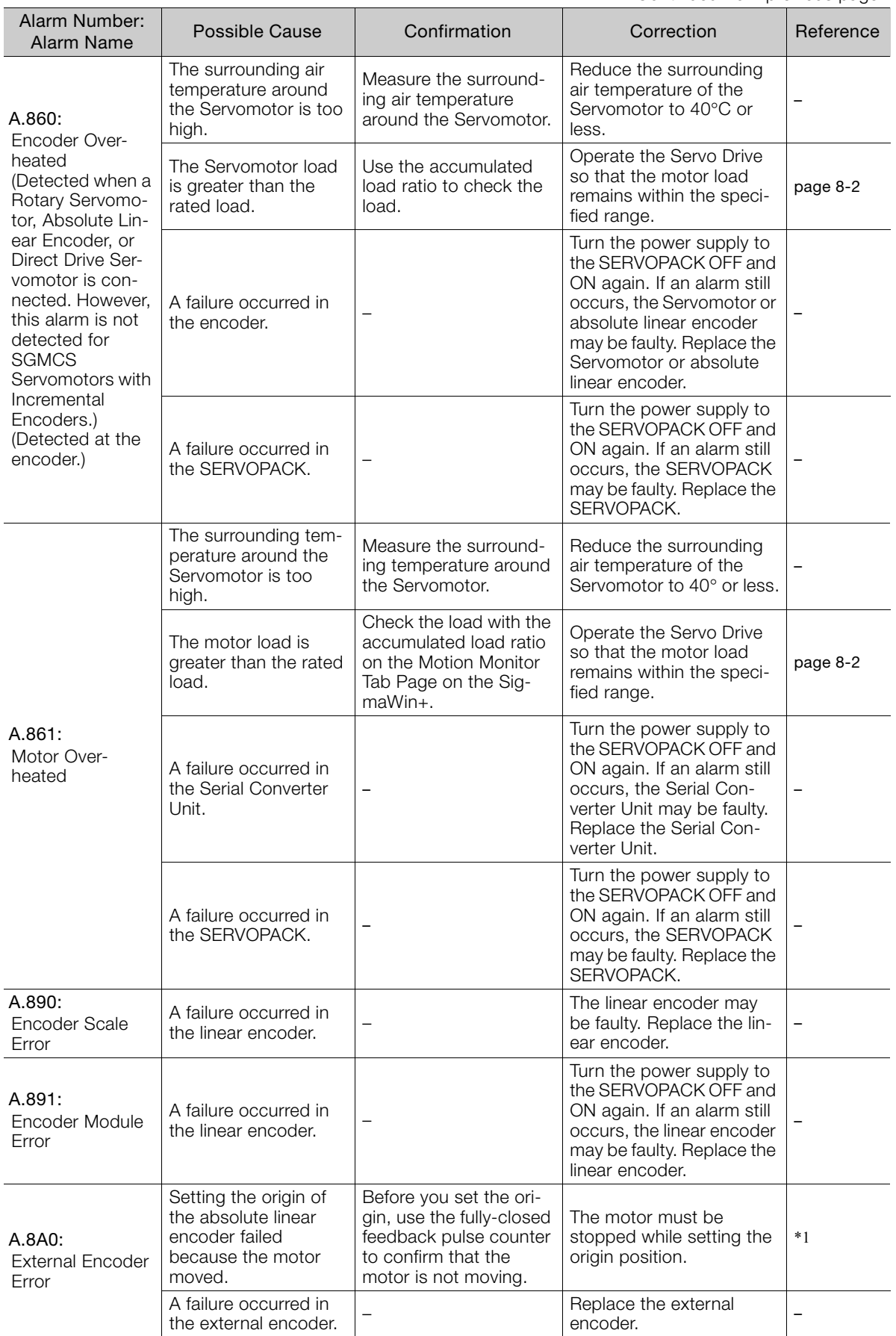

Continued on next page.

 $\overline{9}$ 

Continued from previous page.

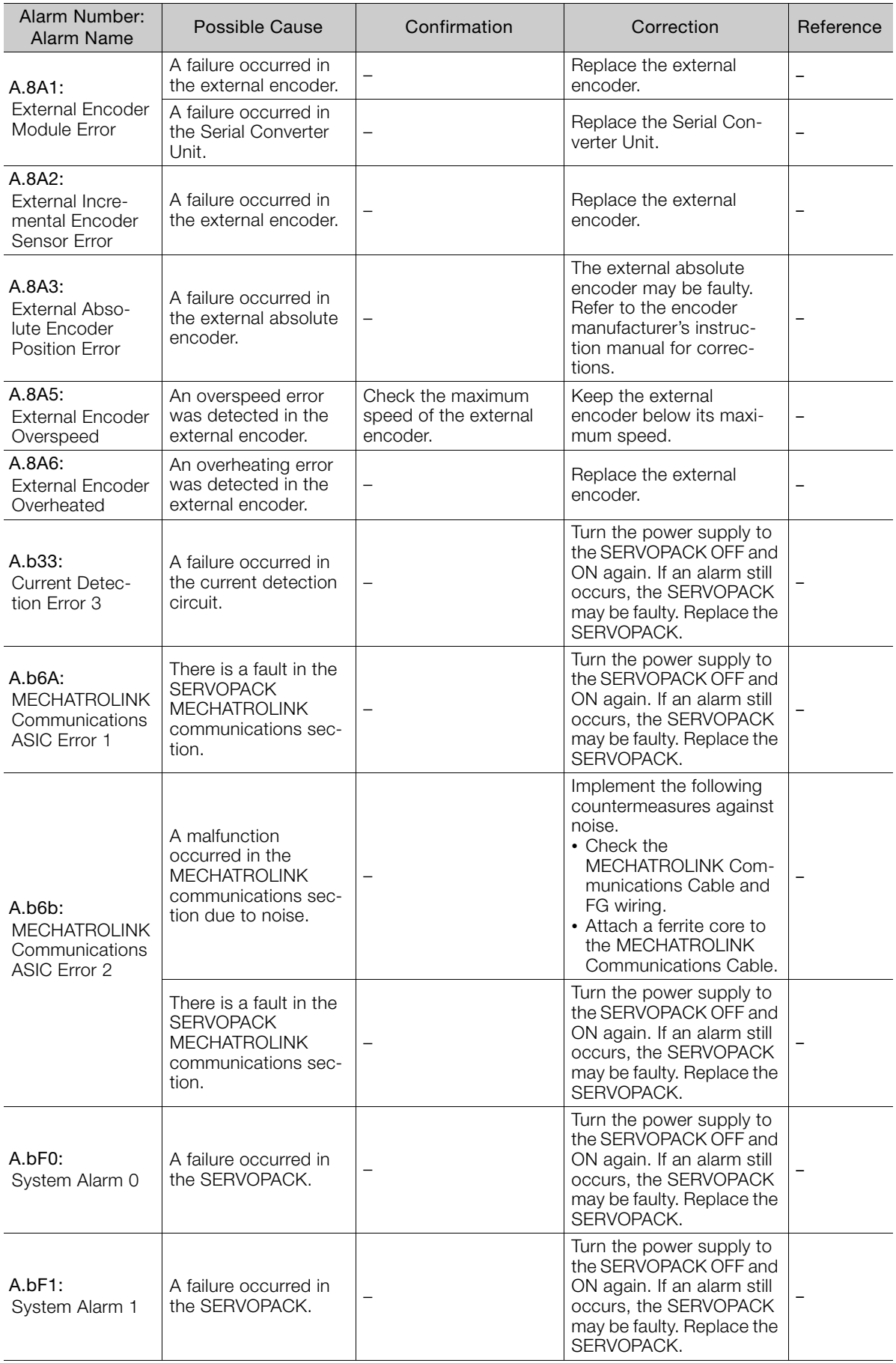

Continued from previous page.

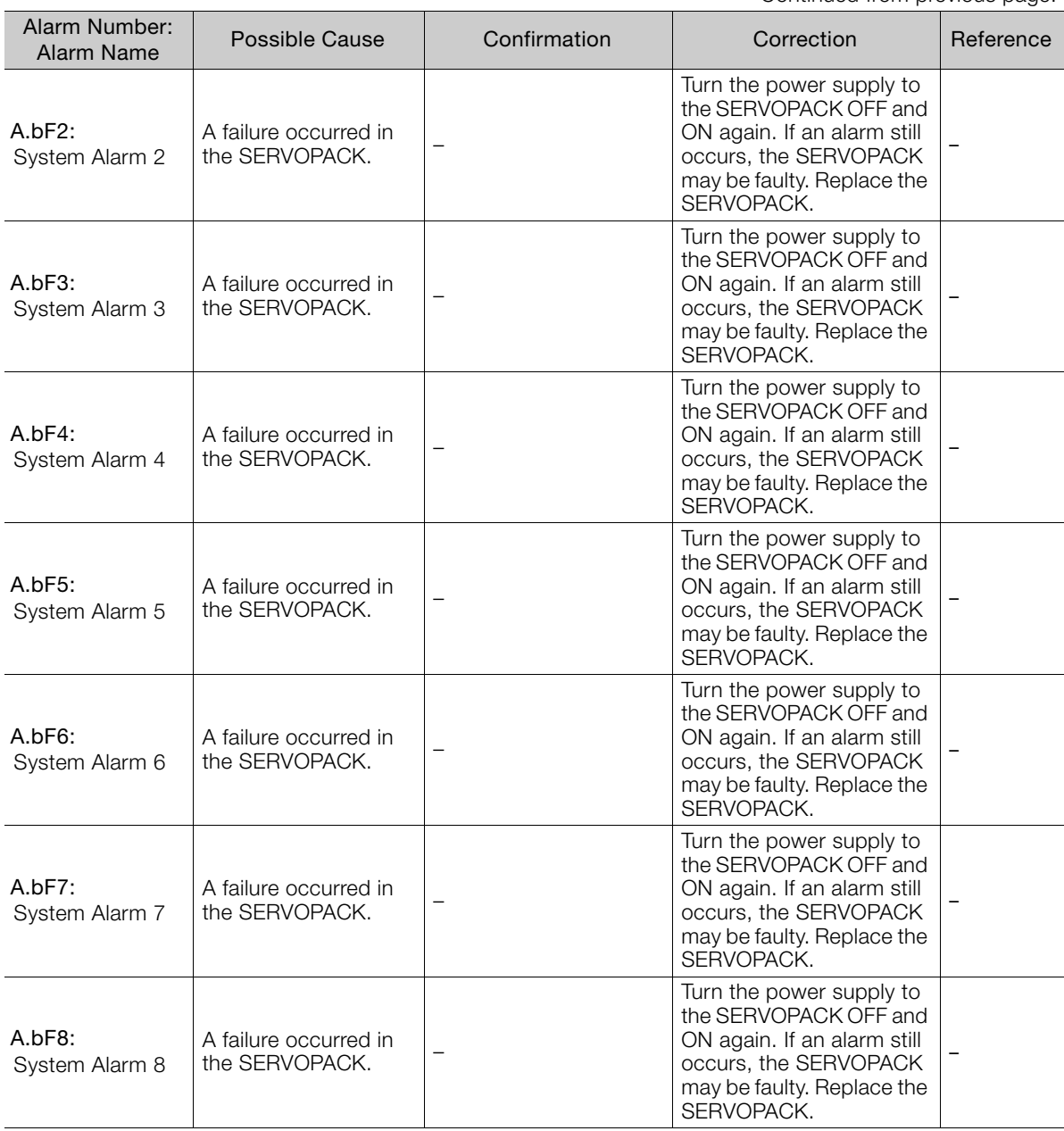

Continued from previous page.

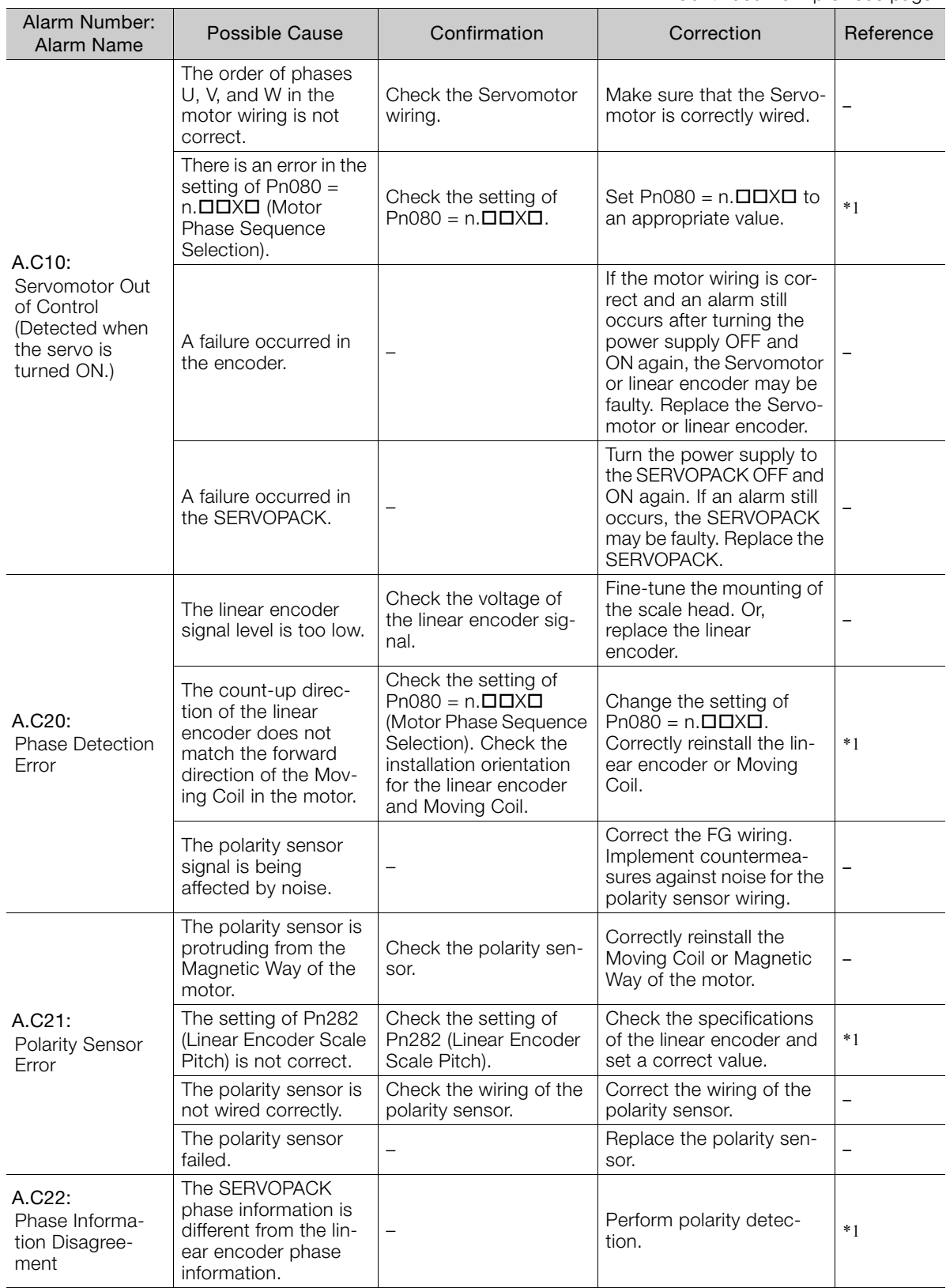

Continued from previous page.

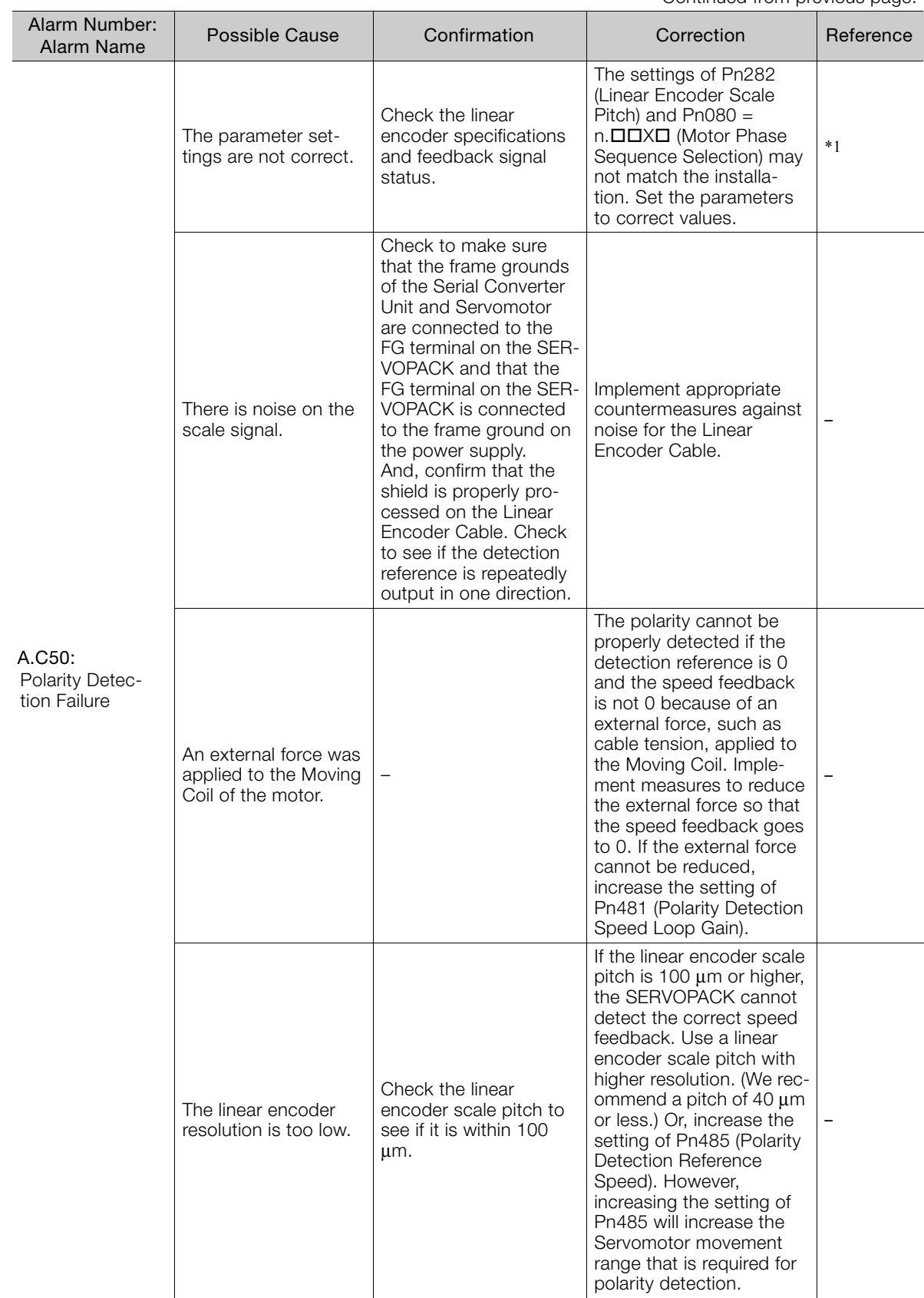

Continued on next page.

 $\boxed{9}$ 

9-27
Continued from previous page.

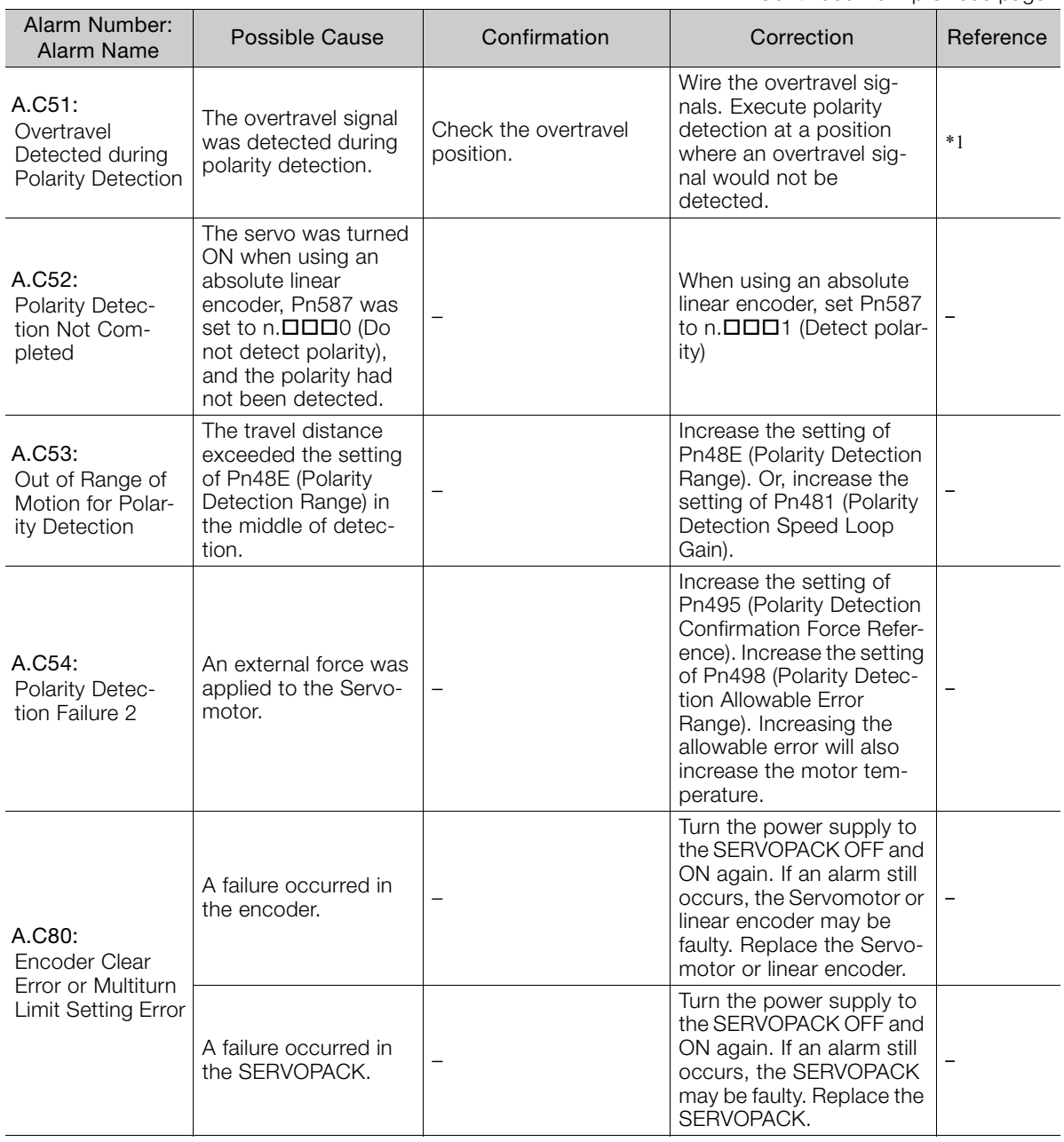

Continued from previous page.

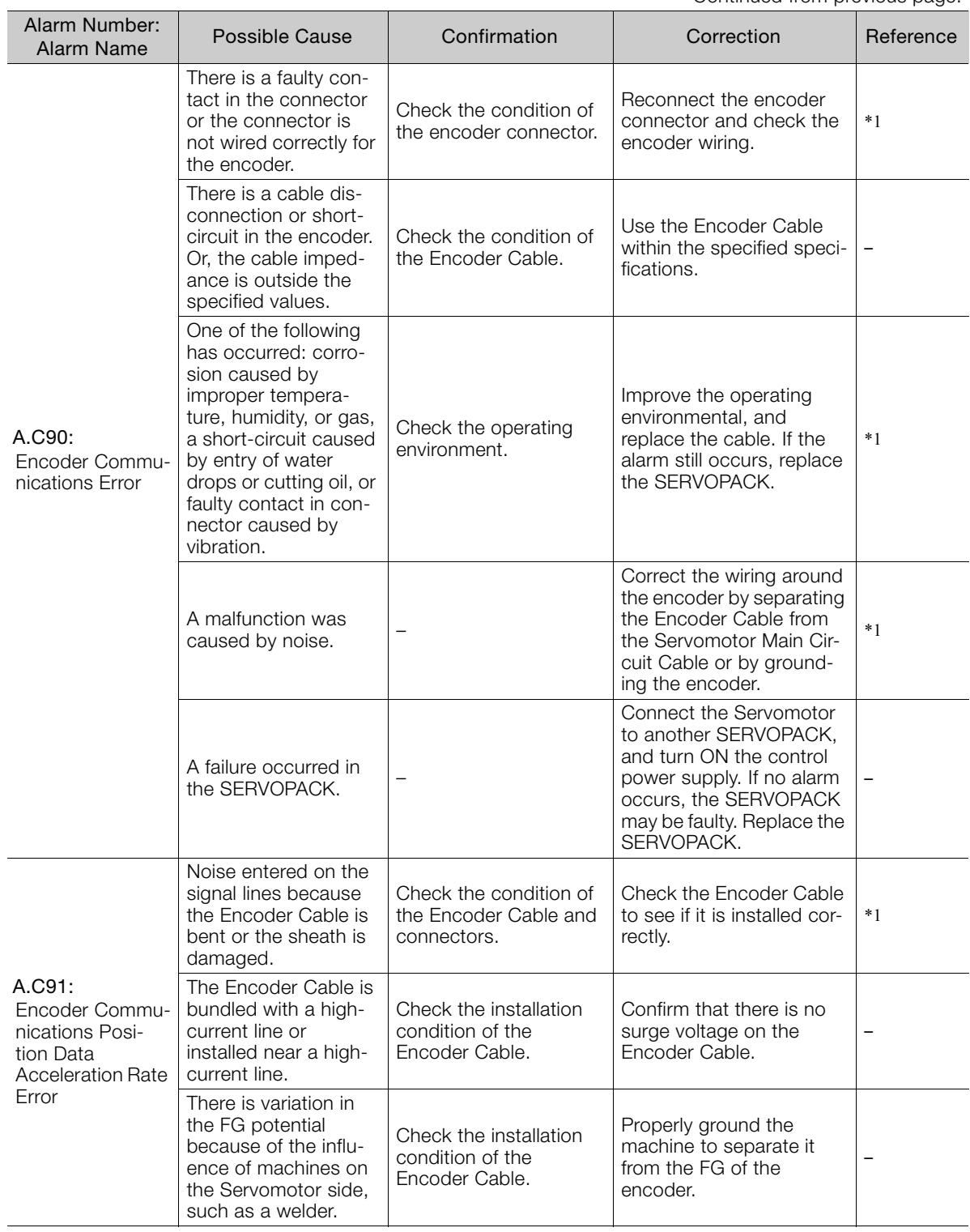

Continued on next page.

 $\overline{9}$ 

Continued from previous page.

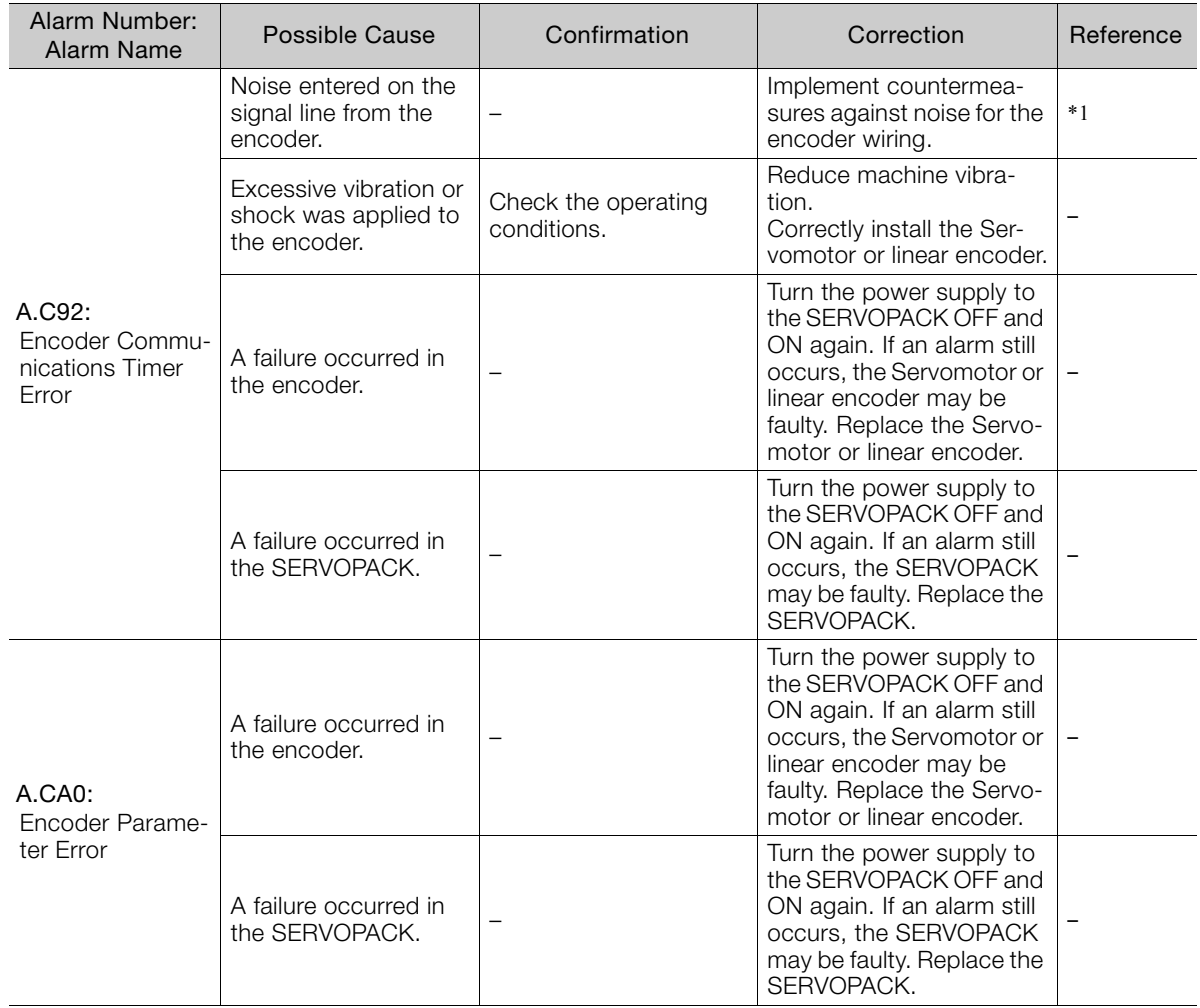

Continued from previous page.

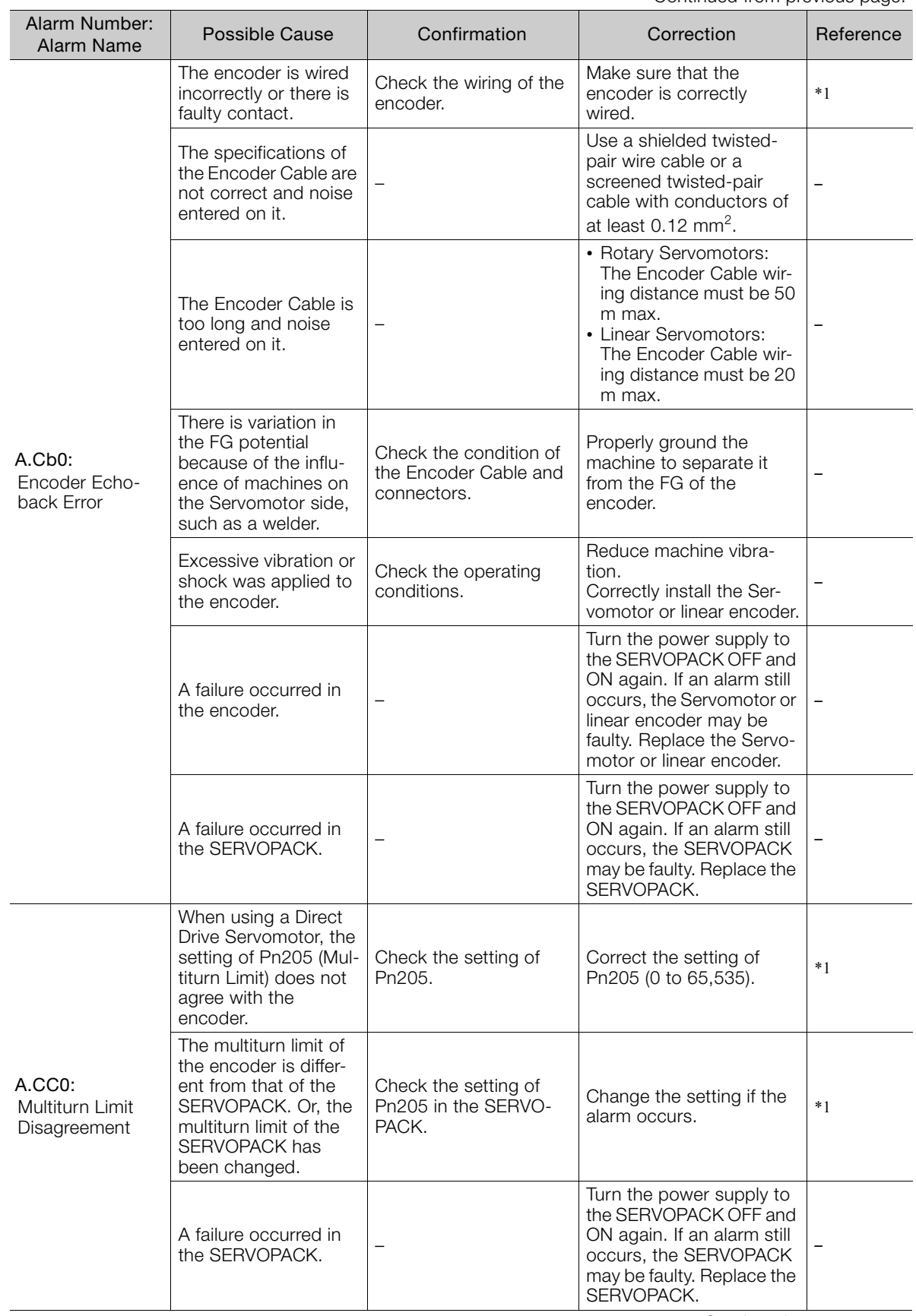

Continued on next page.

 $9$ 

Continued from previous page.

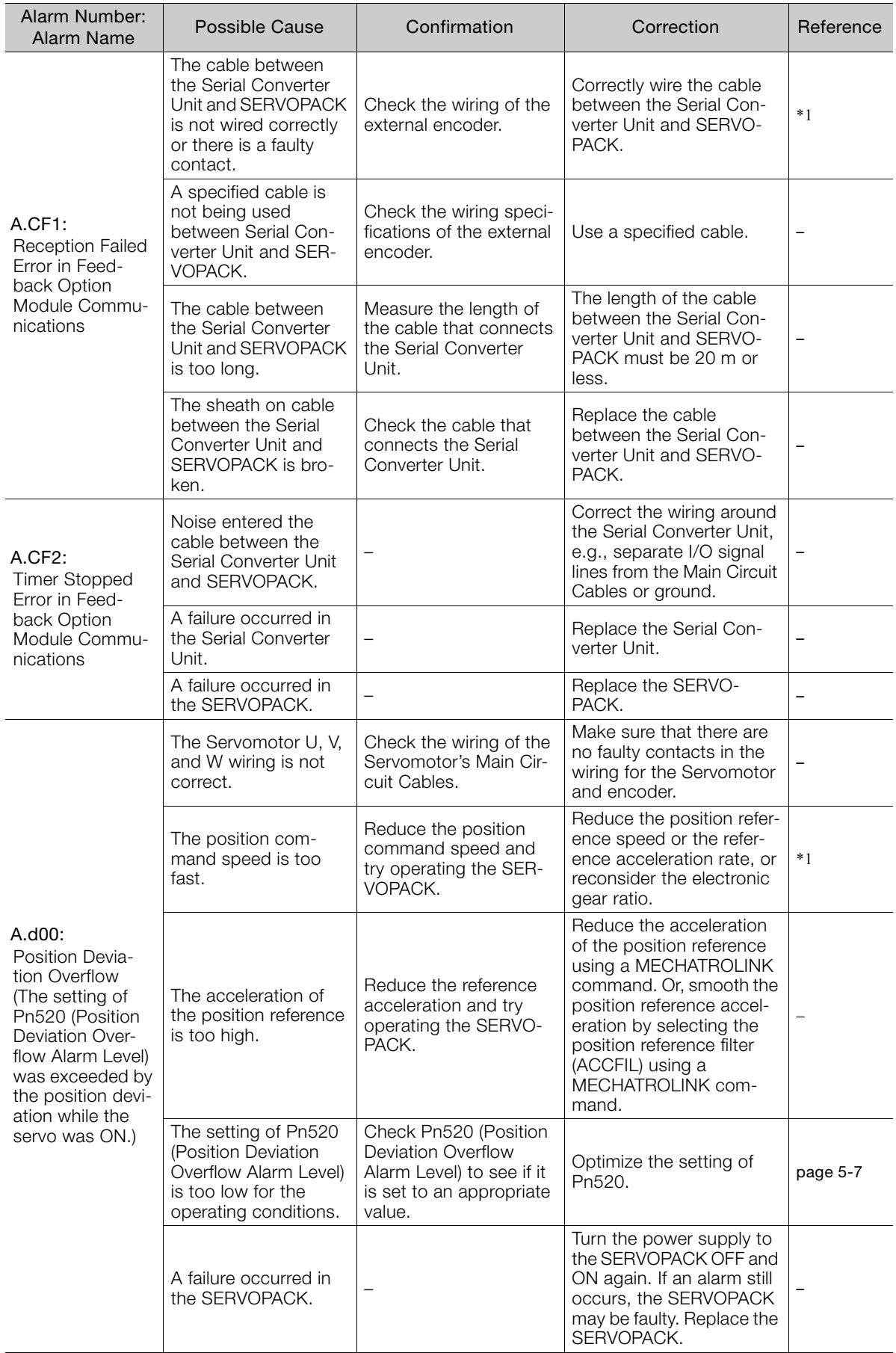

Continued from previous page.

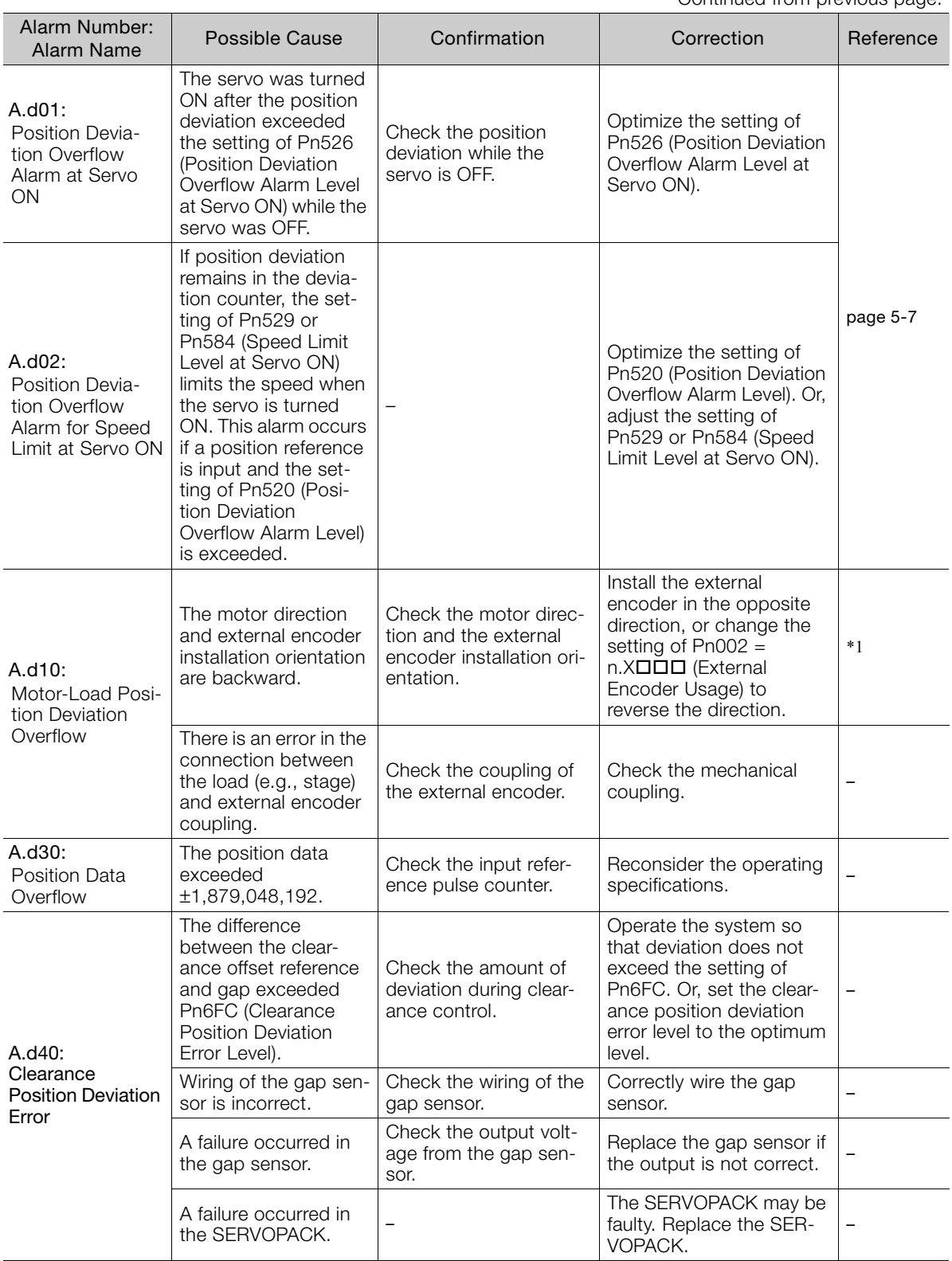

Continued on next page.

 $9$ 

Continued from previous page.

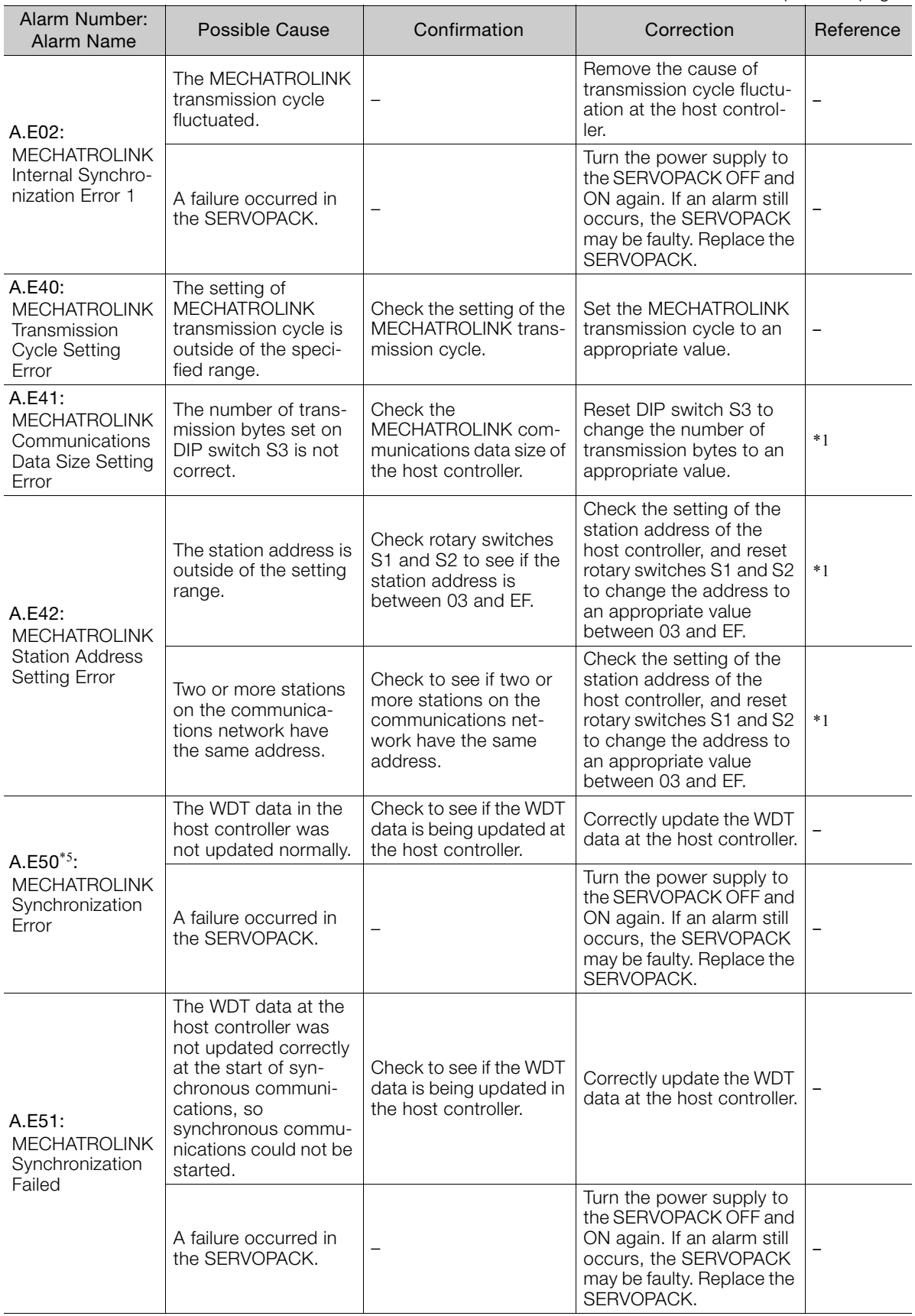

Continued from previous page.

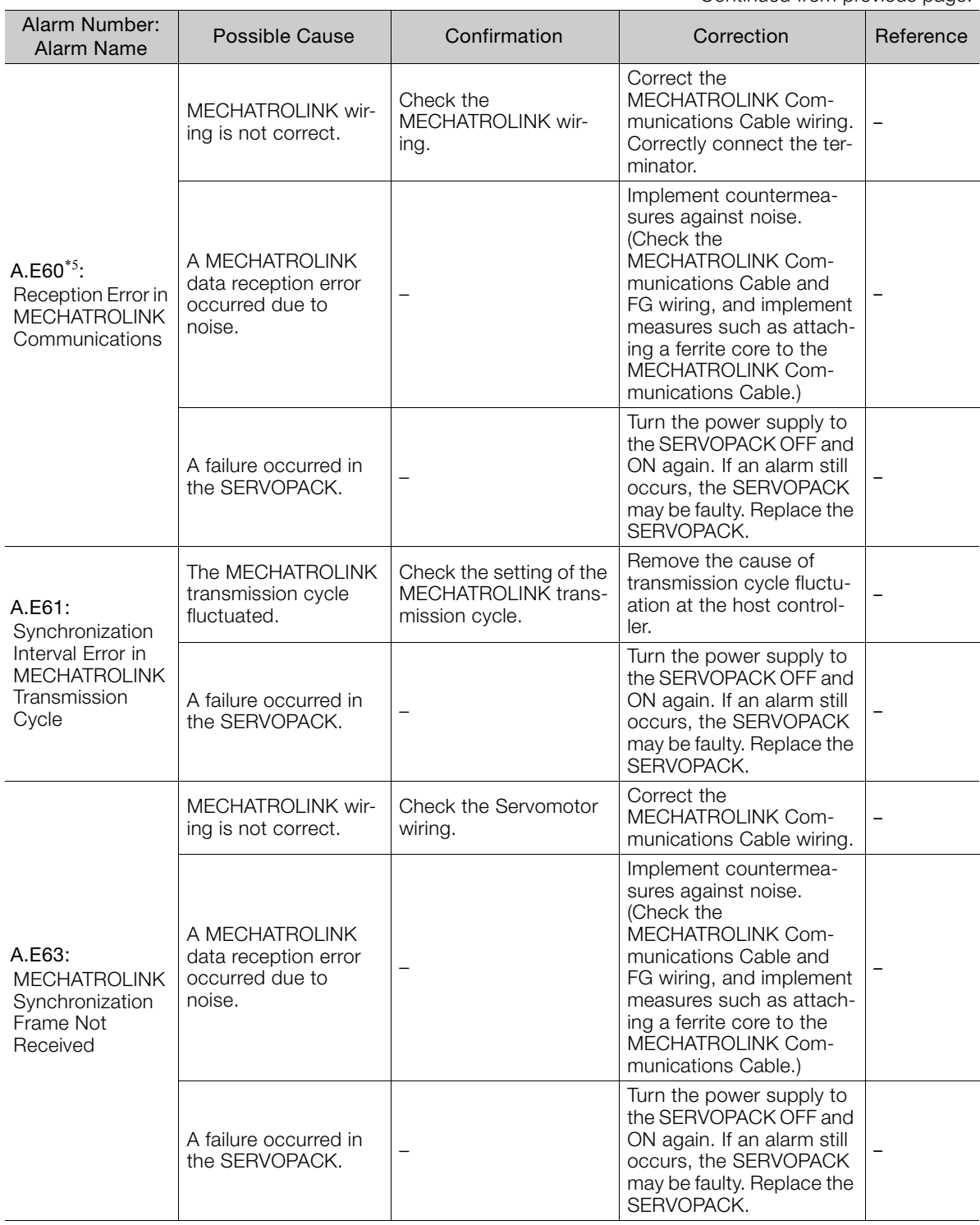

Continued from previous page.

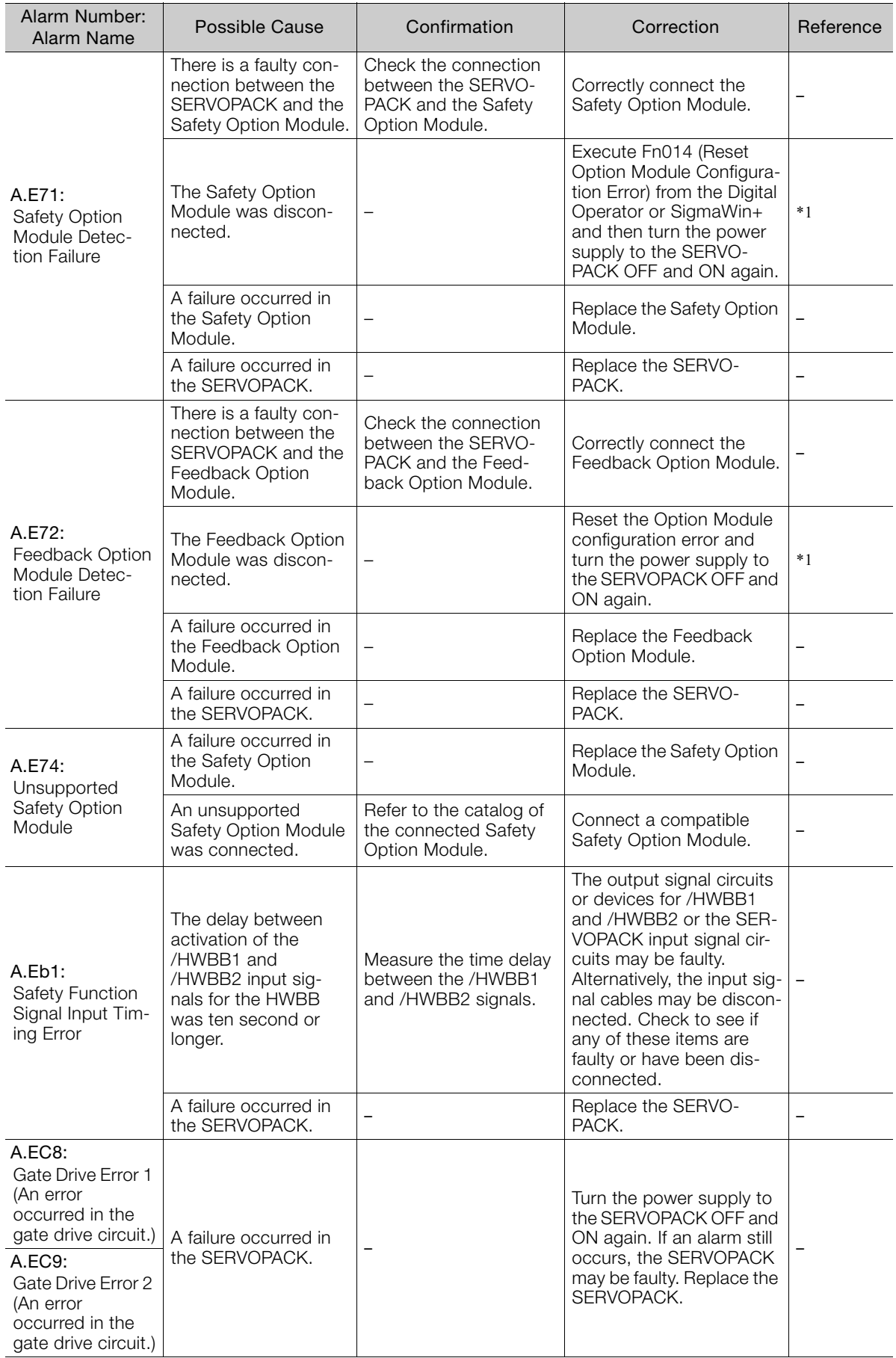

Continued from previous page.

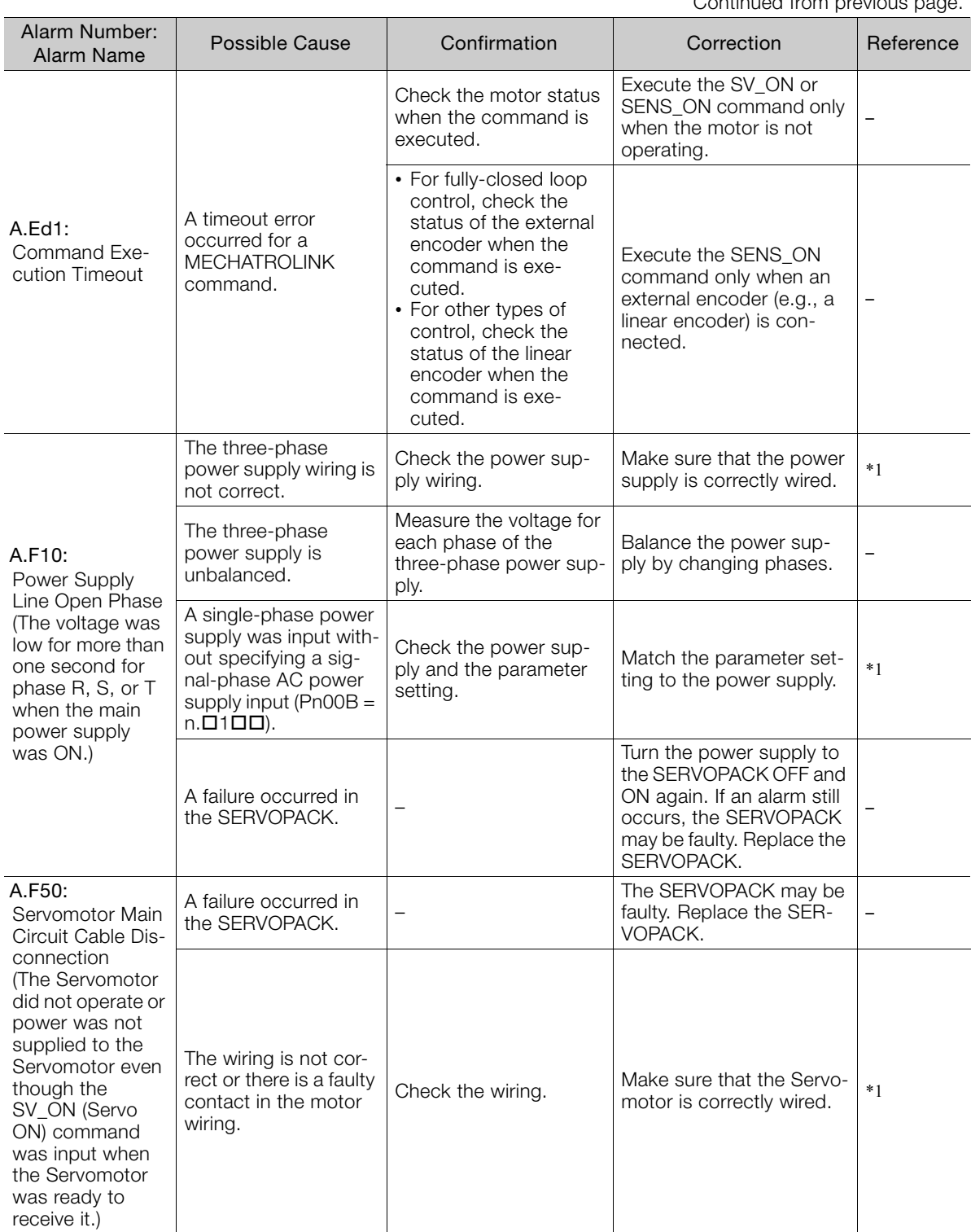

Continued on next page.

 $9$ 

Continued from previous page.

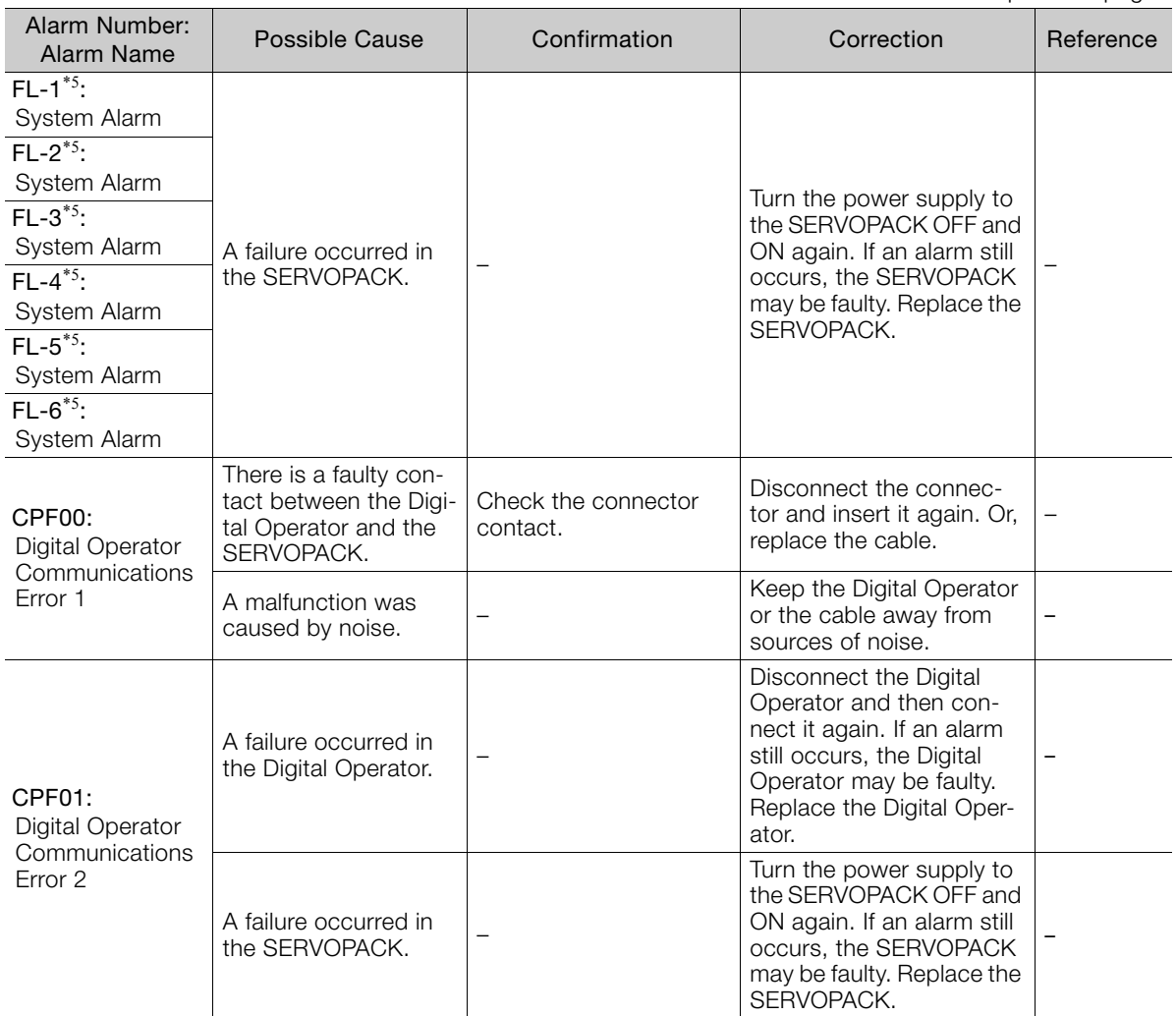

\*1. Refer to the following manual for details.

Σ-7-Series Σ-7S SERVOPACK with MECHATROLINK-III Communications References Product Manual (Manual No.: SIEP S800001 28)

\*2. Detection Conditions

• Rotary Servomotor

If either of the following conditions is detected, an alarm will occur.

$$
Ph533 [min^{-1}] \times \frac{\text{Encoder resolution}}{6 \times 10^5} \le \frac{Pn20E}{Pn210}
$$

• Maximum motor speed [min<sup>-1</sup>] × 
$$
\frac{\text{Encoder resolution}}{\text{Approx. } 3.66 \times 10^{12}} \ge \frac{\text{Pn20E}}{\text{Pn210}}
$$

• Linear Servomotor

If either of the following conditions is detected, an alarm will occur.

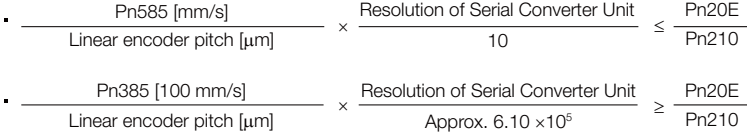

\*3. Detection Conditions

l,

• Rotary Servomotor

If either of the following conditions is detected, an alarm will occur.

Rated motor speed [min<sup>-1</sup>] × 1/3 × 
$$
\frac{\text{Encoder resolution}}{6 \times 10^5}
$$
  $\leq \frac{\text{Pn20E}}{\text{Pn210}}$ 

• Maximum motor speed [min<sup>-1</sup>] 
$$
\times \frac{\text{Encoder resolution}}{\text{Approx. } 3.66 \times 10^{12}} \ge \frac{\text{Pn20E}}{\text{Pn210}}
$$

• Linear Servomotor If either of the following conditions is detected, an alarm will occur.

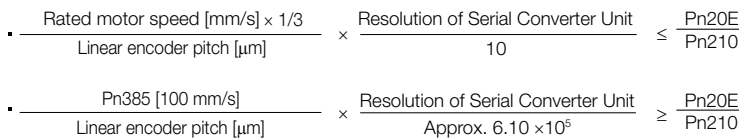

\*4. Refer to the following manual for details.

Σ-7-Series Peripheral Device Selection Manual (Manual No.: SIEP S800001 32)

\*5. These alarms are not stored in the alarm history. They are only displayed on the panel display.

 $9<sup>°</sup>$ 

9.2.1 List of Warnings

# **9.2 Warning Displays**

If a warning occurs in the SERVOPACK, a warning number will be displayed on the panel display. Warnings are displayed to warn you before an alarm occurs.

This section provides a list of warnings and the causes of and corrections for warnings.

### **9.2.1 List of Warnings**

The list of warnings gives the warning name and warning meaning in order of the warning numbers.

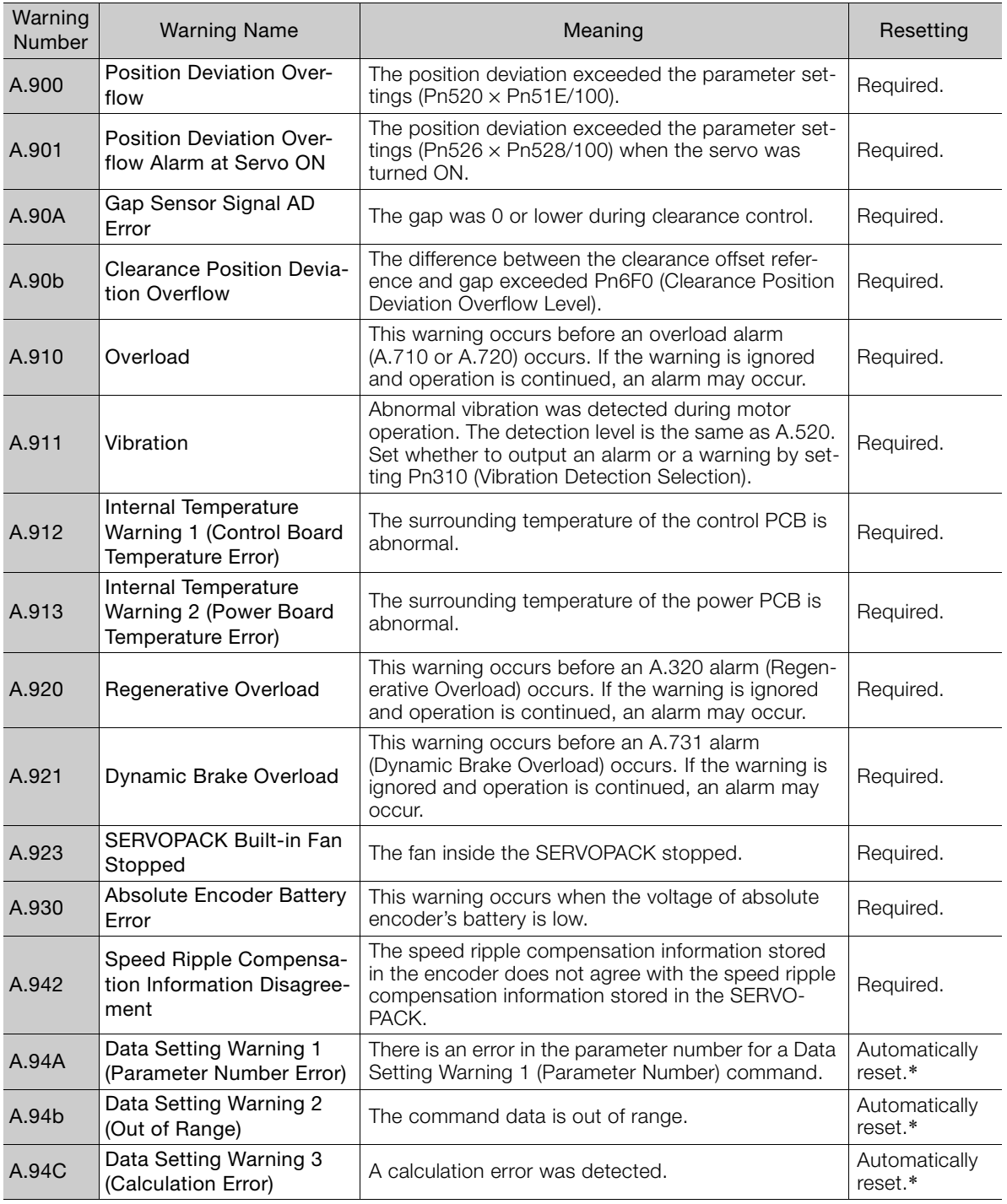

9.2.1 List of Warnings

Continued from previous page.

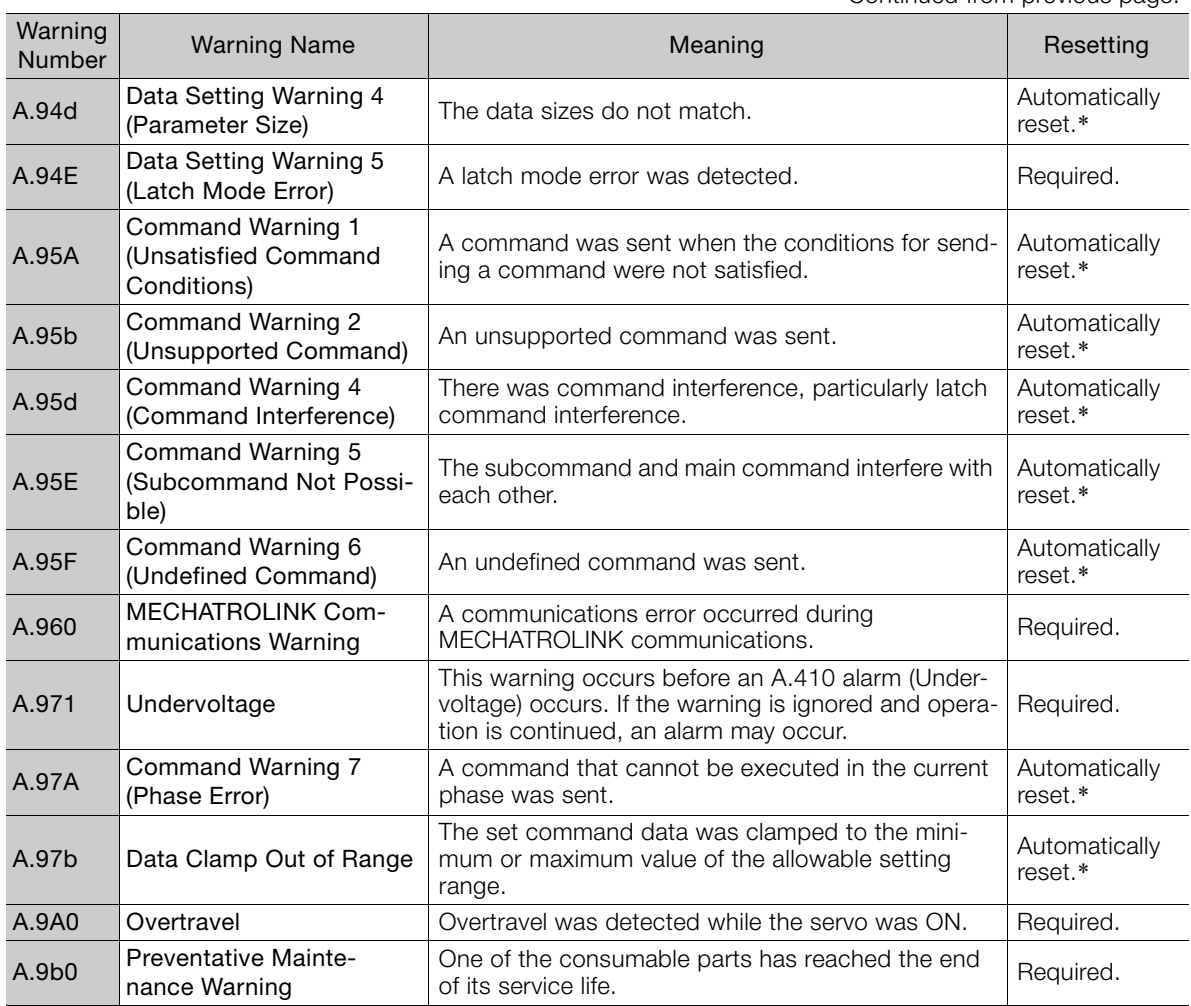

\* If using the commands for the MECHATROLINK-III standard servo profile, the warning will automatically be cleared after the correct command is received. If you use MECHATROLINK-II-compatible profile commands, send an ALM\_CLR (Clear Warning or Alarm) command to clear the warning.

Note: 1. A warning code is not output unless you set Pn001 to n.1 $\Box$  $\Box$  (Output both alarm codes and warning codes).

2. Use Pn008 = n.  $\Box$  X $\Box$  (Warning Detection Selection) to control warning detection.

However, the following warnings are not affected by the setting of Pn008 = n. $\Box$ X $\Box$  and other parameter settings are required in addition to Pn008 =  $n.\square \times \square \square$ .

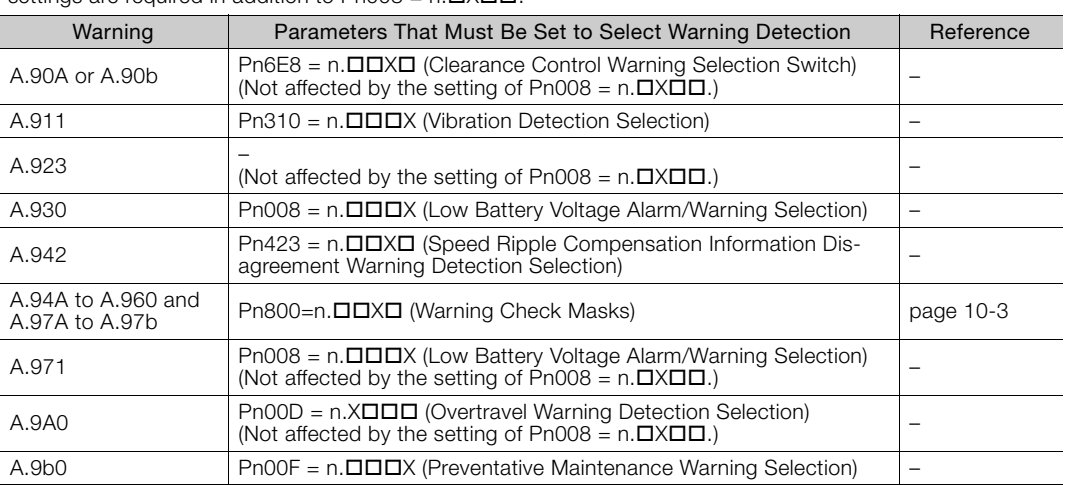

Refer to the following manual for details on the following parameters: A.911, A.930, A.942, A.971, A.9A0, and A.9b0.

Σ-7-Series Σ-7S SERVOPACK with MECHATROLINK-III Communications References Product Manual (Manual No.: SIEP S800001 28)

 $9<sup>1</sup>$ 

## **9.2.2 Troubleshooting Warnings**

The causes of and corrections for the warnings are given in the following table. Contact your Yaskawa representative if you cannot solve a problem with the correction given in the table.

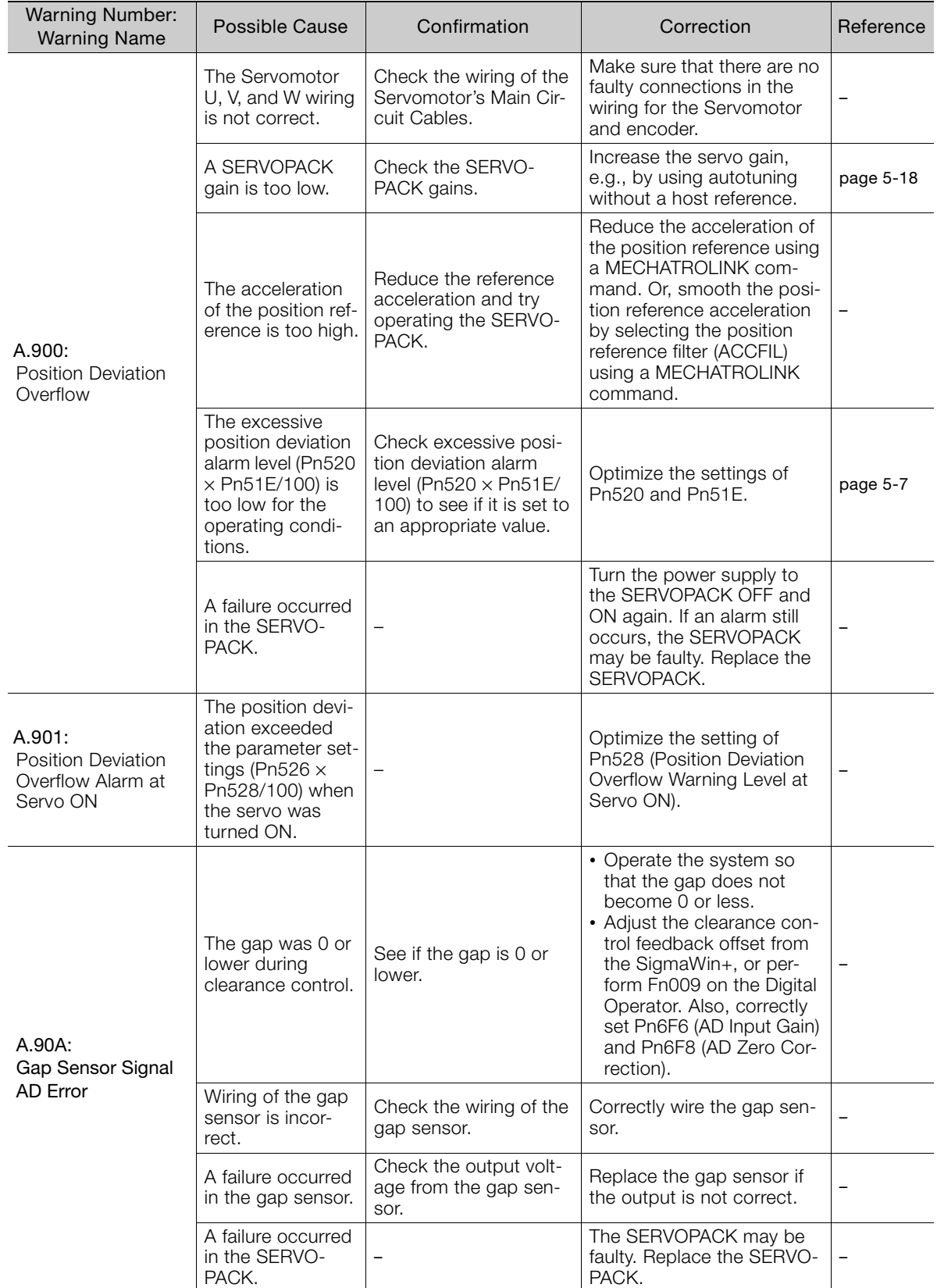

Continued from previous page.

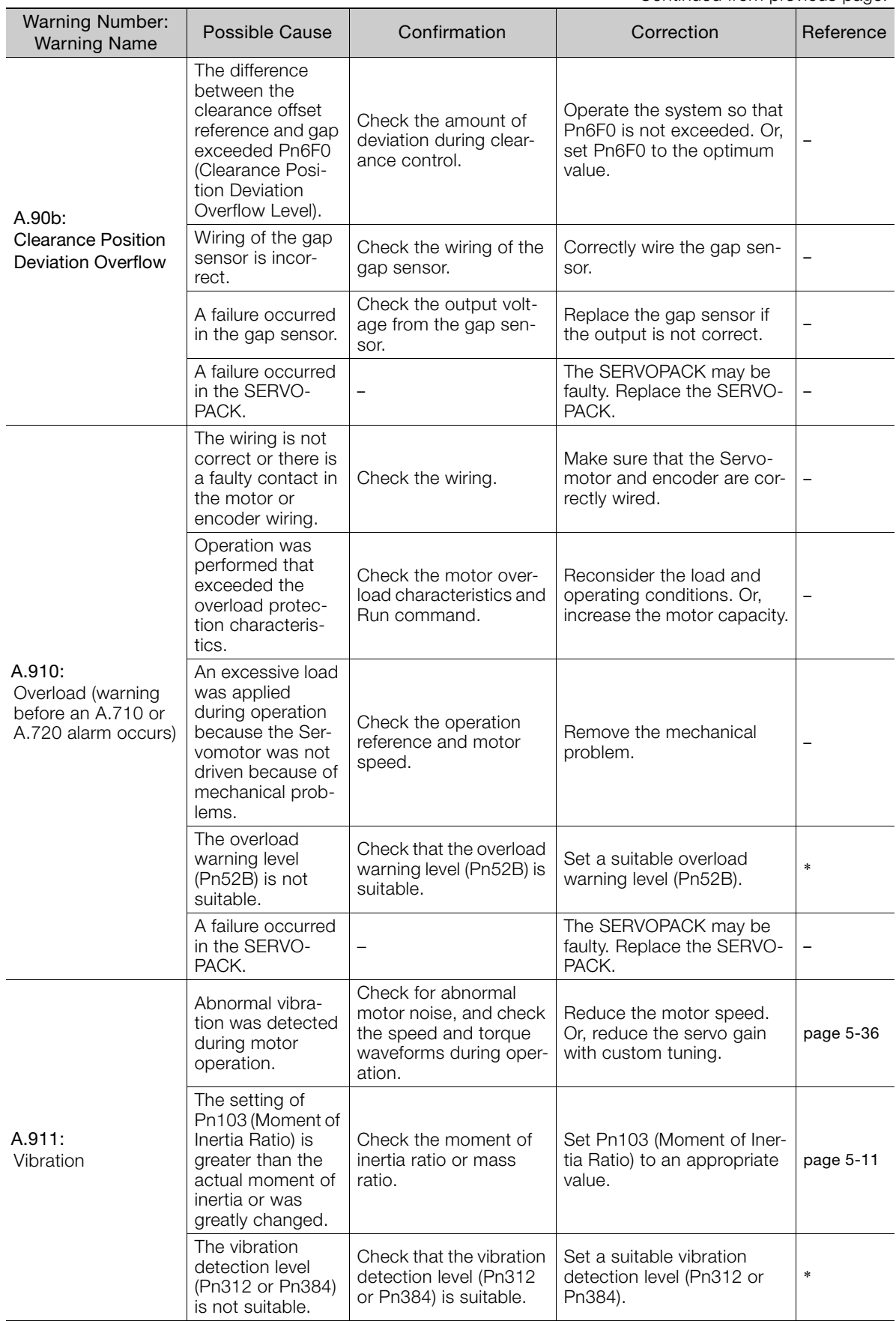

Continued on next page.

 $\overline{9}$ 

Continued from previous page.

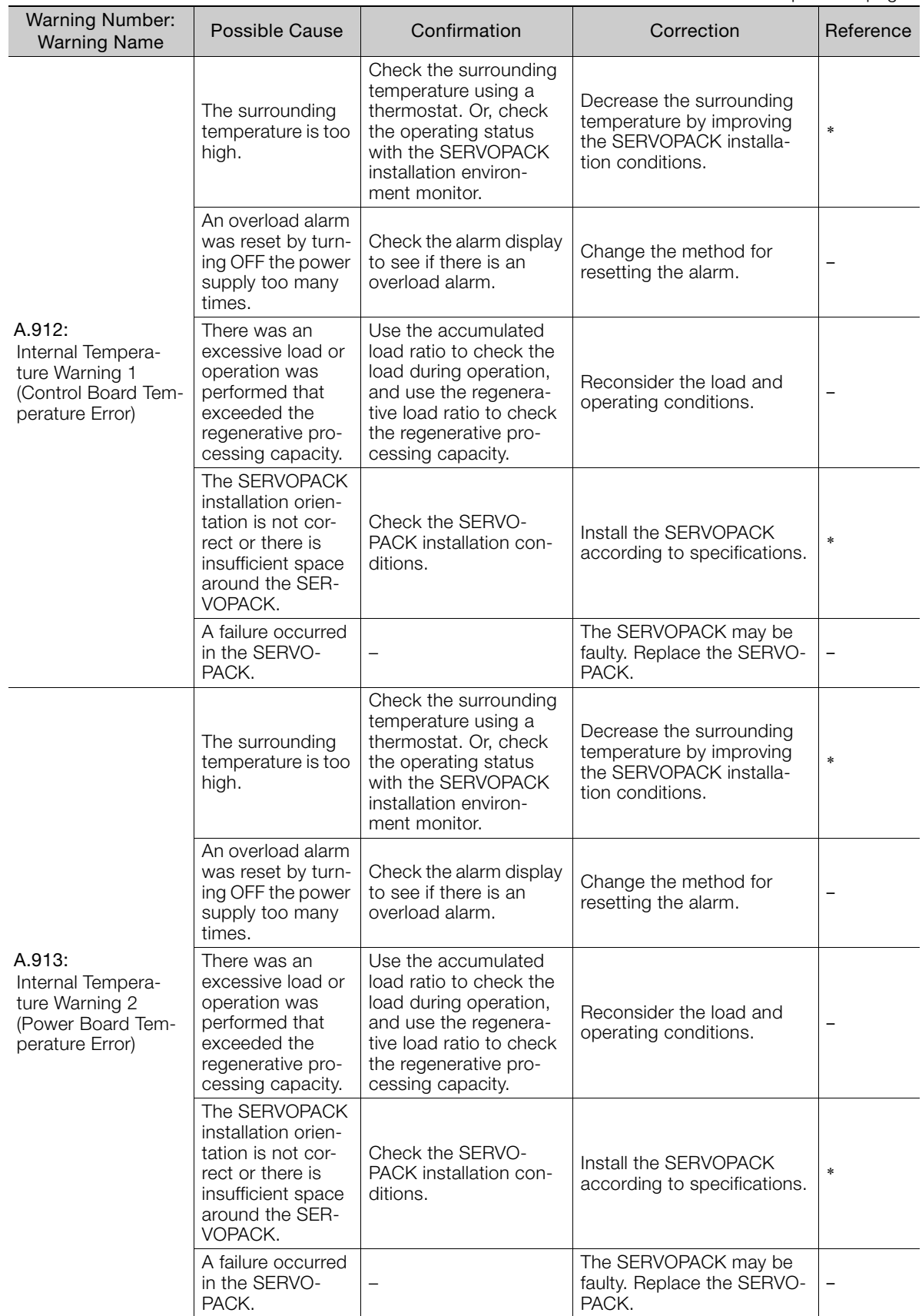

Continued from previous page.

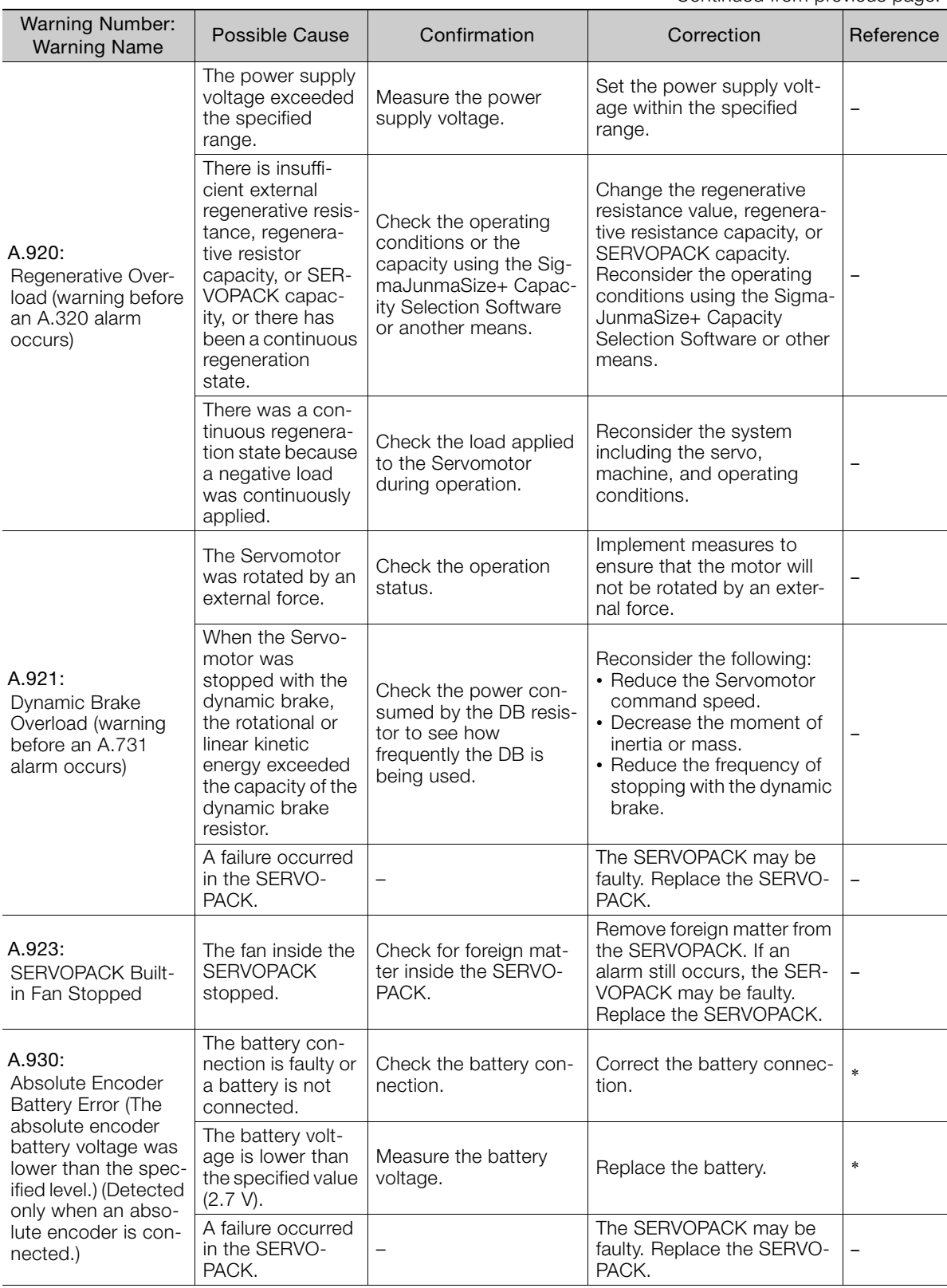

Continued on next page.

 $9$ 

Continued from previous page.

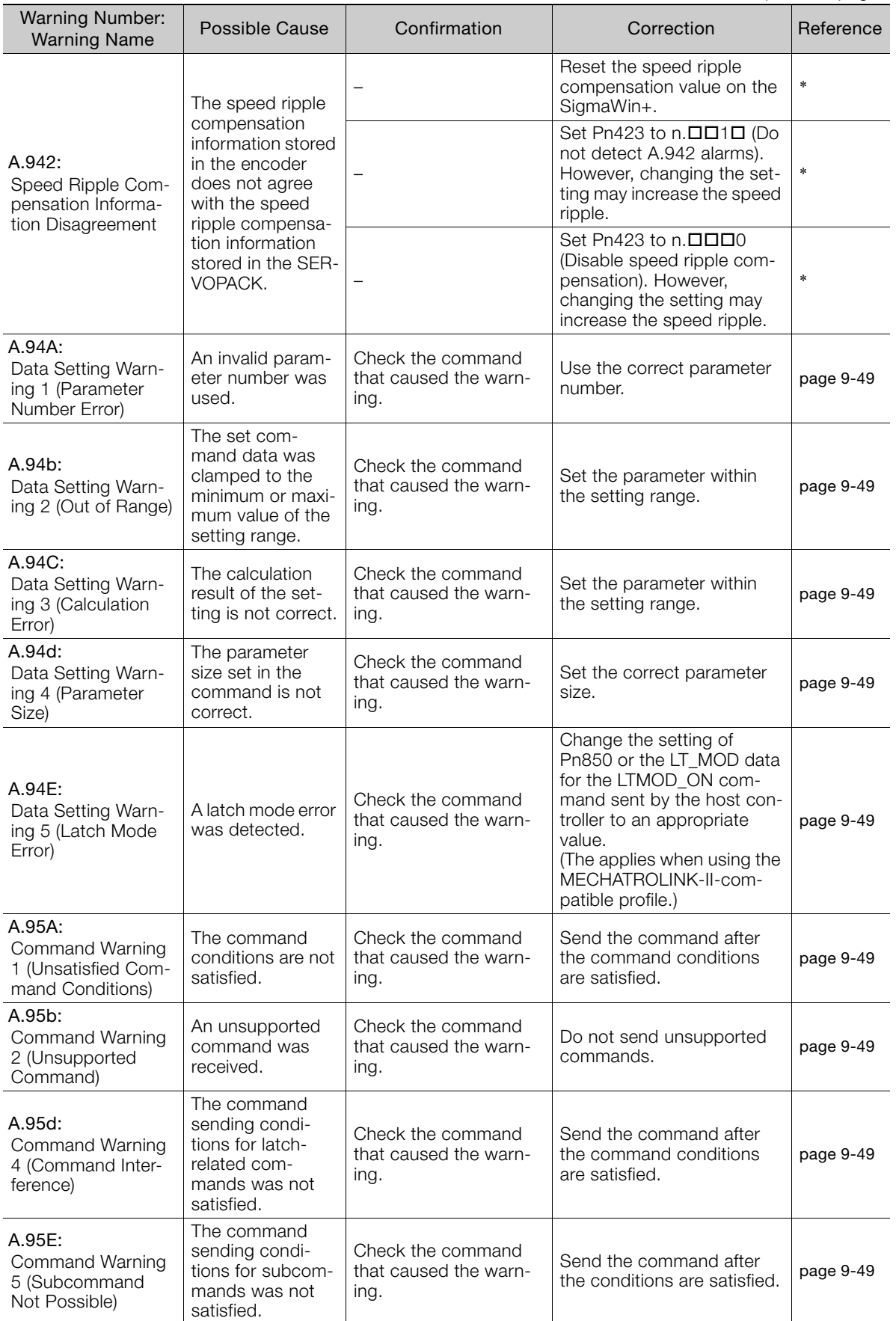

Continued from previous page.

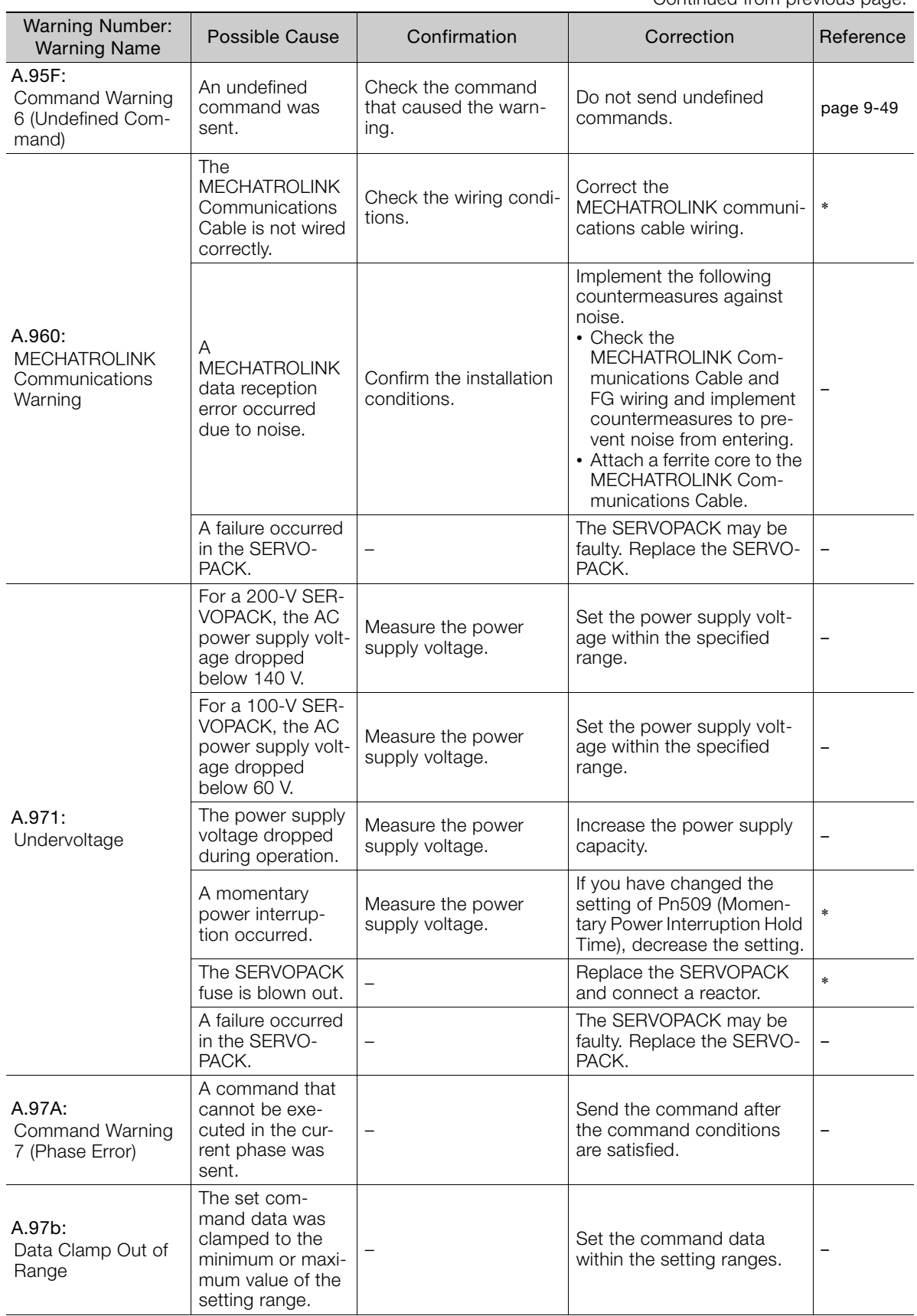

Continued on next page.

 $\overline{9}$ 

Continued from previous page.

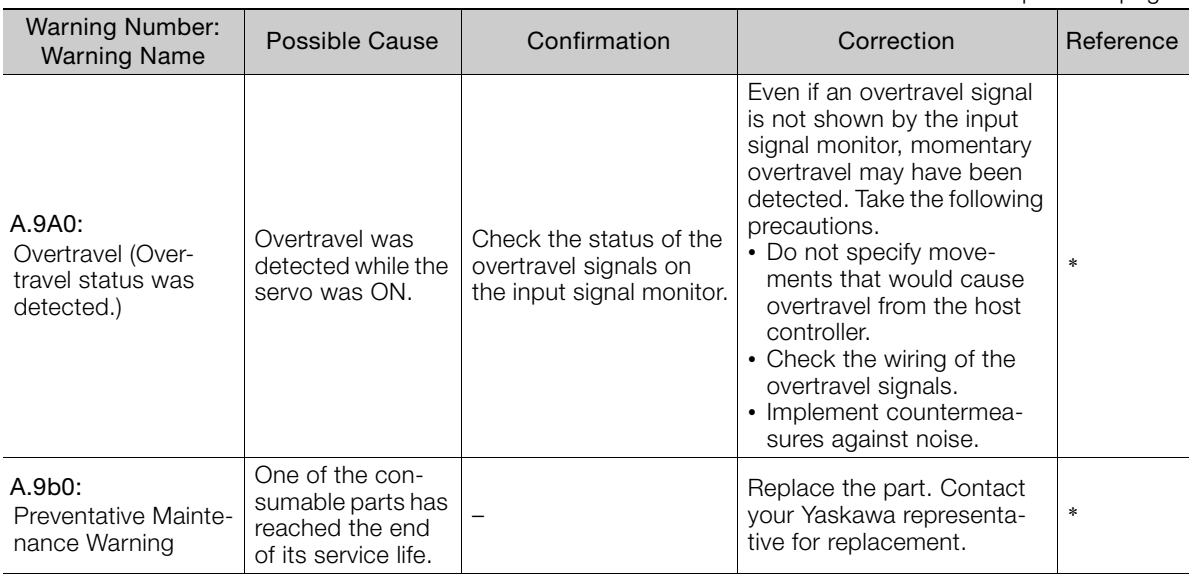

\* Refer to the following manual for details.

Σ-7-Series Σ-7S SERVOPACK with MECHATROLINK-III Communications References Product Manual (Manual No.: SIEP S800001 28)

# <span id="page-201-0"></span>**9.3 Troubleshooting Based on the Operation and Conditions of the Servomotor**

This section provides troubleshooting based on the operation and conditions of the Servomotor, including causes and corrections.

Turn OFF the Servo System before troubleshooting the items shown in bold lines in the table.

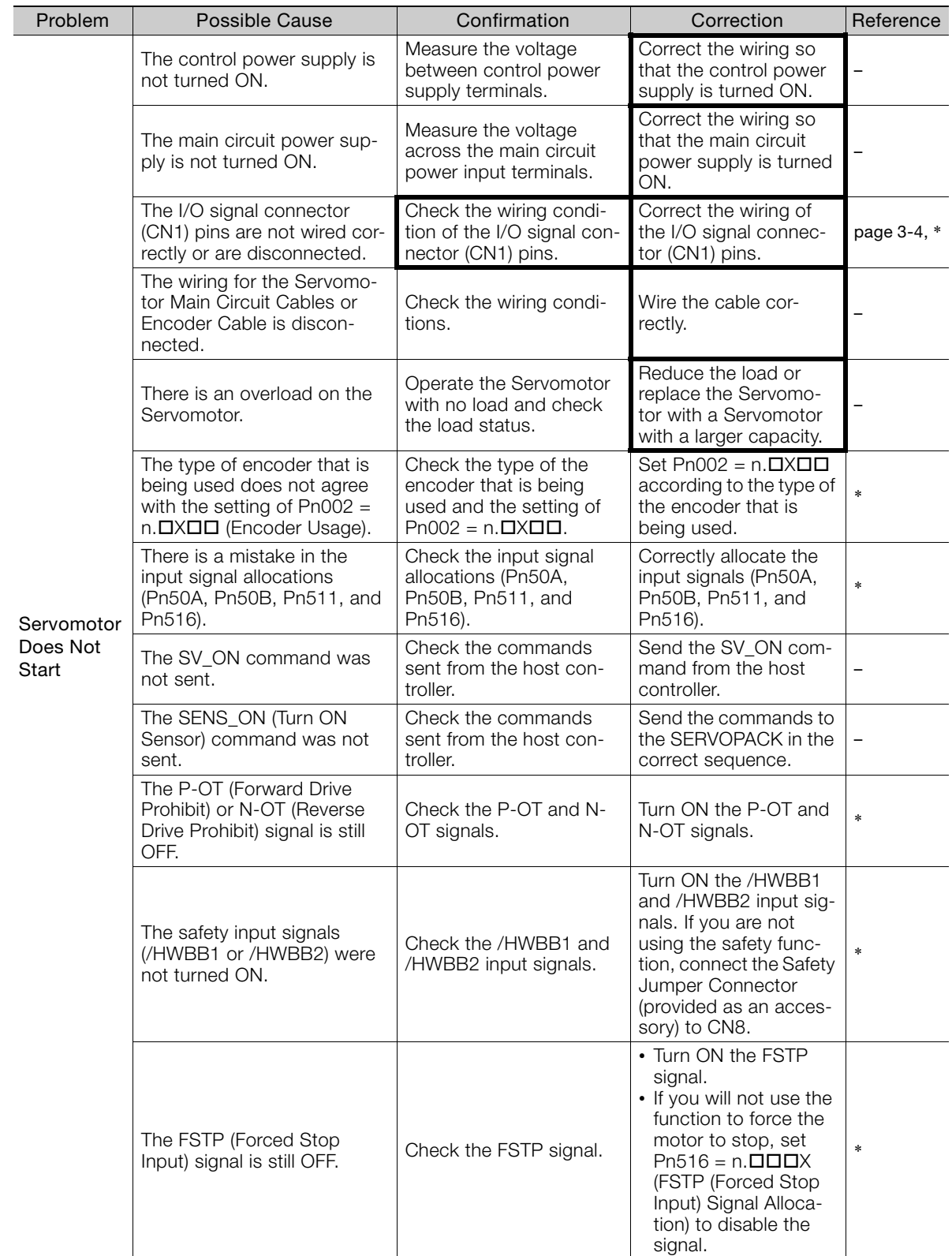

Continued on next page.

 $9<sup>°</sup>$ 

Continued from previous page.

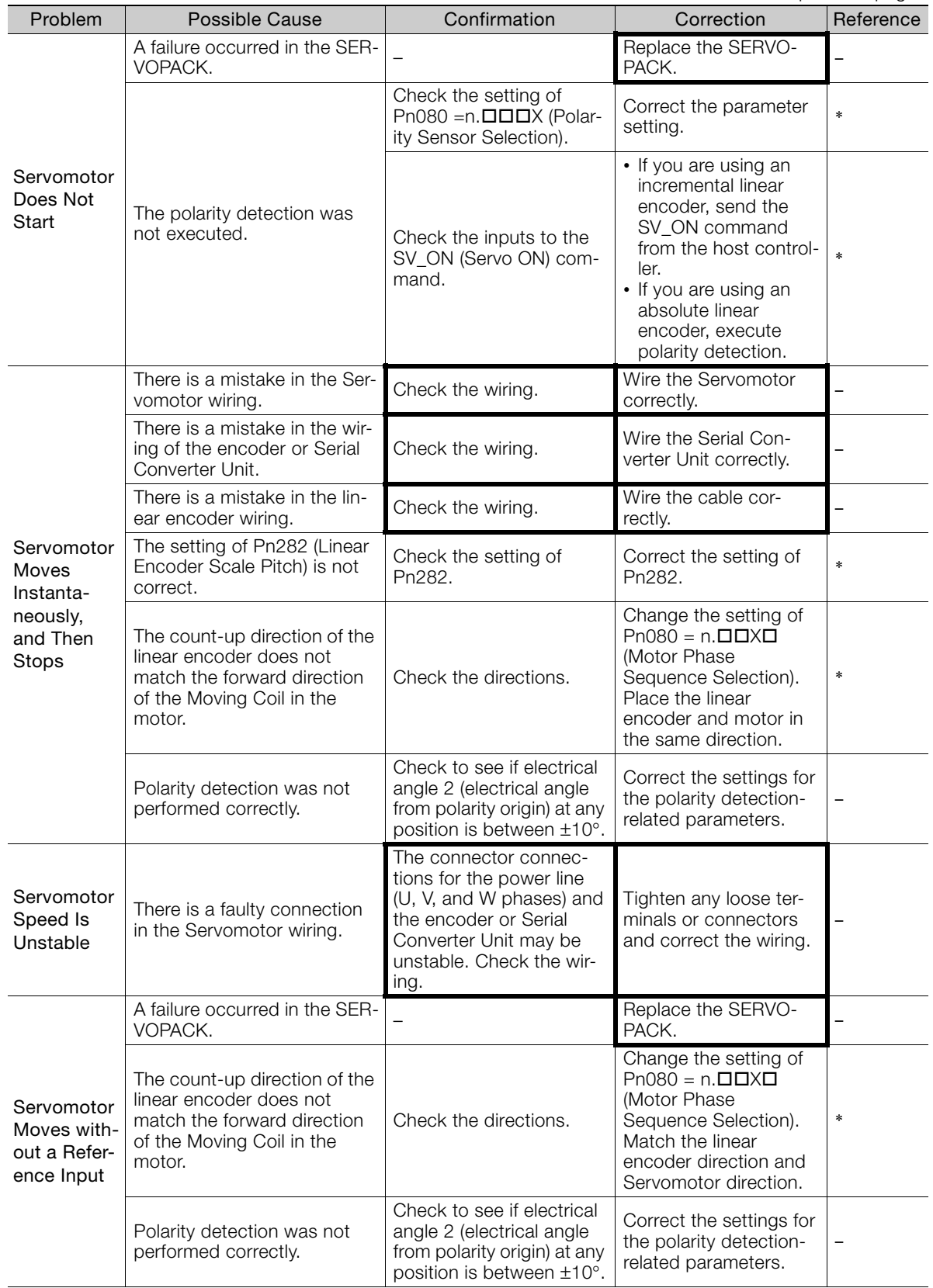

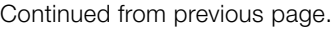

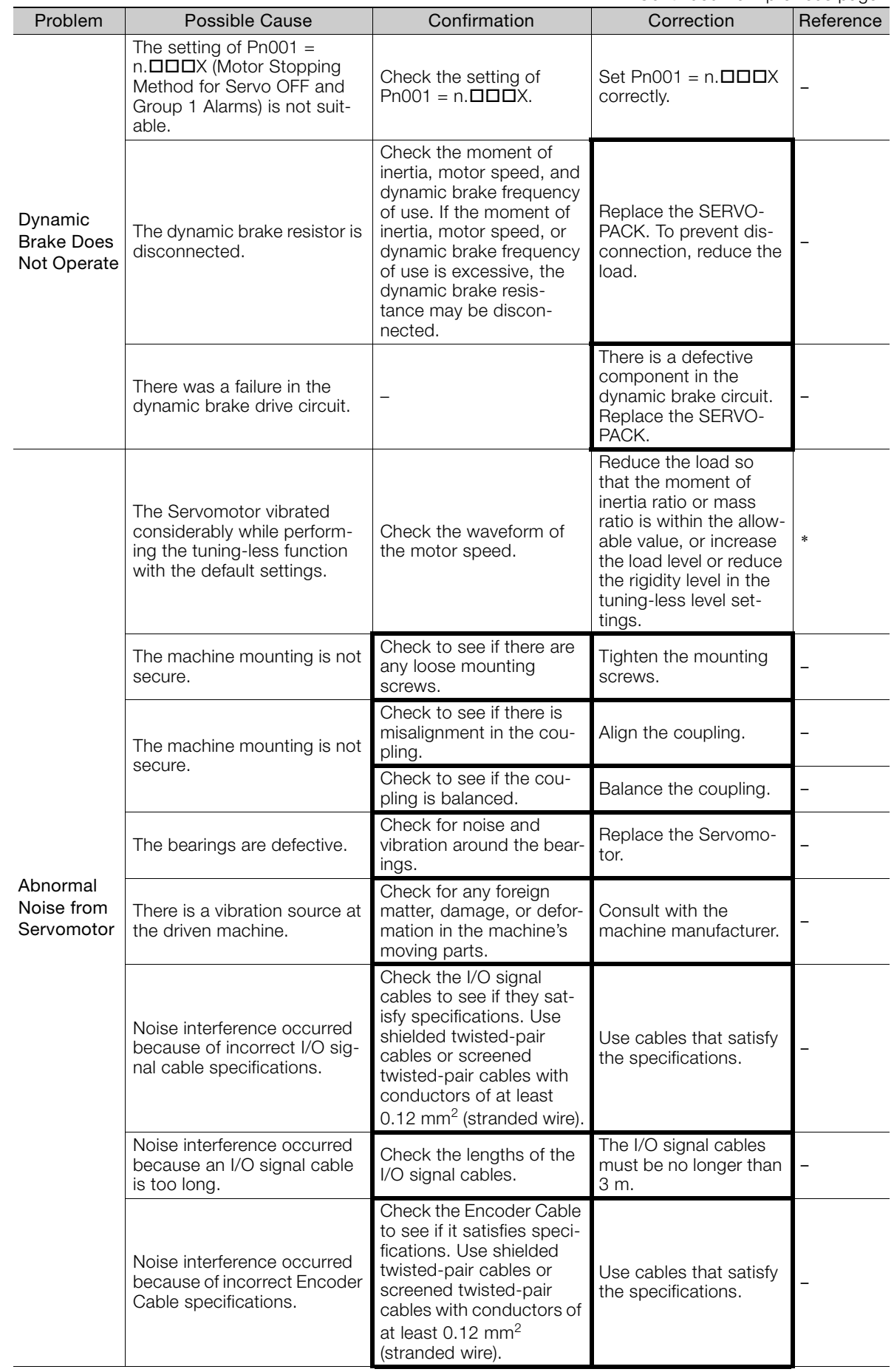

 $9$ 

Continued from previous page.

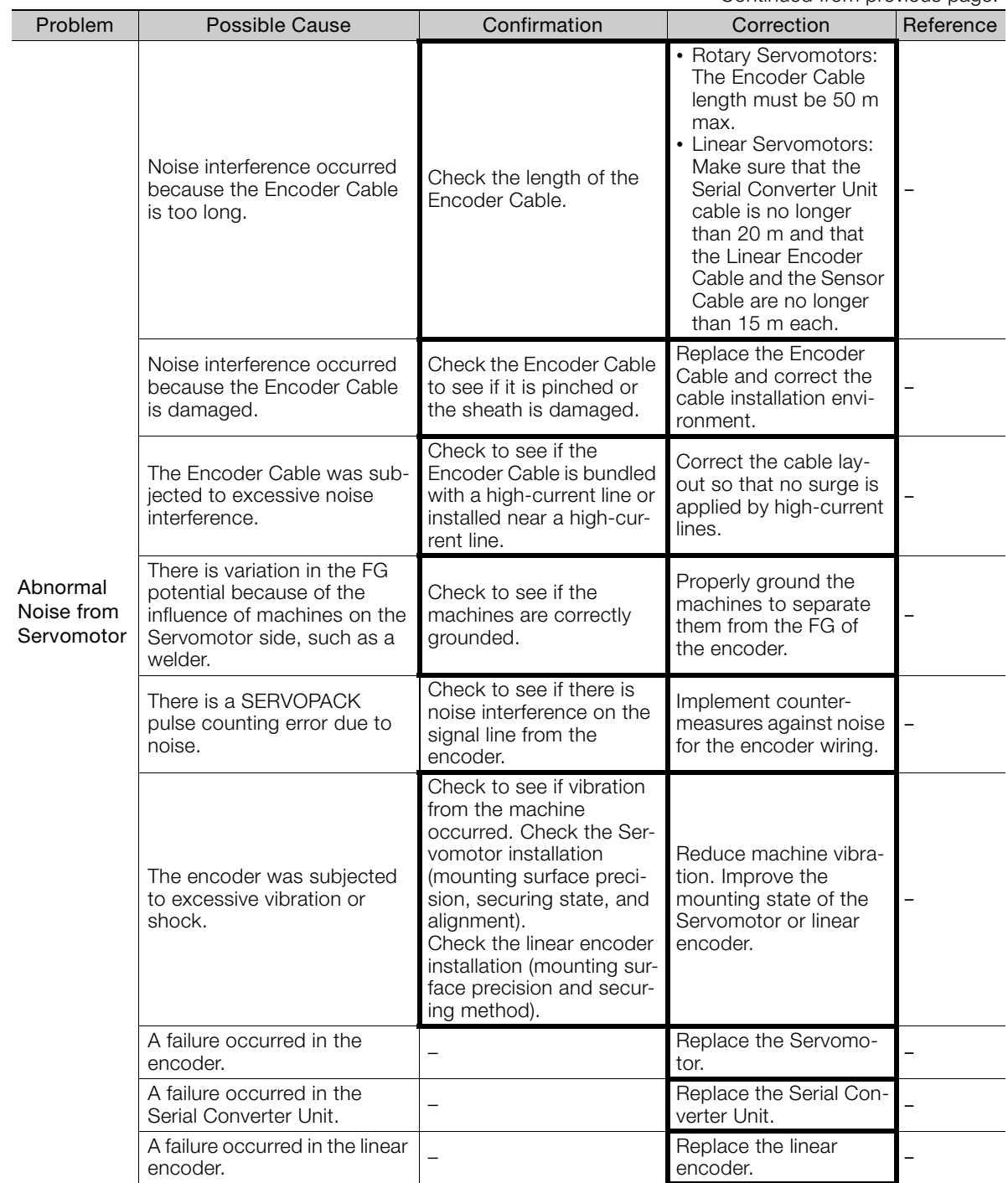

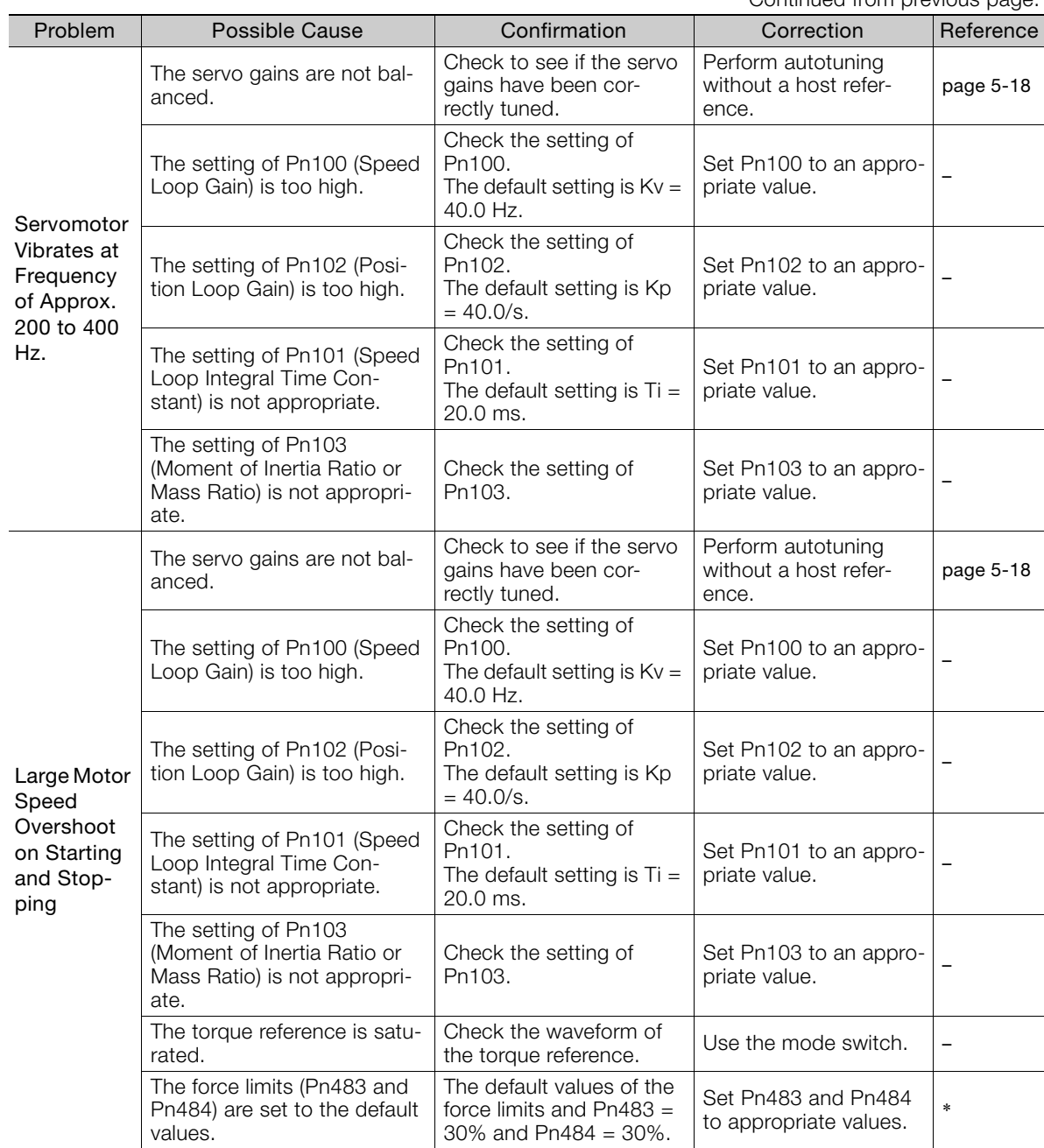

Continued from previous page.

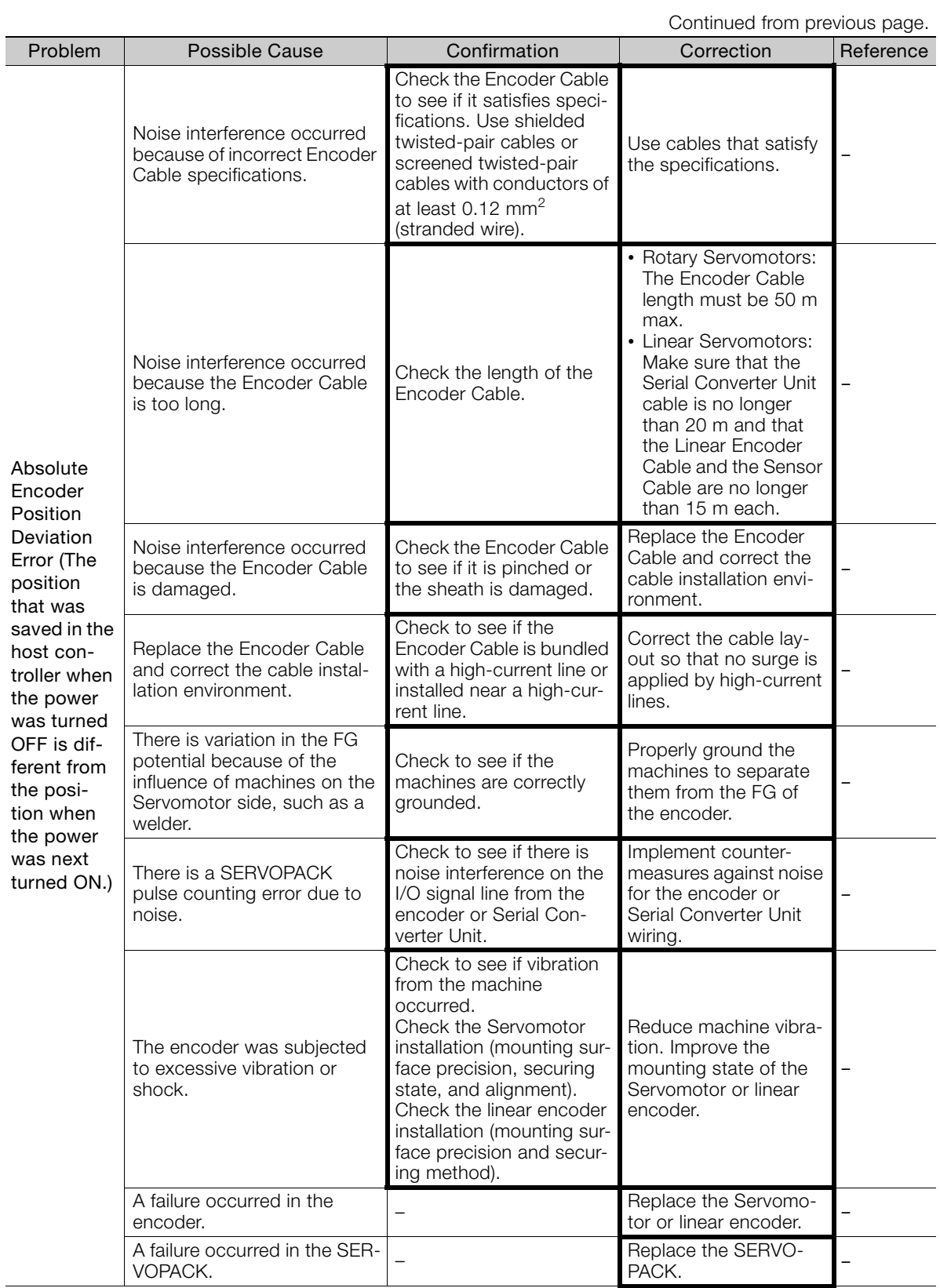

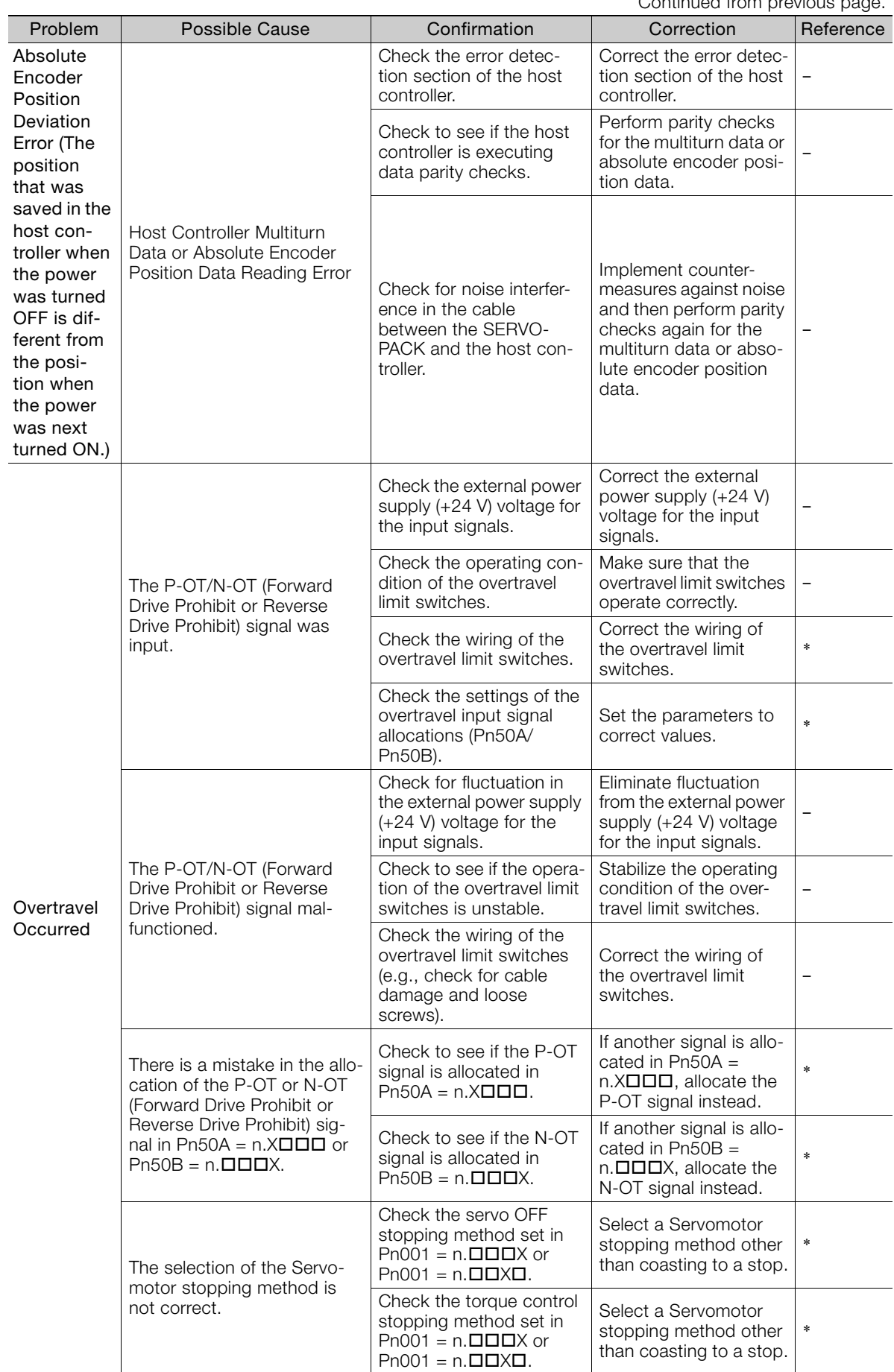

Continued from previous page.

Continued on next page.

9 Maintenance

 $\overline{9}$ 

Maintenance

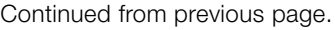

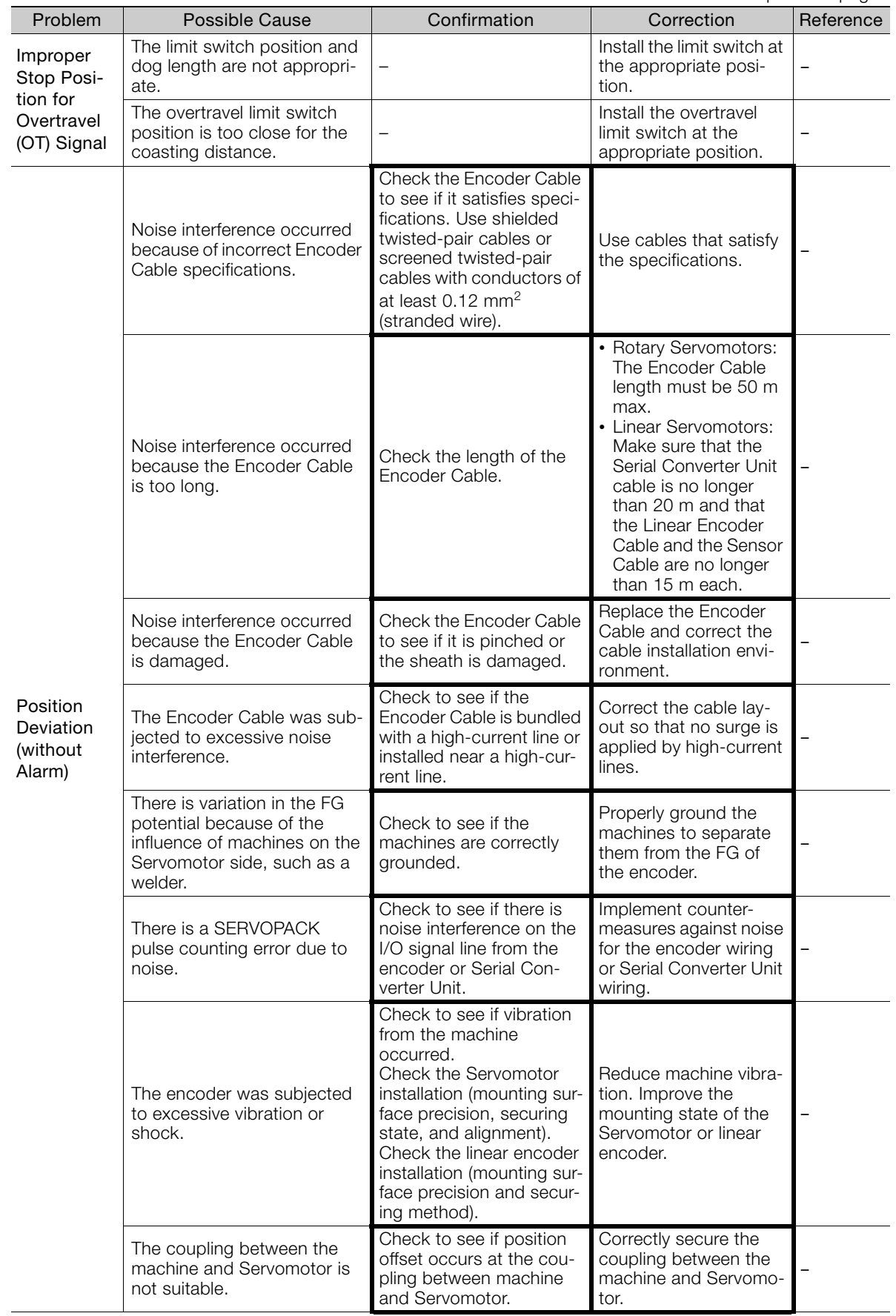

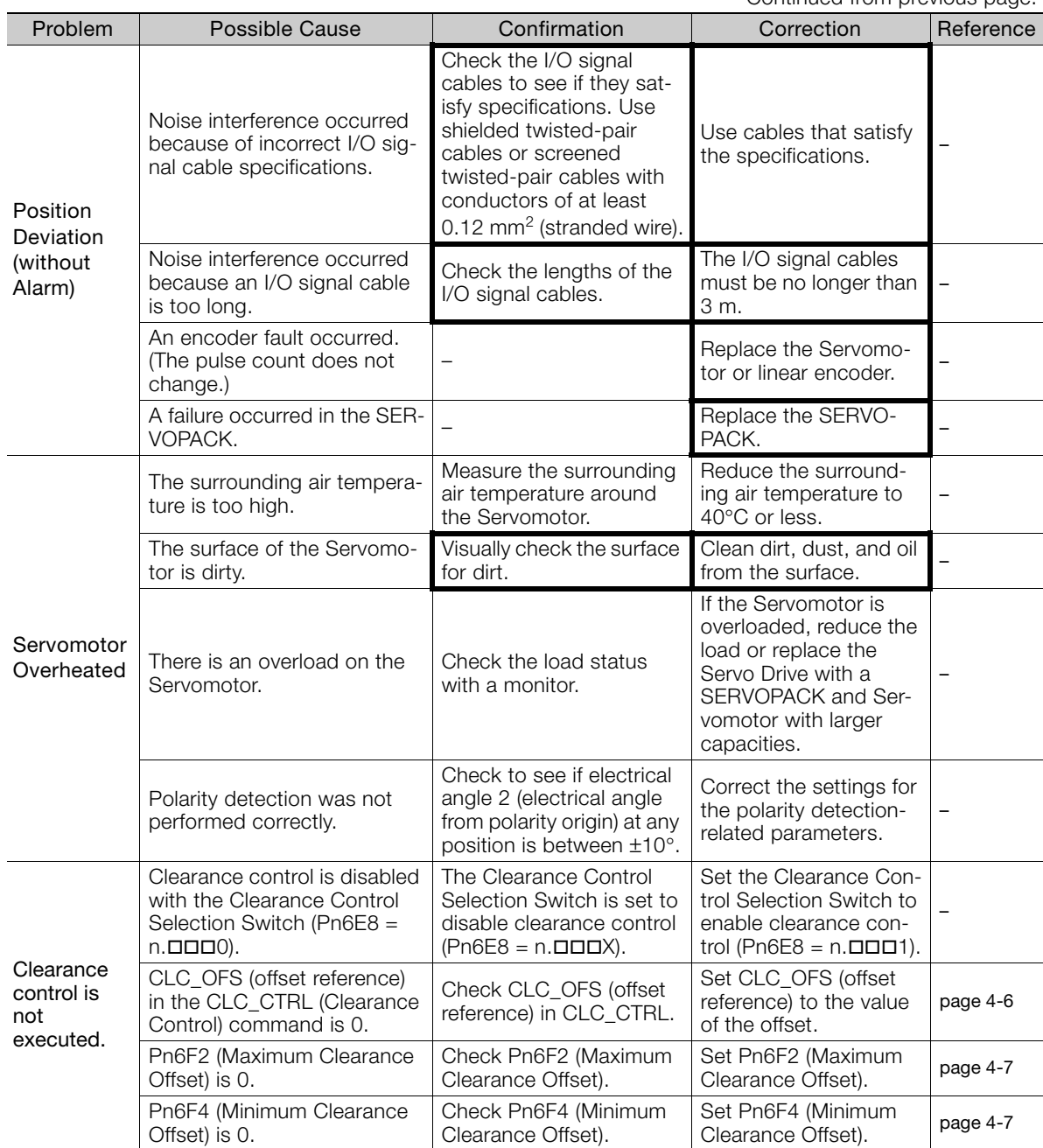

Continued from previous page.

\* Refer to the following manual for details.

Σ-7-Series Σ-7S SERVOPACK with MECHATROLINK-III Communications References Product Manual (Manual No.: SIEP S800001 28)

# Parameter Lists<br> **Parameter Lists**

**10.1 [List of Servo Parameters . . . . . . . . . . . . . . 10-2](#page-211-0)** 10.1.1 Interpreting the Parameter Lists . . . . . . . . . . . 10-2 [10.1.2 List of Servo Parameters . . . . . . . . . . . . . . . . . . 10-3](#page-212-1) **10.2 [List of MECHATROLINK-III Common Parameters . . 10-46](#page-255-0)** 10.2.1 Interpreting the Parameter Lists . . . . . . . . . . 10-46 [10.2.2 List of MECHATROLINK-III Common](#page-256-0)  [Parameters . . . . . . . . . . . . . . . . . . . . . . . . . . . . . . 10-47](#page-256-0) **10.3 [Parameter Recording Table . . . . . . . . . . . 10-56](#page-265-0)**

This chapter provides information on the parameters.

10.1.1 Interpreting the Parameter Lists

# <span id="page-211-0"></span>**10.1 List of Servo Parameters**

## <span id="page-211-1"></span>**10.1.1 Interpreting the Parameter Lists**

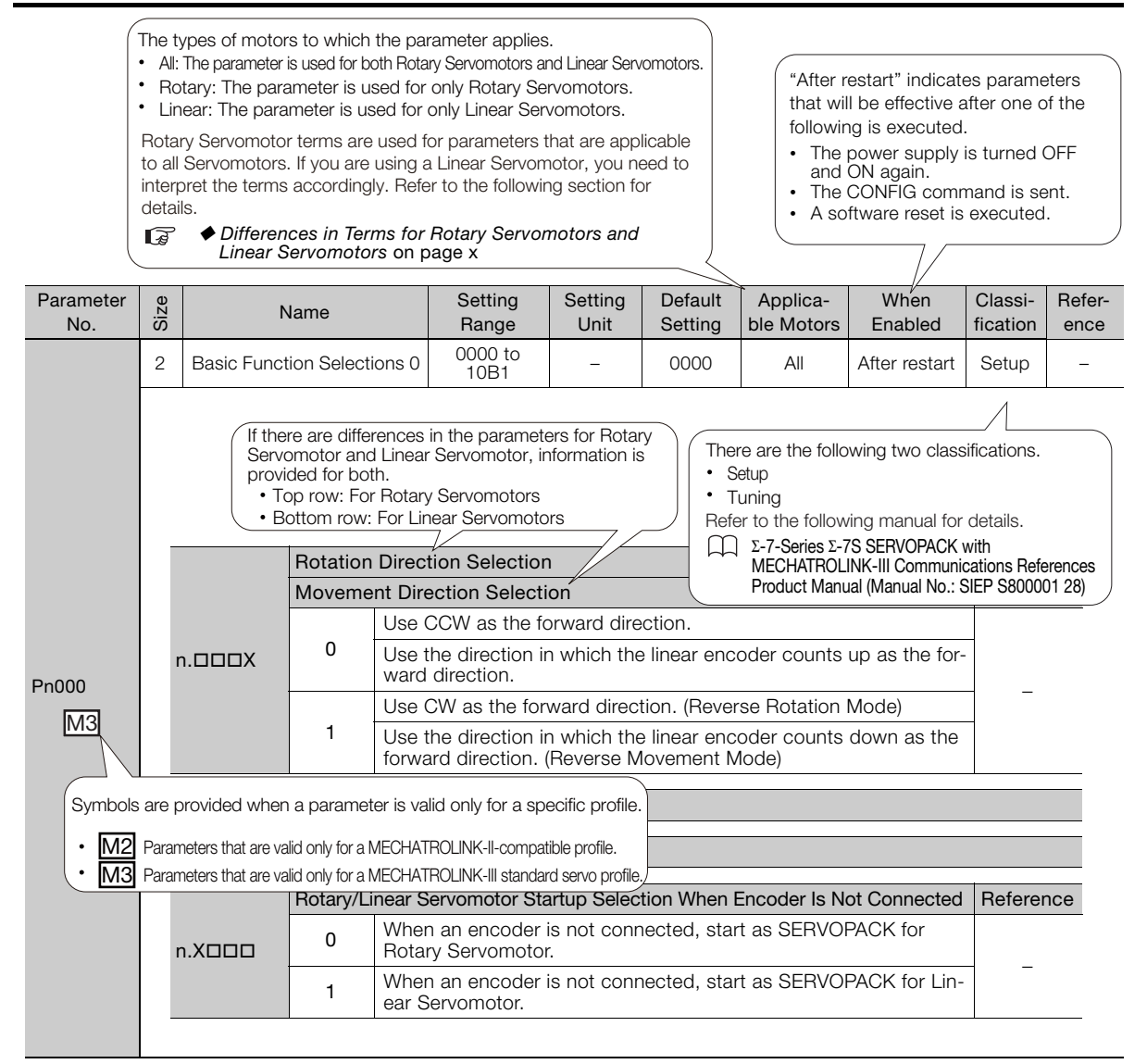

## <span id="page-212-1"></span>**10.1.2 List of Servo Parameters**

<span id="page-212-0"></span>The following table lists the parameters.

Note: Do not change the following parameters from their default settings.

- Reserved parameters
- Parameters not given in this manual
- Parameters that are not valid for the Servomotor that you are using, as given in the parameter table

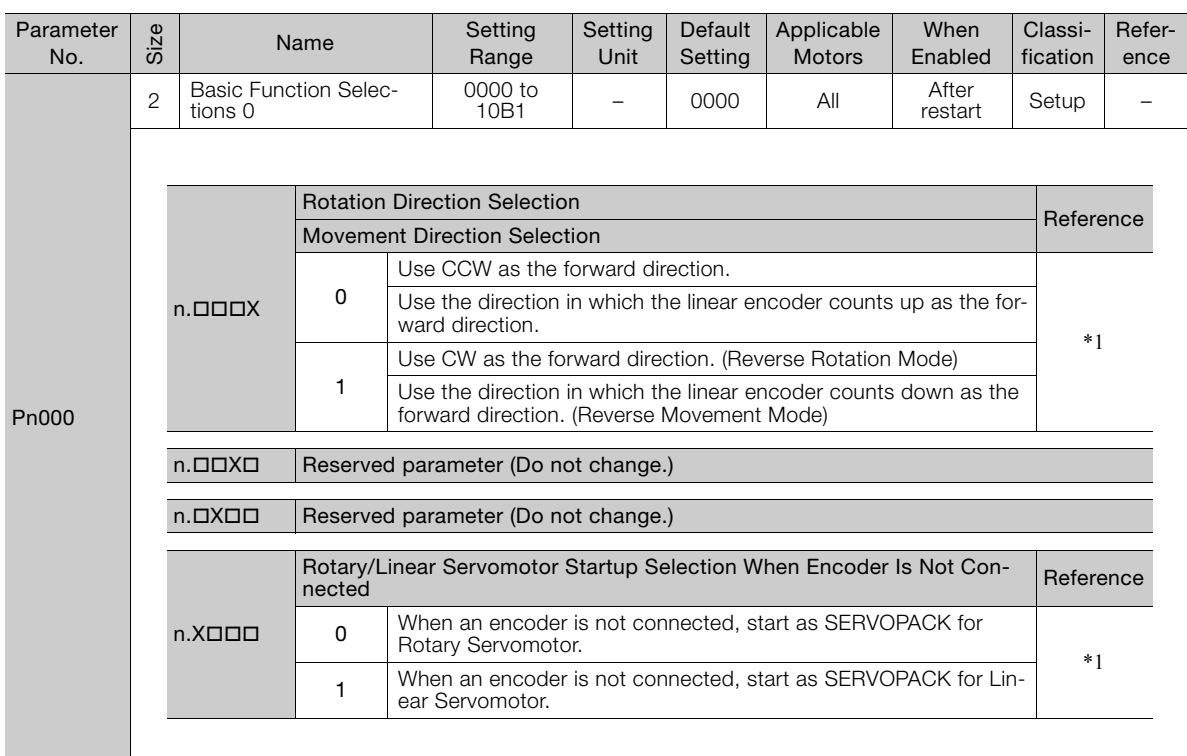

Continued on next page.

 $10$ 

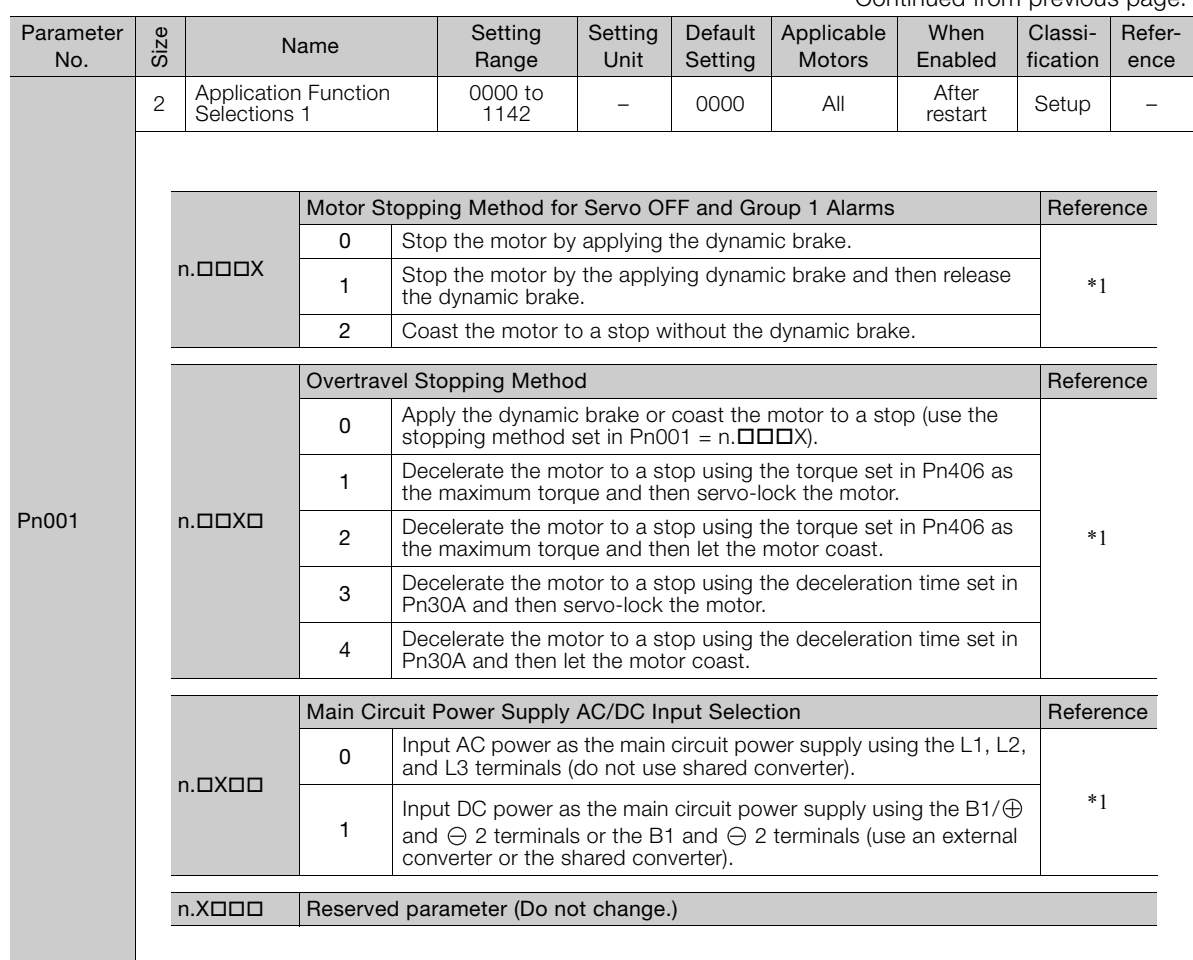

Continued from previous page.

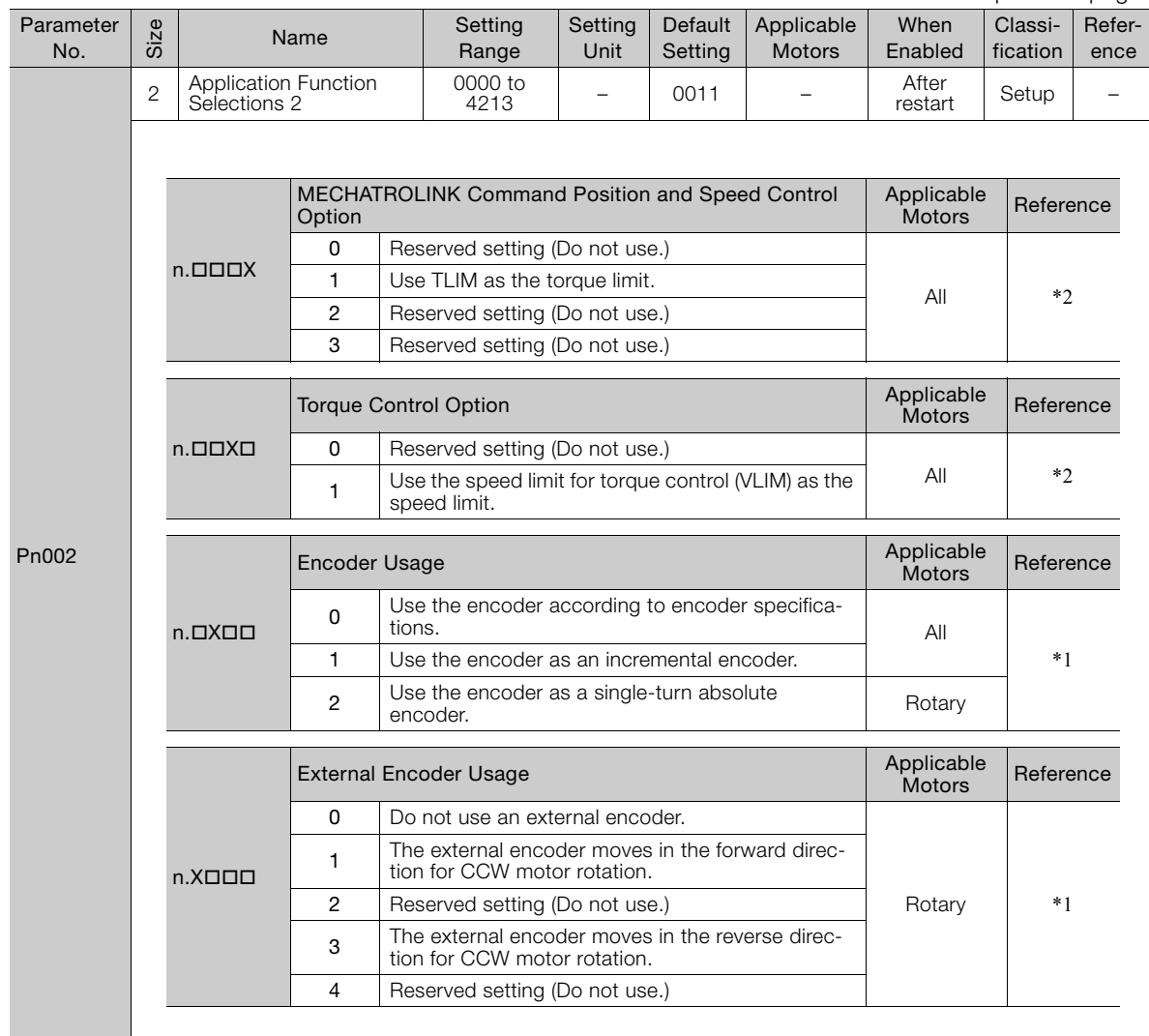

Continued from previous page.

Continued on next page.

 $\boxed{10}$ 

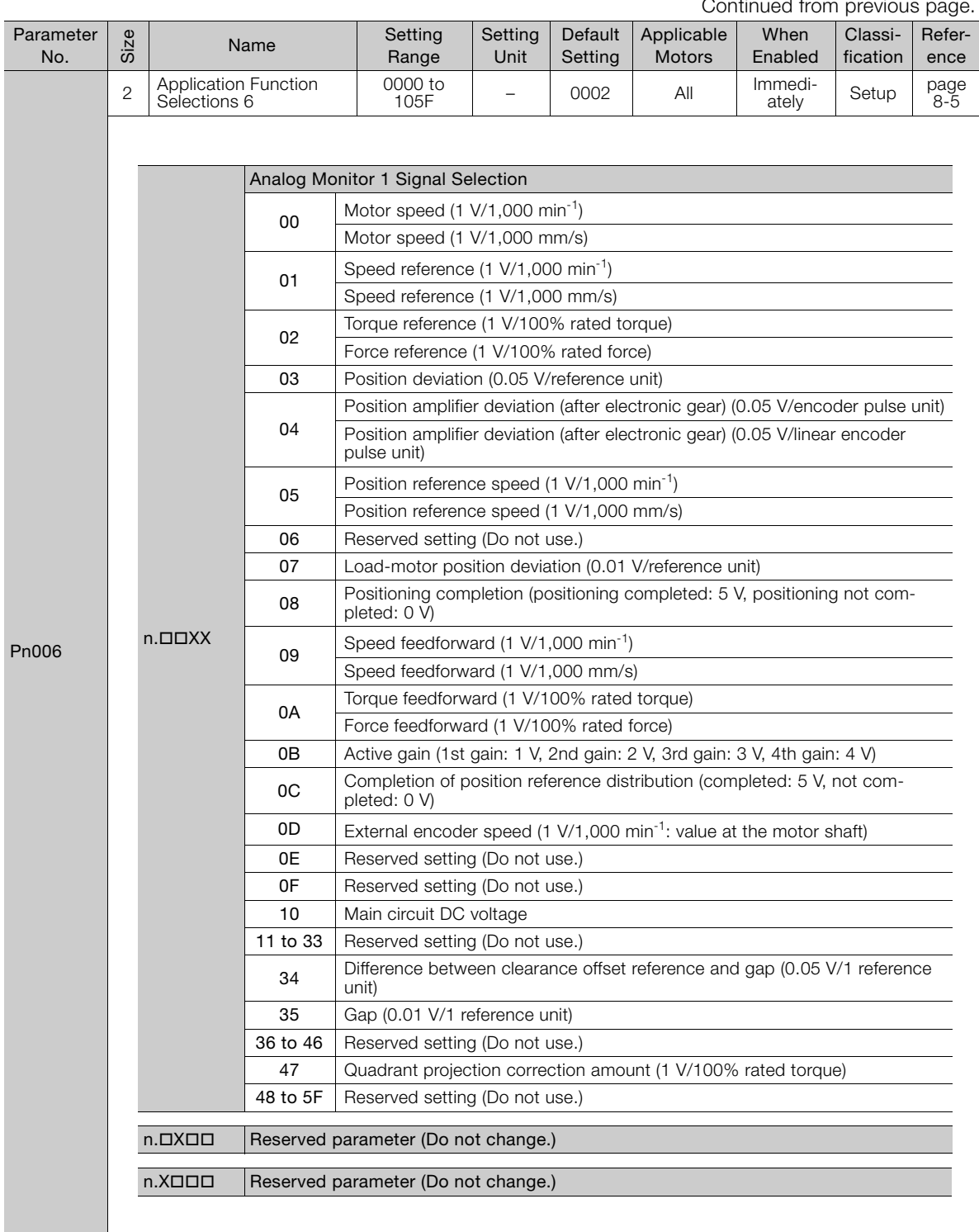

Continued from provident
Continued from previous page.

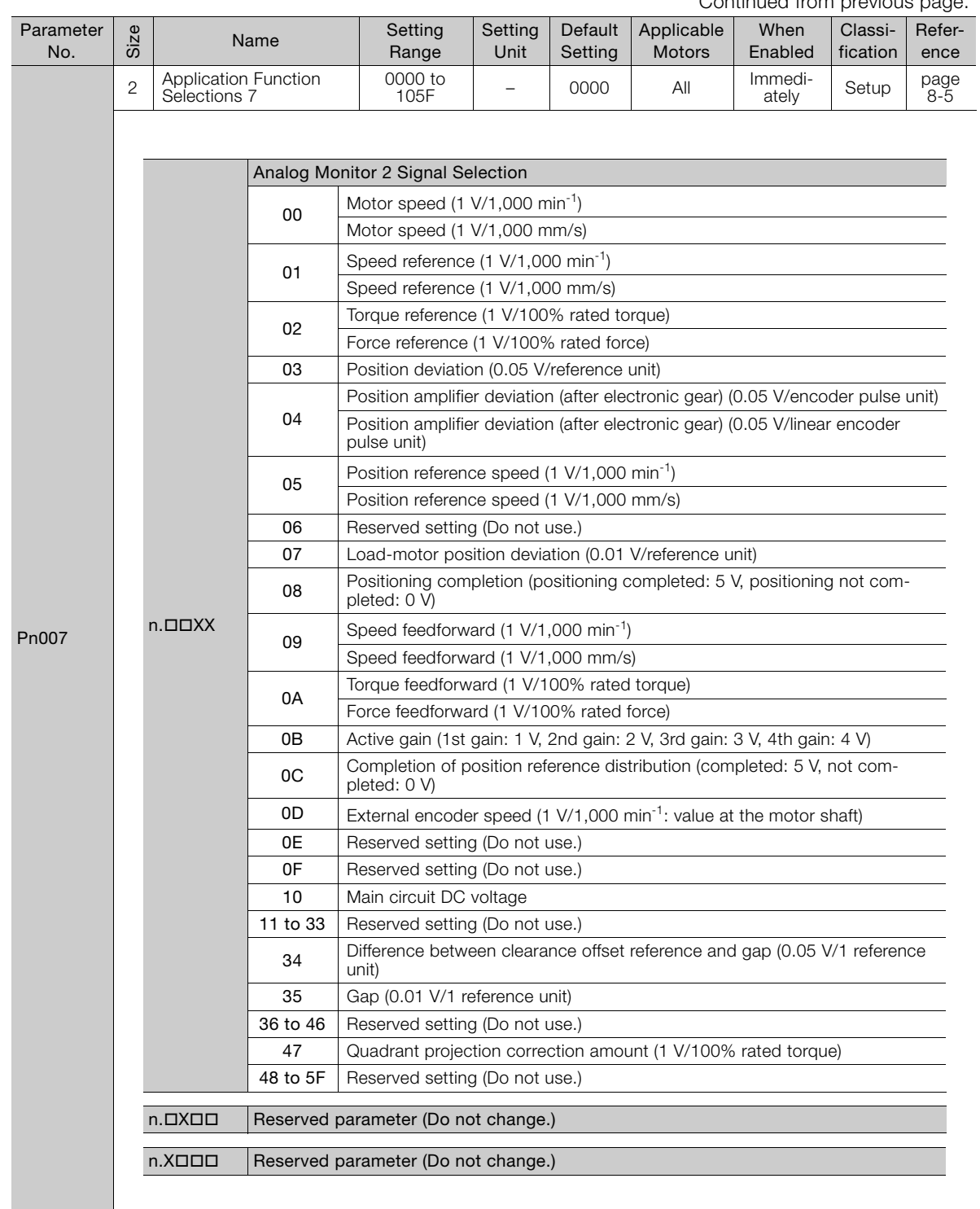

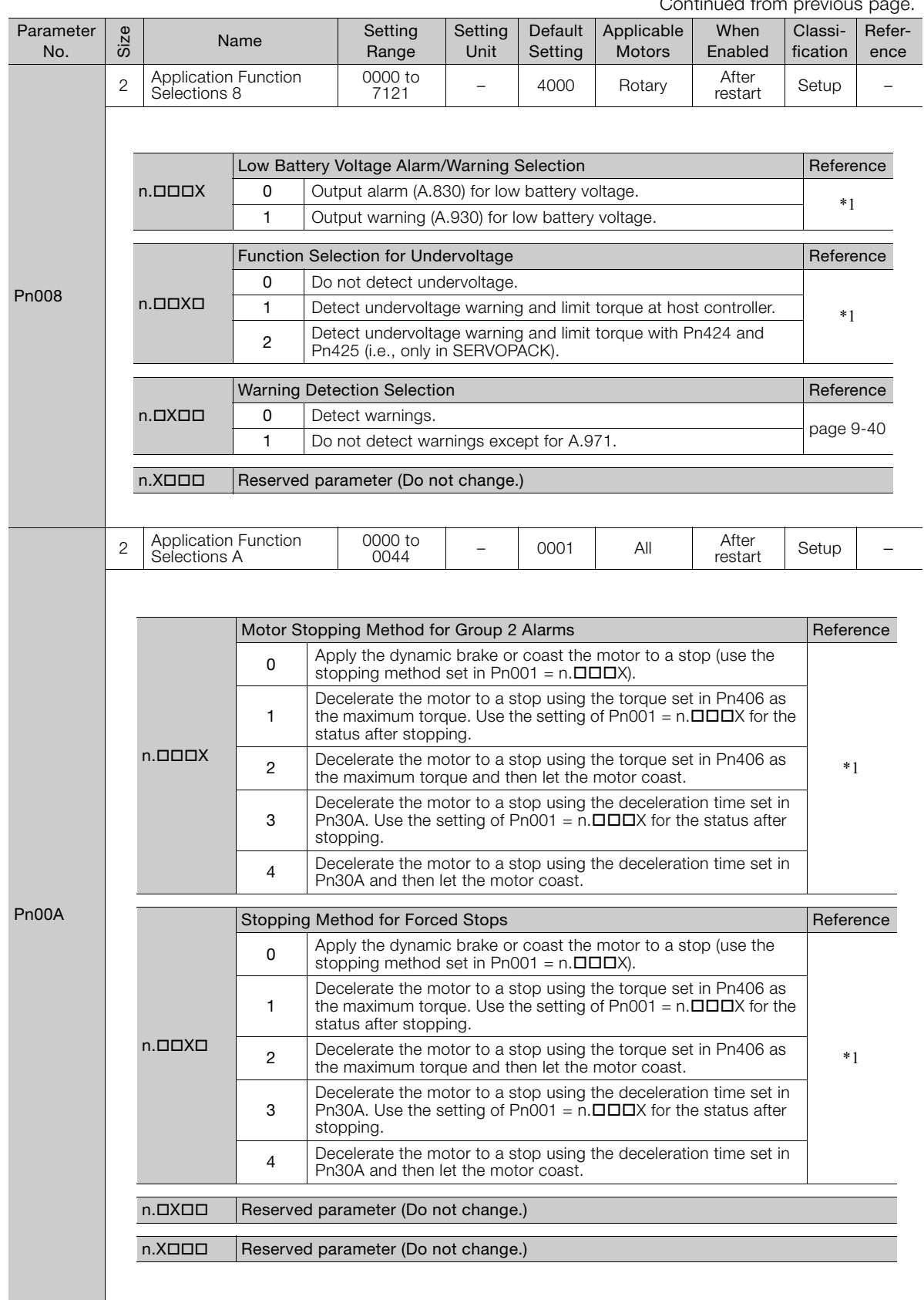

Continued from previous page.

Continued from previous page.

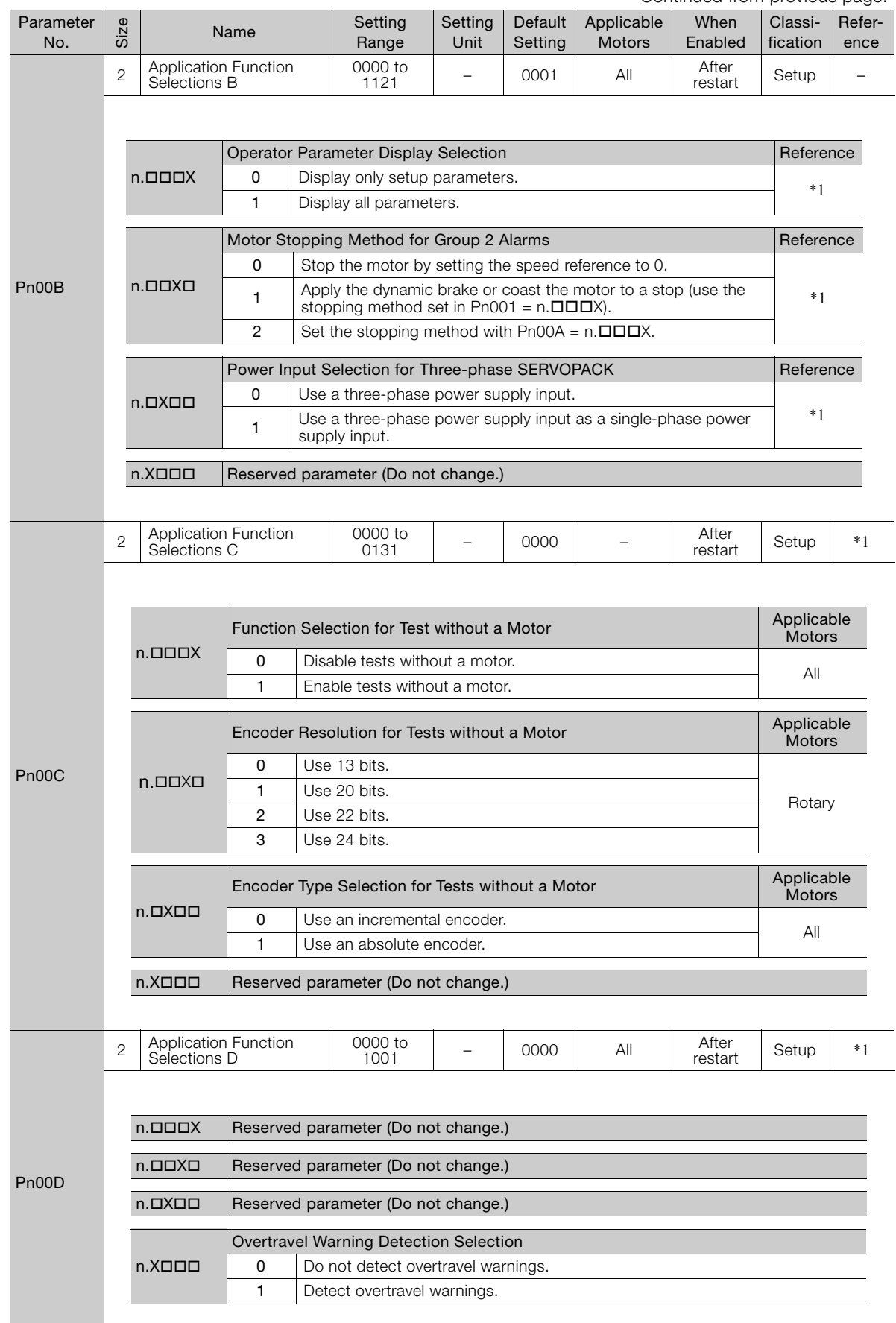

 $\boxed{10}$ 

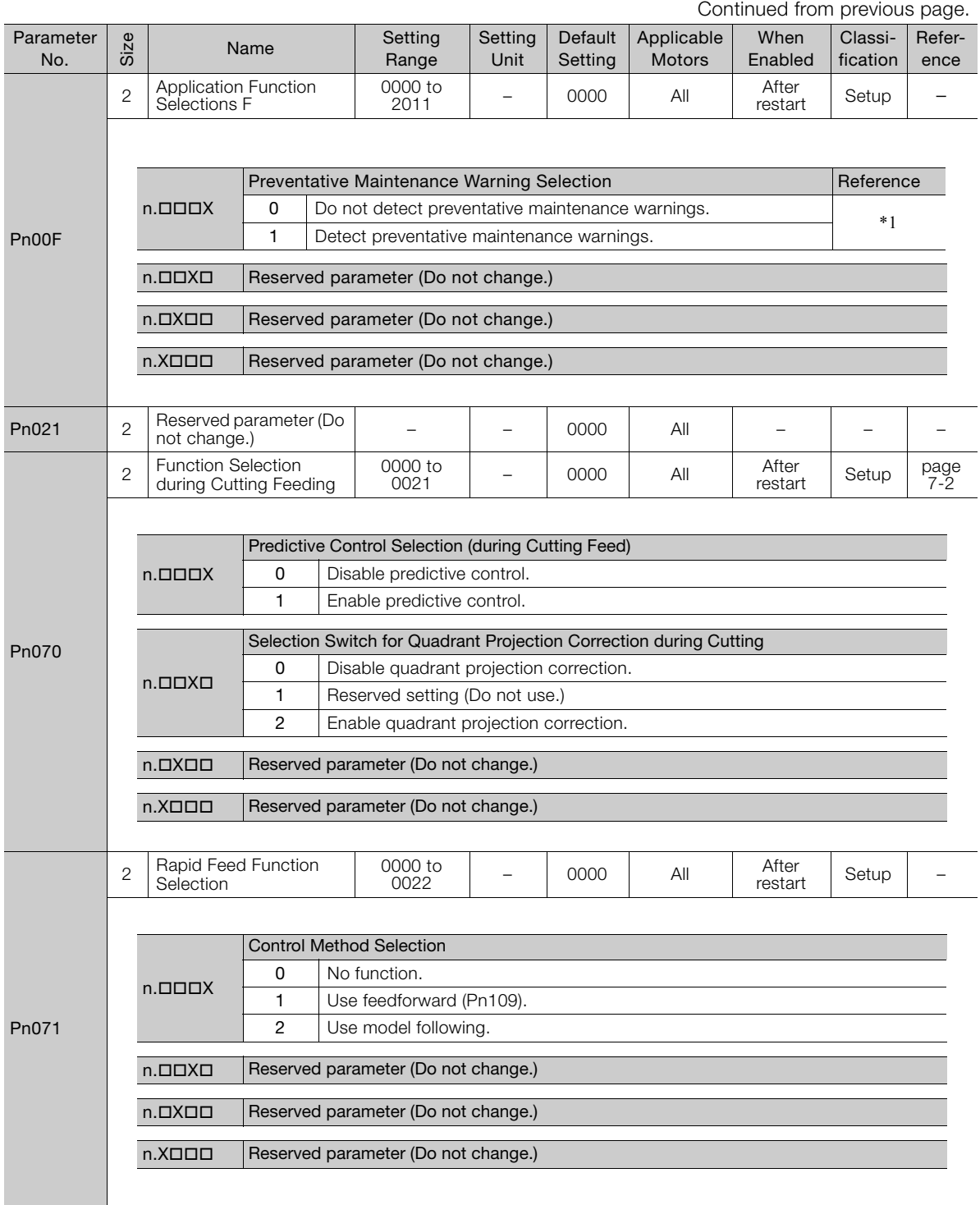

Continued from previous page.

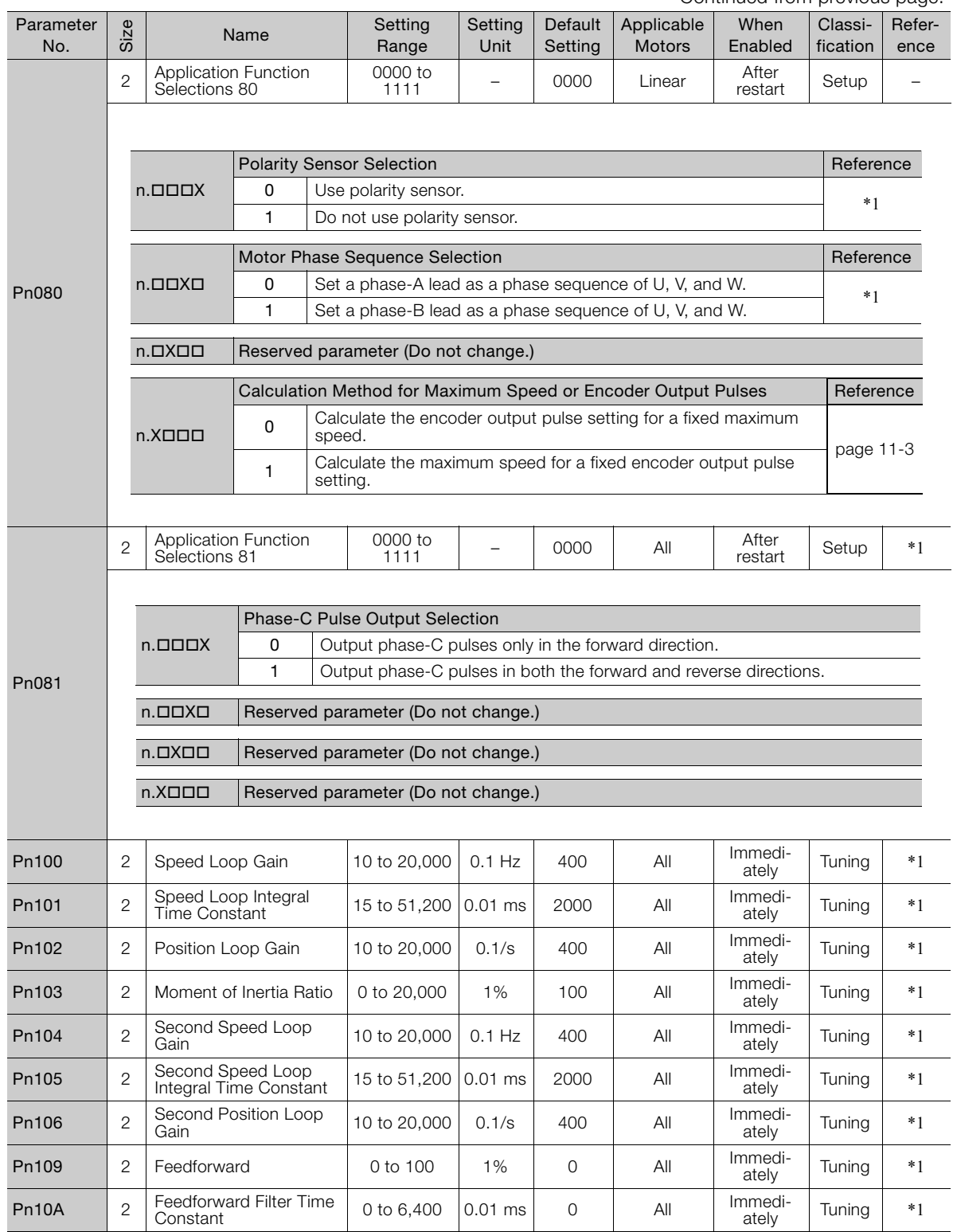

Continued on next page.

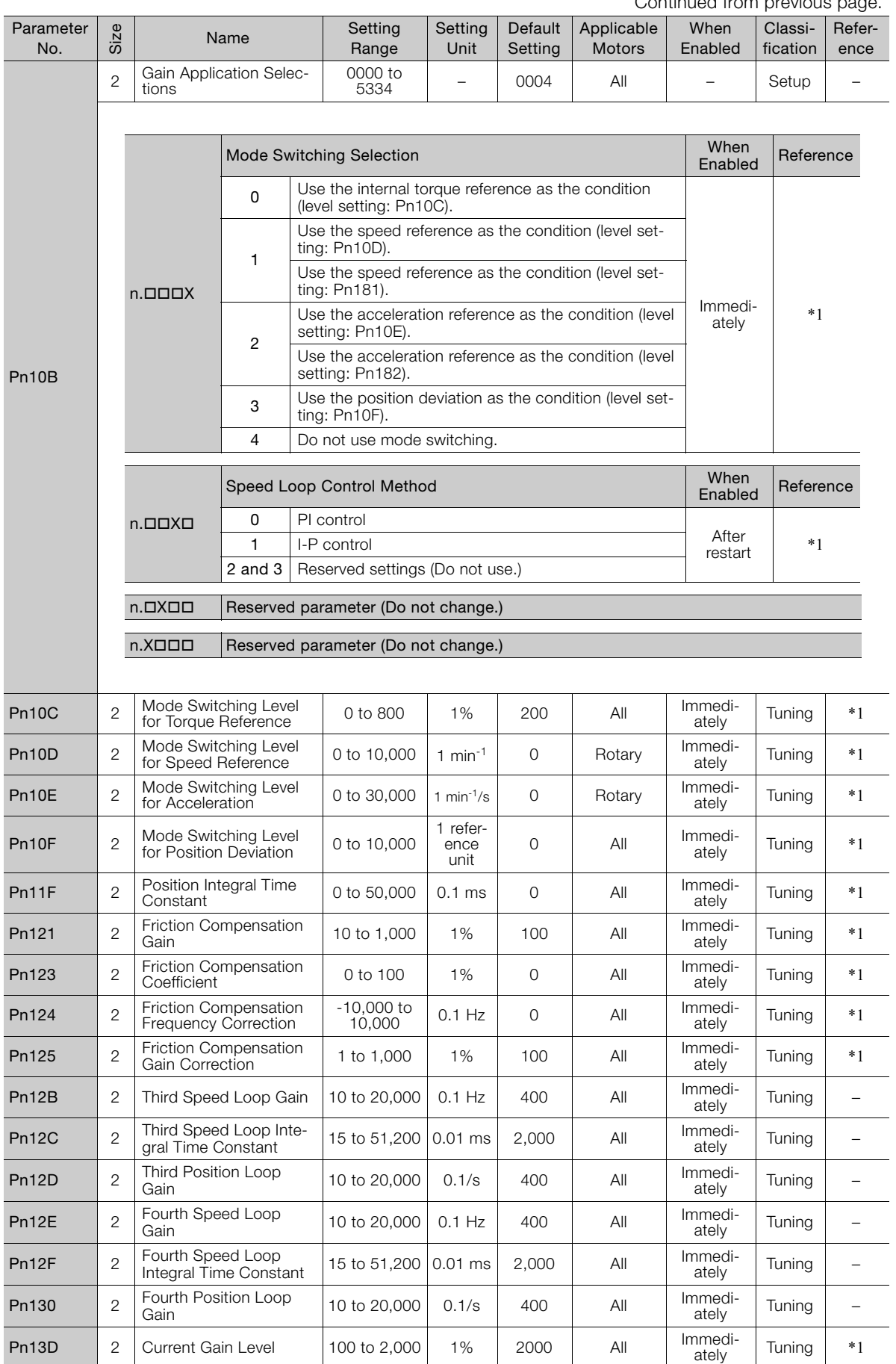

Continued from previous page.

Continued from previous page.

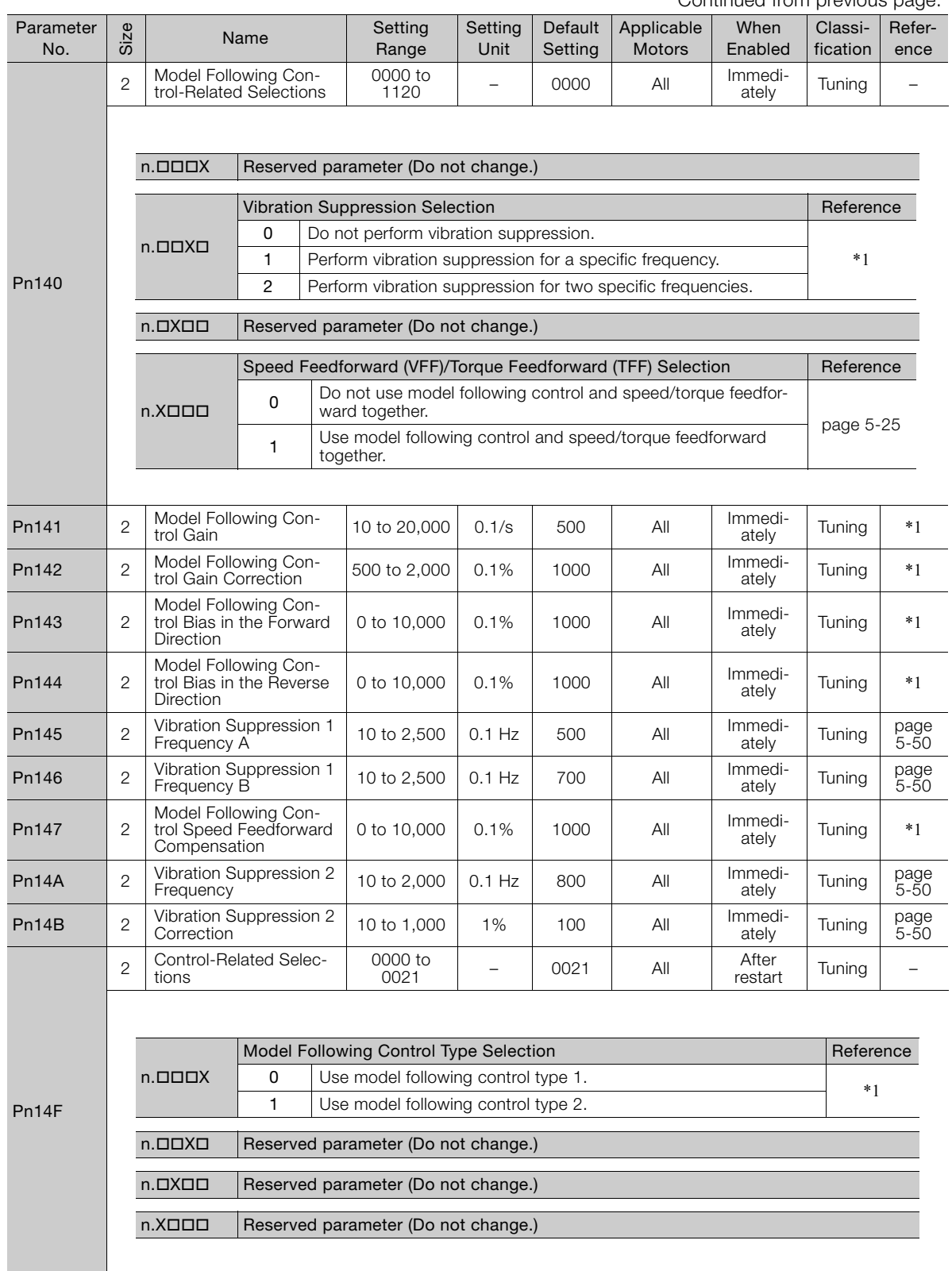

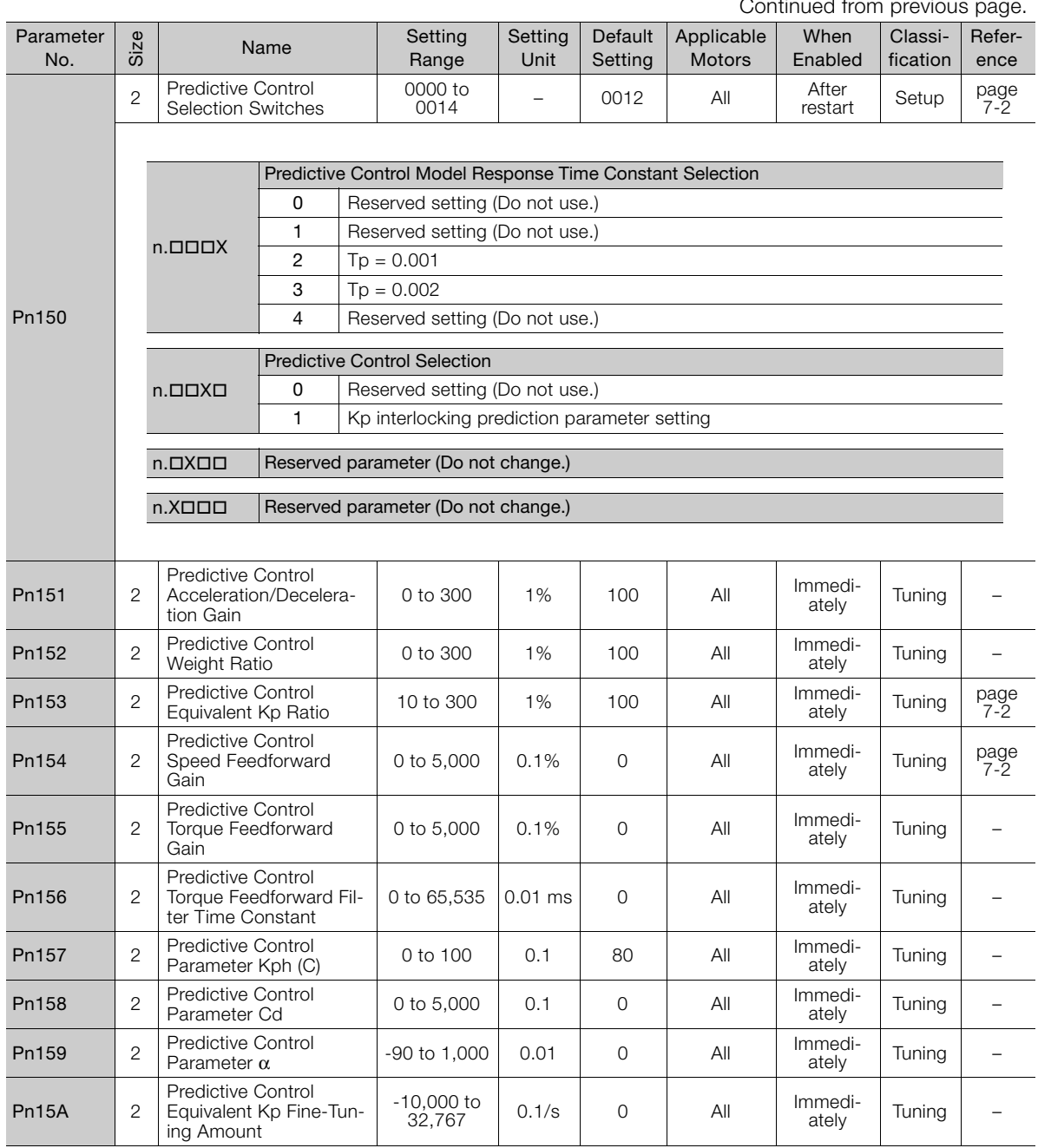

Continued from previous page.

Continued from previous page.

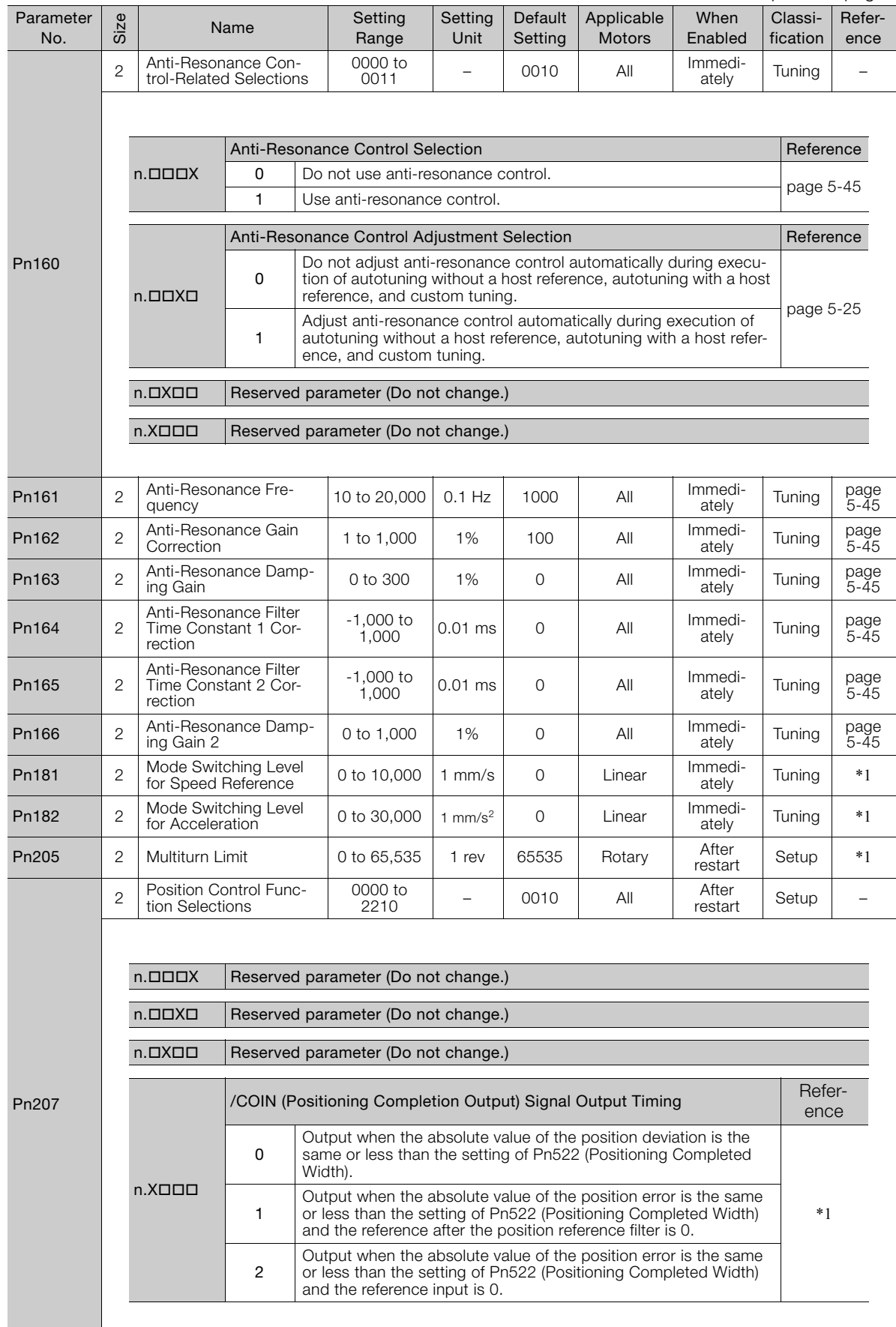

Parameter Lists Parameter Lists

 $\boxed{10}$ 

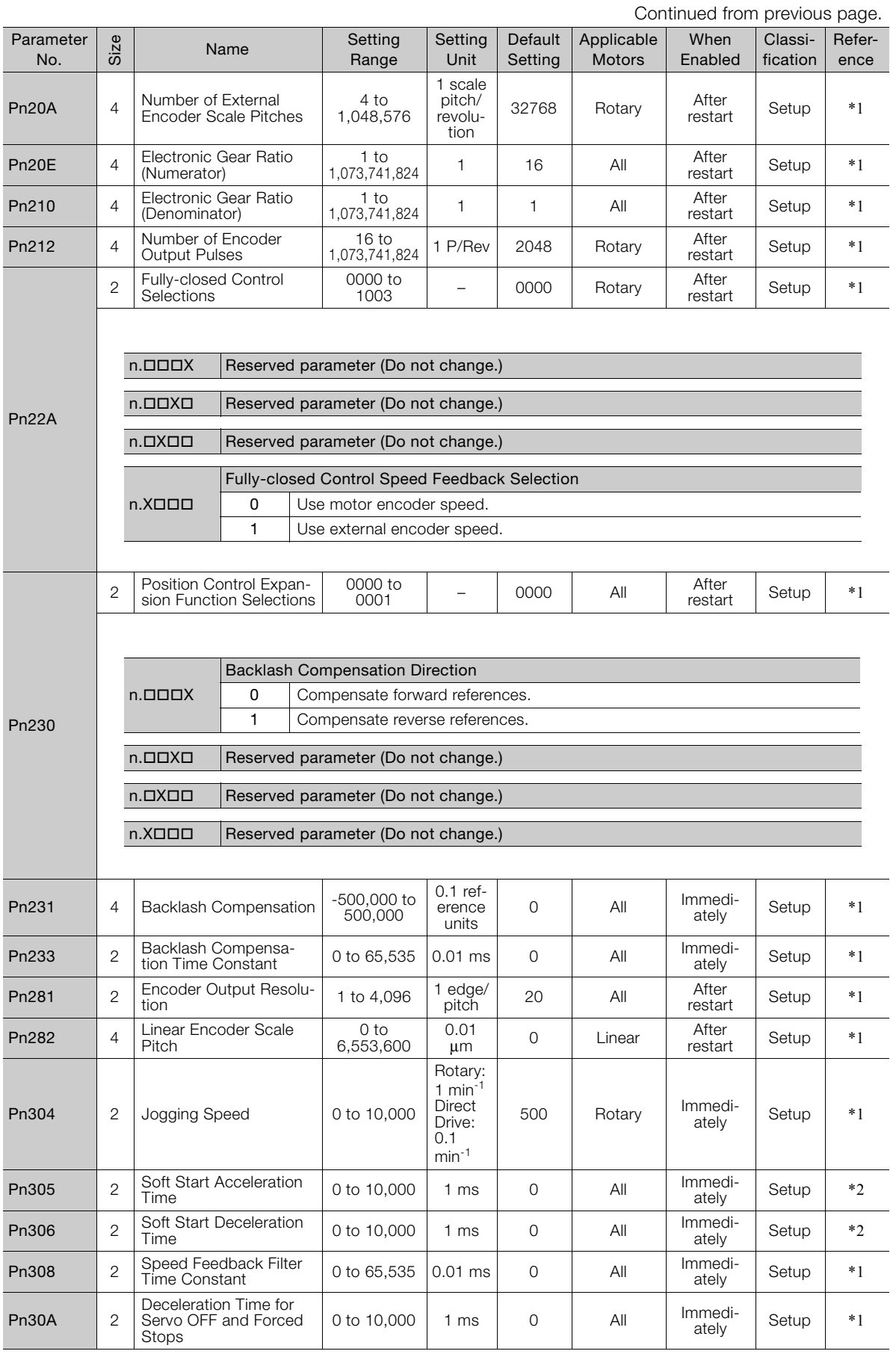

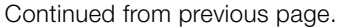

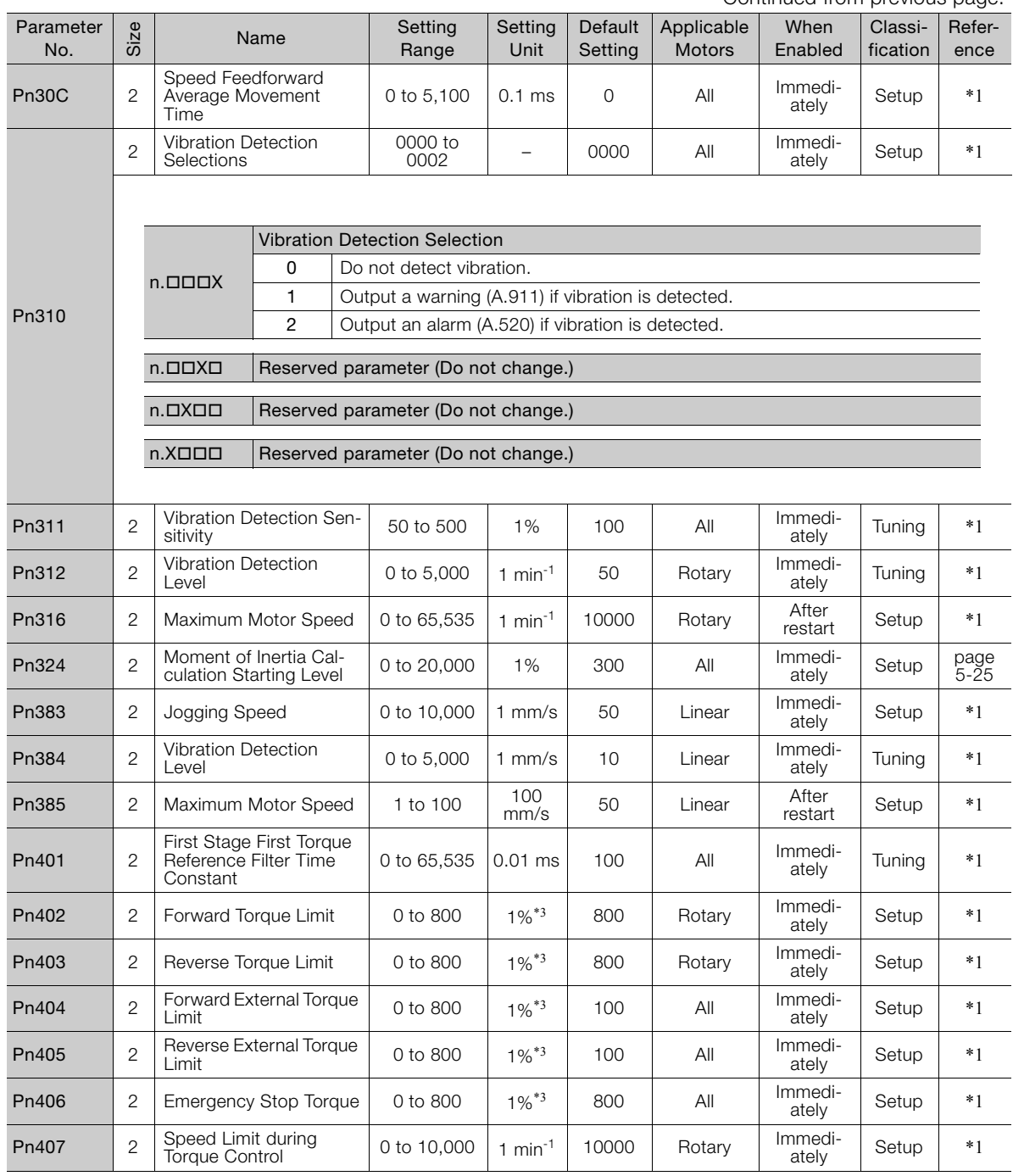

Continued on next page.

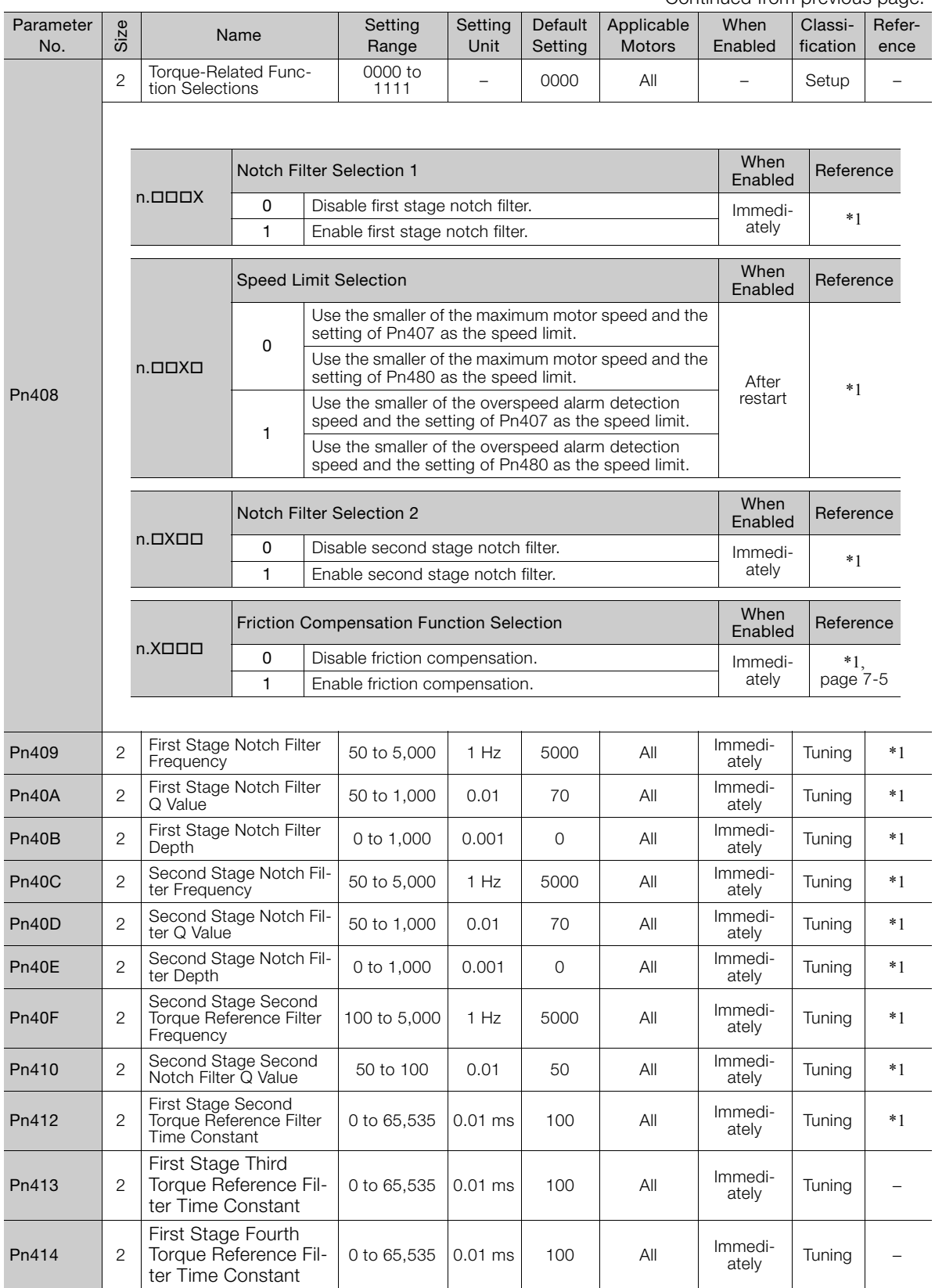

Continued from previous page.

Continued from previous page.

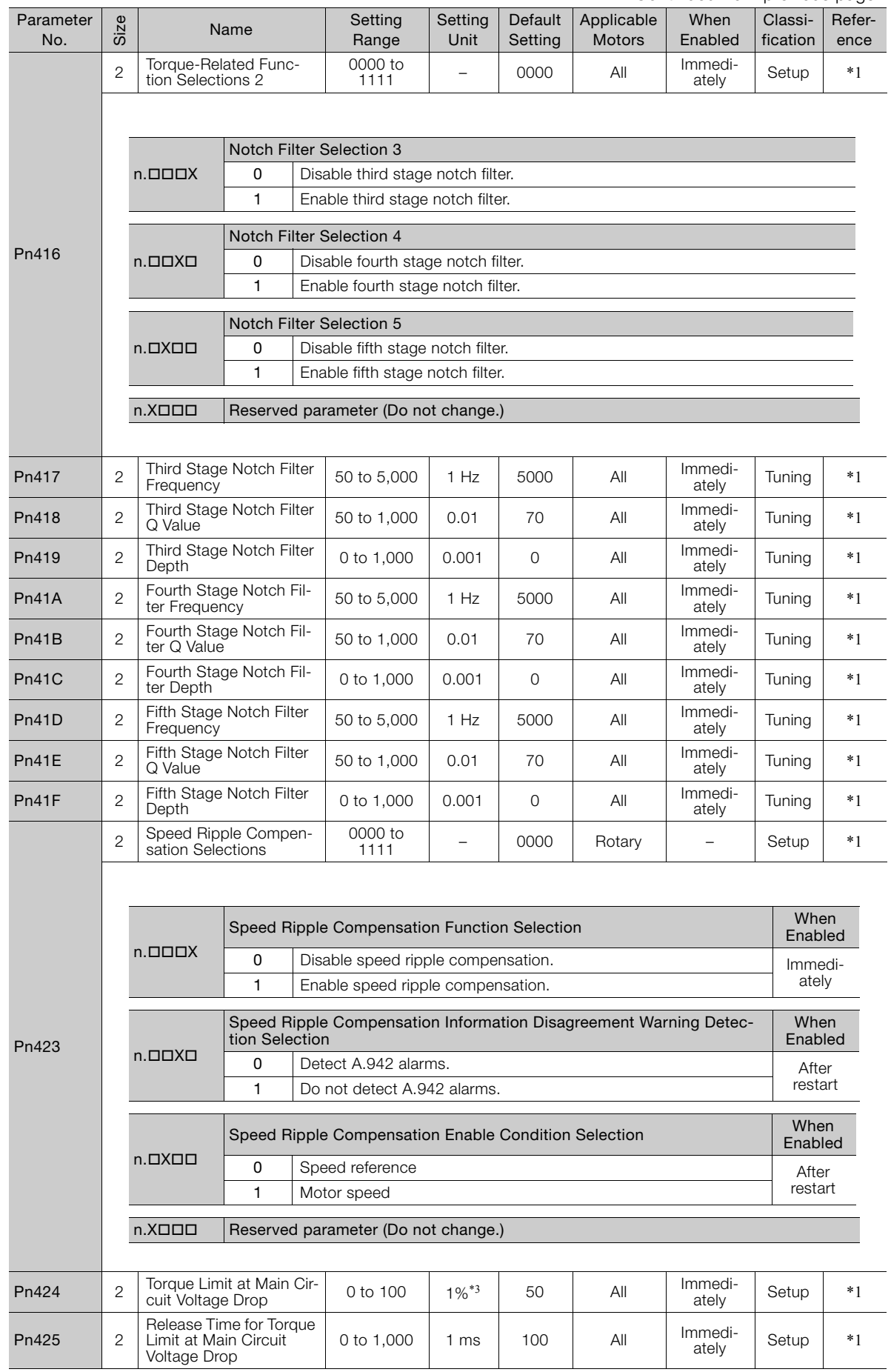

 $\boxed{10}$ 

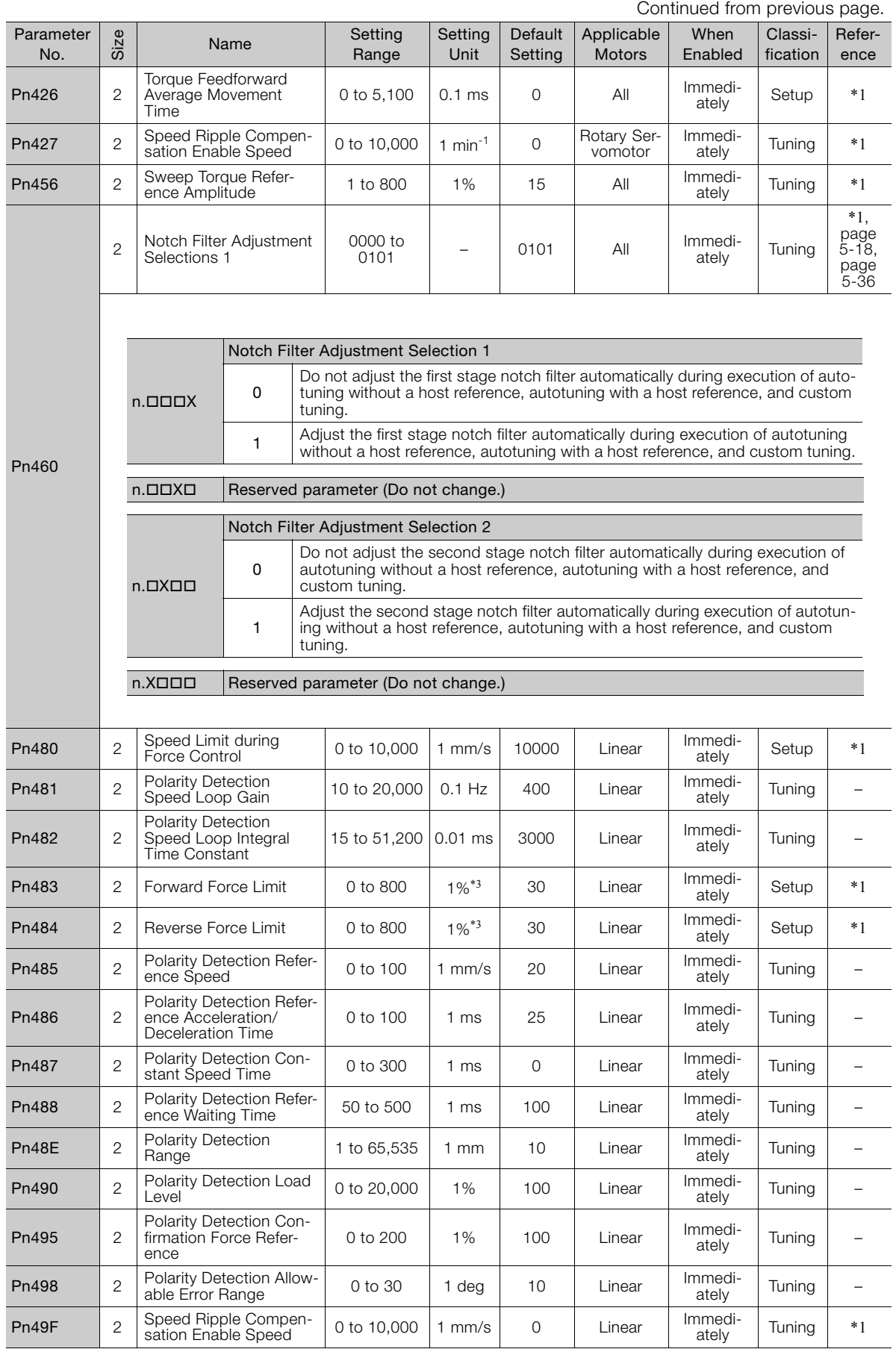

Continued from previous page.

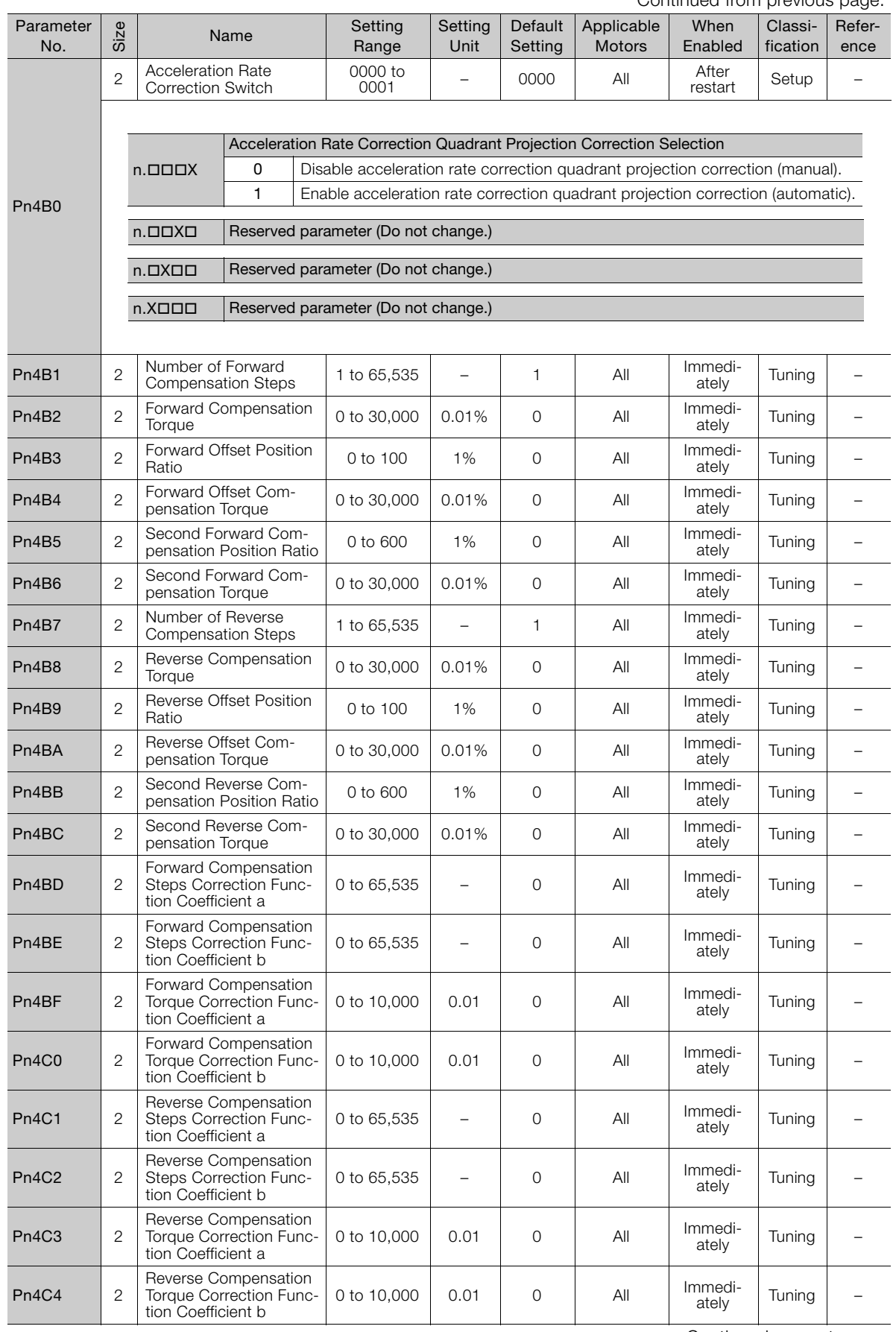

 $\boxed{10}$ 

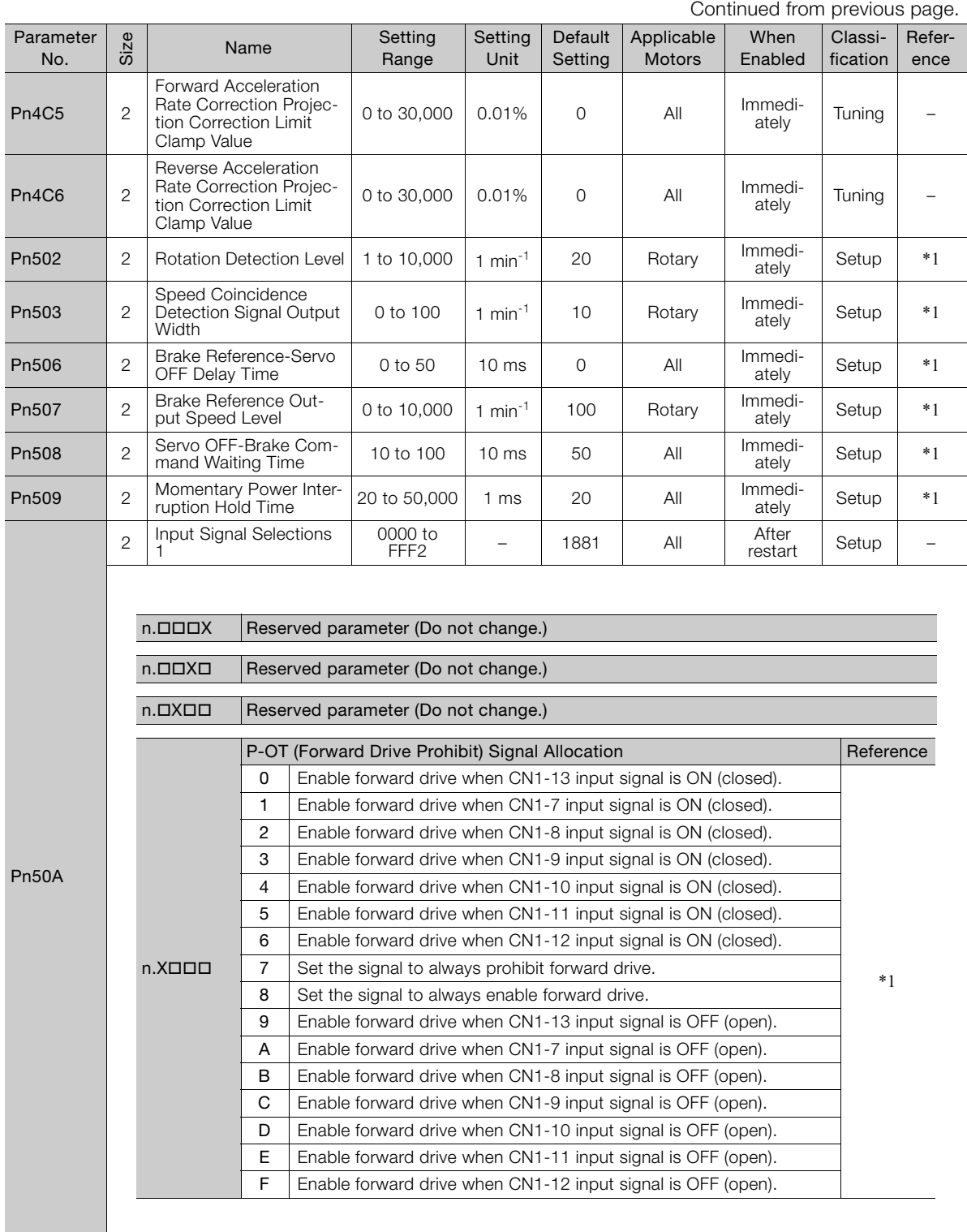

Continued from previous page.

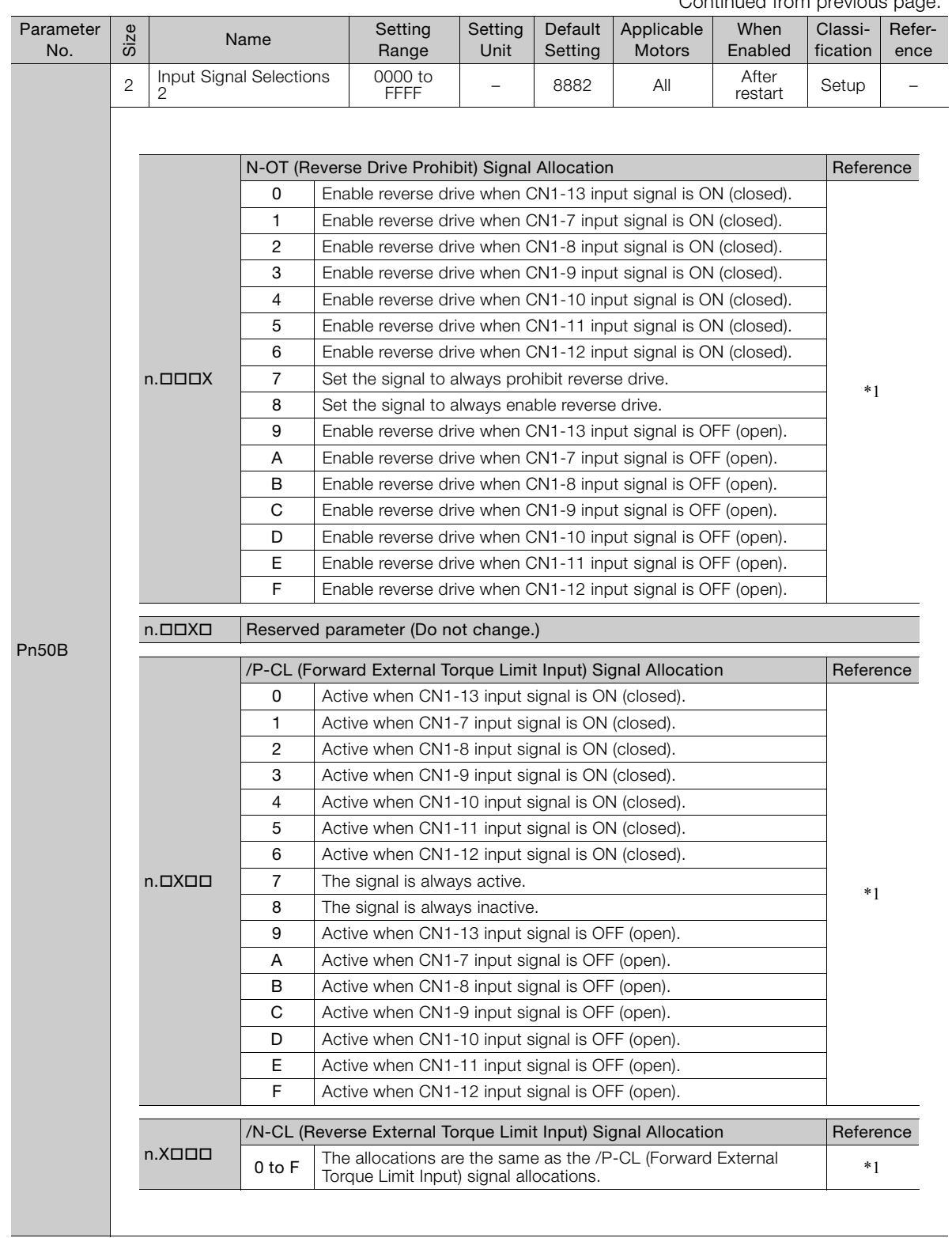

Continued on next page.

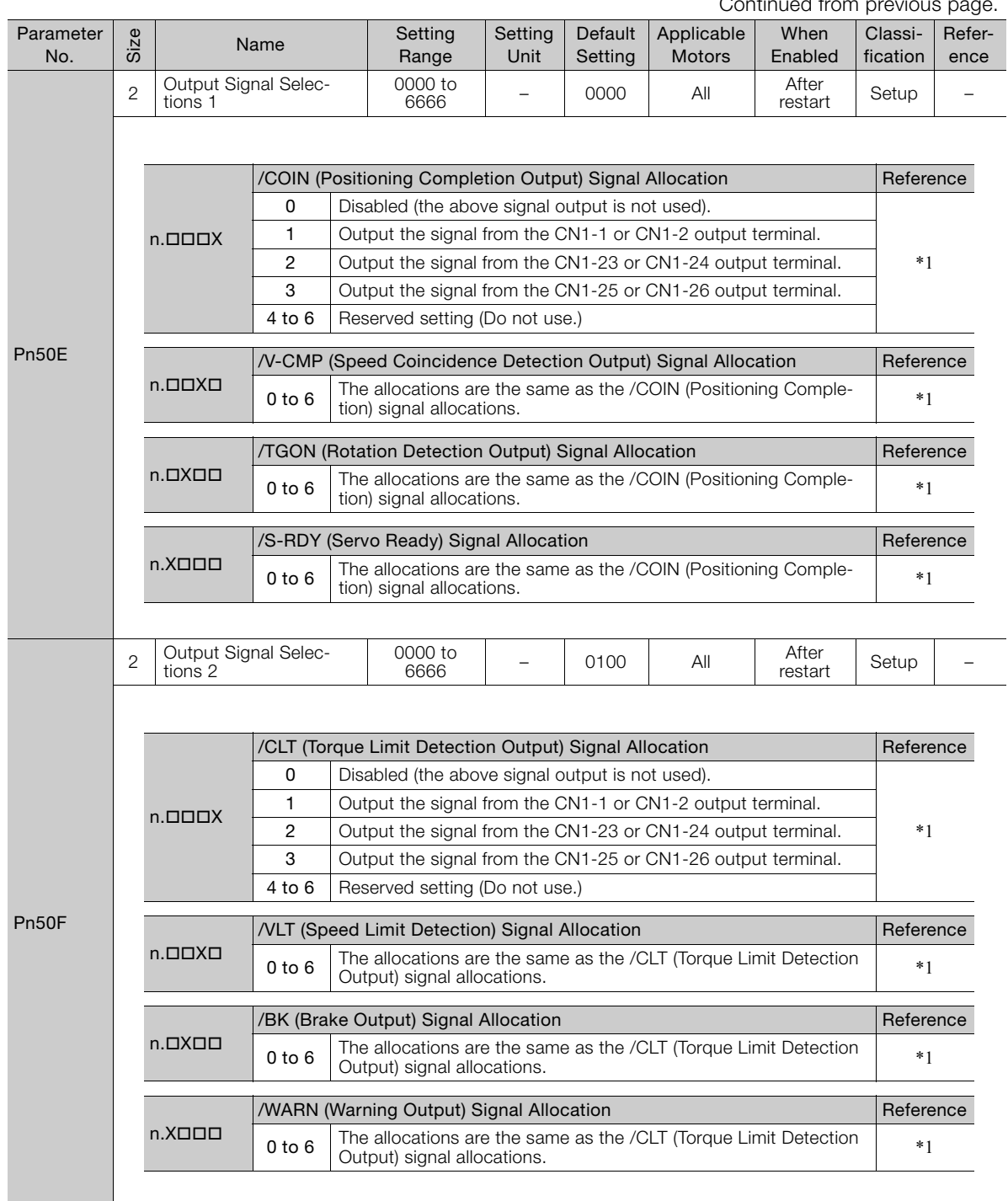

Continued from previous page.

Continued from previous page.

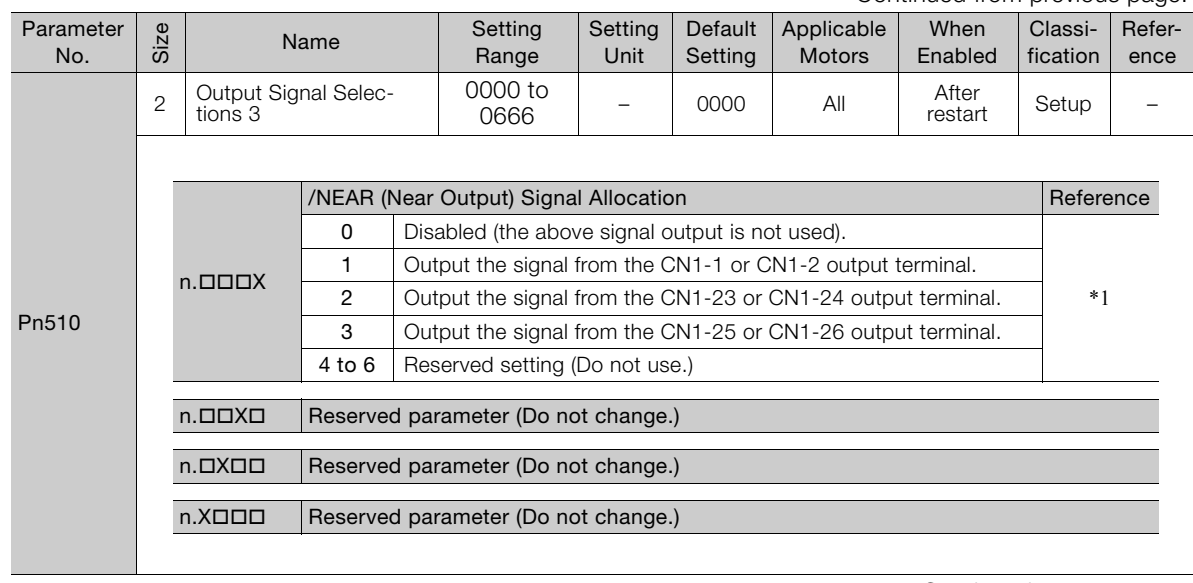

Continued on next page.

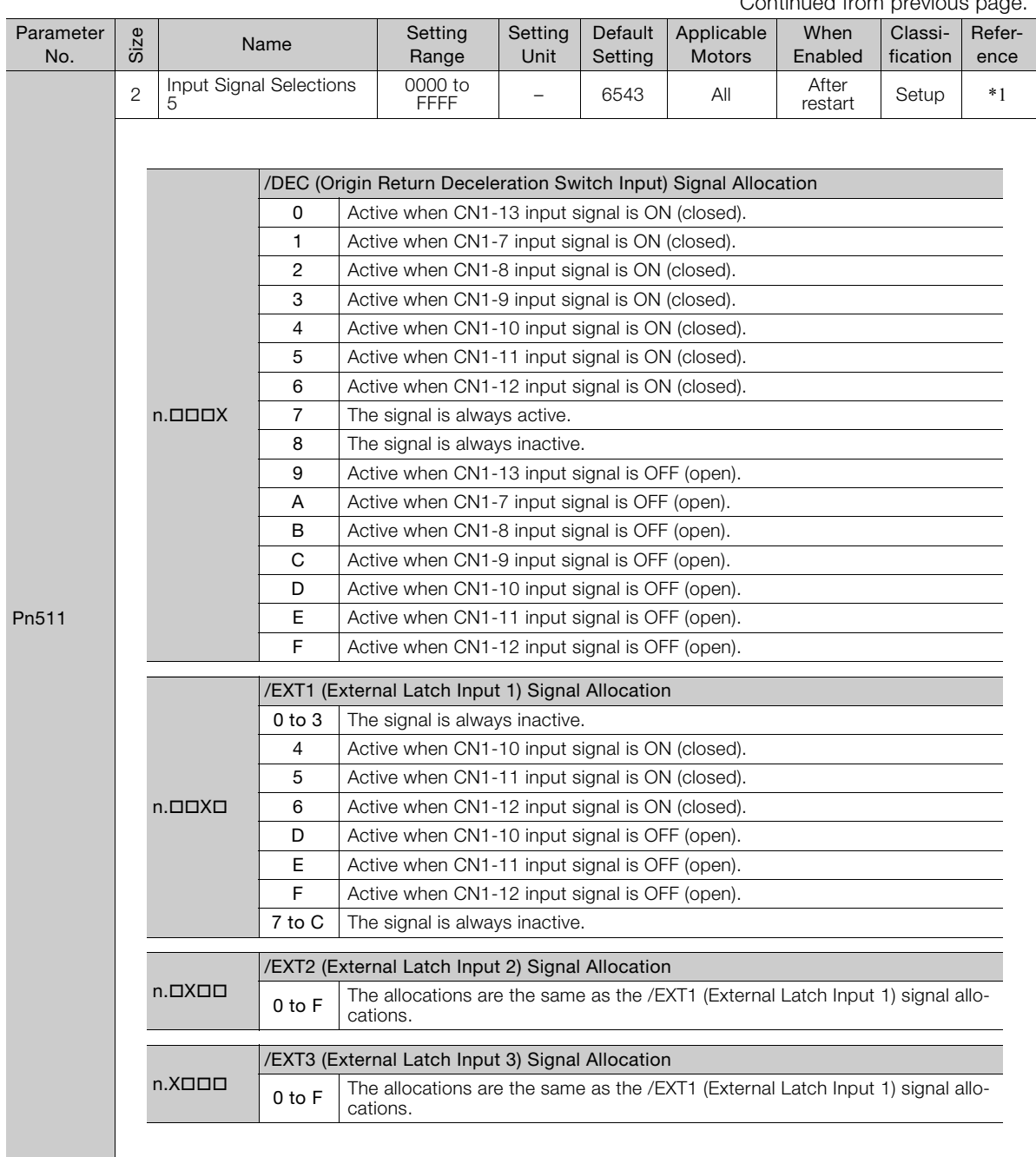

Continued from previous page.

Continued from previous page.

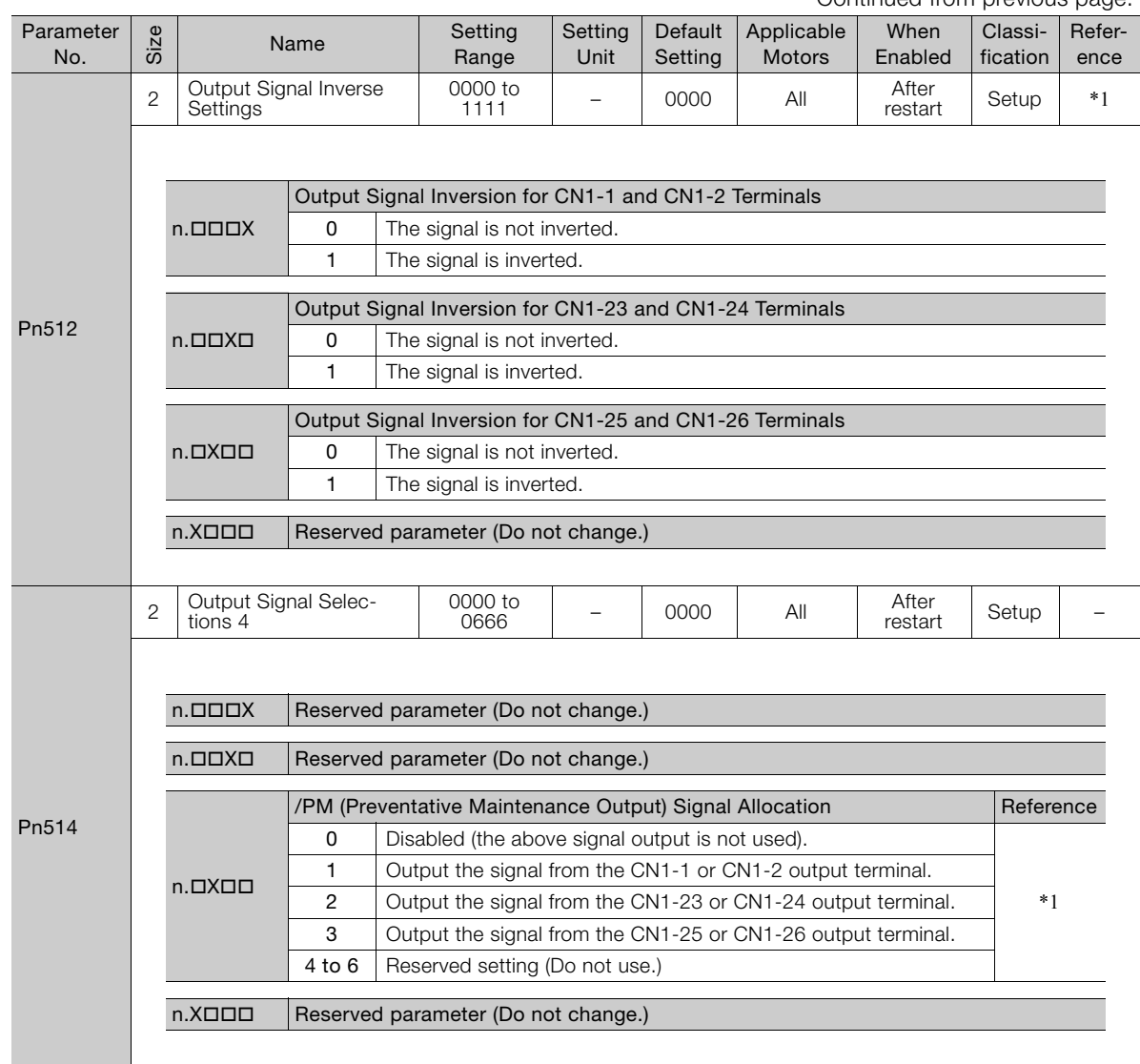

Continued on next page.

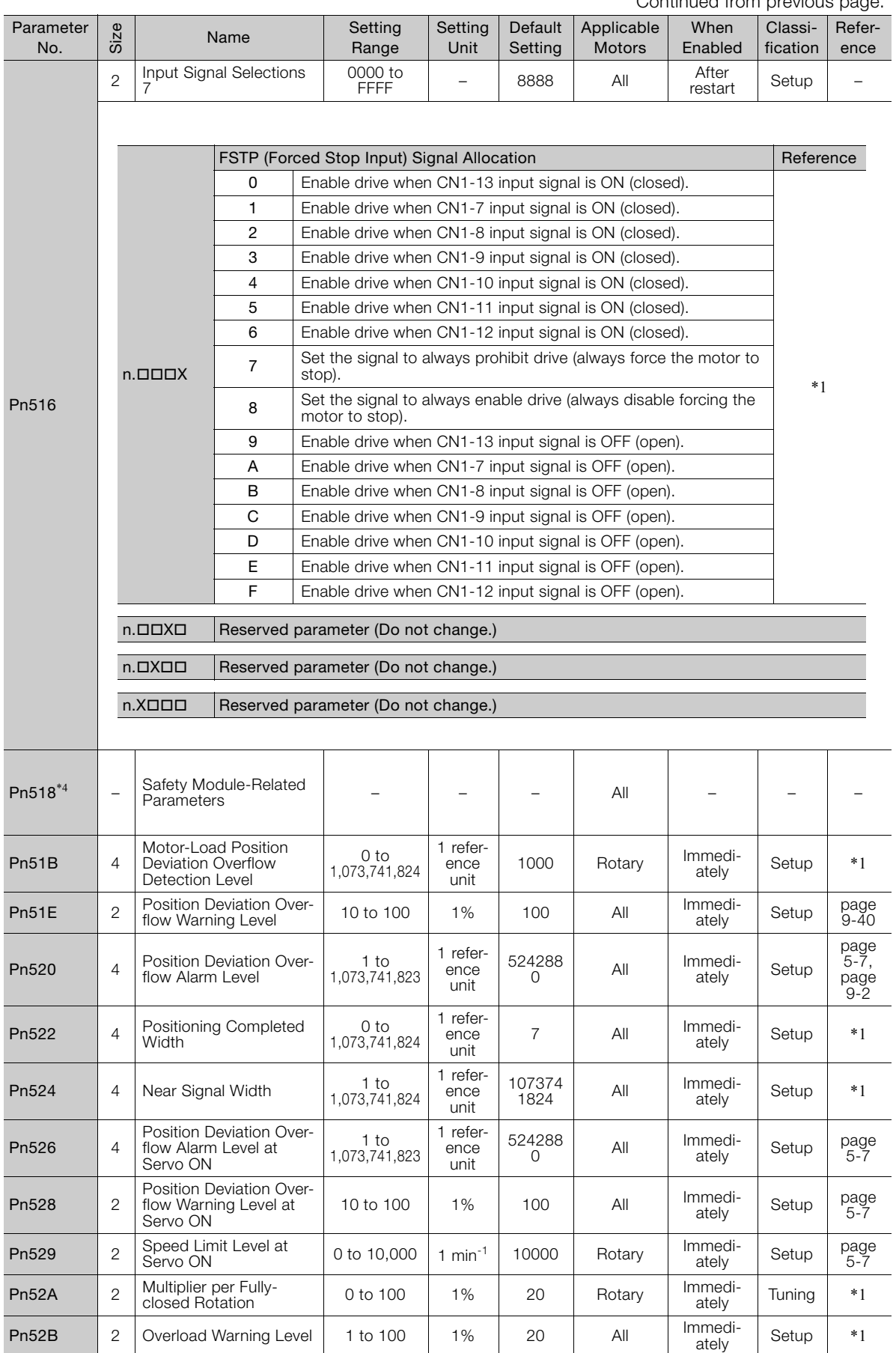

Continued from previous page.

Continued from previous page.

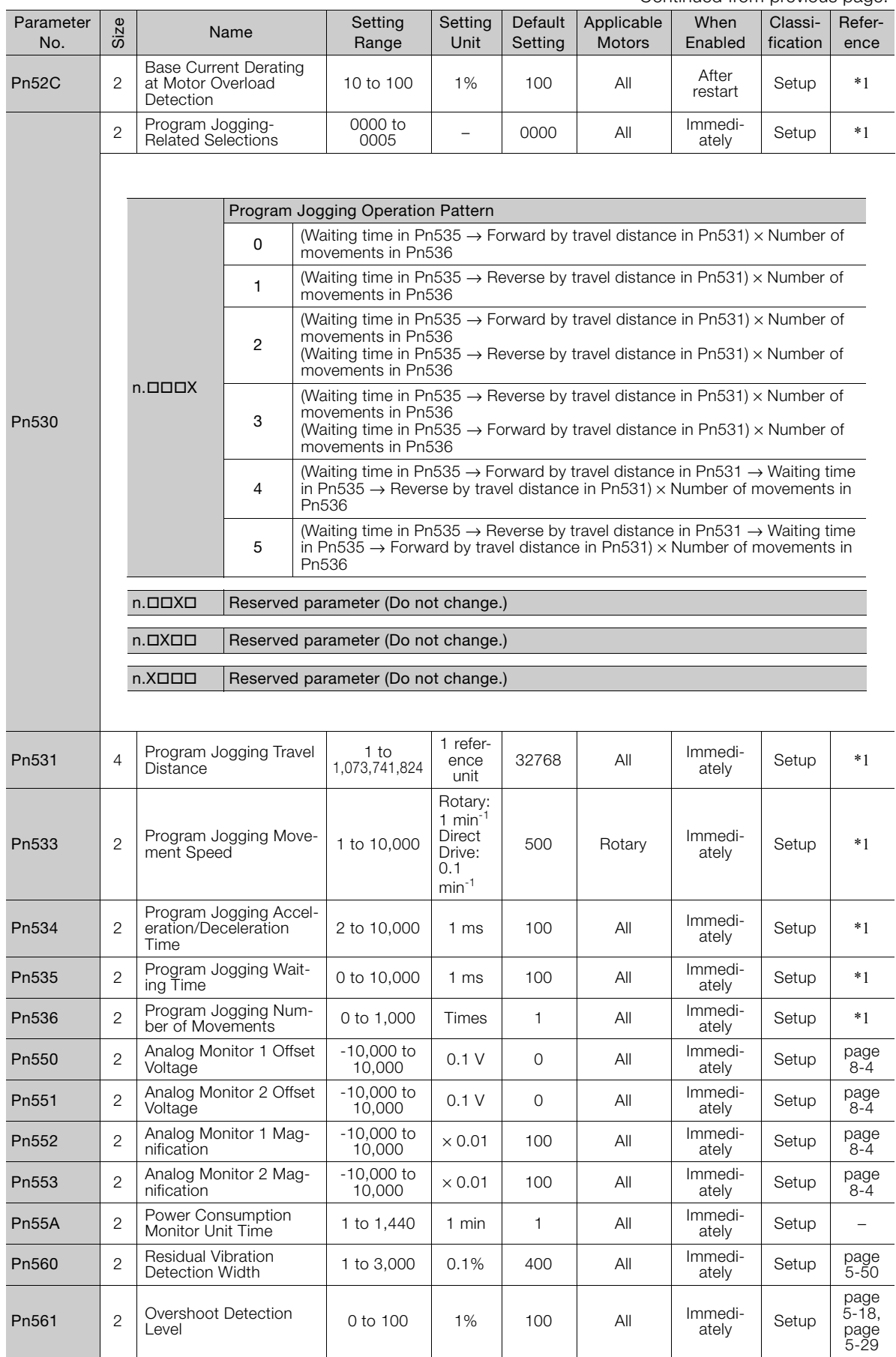

 $\boxed{10}$ 

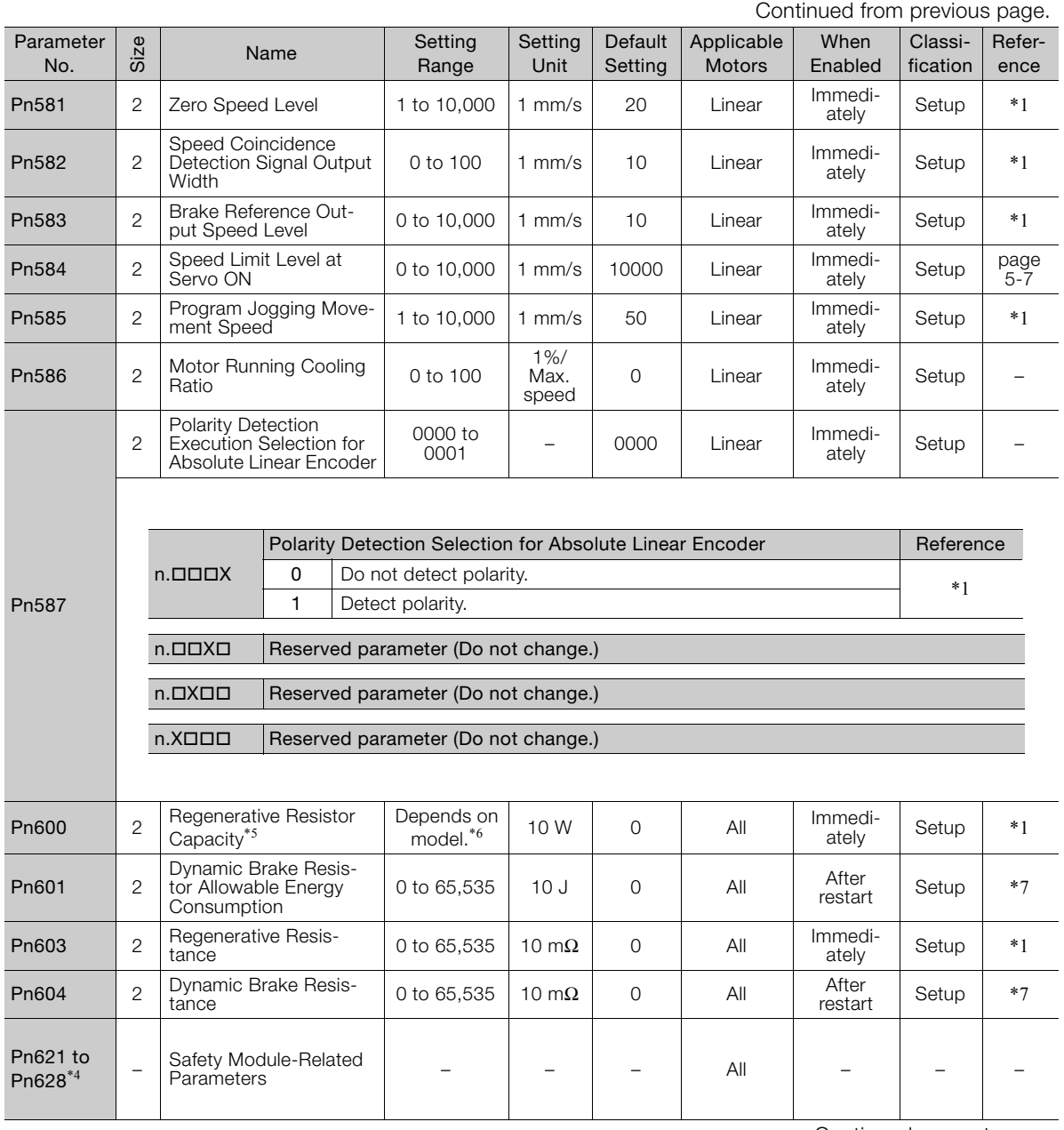

Continued from previous page.

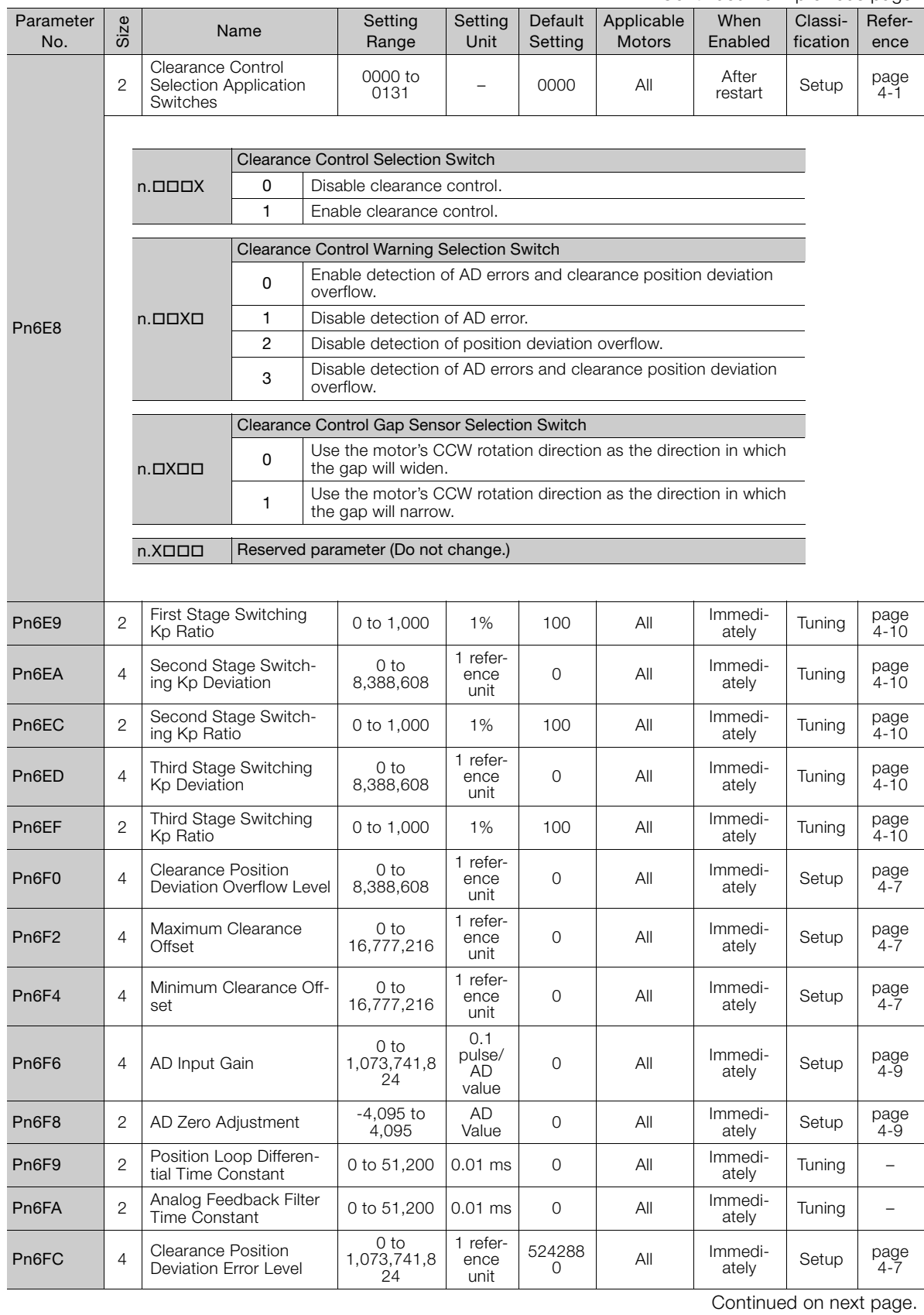

Parameter Lists Parameter Lists

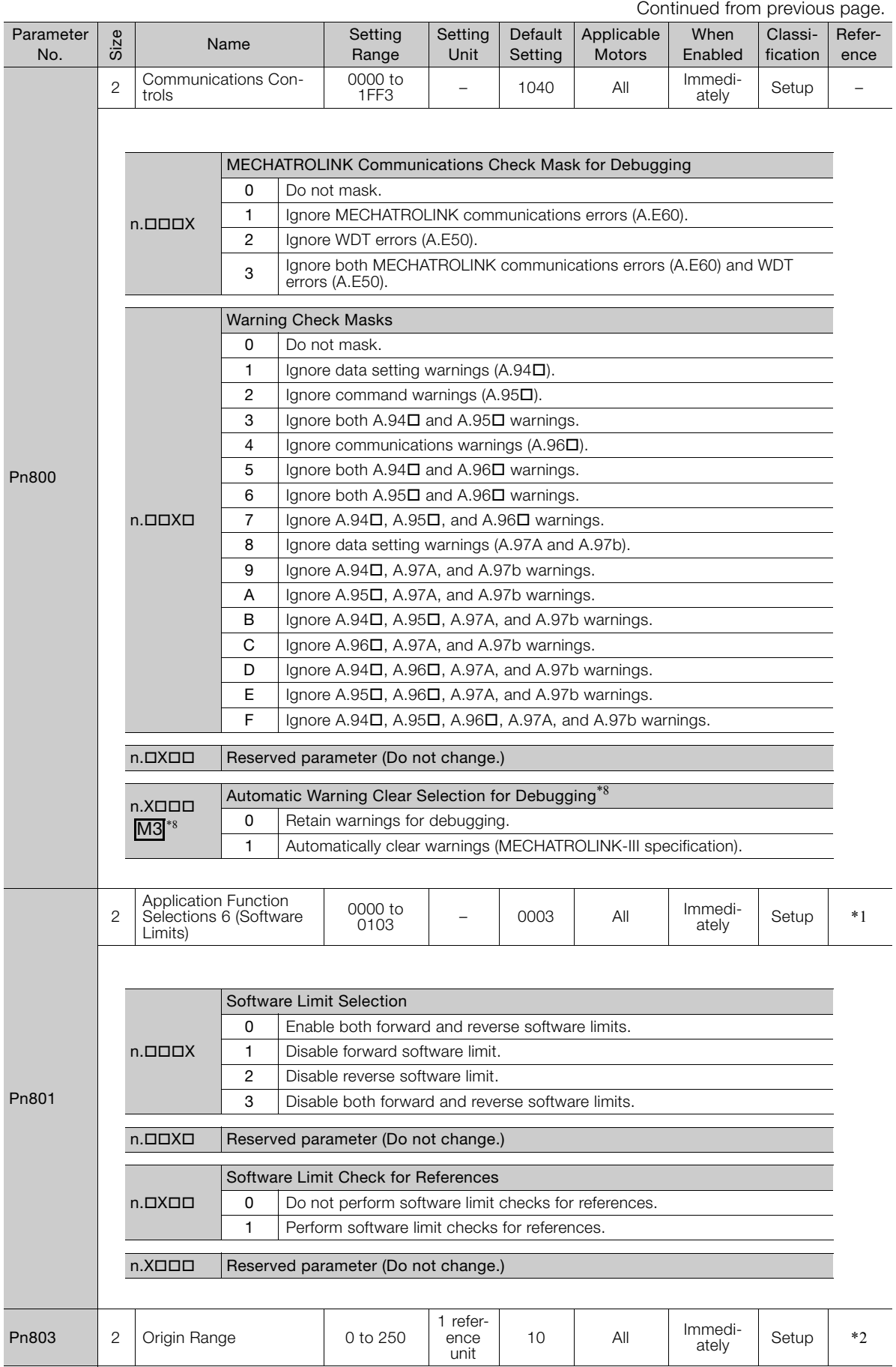

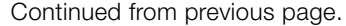

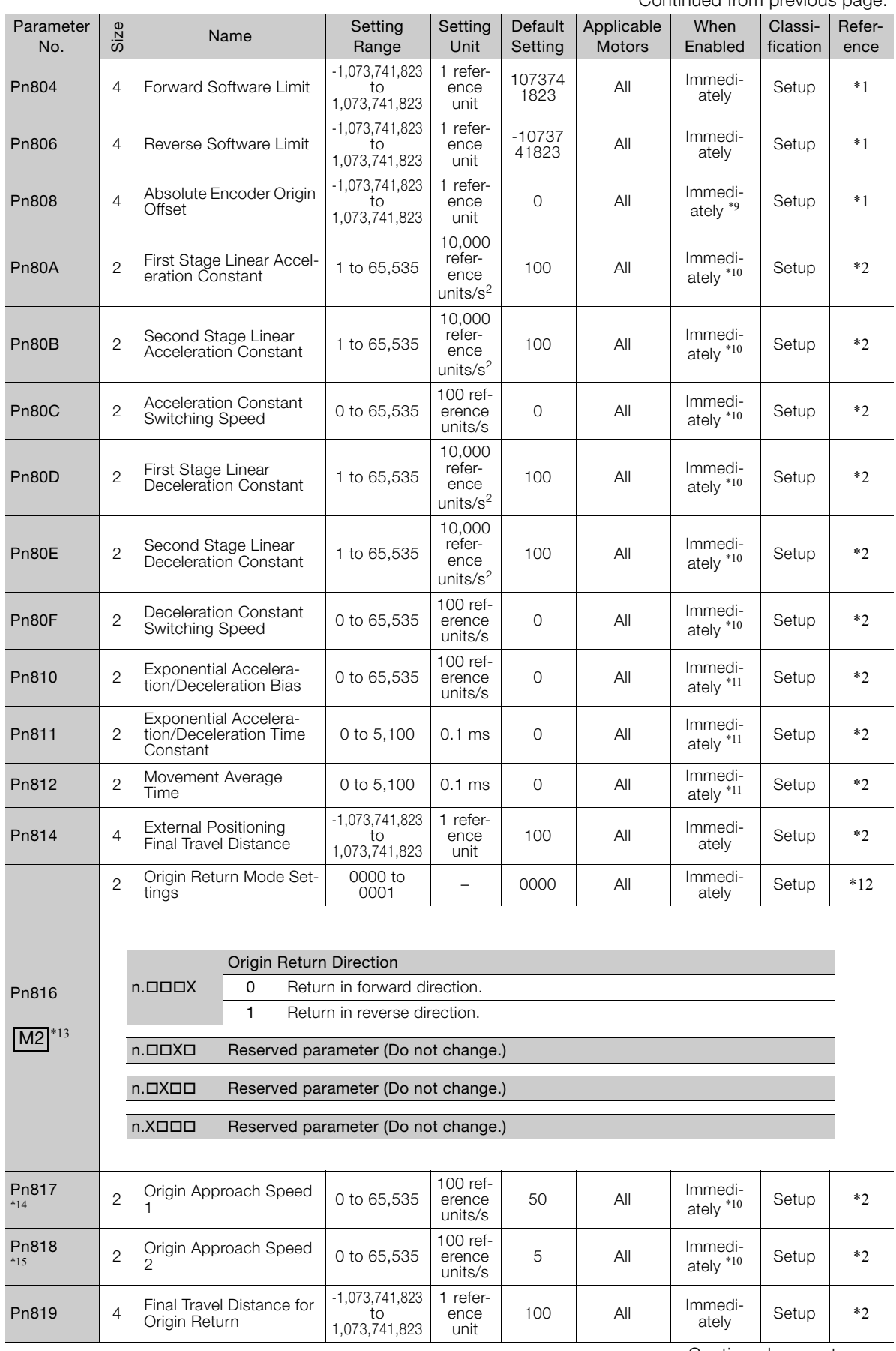

Continued on next page.

Parameter Lists

Parameter Lists

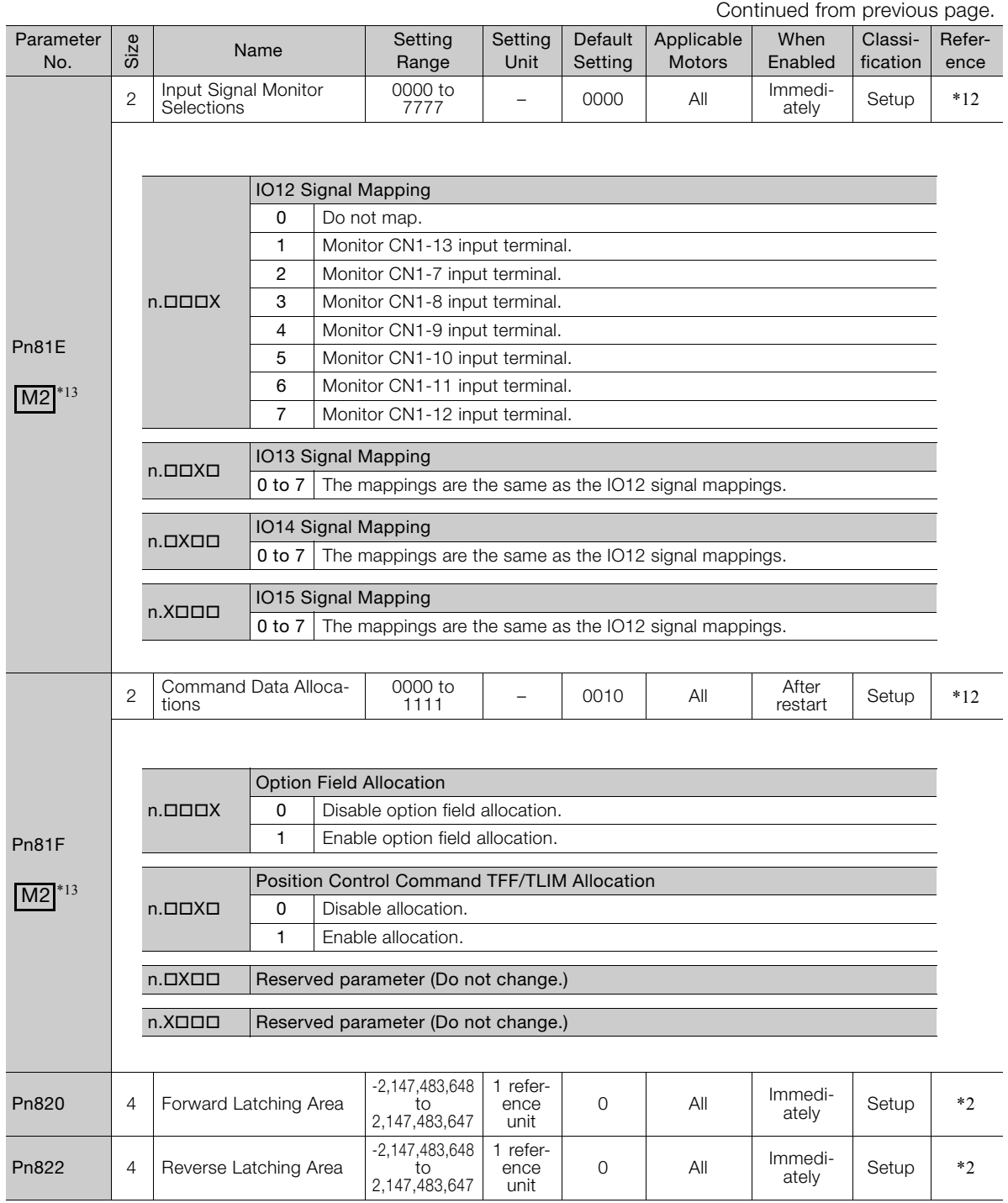

Continued from previous page.

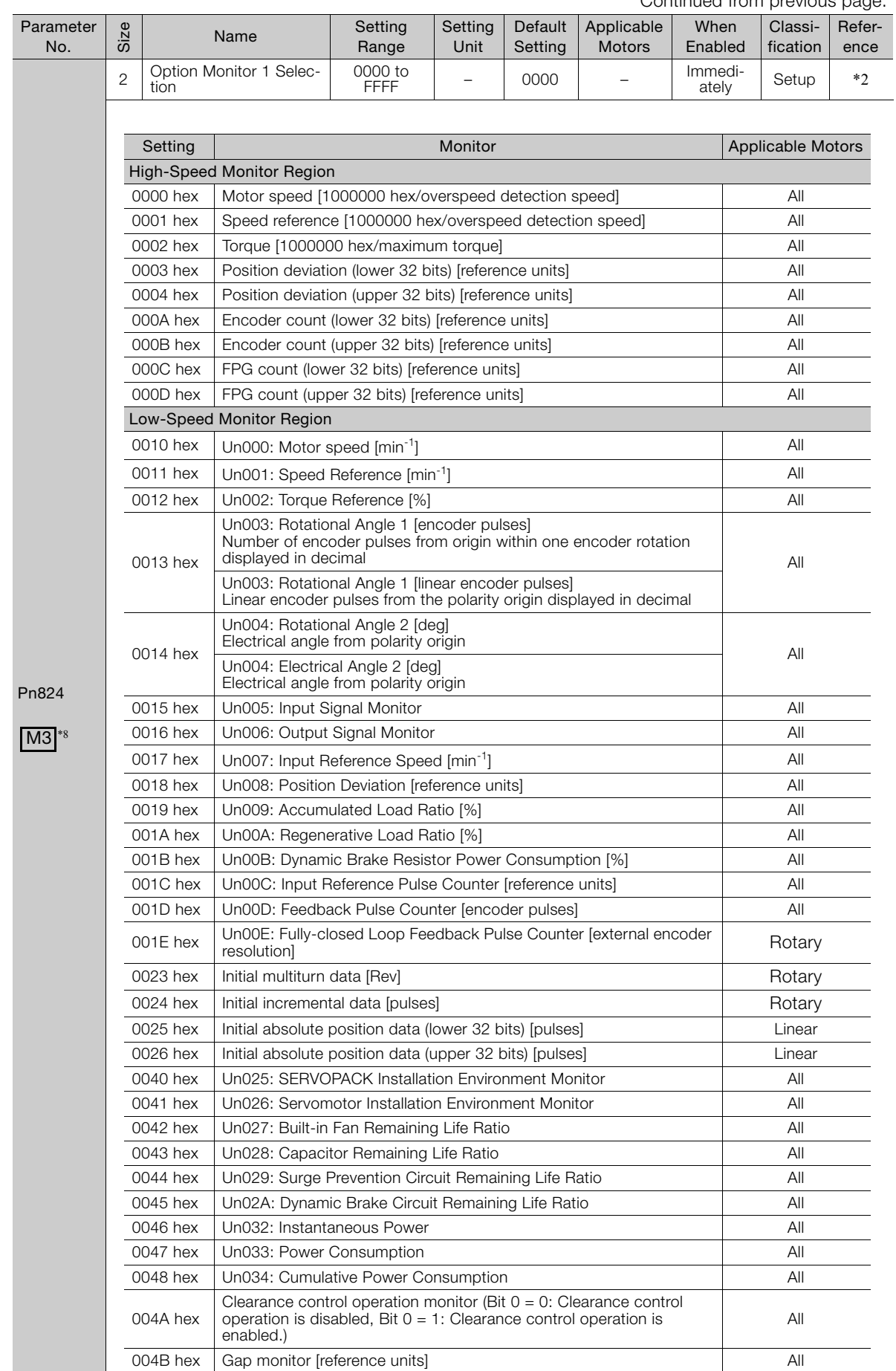

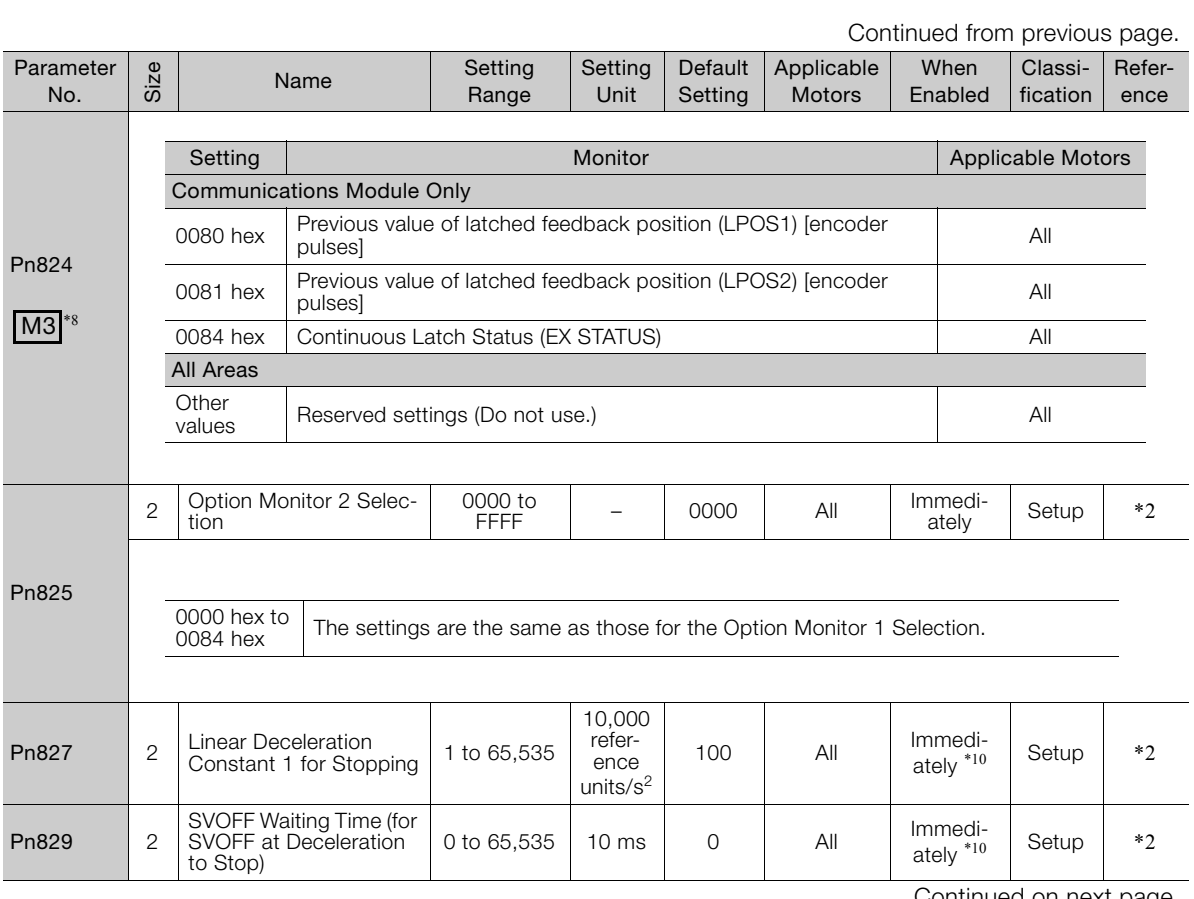

Continued from previous page.

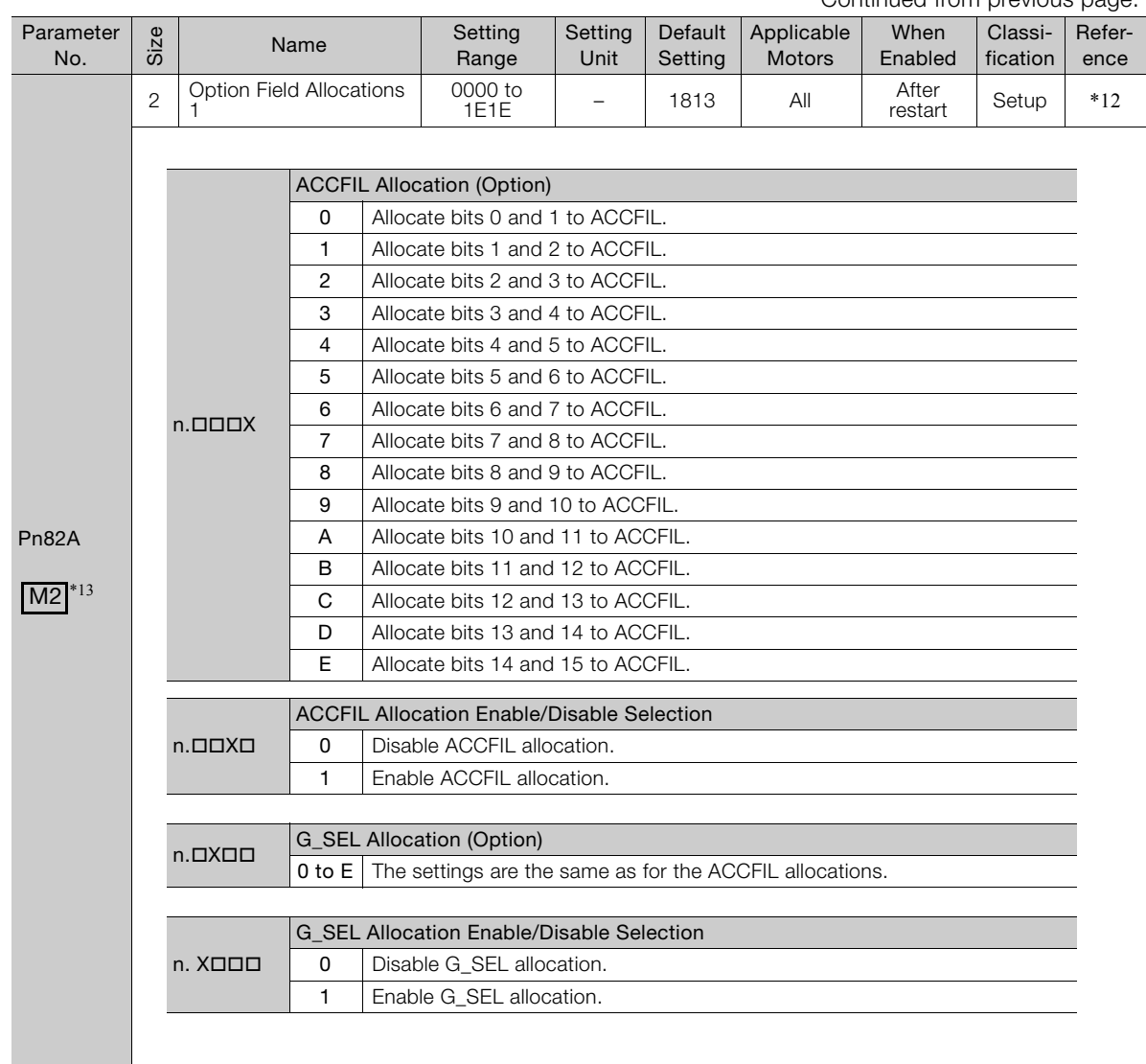

Continued on next page.

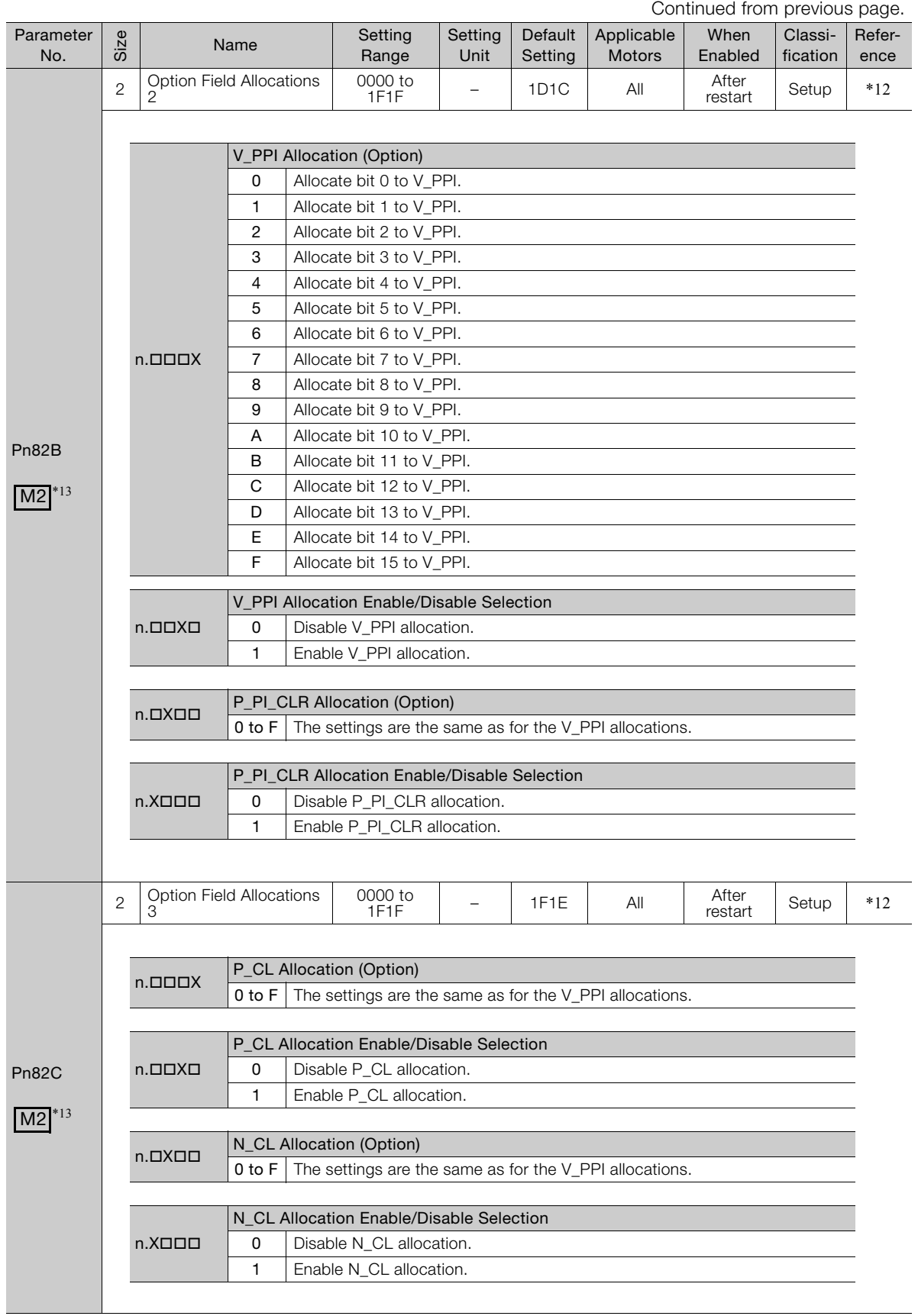

Continued from previous page.

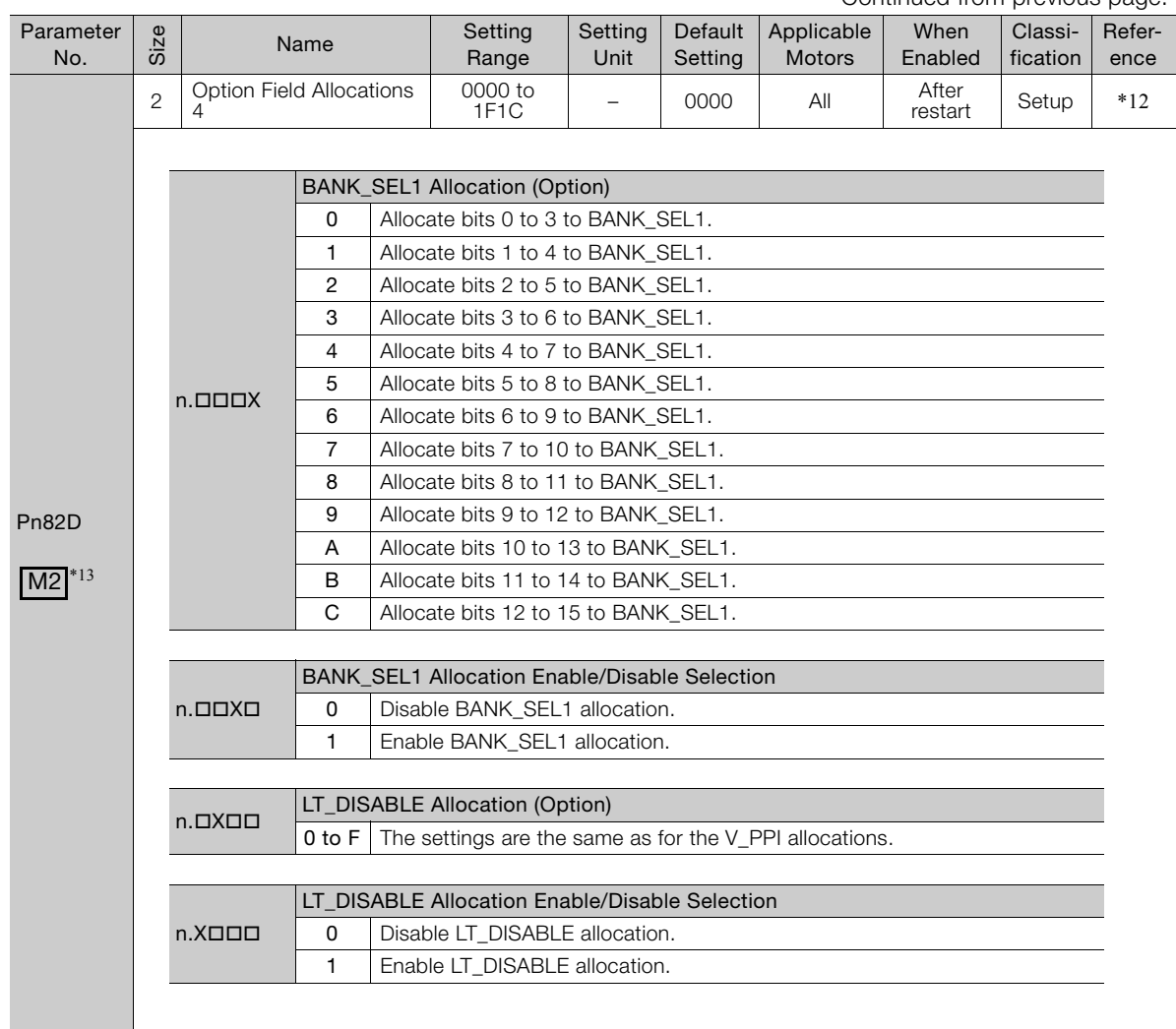

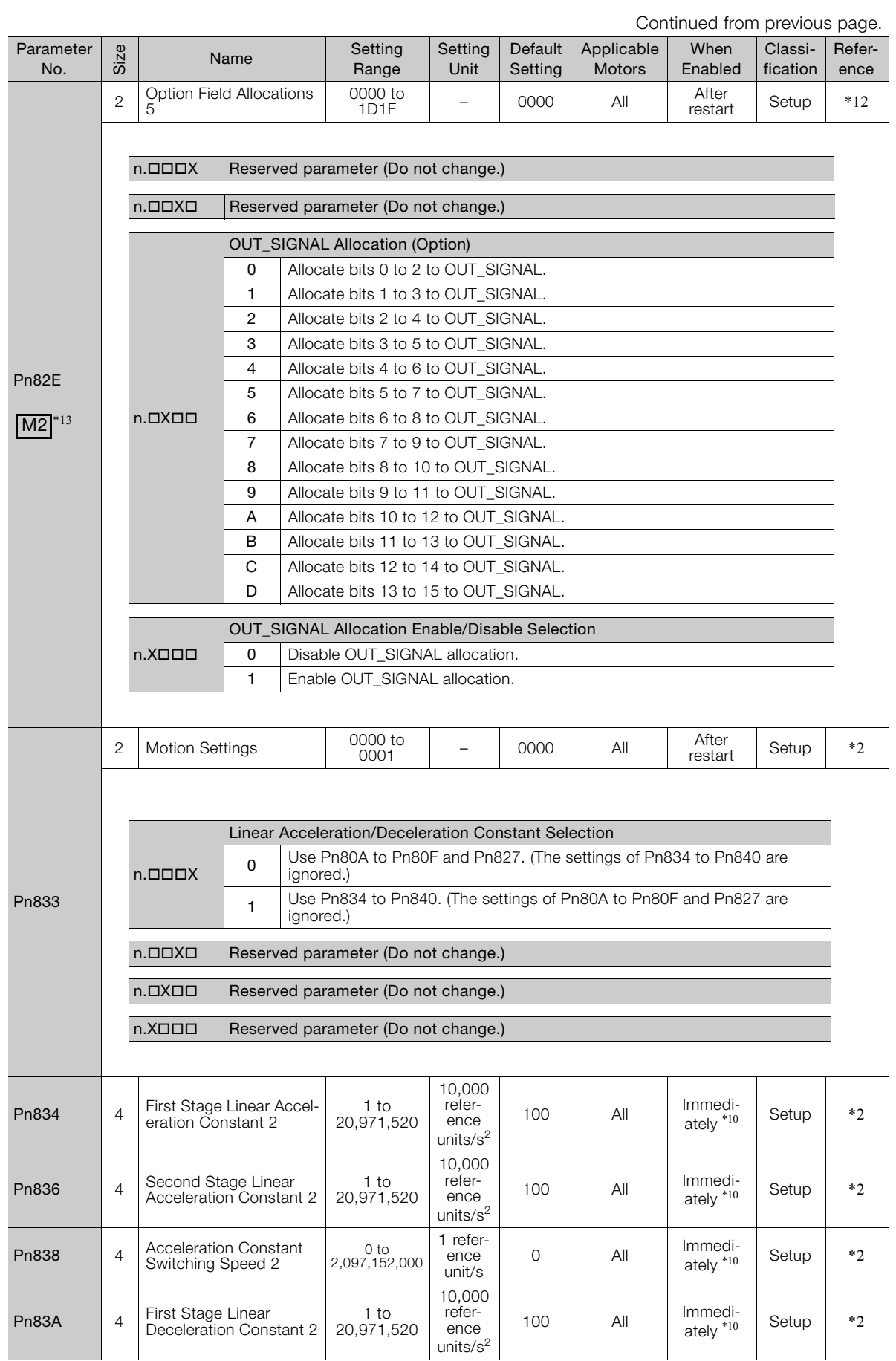

Continued from previous page.

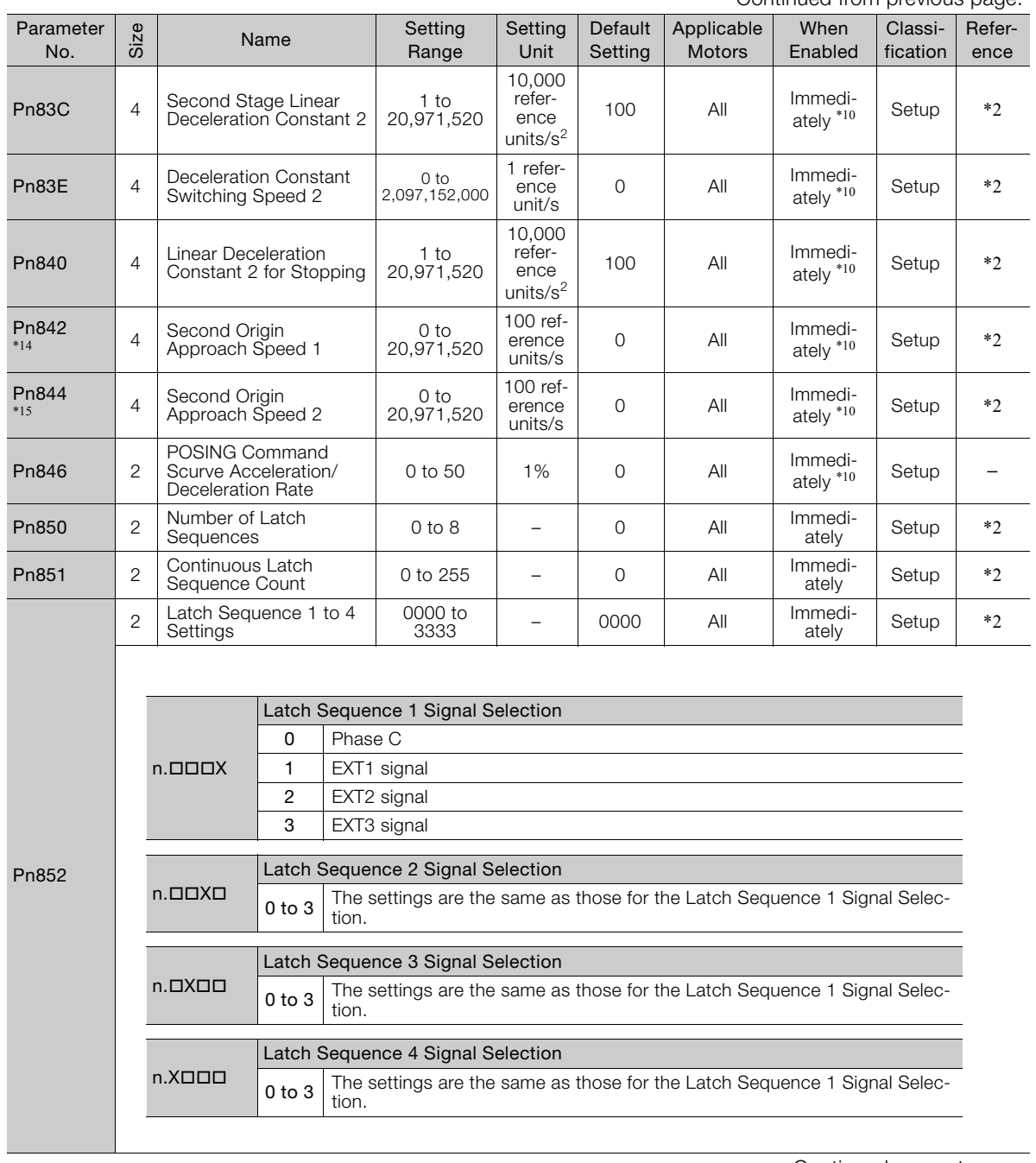

Continued on next page.

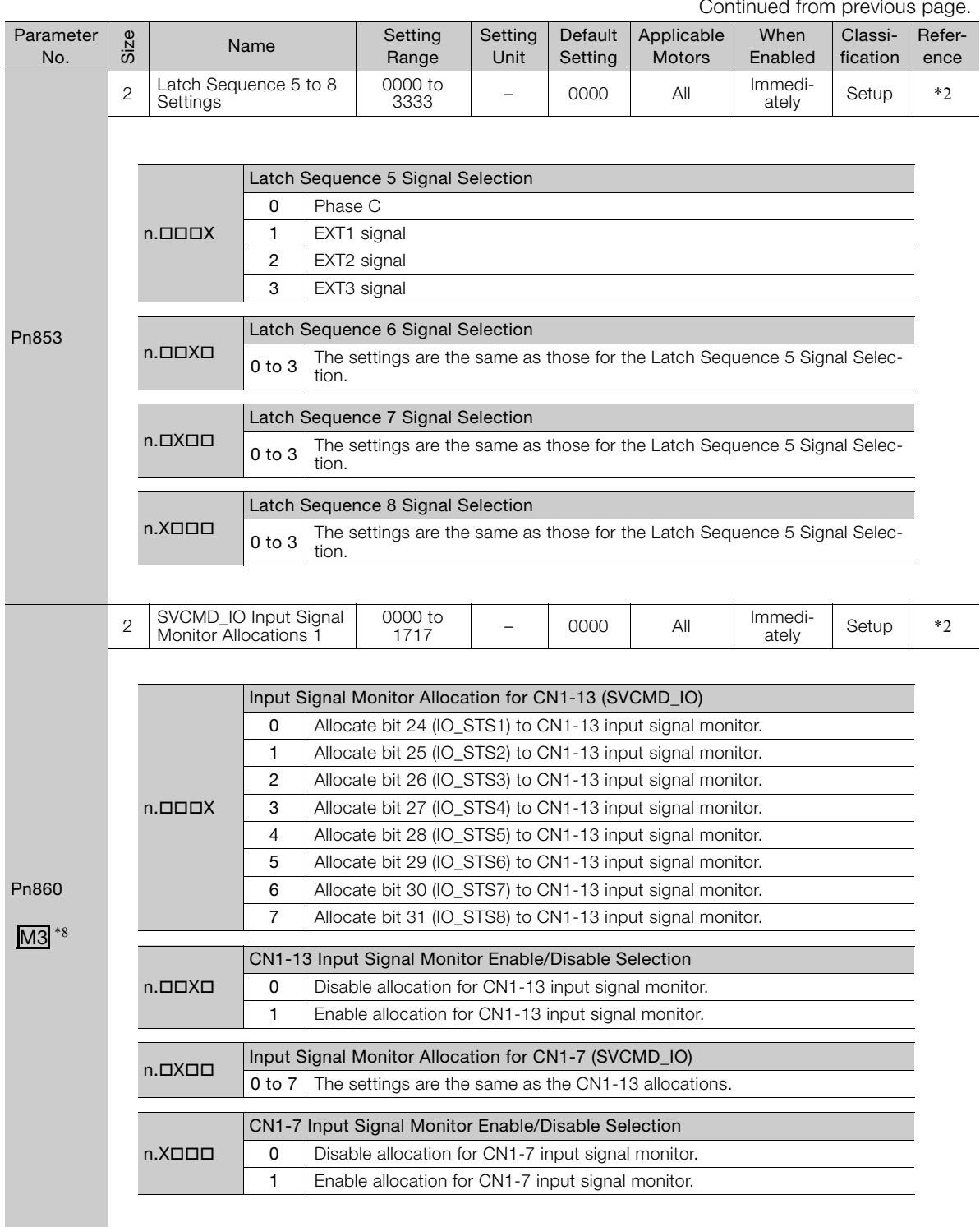

Continued from provide
10.1.2 List of Servo Parameters

Continued from previous page.

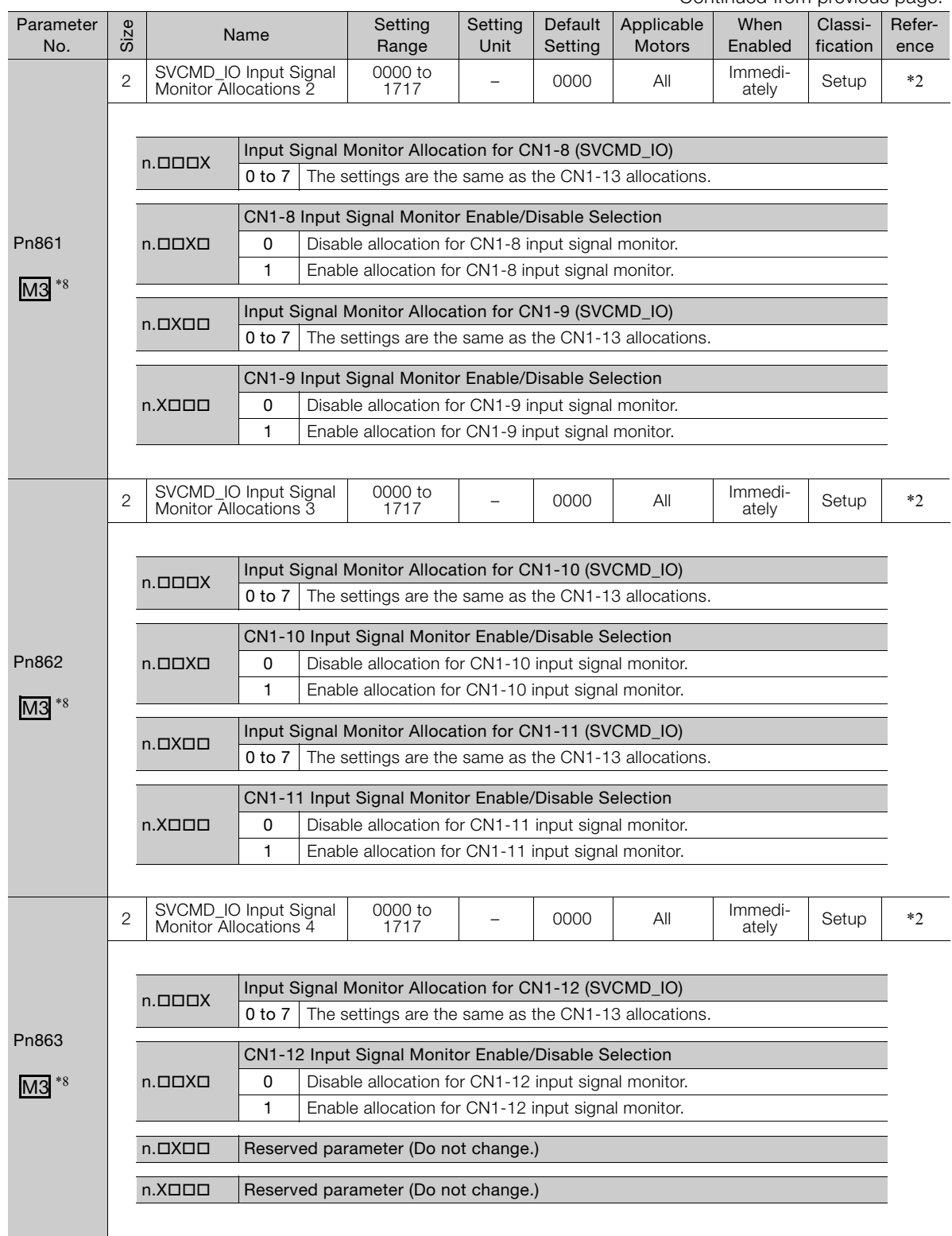

Continued on next page.

 $\boxed{10}$ 

10.1.2 List of Servo Parameters

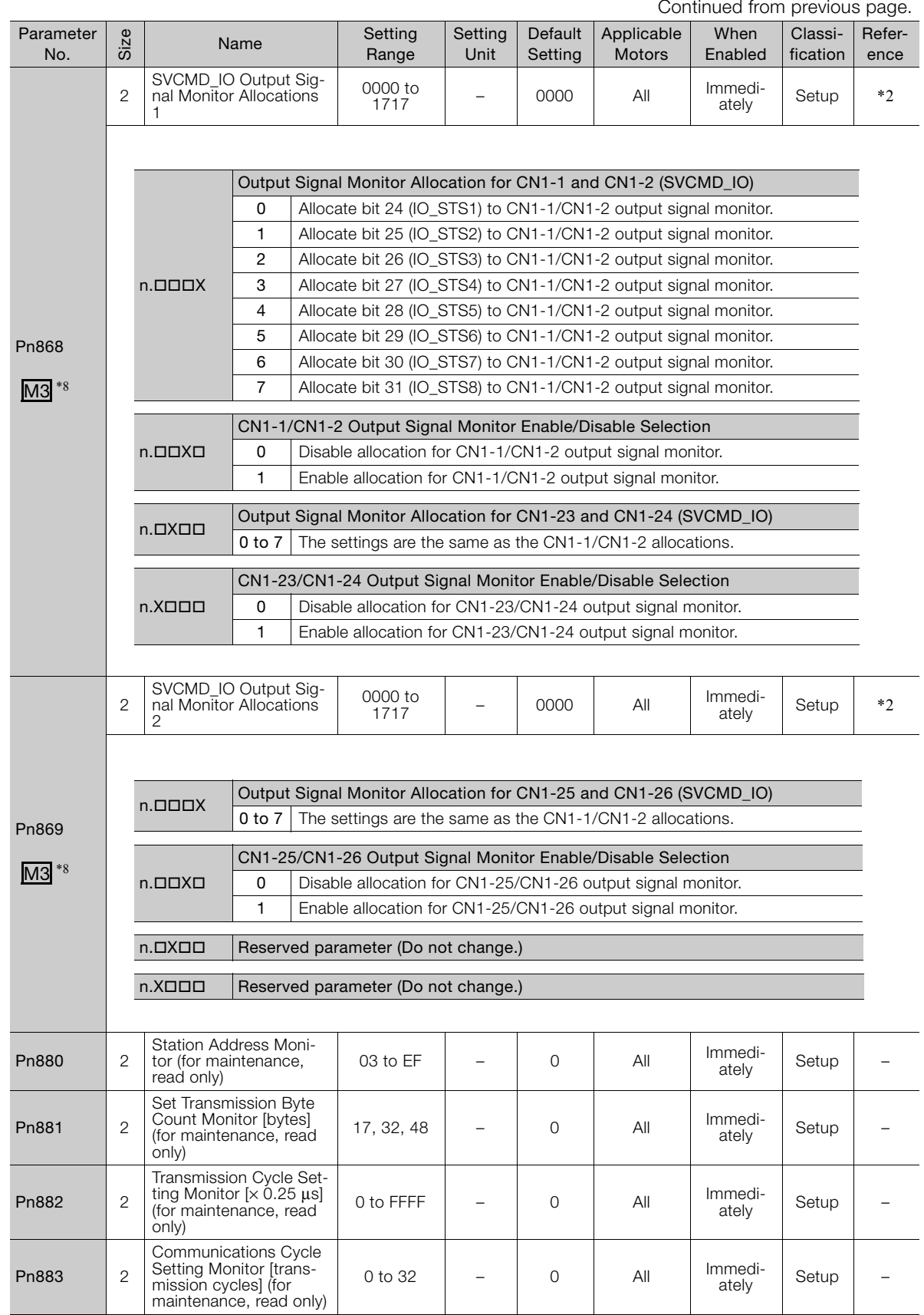

Continued from previous page.

10.1.2 List of Servo Parameters

Continued from previous page.

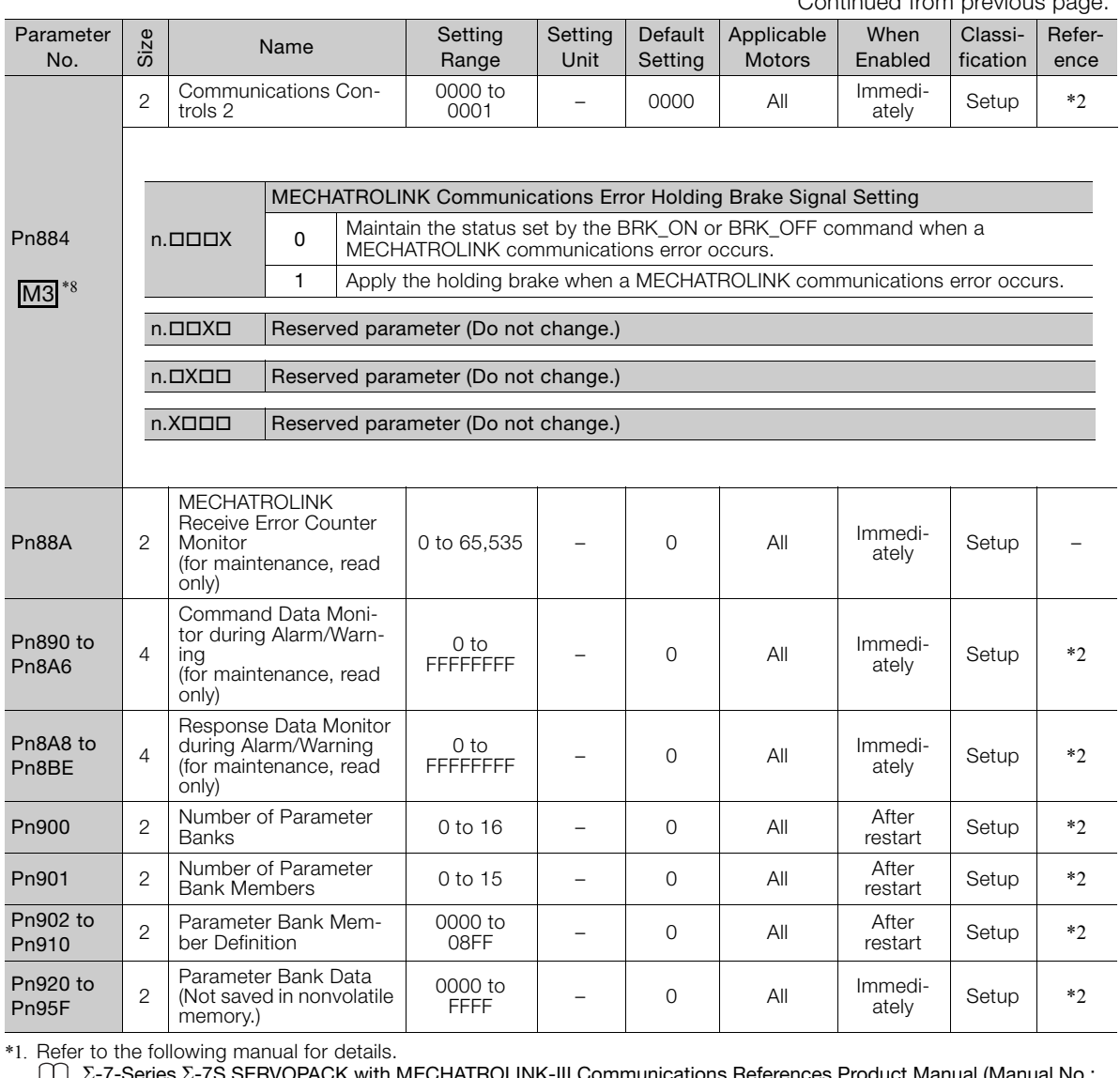

INK-III Communications References Prod SIEP S800001 28)

\*2. Refer to the following manual for details.

Σ-7-Series AC Servo Drive MECHATROLINK-III Communications Standard Servo Profile Command Manual (Manual No.: SIEP S800001 31)

\*3. Set a percentage of the motor rated torque.

\*4. These parameters are for SERVOPACKs with a Safety Module. Refer to the following manual for details. Σ-V-Series/Σ-V-Series for Large-Capacity Models/Σ-7-Series User's Manual Safety Module (Manual No.: SIEP C720829 06)

- \*5. Normally set this parameter to 0. If you use an External Regenerative Resistor, set the capacity (W) of the External Regenerative Resistor.
- \*6. The upper limit is the maximum output capacity (W) of the SERVOPACK.
- \*7. These parameters are for SERVOPACKs with the dynamic brake option. Refer to the following manual for details.

Σ-7-Series AC Servo Drive Σ-7S/Σ-7W SERVOPACK with Dynamic Brake Hardware Option Specifications Product Manual (Manual No.: SIEP S800001 73)

- \*8. This parameter is valid only when the MECHATROLINK-III standard servo profile is used.
- \*9. The parameter setting is enabled after SENS\_ON command execution is completed.
- \*10.Change the setting when the reference is stopped (i.e., while DEN is set to 1). If you change the setting during operation, the reference output will be affected.

\*11.The settings are updated only if the reference is stopped (i.e., only if DEN is set to 1).

- \*12.Refer to the following manual for details.
	- Σ-7-Series AC Servo Drive MECHATROLINK-II Communications Command Manual (Manual No.: SIEP S800001 30)
- \*13.This parameter is valid only when the MECHATROLINK-II-compatible profile is used.
- \*14.The setting of Pn842 is valid while Pn817 is set to 0.
- \*15.The setting of Pn844 is valid while Pn818 is set to 0.

 $10<sup>-1</sup>$ 

#### <span id="page-255-0"></span>10.2.1 Interpreting the Parameter Lists

# **10.2 List of MECHATROLINK-III Common Parameters**

# **10.2.1 Interpreting the Parameter Lists**

The types of motors to which the parameter applies.

All: The parameter is used for both Rotary Servomotors and Linear Servomotors.

Rotary: The parameter is used for only Rotary Servomotors.

Linear: The parameter is used for only Linear Servomotors.

Rotary Servomotor terms are used for parameters that are applicable to all Servomotors. If you are using a Linear Servomotor, you need to interpret the terms accordingly. Refer to the following

section for details.<br> $\overrightarrow{G}$  *Differen*  [Differences in Terms for Rotary Servomotors and](#page-9-0)  [Linear Servomotors](#page-9-0) on page x

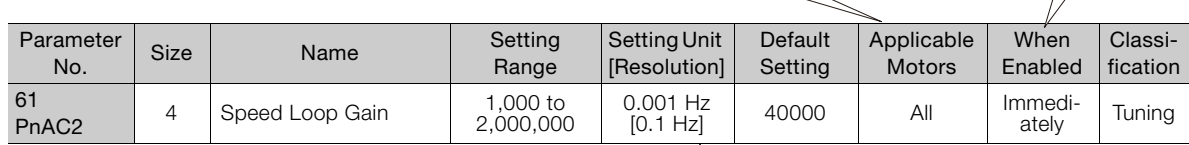

You can set the parameter in increments of the setting unit. However, if a unit is given in square brackets, the setting is automatically converted to the resolution given in the square brackets.

<span id="page-255-1"></span>Indicates when a change to the parameter will be effective. "After restart" indicates parameters that will be effective after one of the

• The power supply is turned OFF

• The CONFIG command is sent. A software reset is executed.

 $\frac{1}{2}$ 

following is executed.

and ON again.

# **10.2.2 List of MECHATROLINK-III Common Parameters**

The following table lists the common MECHATROLINK-III parameters. These common parameters are used to make settings from the host controller via MECHATROLINK communications. Do not change the settings with the Digital Operator or any other device.

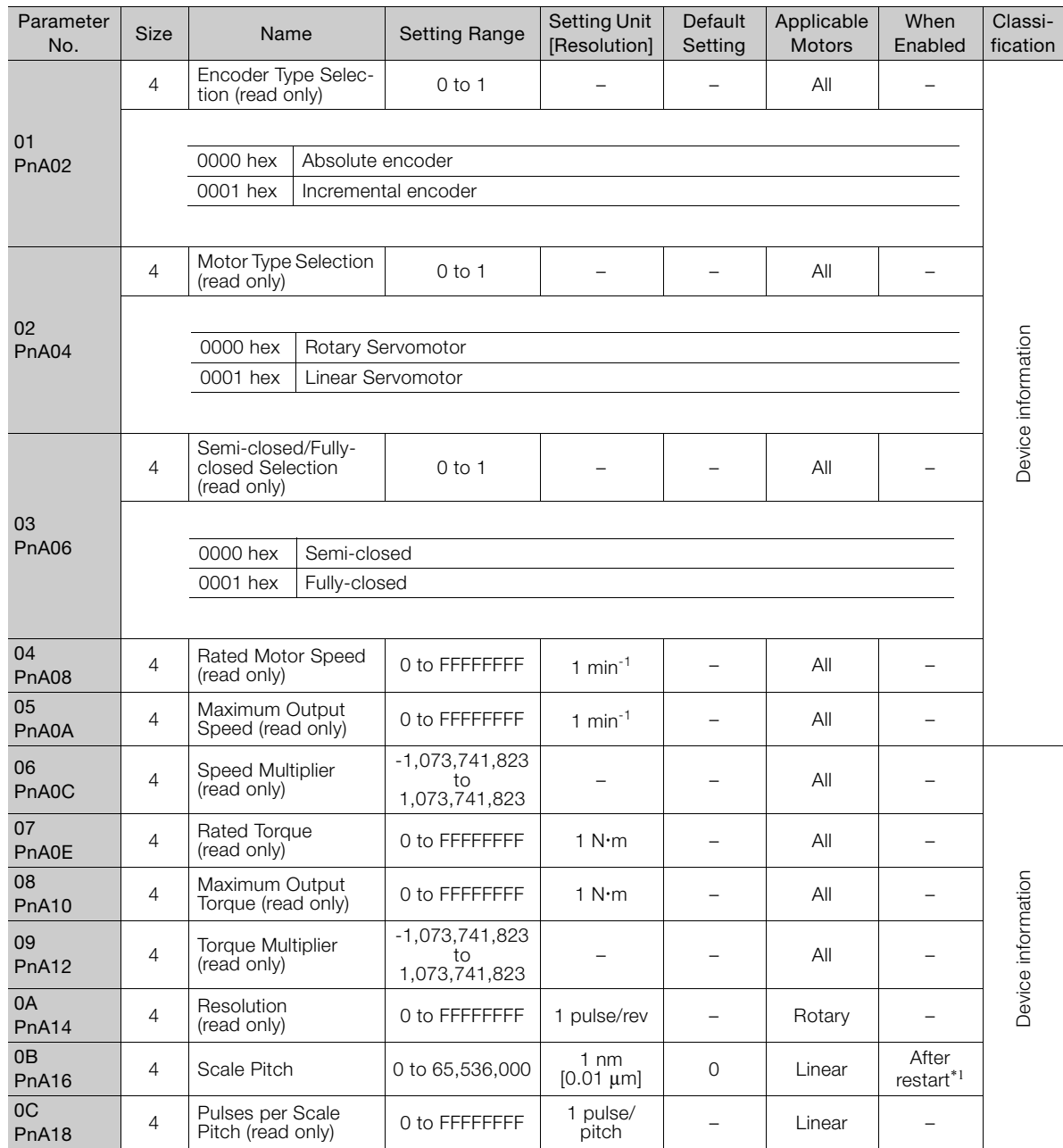

Continued on next page.

 $10<sup>°</sup>$ 

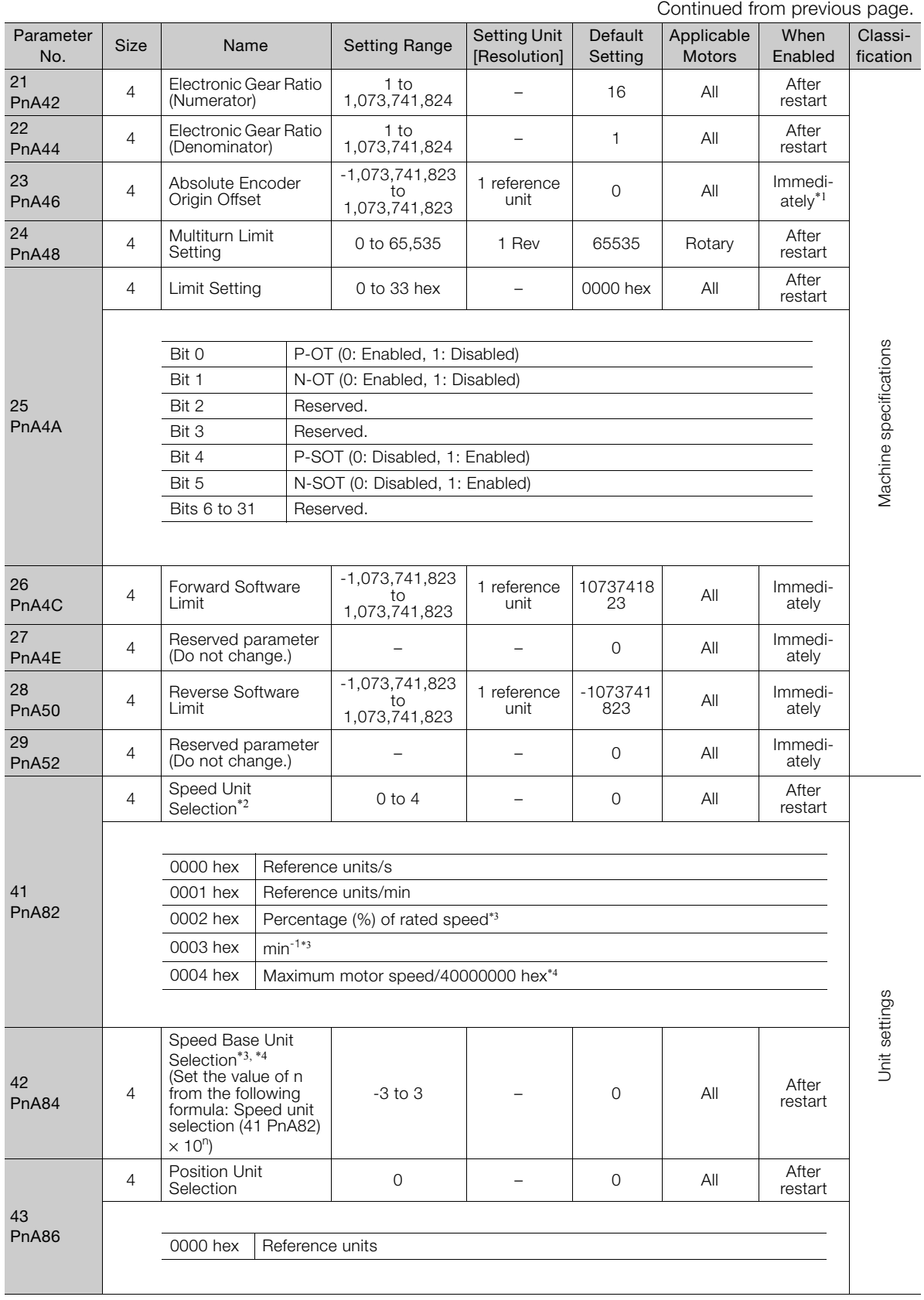

Continued from previous page.

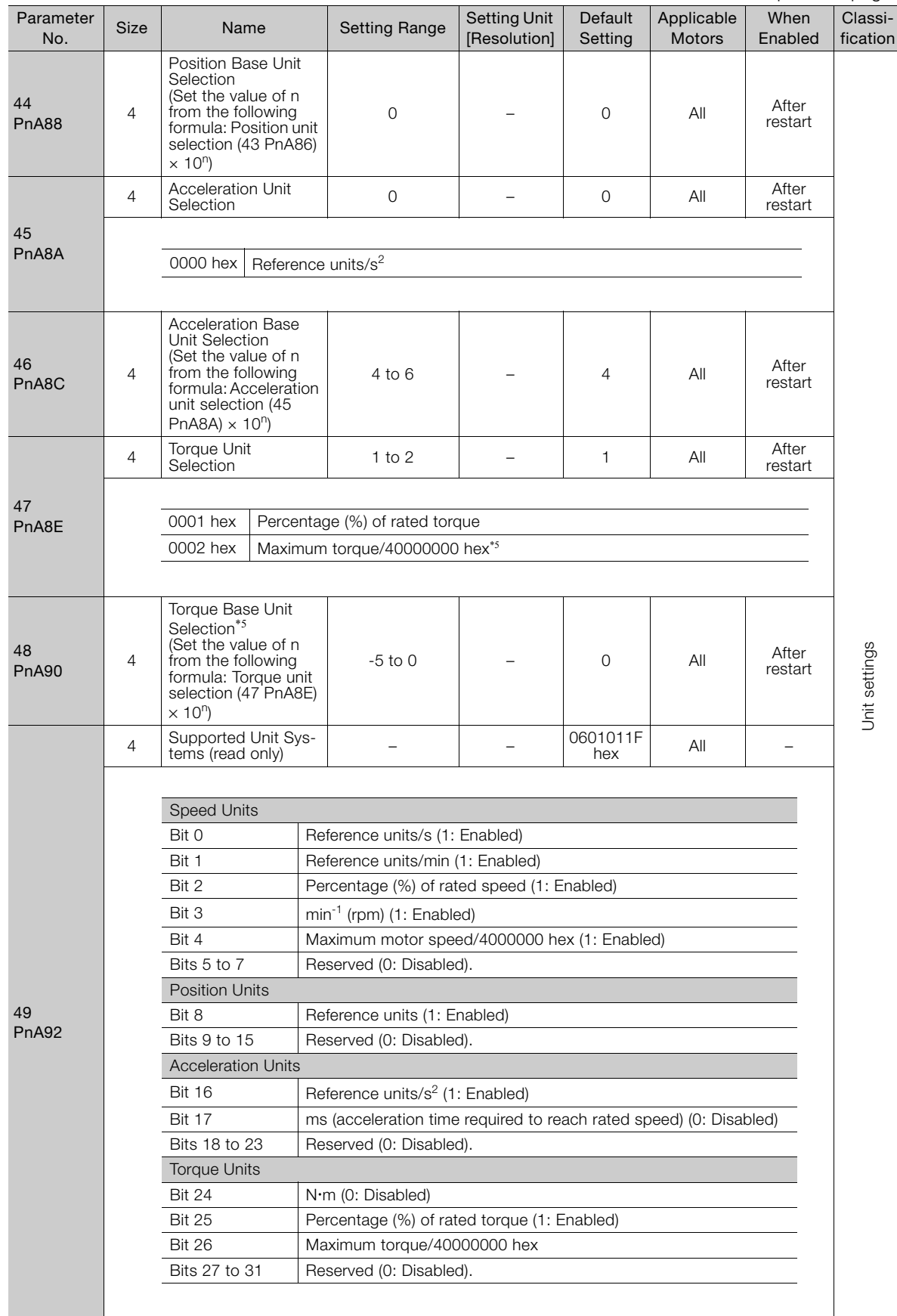

Parameter Lists Parameter Lists

 $\begin{array}{|c|c|c|}\n\hline\n10\n\end{array}$ 

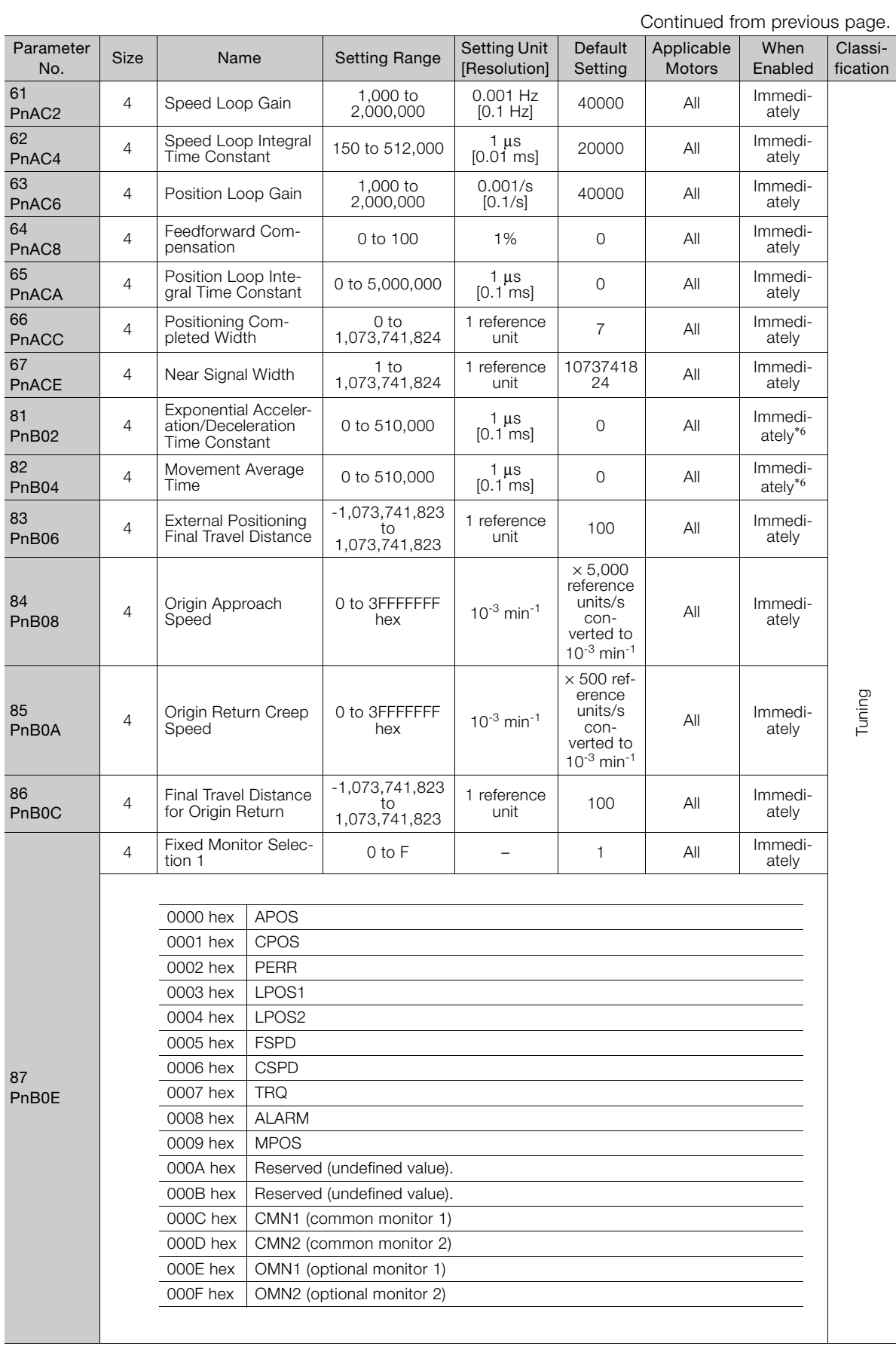

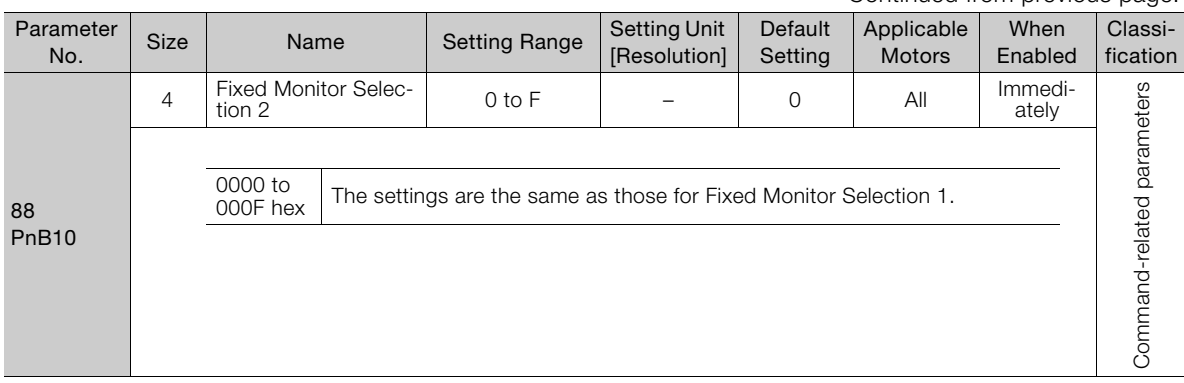

Continued from previous page.

Continued on next page.

 $\boxed{10}$ 

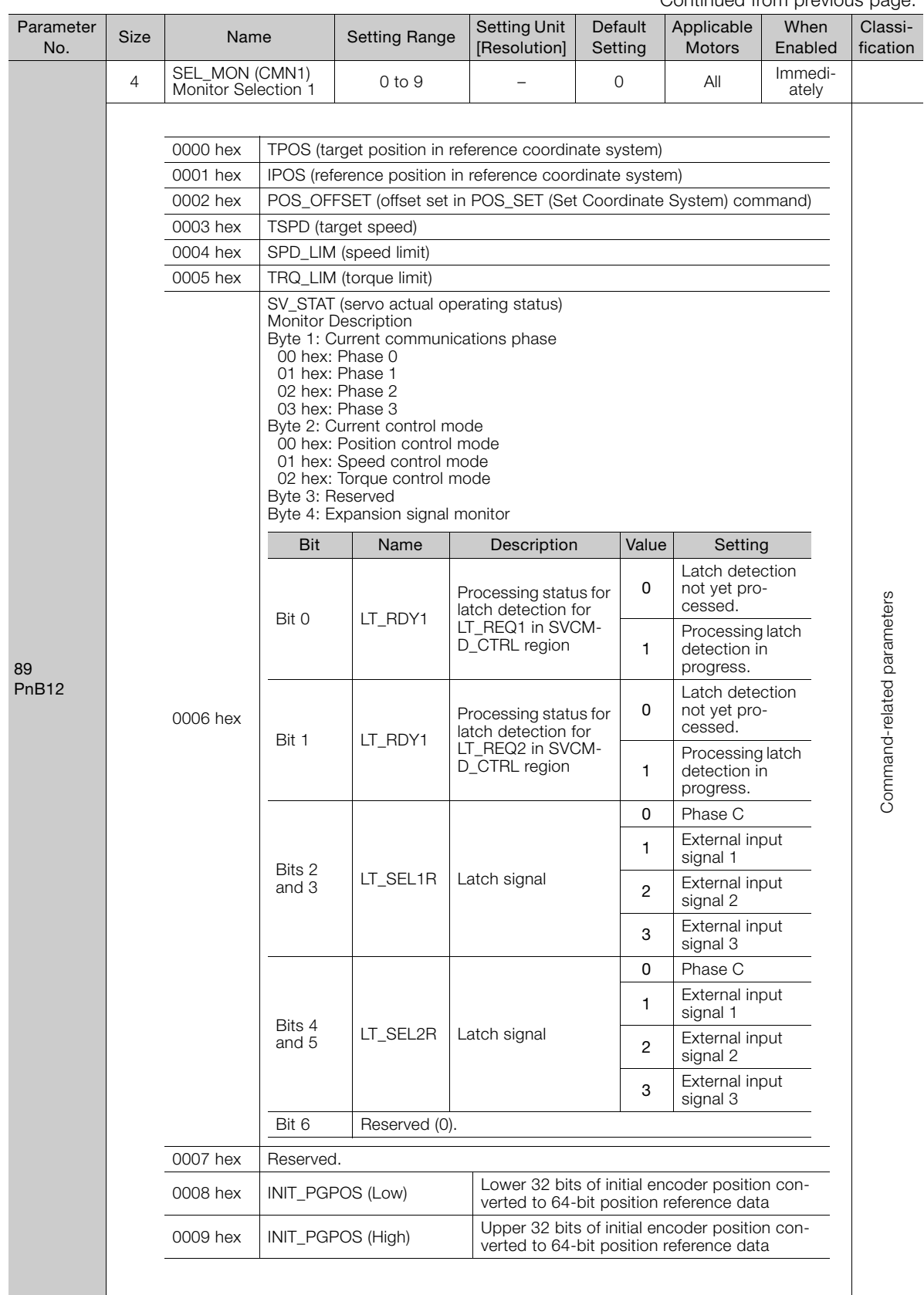

Continued from previous page.

Continued from previous page.

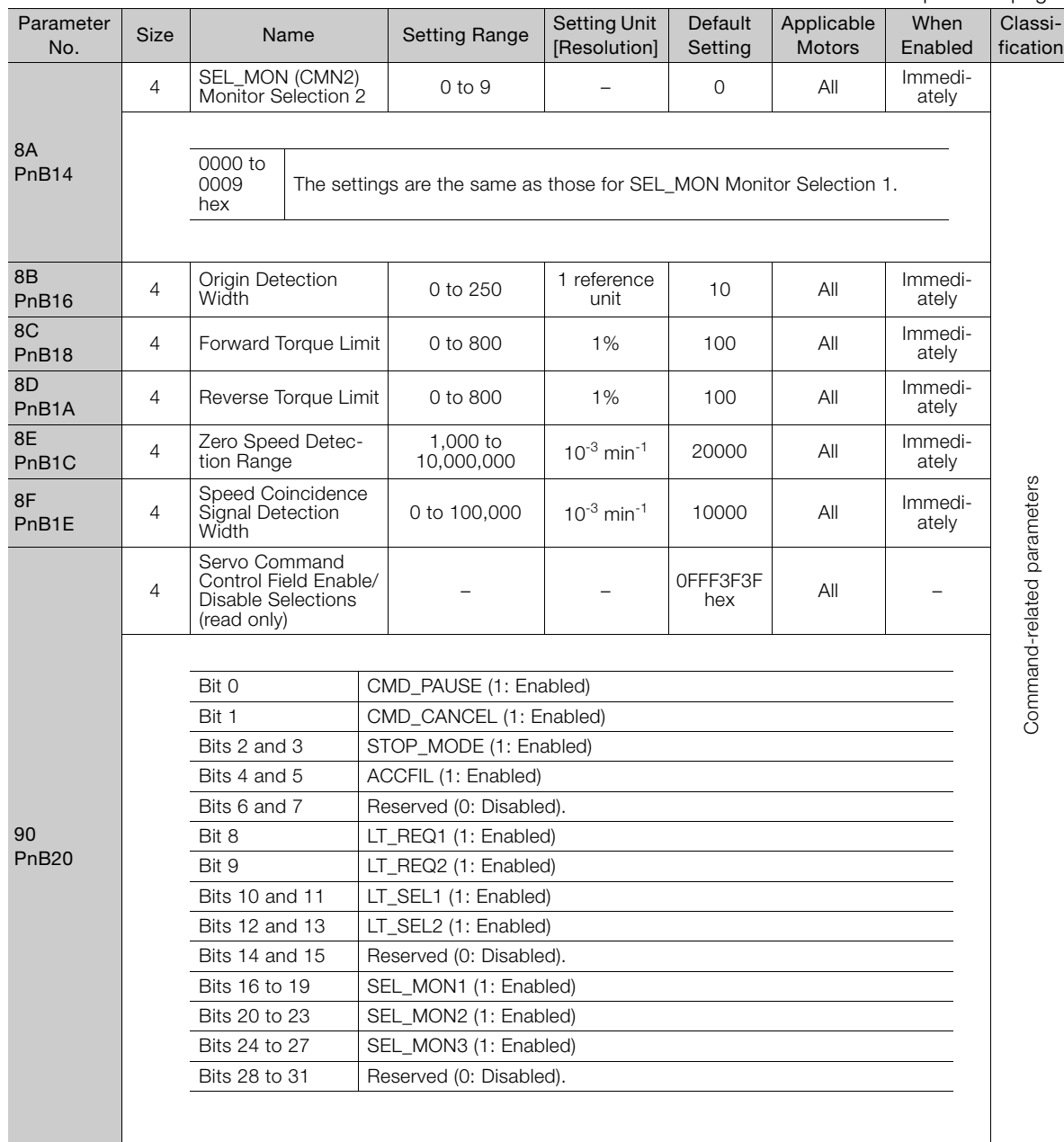

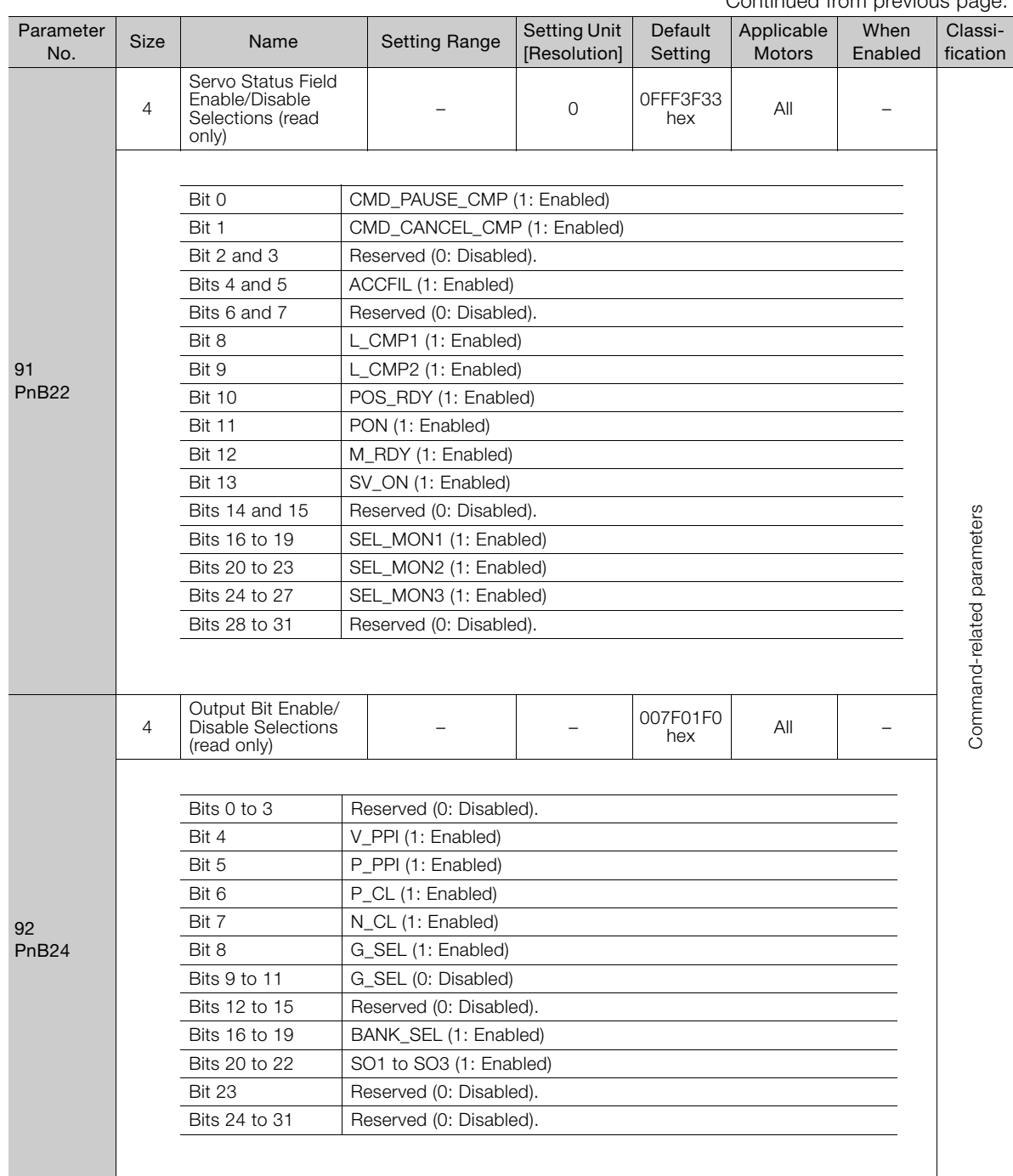

Continued from previous page.

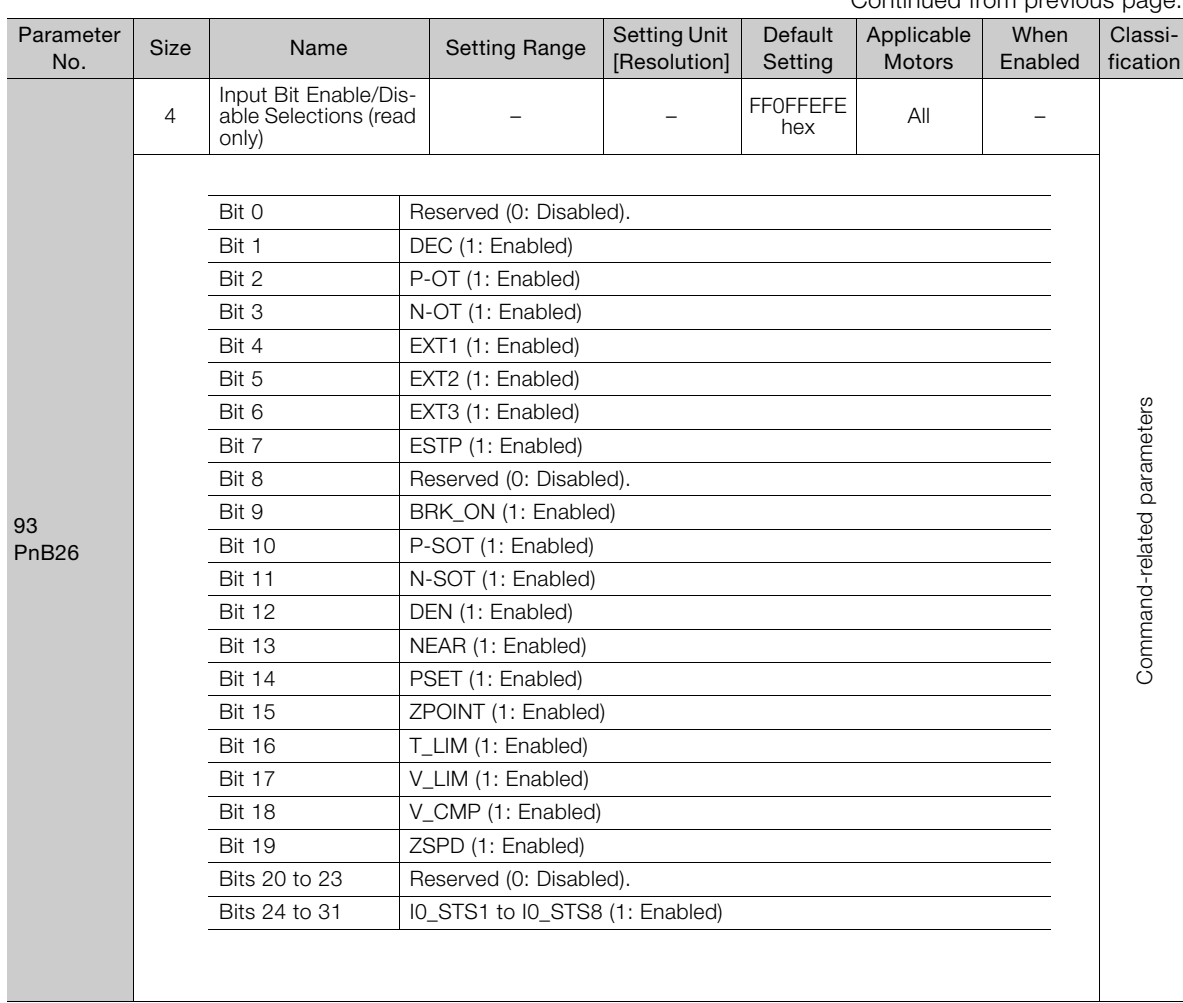

Continued from previous page.

\*1. The parameter setting is enabled after SENS\_ON command execution is completed.

\*2. When using fully-closed loop control, set the reference units/s.

\*3. If you set the Speed Unit Selection (parameter 41) to either 0002 hex or 0003 hex, set the Speed Base Unit Selection (parameter 42) to a number between -3 and 0.

\*4. If you set the Speed Unit Selection (parameter 41) to 0004 hex, set the Speed Base Unit Selection (parameter 42) to 0.

\*5. If you set the Torque Unit Selection (parameter 47) to 0002 hex, set the Torque Base Unit Selection (parameter 48) to 0.

\*6. Change the setting when the reference is stopped (i.e., while DEN is set to 1). If you change the setting during operation, the reference output will be affected.

# <span id="page-265-0"></span>**10.3 Parameter Recording Table**

Use the following table to record the settings of the parameters.

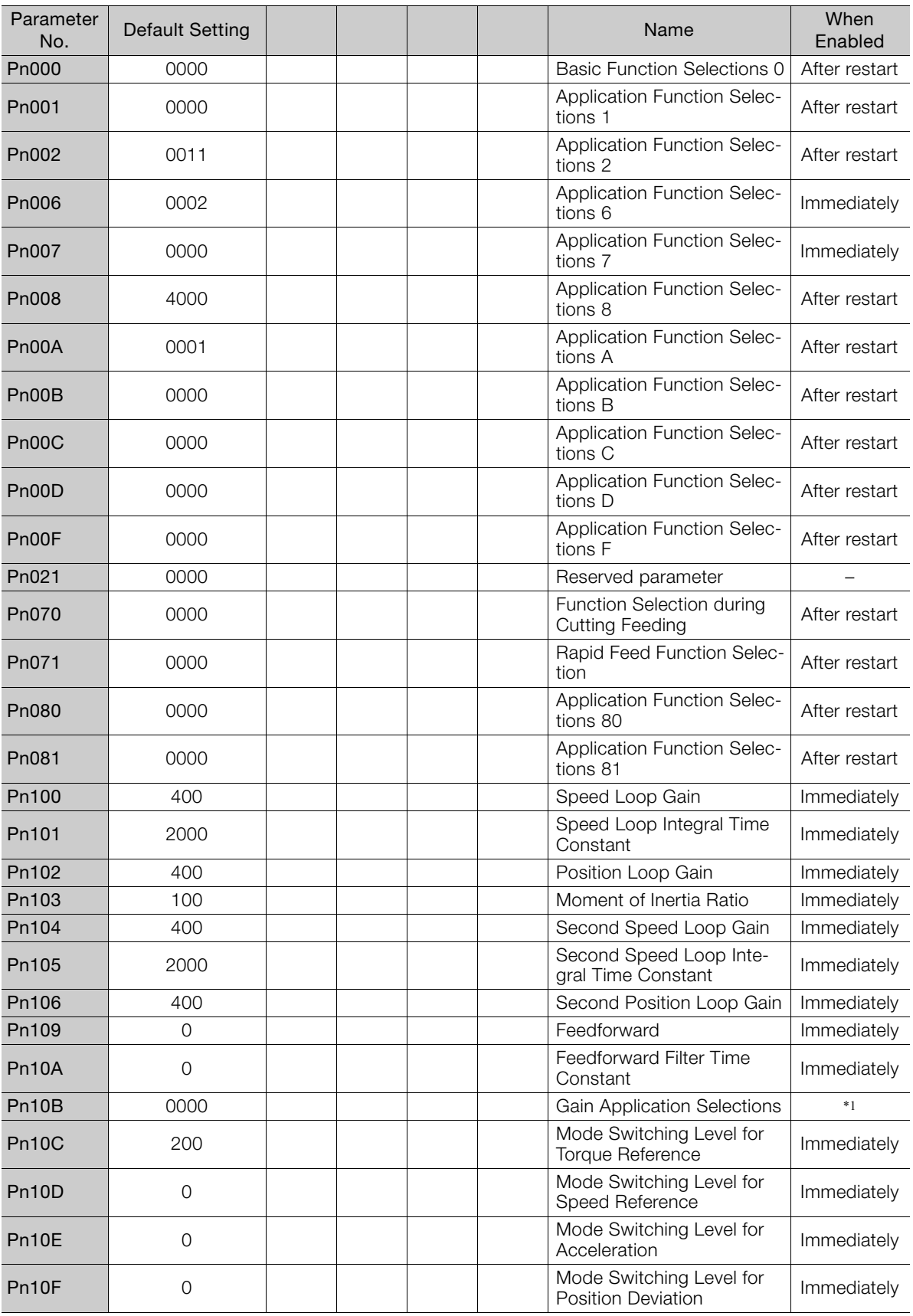

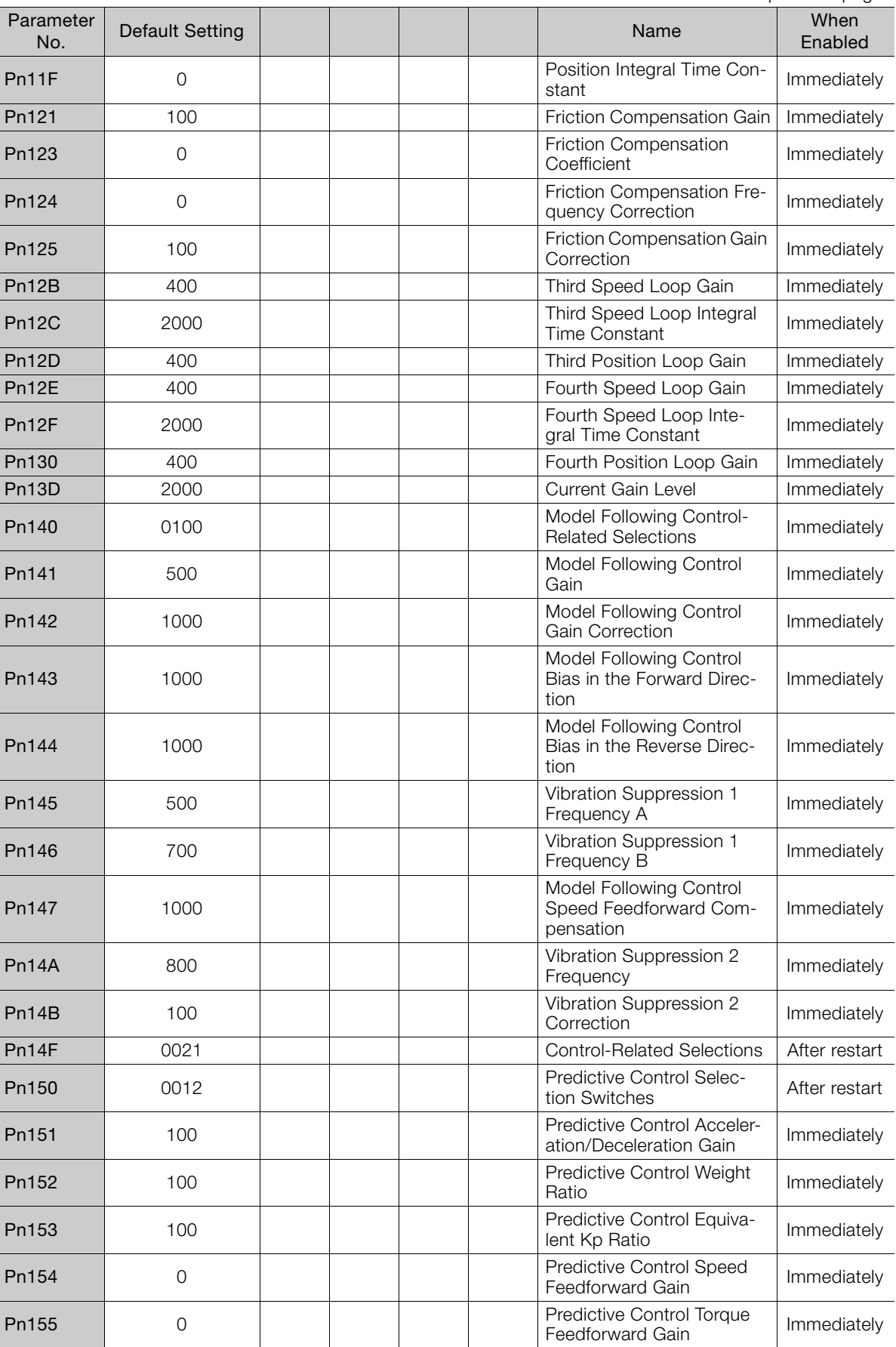

Parameter Lists Parameter Lists

 $\boxed{10}$ 

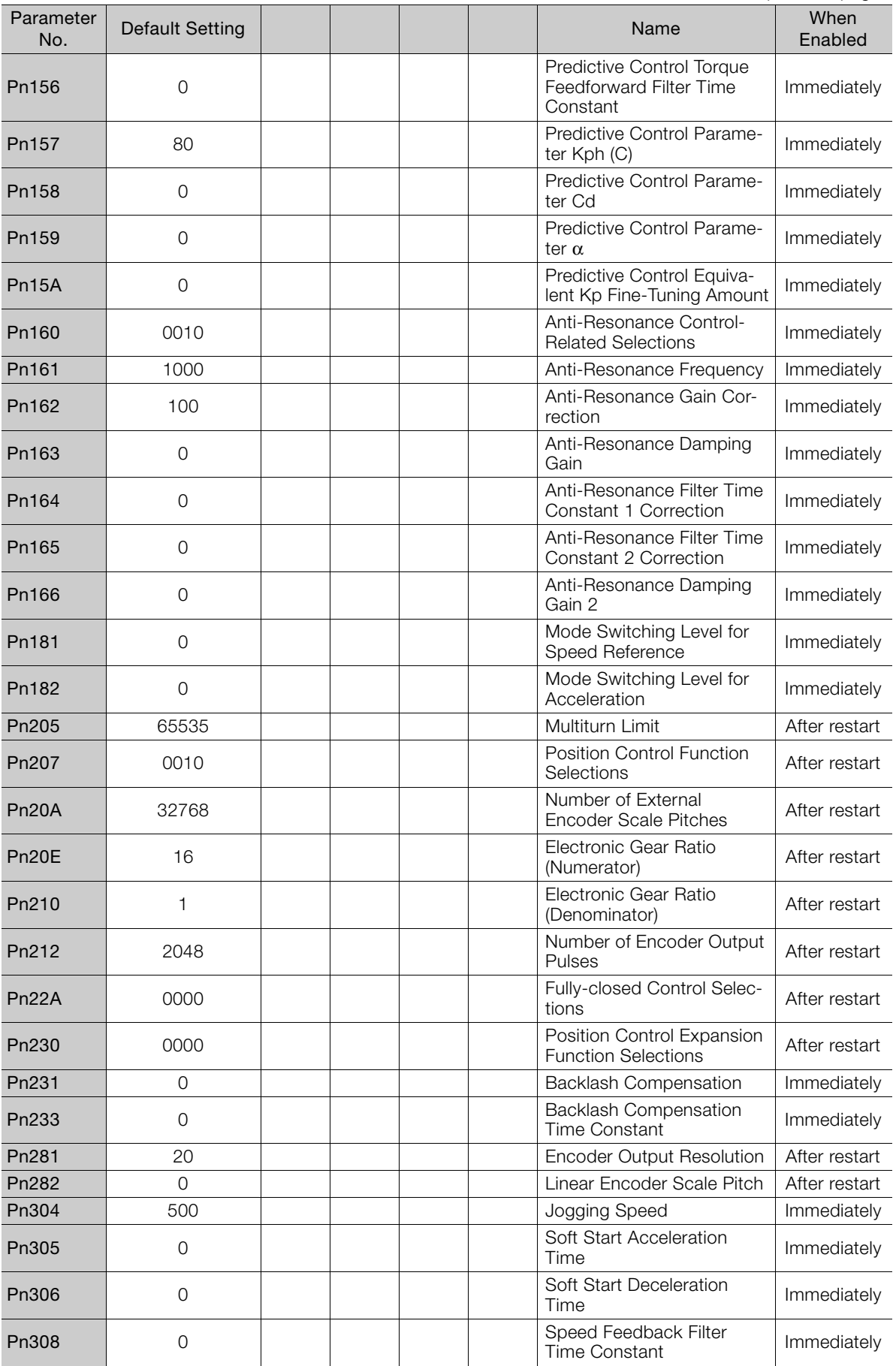

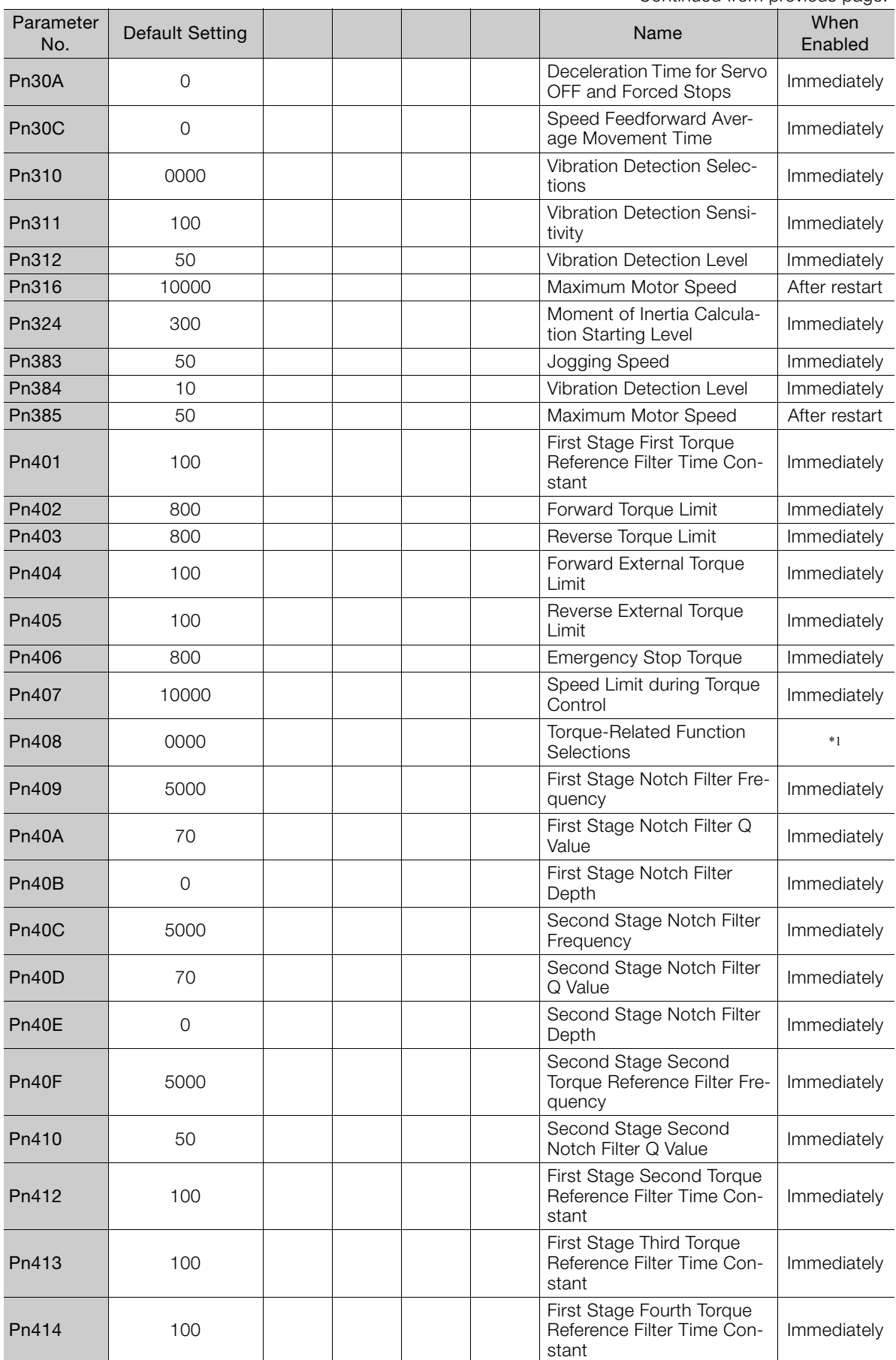

Continued on next page.

 $\boxed{10}$ 

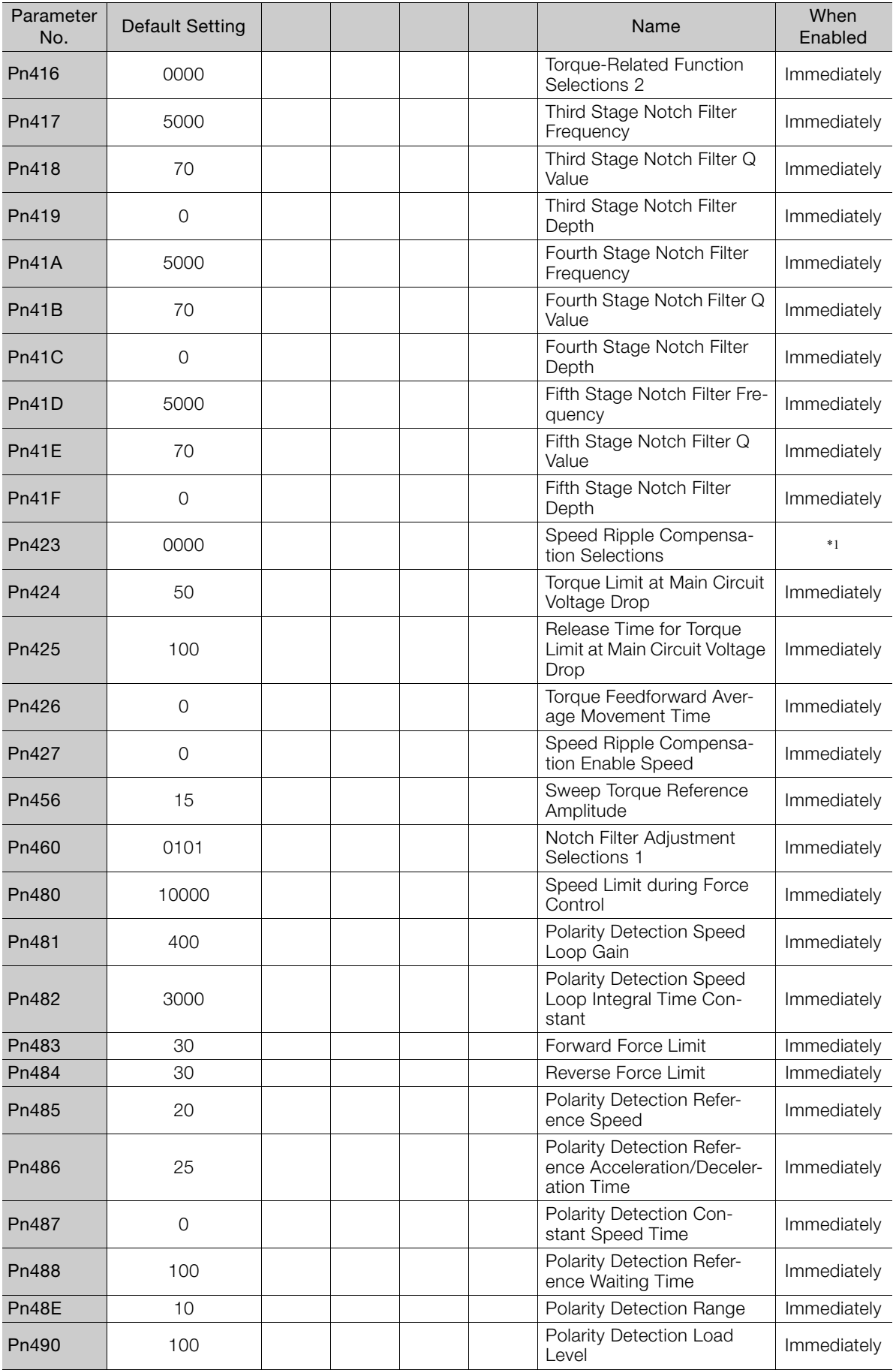

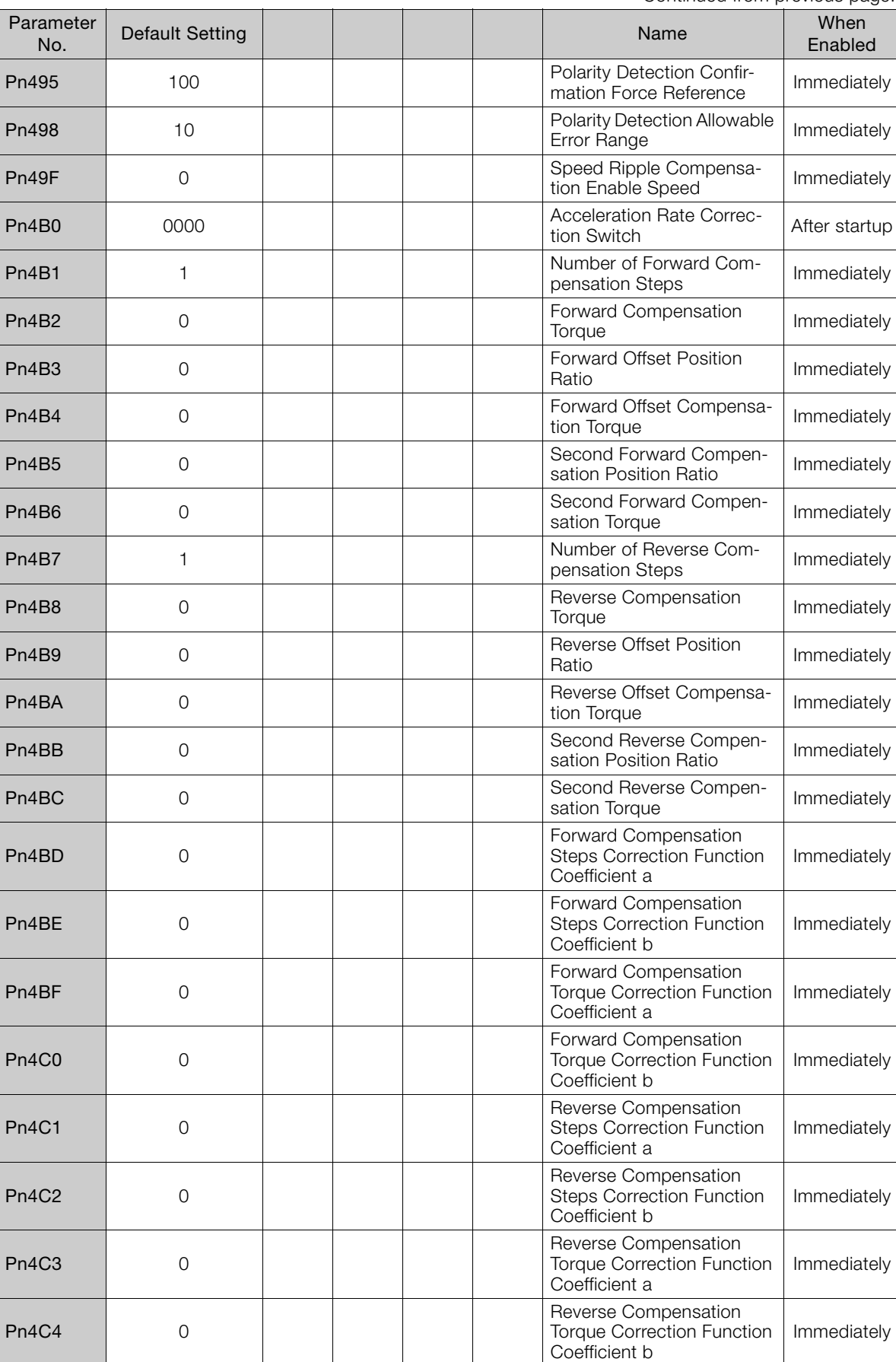

Continued on next page.

Parameter Lists

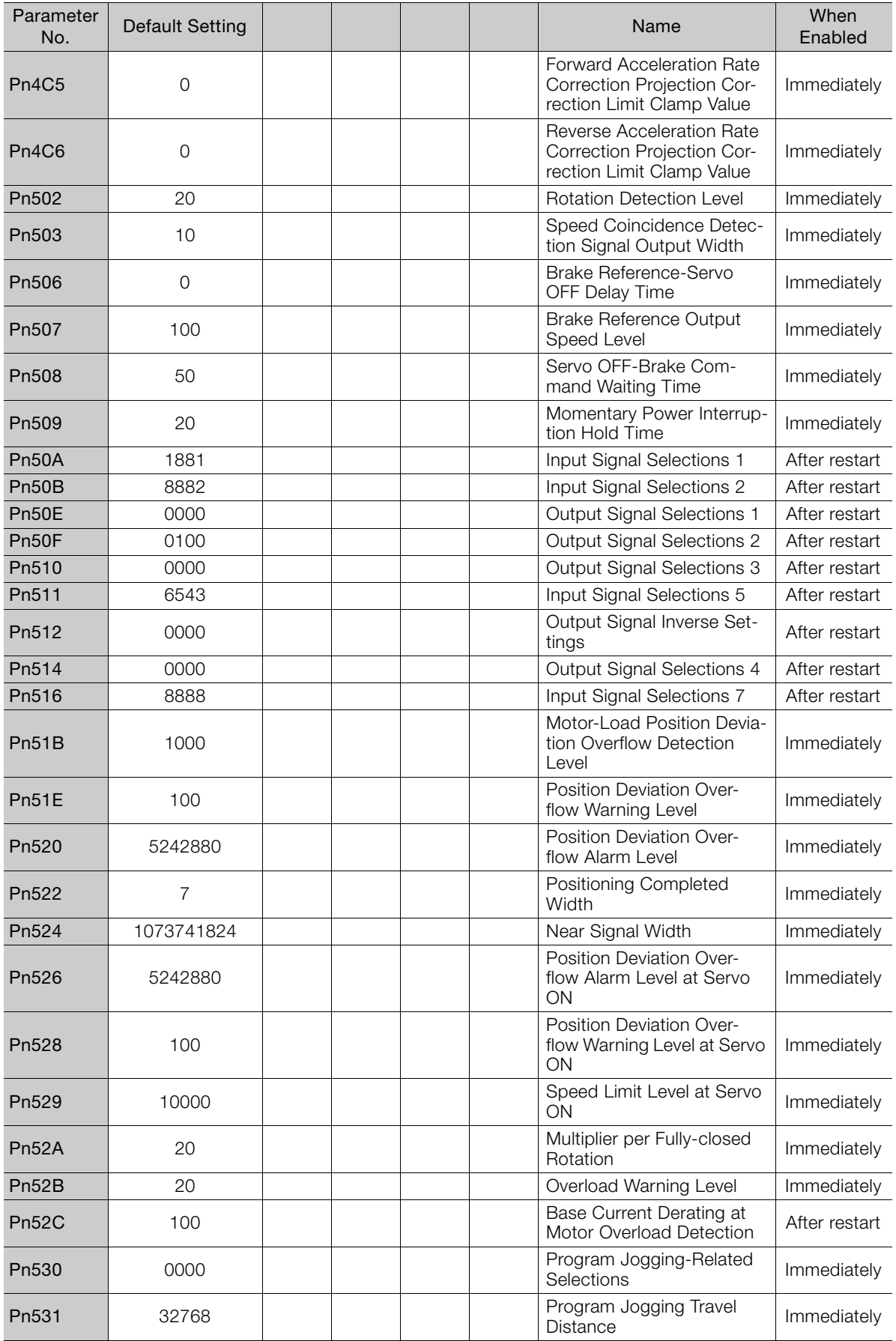

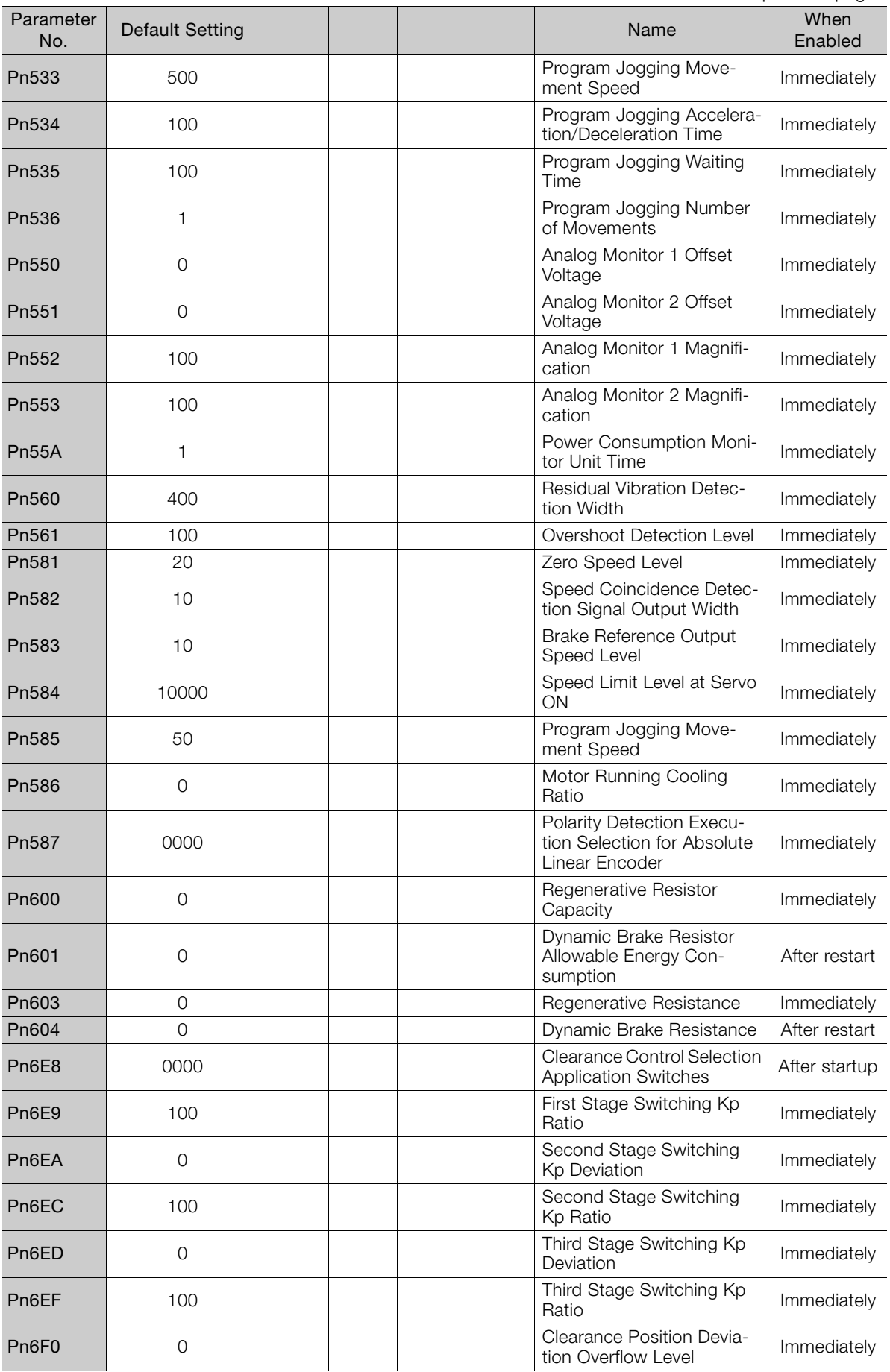

Parameter Lists  $\boxed{10}$  $\overline{a}$ 

Parameter Lists

Pn6F2 0 0 0 Maximum Clearance Offset Immediately Pn6F4 0 0 0 Minimum Clearance Offset Immediately Pn6F6 | 0 | | | | | | AD Input Gain | Immediately Pn6F8 | 0 | | | | AD Zero Adjustment | Immediately Pn6F9 0 0 0 Position Loop Differential **Time Constant Commediately**<br>Time Constant Pn6FA 0 0 Analog Feedback Filter Analog Feedback Filter | Immediately<br>Time Constant Pn6FC 5242880 Clearance Position Devia-Clearance Position Devia-<br>tion Error Level **Immediately** Pn800 1040 | | | | | Communications Controls | Immediately Pn801 0003 application Function Selec-Application Function Selec-<br>tions 6 (Software Limits) Pn803 | 10 | | | | | Origin Range | Immediately Pn804 1073741823 | | | | Forward Software Limit | Immediately Pn806 -1073741823 Reverse Software Limit Immediately Pn808 <sup>0</sup>Absolute Encoder Origin **Offset** Immediately\*2 Pn80A 100 100 | | | | First Stage Linear Acceleration Constant Immediately\*3 Pn80B 100 100 Second Stage Linear Acceleration Constant Immediately\*3 Pn80C 0 0 deceleration Constant Switching Speed Immediately\*3 Pn80D 100 | | | | | First Stage Linear Deceleration Constant Immediately\*3 Pn80E 100 100 Second Stage Linear Deceleration Constant Immediately\*3 Pn80F <sup>0</sup> Deceleration Constant Switching Speed Immediately\*3 Pn810 0 0 0 decreased by the Exponential Acceleration/ Deceleration Bias Immediately\*3 Pn811 0 0 Developmential Acceleration/ Deceleration Time Constant Immediately\*3 Pn812 0 Movement Average Time Immediately\*3 Pn814 100 100 | | | | | | External Positioning Final Travel Distance Immediately\*3 Pn816 0000 | | | | | Origin Return Mode Settings Immediately\*3 Pn817 50 50 Channel Channel Channel Channel Channel Channel Channel Channel Channel Channel Channel Channel Channel Channel Channel Channel Channel Channel Channel Channel Channel Channel Channel Channel Channel Channel Ch ately\*3 Pn818 5 5 Change of Changes and Changes of Changes and Changes of Changes and Changes and Changes and Changes in the set of the set of the set of the set of the set of the set of the set of the set of the set of the set of ately\*3 Pn819 100 100 Final Travel Distance for Origin Return Immediately\*3 Pn81E <sup>0000</sup> Input Signal Monitor Selec-Immediately **Pn81F** 0010 0010 Command Data Allocations After restart Pn820 | 0 | | | | Forward Latching Area | Immediately Pn822 | 0 | | | Reverse Latching Area | Immediately Pn824 0000 Option Monitor 1 Selection Immediately Parameter ameter Default Setting Name Name Name When<br>No. Name Riablec Enabled

Continued from previous page.

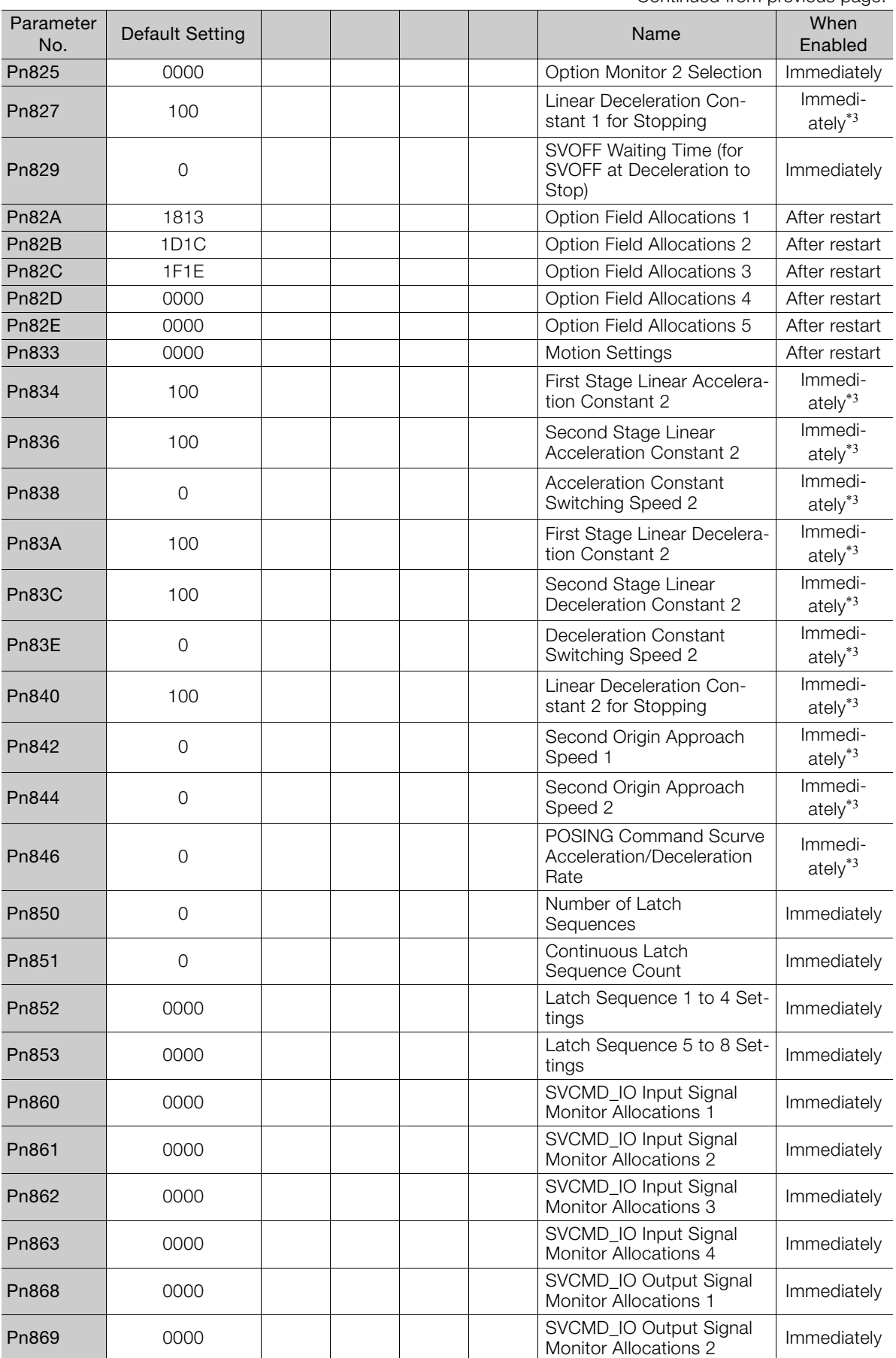

Continued on next page.

 $\boxed{10}$ 

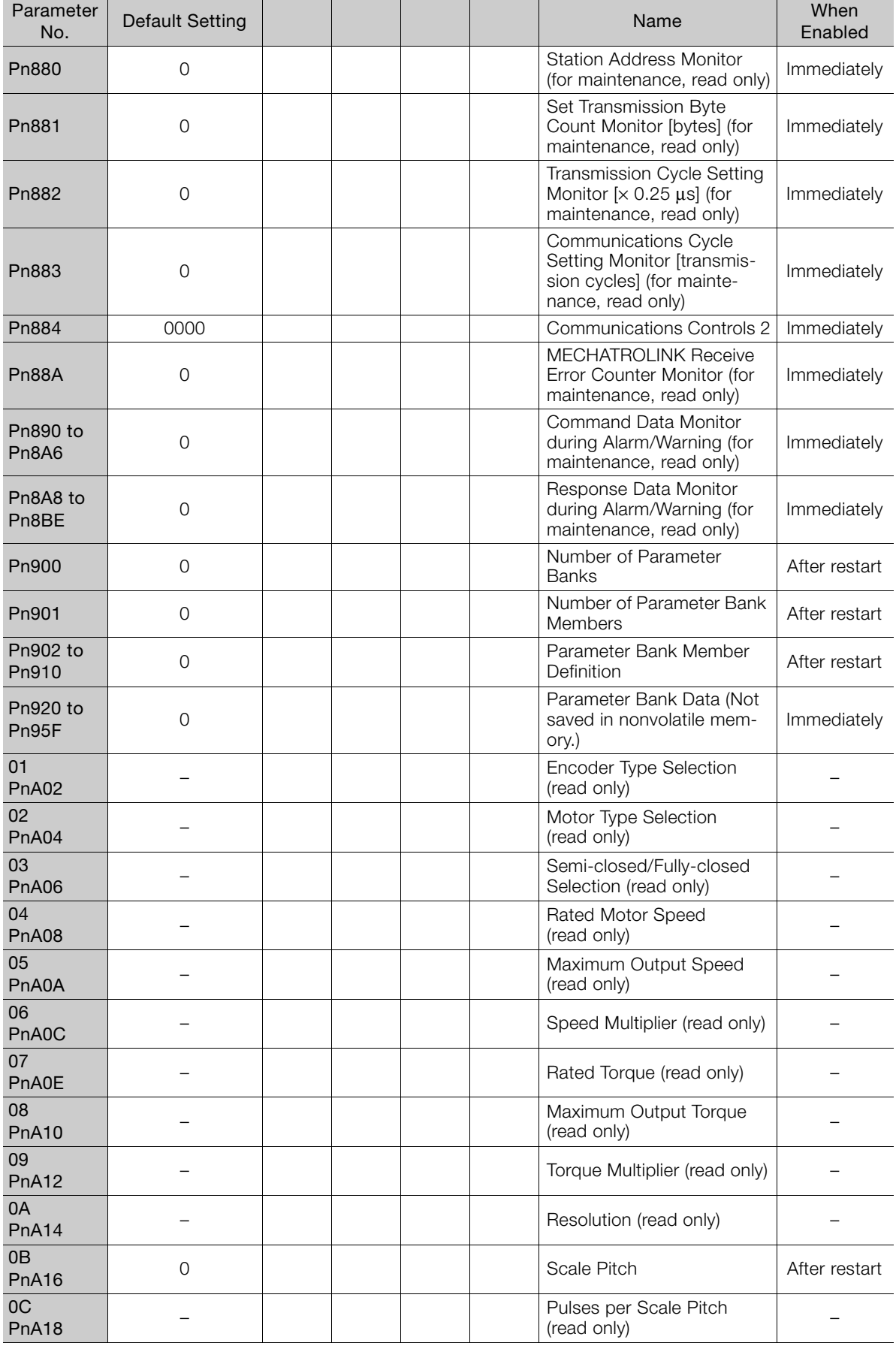

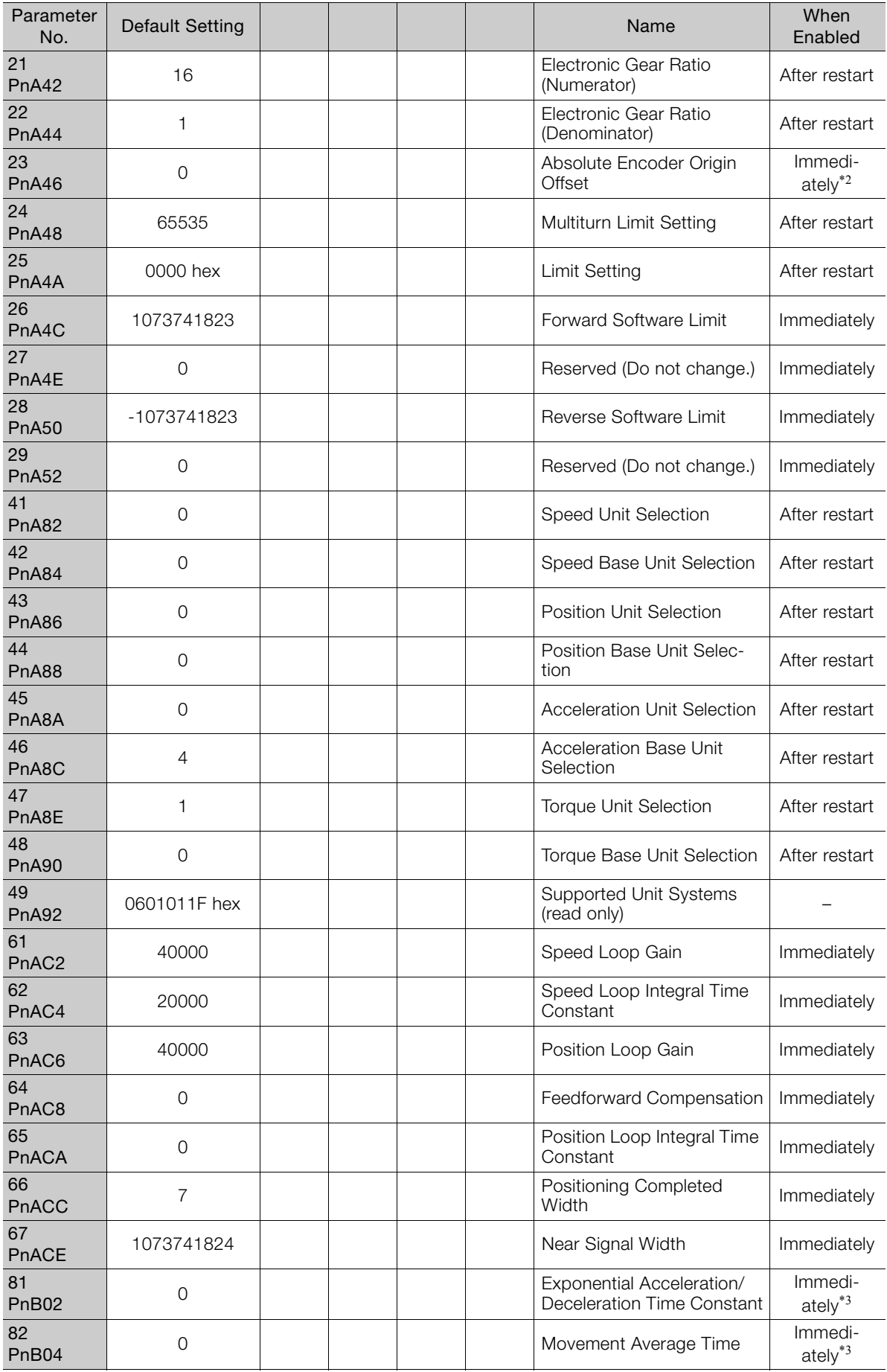

Parameter Lists Parameter Lists

 $\boxed{10}$ 

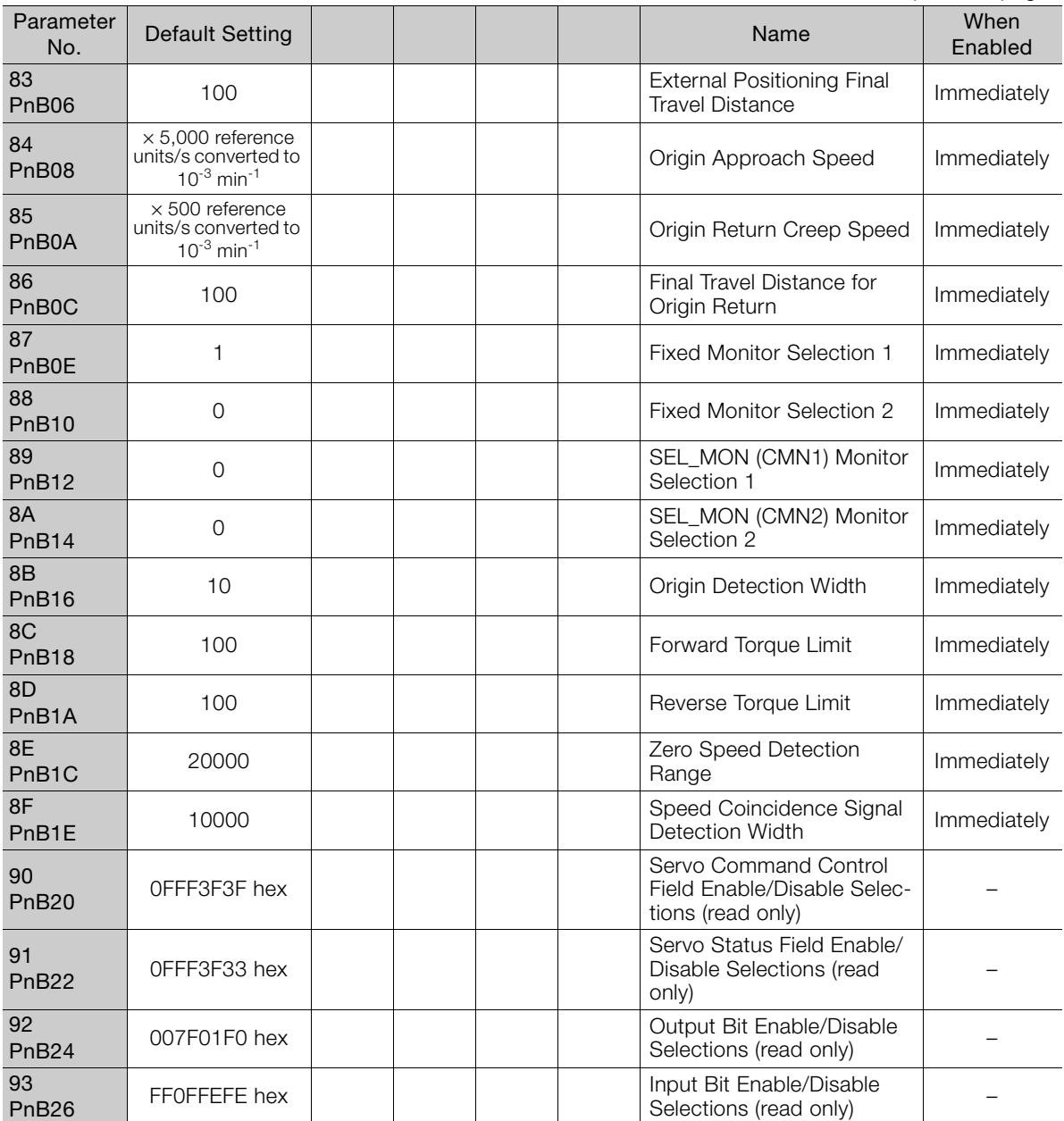

\*1. The enable timing depends on the digit that is changed. Refer to the following section for details. [10.1 List of Servo Parameters](#page-211-0) on page 10-2

\*2. The parameter setting is enabled after SENS\_ON command execution is completed.

\*3. Change the setting when the reference is stopped (i.e., while DEN is set to 1). If you change the setting during operation, the reference output will be affected.

# Appendices<br>
11

The appendix provides information on interpreting panel displays, and tables of corresponding SERVOPACK and SigmaWin+ function names.

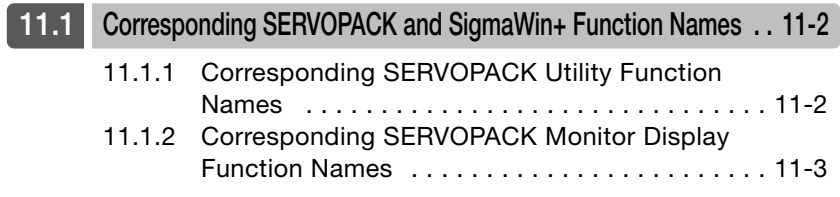

11.1.1 Corresponding SERVOPACK Utility Function Names

<span id="page-279-0"></span>**11.1 Corresponding SERVOPACK and SigmaWin+ Function Names**

This section gives the names and numbers of the utility functions and monitor display functions used by the SERVOPACKs and the names used by the SigmaWin+.

# <span id="page-279-1"></span>**11.1.1 Corresponding SERVOPACK Utility Function Names**

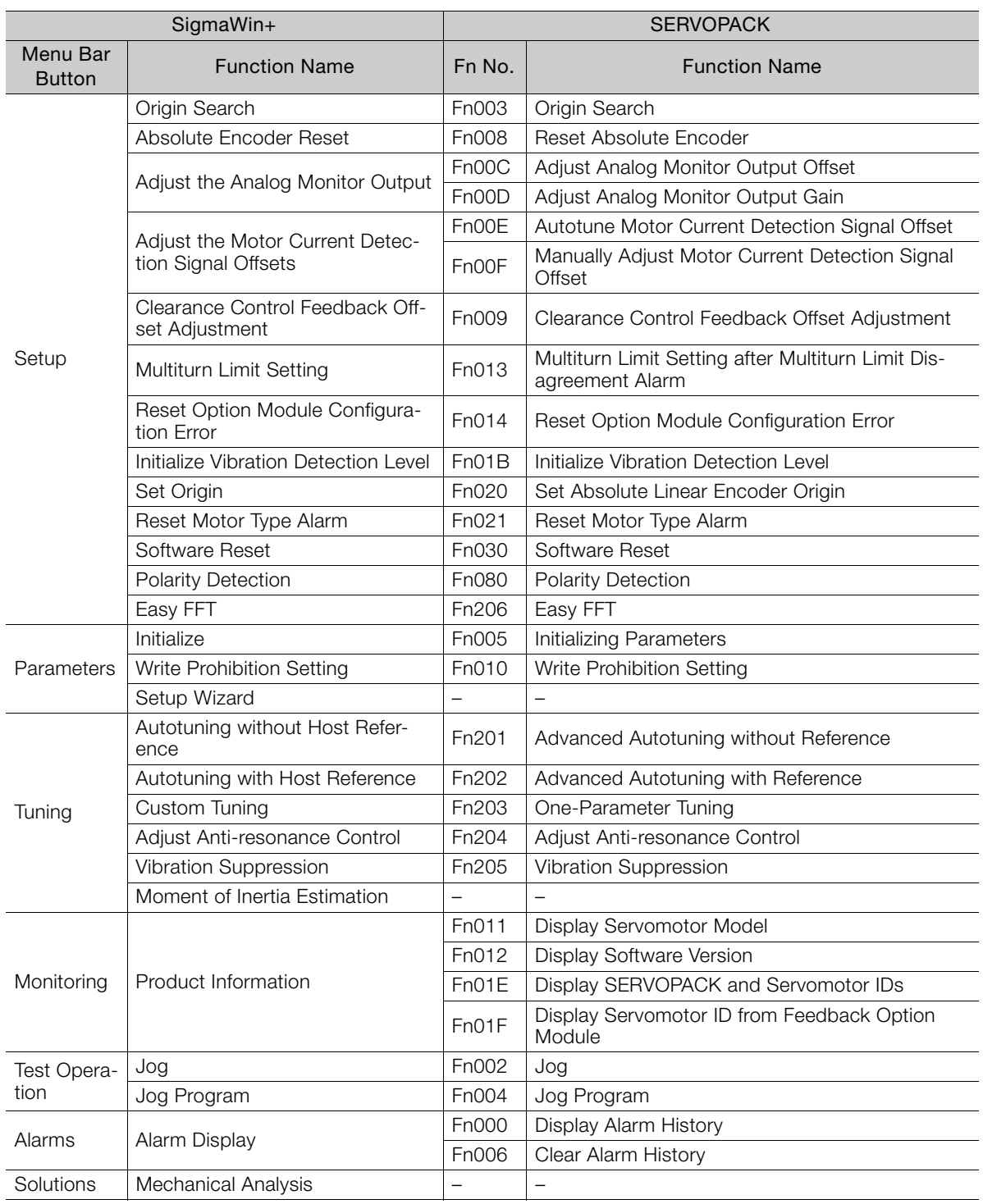

11.1.2 Corresponding SERVOPACK Monitor Display Function Names

### <span id="page-280-0"></span>**11.1.2 Corresponding SERVOPACK Monitor Display Function Names**

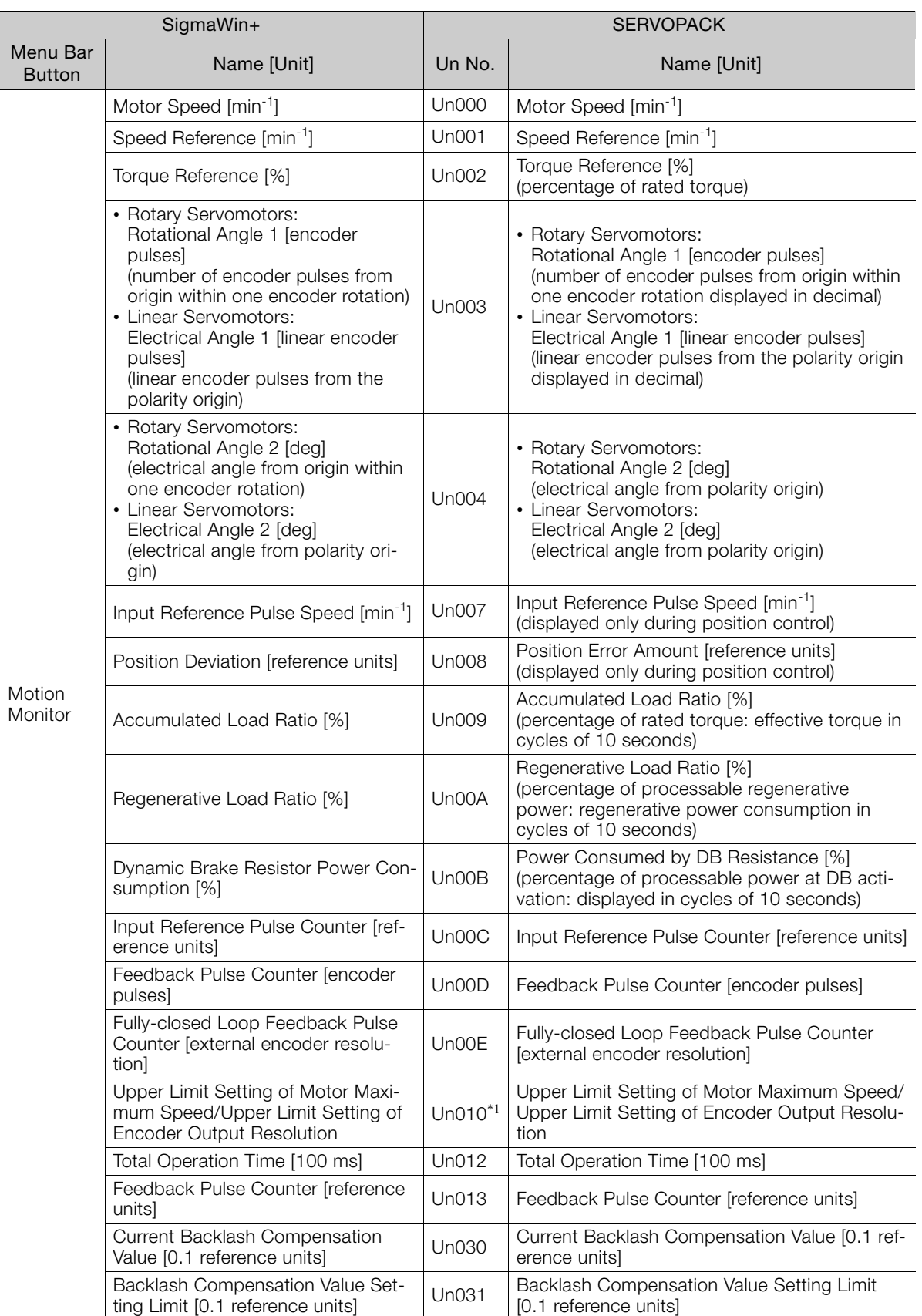

Continued on next page.

 $\overline{11}$ 

#### 11.1.2 Corresponding SERVOPACK Monitor Display Function Names

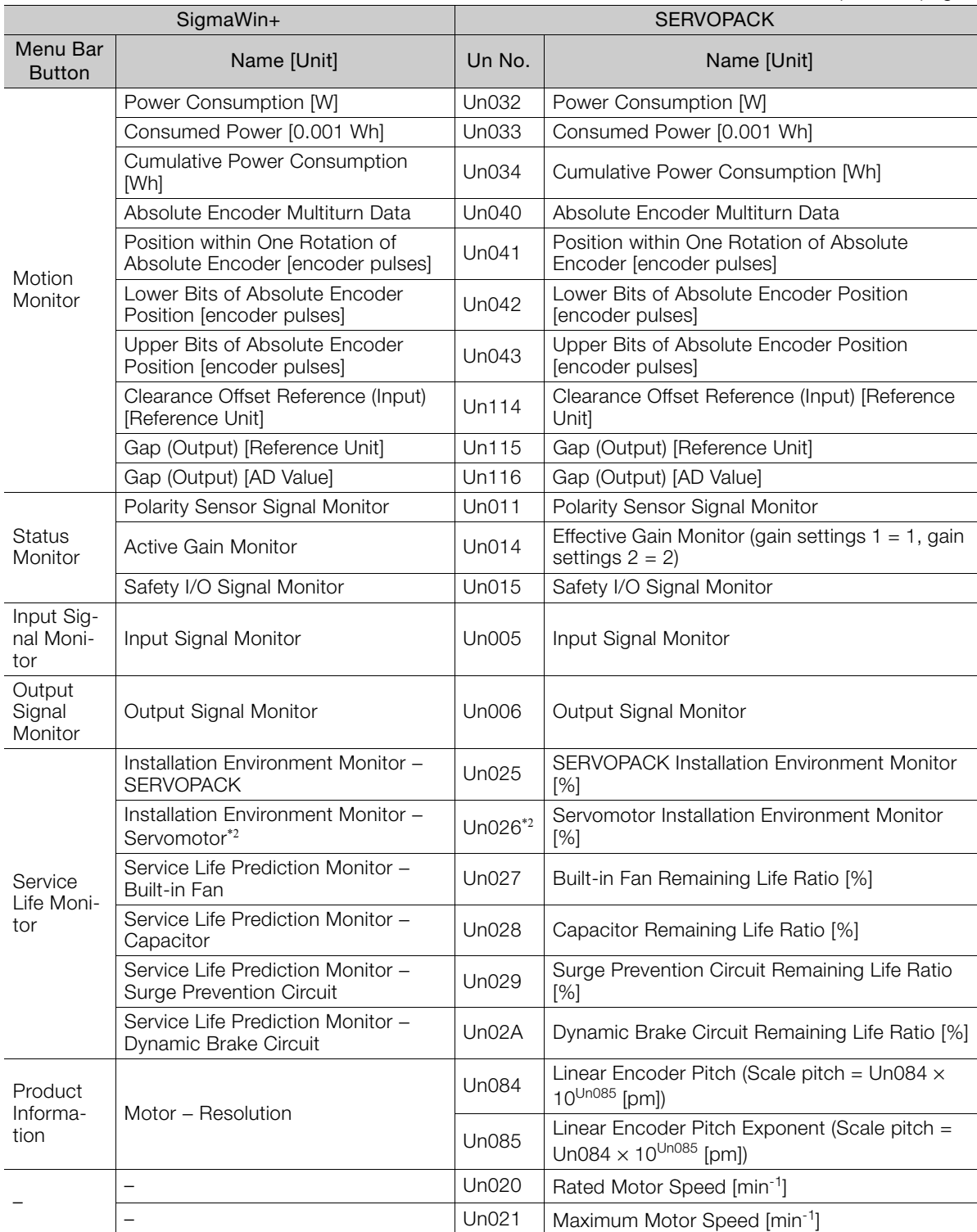

Continued from previous page.

\*1. You can use Un010 to monitor the upper limit setting for the maximum motor speed or the upper limit setting for the encoder output resolution. You can monitor the upper limit of the encoder output resolution setting (Pn281) for the current maximum motor

speed setting (Pn385), or you can monitor the upper limit of the maximum motor speed setting for the current encoder output resolution setting.

Select which signal to monitor with Pn080 =  $n.\times \Box \Box$  (Calculation Method for Maximum Speed or Encoder Output Pulses).

• If Pn080 = n.0 $\Box$  $\Box$ , the encoder output resolution (Pn281) that can be set is displayed.

• If Pn080 = n.1 $\Box$  $\Box$ , the maximum motor speed (Pn385) that can be set is displayed in mm/s.

\*2. This applies to the following motors. The display will show 0 for all other models.

# $\langle$  Index  $\rangle$

#### **A**

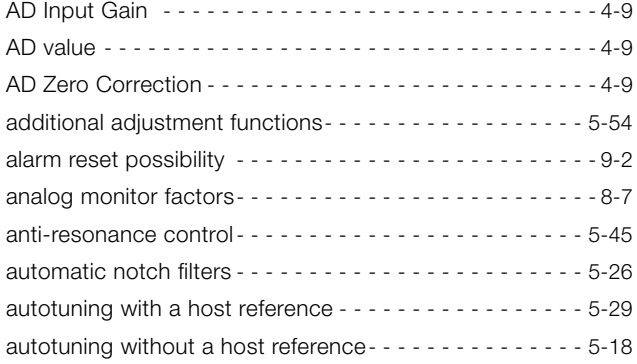

#### **B**

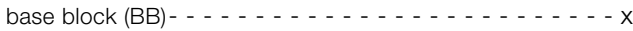

# **C**

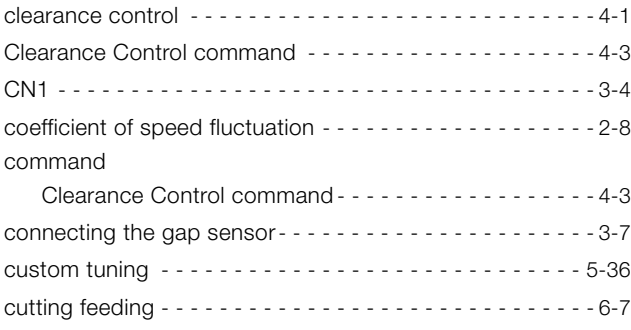

#### **E**

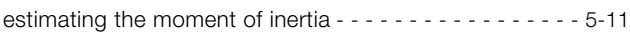

#### **F**

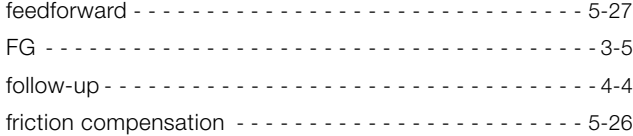

#### **G**

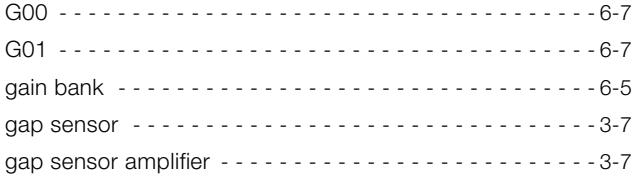

#### **I**

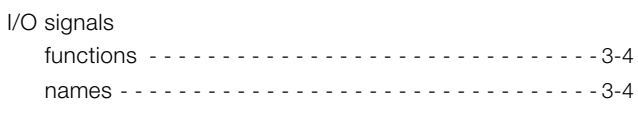

#### **L**

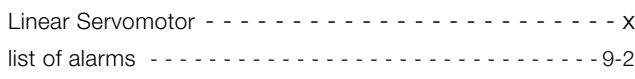

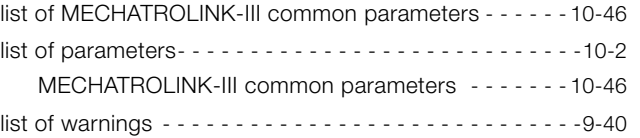

#### **M**

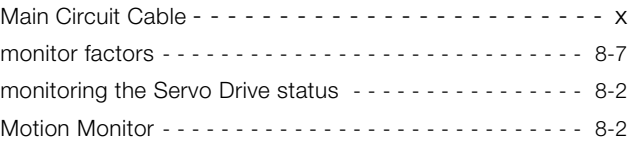

#### **P**

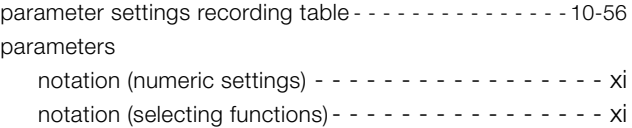

#### **R**

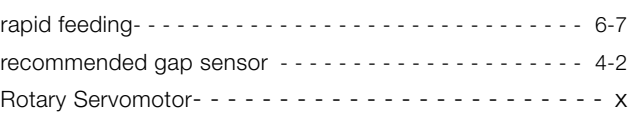

#### **S**

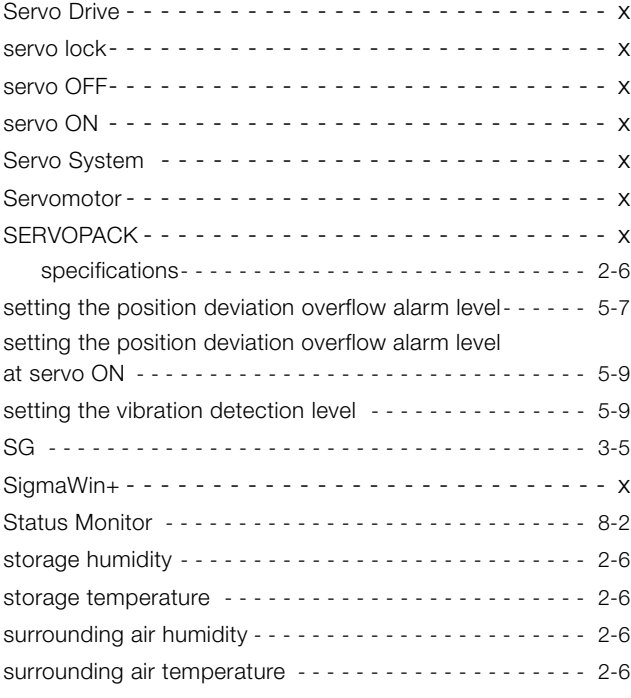

#### **T**

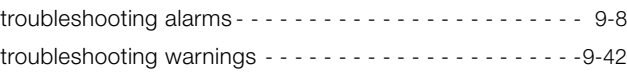

#### **V**

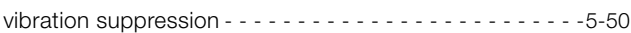

## **Revision History**

The revision dates and numbers of the revised manuals are given on the bottom of the back cover.

MANUAL NO. SIEP S800002 10B <1>

Published in Japan June 2016 - Date of publication - Revision number

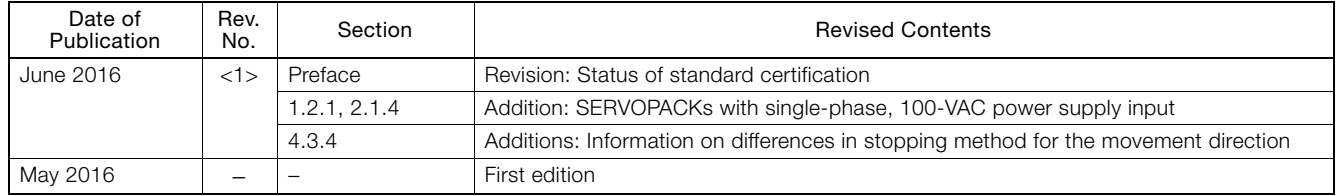

# Σ-7S SERVOPACK with FT/EX Specification for Cutting Application Feed Shaft Motor -7-Series AC Servo Drive Product Manual

#### **IRUMA BUSINESS CENTER (SOLUTION CENTER)**

480, Kamifujisawa, Iruma, Saitama, 358-8555, Japan Phone 81-4-2962-5151 Fax 81-4-2962-6138 http://www.yaskawa.co.jp

#### **YASKAWA AMERICA, INC.**

2121, Norman Drive South, Waukegan, IL 60085, U.S.A. Phone 1-800-YASKAWA (927-5292) or 1-847-887-7000 Fax 1-847-887-7310 http://www.yaskawa.com

#### **YASKAWA ELÉTRICO DO BRASIL LTDA.**

777, Avenida Piraporinha, Diadema, São Paulo, 09950-000, Brasil Phone 55-11-3585-1100 Fax 55-11-3585-1187 http://www.yaskawa.com.br

#### **YASKAWA EUROPE GmbH**

185, Hauptstraβe, Eschborn, 65760, Germany Phone 49-6196-569-300 Fax 49-6196-569-398 http://www.yaskawa.eu.com

#### **YASKAWA ELECTRIC KOREA CORPORATION**

9F, Kyobo Securities Bldg. 26-4, Yeouido-dong, Yeongdeungpo-gu, Seoul, 150-737, Korea Phone 82-2-784-7844 Fax 82-2-784-8495 http://www.yaskawa.co.kr

#### **YASKAWA ELECTRIC (SINGAPORE) PTE. LTD.**

151, Lorong Chuan, #04-02A, New Tech Park, 556741, Singapore Phone 65-6282-3003 Fax 65-6289-3003

http://www.yaskawa.com.sg

http://www.yaskawa.com.cn

#### **YASKAWA ELECTRIC (THAILAND) CO., LTD.**

59, 1st-5th Floor, Flourish Building, Soi Ratchadapisek 18, Ratchadapisek Road, Huaykwang, Bangkok, 10310, Thailand Phone 66-2-017-0099 Fax 66-2-017-0799 http://www.yaskawa.co.th

#### **YASKAWA ELECTRIC (CHINA) CO., LTD.**

22F, One Corporate Avenue, No.222, Hubin Road, Shanghai, 200021, China Phone 86-21-5385-2200 Fax 86-21-5385-3299

**YASKAWA ELECTRIC (CHINA) CO., LTD. BEIJING OFFICE**<br>Room 1011, Tower W3 Oriental Plaza, No.1, East Chang An Ave.,<br>Dong Cheng District, Beijing, 100738, China Phone 86-10-8518-4086 Fax 86-10-8518-4082

#### **YASKAWA ELECTRIC TAIWAN CORPORATION**

9F, 16, Nanking E. Rd., Sec. 3, Taipei, 104, Taiwan Phone 886-2-2502-5003 Fax 886-2-2505-1280

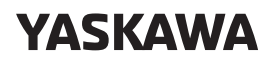

YASKAWA ELECTRIC CORPORATION

In the event that the end user of this product is to be the military and said product is to be employed in any weapons systems or the manufacture thereof, the export will fall under the relevant regulations as stipulated in the Foreign Exchange and Foreign<br>Trade Regulations. Therefore, be sure to follow all procedures and submit all relevant<br>documentation according to any and all rules, regulati Specifications are subject to change without notice for ongoing product modifications and improvements.

© 2016 YASKAWA ELECTRIC CORPORATION

Published in Japan June 2016 MANUAL NO. SIEP S800002 10B <1>-0 15-8-11 Original instructions